# **Biopac Student Lab** *PRO* **Manual**

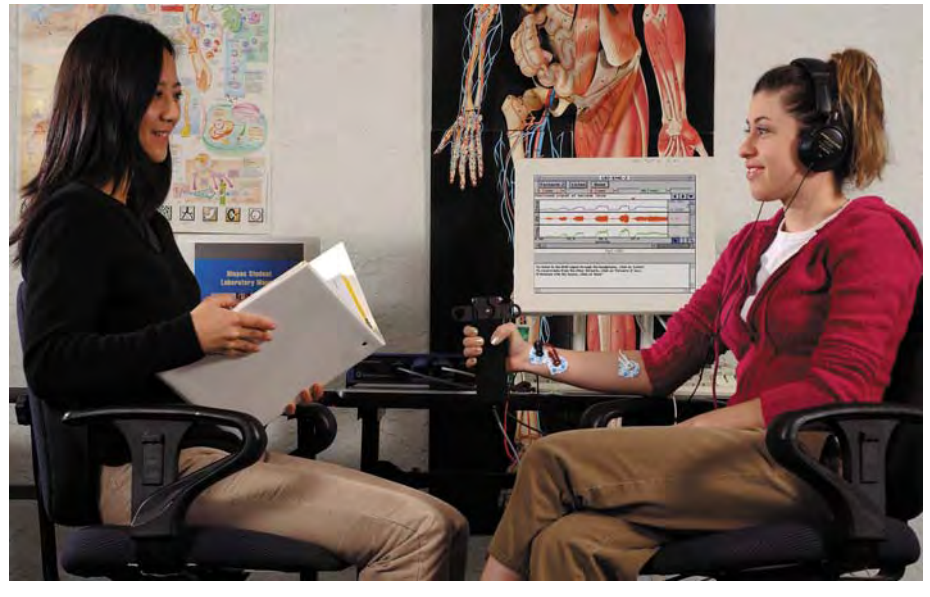

Professional Version 3.7.1 for Windows®/PC or Mac® OS X

*Reference Manual Version 3.7.2 for Biopac Student Lab PRO*<sup>®</sup> Software and *MP35/30 Hardware* 

> *Compatible Operating Systems*  Windows® 98 SE /Me/2000/XP Mac<sup>®</sup> OS X 10.3-10.4

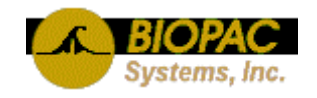

© *BIOPAC Systems, Inc.* 2005

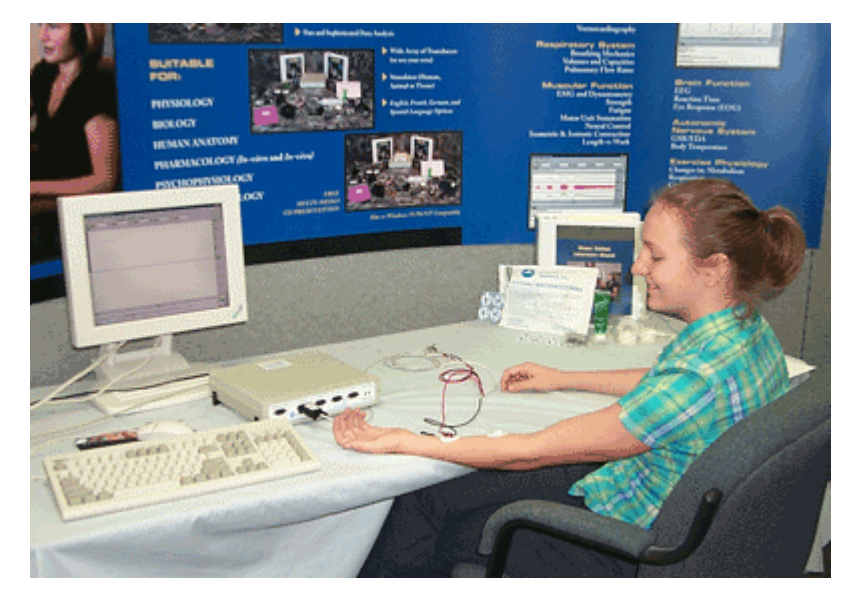

## Visit the BIOPAC web site for more information, **including** *PRO* **Lessons and Application Notes**

# **w ww.biopac.com**

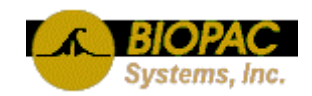

42 Aero Camino, Goleta, CA 93117 (805) 685-0066, FAX (805) 685-0067 e-mail: biopac@biopac.com Web: http://www.biopac.com

# **Table of Contents**

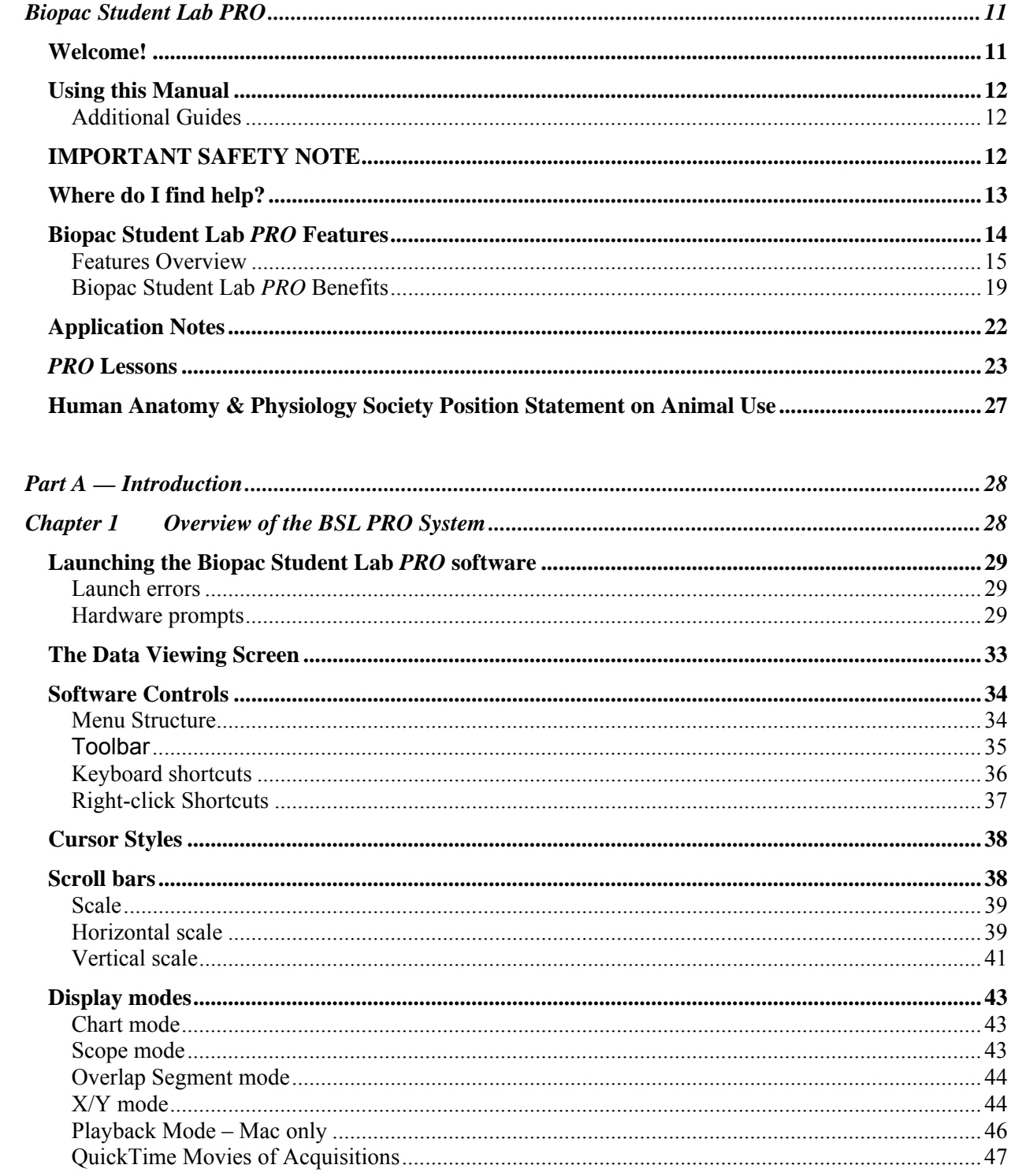

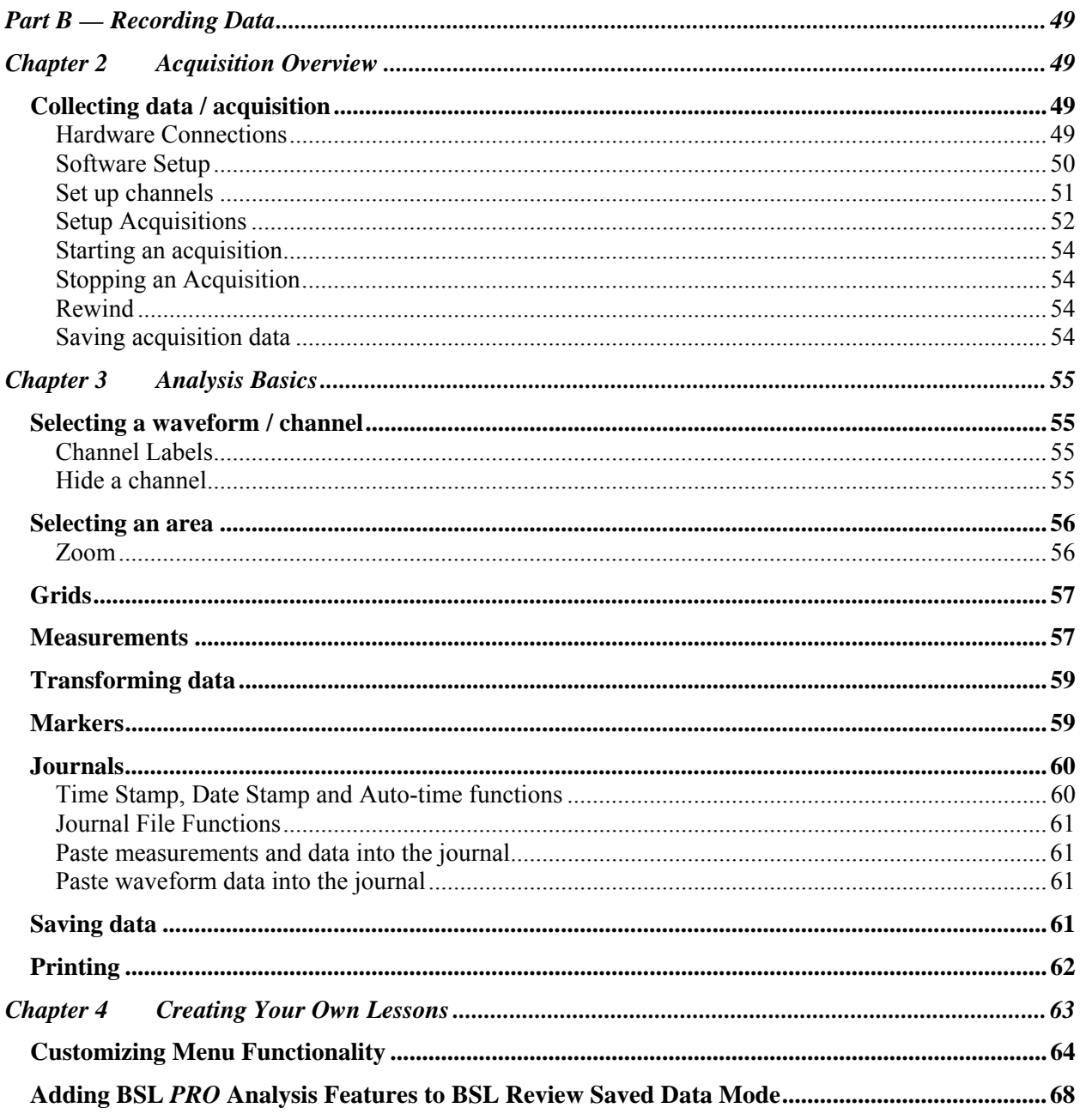

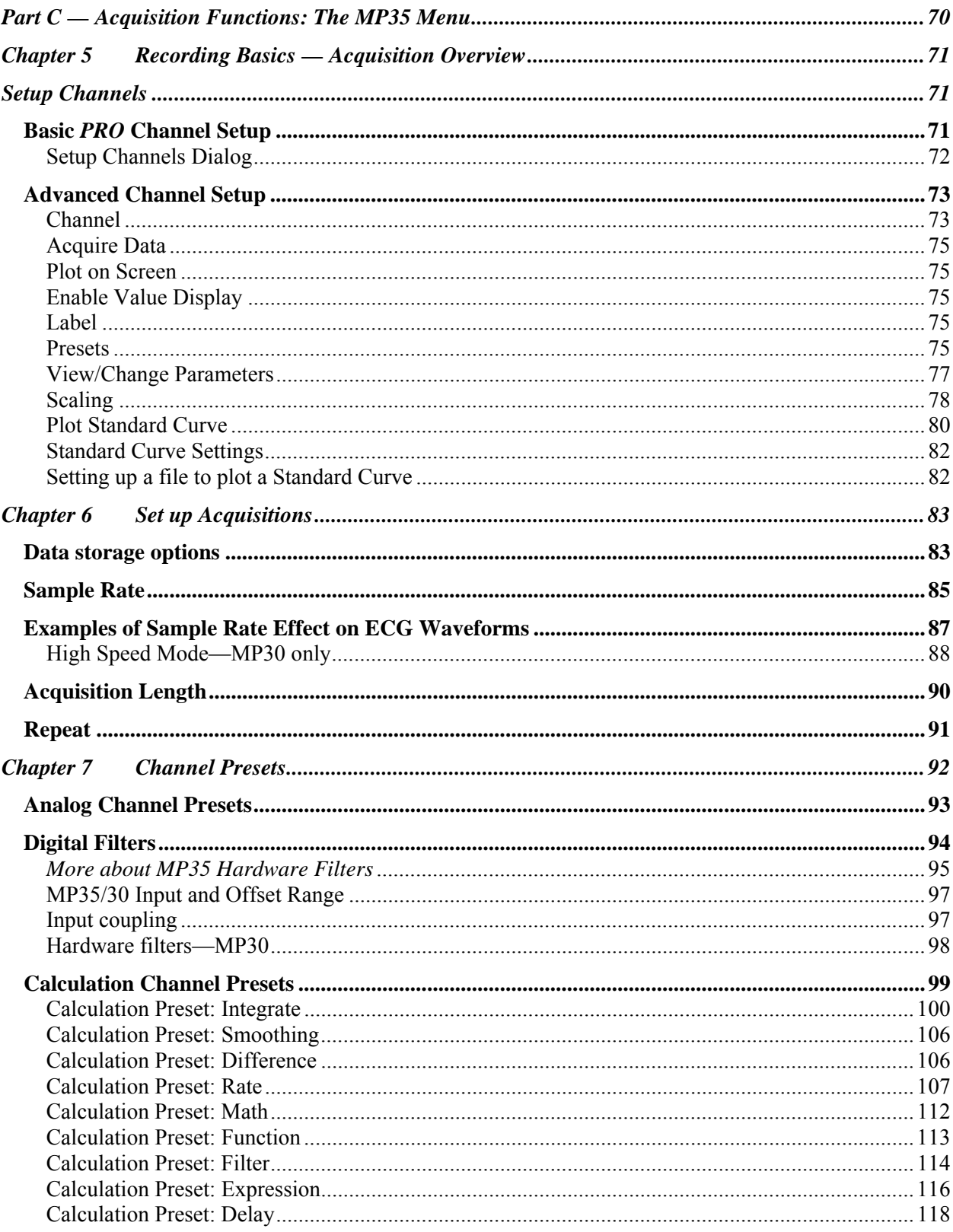

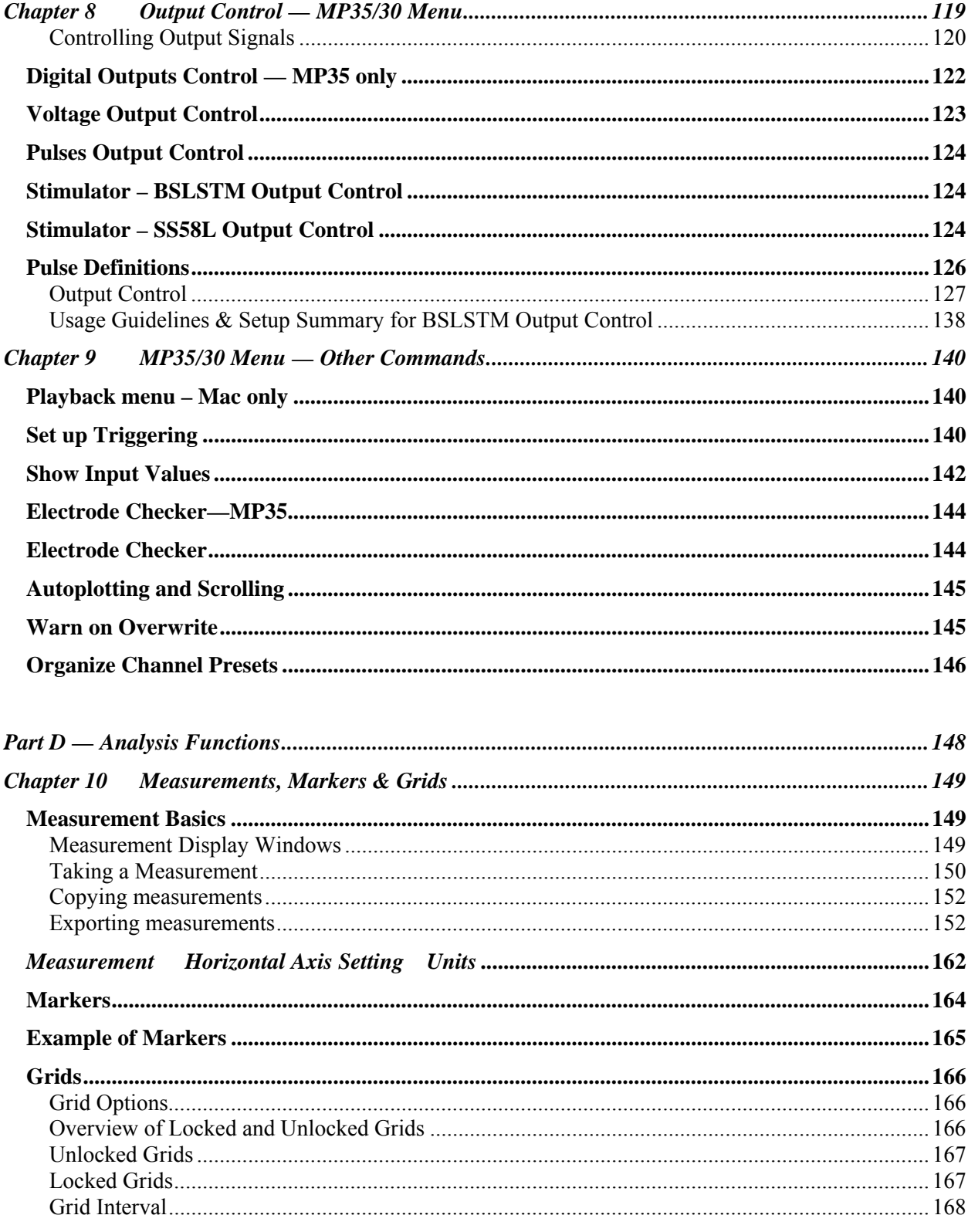

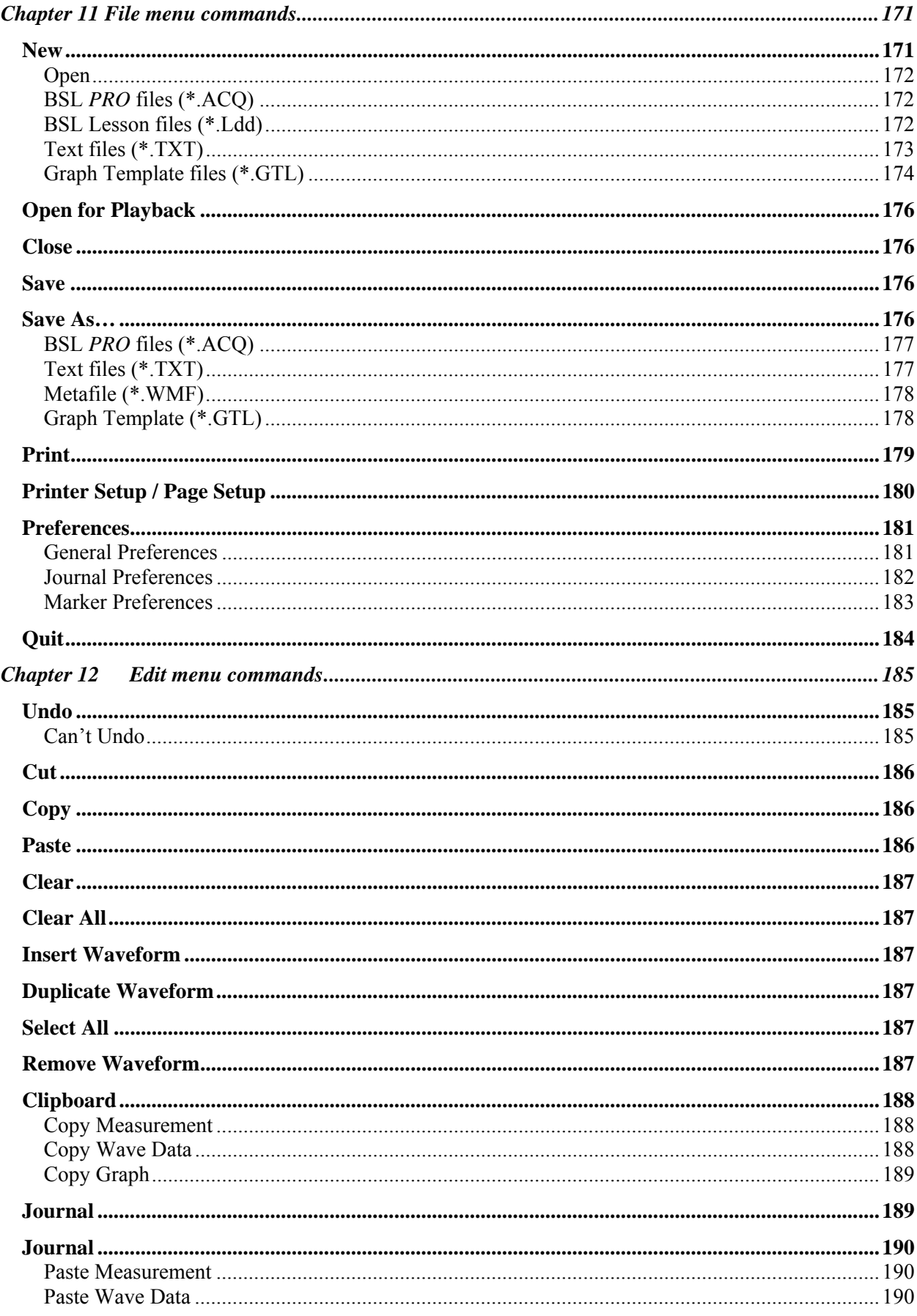

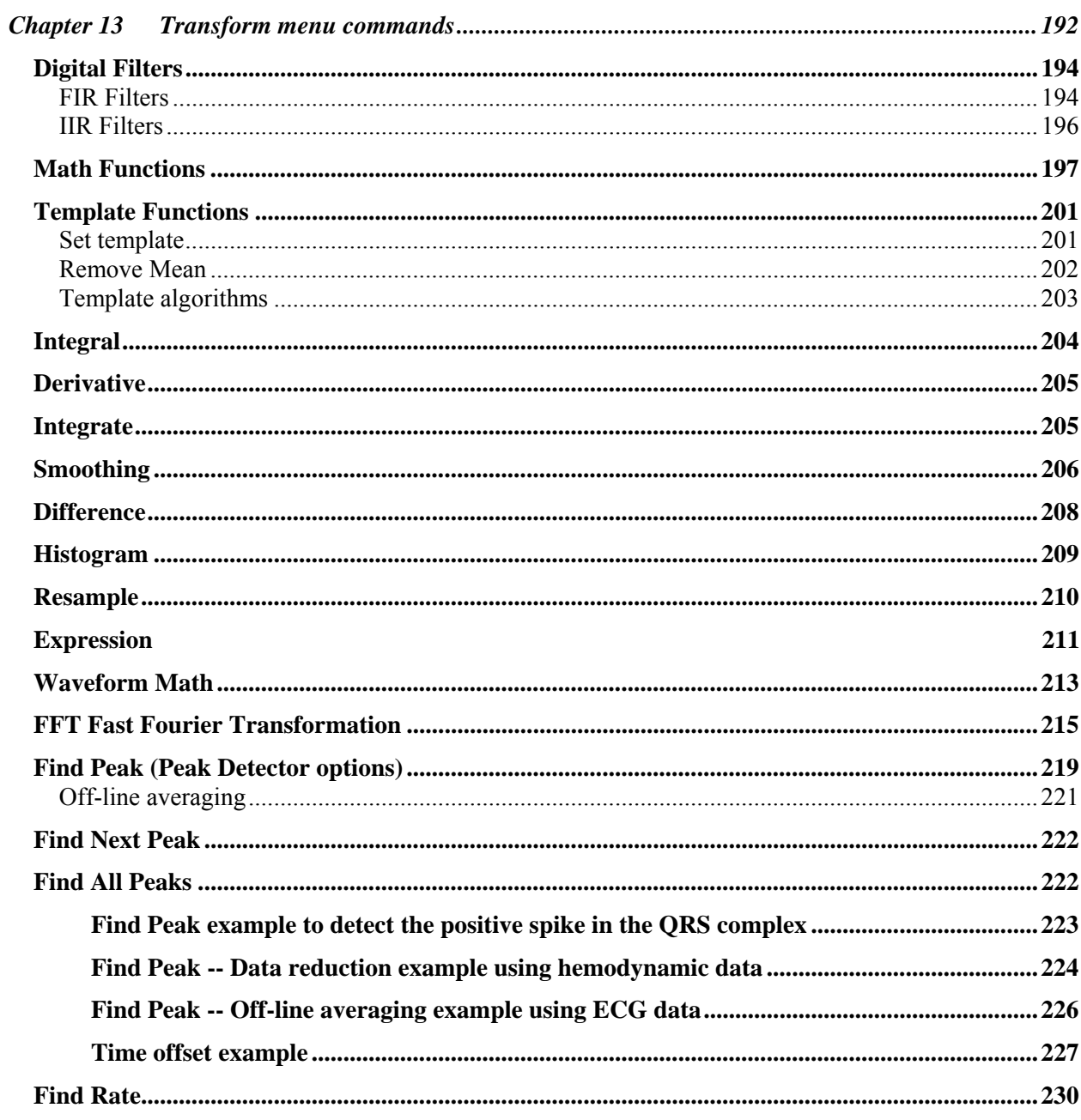

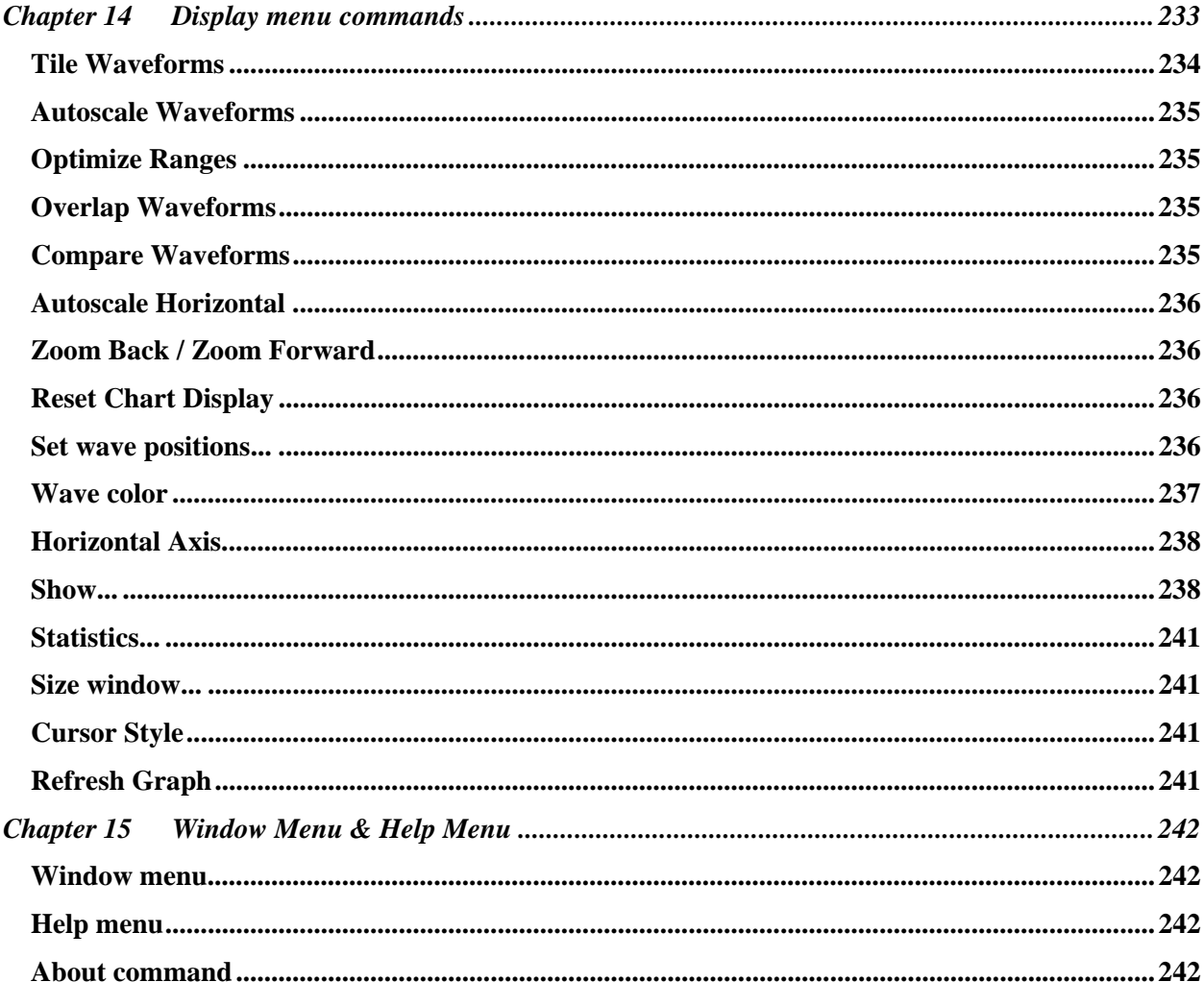

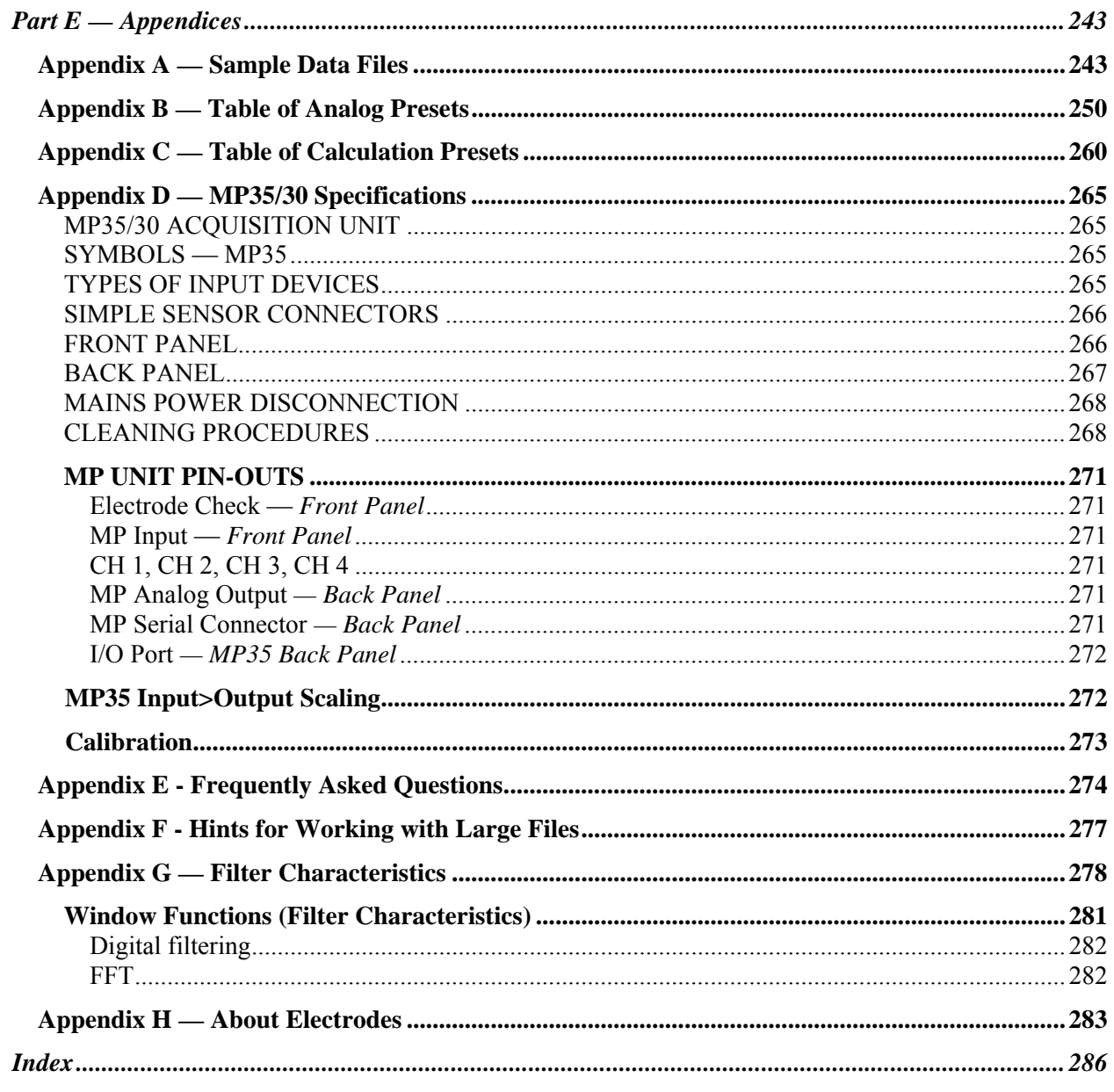

## <span id="page-10-0"></span>**Biopac Student Lab** *PRO*

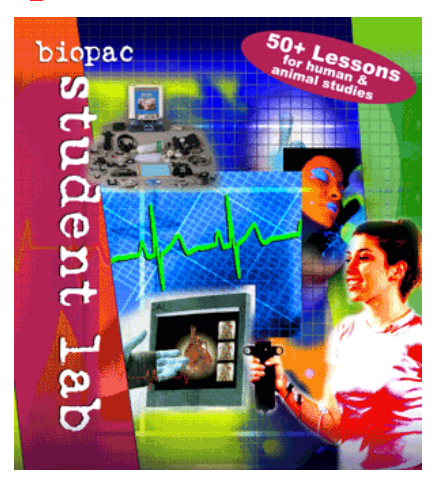

## **Welcome!**

Welcome to the Biopac Student Lab *PRO*. The Biopac Student Lab *PRO* System includes both hardware and software for the acquisition and analysis of life-science data. You can u se the Biopac Student Lab *PRO* for data acquisition, analysis, storage, and reporting and retrieval.

The Biopac Student Lab *PRO* not only makes data collection easier, but also allows you to quickly and easily perform analyses that are impossible on a chart recorder. You can edit data, cut and paste sections of data, perform mathematical and statistical transformations, and copy data to other applications (such as a drawing program or spreadsheet).

The *PRO* software uses the familiar point-and-click interface common to most applications. Complex tasks such as digital filtering or fast Fourier transformations are now as easy as choosing a menu item or clicking your mouse.

This manual covers use of the Biopac Student Lab *PRO* and details a variety of common applications. If the application you desire is not addressed, visit the BIOPAC web site at **http://www.biopac.com/** to download one of over 50 Application Notes, or call to request a hard copy.

## **Using this Manual**

<span id="page-11-1"></span>The Biopac Student Lab *PRO* Guide is divided into five parts:

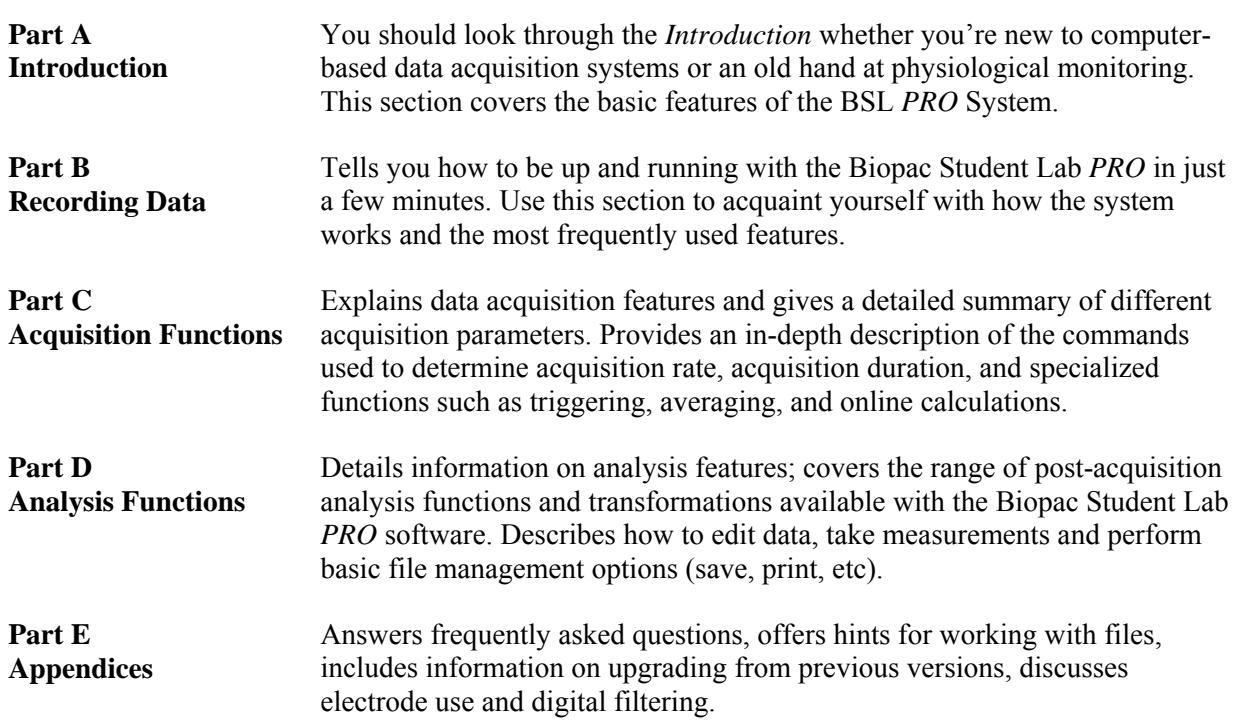

## **Additional Guides**

In addition to The Biopac Student Lab *PRO* Guide, you should have the following Guides:

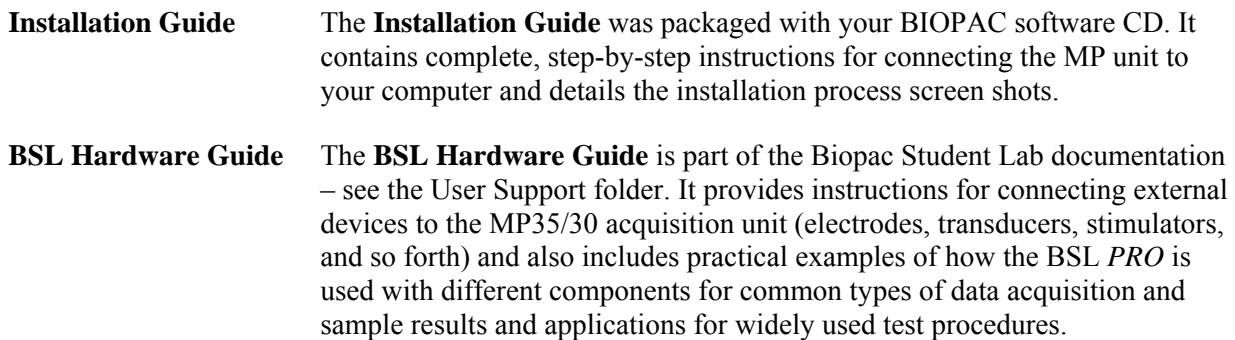

## **IMPORTANT SAFETY NOTE**

BIOPAC Systems, Inc. components are designed for life science education and research applications with humans and animals. BIOPAC Systems, Inc. does not condone the use of its instruments for clinical medical applications. Instruments, components, and accessories provided by BIOPAC Systems, Inc. are not intended for the diagnosis, cure, mitigation, treatment, or prevention of disease.

BIOPAC Systems, Inc. accepts no liability, or consequential liabilities, for the loss, effects of loss, or corruption of data caused when using any BIOPAC instruments.

<span id="page-11-0"></span>

### <span id="page-12-0"></span>**Where do I find help?**

The Introductory sections are intended to provide you with enough information to get up and running with the Biopac Student Lab *PRO*, and familiarize you with some basic functions. There are far more features than described in the first few pages, so here is a guide for how to continue using this manual.

The **Help** menu includes options to launch your web browser and go the BIOPAC site for *PRO* Lessons or launch Adobe Acrobat and open the complete Software or Hardware Guide as a searchable PDF document (see page [242](#page-241-1) for details).

## *Biopac Student Lab PRO software*

Information about how to edit, display and transform data can be found in Part D — *Analysis Functions*. It explains how to import and export data, how to save files, and other file management commands. This section also explains how to use all of the post-acquisition features of the BSL *PRO* software.

## *Connecting input devices*

To find out how specific modules connect to the MP35/30 acquisition unit, refer to the *BSL Hardware Guide* that was included with your Biopac Student Laboratory Manual. This section describes how to connect electrodes, transducers and input/output devices to the MP35/30.

## *Acquiring data*

For more specific information on different types of acquisitions, see Part C — *Acquisition Functions*. It covers basic acquisition parameters in detail, and describes some acquisition features (such as peak detection techniques and online calculation channels) not covered in the *Getting Started* section.

## *Working with large files*

Acquisitions with fast sampling rates or long duration can generate large data files (several megabytes) that can be difficult to load, store, and view. The Biopac Student Lab *PRO* can handle such acquisitions — see Appendix B for information on how to optimize setup for these types of acquisitions.

## *Troubleshooting*

Includes a list of the most frequently asked questions regarding the Biopac Student Lab *PRO*. Check this section (in Appendix A) for commonly encountered problems and solutions. For software problems or hardware conflicts, also check the troubleshooting section of the Biopac Installation Guide.

## *Contact BIOPAC Systems, Inc.*

To speak directly with a representative, check the **How to Contact BIOPAC Systems, Inc.** directory of worldwide representatives (included at the back of this manual, in a separate section after the Index). You can visit the BIOPAC web site at **[www.biopac.com](http://www.biopac.com/)** for product information and application guidelines, or send an email to **[info@biopac.com](mailto:info@biopac.com)**.

## <span id="page-13-0"></span>**Biopac Student Lab** *PRO* **Features**

Biopac Student Lab *PRO* 3.7 includes many of the features you have been asking for! Click any of the links below for more detailed information...

 *New Features in 3.7* 

- Output Control Panels—Stimulator, Pulses, Digital, Voltage, Analog CH
- Segment Overlap for Append
- More Powerful Markers—Distinguish Appended Segments from Events, Pre-Label markers, etc.
- Rewind—Delete last recorded segment
- Help menu—quick access to PDF support files and the BIOPAC web site
- USB1.0 and USB2.0 Options
- Horizontal Scale: Hold Relative Position
- Horizontal Axis Format
- Standard Curve for Colorimetery
- Manual Documentation Updates
- MP35 Software Adjustments
- *MP35 required* Digital Channels: 8 Input and 8 Output
- *Windows OS Only* Japanese Language Support
- *Windows OS Only* Works on XP Home/Pro/Media Operating Systems

## *Additional Features in 3.7.1*

- Security Options utilize "Limited"or "Restricted" user account setup
- Preset Enhancements: Organization tools, new Newtons force, new EEG & Gamma
- Marker Manager allows access to all markers in the record (vs. previous limited view of 127)
- Data Selection Enhancement simplifies switching cursor styles and retaining selection
- Display Enhancements—right-click option to "Paste measurements to Journal" from graph
- Plot options—display a "thicker" line for any channel's data plot.
- *MP35 only* Triggering via I/O: Synch acquisition to SuperLab interface or Stroboscope—
- *Mac only* Capture to QuickTime and Playback
- *New for Mac* Install both BSL Lessons and BSL *PRO* with a single, simpe installer

See the Features Overview on page [15 o](#page-14-1)r see the corresponding section of the manual for each item.

### <span id="page-14-0"></span>*Welcome* 15

## <span id="page-14-1"></span>**Features Overview**

In conjunction with your computer, the Biopac Student Lab *PRO* is a complete system for acquiring almost any form of continuous data, whether digital or analog. The Biopac Student Lab *PRO* can perform a range of recording tasks, from high-speed acquisitions (up to 100,000 samples/sec) to long duration acquisitions. Generally speaking, for physiological applications, the Biopac Student Lab *PRO* is limited only by the speed of your computer and its available memory or disk space. Features of the Biopac Student Lab *PRO* include:

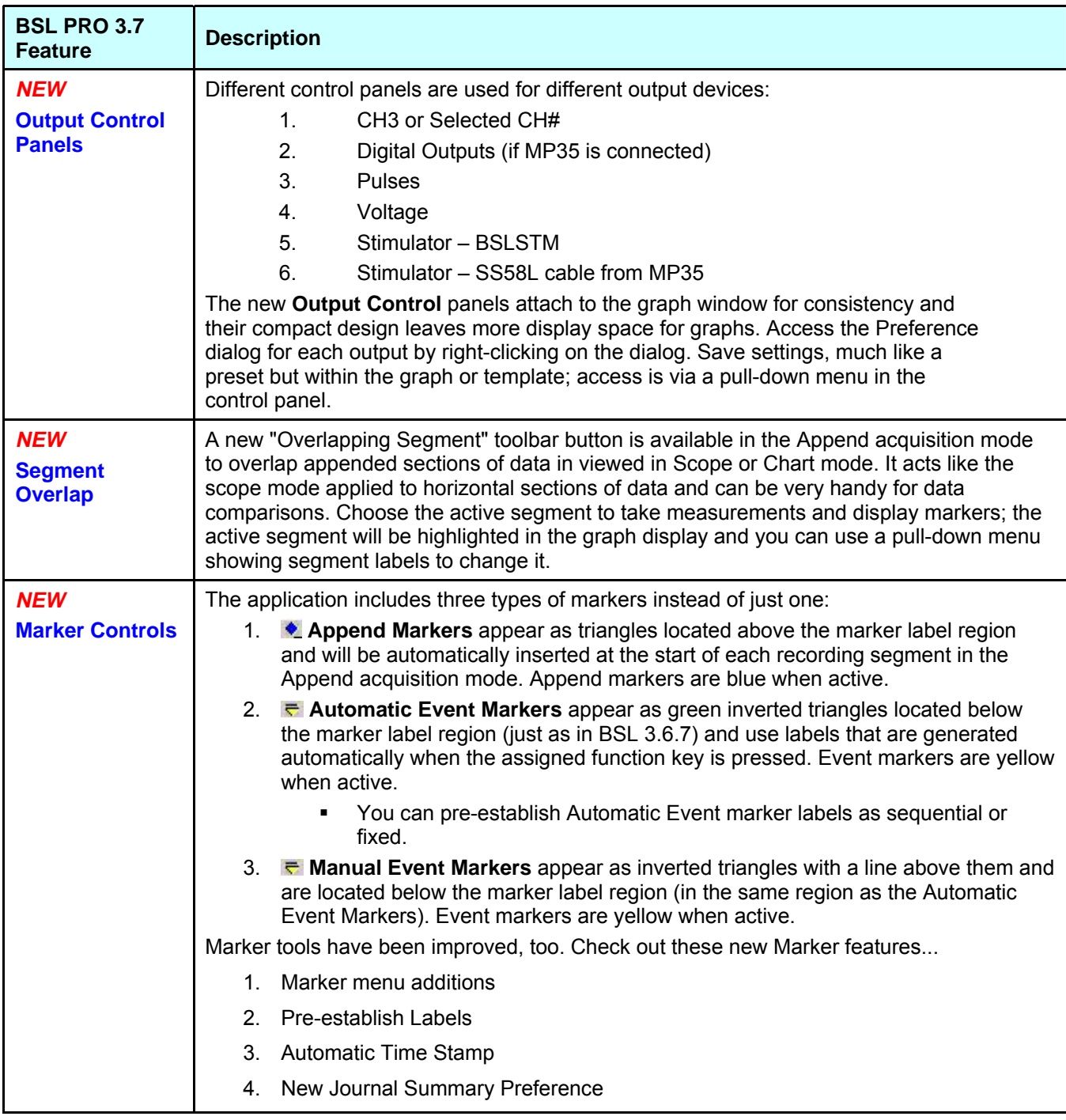

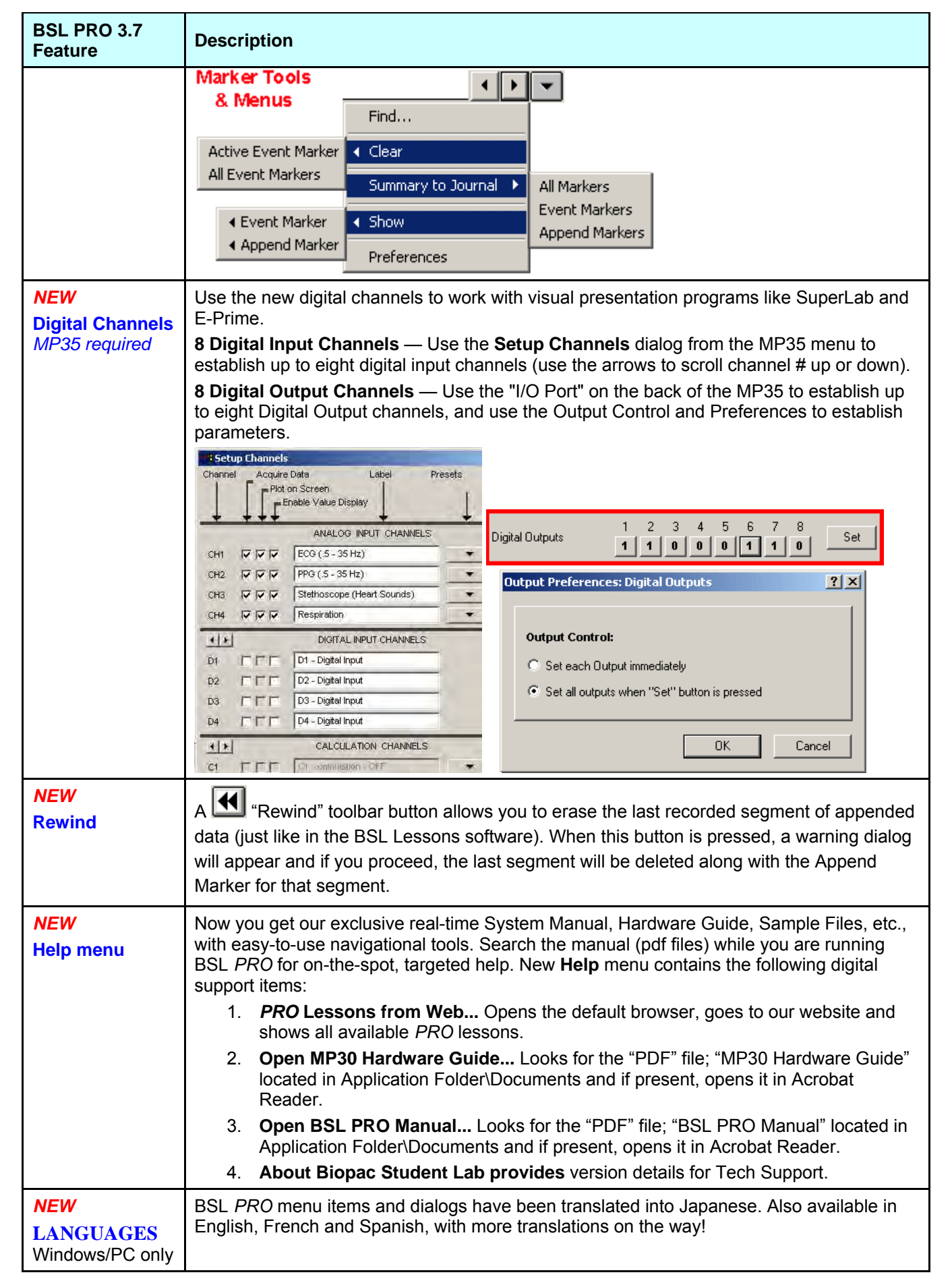

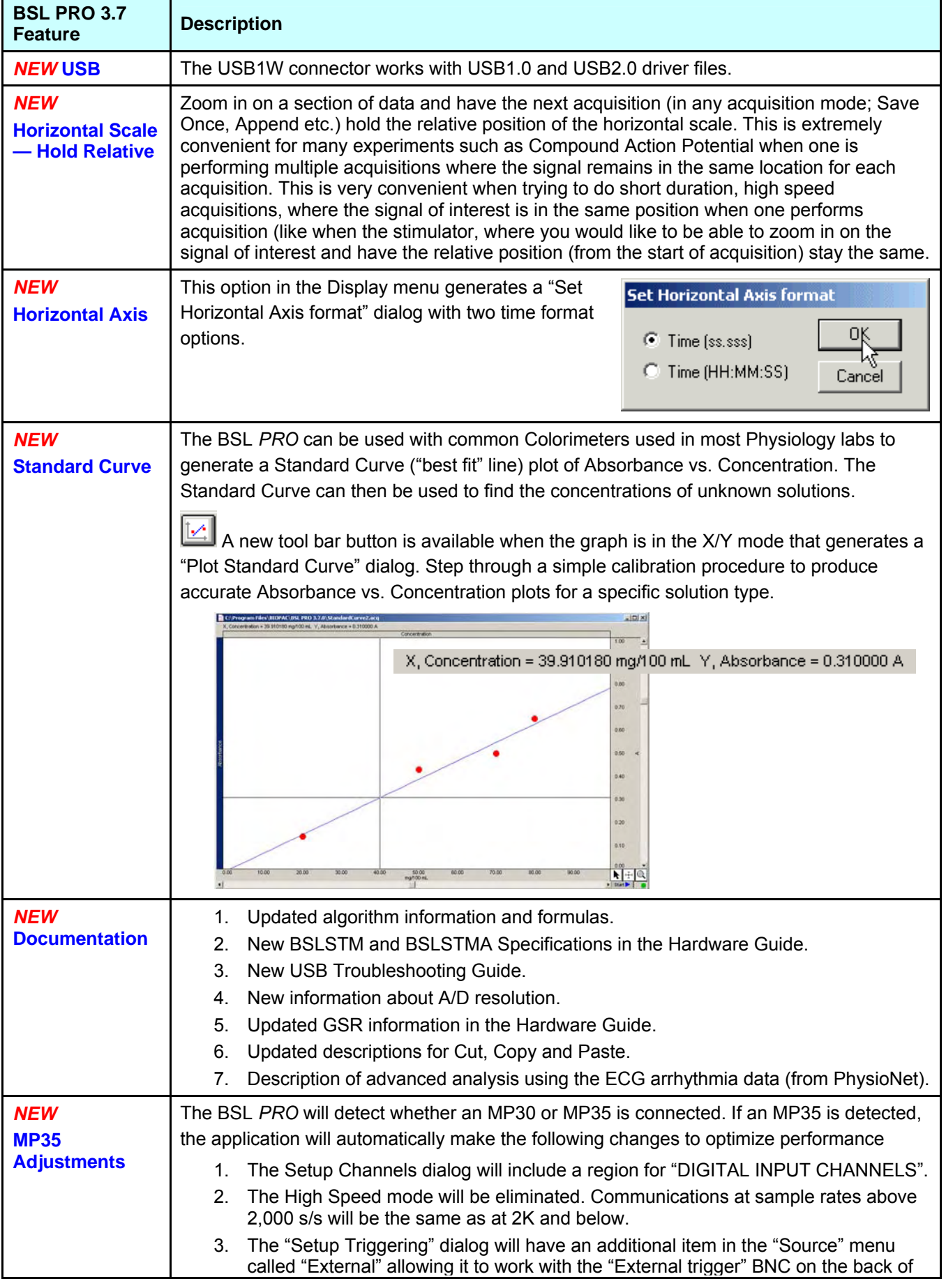

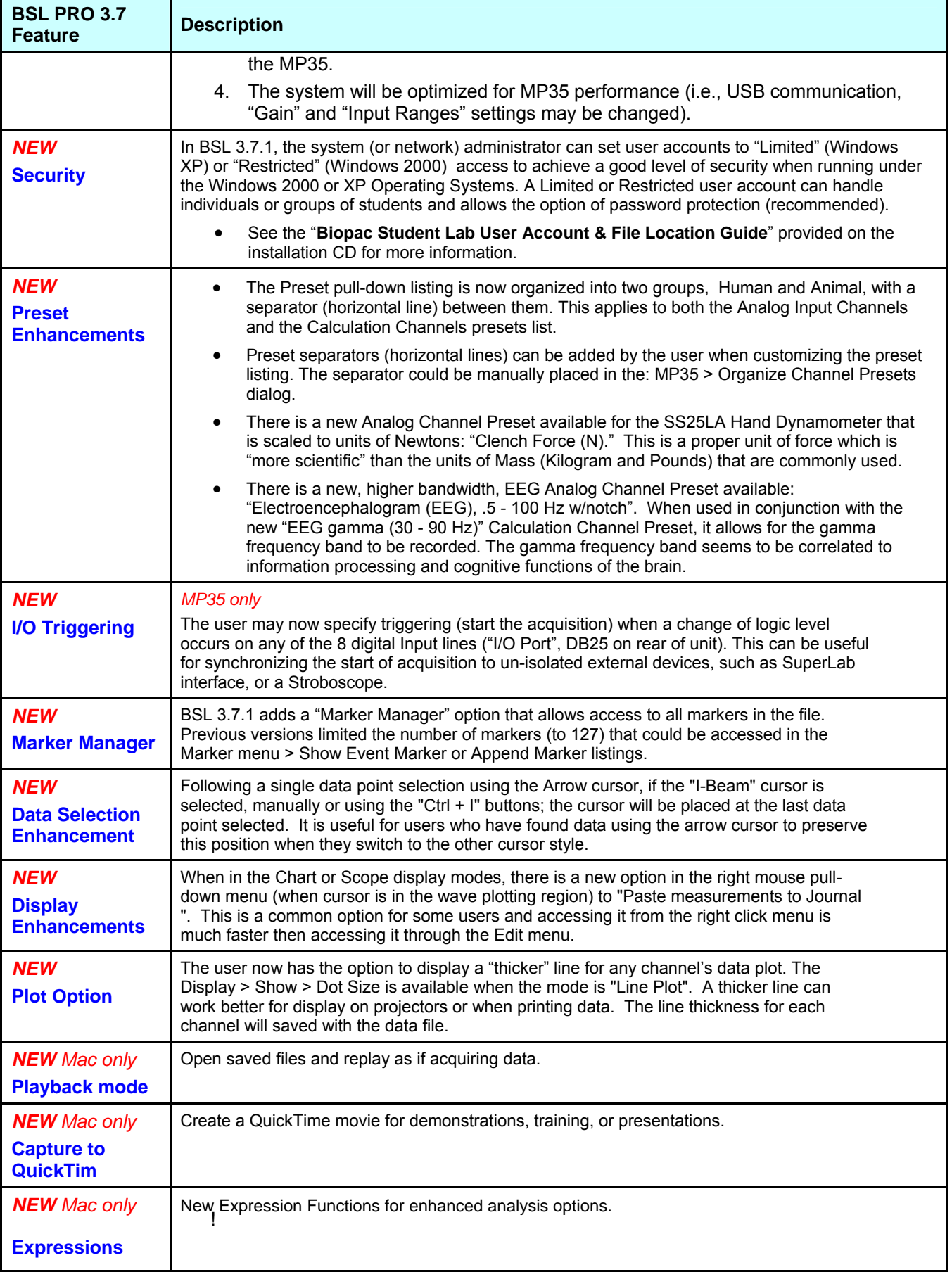

<span id="page-18-0"></span>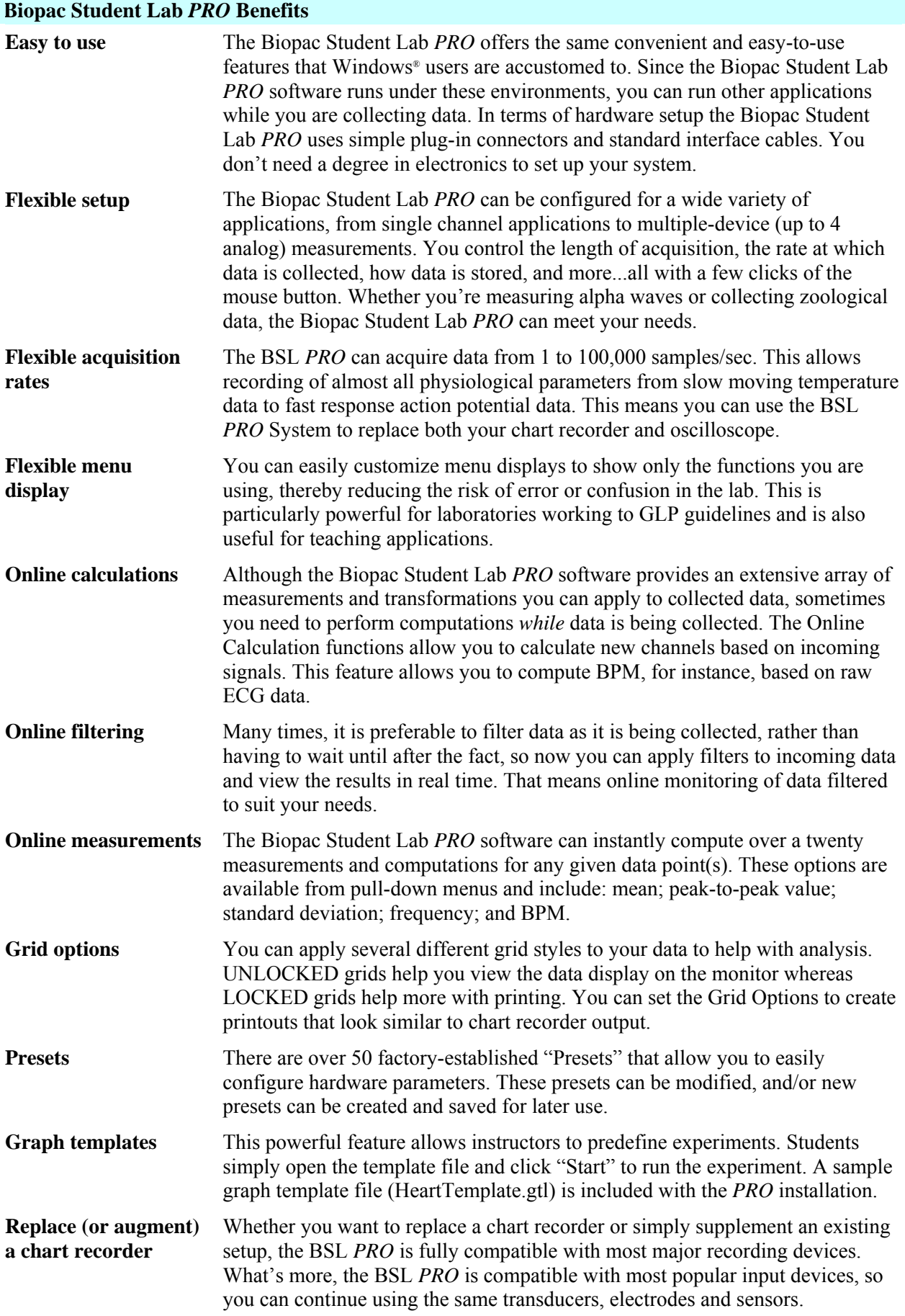

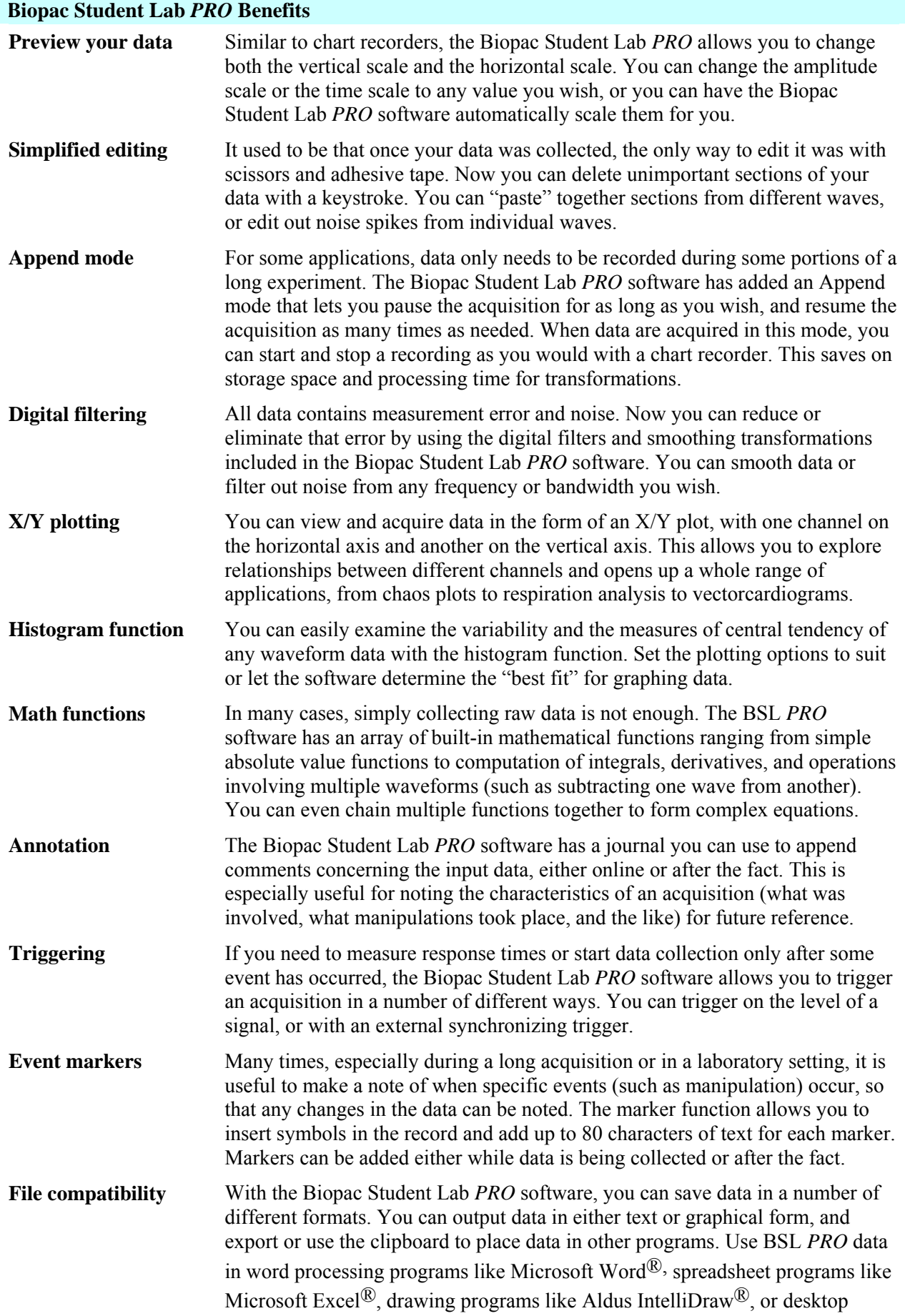

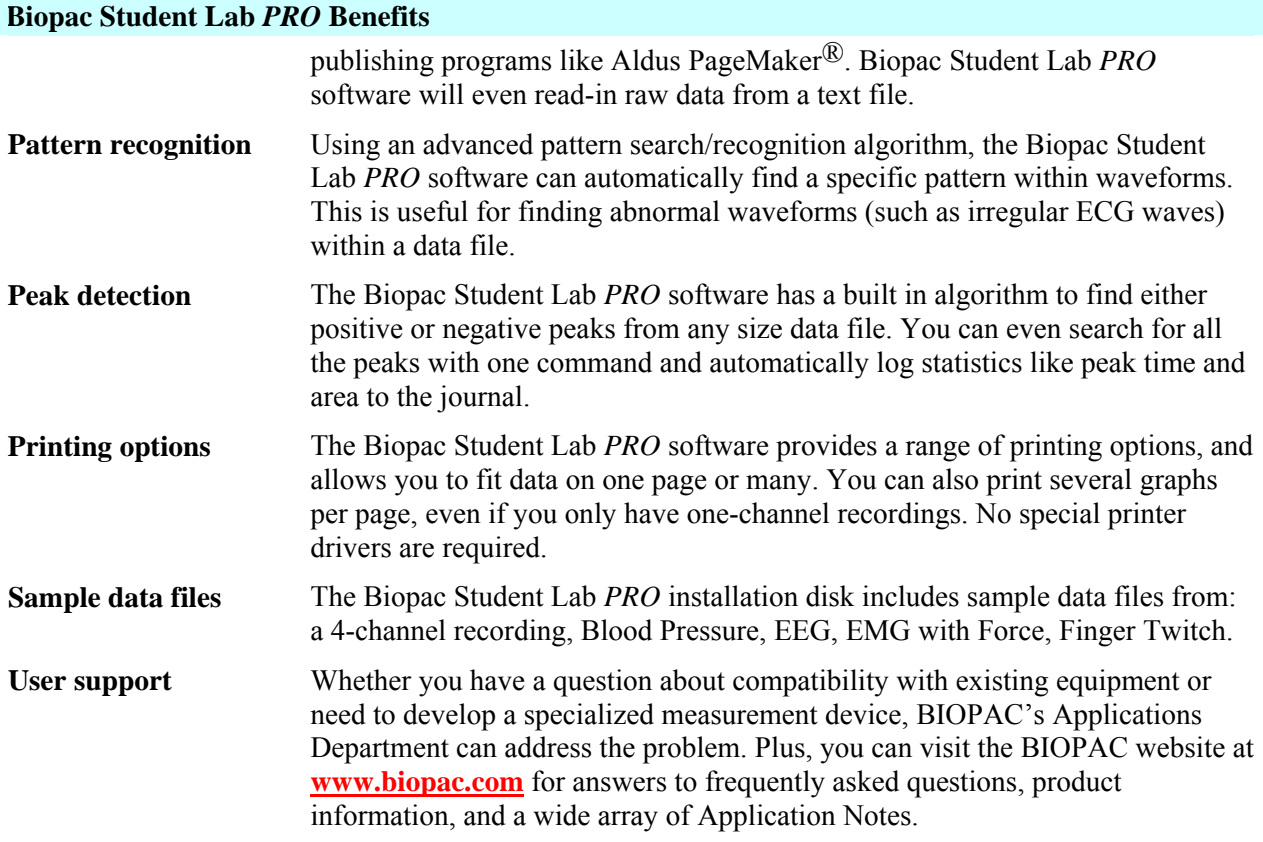

## <span id="page-21-0"></span>**Application Notes**

If you need information about an application not covered in this manual, visit the Support section of the BIOPAC web site at **[http://www.biopac.com](http://www.biopac.com/)** to review more than 50 available Application Notes. The notes are static pages that provide detailed technical information about either a product or application. View or print the Application Note you need, or call to request a hard copy. The following table provides a partial list of application notes.

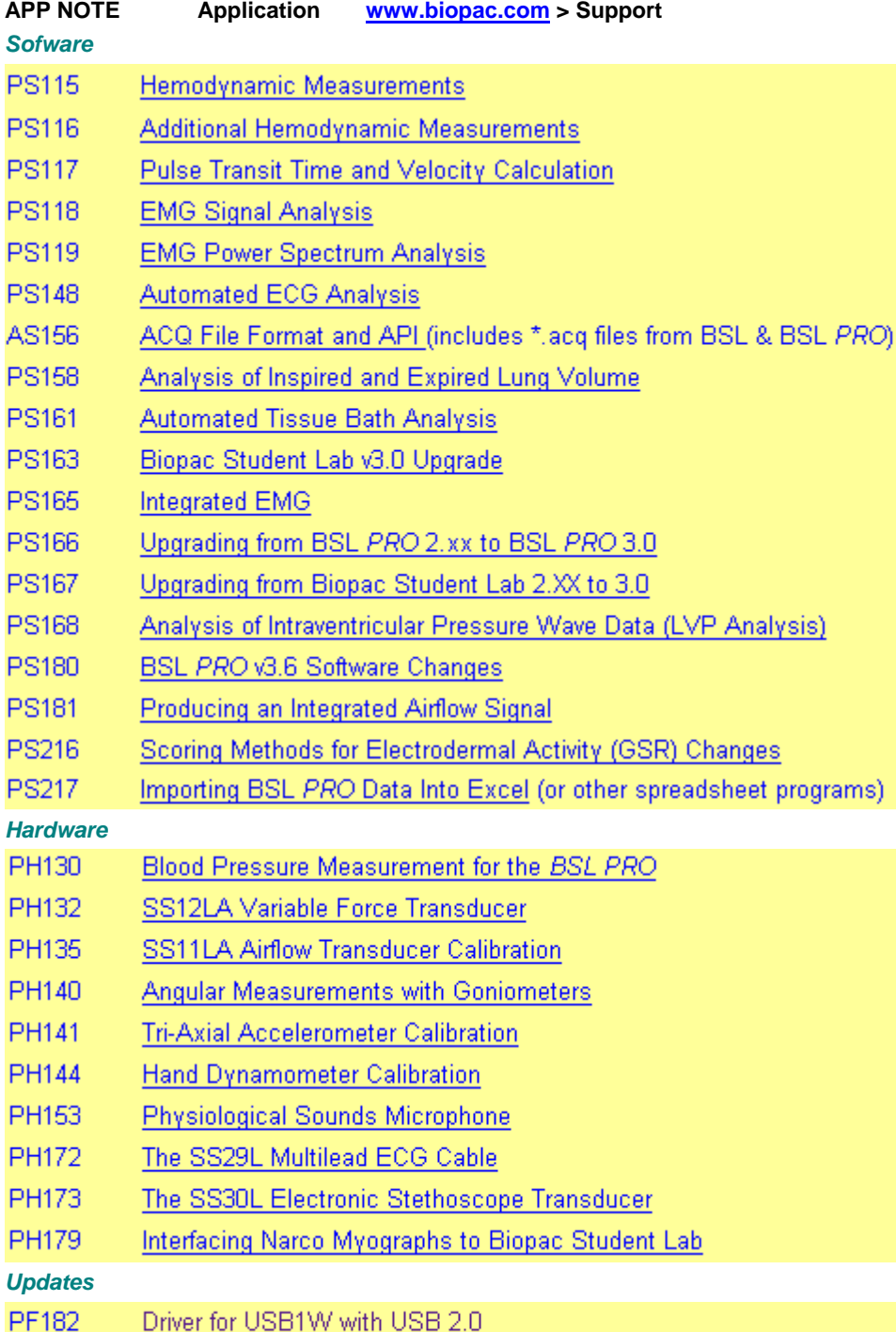

## <span id="page-22-0"></span>*PRO* **Lessons**

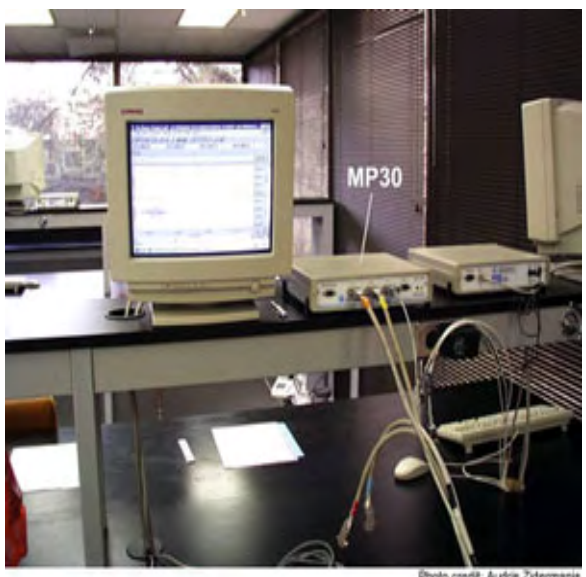

*PRO* Lessons illustrate the scope of the Biopac Student Lab System. Each lesson describes the required hardware and software setup (channel setup, acquisition setup, gain, scaling, etc.) and outlines the basic procedure necessary to record and analyze a variety of applications on human and animal subjects.

When applicable, a downloadable template file (**\*.gtl**) is included with the lesson to further simplify setup. The template file includes all the appropriate settings for the lesson — just open the file, connect the hardware and begin recording!

If you have developed lessons for your course, we invite you to make your lessons available to other users. *You will receive full credit for the lesson*. Just provide us with a copy of your lesson plan and a sample data file. We will add your lessons to the list and other users can benefit from your efforts. Please don't worry about formatting issues — the important part is the lesson plan and instructions. We'll take care of the formatting for you.A partial list of available lessons follows.

Visit our website or quick-click to the Lessons menu using "Help menu>*PRO* Lessons from web" for the most up-to-date listing and downloadable files. An overview of available BSL *PRO* Lessons follows.

#### **CARDIOVASCULAR**

#### **BSL LESSON 5: ECG 1**

Record Lead II ECG and examine components of the ECG complex as an introduction to the electrocardiograph and the recording of the heart's electrical signal.

#### **BSL LESSON 6: ECG II**

Record ECG using bipolar Leads I and III; the software calculates Lead II to demonstrate Einthoven's law.

#### **BSL LESSON 7: ECG & PULSE**

Use a pulse plethysmogram transducer and Lead II ECG to examine the mechanical action of the heart and peripheral pulse pressure to learn how the heart pumps blood throughout the body.

#### BSL LESSON 16: SYSTEMIC BLOOD PRESSURE

Record arterial blood pressure using the ausculatory (cuff) technique, Korotkoff sounds using an amplified stethoscope, and ECG using Lead II.

#### BSL LESSON 17: HEART SOUNDS

Record ECG Lead II and place an amplified stethoscope at four different locations to listen to the sounds of the heart's valves and correlate the sounds with the cardiac cycle.

#### H01 12-1 FAD FCG

Record a 12-lead ECG and observe changes in the frontal plane vectors throughout a cardiac cycle.

#### H08 ECG DIVE REFLEX-ACTIVE LEARNING

Subjects immerse their face in cold water and record the change in heart rate that occurs to investigate the physiological reason for the observed response.

#### H21 IMPEDANCE CARDIOGRAPHY

Noninvasively record and measure stroke volume and heart rate data and correlate with cardiac output.

#### H23 SIGNAL AVERAGED ECG

Record ECG data under different experimental conditions and perform a Signal Averaged ECG recording for each segment of data.

#### **MUSCULAR**

#### **BSL LESSON 1: EMG 1**

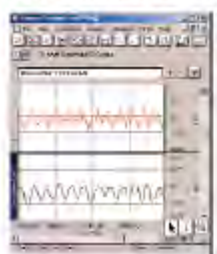

Record maximum grip clench for the dominant and non-dominant hand to investigate the properties of skeletal muscle.

**BSL LESSON 2: EMG II** 

Use a hand dynamometer to record maximum grip strength for both hands and explore the role of skeletal muscle in performing mechanical tasks.

#### H06 FINGER TWITCH-HUMAN

Record the force generated from a finger twitch and measure the stimulus frequency required to induce fatigue. (Alternative to Frog Gastroc.)

#### H07 EMG-ACTIVE LEARNING

Investigate the electrical activity of different muscles as they contract with varying degrees of force and design experiments by selecting muscles to record from and creating activities those muscles will perform.

#### H<sub>27</sub> FACIAL EMG

Record EMG response on the corrugator supercilii & zygomaticus major muscles.

#### H34 ELECTROGASTROGRAM

Record electrical activity from stomach muscles (EGG) and note the power and frequency of contractions at rest and after eating.

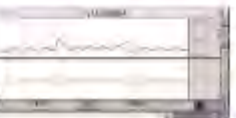

#### **RESPIRATORY & PULMONARY FUNCTION**

#### BSL LESSON 8: RESPIRATORY CYCLE I

Record chest contraction & expansion and ventilation, then correlate respiration changes with ventilation to examine the effects of cerebral influence and chemoreceptor influence on the medullary control centers.

#### BSL LESSON 12: PULMONARY FUNCTION I

Perform a variety of pulmonary measurements: Tidal volume, Inspiratory capacity, Expiratory capacity, Functional residual capacity, Vital capacity and Total lung capacity.

#### BSL LESSON 13: PULMONARY FUNCTION II

Record and analyze Forced Vital Capacity, Forced Expiratory Volume (FEV113) and Maximal Voluntary Ventilation (MVV) to build on the principles established in Lesson 12.

#### **H19 VO<sub>2</sub>** & RER

Record and measure oxygen consumption (absolute VO<sub>1</sub>) and respiratory exchange ratio (RER) under a variety of conditions and observe the relationship between VO: and RER.

#### H29 BASAL METABOLIC RATE (Indirect Calorimetery)

Record indirect basal metabolic rate (BMR) and post-exercise metabolic rate.

#### **NEUROPHYSIOLOGY**

#### **BSL LESSON 3: EEG 1**

Record EEG from the occipital lobe while performing a variety of tasks to demonstrate how the brain's electrical activity varies dependent upon the task being performed.

#### **BSL LESSON 4: EEG II**

Discover how the brain constantly receives sensory input and integrates the information before processing it. The systemrecords and displays raw EEG, alpha wave and alpha-RMS activity.

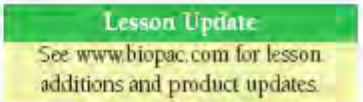

#### BSL LESSON 9: GSR & POLYGRAPH (EDA)

- Record changes in respiratory rate, heart rate and electrodermal
- activity (skin conductance) to become familiar with the stan-
- dard physiological measures recorded by a polygraph and
- study the effects of cognitive behavior and emotion. BSL LESSON 10: ELECTROOCULOGRAM (EOG) I

Record horizontal and vertical eye movement to demonstrate eye fixation and tracking. Students perform a number of tasks that allow them to record the duration of saccades and fixation.

## BSL LESSON 11: REACTION TIME I

Subject hears two schedules of clicks through headphones and reacts by pressing a pushbutton hand switch as quickly as possible to demonstrate the effect of learning and physiological processes on reaction times.

#### **BSL LESSON 14: BIOFEEDBACK**

Record ECG, heart rate and electrodermal activity, and try to influence heart rate and EDA (GSR) to control the position of a bar graph to demonstrate the principles of biofeedback training for relaxation purposes.

#### H03 NERVE CONDUCTION VELOCITY

Record responses along the ulnar nerve of a human subject to observe the Threshold, Maximal and Supra-Maximal response levels and determine nerve conduction velocity along the ulnar nerve.

#### H09 AUDITORY EVOKED POTENTIAL (AEP)

Present an auditory stimulus to a human subject and record Auditory Evoked Potential.

#### H10 HEMISPHERIC EEG

Record EEG and study effects of sensory stimulation or change in attitude/attention on alpha rhythm, beta rhythm, and hemispheric asymmetry.

#### H11 MIRROR TEST: SENSORY MOTOR LEARNING & EDA

Correlate efficiency in a task requiring movement and attention locus with reticular tone (which indirectly indicates

emotional fluctuations) and analyze performance over repeated trisls.

#### H12 SACCADES: EOG

Explore applications of electrocculography and observe the constant saccade durations for a variety of given angular displacements.

#### H13 TRACKING: EOG

Observe tracking movements used while watching a moving object and demonstrate the difference between eye movement based on actual visual stimulation and imagined recreations.

#### H14 FIXATION I: EOG

Record horizontal EOG and observe Ocular Fixation while reading.

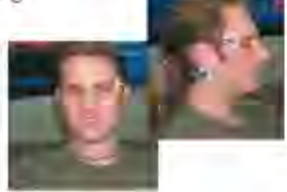

#### H15 FIXATION II: EOG

Record a horizontal and vertical EOG and observe spontaneous gaze changes produced when viewing an image, and then correlate results from the plot with the subject's attitude orlevel of interest.

#### H16 REFLEXES & REACTION TIME

Measure basic reflex and reaction time (visual stimulus) exercises and record reaction time to auditory stimulus. Compare reaction times from fixed interval and pseudorandom presentation to study the effects of learning and physiological processes on reaction times.

#### H22 VISUAL EVOKED RESPONSE

Present a visual stimulus to a human subject and record Visual Evoked Potentials (P100 test).

#### H24 HABITUATION

Record EDA (GSR) and Heart Rate response to repeated stimulus to demonstrate habituation and its probabilistic trend toward decreased response.

#### **H28 REFLEX RESPONSE**

Record knee and ankle reflex response with the SS36L Reflex Hammer transducer. Option: Use the SS20L Goniometer to measure angular movement in response to varying strike force.

#### H30 STROOP EFFECT

Record strength of interference between two associative tasks: naming and reading.

#### H31 PREPULSE INHIBITION

Record the startle response with and without a prepulse inhibition stimulus.

#### H32 HEART RATE VARIABILITY

Explore statistical measures, geometric measures, and spectral analysis in heart rate variability.

#### **EXERCISE PHYSIOLOGY**

#### BSL LESSON 15: AEROBIC EXERCISE PHYSIOLOGY

Record ECG, heart rate, airflow and skin temperature under a variety of conditions to see how the body responds to changing metabolic demands.

#### H04 BLOOD PRESSURE

Record (noninvasive) blood pressure response to isometric or straining exercise.

#### H05 WINGATE TEST

Record the Wingate Anaerobic Test (on a modified, plate loaded, Monark 818E work ergometer) and complete WAnT calculations.

#### H17 BIOMECHANICS (GONIOMETRY & EMG)

Record muscle activity from the triceps and biceps while recording angle of limb movements.

#### H18 EXERCISE PHYSIOLOGY (BP)

Record Automatic Noninvasive Blood Pressure in pre- and post-exercise conditions and observe the change between the conditions.

Students use a goniometer to record angle of joint movement. (i.e., hip, ankle etc.) during a Sit & Reach test.

#### H36 MUSCULAR BIOFEEDBACK

Students record EMG and use auditory and visual (bar graph) biofeedback and touch to increase muscle performance.

#### **BME - BIOMEDICAL ENGINEERING**

#### H02 COMPARTMENTAL MODELING

Explore Westheimer's saccadic eye movement model, which represents the eye as a 2nd order system. Record eye motion via EOG setup and compare to modeled results.

#### H20 FILTERING

Design and develop software-based digital filters to perform a variety of physiological signal filtering tasks. Cascade 2nd order biquads to create high order filters.

H25 SIGNAL PROCESSING BREADBOARD I (8 circuits)

Schematics and design notes to build Instrumentation Amplifier, Active Filters, Sine Wave Generator, Logarithmic Amplifier, and Absolute Value Converter with SS39L.

H26 SIGNAL PROCESSING BREADBOARD II (System)

Block diagram to build ECG Amplifier and QRS Detector (ECG R-wave Detector) with SS39L

#### H33 FFT FAST FOURIER TRANSFORM

Build up a square waye from cosine components and use the FFT function to analyze the composite response.

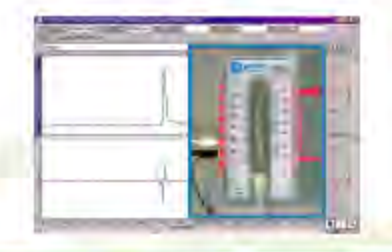

#### **ANIMAL**

#### **A01 FROG PREPARATION**

Explanation of how to pith and prepare a frog for experiments A02, A03 and A04.

#### **A02 FROG GASTROCNEMIUS**

Directly stimulate the frog gastrocnemius muscle (or stimulate the muscle via the sciatic nerve) and record threshold voltage and contractile responses.

#### **A03 FROG SCIATIC NERVE**

Record compound action potentials of the dissected sciatic (somatic motor and sensory) nerve.

#### **A04 FROG HEART**

Record cardiac rate and contractile responses of the surgically exposed frog heart. Option: Study the effects of chrono-tropic/inotropic agents on the heart.

#### A05 VISCERAL SMOOTH MUSCLE

Study the effects of media ionic composition, temperature, and various pharmacological agents on the contraction of the visceral smooth muscle of the rabbit ileum.

#### A06 COCKROACH VENTRAL NERVE

Record nerve activity from the ventral nerve cord while stimulating the cerci with puffs of air.

#### A07 Q. PRINCIPLE (Dissolved Os-Goldfish)

Demonstrate the Q= principle by measuring the metabolic rate of goldfish at two temperatures: 22° C (acclimation temperature) and 32° C (acute exposure temperature).

#### A08 ACTION POTENTIALS IN EARTHWORM

Use extracellular recording techniques to stimulate and tecord action potentials from an earthworm's nerve cord. Measure conduction velocity and refractory period, and plot a strength versus duration curve.

A09 PROPERTIES OF CARDIAC MUSCLE IN THE TUR-**TLE HEART** 

Measure the duration of systole and diastole and observe the effects of diastolic loading. Monitor the effect of vagal stimulation, temperature changes and spontaneous rhythmicity of the heart.

#### A10 REGULATION OF CIRCULATION & RESPIRATION

Record sortic and femoral blood pressure, ECG and cardiac output from an anesthetized pig (or dog) to study homeostasis via cardiovascular physiology and short term regulation of blood pressure.

#### A11 RESTING POTENTIAL (CRAYFISH MUSCLE)

Follow BSL setup and use "Lab 4: Crayfish Muscle Resting Potential' from the Crawdad CD-ROM Lab Manual for Neurophysiology (ISBN 0-87893-947-4) to record and alter resting potential by changing external ion concentration.

#### A12 MEMBRANE POTENTIAL (MUSCLE)

Use a glass microelectrode to record the membrane potential from the frog sartorius muscle. Record the potential change when the electrode penetrates a muscle cell.

#### **A13 ACTIVE TRANSPORT**

Use skin from a frog in an Ussing chamber to record active transport. Measure the skin potential and use Ohm's law to calculate the NaCl transport across the skin.

#### A14 CENTRAL PATTERN GENERATORS

Perform extracellular recording on tobacco homworm pupae to study central pattern generators (CPGs) and neural mechanisms.

#### A15 EARTHWORM SMOOTH MUSCLE

Setup earthworm gut with a force transducer and tissue bath to measure contractions and the effect of drugs.

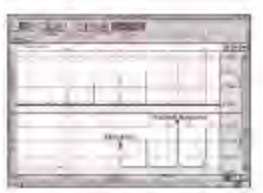

## **Human Anatomy & Physiology Society Position Statement on Animal Use**

## <span id="page-26-0"></span>*Adopted July 28, 1995*

It is the position of the Human Anatomy and Physiology Society that dissection and the manipulation of animal tissues and organs are essential elements in scientific investigation and introduce students to the excitement and challenge of their future careers.

The Human Anatomy and Physiology Society (HAPS) is a national organization of science educators dedicated to the task of providing instruction of the highest quality in human anatomy and physiology. A fundamental tenet of science is the ordered process of inquiry requiring careful and thoughtful observation by the investigator. As subdivisions of biology, both anatomy and physiology share a long history of careful and detailed examination, exploration and critical inquiry into the structure and function of the animal body. Consistent with the origins and nature of scientific inquiry, HAPS endorses the use of animals as essential to the laboratory experiences in both human anatomy and human physiology.

Historically, the principal tool of investigation in anatomy has been dissection. A properly directed dissection experience goes beyond naming structures and leads the student to conclusions and insights about the nature and relatedness of living organisms that are not otherwise possible. To succeed in their future careers, students must become thoroughly familiar with anatomical structures, their design features and their relationships to one another. Dissection is based on observational and kinesthetic learning that instills a recognition and appreciation for the three-dimensional structure of the animal body, the interconnections between organs and organ systems, and the uniqueness of biological material. While anatomical models, interactive computer programs, and multimedia materials may enhance the dissection experience, they should not be considered as equivalent alternatives or substitutes for whole animal dissection.

HAPS supports the use of biological specimens for anatomical study provided their use is in strict compliance with federal legislation and the guidelines of the National Institutes of Health and the United States Department of Agriculture and that such use fulfills clearly defined educational objectives.

Physiology experiments involving live animals provide an excellent opportunity to learn the basic elements specific to scientific investigation and experimentation. It is here that students pose questions, propose hypotheses, develop technical skills, collect data, and analyze results. It is here that they learn to remain focused on the details of procedure and technique that may influence the outcome of the experiment and the responses of the animal. When faced with unexpected and even erroneous results, students develop and improve their critical thinking and problem solving skills.

Computer simulations and video programs are useful tools that help students acquire a basic understanding of physiologic principles. However, due to the inherent variability and unpredictable nature of biological responses, such programs fail to fully depict the uniqueness of living organisms and should not be viewed as equivalent alternatives or substitutes for live animal experiments. HAPS supports the use of biological specimens in physiology experiments provided their use is in strict compliance with federal legislation and the guidelines of the National Institutes of Health and the United States Department of Agriculture and that such use fulfills clearly defined educational objectives.

Science educators have in common a respect and reverence for the natural world and therefore have a responsibility to share this with their students. They must communicate the importance of a serious approach to the study of anatomy and physiology. HAPS contends that science educators should retain responsibility for making decisions regarding the educational uses of animals. Furthermore, it opposes any legislation that would erode the educator's role in decision making or restrict dissection and animal experimentation in biology.

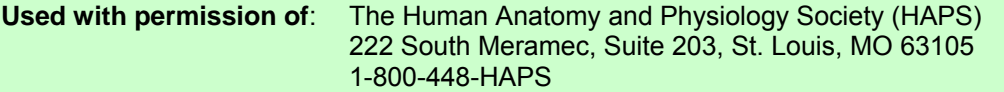

## **Part A — Introduction**

<span id="page-27-0"></span>Part A - *Introduction* covers the basics of data acquisition and analysis with the BSL *PRO* System. Al l of the material in this section is covered in more detail in subsequent sections (see *Using this Manual* on page [12](#page-11-1) for a guide to sections).

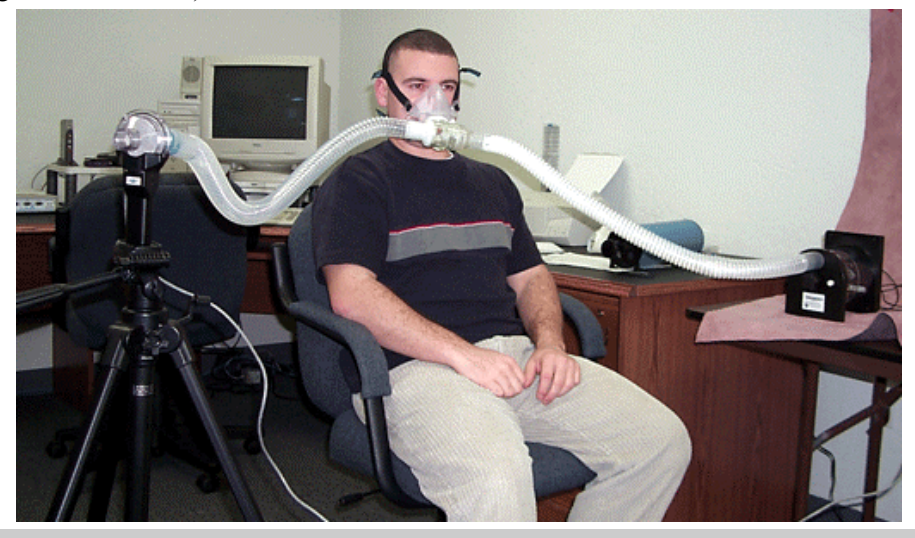

#### **Overview of the BSL** *PRO* **System Chapter 1**

The Biopac Student Lab *PRO* System performs two basic functions: acquisition and analysis. The acquisition settings determine the basic nature of the data to be collected, such as the amount of time data will be collected for and at what rate data will be collected. All of the acquisition parameters can be found under the **MP35/30** menu. The other menu commands pertain to analysis functions such as viewing, editing, and transforming data.

The BSL *PRO* System is a computer-based data acquisition system that performs many of the same functions as a chart recorder or other data viewing device, but is superior to such devices in that it transcends the physical limits commonly encountered (such as paper width or speed). Data collection generally involves taking incoming analog signals and sending them to the computer, where they are

- (a) displayed on the screen, and
- (b) stored in the computer's memory (or on the hard disk).

These signals can then be stored for future examination, much as a word processor stores a document or a statistics program saves a data file. Graphical and numerical representations of the data can also be produced for use with other programs.

The Biopac Student Lab *PRO* consists of several major components, including hardware and software. The BSL *PRO* software allows you to edit data and control the way it appears on screen, and performs four general functions:

- 1. Controls the data acquisition process
- 2. Performs real-time calculations (such as digital filtering and rate detection)
- 3. Performs post-acquisition transformations (such as FFT's and math functions)
- 4. Handles file management commands (saving, printing, etc.)

The heart of the BSL System is the MP35/30 data acquisition unit. This unit takes incoming signals and converts them into digital signals that can be processed with your computer. The MP35/30 connects to your computer via the USB adapter (USB1W).

## <span id="page-28-0"></span>**Launching the Biopac Student Lab** *PRO* **sof tware**

The first step is to launch the software.

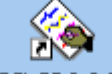

Double-click the application icon **BEL PRO 3.7** on the desktop (Windows) or the Applications (Mac) folder. Windows<sup>®</sup> OS users can also choose **Start menu** > Programs and then select:

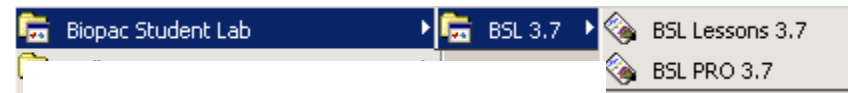

## **Launch errors**

BSL PRO and Biopac Student Lab (lessons) are both installed using default installation.

You cannot run more than one copy of BSL *PRO* at a time and you cannot run BSL *RO* if BSL Lessons are running. Each application must be run individually—it is not *P* possible to run BSL *PRO* and BSL Lessons at the same time. An error prompt will be generated to describe any application launch conflict:

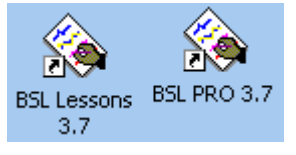

Another copy of BSL is still running. You must quit BSL before you can use BSL *PRO*.

*or* 

Another copy of BSL *PRO* is still running. You must quit BSL *PRO* before you can use BSL. Quit the running application to enable launching the other. To quit an application, make it the active window and use **File > Quit** to exit the program.

**TIP** You can activate some BSL *PRO* analysis options within the BSL Lessons "Review Saved Data" mode to increase analysis functionality. To activate the BSL *PRO* analysis options, see "Menu Customization Options" in the BSL Orientation Guide.

## **Hardware prompts**

After you launch the program, you may receive a warning prompt regarding the hardware, as shown here:

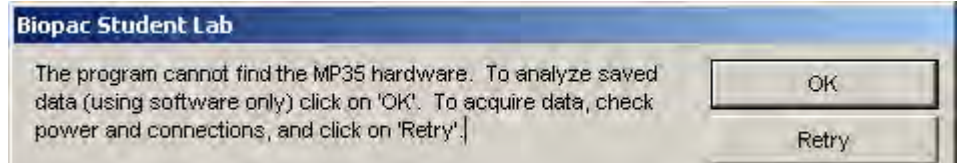

To use the Biopac Student Lab *PRO* software without the MP35/30 hardware, click "**OK**." When you're ready to acquire data at any subsequent time, connect and/or switch on the MP35/30 hardware and then restart the software. If the MP35/30 is properly connected, you will not get a warning and the light next to

the  $\frac{\text{Start}}{\text{Start}}$   $\blacksquare$  button in the display window will change from grayed-out to green.

If the MP35/30 unit is connected and you receive the Hardware warning when you launch the software*,* there are two possibilities:

- a) You have not properly connected everything and/or you have not powered up the MP35/30.
- b) You may have a device or software (init) conflict, which may prevent you from using the BSL *PRO* software. If you have any problems communicating with your computer, there is probably a setting in your computer conflicting with the setting used by the BIOPAC program. See your System Administrator and then, if necessary, contact BIOPAC for Technical Support.

#### **Windows USB**  Driver installation applies to the specific USB port the MP3X is connected to during installation. automatically in rapid succession. It is not necessary to install the driver separately to each Win XP+MP35 If the signed MP35 driver is installed to one particular USB port and the MP35 unit is later plugged into a different USB port on the same computer, the following prompts will occur

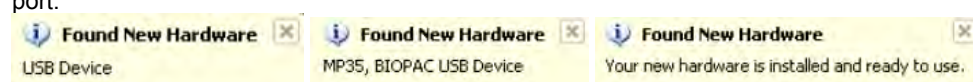

Win 2000+MP3X If you switch the MP3X to another USB port, you must repeat driver installation for that port. BIOPAC recommends that you install drivers to all potential USB ports at the same time (repeat the procedure for each port).

#### **Mac OS X 10.3 – 10.4 User Account Settings**

port.

Under Mac OS X, different user accounts can have different choices of MP hardware. If the installer detects a previous Mac 3.7.1 installation, the following prompt will be generated:

 "Use for New Users Only" will apply the MP hardware choice and line frequency setting to new user accounts added to the operating system; existing preferences will be unaffected.

A previous BSL installation was detected. Do you want to apply your hardware choice for all existing users on this computer?

WARNING: Previous user-specific hardware settings and other preferences such as fonts will be destroved.

Apply for All Users Use for New Users Only

"Apply for All Users"" will apply the MP hardware choice and line frequency setting to all existing user accounts and new user accounts added to the operating system

## **Graph Window and Start**

After personalizing your copy — and assuming you have already connected the MP35/30 to your computer — you will see the following:

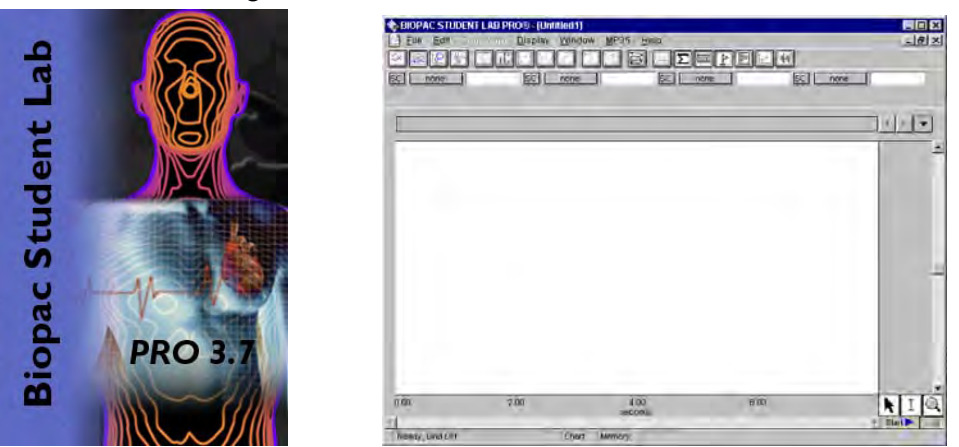

This will flash briefly each time Biopac Student Lab is launched. This screen lists the Biop ac Student Lab *RO* release number, which is useful if you ever need to call BIOPAC for technical support. The same *P* information is accessible via the "**About Biopac Student Lab**" option of the Help menu.

Assuming everything is properly connected and there are no conflicts, an empty Biopac Student Lab *PRO* graph window will be generated (like the one above).

A "window" is the term used for the area on your computer's screen where data is displayed and/or manipulated. Data can be displayed during acquisition. The graph window on the screen is designed to provide you with a powerful yet easy-to-use interface for working with data.

At this point, you can use the new window, open a template, or open an existing data file.

- **File>New**. It's a good idea to create a new • To create a n ew graph window, choose graph window for each acquisition.
- choose **File** >**Open** and then choose a file from the list in the dialog box. If you choose to open an existing file, you m a y • To open an e xisting data file or a template,

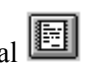

want to close the new, blank window.<br>To open a Journal window, click the journal icon on the toolbar (or choose **Display** >**Show** >**Journal**).

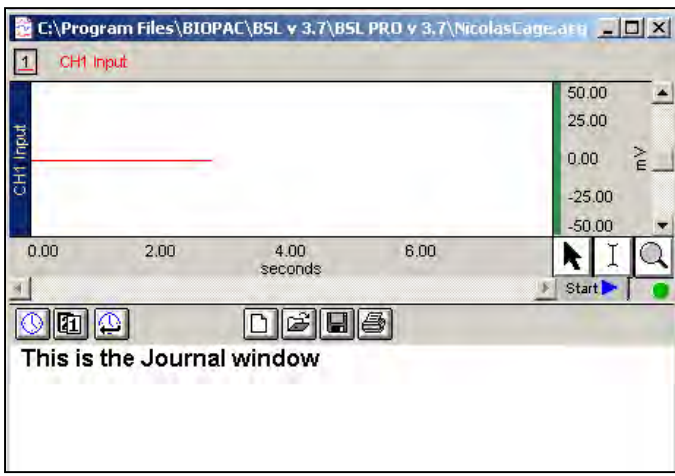

## **Sample** Files

For purposes of illustration, you are encouraged to open a sample data file and follow along with the manual text. Default installation provides five sample data files at **C:\Program Files\BIOPAC\BSL 3.7\BSL PRO 3.7\Samples** (see page [243](#page-242-1) for a static graph of each sample file).

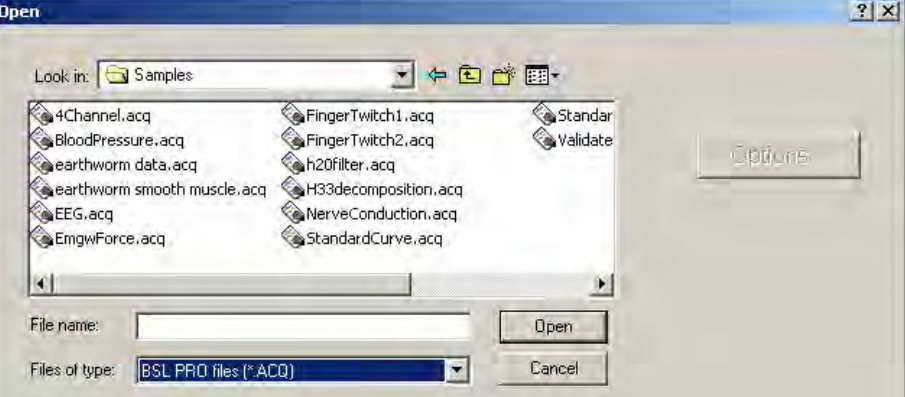

Open the **4Channel.ACQ** sample file from the Samples folder.

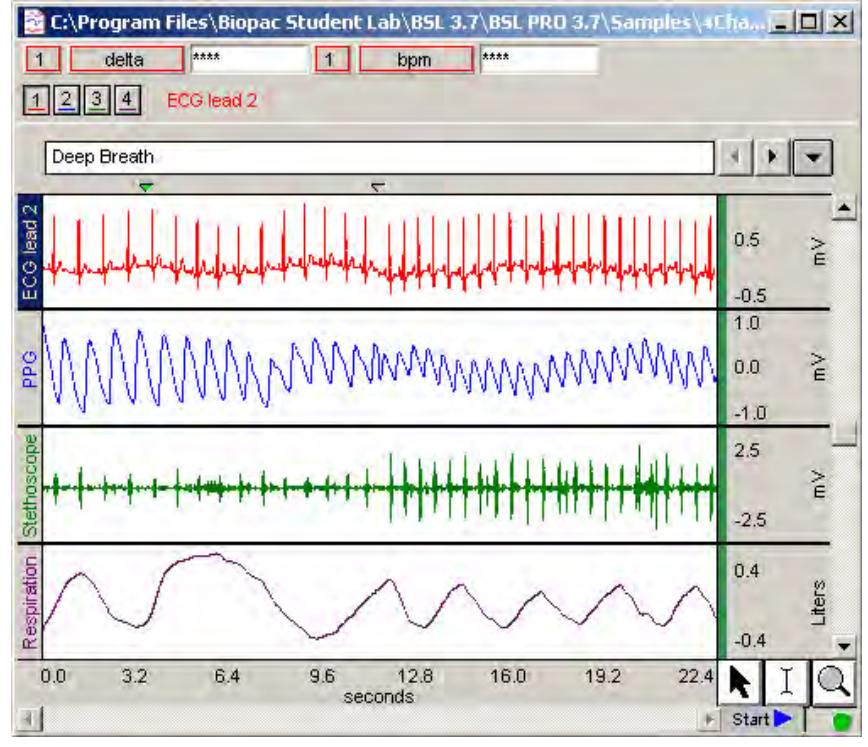

## *"4Channel.acq" Sample File Display*

The 4Channel. acq sample file contains four different types of data, with a border between each waveform display. To the left of each waveform is a vertical strip containing a channel label text string that can be used to identify each waveform: ECG, PPG, Respiration, etc.

The horizontal scale along the bottom denotes when the data was recorded relative to the beginning of the acquisition. Only eight seconds of the total data record are visible in the display window, although the file contains the complete record. The data displayed on the left edge of the window represent events that occurred about 12 seconds into the record, and the data displayed at the right edge of the screen represent events that occurred about 20 seconds after the acquisition was started. The display scale can be adjusted to virtually any value range.

The vertical scale along the right edge contains the amplitude unit range for each channel.

## <span id="page-32-0"></span>**The Data Viewing Screen**

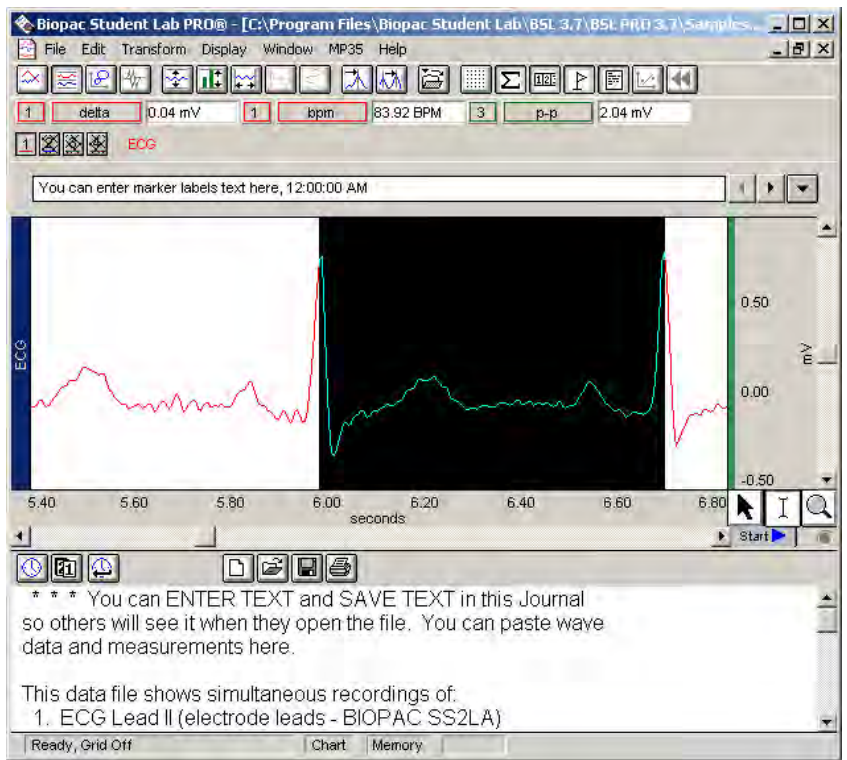

*Parts of the* **Biopac Student Lab** *PRO screen* 

## <span id="page-33-0"></span>**Software Controls**

Use the left mouse button when a mouse function is referenced, except as noted for special shortcuts. See page [37](#page-36-1) for information about right-click shortcuts.

## **Menu Structure**

The pull-down menu structure runs across the top of the display window.

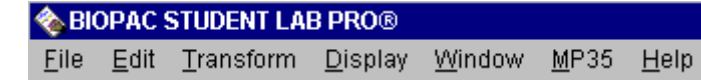

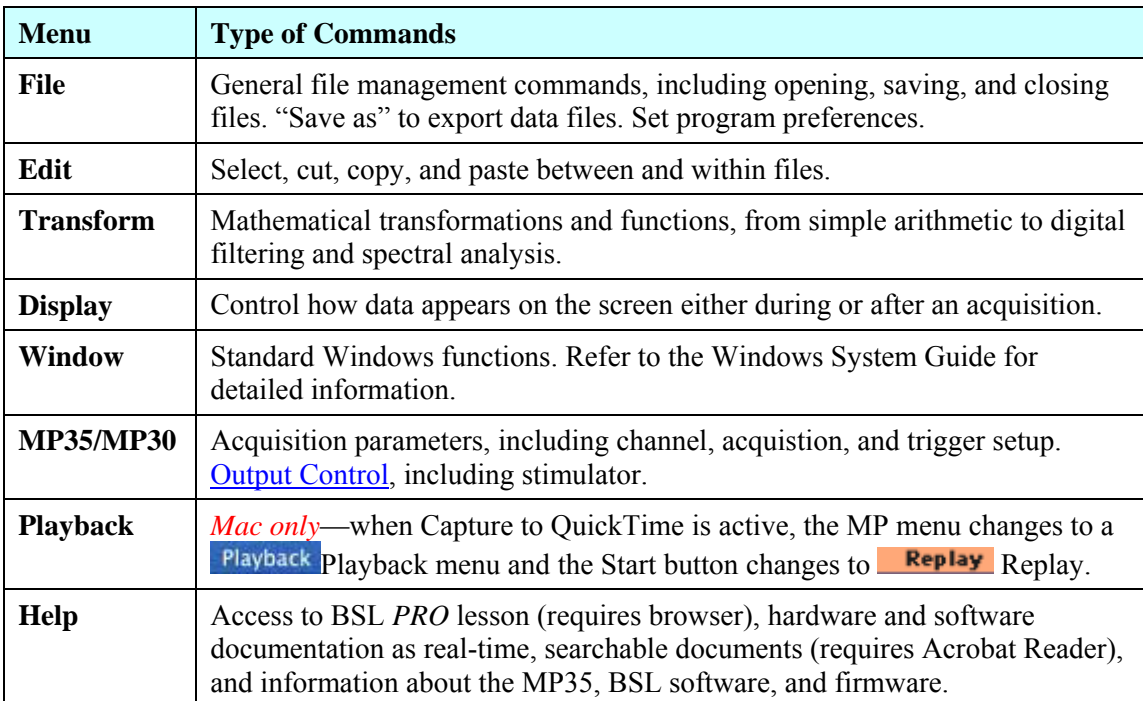

## <span id="page-34-0"></span>**Toolbar**

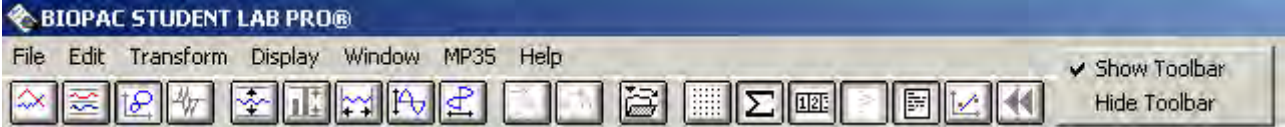

The toolbar contains button shortcuts for many of the most frequently used features. Click an icon to activate it. The toolbar is displayed beneath the menu bar. To show or hide the toolbar, click **Display**  menu > **Show** >**Tool Bar** or right-click at the top of the display screen in the menu bar region.

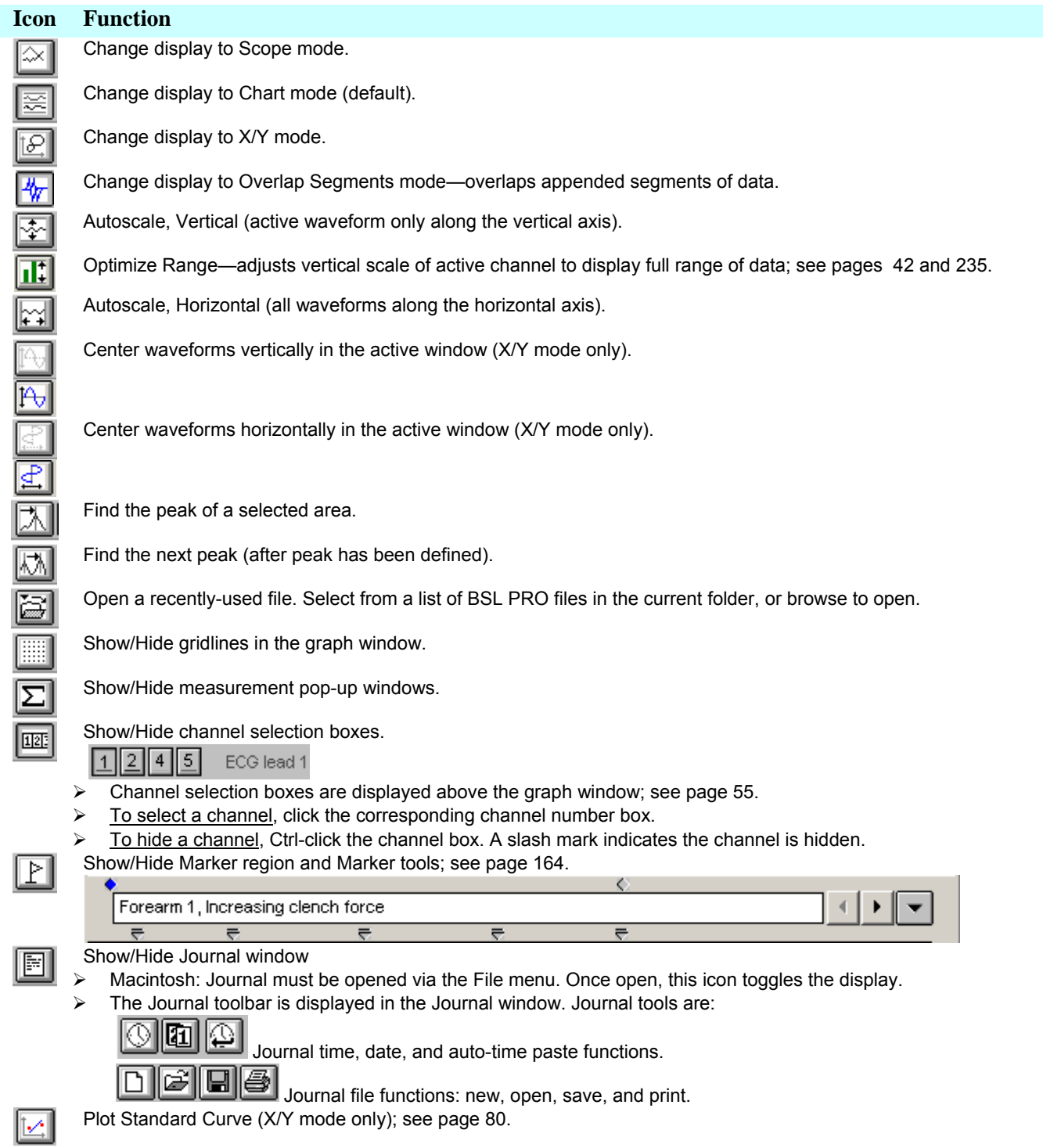

Rewind (only active in Append acquisition mode). Delete the last recorded segment; see page [54.](#page-53-1)

## <span id="page-35-0"></span>**Keyboard** shortcuts

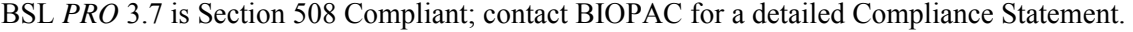

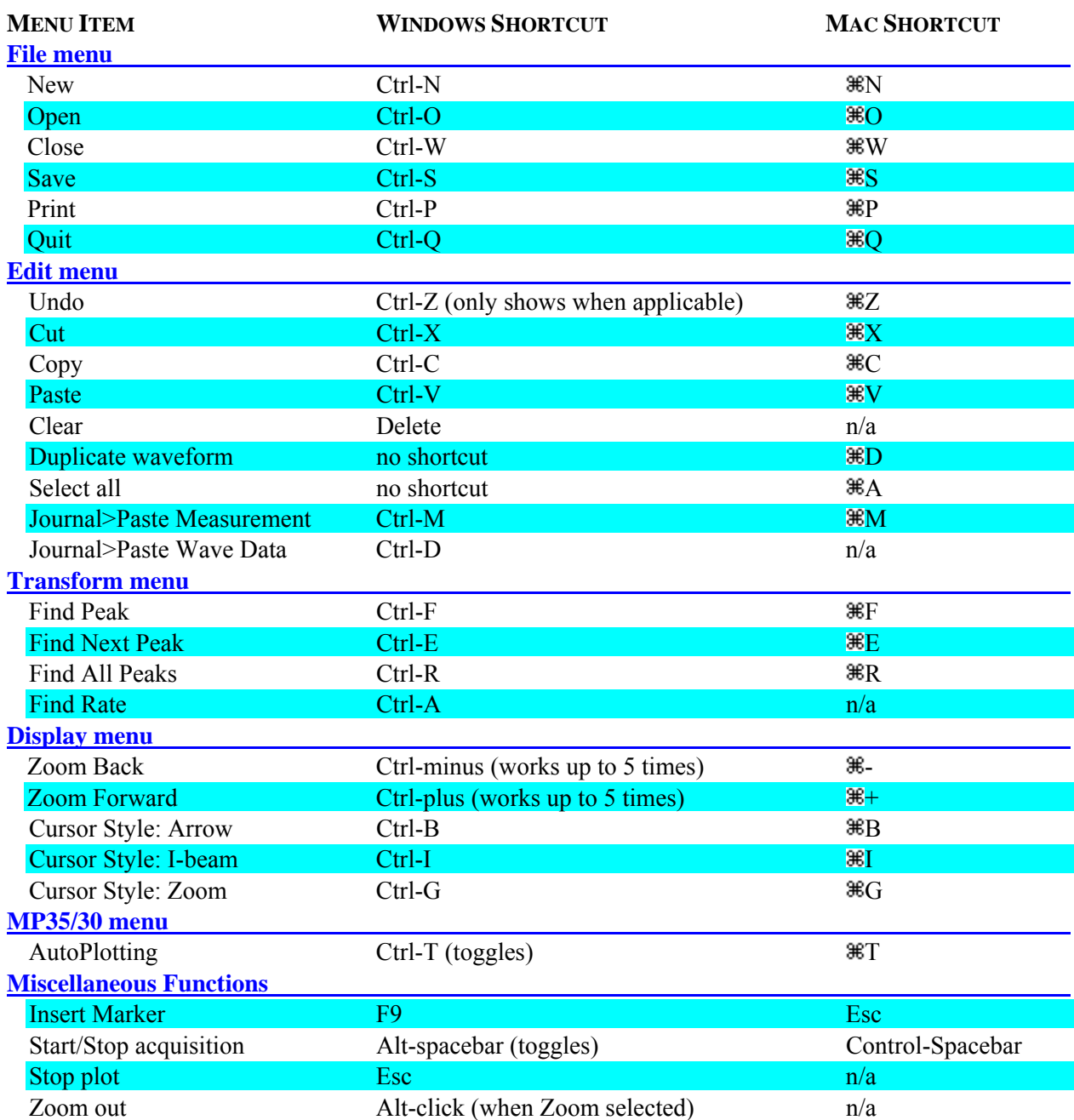
Introduction 37

#### **Right-click Shortcuts**

Click the right mouse button in the designated window to generate the following shortcuts: If the Graph window is active:

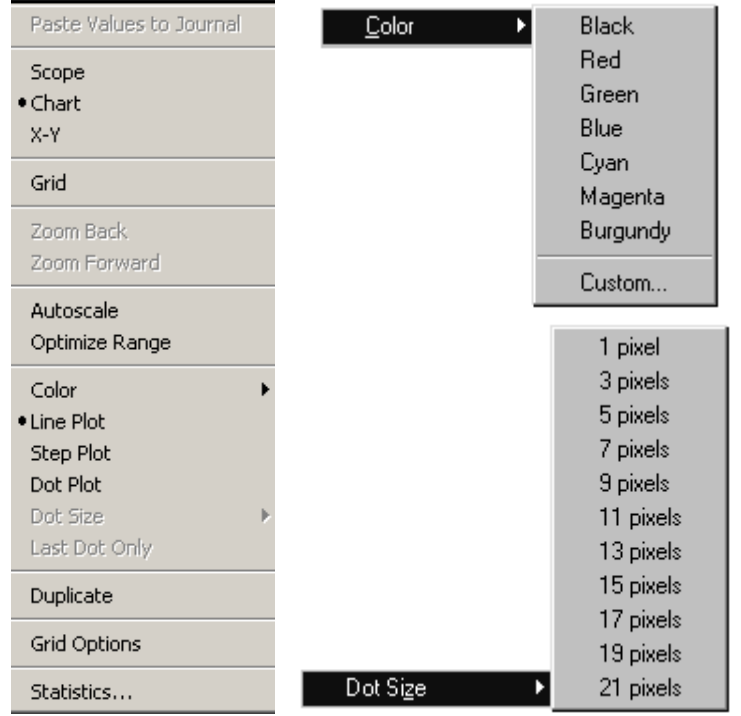

If the **Journal** window is active:

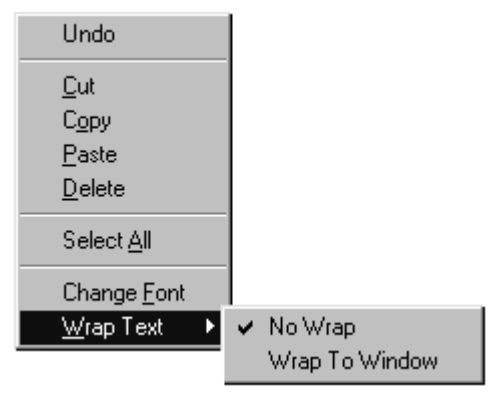

In the menu bar region, to show/hide the **Toolbars**:

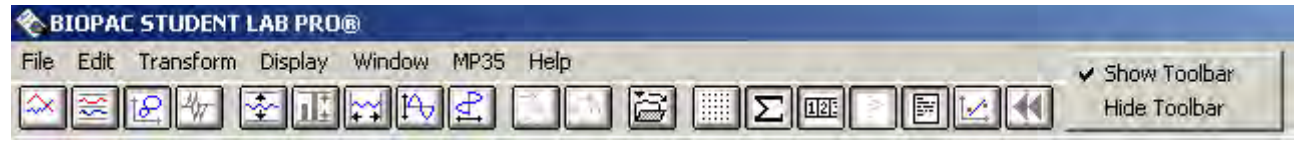

By clicking on the **horizontal scale**, to change the "Update screen interval" setting:

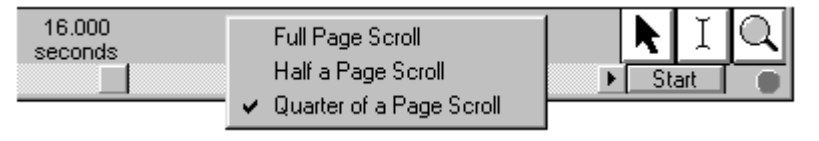

# **Cursor Styles**

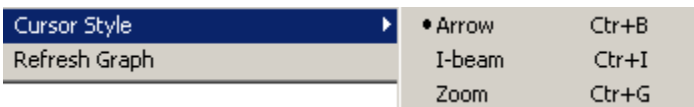

When working with data, you will often want to select only a portion of a waveform to edit or analyze. Once you have selected an area, you can perform a variety of operations—such as editing, measuring, transforming or saving data. The tool icons control the cursor style, which varies based on the editing or analysis function selected. The data selection tools are in the lower right corner of the display window. Click the desired icon to activate the corresponding cursor style. You can also set the cursor style under the Display menu.

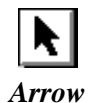

The *Arrow* icon activates a general-purpose cursor tool. It can be used to select a waveform or channel, pull-down menus to select options for editing, measurement, etc., scroll through data, and resize chart boundaries between waveforms.

All other cursors default to this style when moved outside of the graph window.

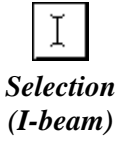

This is a standard **I-beam** area selection tool. The cursor changes to an I-beam when placed in the graph window. It is used to select an area of a waveform (or multiple waveforms) to be edited or transformed. This cursor is always selecting at least one sample point. Se e page [56](#page-55-0) for details on using the I-beam to select an area.

The I-beam cursor becomes a crosshair cursor in X/Y mode.

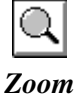

This is a standard **Zoom** tool. It changes to a magnifying glass when placed in the graph window. It can be used to magnify any portion of any wave. See page [56](#page-55-1) for details on u sing the Zoom tool to select an area.

If the I-Beam cursor is selected (manually or using "Ctrl + I") after a single data point selection is made with the Arrow cursor, the I-beam cursor will be placed at the last data point selected. This is useful for preserving the dat a selection when switching the cursor style.

# **Scroll** bars

You can use the **h orizontal scroll bar** to move to different points in the record. As indicated by the horizontal scale, o nly a portion of the sample data file is displayed on each screen. The horizontal scroll bar allows you to move around in a data file, just as the scroll bar in a word processor allows you to move end of the record. The horizontal scroll bar runs along the bottom of the display window. to different points in a document. Points left occured earlier in the record, points right occurred toward the

You can use the **v ertical scroll bar** to change the amplitude offset of a selected channel. This will reposition the waveform up or down within its display "track." The vertical scroll bar runs along the right edge of the display window.

To use a scroll bar, click the bar and drag the box. Click the arrows at either end of the scroll bar to move in smaller increments.

- Display menu. The Autoscale horizontal command fits the entire data file into the window, regardless of the total length of the acquisition. You can identify the duration of the record by L ength of the record.  $\blacktriangledown$  TIP To display the entire waveform (in terms of duration), choose Autoscale horizontal from the choosing Display > Statistics. This will generate an information dialog that includes the
- $\checkmark$  TIP You can "jump" to a different point in time by entering a "Start" value in the Horizontal Scale dialog. See the following section for more information.

# **Scale**

Any changes you make in terms of rescaling (either horizontal or vertical) will only affect the way data is displayed, and will not change the basic characteristics of your data file. Horizontal scale options affect all channels; vertical scale options can be set independently for each channel.

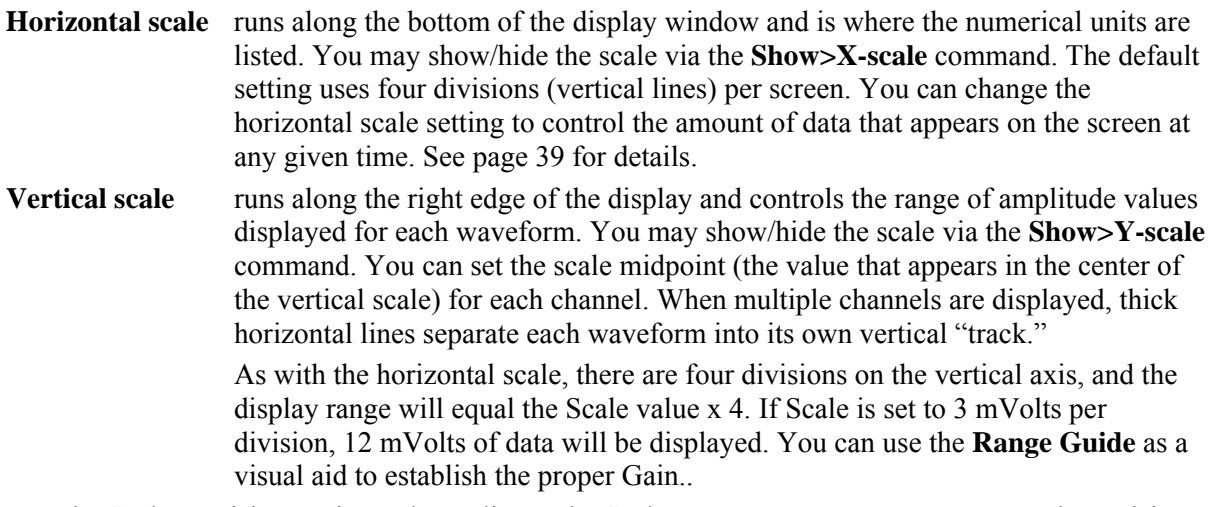

Note: The Scale Precision setting only applies to the Scale. You must set measurement result precision separately.

# **Horizontal scale**

Click the cursor in the horizontal scale area to generate the **Horizontal Scale** dialog. The Horizontal Scale dialog — when display grids are not locked — is shown below. Note that the Horizontal Scale dialog will vary if grids are "locked." See page [166](#page-165-0) for a discussion of Grid Options and how locking grids (Display>Show>Grid Options Display>Grid Options: Lock Grid Lines) affects the Horizontal Scale dialog.

<span id="page-38-0"></span>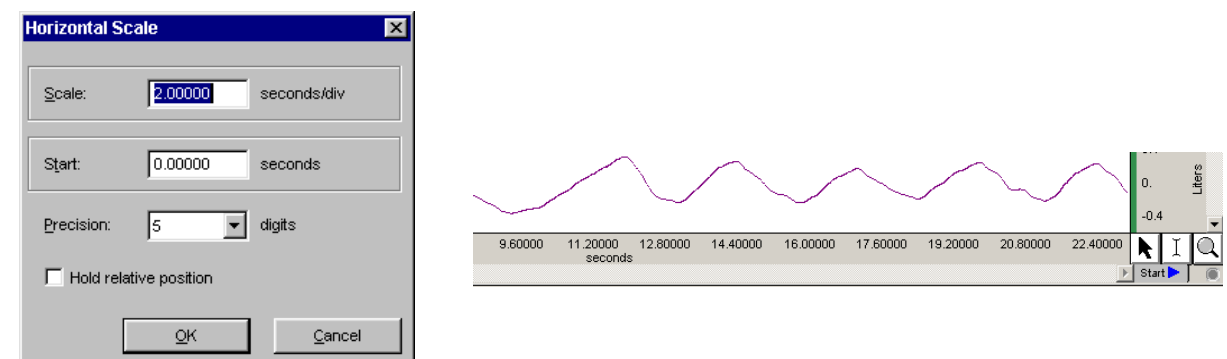

*Horizontal Scale dialog (Grid Unlocked)*

**Scale** The **Scale** setting controls how much of the record will be displayed on the screen at any given time. When grids are unlocked, the screen displays the horizontal scale value multiplied by four. Larger values will display more data and smaller values will display less data. **Start** Enter a number in the **Start** box to "jump" to a certain point in the data display. This does not affect the data file, just the display. To view data from the beginning of the sample record, enter a **Start** value of 0 seconds. In the time scale shown above, the first data displayed (at the left edge of the graph window) was collected at the beginning of the acquisition (Time 0.0000 seconds). Also, the scroll box is fully to the left, indicating that the data on the screen represents data

collected earliest in the record.

If you click in the horizontal scale area again, the same dialog will appear, and this time the value in the **Start** box should have changed from 12.0 to 0.00 to reflect the new section of data being displayed on the screen.

- 2). Significant digits will be rounded rather than truncated. This setting is for scale precision only; you must set the measurement precision separately under Display > **Precision** The **Precision** setting determines the number of digits to follow the decimal (default is Preferences > General.
	- $\blacktriangledown$  TIP To display the entire waveform (in terms of duration) in the data window, choose **Display > Autoscale Horizontal**. Use **Autoscale Waveforms** to adjust the vertical display and bring all data into view.

position with respect to the start of acquisition. This is convenient when doing shortacquisition is started with the horizontal scale such that it falls between acquisition segments, this feature is not implemented. **Hold Relative Position Hold relative position** is an option available only in the **Append** acquisition mode. When checked, the display for appended acquisitions will show the same relative duration, high-speed acquisitions where you want to be able to zoom in on the signal of interest and have the relative position (from the start of acquisition) stay the same. If the

> When **Hold relative position** is checked, if you zoom in on a section of data that has been selected (highlighted) and is completely within one appended segment, the scale of the selected area changes with each appended segment such that it remains relative to the start of acquisition for that segment and updates the measurements. If the selected data area falls within two or more appended segments, this feature is not implemented.

#### **Vertical s cale**

Click the cursor in the vertical scale area (on the right edge of the window, where units are displayed) to generate the **Vertical Scale** dialog. The Vertical Scale dialog — when display grids are not locked — is shown below. Note that the Vertical Scale dialog will vary if grids are "locked." See page [166 f](#page-165-0)or a discussion of Grid Options and how locking grids (Display>Show>Grid Options Display>Grid Options: Lock Grid Lines) affects the Vertical Scale dialog.

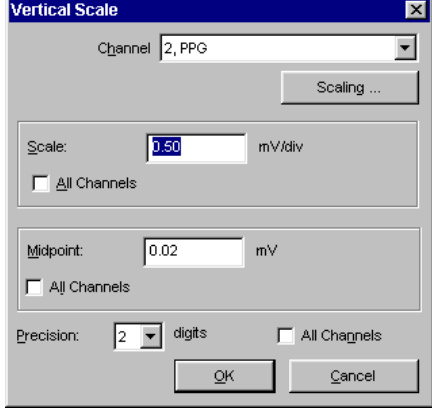

*Default Vertical Scale (Grid Unlocked)* 

- **Channel** Use this option, available only when grids are not locked, to jump to another channel and set its vertical scale options without having to close out of the dialog.
- **Scaling...** The Scaling... button appears in the "Vertical Scale" dialog regardless of the scale or grid mode if there is hardware ass ociated with the channel. This gives fast access to the **Change Scaling Parameters** dialog for calibrat ion control. Scaling changes will be applied followi ng the next start of acquisition, and must remain the same fo r all appended segments.

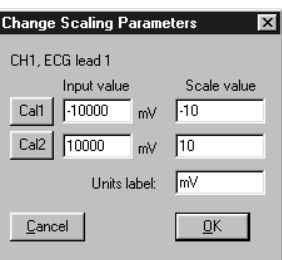

**Scale** This determines how many units (usually Volts) are displayed in each track. Smaller Scale values increase the apparent amplitude, larger values decrease the apparent variability. Entering a number about half the current value will cause the amplitude of the wave to appear to double.

**Midpoint** This sets the median value display for the track. You can vary the midpoint and apparent magnitude of each waveform by changing the Midpoint entry. If Midpoint is set to 2 mVolts, the selected channel will display a range from  $-4$  mVolts to  $+8$ mVolts.

**Precision** This setting determines the number of digits to follow the decimal (default is 2). Significant digits will be rounded rather than truncated. The vertical scale precision setting applies only to the specified channel. This setting is for scale precision only; you must set measurement precision separately under Display > Preferences > General.

lick in thi s box to apply the setting to all channels rather than to the selected channel **All Channels** o nly.

TIP Use **Display > Autoscale Waveforms** to have the software automatically adjust the 9 vertical scale parameters so all ampoitude data in the current time slice (horizontal scale) will be displaye d.

#### **Range Guide**

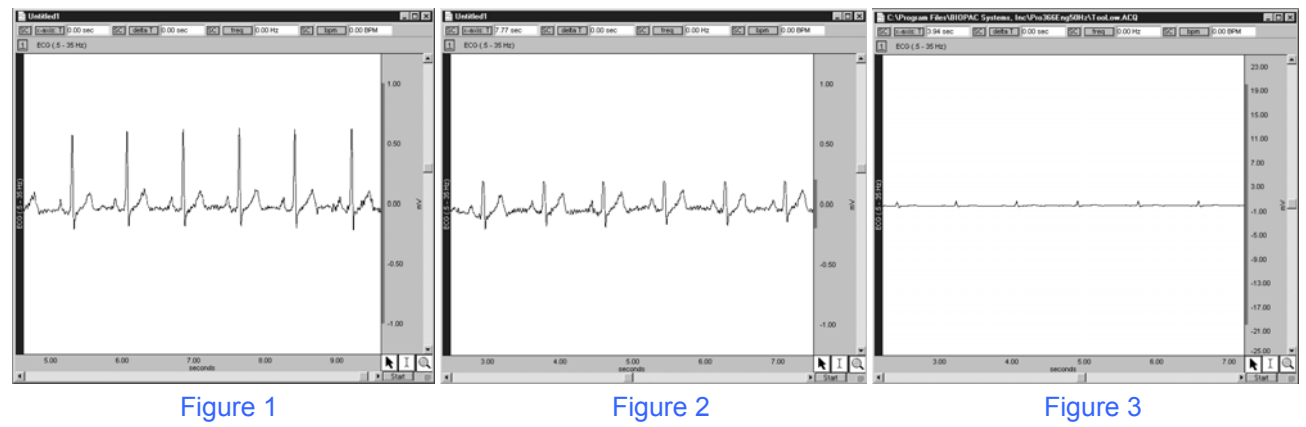

The **Range Guide** is a green bar that runs along the vertical scale in the graph window for analog channels (fig. 1). It displays the maximum signal range for the Gain established for that channel. You can use the Range Guide as a visual aid to establish the proper Gain.

The MP35/30 measures the *actual* input voltage and compensates for the Gain. As Gain increases, the peak-to-peak of a waveform stays constant but the resolution increases. Proper Gain will have a

smoothing effect on the signal.

For the best resolution, establish Gain such that, allowing for baseline drift (if applicable) and the maximum peal-to-peak of the signal, the maximum signal display is close to the maximum to i mprove signal resolution. range. If the signal is clipped (fig 2.), lower the Gain. If the signal is small compared to the range (fig. 3), increase the Gain

Gain settings create a trade-off between range and resolution. Different gain settings applied to the same signal source show that

# Higher Gain  $\rightarrow$  better resolution + lower range (fig. 4, top) Lower Gain  $\rightarrow$  worse resolution + higher range (fig. 4, bottom)

To display the full range (Fig. 2 vs. Fig. 4, for example), adjust the Vertical Scale.

**<u>sain guidelines</u>** are included in the **MP35/30 Input and Offset Range** table on page [97.](#page-96-0)

The **Range Guide** will always reflect changes made to the channel Scaling.

To quickly see the total range of each input channel, select **Optimize Ranges** from the Display menu. This will automatically adjust the upper and lower viewable limits of the Vertical Scales for all channels.

Пij

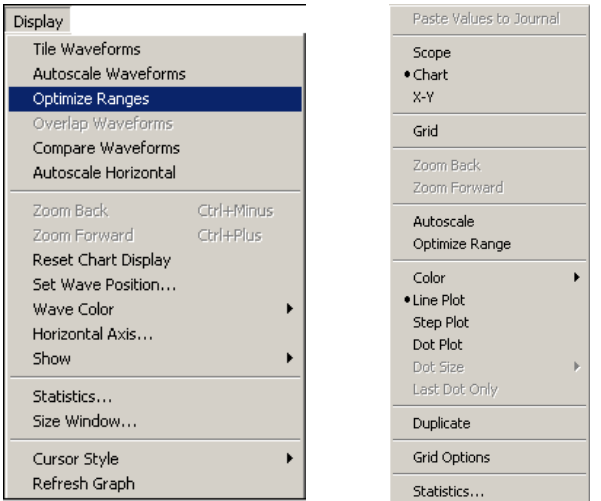

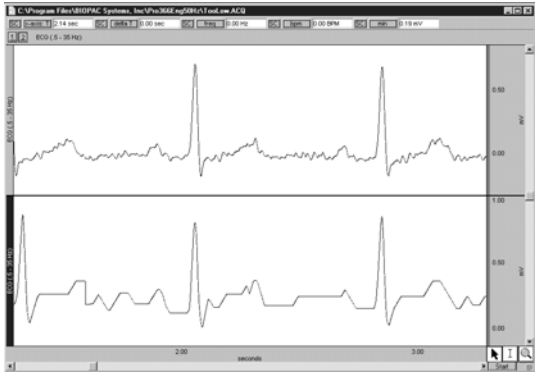

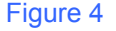

When Optimize Range is selected using the toolbar icon or the right-click mouse shortcut, only the active channel range guide is optimized. See page for [235](#page-234-0)  details.

# **Display modes**

BSL *PRO* offers several display modes to change the way data appears on the screen at any time, even during an acquisition: Chart mode, Scope mode, Overlap Appended segments, and X/Y mode. To change the display mode, click the corresponding icon in the toolbar or make a selection from the **Display > Show** menu options. When in Chart or Scope mode, you have the additional option to display appended data in the Overlap Segments mode, activated from the Toolbar.

# **Chart mode**

|≋ **Chart** is the default display mode and plots with Time on the horizontal axis.

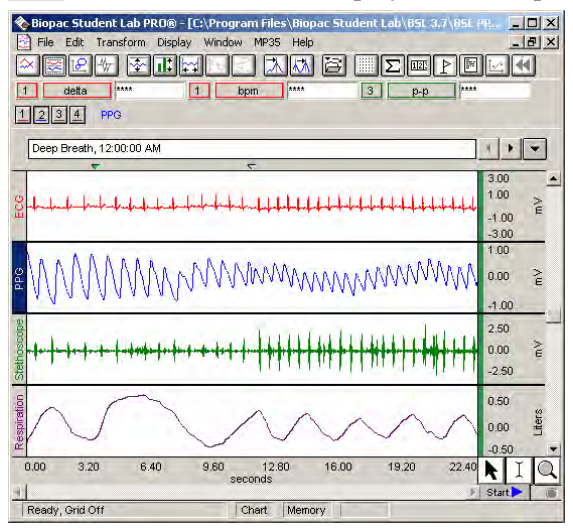

Chart mode emulates a chart recorder. Each channel of data is in its own "track" across the screen, with borders between channels. The waveforms will not cross boundaries into the tracks of adjacent channels.

Wavefo rms cannot overlap in Chart mode, but it is possible for the waveform to be plotted off the scale of the channel track. To remedy this, choose **Autoscale Waveforms** and the software will select the "best fit" for waveforms to their tracks.

When the active channel is disabled in Chart Mode, the first channel (of the remaining enabled channels) becomes the new (default) active channel and its Horizontal and Vertical Scales are displayed.

#### **Scope mode**

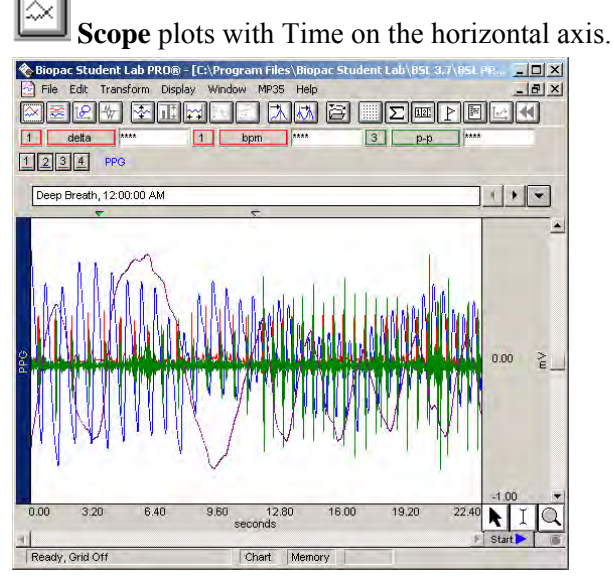

Scope mode emulates an oscilloscope. All waveforms are in a single window with no borders between channels. Waveforms can overlap.

The **autoscale waveforms** command will automatically separate the waveforms in the graph window and autoscale each as if it were the only waveform in the display region. This can be useful when overlapping waveforms that are of different units and scales.

When the active channel is disabled in Scope Mode, the first channel (of the remaining enabled channels) becomes the new (default) active channel and its Horizontal and Vertical Scales are displayed.

Note: When only one waveform is present, the **Scope** and **Chart** modes are identical.

### **Overlap Segment mode**

**Overlap Segments** plots with Time on the horizontal axis.

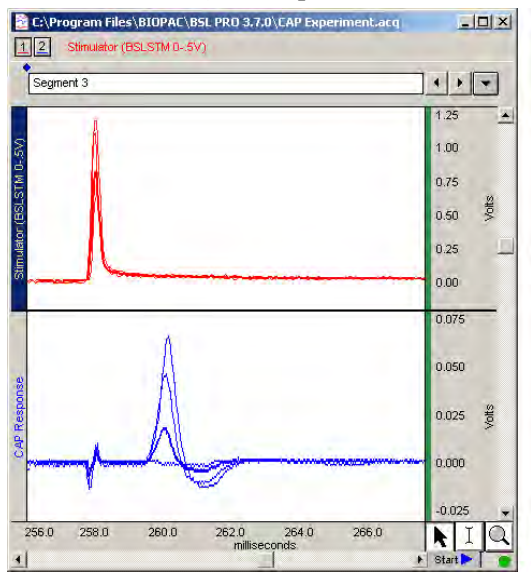

Overlap Segments mode overlaps appended segments of data a nd is useful for comparing waveforms.

Overlap Segments may be toggled on and off; its Toolbar icon is enabled only when the acquisition mode has been set to Append, at least one segment of data has been acquired, and the display mode has first bee n set to Chart or Scope.

In Chart mode, when Overlap Segments is toggled on, all data segments of each channel are overlapped in their respective channel "tracks." In Scope mode, all segments of all channels are displayed in a single win dow.

The active segment is highlighted and its Horizontal scale, automatic Append marker, and marker label are displayed; Event markers are not displayed in this mode—see page [164](#page-163-0) for Marker details.) To choose a new active segment, right-click when the cursor is over the graph and select **Show Segment** from the pop-up menu.

#### **X/Y mode**

li£l

**X/Y** mode plots one channel on the horizontal axis against another channel on the vertical axis. When a channel is plotted against itself, a straight line will be displayed.

#### Introduction 45

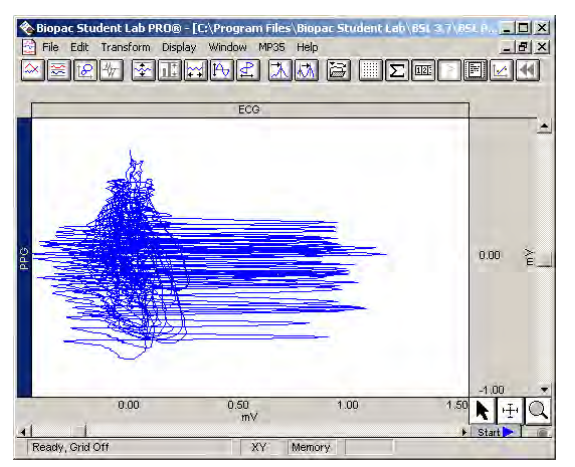

X/Y mode can be useful for chaos investigations and respiration studies.

• When X/Y mode is selected, you can Plot Standard Curve, which is useful for colorimetry studies. See page [80f](#page-79-0)or Standard Curve setup.

In X/Y Mode, the label for the channel being plotted for the X-axis is displayed *above* the waveform window. The label for the channel being plotted for the Y-axis is displayed to the *left* of the waveform window.

Clicking once in either the X-axis or Y-axis label areas generates a pull-down menu of all currently plotted channels. Select a channel from the list to plot it on the selected axis.

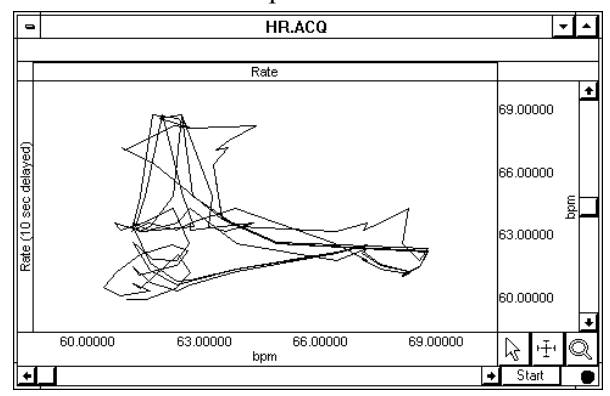

*X/Y plot of BPM (X) and lagged BPM ( Y)* 

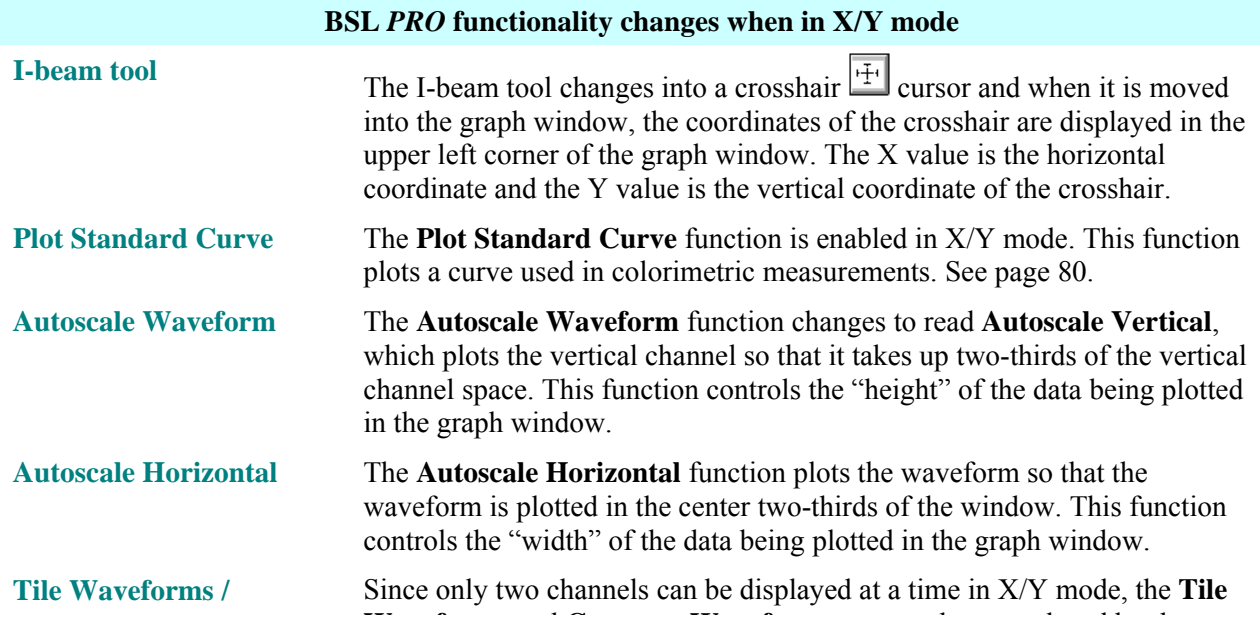

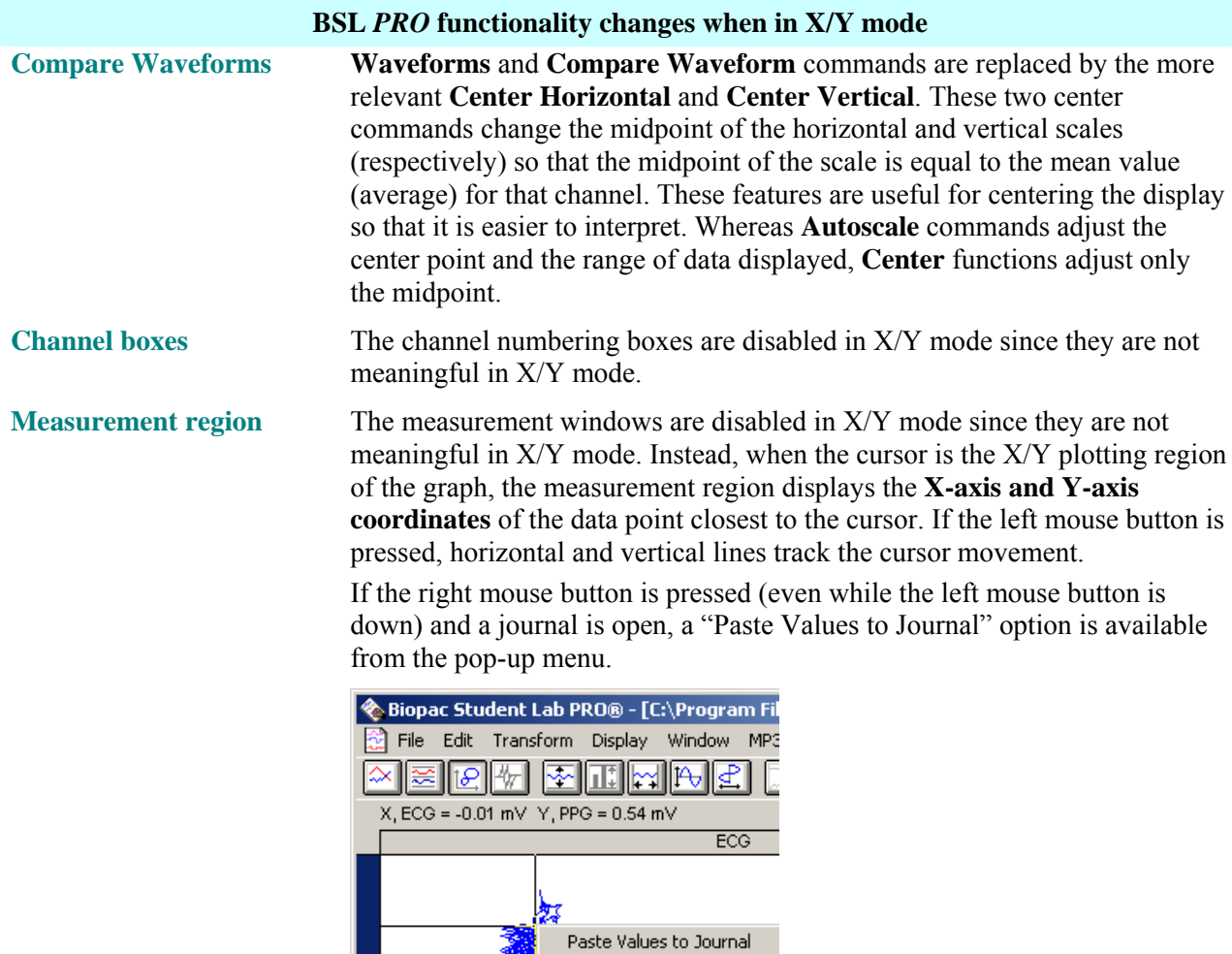

#### **Playback Mode** – Mac only

a graph file can be used to simulate an MP unit that returns the data stored in the graph file. Use Playback mode to replay (or simulate) acquisition using a previously acquired graph file. The data in

- 1. Select File > Open for Playback.
- 2. Locate a graph file and then click Open.
- 3. A new graph window will be generated.
- 4. Press Replay to begin playback.

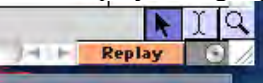

(The "Start" button becomes "Replay")

5. Select Playback > Exit Playback mode to return to MP menu and acquisition options.

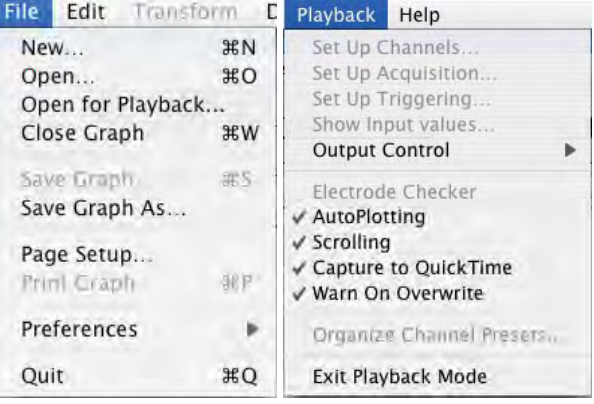

#### **QuickTime Movies of Acquisitions**

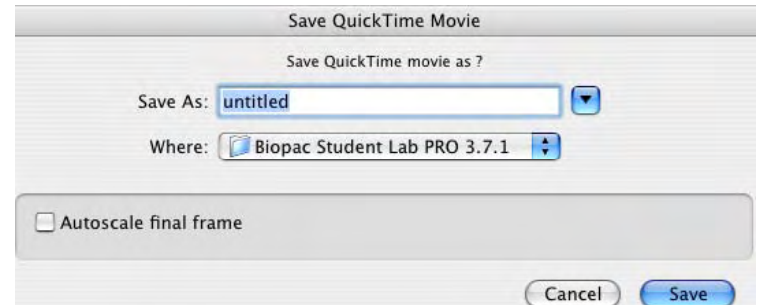

You can create a QuickTime movie of Biopac Student Lab *PRO* window content during or after acquisition (from a graph file saved on disk). Capture waveform plotting, results of autoscaling, autoscrolling, and any other visual changes to the graph window that occur during acquisition.

• By postponing QuickTime creation, you can make sure data is clean and optimize settings to reduce file size  $-$  QuickTime movies can be gigabytes in size and it's a hassle to accidentally run out of disk space in the middle of an acquisition.

Flattening—Quic kTime movies are generated in the "Animation" format with no compression codec used and flattened at the end of the acquisition. Flattened movies are cross-platform compatible with Windows™ PCs. Due to limitations of QuickTime 6, flattening may take 10 minutes.

#### Save Quick Time Movie Options

- Location—The disk where the movie is saved should have several gigabytes free space available for movies longer than 3 minutes.
- Autoscale final frame—Creates the last frame of the movie after an Autoscale Horizontal operation so the last frame of the movie shows all of the data from the start of the acquisition to the end.

#### Optimize graph size and display settings

The actu al dimen sions of the movie will be taken from the size of the graph window, so optimizing the display w ill help reduce file size and emphasize signal representation(s).

- Optimize gra phs size
	- o S elect Display > Size Window and enter the smallest reasonable size for the visual dimensions of the m ovie (e.g. 400x300).
	- The smaller the size of the graph window, the smaller the resulting movie will be (in both s ize on disk and visual dimensions). o
	- o Do not resize the graph window while a QuickTi me capture is in process.
- Optimize display settings for the reduced graph size
	- o H ide toolbars, events, hardware menu, measurements, etc.
	- $\circ$  Set the scales such that details of the waveform(s) will be discernable in the small graph window plotting area.
	- o Perform autoscaling as necessary to get appropriate vertical scales for the entire data file.
	- o Optimize the horizontal scale for the reduced display region.
	- o Set precision of the axes (usually 2-3).
	- o Set the "Initial time offset" of the horizontal axis to zero, either through clicking on the axis or scrolling all the way to the left.

# *Create a QuickTime file from a Saved Graph File*

*Preferred Method* — This procedure requires two acquisitions

# *Stage 1*

- 1. Select File > Open File for Playback (the MP menu will change to "Playback").
- 2. Select the file containing the source data for the video.
- 3. Disable (uncheck) Playback > Capture to QuickTime.
- 4. Set the acquisition storage mode to "Save once to Memory" (Playback > Set Up Acquisition).
- 5. Press "Replay" in the graph window and wait for acquisition to terminate.
	- This acquires all of the original data into the graph window so all of the data is present for determination of vertical scaling appropriate for the entire acquisition.

# *Stage 2*

- 6. Optimize graph window size and display settings to reduce movie file size.
- 7. Select Edit > Select All.
- 8. Select Edit > Clear All.
- 9. Enable (check) Playback > Capture to QuickTime.
- 10. Press "Replay" in the graph window.
- 11. Set options in the "Save QuickTime Movie" dialog and then click Save.
	- Watch for error dialogs and wait for playback acquisition to finish.
	- Wait for the Quick Time file to flatten (may take  $10$  minutes).
- 12. Open the movie in QuickTime Player and check for any problems.
- 13. If necessary, go back to the playback graph window and repeat from Step 6.

# *Create QuickTime file during Acquisition*

*Riskiest method* — You are more likely to run out disk space

- 1. Enable MP1#0 > Capture to OuickTime.
- 2. Optimize graph window size and display settings to reduce movie file size.
- 3. Press Start in the graph window.
- 4. Set options in the "Save QuickTime Movie" dialog and then click Save.
- 5. Stop acquisition (automatically or via the Stop button).
	- a. The QuickTime file will automatically be saved (separately from the acquisition).
	- b. Save the graph file.

# **Part B — Recording Data**

Part B – *Recording Data* covers the basics of data acquisition and analysis with the Biopac Student Lab *PRO*. All of the material in this section is covered in more detail in subsequent sections (see *Using this Manual* on page [12 f](#page-11-0)or a guide to sections).

# **Chapter 2 Acquisition Overview**

### **Collecting data / acquisition**

Acquisition is defined as data collection from an external source (such as electrodes connected to an amplifier). BSL *PRO* acquisitions require hardware connections and software setup.

#### **Hardware Connections**

analog signals and large analog signals (up to  $\pm$  10 The MP35/30 is designed to accept amplified small Volts). Specific connections to the MP35/30 acquisition unit will vary greatly, depending on the amount and type of data collected. The most common applications of the BSL *PRO* involve amplified signals collected from electrodes and/or transducers. *Input connection to the MP35/30*

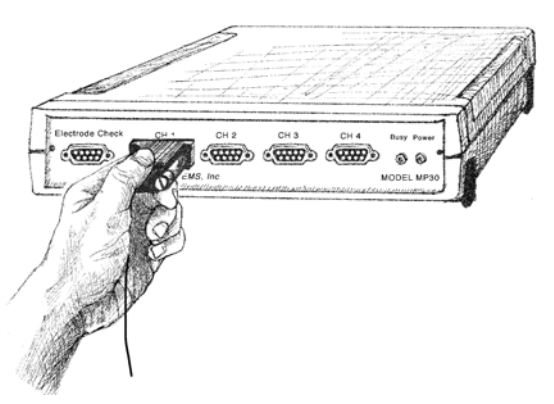

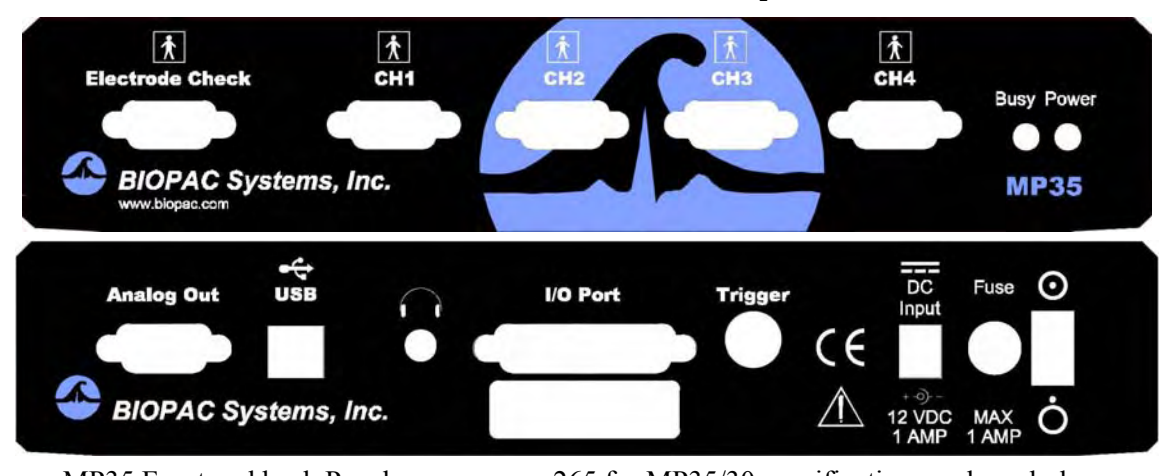

MP35 Front and back Panels — see page [265](#page-264-0) for MP35/30 specifications and symbology The two common types of input devices that connect to the front of the MP35/30 to interface between the subject and the hardware are electrodes and transducers. Electrodes directly reflect the electrical signal generated by the body, and transducers convert a physiological signal into a proportional electrical signal. You can also connect I/O devices to the MP35/30.

- **Electrodes** are relatively simple instruments that attach directly to a subject's skin surface and pick up electrical signals in the body. Electrode lead cables connect to the electrodes and send the signal to the MP35/30 unit. The MP35/30 amplifies the signal and sends it to the computer and the Biopac Student Lab *PRO* software. Depending on where electrodes are placed, different types of signals will be picked up.
- Transducers convert a physiological parameter (such as clench force, blood pressure, or Galvanic Skin Response) to a proportional electrical signal. One example of this is the respiration transducer, which is like a rubber band that stretches with your chest. It measures how much larger your chest becomes when you breathe in, and how much physical change into an electrical signal, which can then be sent to the Biopac Student Lab *PRO* System and relayed to your computer, where it is plotted on the screen. smaller it becomes when you exhale. A device inside the transducer converts this
- **I/O devices** are specialized Input/Output devices, such as push-button switches and headphones.

Regardless of the type of device connected, every sensor or I/O device connects to the MP35/30 acquisition unit using a "Simple Sensor" connector. The Simple Sensor connector is designed so that there is only one way to plug it into the MP35/30, so you don't have to worry about plugging things in upside down or into the wrong socket. You don't have to screw the end of the Simple Sensor into the computer port unless you want to — this makes it easy for you to experiment with different transducers.

See the *BSL Hardware Guide* for more information on the Simple Sensors available for use with the Biopac Student Lab *PRO*.

#### **Software Setup**

You must set up the input channels to acquire data and the acquisition parameters to use for each channel, such as sample rate, data storage, and acquisition length.

- $\triangleright$  Before you begin software setup, make sure the MP35/30 is turned on and connected to your computer. If the MP35/30 is not connected to your computer and/or not turned on, a warning will be generated when you launch the BSL PRO Software. If you need more information on installation and connections, refer to the Installation Guide.
- 1. Launch the Biopac Student Lab *PRO* application via the **Start** menu (Windows) or double-click the Biopac Student Lab *PRO* icon from the program/application folder or desktop.

BSL *PRO* opens to a new graph window. You should see a window similar to the following:

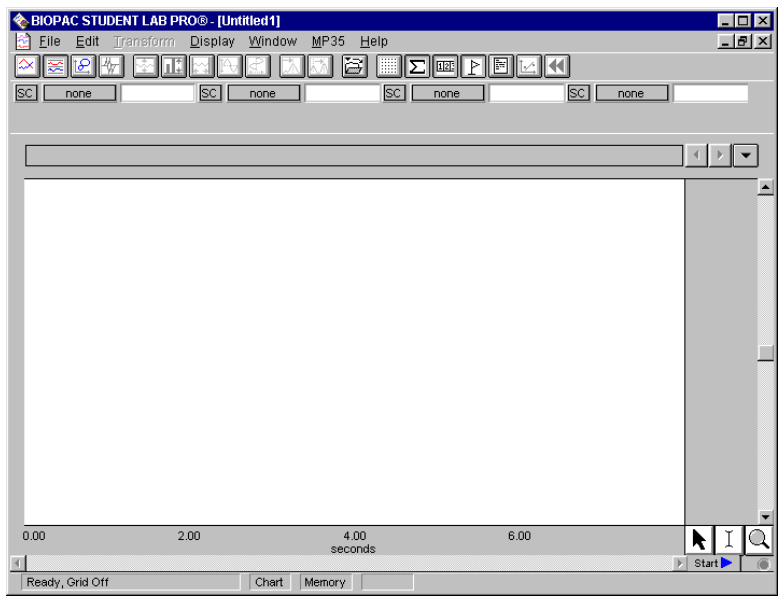

- 2. You must setup the specific channels to acquire data on . See **Setup Channels** for details.
- 3. You must setup the acquisition parameters (such as sa mpling rate, acquisition length, and data storage options). See **Setting up Acquisition** for details.

#### **Set up channels**

<span id="page-50-0"></span>Select **S et up Channels** from the **MP35/30** menu. This will generate a **Set up Channels** dialog where you wil l designate the channels to be acquired, and the parameters for data acquisition.

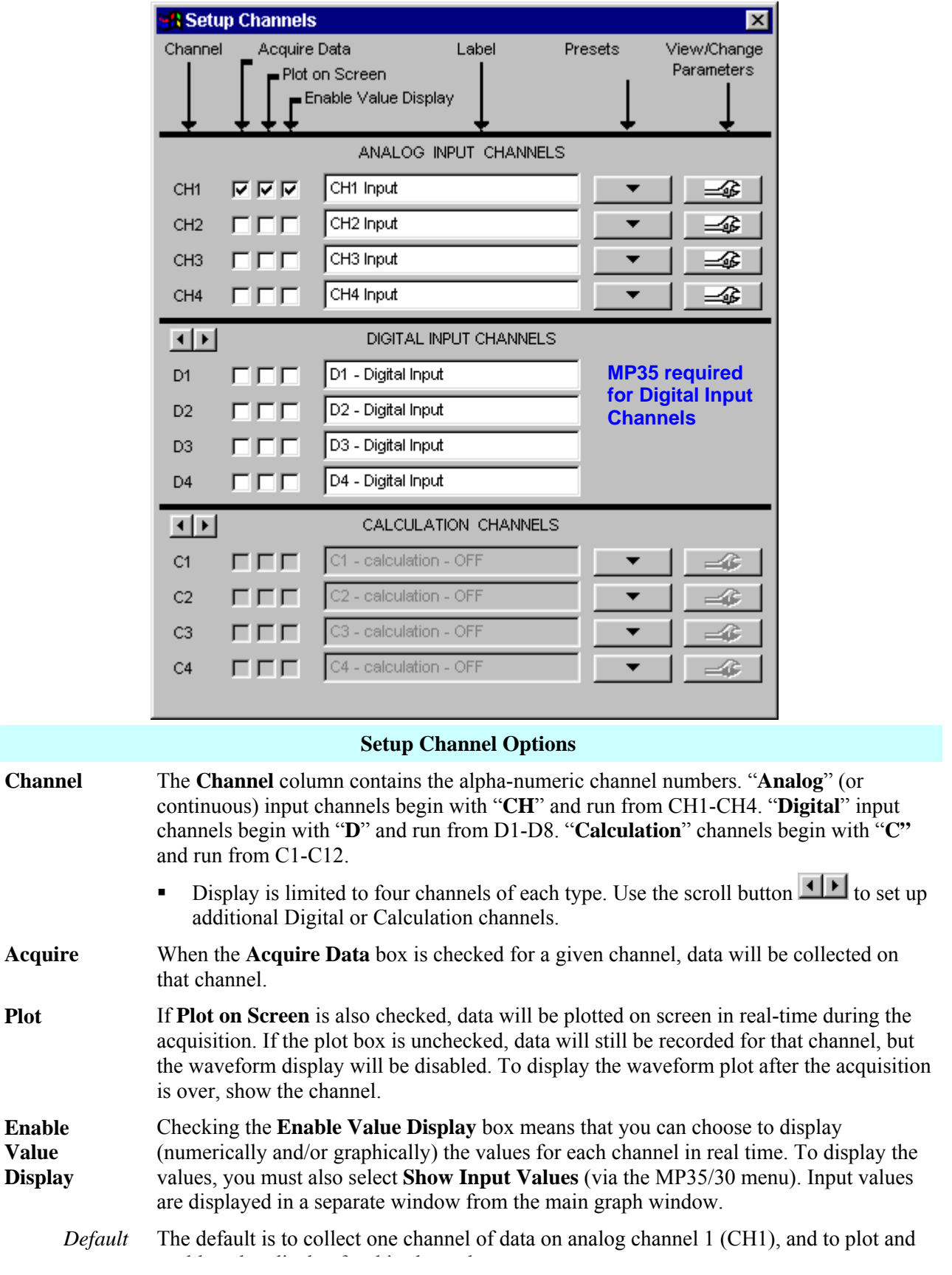

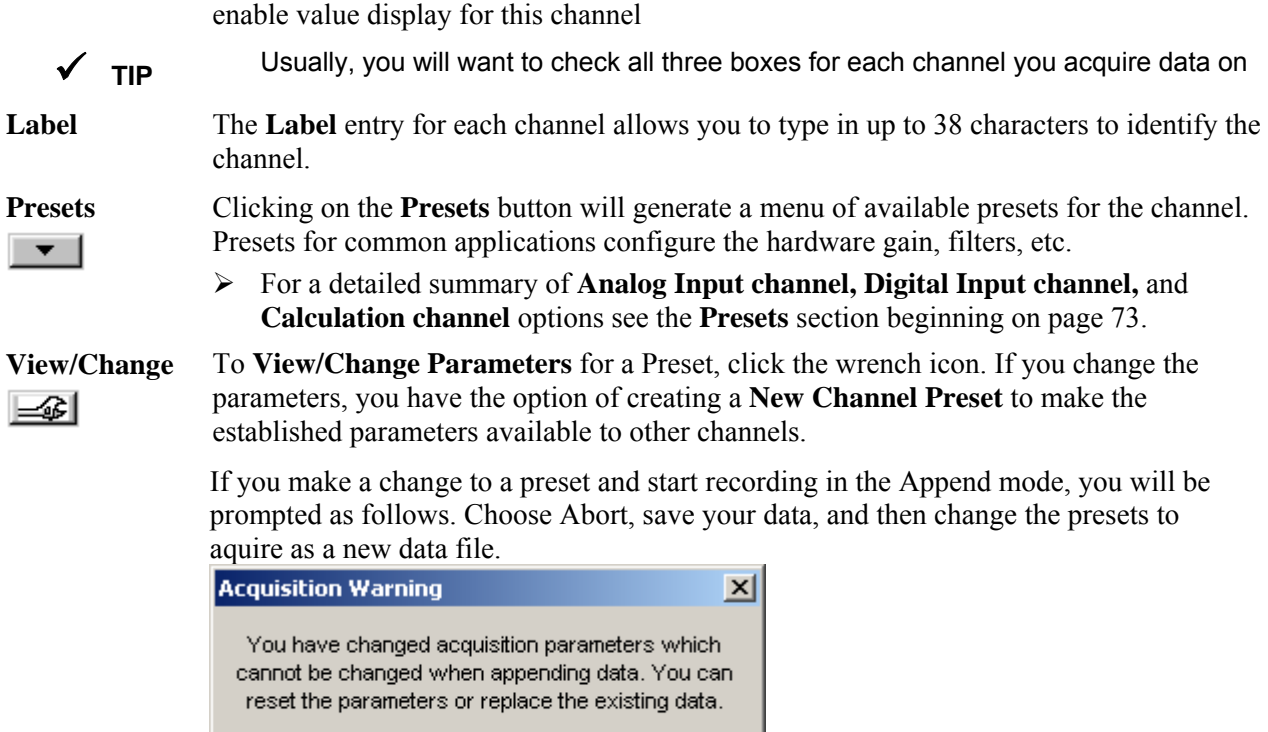

#### **Setup A cquisitions**

Once you have set up the channel parameters, the next step is to specify the acquisition settings. You can do this by choosing **Setup Acquisition** from the **MP35/30** menu. This generates a dialog box that will describe the type of acquisition about to be performed.

Abort

Replace

Revert

stored as it is being acquired, the sample (data collection) rate, and the acquisition length. There are a number of options here, but the basic parameters involve specifying: where data should be

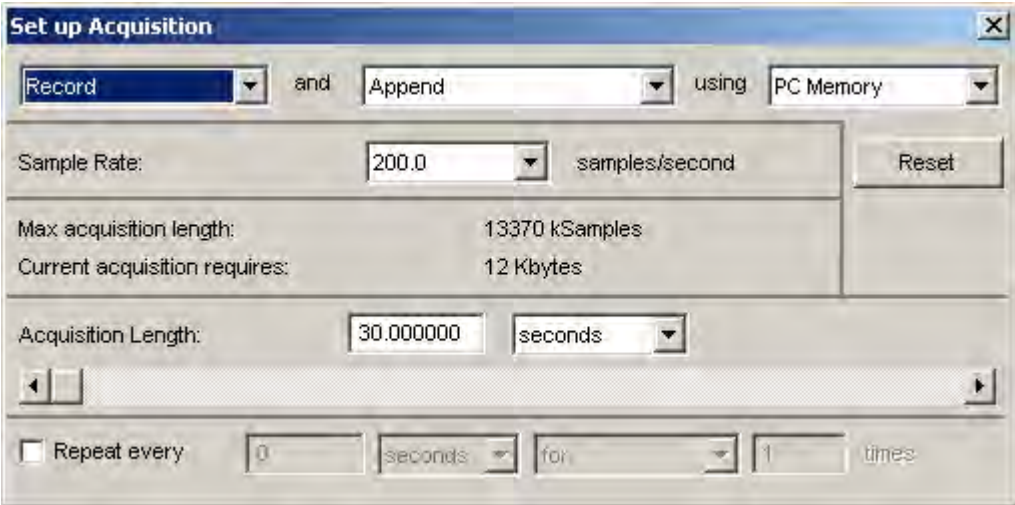

#### Recording Data 53

**Data storage** — At the top of the Acquisition Setup dialog box, you should see a display that reads **Record** and **Append** using **PC Memory**. This is the default option for collecting data and tells the Biopac Student Lab *PRO* to automatically record data into single continuous file, and to store the data in computer memory (RAM) during the acquisition. The third pop-up menu (which defaults to PC Memory) allows you to specify where the data should be stored during the acquisition. You will need to abundant) than disk space. If your system uses any virtual memory, the Biopac Student Lab *PRO* software choose **PC Memory** or **Hard Disk** storage. Computer memory (RAM) is usually faster (but less will use as much as possible.

MP35/30 System should take each second. As the sample rate increases, the representation of the signal becomes more accurate — however, so does the demand for system resources memory, disk space, etc.). The Biopac Student Lab *PRO*'s sampling rate has a lower bound of 1 sample per second, and an upper bound of 100,000 samples per second (2 kHz). Choose the best sample rate from the pull-down menu **Sample rate** — This is analogous to "mm/sec" on a chart recorder, and refers to how many samples the generated when you click the Sample Rate entry.

 $\blacktriangledown$  A good rule of thumb is to select a sampling rate at least four times the highest frequency of interest for the signal.

**Acquisition Length** — This entry controls how long an acquisition will last (duration). This can be scaled in seconds, minutes, hours, milliseconds or number of samples, as selected from the pull-down menu. Set this value by entering a number in the Acquisition Length box or by moving the scroll box left (to decre ase) or right (to increase).

**Repeat** — The **Repeat** function is an advanced operation and is discussed on page [91.](#page-90-0)

# **Starting an acquisition**

After you have setup the channels to contain data and defined the channel parameters, you are ready to start the acquisition. If a file window is not already open, choose File > New to generate a graph window.

In the lower right corner of the screen, next to the the screen, next to the **button** button, you should see a button with a circle next to it. The circle indicates the status of the communication link between your computer and the MP35/30. If the MP35/30 is properly connected to the computer and is turned on, the circle should be solid and green. If the MP35/30 is not properly connected, a solid gray circle will appear (on monochrome displays, the circle will appear solid when the MP35/30 is connected properly, and unfilled when the MP35/30 is not communicating with the computer).

Start $\overline{\phantom{a}}$ button and clicking the You can start the acquisition by positioning the cursor over the mouse button or by selecting "**Alt + Spacebar**." If there are no input devices (e.g., electrodes or transducers) connected to the MP35/30, it will collect a small value of random signal "noise" with a mean of about 0.0 Volts.

- ¾ For information on how to connect measurement devices to the Biopac Student Lab *PRO*, see the *BSL Hardware Guide*.
- You may also start an acquisition using a variety of "triggers," which are discussed on page [140.](#page-139-0) ¾

 $\overline{\text{Start}}$ button in the acquisition window changes to  $\Box$  Step  $\Box$  The Once acquisition starts, the two opposing arrows to the right of the button indicate that data is being collected. Also, the "Busy" status indicator light on the front of the MP35/30 will illuminate, showing that data is being collected.

#### **Stopping an Acquisition**

To stop an acquisition at any time, click the **Stop and Stop and Stop** button in the lower right corner of the screen or select "**Alt + Spacebar**." An acquisition will stop automatically when it has recorded an amount of data equal to the **Acquisition Length** entry.

# **Rewind**

The Rewind button on the Toolbar allows you to erase the last recorded data segment and continue to Append data to the existing data file. This function will erase the last segment along with the Append Marker  $\blacklozenge$  for that segment; the application will keep track of Append Marker labels, so that the label always matches the segment number.

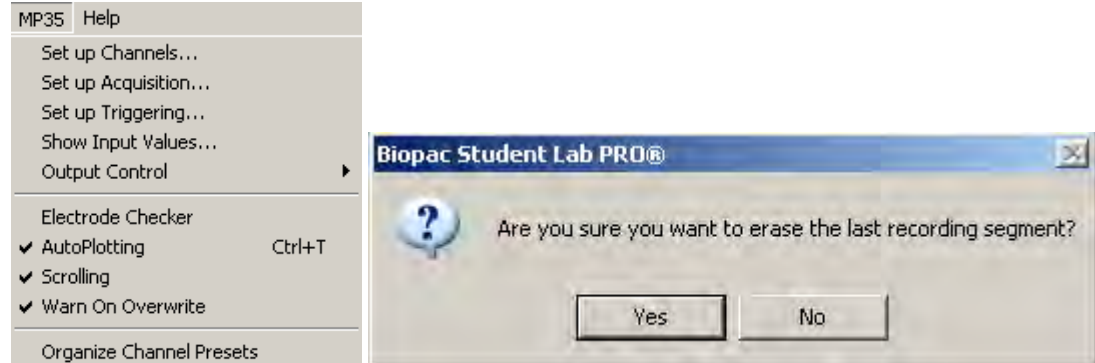

If the "Warn on Overwrite" option is active, a warning dialog will be generated before the segment is deleted.

#### **Saving acquisition data**

To save a data file, pull-down the **File** menu and choose the **Save** command (see page [176](#page-175-0) for details).

# **Selecting a waveform / channel**

only one waveform at a time is considered you to perform transformations on a given channel. Although multiple waveforms can be displayed, "active." Most software functions only apply to the active waveform, which is also referred to as the selected channel. Selecting a channel allows you to highlight all or part of that waveform, and enables

In the upper left corner of the graph window there is a series of numbered boxes that represent each channel of data. The numbers in the boxes correspond to the channel used to acquire the data (the specifics of setting up channels are discussed on page [51\)](#page-50-0).

In the sample file, ECG is on channels 1 and 2, with respiration is on channel 3 and blood pressure is on channel 4.

To select a channel, position the  $\blacksquare$  cursor over the channel box that

corresponds to the desired channel and click the mouse button or position the **N** cursor on the waveform of interest and click the mouse button. Note that the selected channel box appears depressed and the channel label to the right of the channel boxes changes to correspond to the selected channel. Additionally, the channel label in the display (on the left edge of the track) will be highlighted for the active channel.

# **Channel Labels**

 Each channel has a label on the left edge of the track to identify the contents of the channel. When a channel is active, its label is highlighted and also appears by the channel boxes.

To change the label for a given channel, double-click th e track label. A dialog will be generated so you can change the text. You can also change the **Label** entry in the **MP35/30 > Setup Channel** dialog. When you change the Label this way, the change will not take effect until you start an acquisition.

# **Hide a channel**

You can "hide" a waveform display without changing the data file. To hide a channel, hold down the **Ctrl** key and click in the channel box. When a channel is hidden, the channel box will have a slash through it. You may view a hidden channel by holding down the **Ctrl** key and clicking in the channel box again. Channels 2 and 4 are hidden in the following display.

 $\checkmark$  When the active channel is hidden in Chart or Scope Mode, the first channel (of the remaining enabled channels) becomes the new (default) active channel and its Horizontal and Vertical Scales are displayed.

**Chapter 3 Analysis Basics**  ◆ Biopac Student Lab PRO® - [C:\Program Files\Bi File Edit Transform Display Window MP35 Help  $2$   $\sqrt{\frac{1}{2}}$   $\sqrt{\frac{1}{2}}$ 

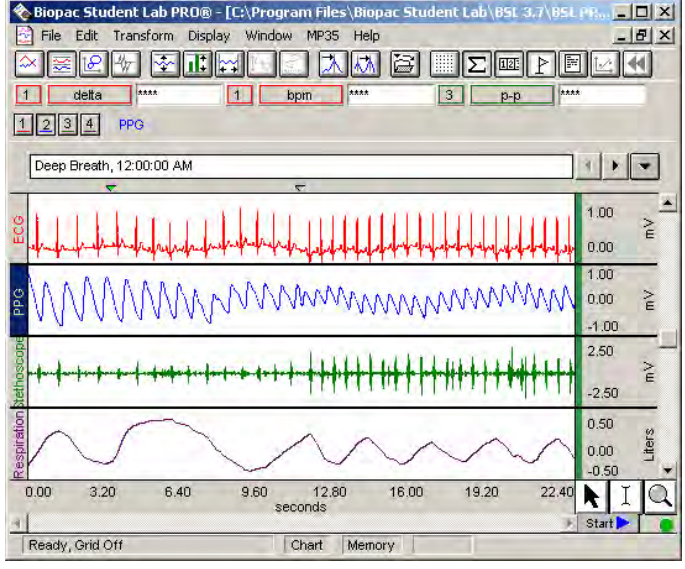

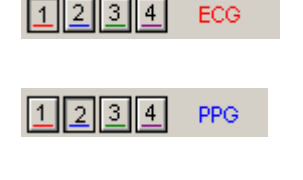

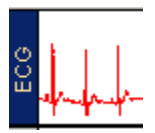

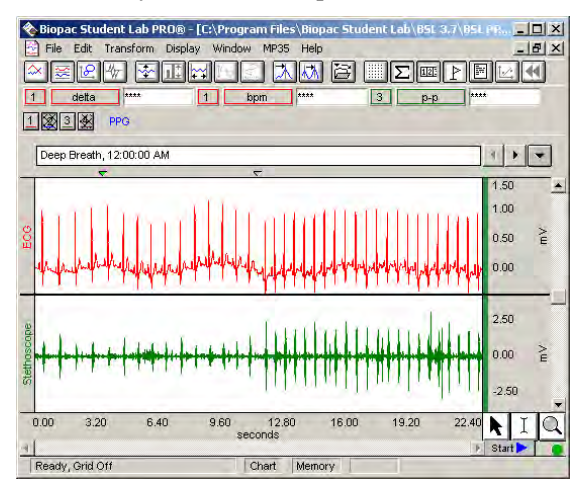

 $\blacktriangledown$  The hide/show function should only be used after acquisition, not during. The entire Graph window will be refreshed when channels are shown or hidden during an acquisition. For large acquisitions, the refresh may interfere with the acquisition and generate an "Acquisition buffer overflow" and stop acquisition.

# **Selecting an area**

<span id="page-55-0"></span>waveform. The options available to you include cutting, copying, and pasting sections of waveforms. You Once you have selected a channel, you can "edit" parts of that channel by selecting a section of the can also transform and analyze entire waveforms or specific sections of waveforms.

 $\triangleright$  **IMPORTANT**: When multiple waveforms are present, the highlighted area appears to include all of the waveforms, but most modifications and transformations apply only to the selected channel.

For any of these functions, you will need to use the **I-beam**  $\boxed{1}$  tool to select (or highlight) an area.

To select the I-beam tool, position the cursor over the  $\vert \perp \vert$  icon in the lower right hand corner of the screen and click the mouse button. Now move the cursor to the first point in the area that you wish to select. As you move the cursor into the graph area, you will see it change from an arrow cursor to a standard I-beam editing tool.

# To highlight a section of a waveform:

- 1) Position the I-beam at the left edge of the desired area and hold down the mouse button.
- 2) Move the mouse to the right until the desired area is selected and then release the mouse button.

To select an area that spans multiples screens:

- 1) Click the I-beam at the start (left edge) of the section to be highlighted.
- 2) Use the horizontal scroll bar to move to the desired endpoint (right edge) in the record.
- 3) Hold down the **Shift** key while you position the cursor and click the left mouse button.

This method of selecting an area allows you to "fine tune" the selected area to include only a specific range of data. To fine tune: coarsely select an area, then zoom in (using the Zoom tool) on either edge and shift-click with the I-beam to precisely select and/or align the edge of the selected area.

# To deselect an area:

Click a new point of data with the I-beam tool to deselect the last area.

Once a channel has been selected and a section of data highlighted, you can operate on and edit that section of the waveform. The editing commands behave much the same way as the editing functions in a word processor. You can cut, copy, delete or paste sections of data as defined by the selected area. In most cases (dep ending on available memory) you may undo an edit by choosing **Undo** from the **Edit** menu, or by using the  $\mathbf{CTRL} + \mathbf{Z}$  shortcut.

Selecting a portion of a waveform allows you to apply transformations to a particular area, rather than the entire area or all waveforms. Selecting an area also allows you to take snap measurements for parameters such as delta T, mean, standard deviation, frequency, and so forth. The measurement options are discussed on page [149.](#page-148-0)

# **Zoom**

<span id="page-55-1"></span>Another way to select an area is to use the "zoom" tool. The zoom tool allows you to select any portion of any wave and m agnify it for closer analysis.

To use the Zoom tool:

- 1. Click the  $\Box$  icon in the lower right portion of the screen.
- 2. Positioning the cursor at one corner of the data region of interest and hold down the left mouse button.
- 3. Drag the crosshair horizontally, vertically, or diagonally to form a "box" which encompasses the area you need to zoom in on.
- 4. Release the mouse button.

When you draw a Zoom box, the Biopac Student Lab *PRO* software will automatically adjust the horizontal and vertical scales for all waveforms, not just the selected one.

To "unzoom" or repeat the zoom one level at a time, choose **Zoom Back** or **Zoom Forward** from the **Display** menu. You can select either function up to five times per zoom. Keyboard shortcuts are **Ctrl-Minus** (Zoom Back) and **Ctrl-Plus** (Zoom Forward).

You can also use **Zoom**/**Ctrl-Zoom** to zoom in and out by a factor of 2 without drawing a zoom box.

#### **rids G**

You can apply several different grid styles to data to help with analysis.

Click the Grid icon in the toolbar or select **Display > Show > Grids** to toggle grid display on and off.

Select **Display > Show > Grid Options** to set grid options such as locked/unlocked, major/minor divisions, line color, and line width. UNLOCKED grids help you view the data display on the monitor whereas LOCKE D grids help more with printing. Using the Grid Options, you can create printouts that look similar to c hart recorder output or clinical ECG. See page [166 f](#page-165-0)or Grid details.

#### **Measurement s**

∑ To display the measurement windows, select **Display > Show > Measurements** or use the

Once you have selected a channel, you can quickly and easily take measurements on each waveform. The following measurements are available (see page [15](#page-152-0)3 for a full explanation of measurements):

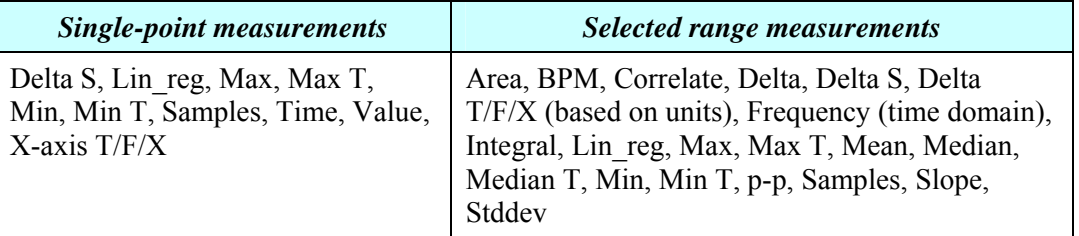

#### **Measurement Area**

It is important to remember that the software is always selecting either a single point or an area spanning area will be highlighted. If an area is defined and a single point measurement is selected (such as Time), the measurement will reflect the last selected point. See page [150](#page-149-0) for further explanation. multiple sample points. When a single point is selected, the cursor will "blink." Otherwise, the selected

#### **Measurement Window**

Each measurement window consists of three boxes:

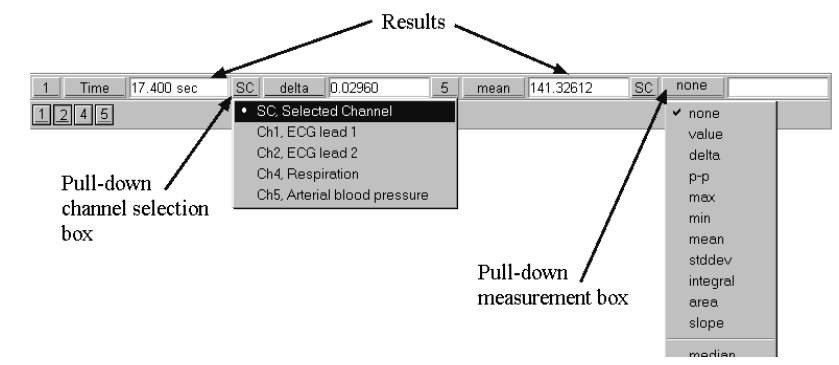

#### **Channel selection**

reflect the contents of the selected channel. Allows you to calculate a measurement either for the selected channel (SC) or from a numbered channel in the record. To switch between the channel options, click in the channel window. The pop-up menu shows the channel numbers for all channels in the file. By default, each measurement will

icon

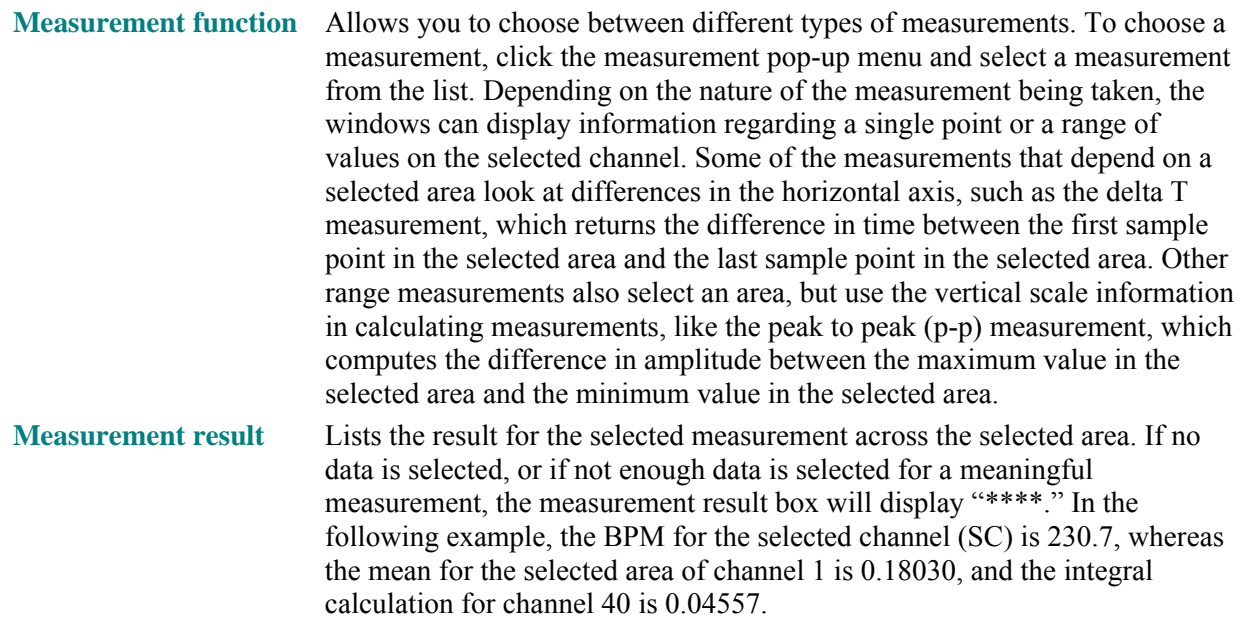

The number of measurement windows depends on (a) the width of the screen and (b) the number of rows selected in the **File > Preferences > General** dialog box. By default, only one row of measurement windows is displayed. As the screen gets wider, more measurement windows can be displayed in the area above the graph windows.

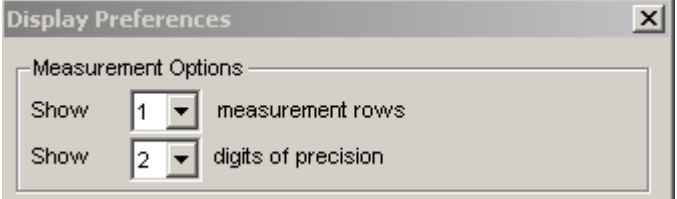

# **Transforming data**

The Biopac Student Lab *PRO* software includes a vast library of functions, which can transform data or perform mathematical calculations on waveform data. All of these options can be found under the **Transform** menu, and are discussed in detail in the *Transform Menu Commands* section beginning on page [192.](#page-191-0)

analysis and digital filtering, for instance), so if a single point is selected the entire waveform will be transfor med. When performing transformations, keep in mind that when a section of a waveform is highlighted, the transformation will apply to that section. Also, if no area is defined, the BSL *PRO* software will always select a single data point. Some transformations can only be performed on a selected area (spectral

#### **Marker s**

In many instances it is useful to have the BSL *PRO* software "remember" an occurrence or event during an acquisition so it can be referenced later. For instance, you may want to note when a treatment began or when an external event occurred so you can examine any possible reaction.

The Biopac Student Lab *PRO* software uses "markers" which are placed above the data to record events. "Append markers" are automatically inserted each time you record a new segment in "append" mode, and you can enter an "Event markers" either during an acquisition or after recording (off-line).

- $\triangleright$  You can automatically insert event markers **during** an acquisition by pressing the **F9** key on a PC. This will insert a marker at the exact time the key is pressed and will activate the text line entry so you can immediately enter a comment to be associated with the marker.
- ¾ To enter an event marker **after** the recording session, click the cursor in the area beneath the marker area. This will insert a marker. To add text describing the event, click the cursor in the marker box and key the desired text.

To view the text associated with a marker, position the selection tool over the marker and click the mouse button .

You can also move from marker to marker by using the **integral of the marker toolbar**.

Refer to the Marker section on page [164](#page-163-0) for a detailed description of markers and marker functions, including options to pre-establish marker labels and set function keys for different labels.

# **Journals**

Using the journal, you can store waveform data (in numeric format) or make notations and comments in a text file. One common function of a journal is to save comments and other similar information about an with Find Peak and other measurement functions to paste in values from waveform data for further analysis. The journal is a general-purpose text editor built into the *PRO* software. The journal is essentially an "electronic notepad" that allows you to record notes and data at the same time you are acquiring data. acquisition in a text file, so that this information can be referenced later. The journal works in connection

Once a Journal is open, you can enter text, data or both. To enter text, just click the cursor in the journal area and begin typing. This is especially useful for noting the date and time of a recording, what was involved, and so forth.

You may also paste measurements and waveform data into the journal.

- $\triangleright$  To paste measurements into an open journal, select the desired area or point and choose **Paste measurements** from the **Edit > Journal** menu. This will paste all visible measurement window data into the journal.
- ¾ To paste waveform data into the journal, select the desired area and choose **Paste Wave Data** from the **Edit > Journal** menu. This will insert a text file of the waveform into the journal, where points and trends can be analyzed.

#### **Open a Journal**

C lick the Journal icon on the toolbar or choose **Display**>**Show**>**Journal**. Each graph window has its own "embedded" journal. The journal is displayed below the graph window and will be saved with the graph file.

#### **Resize a Journal**

To resize the journal window, click the bar at the top of the Journal window and drag it up (to increase the size) or down (to decrease the size).

#### **Ent er Text**

To enter text, just begin typing when the journal is open. To automatically "wrap" the text to fit the screen width, use the wrap option in the **File > Preferences > Journal** submenu. PC users can click the right-mouse button in the Journal window and select **Window** from the shortcut menu. To change the font or tabs of **Wrap Text > Wrap to** the Journal, use the **Display > Preferences > Journal** dialog.

# **Time Stamp, Date Stamp and Auto-time functions**

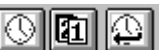

These options are available in the upper left corner of the journal window and refer to the computer's clock to record the time and/or date directly into the Journal. The **Time** option is a clock icon and the **Date** option is a calendar icon. Just click the icon to activate the option. The **Auto-time** function records the time at the instant the carriage return is pressed, which is useful for tagging commands as data is collected. To activate "Auto-time" click the clock icon with the left-pointing arrow.

#### **Journal File Functions**  أهابطاتها

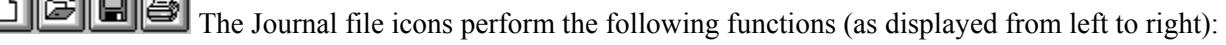

- **New** The **page** icon will clear the Journal and provide a blank page. Any Journal entry not saved to a separate file will be lost.
- **Open** The **open folder** icon is used to "load text" from any simple text file, including previously saved journal files. When pressed, the **open folder** icon will generate a standard "Open" dialog. The default file type is "text." Only files of type "text" (.txt) can be opened and loaded into the Journal. Upon selecting a file, the text in the selected file will be "loaded" into the Journal. If there is already text in the Journal, the new text will be inserted at the current cursor location. After insertion, the cursor location moves to the end of the newly inserted text block.
- **Save** The **disk** icon will generate a Save As function dialog. The data in the journal will be saved in simple text (.txt) format.
- **Print** The **printer** icon will generate a Print function dialog.

#### **Paste measurements and data into the journal**

To paste measurements into an open Journal, select an area, then select **Edit** > **Journal** > **paste measurements** (Ctrl+M). The measurements in the measurement windows are copied into the Journal. By changing the **Journal Preferences**, you can simultaneously record measurement name, channel number, and units*.*

# **Paste waveform data into the journal**

To paste waveform data into a journal, select an area, pull down the **Edit** menu, select the **Journal**  option and choose **Paste Wave Data** (Ctrl+D). The result is a text file of wave data from the selected area for all channels pasted into the active journal.

*Note*: See pages [152](#page-151-0) and [190](#page-189-0) for more information about pasting data to the Journal.

# **Saving data**

Once data has been collected, it can be saved as a file and opened later. The data file can be moved, copied, duplicated and deleted just like any other computer file. By default, files are saved .ACQ files, which use a proprietary format designed to store information as compactly as possible. Although these files can only be opened with the Biopac Student Lab *PRO* software, the data in these files can be exported either as a text file or as a graphic image.

Exporting data to a text file allows you to examine the data using other programs, such as a spreadsheet or statistical analysis package. Saving data as a graphic (.WMF format) enables you to work with the data in graphic format.

processors, drawing programs, and page layout programs. To learn more about these options, turn to the **Save As** section beginning on page [176.](#page-175-1) One of the most useful applications of the **Save As** options is the ability to edit and place Biopac Student Lab *PRO* data as it appears on the screen. You can use this feature to paste graphs into word

#### **Printing**

In some cases, it is important to have a hard copy of the data. The Biopac Student Lab *PRO* software allows you to produce high-resolution plots of graphs much as they appear on-screen. To print a file, choose **Prin t** from the **File** menu. An example of the print dialog box follows.

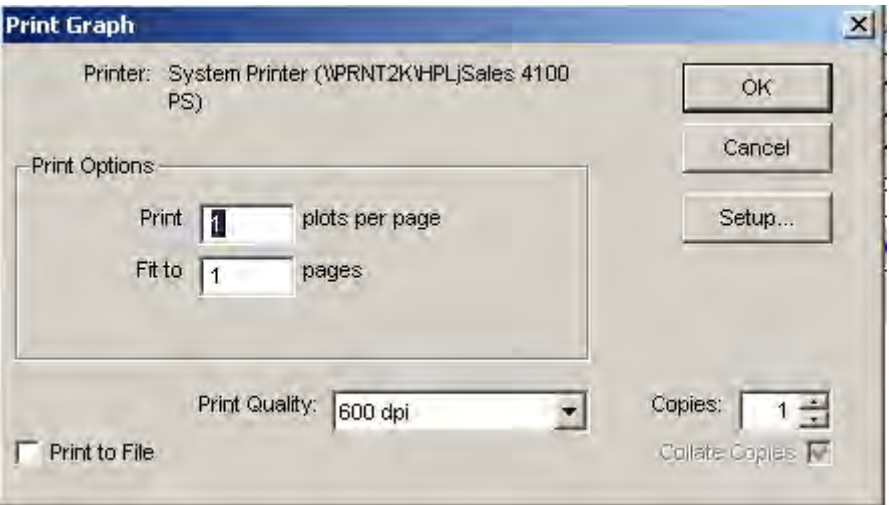

*Print dialog box* 

If you click  $\overline{OK}$ , the contents of the screen will be printed on the selected printer.

 $\triangleright$  To print the entire file, choose **Autoscale Horizontal** from the **Display** menu first, so that the screen contains the entire record.

Often, you may want to print the contents of a file across several pages. To do that, change the value in the Fit to \_\_ pages box. Entering "4" in this box, for instance, will place the length of the page evenly across four pages when printing. To find out more about the **Print** command, see page [179.](#page-178-0)

# **Chapter 4 Creating Your Own Lessons**

The multi-level learning features of the BSL software let you control the material and method o f each experiment. Use our 17 guided- BSL Lessons for introductory concepts, modify them with your ow n lab procedures or analysis techniques, choose from 35+ *PRO* Lesson s for advanced concepts, or easily create your own lessons. You can even use the BSL for graduate programs and advanced research. BSL lesson experiments are included in a number of the leading published lab manuals and have been successfully used to study:

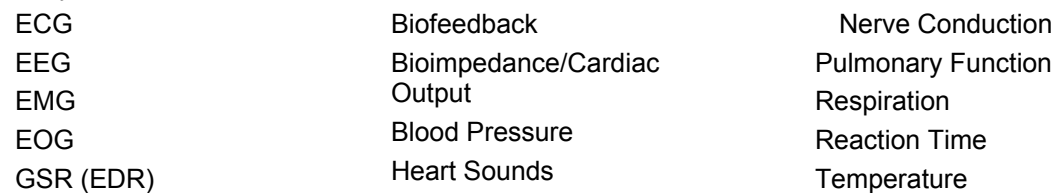

By combining two of the new features it is possible to create your own lessons. The graph template function (described on page [174\)](#page-173-0) allows you to save custom settings. The menu customizing function (described on page [64\)](#page-63-0) allows you to remove menu options that are not required in your lesson. This prevents students from being confused by unnecessary options.

#### **To create your own lesson:**

- 1) Set the channel, acquisition, and display options you require.
- Type any comments and/or instructions for your students into the Journal window. 2)

¾ To open a journal window: Select Display > Show > Journal or click the toolbar icon

- 3) Select "File > Save as" and choose "**Graph Template**" from the file type options in the dialog.
- 4) **Create a new folder**, then name it appropriately for your lesson.
- 5) Save as a **graph template** (.gtl) file in the new folder for your lesson. To further protect your file settings, set the Read-only attribute in the file Properties dialog.
- 6) Clear the Journal window using the **clear journal icon** in the journal tools section.

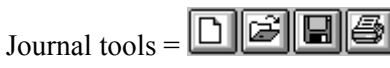

clear journal / open file /save file /print journal

- 7) Copy and revise the Startup menu to turn "OFF" the menu items you do not require (page [64\)](#page-63-0).
- 8) Save the Startup file as directed.

Menu customization will be applied when the BSL *PRO* software is next launched

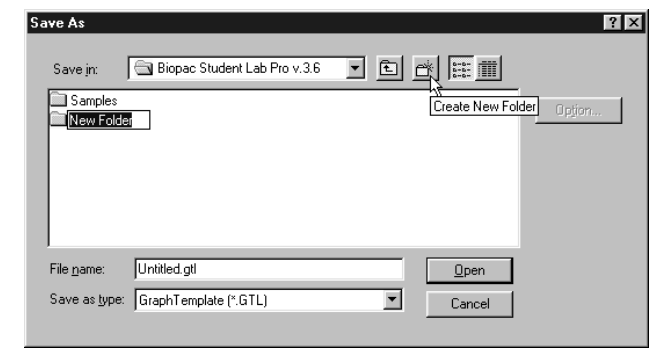

.

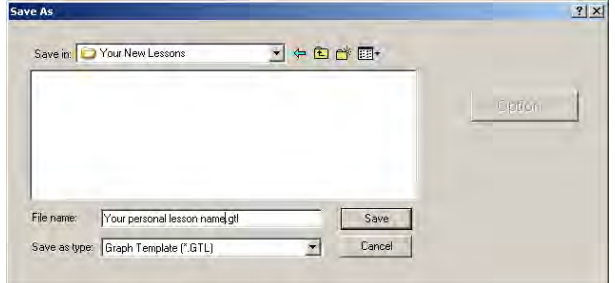

See Application Note PS202 at **www.biopac.com** for more detailed instructions.

# **Customizing Menu Functionality**

<span id="page-63-0"></span>The BSL *PRO* software includes a powerful customization feature that lets you choose the program features to display as menu options. If you have a specific procedure, you can limit the menu options to list only those functions you need, thereby reducing the chance for confusion or error in your lab. For instance, you might want to display (or not display) the menu options for BSL *PRO*, as discussed in "Adding BSL *PRO* Analysis Features to BSL" on page [68.](#page-67-0)[O](#page-27-0)r you might want to choose to remove Setup options from the MP35/30 menu, as shown below:

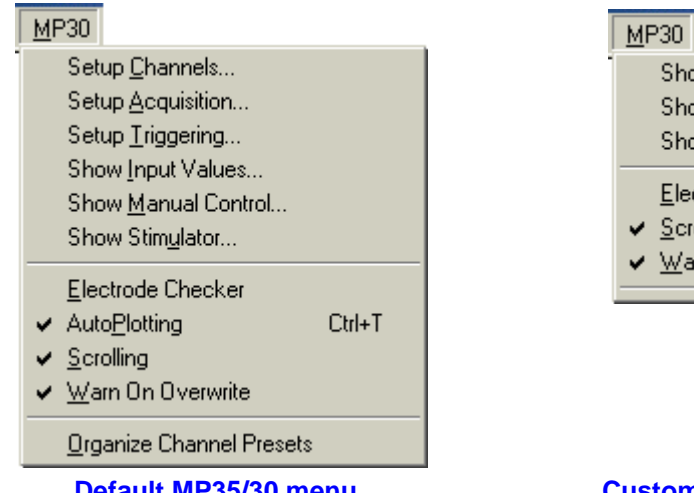

#### **Default MP35/3**

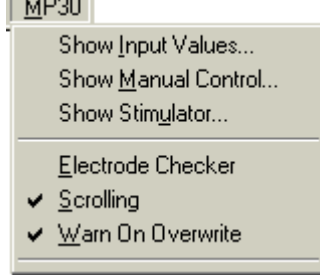

#### **0 menu Customized MP35/30 menu**

When BSL *PRO* is first launched, a "startup" routine runs to establish any global application variables; translate ap plication prompt and dialog text (mainly if language other than English); remove any menus that are not used in the *PRO*; and check if the MP unit is connected (only if installed for Hardware). If disconnected, it generates the communications error prompt.

Follow the simple procedure below to customize the startup for your own needs.

1) Open the BIOPAC Program folder (default installation used C>Program Files>Biopac Student Lab $>$ BSL 3.7).

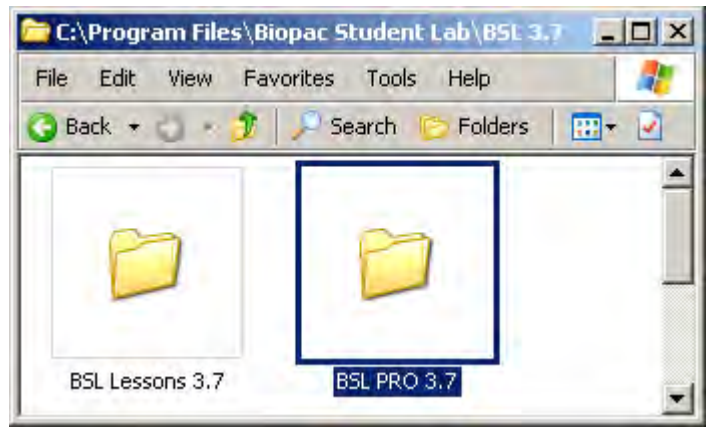

2) Open the BSL *PRO* 3.7 folder.

#### Recording Data 65

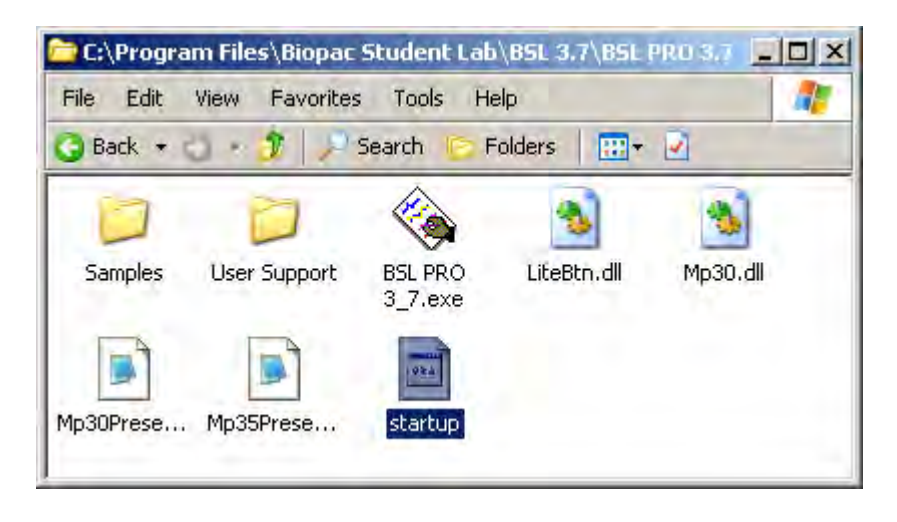

3) Copy the Startup file.

a. Right-click the Startup file and scroll to select "Copy."

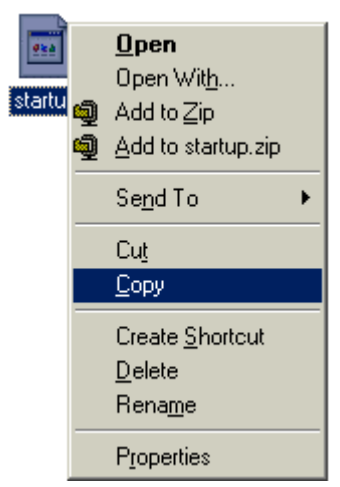

- is for backup). 4) Open the original Startup file ("Copy of startup"
	- a. Choose to select a program from a list and select Microsoft **WordPad** if prompted for a program to open Startup with.

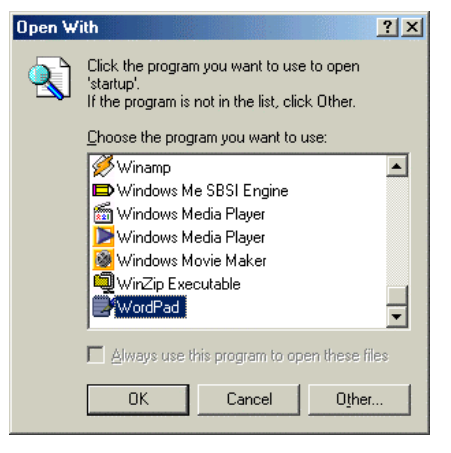

5) Follow the instructions provided in the Startup file.

b. Right-click in the folder and scroll to select "Paste."

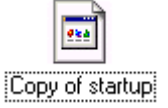

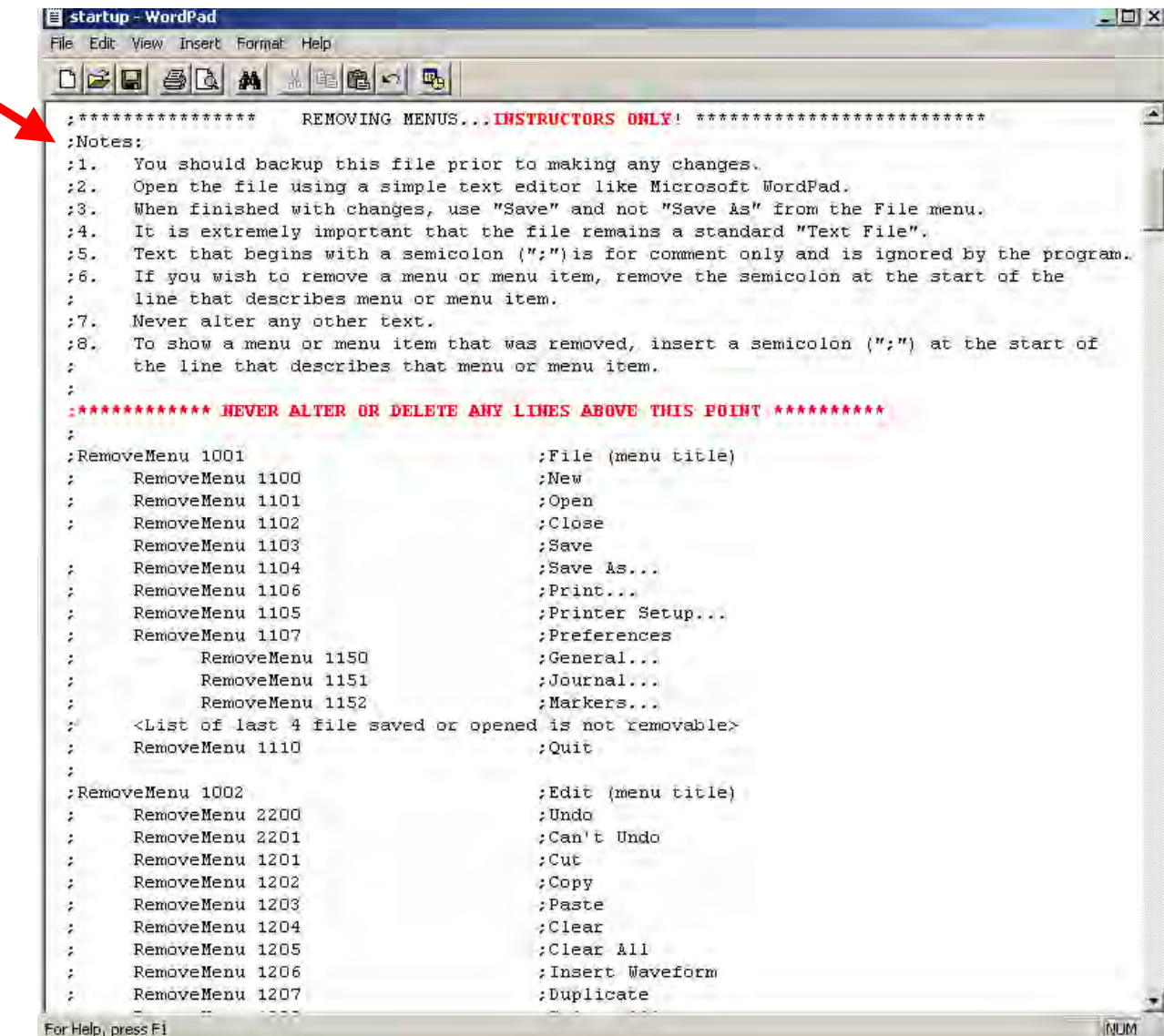

 The Startup script is sensitive to syntax errors, font change, name change, etc., so **be extremely careful** not to change anything — just add or delete semicolons at the start of the line that contains the menu item you want to change.

- a. Remember to use **File > Save** (*not* Save As!) to save your changes so the script file name is exactly the same — the program will not recognize an altered file name.
- b. Do not alter lines above or below the specified area.
- c. To **hide** a menu/menu item, delete the semicolon ("**;**") at the start of the line that lists it.

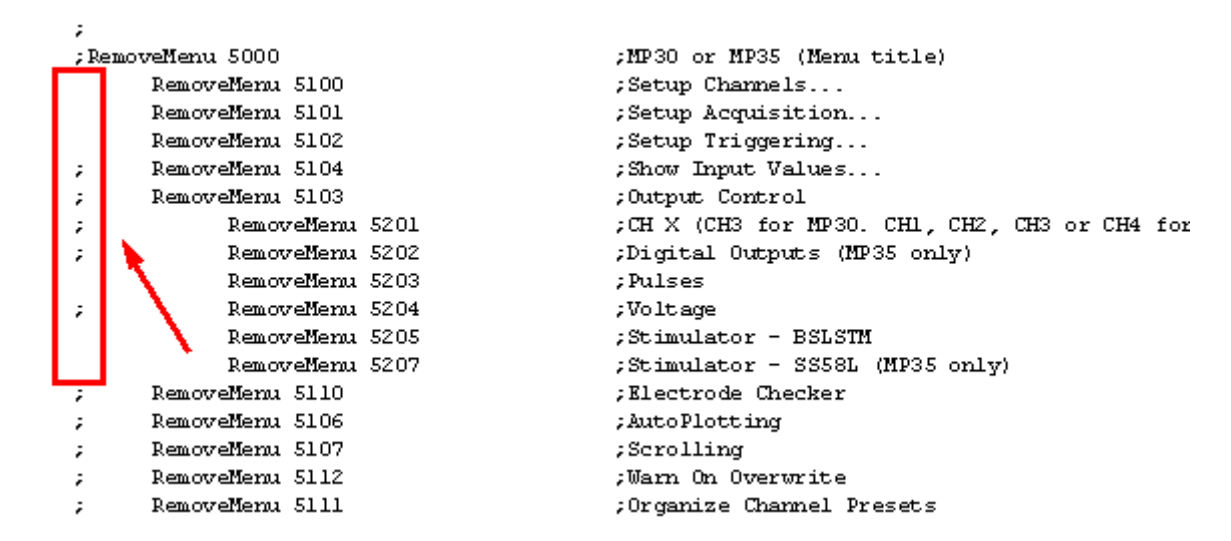

d. To **how** a menu/menu item, add a semicolon ("\*,") at the start of the line that lists it.

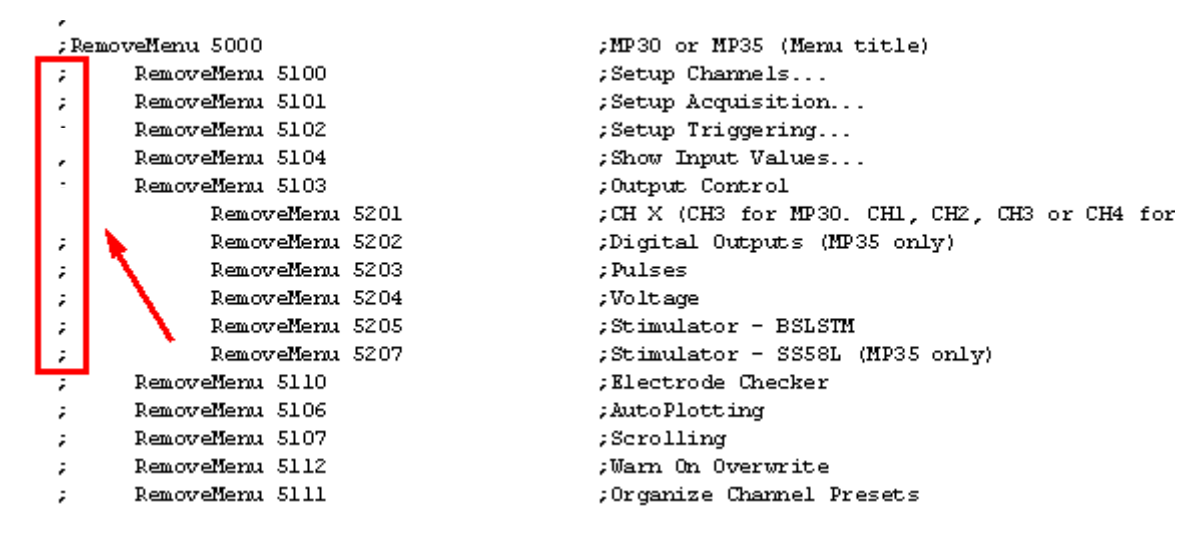

- 6) Select File>Save to save the revised Startup file.
	- a. DO NOT USE the "SAVE AS" option.
- 7) Restart the BSL *P RO* 3.7 program.
- 8) Check your menu listing.
	- a. The MP menus on page [64 s](#page-63-0)how the result of changing the MP35/30 Menu items per step 5e above. Note that the Setup options, AutoPlotting, and Organize Channel Presets are no longer in cluded in the menu listing (rather than simply being disabled and grayed-out).
	- b. If you have the desired menu result, you may delete "Copy of Startup" from the program folder.

# **Adding BSL** *PRO* **Analysis Features to BSL Review Saved Data Mode**

<span id="page-67-0"></span>The primary difference between each level of the Biopac Student Lab is the number of software options employed. The standard version uses pre-configured lessons to manage the setup, collection, and analysis of data. The *PRO* version affords a greater degree of control over the setup and data collection parameters, although with a slightly different "look and feel." The following *PRO* features can be activated within Review Saved Data mode of the BSL Lessons:

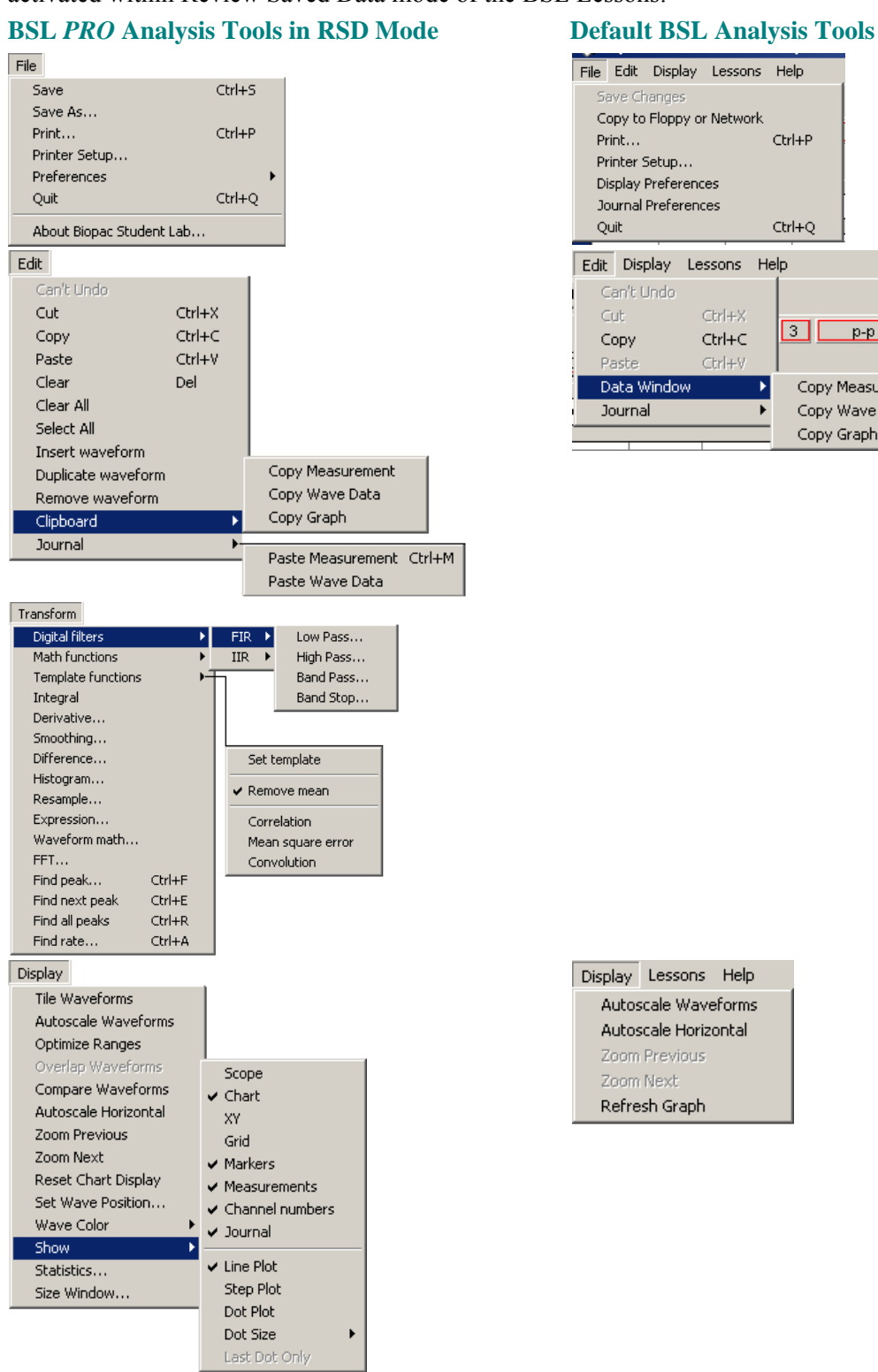

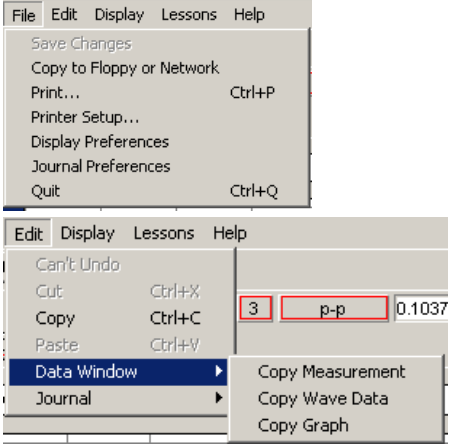

To activate the *PRO* software features for the *Review Saved Data* mode of the BSL Lessons, you must set the *PRO* menu option in the BSL Lesson startup file. The procedure is outlined below, and more fully detailed in "Customizing Menu Functionality" on page [64.](#page-63-0)

- 1) Locate the BIOPAC Program folder (default installation used C>Program Files>BIOPAC).
- 2) Open the BSL v 3.7 folder.
- 3) Open the BSL Lessons Folder.
- 4) Copy the Startup file to create a backup.
- 5) Open the original Star tup file (not the copy) with a text editor such as Word Pad.

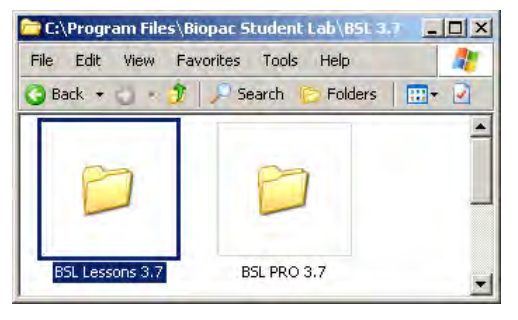

6) Locate the "REVIEW SAVED DATA MODE OPTIONS" section.

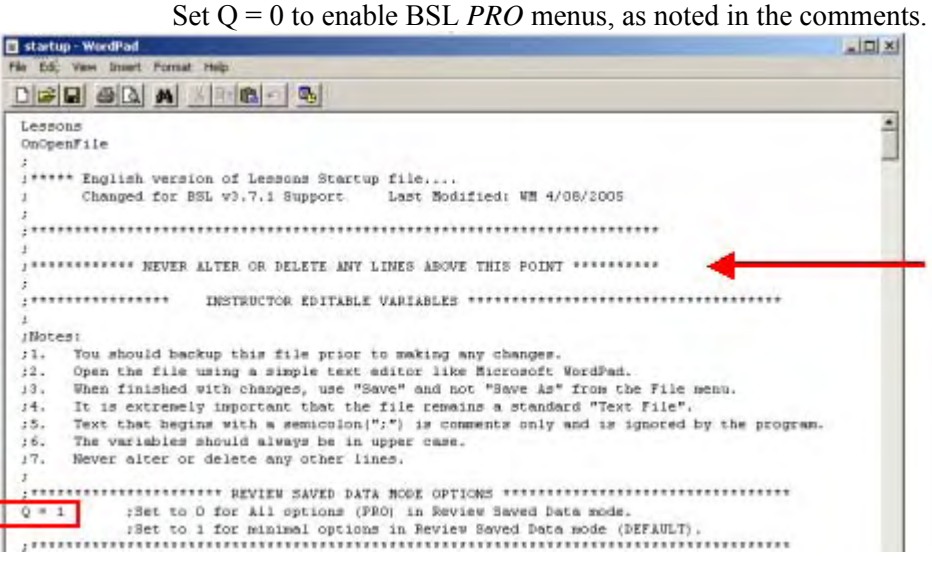

- 7) Select File>Save to save the revised Startup file.
	- DO NOT USE the "SAVE AS" option. The file must retain the exact same name as the original startup file.
- 8) Close the Startup file.
- 9) Restart the BSL program.
- 10) Check the menu listings.
	- If you have successfully configured the startup script, the menus will now have the BSL *PRO* options specified on page [68](#page-67-0) and you may delete the copy of the startup file that you created as a backup from the program folder.

# **Part C — Acquisition Functions: The MP35 Menu**

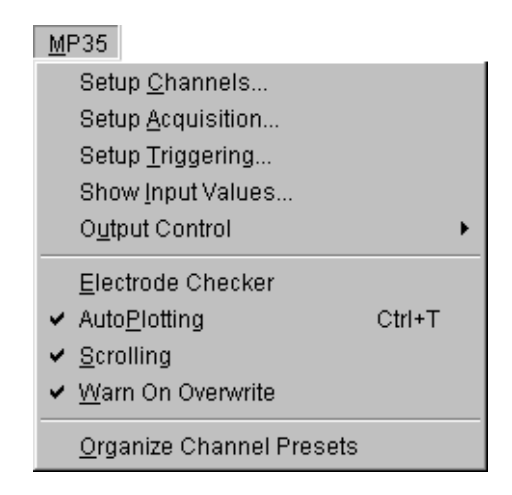

This section describes the various acquisition parameters for the Biopac Student Lab *PRO* that can be set under the MP35 Menu. Acquisition is defined as data collection from an external source (such as electrodes connected to an MP35 input channel). Biopac Student Lab *PRO* software adds acquisition and control capability to the BSL System. The **MP35 Menu** commands and procedures can be used to:

- a) Setup channels for data acquisitions
- b) Control acquisition parameters such as sampling rate and duration
- c) Perform online calculations and apply digital filters
- d) Set a cquisitions to begin on command from a mouse click or external trigger
- e) Display values numerically and graphically during an acquisition
- f) Output waveforms and digital signals during an acquisition
- g) Control the on-screen waveform display characteristics

*Note*: The Setup Channels and Setup Acquisition menu items are inactive (grayed) during acquisition.

cover the same functions in more detail, as well as describe some features not discussed in Part A or Part B. All the commands covered here can be found under the **MP35** menu. *Recording Data* (Part B) covered some of the basic functions involved in setting up an acquisition. This section will

# **Chapter 5 Recording Basics — Acquisition Overview Setup Channels**

# **Basic** *PRO* **Channel Setup**

Before you acquire data, you must specify which channels you will collect data from and establish their respective input parameters. The first step is channel setup. To access the channel setup options, select **Setup Channels** from the MP35 menu.

The minimum setup is to acquire analog data from one channel, which is the default (on CH1). You must set **Setup Channels** options prior to starting the acquisition. You cannot change the channel setup during acquisition. The **MP35/30 > Setup Channels** menu item is inactive (grayed) during acquisition.

BSL *PRO* can record and display up to **four analog input signals** from devices connected to the analog inputs on the front of the MP35 Acquisition Unit. It can record and display signals from up to eight **digital inputs signals**  connected to the I/O port on the back of the MP35. In addition, BSL *PRO* can perform **calculations** based on the inputs and display and save them as separate signals. All three types of signals are referred to as "channels."

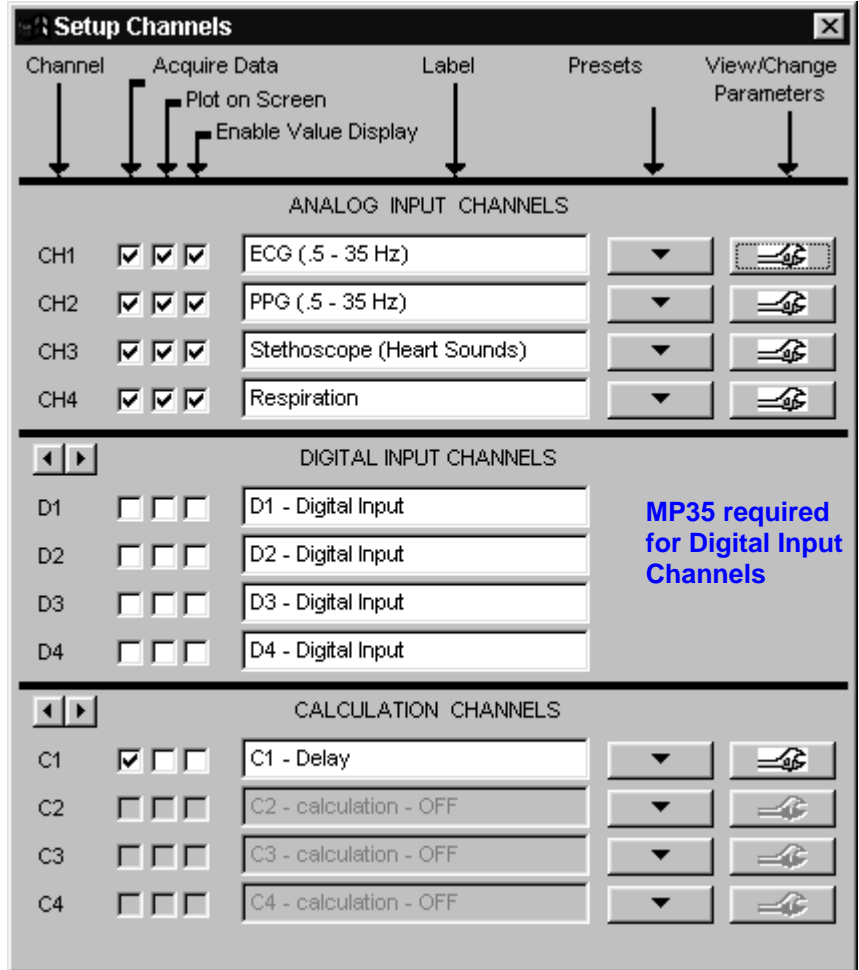

The **Setup Channels** dialog is divided into sections for **Analog Input Channels**, **Digital Input Channels**, and **Calculation Channels**. Each channel type has options for:

- a) Acquire Data
- b) Plot on screen
- c) Enable Value Display
- d) Label

Analog Input and Calculation channels have options to select **Presets** and **View/Change Parameters**.

Note: Setup options function similarly for each channel type, although there are considerable differences between the types of data each channel is designed to handle. Setup options will be discussed briefly here. See the **Advanced Channel Setup** beginning on page [73](#page-72-0) for more details.

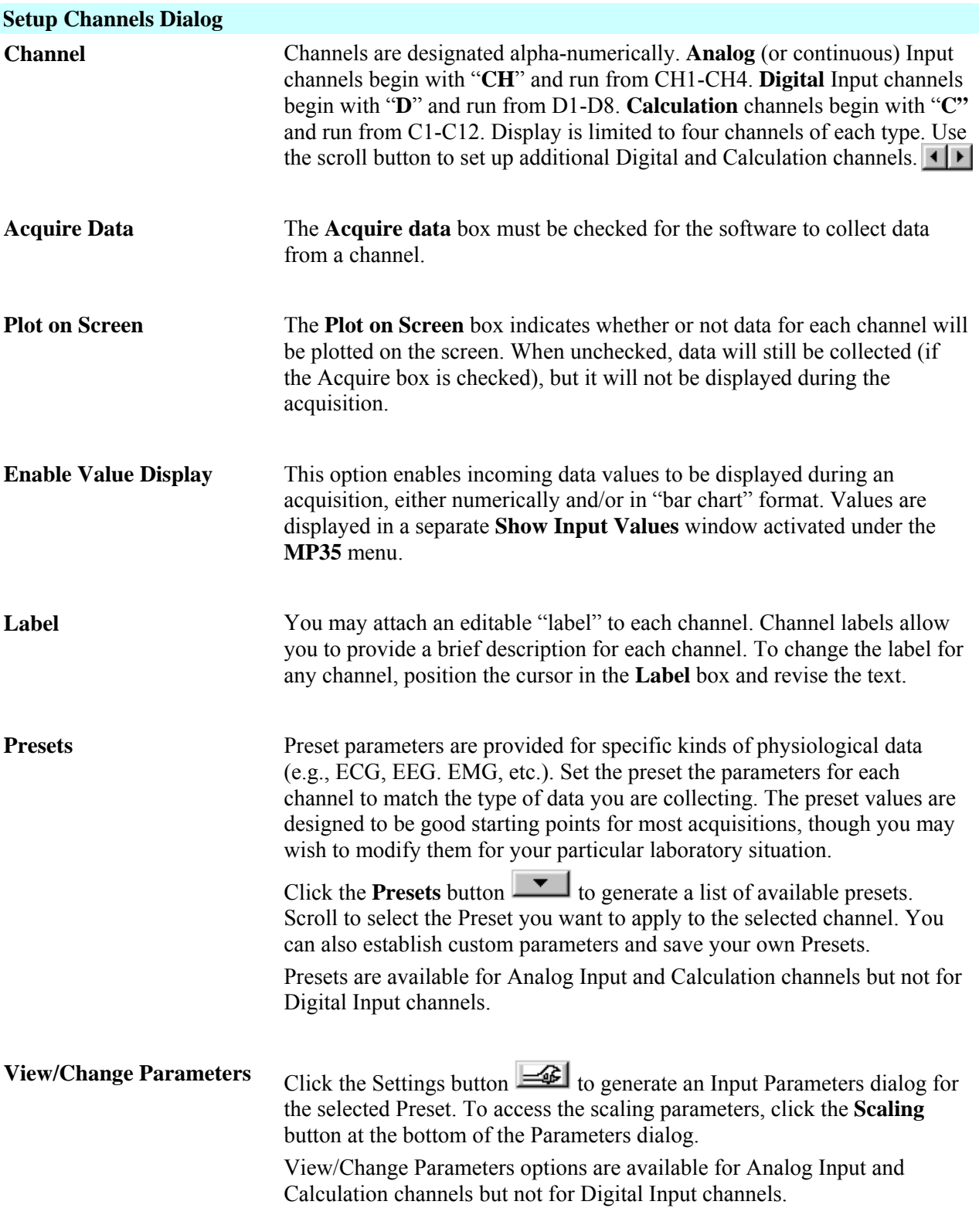
# **Advanced Channel Setup**

The previous section covered the basic options used in almost all acquisitions. In addition to the features described above, a number of other options are available in terms of setting up channels. These advanced features are also found under the **MP35>Setup Channels** menu item.

Most acquisitions involve collecting analog signals and then displaying them on screen. It is frequently useful, however, to collect other types of data (digital data, for instance) or to perform transformations (calculations) on data as it is being acquired or after it has been acquired.

**Channels**, and The **Setup Channels** dialog is divided into three sections, **Analog Input Channels**, **Digital Input** Calculation Channels. For each channel you wish to collect data on, there are three options: Acquire Data, Plot on Screen, and Enable Value Display. The general features (acquiring, plotting, enabling value display, labeling) are the same for each type of channel, although there are considerable differences between the types of data each channel is designed to handle. Additional options for Analog Input channels and Calculation channels allow you to set **Presets** and **View/Change Parameters**.

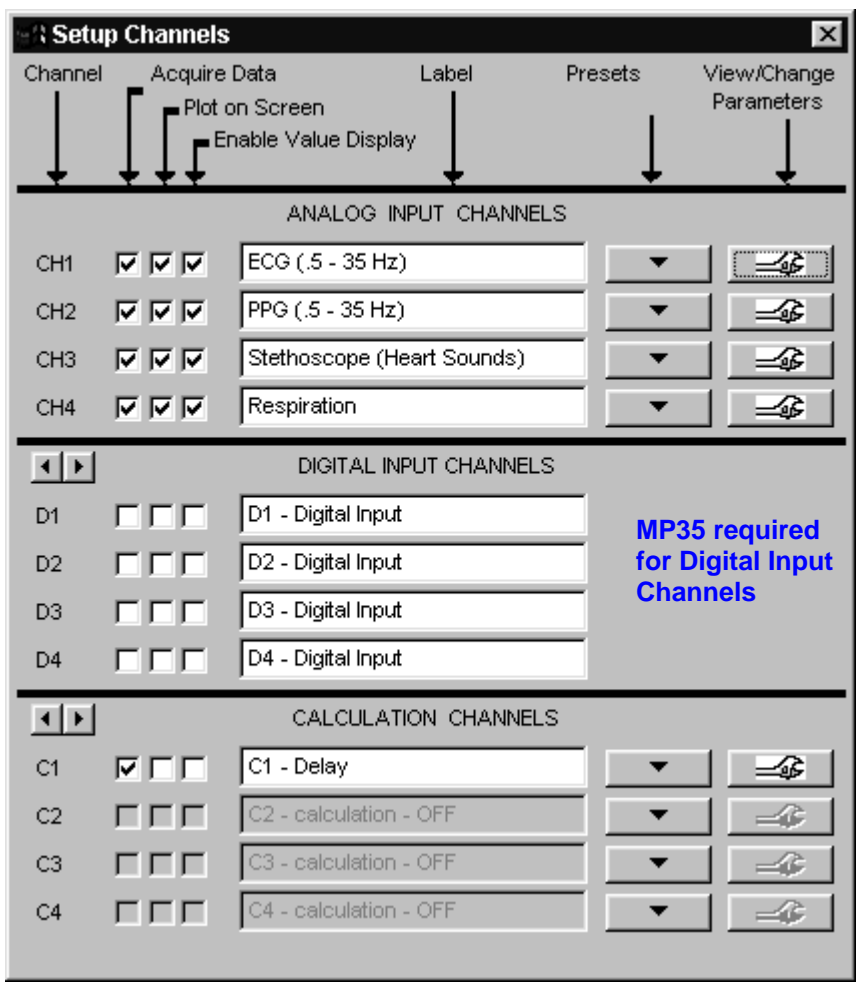

# **Channel**

<span id="page-72-0"></span>This is the alpha-numeric channel designation. **Analog Input** channels are designated CH1-CH4, **Digital Input** channels are designated D1-D8 and **Calculation** channels are designated C1-C12. The dialog displays only 4 channels at a time. Use the scroll button to display and set up additional Digital Input and Calculation channels.

 $\frac{1}{2}$ 

# *Channel Types*

Acquisitions involve collecting analog or digital signals and then displaying them on screen. It is frequently useful, however, to perform transformations on data as it is being acquired, or after it has been acquired. Channels containing transformed data signals are referred to as Calculation channels. The MP35 can collect up to four Analog Input channels, 8 Digital Input channels, and 12 Calculation channels. Analog and digital channels may be acquired in any combination, and the only requirement for Calculation channels is that they be based on at least one input channel (either analog or digital).

Analog Input channels are the most common type of channel and are used to acquire any data with "continuous" values. Examples of this include nearly all physiological applications where input devices (transducers and electrodes) produce a continuous stream of varying data. The range of values for analog channels is typically in the range of ±50 mV, although voltages as hig h as ±50 V can be measured with BSL *PRO*. BSL *PRO* records and displays up to four analog signals from devices connected to the analog input ports on the front of the MP35 Acquisition Unit.

channels have two values, +5 Volts and 0 Volts. The MP35 interprets +5 Volts as a digital 1 and interprets 0 Volts as that output auditory/visual stimulus for examination of stimulus response patterns. BSL *PRO* records and displays up **Digital Input channels**, in contrast to analog input channels, are designed to collect data from a signal source with only two values (0 and 1). This type of data can be useful in recording whether a switch is open or closed, and ascertaining if a device is on or off, as in reaction time studies or control applications. Input values for digital a digital 0. Since digital channels have a fixed value, the parameters and scaling options are disabled for these channels. The main function of digital channels is to track on/off devices such as push-button switches and/or to receive digital signals output by timing devices. Similarly, these channels are also used to log signals from devices to eight digital signals from devices connected the I/O port on the back of the MP35 acquisition unit.

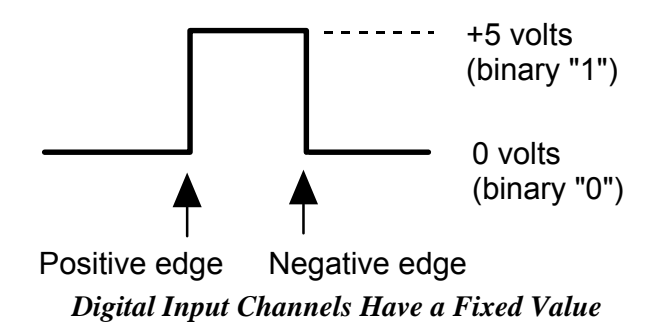

**Calculation channels** transform incoming data in some way (rather than collect external data as input channels do). The orig inal data is not altered — it is just stored in a modified form on a new channel. You can use Calculation channel s to compute a host of new variables by using transformations (such as BPM, integration calculations, and math fu nctions).

Up to 12 Calculation channels can be acquired. You may use the output of one Calculation channel as the input for another channel, as long a s the output channel has a higher channel number than the input channel. In other words, it is p ossible for Calculation channel 3 to include the result of Calculation channel 1, but not the other way around. Thi s allows for complex Calculations to be performed that involve two or more Calculation channels, such as filtering ECG data then computing BPM.

Eac h Calculation channel acquired will reduce the maximum possible sampling rate and increase the amount of memory required to store data both during and after an acquisition. Thus, you may want to consider performing some of t hese functions after the fact if high sampling rates are needed for your particular application.

Notes: Calculation channels are OFF by default. To turn a Calculation channel on, click the **Figure** Presets button for that channel and make a selection from the menu.

 $\checkmark$  TIP All of the calculations that can be performed online can also be performed after an acquisition has been completed. These options are available under the Transform menu.

# **Acquire Data**

Check the option **Acquire Data** if you wish to collect data on a channel. Unless you specify otherwise, BSL *PRO* by default will only collect data on Channel 1. To collect data on other channels, position the cursor over the **Acquire** box (on the far left) and click the left mouse button. Toggle the Acquire box to uncheck.

¾ With BSL *PRO*, it is possible to leave hardware connected to the MP Acquisition Unit, but have the software essentially "ignore" the channel by leaving the **Acquire** box unchecked. Thus, if an input device (such as a force transducer) is connected to the CH3 input on the MP, data from that channel will not be collected unless the CH3 **Acquire** box is checked.

# **Plot on Screen**

The second option determines whether or not data for each channel will be plotted on the screen. In most cases, you will want to check this option. When this box is left unchecked, data will still be collected when the Acquire box is checked, but it will not be displayed during the acquisition.

# Disabling **Plot on Screen** can be useful for

- a) Large scale acquisitions (i.e., multiple channels and/or high sampling rates). This will allow for faster display rates (see Appendix B - *Hints for working with Large Files* for other options).
- b) Calculation channel setup. For example, you may need the ECG Rate data for a calculation, but not need to see the ECG display.

# **Enable l Va ue Display**

The third option enables incoming data values to be displayed either numerically and/or in a "bar chart" format in a separate window during an acquisition. Checking **Enable Value Display** allows you to open an **Input Values** window (by choosing **Show Input Values...** under the MP35 menu) that displays the value for each input that has the **Enable Val ue Display** option checked.

- $\triangleright$  This option is especially useful for tracking slowly changing values such as heart rate, respiration rate, or concentrations of chemicals in a substance. For more information on how input values are displayed, please turn to page [142.](#page-141-0)
	- $\sqrt{TIP}$  Hold down the Ctrl (PC) or Option (Mac) key while you check an Acquire, Plot, or Enable Value Display box to toggle the entire column of boxes for that option. In other words, if none of the Acquire boxes are checked and you check the Acquire box for CH1 with the Ctrl key depressed, the Acquire boxes will be checked for all channels. If the Acquire box for CH1 is then unchecked while the Ctrl key is depressed, the Acquire boxes for all channels will be unchecked.

# **Label**

You may attach an editable "label" to each channel to provide a brief description for each channel. To change the label for any channel, position the cursor in the **Label** box and enter a text label. You may key up to 38 characters.

When a Preset is selected, a corresponding preset Label description will be automatically entered.

A channel's label is used in the display window and for a variety of software dialogs. If you revise a label entry, the cha nge will display after you start an acquisition.

# **Presets**

Presets are like "templates" for channel parameters. There are two ways to establish channel parameters. You make a selection from the **Presets**  $\begin{bmatrix} \bullet \\ \bullet \end{bmatrix}$  menu and (1) use the corresponding default parameters or (2) modify the Preset using the View/Change Parameters  $\boxed{\Longrightarrow}$  tool.

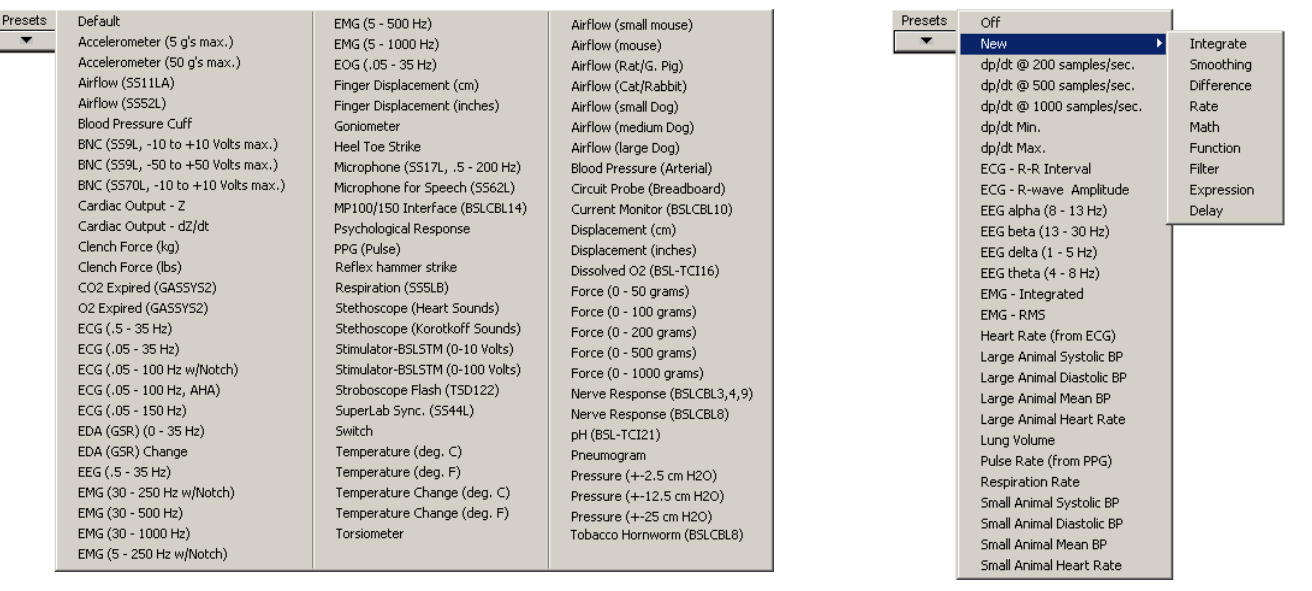

#### *Analog Input Channel presets Calculation Channel Presets*

Click the **Presets** button **the degenerate** a list of available presets. Scroll to select the Preset you want to apply to the selected channel. When you select a Preset, the channel Label will change to reflect the selected preset name.

Preset parameters are provided for specific kinds of physiological data (e.g., ECG, EEG, EMG, etc.). Set the preset the parameters for each channel to match the type of data you are collecting. The preset values are designed to be good startin g points for most acquisitions, though you may wish to modify them for your particular laboratory situation. You can also establish custom parameters and save your own Presets.

Ana log Input Presets and Calculation Presets are mutually exclusive and control different settings, as appropriate for the t ype of data each channel contains. Presets are not available for Digital Input channels.

See Channel Presets on page 92 for more information. The Table of Analog Presets beginning on page [250](#page-249-0) and the Table of Calculation Presets beginning on page [260](#page-259-0) provide details on the settings that each preset specifies.

An **important concept** to understand about Presets is that each channel uses its own set of parameters. When you select a Preset, the software performs a one-way dump into the channel to establish the parameters. Once the preset parameters are set in the channel, the settings are no longer tied to the Preset. That is to say, any modifications you make to the settings in the Input Parameters dialog after you select the Preset will affect only that channel, not the Preset file. If you choose the Preset from the menu again, the original, default settings of the Preset will be used.

If you want to create a new preset so your modified parameters are available for other channels, just change the **Channel Preset** name button. Click the button to create a new Preset with the parameters you establish. to a new, unique name. This enables the **New Channel Preset**

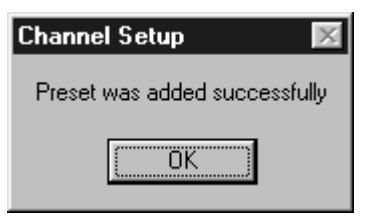

You will see the following dialog if you have been successful:

**Note**: You can use the Organize Channel presets option from the MP35 menu to rename, rearrange or delete Presets. For instance, you might move frequently used Presets to the top of the list. See page [145](#page-144-0) for more information.

You can use the **Save As Template** option from the File menu to save setup parameters in a BIOPAC graph template file (.gtl). A Graph Template never contains data; it only contains the setup parameters. Templates only save MP35 Menu functions — this includes calculation channel functions, but not their Transform menu counterparts. Graph templates will open to the same window displays and positions you closed the file with. See page [174](#page-173-0) for more information.

# **View/Change Parameters**

The settings for a Preset can be accessed via the **View/Change Parameters** button in the **Setup Channels** dialog. This will generate an **Input Channel Parameters** dialog for the specified channel Preset. **w**

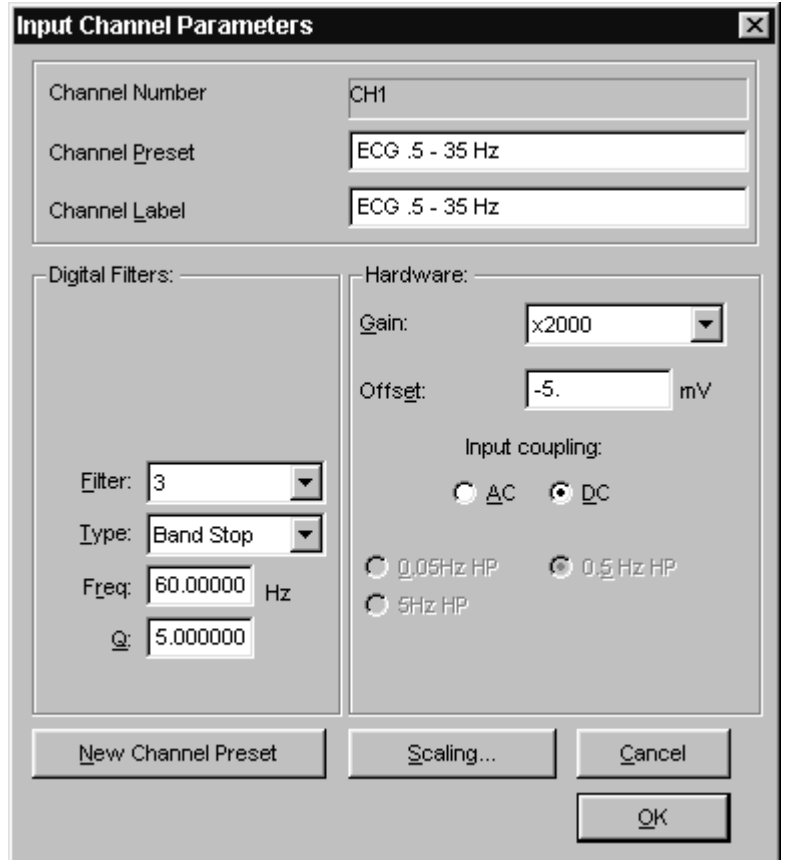

*Sample Analog Input Channel Parameters Dialog* 

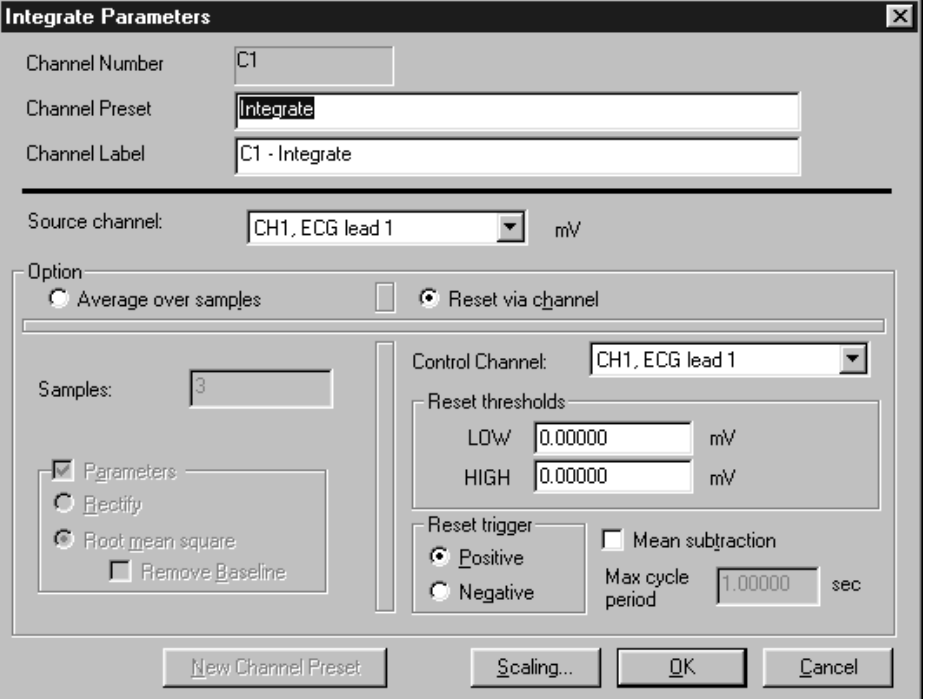

#### *Sample Calculation Channel Parameters Dialog*

#### <span id="page-77-0"></span>**Scaling**

To access the scaling parameters, click the **Scaling** button at the bottom of the Parameters dialog. This generates the Change Scaling Parameters dialog.

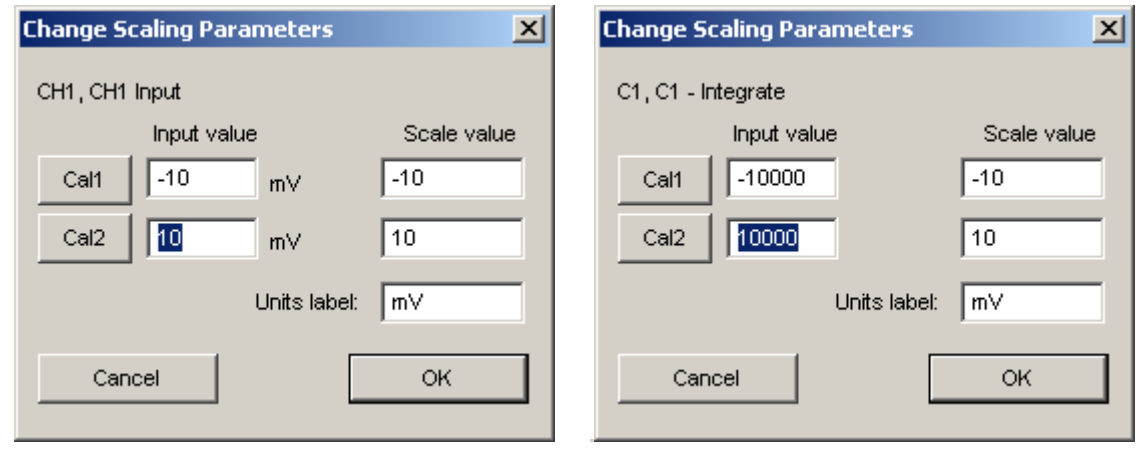

#### *Analog Scaling Calculation Channel Scaling*

Scaling options vary based on the channel type. For Calculation channels, the Input value must be 1,000x the Scale Value for a 1-to-1 scaling (mapping) result. See the following pages for further explanation of scaling.

# *Analog scaling*

The *PRO* software allows you to rescale the signal on analog channels to more meaningful numbers. As an example, let's say a temperature transducer is connected to channel 1. Ordinarily, the values from the input channel would be read in as milliVolts. For this acquisition, the signal from the transducer should be expressed in terms of degrees Fahrenheit.

To calibrate the transducer, you would bring it to two known temperatures. At the first temperature you'd take a voltage reading by selecting **Show input values** from the **MP35** menu. At 90° F, you'd get a reading of 0 Volts. The transducer would then be brought to a temperature of 95° F, and you'd get a reading of +1 Volts.

To have the software map the incoming signal to degrees F, click the "**Scaling**" button at the bottom of the **Parameters** dialog to open the **Change Scaling Parameters** dialog.

The **Input value** and **Scale value** boxes reflect the value of the incoming signal and how it will be plotted on the screen, respectively. Enter these numbers into the Channel Scaling Parameters box, type in the new units as "degrees F," and click the **OK** button. Then click OK again to close out of the Input Channel parameters.

See **Calibration Guidelines** on page [273.](#page-272-0)

The software calculates the slope and offset from the two points entered. Each data sample from channel 1 will be scal ed according to the slope and offset calculations prev iously made. When an acquisition is performed, the amplitude scale (vertical axis) will reflect the rescaled units.

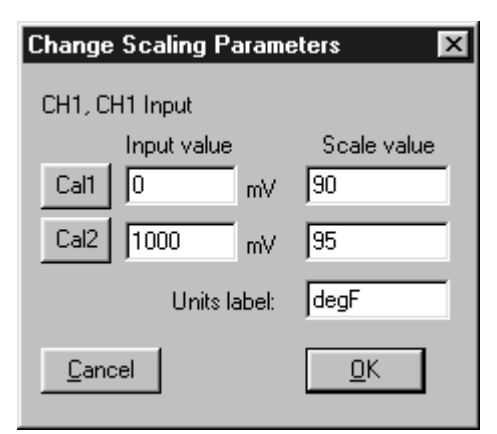

#### *Scaling set to rescale from Volts to degrees Fahrenheit*

90° F. The software will perform linear extrapolation for signal levels falling outside this range (i.e., -2 Volts **Note:** An incoming signal of +1 Volts would be plotted as 95° F, whereas a signal of 0 Volts would be plotted as will be mapped to 80 ° F), as well as perform similar interpolation for values between this range.

As a shortcut for scaling analog channels, you can use the **Cal 1** and **Cal 2** buttons. Click either one of these buttons to read the current voltage for the selected channel. Set the transducer to a known value (i.e., temperature) and click the **Cal 1** button, then enter the value in the **Scale value** box for **Cal 1**.

Then bring the transducer to another known value that is considerably higher or lower than the first, click Cal 2 and enter the new known value in the **Scale value** box for **Cal 2**. The software calculates the slope and offset from the two points entered. Each data sample from the selected channel will now be scaled according to the slope and offset calculations previously made. When an acquisition is performed, the amplitude scale (vertical axis) will reflect the rescaled units.

*It is important to note* that **Cal 1** and **Cal 2** may be set when data is being acquired but will not take effect until the acquistion is stopped and then restarted. A channel must be calibrated before data acquisition. To set the calibration for a given channel, connect the input device to the MP35 and power up the BSL *PRO* System, then perform calibration before starting data acquisition.

#### *Calculation channel scaling*

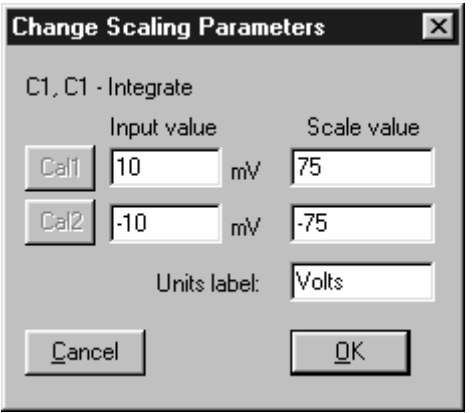

**Input value** 10 V *constant*

**Scale value** Input value **x** (sample rate/samples to be mean averaged)

*It is important to note* that this rescaling should be performed independent of any rescaling performed on analog channels themselves. Even if an analog channel is being rescaled to some other units, the **Input values** in the calculation channel scaling should be set to +10 Volts (next) to **Cal 1**) and  $-10$  Volts (next to **Cal 2**).

The "Scaling" option for Calculation Channels corresponds to the source Analog Channel input (and not the source channel's mapped value). Typically, the default scaling settings will be fine. However, if the calculation values will be on a different scale than the original units, you need to change the scale of the calculation channel to reflect the new units (i.e., liters/sec to liters). Click the **Scaling...** button to generate the **Change Scaling Parameters** dialog, which includes options that allow you to modify the units or linearly scale the output.

Rescaling involves multiplying the "Input value" by a factor determined by the sampling rate and number of samples mean averaged across. As an example, if data was acquired at 75 samples per second and you wanted to integrate across an interval of 10 samples, you would set the **Integrate > Scaling** parameters so that an Input value of  $+10$ Volts corresponded to a Scale value of 75 and an Input value of -10 Volts corresponded to a Scale value of -75.

#### **Plot Standard Curve**

The **Plot Standard Curve** command is only available in **X/Y mode**. A **Standard Curve** is a graph used in colorimetry to help determine the concentration of a solution, wherein the light absorbance value of the solution is compared to standard values.

BSL *PRO* can generate a Standard Curve on a plot of Concentration vs. Absorbance of known solutions, which can then be used to determine the concentrations of unknown solutions.

#### *About Standard Curve*

Colorimeters, or spectrophotometers, are useful for determining such things as the amount of glucose, cholesterol or protein in blood. Colorimeters use a monochromatic light source (composed of a single wavelength). They output an Absorbance value, which is a measure of the percent transmission of light through a liquid. Because the light is monochromatic, Beer's Law can be applied. Beer's Law states that the absorbance value is directly proportional to the concentration of the solution. One or more solutions of known concentrations, called Standards, are used to generate a "Standard Curve"plot. The concentrations of unknown solutions can then be determined from the Standard Curve data.

Before plotting a Standard Curve, you must first set up two Channels in a BSL *PRO* file to represent your X-axis (normally "Concentration") and Y-Axis (normally "Absorbance"). Refer to "Setting up a file to plot a Standard Curve" on page [82.](#page-81-0)

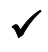

9 Consider starting with the sample file "StandardCurve.acq" for preset X-Axis and Y-axis units and scale. Review the sample file "StandardCurveData.acq" for sample data.

Plot your curve by pressing the Plot Standard Curve button on the Toolbar. This will generate the Plot Standard Curves dialog.

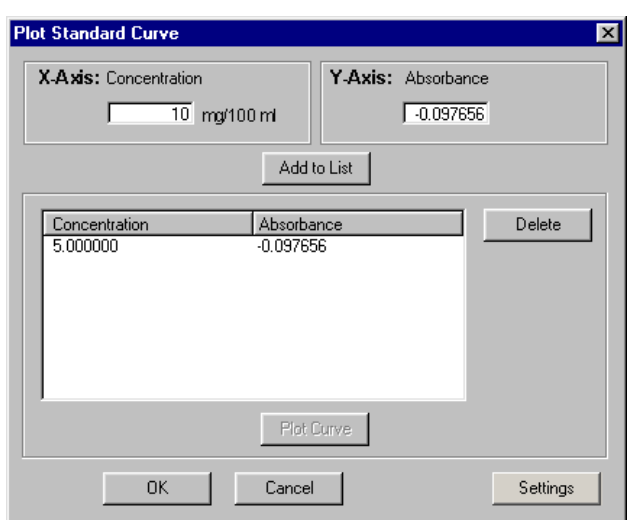

#### *Plot S tandard Curve Dialog*

- 1. For each standard data point to be plotted, place a standard in the colorimeter and then
	- a. Enter values for the X-axis [Concentration (mg/100mL)] and the Y-axis (Absorbance) from the colorimter
	- b. Press **Add to List**.
		- To delete a data point, select it from the list and click **Delete**. If a curve has been previously plotted, adding and deleting points generates an alert that the previous curve will be deleted.
- 2. Once all data points have been entered and added to the list, click **Plot Curve**.
	- The standard data will be displayed in the graph as dots and the standard curve will be plotted as a "best fit" line drawn through the standard data..

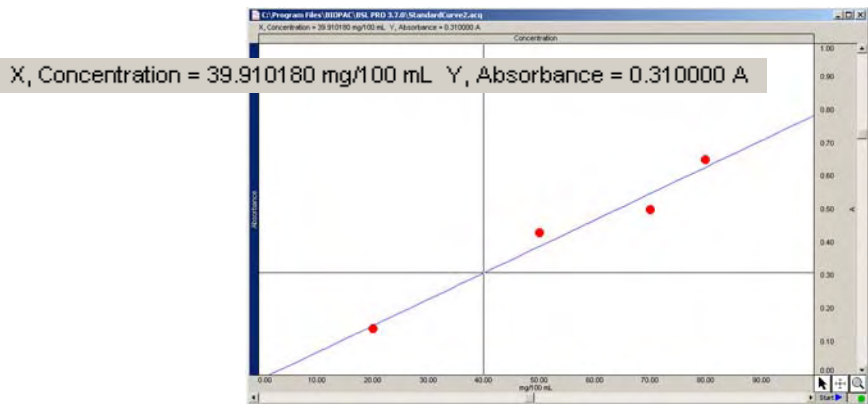

**A typical Standard Curve (blue line) plotted through Standard data (red dots)**

When you click a plotted data point in the graph window with the Cursor, its X-axis and Y-axis values are displayed in the measurement region. You may record these values to the journal, if the journal is open, by rightclicking and choosing "Paste Values to Journal."

To determine the concentration of an "Unknown" solution:

- 1. Place unknown solution in the Colorimeter and obtain the Absorbance value.
- 2. To find the Absorbance value in the graph, click and hold the left mouse button, which activates the "snap to" data function, and move the mouse to the left or right until the Absorbance value is displayed in the cursor reading (upper left portion of graph). When the Absorbance value is displayed, its corresponding Concentration will be shown.  $X$ , Concentration = 39.910180 mg/100 mL Y, Absorbance = 0.310000 A
- 3. To paste the Absorbance and Concentration values into the journal, right-click (while the left button remains pressed) and choose "Paste Values to journal" from the pop-up menu.

#### **Standard Curve Settings**

Standard Curve Settings sets parameters for the Standard Curve to be plotted. If a curve has been previously plotted, an alert is generated and the graph is immediately updated to reflect the new settings.

data points to be plotted. The default range is from 0 to 1 units. Enter new range values to expand or limit the points on your list that are referenced when plotting the curve. **Plot From/To:** Defines the range of Y-axis values for the

**Plot using:** Sets the resolution, or number of samples, of the plotted curve. The default is 100.

**When plotting Standards, use:** Allows control of dot color and size of the standard points on the list to be plotted. Choose from the pull-down menu to enter a new setting. (Note: The color of the standard curve is assigned on the Xaxis channel, selected by right-clicking in the graph and choosing the Color option.)

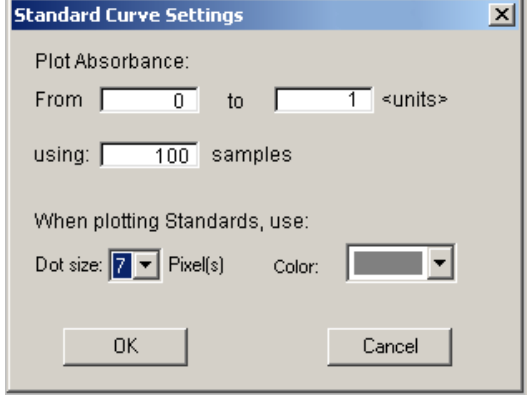

#### <span id="page-81-0"></span>**etting up a file to plot a Standard Curve S**

- 1. Launch BSL *PRO* to a new BSL *PRO* file with default parameters.
- 2. Choose **MP35>Setup Channels** and set CH1 and CH2 for **Acquire Data** and **Plot on Screen**.
- 3. Change the Label for Channel 1 to "Concentration" and change Scaling units to "mg/100 ml."
	- Click View/Change Parameters for Channel 1 and change the channel Label to "Concentration." Click Scaling and change the Units label to "mg/100 ml." Click OK to accept the new scaling parameters. Click OK again to close out of the Input Channel Parameters dialog.
- 4. Change the **Label** for Channel 2 to "Absorbance" and change **Scaling** units to "A."
	- Click View/Change Parameters for Channel 2 and change the channel Label to "Absorbance." Click Scaling and change the Units label to "A." Click OK to accept the new scaling parameters. Click OK again to close out of the Input Channel Parameters dialog.
- . 5. Close the **Setup Channels** dialog
- 6. Press the **Start** and then the **Stop** button of the graph window to acquire a small amount of data.
- 7. Go to the **X/Y display** mode by clicking its icon on the Toolbar.
- 8. Establish "Concentration" for the X-axis and "Absorbance" for the Y-axis.
	- a. Click in the **X-axis** label displayed above the waveform window and choose Ch1, Concentration for the X-axis.
	- b. Click in the **Y-axis** label displayed to the left of the waveform window and choose Ch2, Absorbance for the Y-axis.
- 9. Scale the X-axis (**Horizontal Scale**) and Y-axis (**Vertical Scale**) appropriately for your experiment.
	- For example, set the "Absorbance" scale to go from 0 to 1, and set the "Concentration" scale to go from 0 to 100 mg/100 ml. Your actual scale settings will depend on your experiment.
	- To set the scales, click in the horizontal and vertical scale regions, respectively.

Setup is now complete and you are ready to plot the curve.

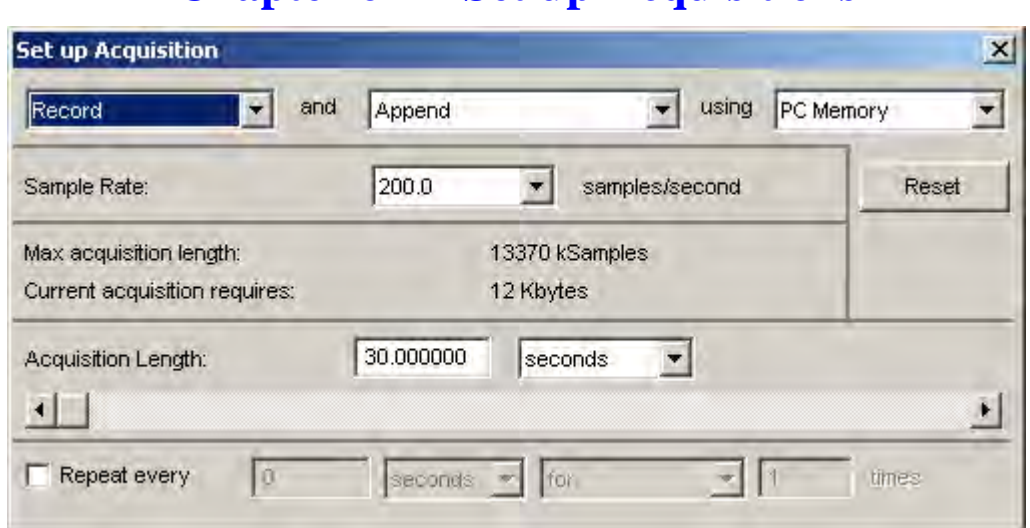

# **Chapter 6 Set up Acquisitions**

Once you have selected the channels to be acquired, the next step is to set up the acquisition parameters under the **MP35** menu. Among other things, these options control where data will be stored during an acquisition, the sample rate for data collection, and the duration (length) of each acquisition. The dialog box that allows these options to be set is generated via **Set up Acquisition** under the **MP35/30** menu. You must establish acquisition parameters prior to pressing the "Start" button. The MP35 > Setup Acquisition menu item is inactive (grayed) during acquisition.

# **Data storage options**

There are three pull-down menus at the top of the **Set up Acquisition** dialog that allow you to control how and where the acquisition data will be saved.

- 1) **Record/Record last** controls whether the software saves all the data or only the most recent segment.
	- **Record** will store data for the amount of time specified in the acquisition Length box. This is the default and is appropriate for almost all types of acquisitions.
	- **Record last** will acquire data continuously, but store only the most recent segment of data (equivalent to the duration in the acquisition Length dialog box). That is, if the value in the acquisition Length box is 30 seconds and **Record last** is selected, data will be acquired data ad infinitum, but BSL *PRO* will store only the most recent 30 seconds of data.
- <span id="page-82-0"></span>2) **Save once/Autosave file/Append** allows you to vary how the data is saved to a file. By default, BSL *PRO* will append acquisition data to a single continuous file.
	- **Save once** will begin an acquisition when the  $\frac{\text{Start}}{\text{b}}$  button is clicked and will stop acquisition either when the acquisition Length has been reached or when the  $\sqrt{\frac{\text{Step } m}{\text{Sub}}}$  button is clicked.
	- **Autosave file** enables you to perform several acquisitions one after another and save the data from each acquisition in a separate file.

<span id="page-82-1"></span>When **Autosave file** is selected, a File... button will File Name: UNTI appear by the  $S$ ample Rate entry box. Clicking on the **File…** button generates an "Autosave File Setup" dialog that prompts you to choose the root file name will be automatically appended. for the data from each acquisition.

UNTI0000.acq UNTI0001.acq UNTI0002.acq UNTI0003.acq UNTI0004.acq

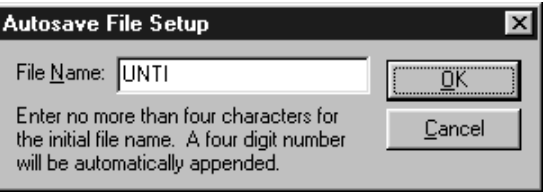

• **Append** allows you to pause the acquisition for arbitrary periods. Append markers  $\bullet$  are automatically inserted to and/or preset marker labels.) The **Append** mode is indicate where each appended acquisition segment begins. (See page [164](#page-163-0) to customize append markers unique in that clicking on the  $\boxed{\text{Step 1}}$  button only *pauses* the acquisition, which can then be restarted by clicking on the  $\frac{$  start b button. This can be helpful when recording only a few key events that will occur randomly over a long period of time, since it will reduce data storage and transformation processing.

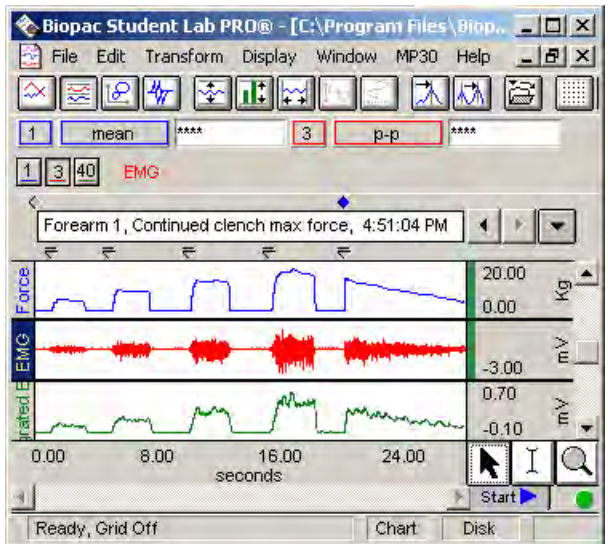

Reset When Append is selected, a **Reset** button is generated in the Setup Acquisition dialog. Clicking on the **Reset** button erases the acquired data file and "continue" the acquisition. (This is essentially the same as saying yes to an "Overwrite existing data?" prompt.)

Each time an acquisition is restarted, an append marker  $\bullet$  is automatically inserted into the record showing the time at which the MP35 restarted data acquisition.

When Append is selected, the display mode is set to Chart or Scope, and at least one segment of data has been acquired, the **Overlap Segments** icon is enabled on the Toolbar. The Overlap Segments display mode overlaps appended segments of data. See Overlap Segments, page [44.](#page-43-0)

Although you can pause for any period of time, the Biopac Student Lab *PRO* will only acquire data for the amount of time indicated in the Acquisition Length box.

Data can only be acquired in Append mode while being saved to **PC memory**.

When used in conjunction with the external trigger, the **Append** mode can be a very useful acquisition tool. An acquisition that takes place over a long period of time with brief events which are few and far between can be set up in the following manner: the researcher watches for the events, triggers the acquisition to start, and then lets the pre-defined acquisition length run out. When another event of interest occurs, the researcher triggers the next acquisition. This acquisition will be "appended" onto the end of the first acquisition. Memory is the only limit as to how many "appendages" can be added.

- 3) **PC Memory/Hard Disk** controls where data is stored *during* an acquisition. The best choice depends in large part on the nature of the acquisition itself and the type of computer being used.
	- **PC Memory** will store data in computer memory (RAM) during an acquisition. After the acquisition is finished you will have to select **Save As...** from the **File** menu to permanently save this to your computer's hard disk. This usually allows for faster acquisition rates, although most computers have less available RAM than disk space.
	- **Hard Disk** will save data directly to the computer's hard disk during an acquisition. **Hard Disk** mode is fast enough (in terms of maximum sampling rate) for many applications, especially when only a few channels are being acquired. Saving data to **Hard Disk** allows for longer acquisitions, since most computers have more hard disk space free than free RAM. An advantage of saving data directly to disk is that if there is a system failure (including power outage), all the data collected up to that point has been saved on the hard disk and can be recovered, whereas data saved to PC Memory would be lost.

#### **— IMPORTANT NOTE —**

If you are saving files in **Hard Disk** mode, always be sure to save files under a different name BEFORE you start each acquisition. Otherwise, any previous data in that file will be overwritten. In **PC Memory** mode, you simply go through the standard procedure of saving the file after the acquisition. Once data has been acquired and is stored in a file, it is stored on a hard disk or other similar device.

# **Sam ple Rate**

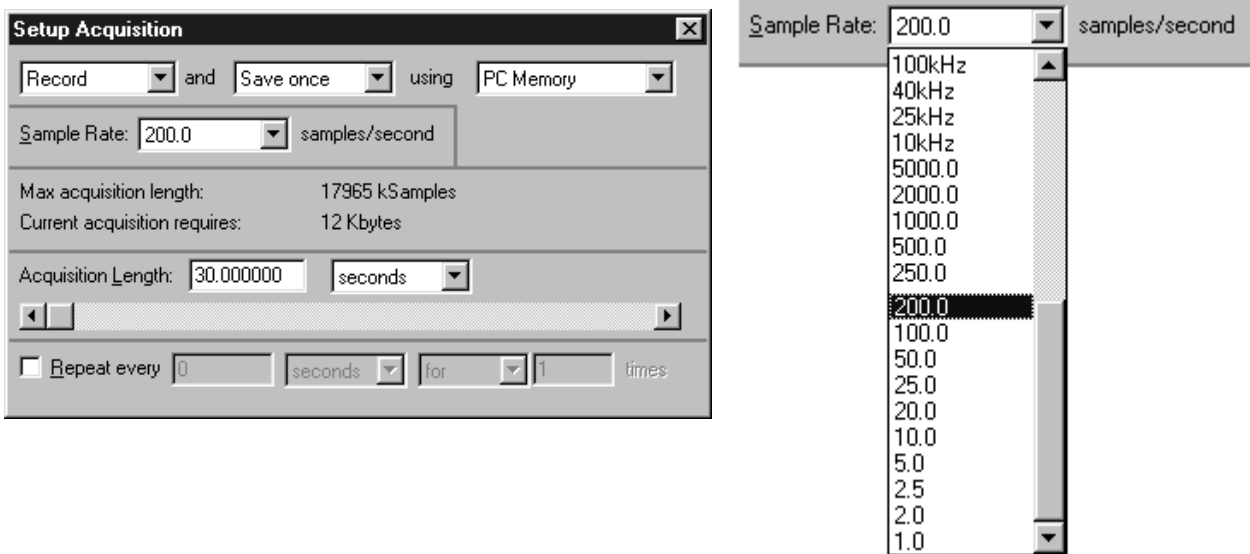

The "Sample Rate" value indicates how many samples the MP35 should acquire per second on each channel during data acquisition. The default Sample Rate is 200Hz, but can be changed by clicking on the pull-down menu. Use the pull-down menu to select a sample rate between 1 sample/sec. and 100,000 samples/sec. You must select one of the menu options — you cannot enter a custom sample rate. You need to scroll *up* to see the higher sample rates.

*MP30 users: It is important to note* that Sample Rates above 2,000 samples/sec are considered "high speed" rates and the software behaves differently in **High Speed** mode (see page [88\)](#page-87-0).

Depending on the nature of the data being acquired, the "best" choice for Sample Rate will vary.

Technically speaking, the minimum sampling rate should be at least twice the highest frequency component of interest. This means that if the phenomenon you are interested in observing has frequency components (of interest) of 100Hz, you should sample at least 200 times per second. Fourier analysis (FFT) can be used to determine what frequency components are present in the data (see page [215](#page-214-0) for a more detailed description of the FFT function). Applications that typically involve higher sampling rates are ECG, EEG and evoked response acquisitions. In less technical terms, slower sampling rates can be used for data with slowly changing values (respiration, GSR, and the like), whereas higher sampling rates should be set for data where values change markedly (either in magnitude or direction).

The disadvantage of acquiring data at high sampling rates is that each sample point takes up memory, whether it is RAM or hard disk space. Moreover, once the file is saved, it will require more hard disk space than a file of similar duration sampled at a slower rate.

The maximum allowable sampling rate is 100,000/second, but rates over 2,000/second are considered "high speed" and do have limitations (see below). Set the Sample Rate from the pull-down menu options.

 $\blacktriangledown$  TIP A good rule of thumb is to select a sampling rate at least four times the highest frequency of interest for the signal.

**Notes:** 1) A waveform is considered "compressed" when more than three sample points are plotted per pixel on the screen. Using the default horizontal scale (which plots eight seconds of data on the screen), any data sampled at more than 250 samples per second would be considered compressed.

Standard VGA displays are 640 pixels wide, so a compressed waveform on this type monitor would be any type of waveform displaying more than 2000 samples (approximately) on the screen at any one time. Use the Draft mode for compressed waves option to plot compressed waveforms in draft mode, which results in faster plotting time, although the display is not exact.

2) It is possible to set a Sample Rate that is too high.

The acquis ition will begin normally, but the BSL *PRO* System will terminate the acquisition and display a message indicating that the acquisition buffer has overflowed:

Data acquired up to the overflow prompt will have been saved, but the Sam ple Rate must be set to a smaller value to continue acquisition .

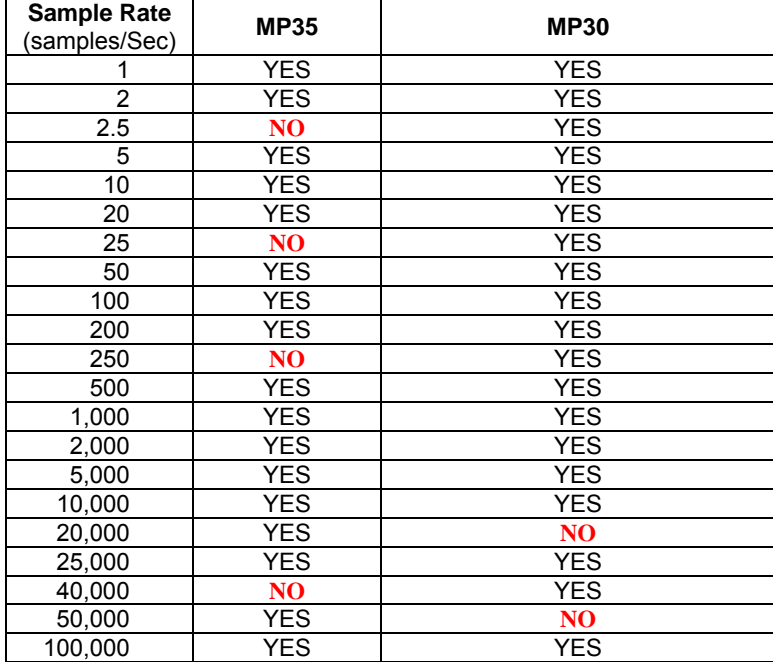

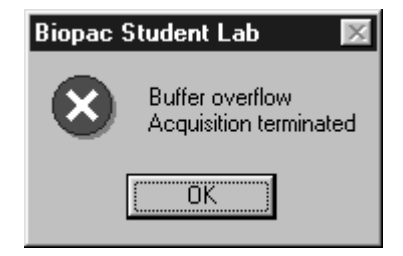

#### **EXAMPLES OF SAMPLE RATE EFFECT ON ECG WAVEFORMS**

The sample ECG waveforms that follow illustrate the effect of different sampling rates on obtaining varying levels of fidelity when reproducing the data.

In the first waveform to the right, the data is sampled relatively slowly, and it is difficult to make out the shape of the waveform.

In the waveform sampled at the faster rate, more samples are taken in the same period of time that allows for higher resolution of some components of the waveform.

The "true" ECG wave is superimposed over dots that indicate sample points. As you can tell, undersampling completely misses the QRS complex of this waveform, although it might detect components of the QRS in subsequent beats.

Although this is an extreme example of how undersampling can affect digitally processed data, it is important to note that the rate at which data is sampled has important implications for the interpretation and analysis of data.

The third waveform to the right illustrates the advantage of sampling data at relatively high rates measurements taken on this waveform would be able to better establish the maximum amplitude, time interval between different wavel ets, etc. — namely, increased resolution of the waveform. Waveform components that were obscured at slow sampling rates are now well defined, and

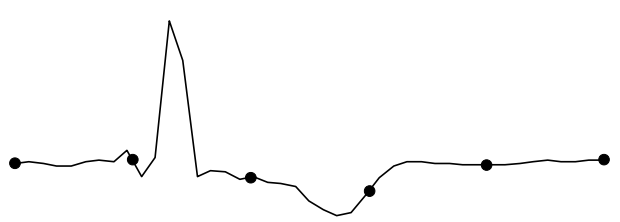

**Representation of ECG waveform sampled with** *relatively few samples per second.*

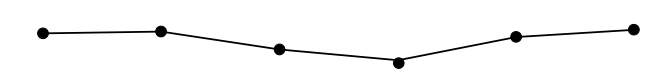

*Above waveform as it would look if plotted in BSL PRO (with data points superimposed)* 

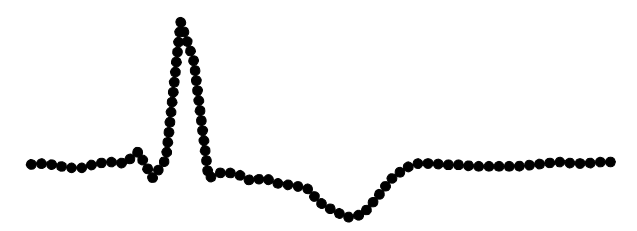

*Representation of same ECG waveform sampled at a relatively higher sampling rate.* 

#### **High Speed Mode—MP30 only**

<span id="page-87-0"></span>The MP35 handles all acquisition the same, with no distinction for high speed.

The High Speed mode is designed for acquisitions that utilize a high-sample rate/short duration setup, such as nerve conduction and action potential. When you select a Sample Rate over 2,000 samples/sec. it is considered a **High Speed** acquisition and the following alert will be generated:

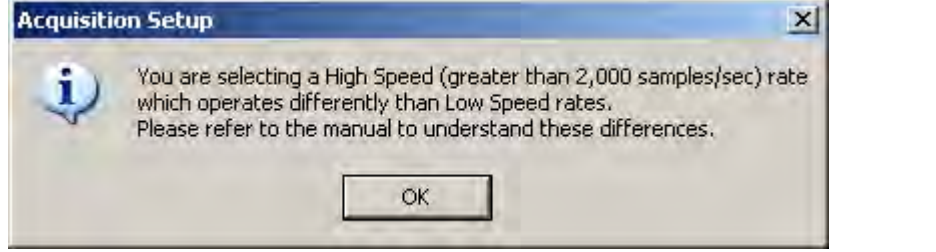

In **High Speed** mode, the MP30 acquires data and saves to its internal buffer so storage is locked to **MP30 Memory** setting.

The following status window will be generated during **High Speed** acquisition. Data downloads to your PC RAM after the acquisition is completed. Because of that, the current memory size is limited to 100,000 samples or 200,000 bytes.

At or below a Sample Rate of **25,000**, you can mix and match any or all of the four analog channels. At a Sample Rate of **40,000** only one or two analog channels can be active (if two channels are selected, they must be CH1 and CH2). If your Channel Setup is incorrect, you will be prompted to correct it:

At **100,000** samples/sec. only one channel can be acquired. If your setup is incorrect, you will be prompted to correct it:

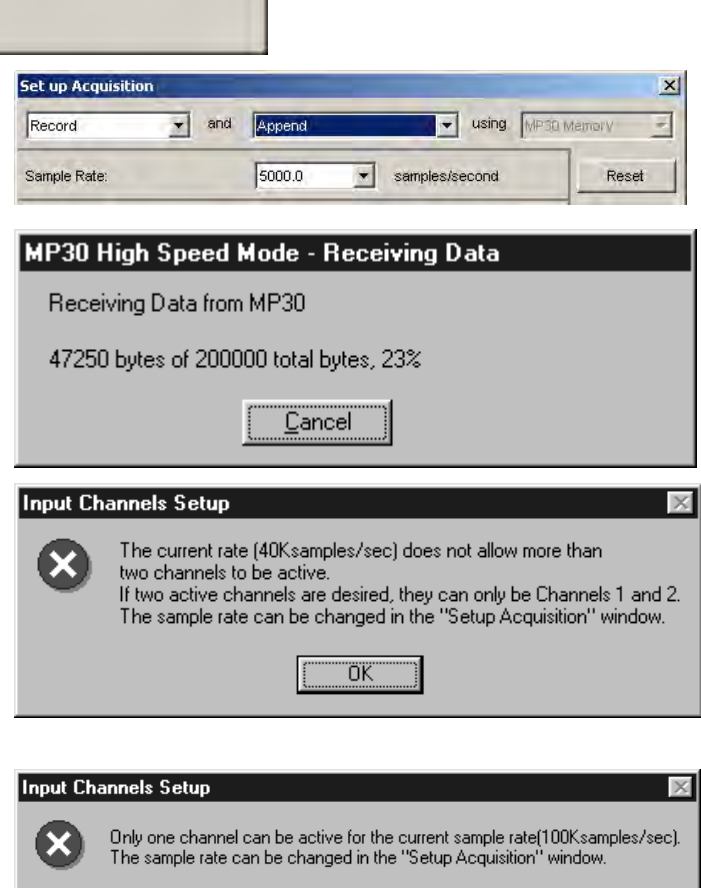

ΪÄ

The following limitations are enforced during **High Speed** acquisition:

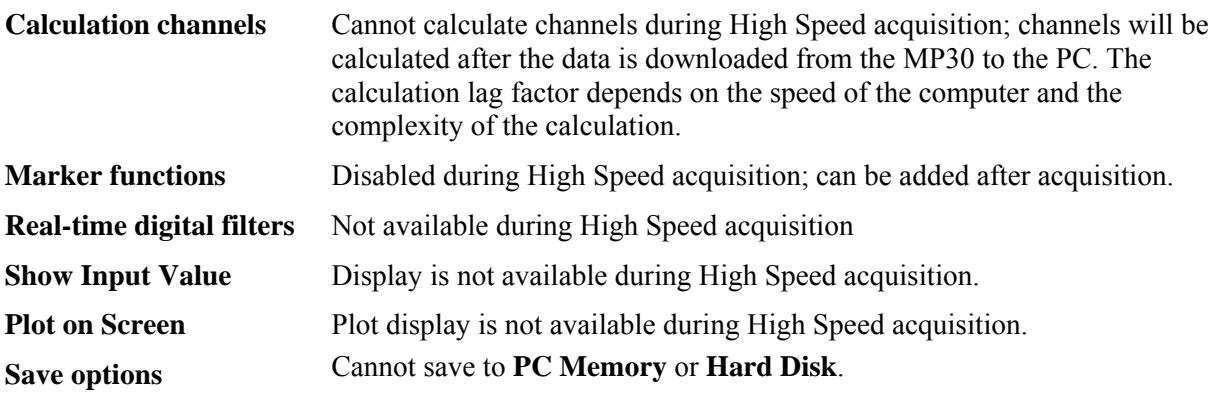

# **Stimulator functions** Can only use the "Start/Stop stimulator with Start/Stop of Acquisition" The "Start/Stop stimulator with button in Stimulator window" option functions normally when data is not being acquired, but is not available setting; no manual control options are enabled during High Speed acquisition. during High Speed acquisition. If the "Start with button" option is selected, the Stimulator window will be grayed (not selectable) during acquisition.

# **Acquisition Length**

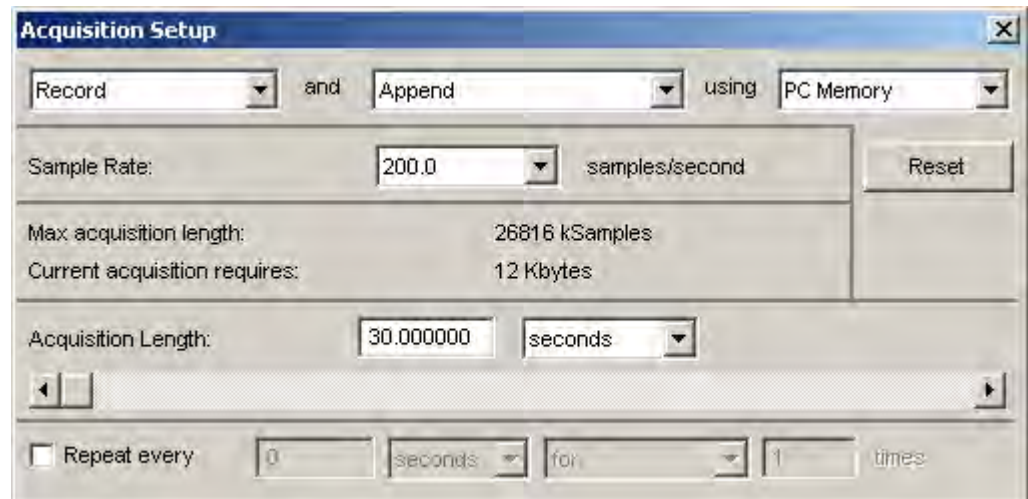

To set the duration of an acquisition, enter a number in the Acquisition Length box. By default, 30 seconds of data will be recorded.

The MP35/30 will automatically limit the maximum recording length to the amount of available memory on the target storage device (PC Memory or Hard Disk). The default is to record one acquisition of the duration specified in the Acquisition Length box.

The pull-down menu to the right of the Length box allows you to scale the duration of the acquisition in terms of milliseconds, seconds, minutes, hours, or samples. Changing this option will not change the length of the acquisition, only the units used to describe it. Thus you can describe the same acquisition as lasting 30 seconds, or 0.5 minutes, or 30, 000 milliseconds. Scaling the duration of an acquisition in terms of samples is essentially the same as the time scaling options, except the length of the acquisition will be expressed in the total number of samples to be collected on one channel.

The maximum acquisition length and, on the PC only, current acquisition requires, are calculated based on all the active channels, the types of channels activated (analog or calculation), and the other acquisition setup parameters. BSL *PRO* requires 2 bytes per analog sample and 8 bytes per calculation sample. The memory calculation does not include approximately 25KB per file for header information. This reference information is displayed above the **Acquisition Length** section of the Setup Acquisition dialog. The

- **◆** In the default **Append** mode, "max acquisition length" reflects the total available length—if you are going to record more than one segment, you need to set the acquisition length so that the combined length of all appended segments falls within the specified maximum length.
- \* If you are using the **Repeat** function, the memory calculation is based on one acquisition; you will need to multiply by the number of repetitions to calculate the total memory required.

Regardless of what scale you use to determine the length of acquisition, the MP35 will stop acquiring data when the value in the Acquisition Length box is reached. You may also stop the acquisition at any time by clicking on the

**Example 1** button in the lower right hand corner of the graph window.

*Note* The Acquisition Length parameter has a somewhat different interpretation in the *Record last* mode; see page [83](#page-82-0) for more information about settings for this mode.

# **Repeat**

The **Repeat** mode allows you to acquire data from repeated trials using the same parameters for each trial. When the **Repeat every** box at the bottom of the Acquisition Setup box is checked, a series of menus at the bottom of t he dialog box are enabled. These allow you t o establish the repetition interval and the number of repetitions.

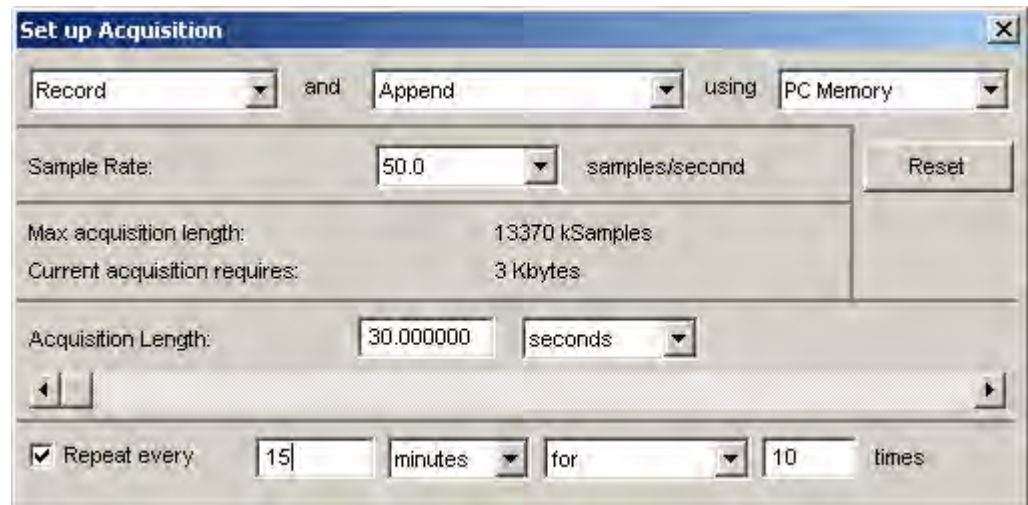

1) **Repeat every** controls how long the software will pause between the start of one acquisition and the start of the next acquisition. The pull-down menu options are seconds, minutes, or hours.

*It is important to note* that this value measures the interval between the start of two adjacent trials, rather than the interval between the end of one trial and the start of the subsequent trial. If the repeat interval is set for 15 minutes and the acquisition Length is set to 60 seconds, then there will be a 14 minute pause between the end of the one trial and the beginning of the next. For the fastest possible interval (least possible delay) between repeating acquisitions, set to repeat every 0 seconds.

- When **Repeat every** is unchecked, the acquisitions will repeat as soon as possible (usually instantaneously, but slightly longer if data must be saved to a file between trials).
- 2) **For/Forever** controls how many trials will be acquired. The two general options are to perform a finite number of trials, or to perform an infinite number of trials.
	- ¾ **For** will acquire a fixed number of trials equal to the number entered in the box to the right.
	- ¾ **Forever** will acquire an infinite number of trials. Trials will be repeated at the specified interval until either a) the acquisition is stopped by clicking on the  $\sqrt{\frac{\text{Step } m}{\text{Step } m}}$  button in the graph window or b) there is not enough free memory on the target storage device.

Data for each trial will be acquired according to the acquisition parameters specified in the dialog box. In the preceding dialog, each trial of data will be sampled at 50Hz and will be repeated every 15 minutes for a total of 8 trials.

#### **— IMPORTANT NOTE —**

By default, each acquisition will be appended to the data from the previous acquisition. You can change this by selecting the **Autosave file** option from the **Save once/Autosave file/Append** option at the top of the Setup Acquisition dialog. When the **Repeat** option is checked and **Autosave** is selected, the Biopac Student Lab *PRO* will save the data from each trial using the file name and extension indicated by the **Autosave** feature (see page [83](#page-82-1) for details).

When Save Once is selected, a prompt to overwrite existing data will be generated at the beginning of each acquisition using a **Repeat/Autosave** setup, so you will probably want to uncheck the **Warn on overwrite** option from the **MP35/30** menu to disable the prompt.

# <span id="page-91-0"></span>**Chapter 7 Channel Presets**

In addition to the Preset specific settings, each Parameters dialog includes: Channel Number, Channel Preset, Channel Label, Source, New Channel Preset, and Scaling features, which are detailed here:

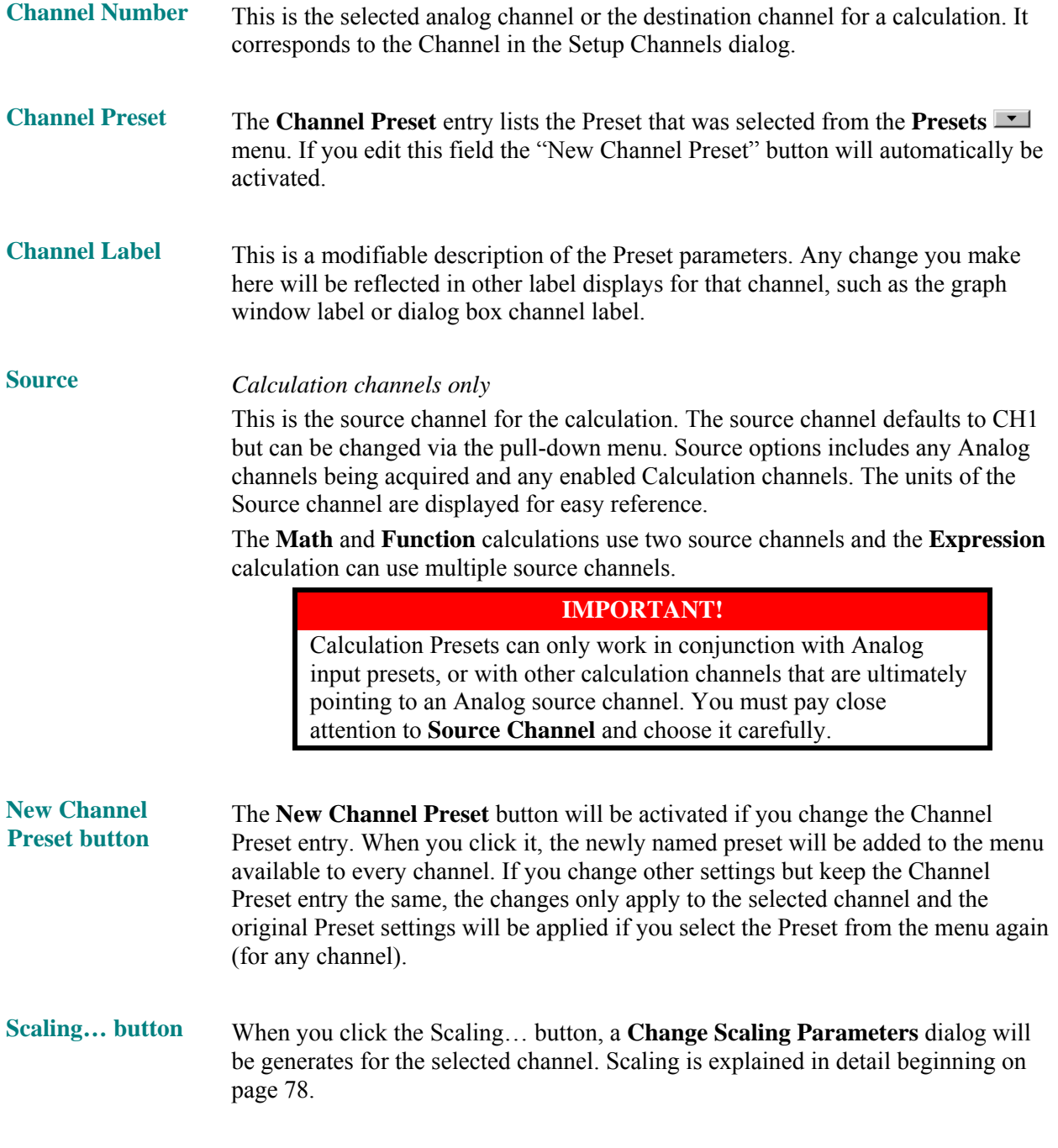

See **Calibration Guidelines** on page [273.](#page-272-0)

# **Analog Channel Presets**

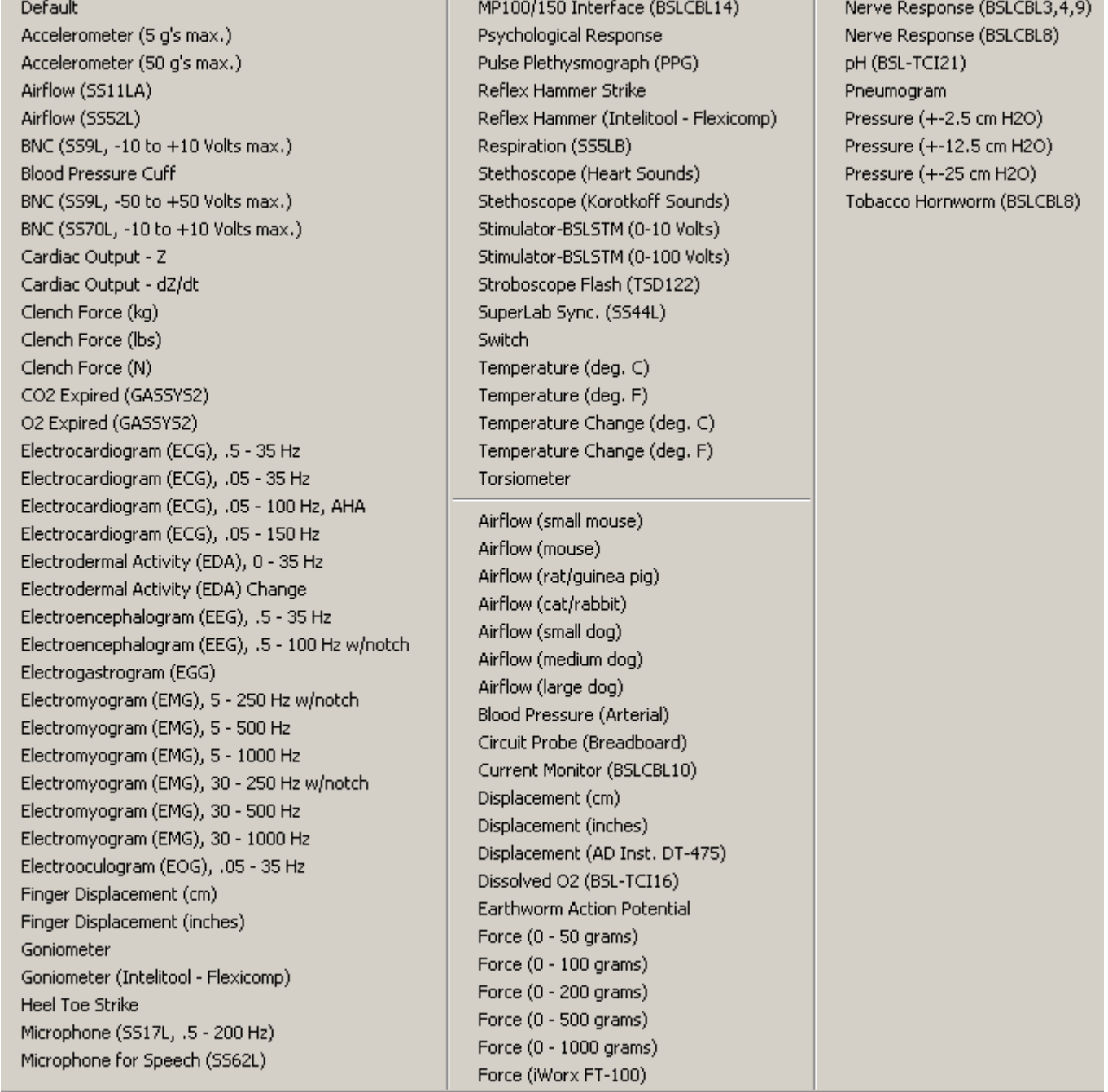

Selecting an Analog Presets option automatically configures the Gain, Filter and Coupling options using preset values for the type of data designated for that channel. These preset values are designed to be good starting points for most people, and you may modify them as you see fit. The table beginning on page [250](#page-249-0) lists the default Presets for various physiological signals.

The *P RO* software allows you to set a number of hardw are parameters for analog acquisitions, includ ing:

Digital Filters

 $\triangleright$  For MP30 users, digital filters are only applied if sample rate is 2,000 samples/sec or less

Gain

**Offset** 

Analog Filters

 $\bullet$  Click the View/Change Parameters button in the **Setup Channels** dialog to view or change the preset parameters.

See **Calibration Guidelines** on page [273.](#page-272-0)

# **Digital Filters**

The PRO software allows you to control three types of digital filters and it is important to understand the strengths and weaknesses of each so th at the best combination of filter settings can be achieved.

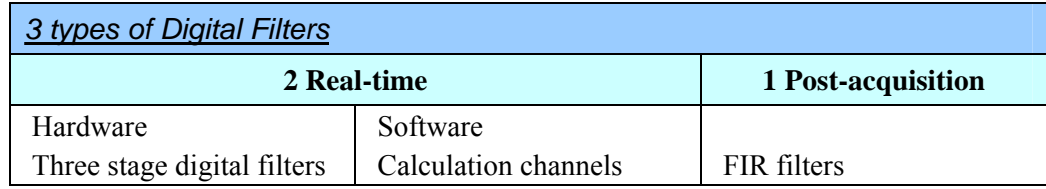

Two of the filter types operate in real time (as data is being collected) and of those, one performs the filtering within the MP35/30 hardware itself (before the data is displayed on your computer). This section discusses only this hardware-based filtering. The calculation channels are described on page [73](#page-72-0) and the post-acquisition filters are described on page [194.](#page-193-0) See Appendix E for a general overview of filters.

The MP35/30 hardware-based filter is a cascaded set of three second-order filters that can be set independently. The hardware filtering is designed primarily for basic signal conditioning (e.g., removing 60 Hz noise), rather than for filtering data to retain physiological signals of interest (such as retaining alpha activity from an EEG signal).

The digital filters apply to analog channels and cannot be used to filter data below 30 Hz. Digital filters are disabled and therefore non-selectable d uring High Speed acquisition.

You must specify a **filter typ e** (low pass, high pass, band pass, band stop), **filter center point**, and **Q setting**.

As a general rule, if only one filter is to be used, that filter should be a low pass filter set to  $1/2$  the sampling rate with a Q of about 0.707. If two filters are used, both should be low pass filters, and one should have a Q of 0.5 wherea s the other has a Q of 1.

Some common applications of these filters are removing 60 Hz noise and preventing "aliasing." Other filters are available for broadly limiting the frequency range and removing low frequency "drift" of the incoming signal (see page [98\)](#page-97-0).

The " $Q$ " setting refers to the skew of the filter, and an optimally dampened filter has  $Q$  of 0.707. In some cases, it may be desirable to over- or under-dampen a filter, depending on the particular requirements.

TIP Choose a Preset that matches your signal of interest to automatically configure all three filters.

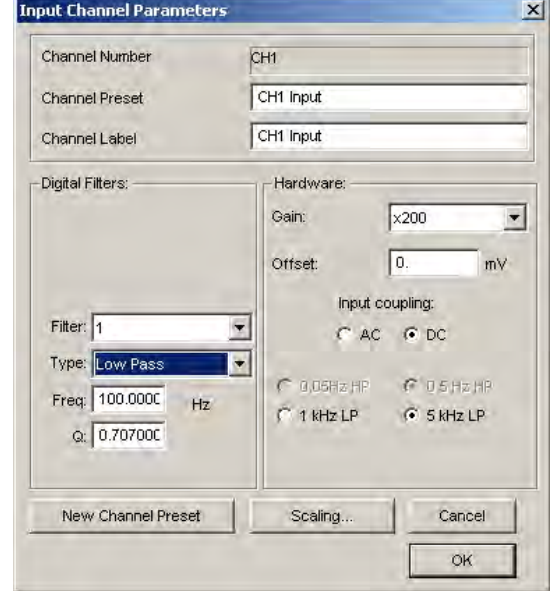

# *More about MP35 Hardware Filters*

The MP35 employs three user-configurable, sequential, biquadratic (second order) Infinite Impulse Response (IIR) filters. These filters are typically configured by choosing a Preset via MP menu > Set up Channels >Presets. To change the filter setting(s) to a different bandwidth (than provided by a Preset), select MP menu  $>$  Set up Channels  $>$ View/Change Parameters for a Channel Preset. In the "Digital Filters" section of the "Input Channel Parameters" dialog that is generated, adjust the *Type*, *Freq*, and *Q* for Filter 1, 2, and/or 3, change the Channel Preset name, and then save as a New Channel Preset.

The MP35 IIR filters are implemented via an internal Digital Signal Processor (DSP). The filters are implemented as 32 bit, fixed point. The MP35 internally samples all input data at a rate of 20kHz, 25kHz, 50kHz or 100kHz, depending on the rate chosen via the BSL software application. For all sample rates less than 20kHz, the MP35 will initially sample the analog data stream at 20kHz and then downsample after the internal IIR filter calculations are performed, before sending the data to the BSL software application.

To insure that the MP35 will not alias input data, the MP35 implements a high-order lowpass FIR filter that has a breakpoint of 45% of the internal sampling rate used by the MP35.

For example, if the internal rate is 20kHz, the FIR lowpass will have a breakpoint of  $(0.45)$ <sup>\*</sup>(20kHz) = 9kHz.

As a further constraint against aliasing, the MP35 also employs an analog lowpass filter in all the input channels, which limits the band edge to 20kHz maximum.

# **Hard ware settings**

The Hardware settings allow you to control the Gain, Offset, and Input coupling (AC vs. DC) for each channel, as well a s two additional hardware filters.

#### **Gain settings**

The Gain setting specifies the extent to which an incoming signal is amplified. The Gain is automatically set when a data type is selected from the available Presets. The preset Gain settings are only educated guesses and should be used as initial starting values. You may need to adjust the gain settings in one direction or another depending on how the amplified signal appears once sample data is collected. Gain guidelines are included in the **MP35/30 Input and Offset Range** table on the next page.

To select a Gain setting for a given channel, choose a value from the pull-down menu next to **Gain**.

The software offers a variety of settings to amplify the raw analog signal from 100 times to 50,000 times.

Larger values are associated with higher gain settings, and thus greater amplification.

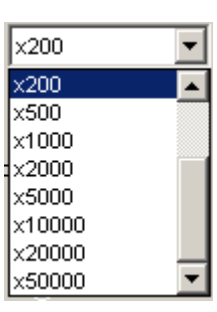

The **x100 Gain** setting is range-limited and should not be selected unless absolutely required as the data will not operate under the full range in this mode and will be clipped.

Some types of signals (such as EEG) typically need greater amplification than other types of signals (such as ECG or EMG), although ideal gain settings are best determined on a case-by-case basis.

- $\triangleright$  Setting the Gain to a value that is too small for a given signal will result in data that typically appears as a "flat line" centered on 0.
- $\triangleright$  Setting the Gain to a value that is too large for the input signal will result in data that is "clipped" or limited at either the extreme positive or negative levels.

For the best resolution, establish Gain such that, allowing for baseline drift (if applicable) and the maximum peal-topeak of the signal, the maximum signal display is close to the maximum range.

You can use the Range Guide (see page 42) as a visual aid to establish the proper Gain. If the signal is clipped, lower the Gain. If the signal is small compared to the range, increase the Gain to improve signal resolution. **Offse t**

To correct the offset of an incoming analog signal, you can add or subtract a constant to the signal prior to amplification. Offset can occur if a transducer or electrode has inherent offset, and is especially true of signals collected in DC mode (in AC coupled mode the **Offset** entry has no effect on the data).

By default, **Offset** is set to zero, and the allowable entry range will vary depending on the Gain and Scaling values. The *PRO* uses the scale and units of the source channel for the offset units.

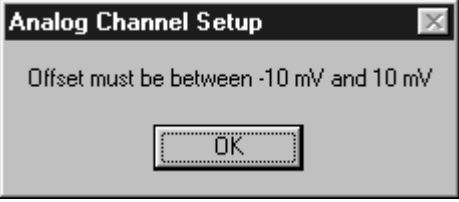

If you exceed the limits, an e rror prompt will be generated:

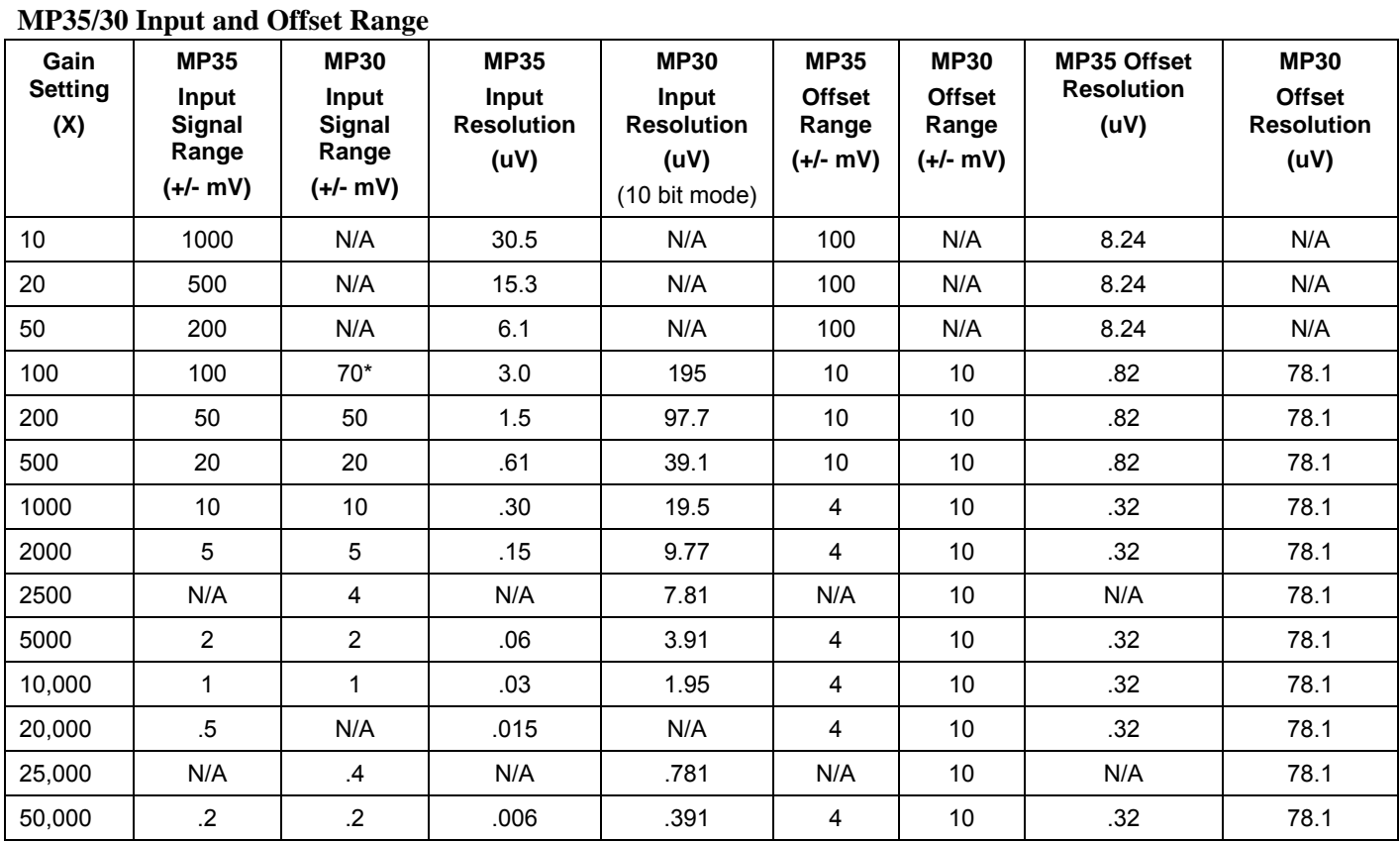

Notes: \* This is a special case limit of the voltage range only for a gain of 100. The actual range from unit to unit may vary by as much as 20%.

# **Input coupling**

The Input Coupling hardware setting enables you to record data as AC Coupled or DC Coupled signal values.

- DC Coupling is appropriate for Temperature, GSR, Airflow, BNC, Switch, Pressure, Force, Hand dynamometer, Stimulator, Strain gauges, and similar data.
- AC Coupling is appropriate for ECG, EEG, EMG, EOG, PPG, Respiration, and similar data.

 $\mathcal{L}_\mathcal{L} = \{ \mathcal{L}_\mathcal{L} = \{ \mathcal{L}_\mathcal{L} = \{ \mathcal{L}_\mathcal{L} = \{ \mathcal{L}_\mathcal{L} = \{ \mathcal{L}_\mathcal{L} = \{ \mathcal{L}_\mathcal{L} = \{ \mathcal{L}_\mathcal{L} = \{ \mathcal{L}_\mathcal{L} = \{ \mathcal{L}_\mathcal{L} = \{ \mathcal{L}_\mathcal{L} = \{ \mathcal{L}_\mathcal{L} = \{ \mathcal{L}_\mathcal{L} = \{ \mathcal{L}_\mathcal{L} = \{ \mathcal{L}_\mathcal{$ 

There are a number of technical differences between these coupling settings, but the main issue is Offset. Offsets are values which impact the location of transducer zero. Most distinctions between "absolute" vs. "relative" accuracy are related to Offset.

- DC Coupled signals usually have a non-zero Offset in amplitude that drifts during the course of the recording. DC Coupled measurements can be calibrated directly to account for the Offset.
- AC Coupled signals are centered on zero, so Offset is not a factor.

Other hardware settings, such as Gain values or sensitivities, don't change significantly between AC and DC, but AC Coupled signals can use somewhat higher Gain settings, resulting in slightly higher resolution.

#### **Hard ware filters—MP30**

<span id="page-97-0"></span>In add ition to the three programmable digital filters in the setup dialog, there are also two selectable hardware filters that can be controlled from software. One is a switchable  $0.05$  Hz  $/$  0.5 Hz high pass filter and the other is a switch able 1 kHz / 5 kHz low pass filter.

- 1) The **0.05 Hz / 0.5 Hz filter** is only enabled when the input channel is AC coupled (see page [97](#page-97-1) for a description of this setting). When DC-coupled data is being collected this filter is bypassed.
	- ¾ The **0.05 Hz setting** for this filter is appropriate for data ECG and respiration data.
	- $\triangleright$  The **0.5 Hz setting** is appropriate for EEG, pulse plethysmograph, EMG, and most other types of AC Coupled data.
- 2) The second filter allows you to select a **1 kHz or 5 kHz low pass filter**.
	- $\triangleright$  Since the maximum sampling rate of the MP30 is presently limited to 2,000 Hz per channel, the filter should almost always be set to **1 kHz**.
	- ¾ You may want to set this filter to **5 kHz** when you are collecting data that will be directed to OUTPUT or when the input channel is being used as a trigger.

<span id="page-97-1"></span>When a data type is selected from the **Presets** menu, both the high pass and low pass filters are set to the standard setting for that type of measurement. Of course, you may adjust these if you need to.

### **Calculation Channel Presets**

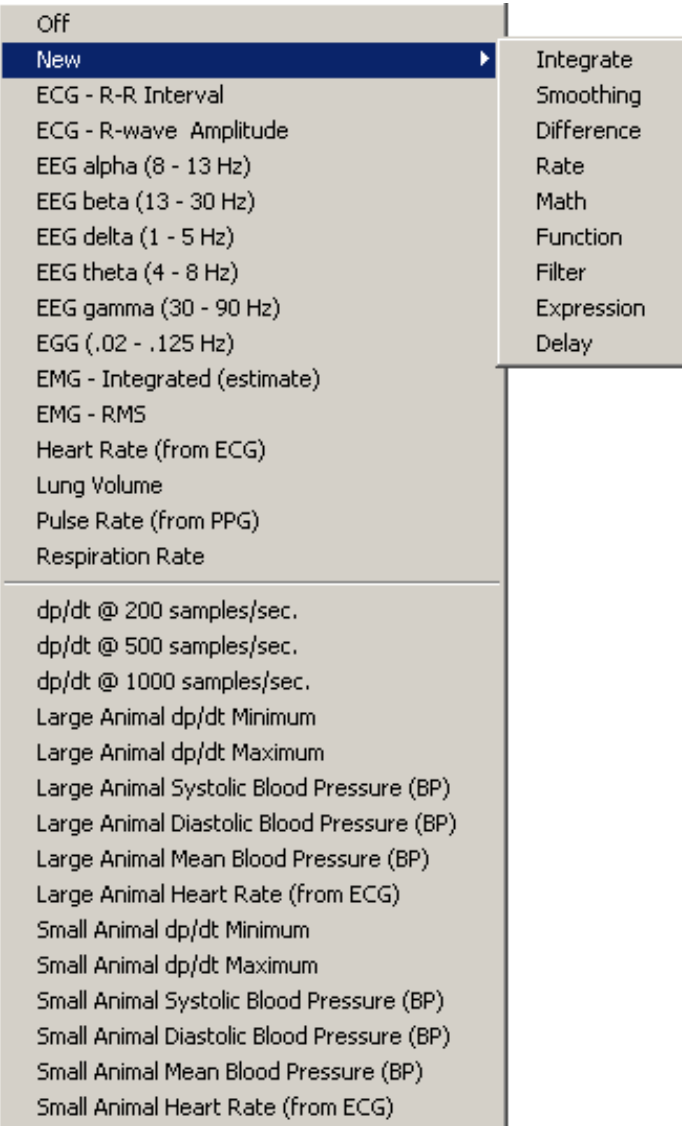

Calculation Channels are OFF by default. To turn a Calculation Channel on, click the **Fig.** Presets button and make a selection from the menu. You must then check the **Acquire** box for each Calculation channel you want to compute (the Plot and Value boxes are optional).

#### **For an y Calculation channel, you will (minimally) need to specify the source channel to be transformed and the nature of the transfo rmation.**

To view or change the parameters specified for each **Preset**, click the **View/Change Parameters** button in the **Setup Channels** dialog box to generate the corresponding Parameters dialog. The Preset specific settings are discussed on the following pages.

# **IMPORTANT!**

Calculation Presets can only work in conjunction with Analog input presets, or with other calculation channels that are ultimately pointing to an Analog source channel. You must pay close attention to **Source Channel** and choose it carefully.

# **Calculation Preset: Integrate**

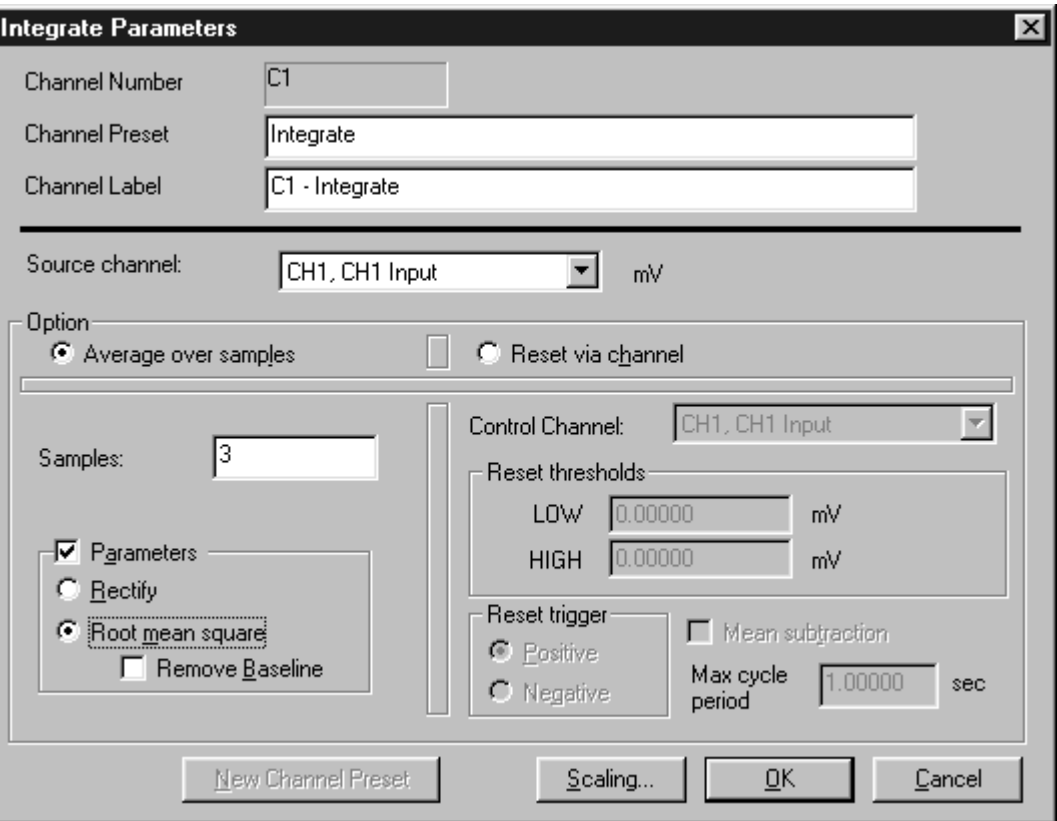

*Integrate Calculation dialog*

# *Option*

The online **Integ rate** calculation offers two basic operations:

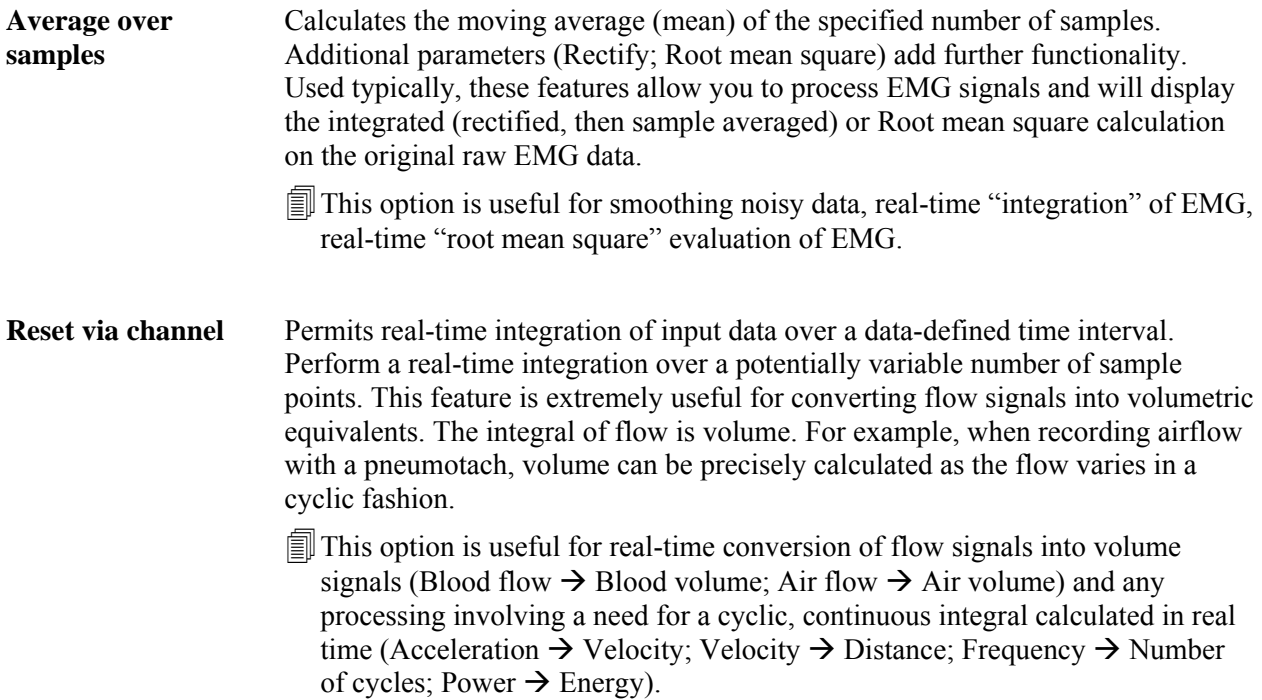

# *Average over samples option*

Online sample averaging can be useful when there is a high degree of noise present in the data. At least some of this noise can be "averaged out" by pooling some number of adjacent data points together, taking the average of these points, and replacing the original values with the new averaged values. This process creates a "window" of moving averages that moves across the waveform smoothing the data.

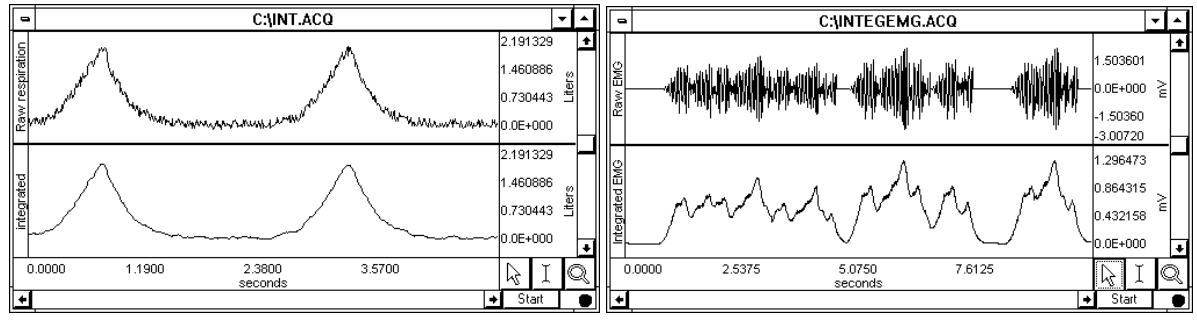

Integration used to smooth noisy data. Online "Average over samples" feature used as an envelope *detector* 

Since an average represents the sum of a series of data points divided by the number of data points present, you can use the **Average over samples** calculation to provide the information needed to create a moving average. When data is averaged in this way, a portion of the data at the beginning of the record (equivalent to the number of samples being integrated) should be ignored, as they will reflect a number of zero values being averaged in with the first few s amples of data.

- To specify the number of data points to average across, enter a value in the Samples box. The number you select will depend in large part on the sampling rate you select and the type of noise present. All things being equal, for slower sampling rates you will probably want to mean average across a smaller number of sam ples. As you increase the sampling rate, you will probably want to integrate across more and more samples. As the number of samples specified in the samples box increases, the amount of high frequency information contained in the data will d ecrease. **Samples**
- **Parameters** Click in the box to the left of **Parameters** to enable the options, then choose an option :
	- **Rectify** envelope of modulated data. For instance, EMG waveforms frequently contain high frequency information, which is often of little interest compared to the low frequency information also contained in the data. When the **Rectify** option is check ed, the *PRO* will take the absolute value of the input data prior to summing and a plot of the waveform's mean envelope over a specified number of samples will be obtained. Typically, this option is only used for processing raw EMG and similar types of applications. **verage over samples** calculation can also be used for producing an
	- **Root mean square** This feature provides the exact root mean square (RMS) of the input data (typically EMG) over the specified number of samples.
	- **Remove baseline** This feature provides the exact standard deviation of the input data (typically EMG) over the specified number of samples. When the mean of the input data equals 0-0, the standard deviation and the RMS will be equivalent.

# *Reset via channel option*

This feature is used to integrate data over a data-dependent interval. Either the source channel or a different channel can control the integration process.

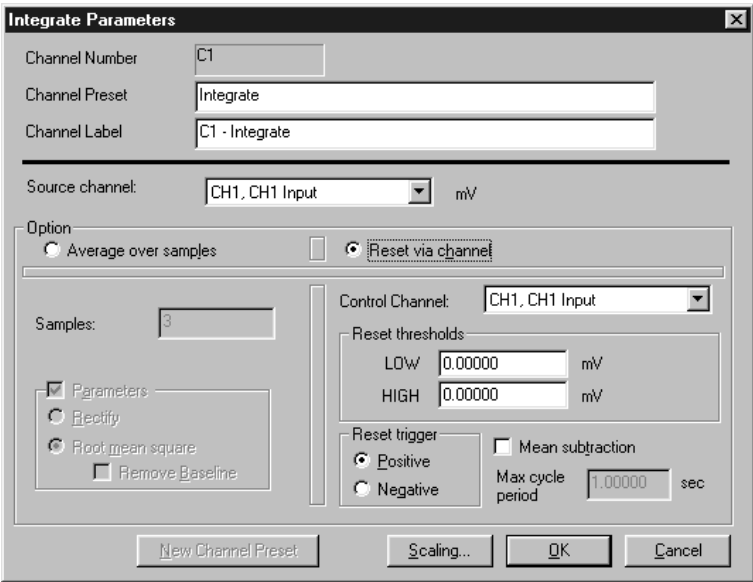

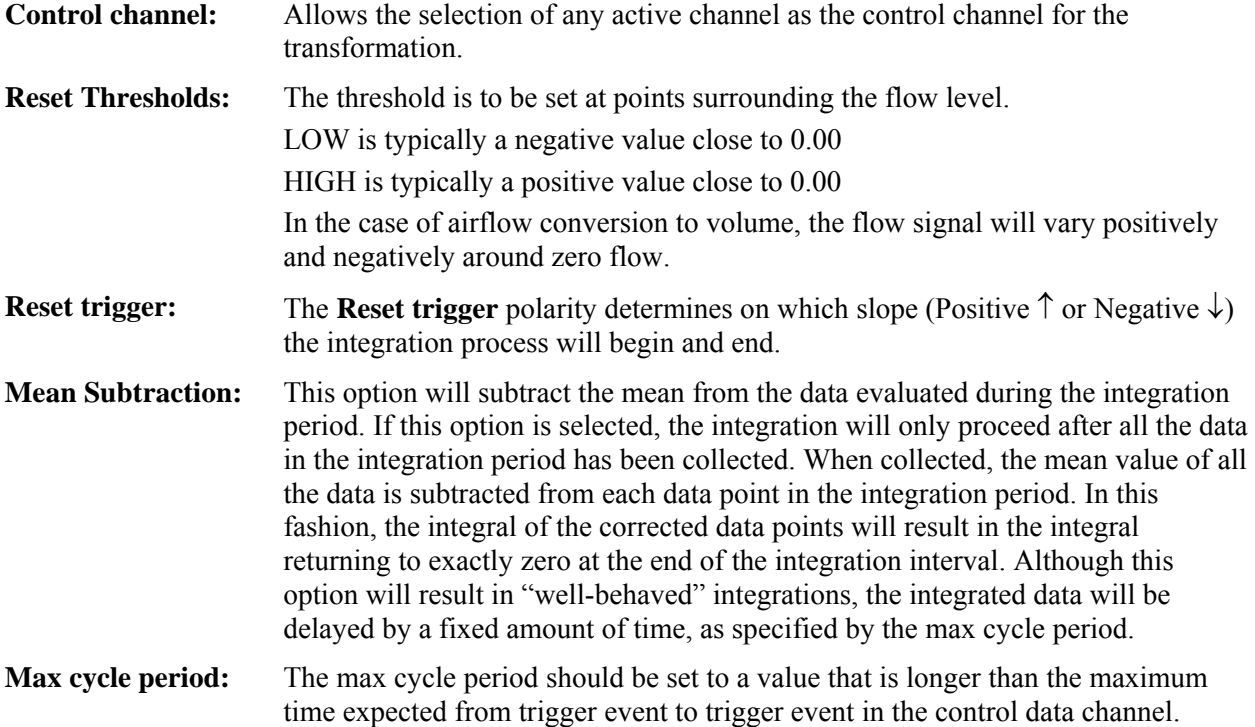

#### **Int egrate — formulas**

The Integrate formula is the same in the calculation (online, real-time) mode and the transformation (offline , post-processing) mode, and varies only based on the parameters selected.

- Note: For the first points, value of index *"i"* will be *less than or equal to zero;* it means that for summation you have only values beginning with  $f(x_1)$ .
	- $\bullet$  For the first point for summation you have:  $f(x_1)$ ,  $f(x_0)$ ,  $f(x_1)$ .

 $f(x_1)$  and  $f(x_0)$  - don't exist, so you have only  $f(x_1)$ .

 $\bullet$  For the second point for summation you have:  $f(x_0)$ ,  $f(x_1)$ ,  $f(x_2)$ .

 $f(x_0)$  - doesn't exist, so you have only  $f(x_1) + f(x_2)$ .

**1. Via samples, no extra parameters selected**

$$
F(x_j) = \sum_{i=j-s+1}^{j} f(x_i)^* \Delta x
$$

*Where:*

 $i$  - index for source values (\*\*\*the real range is 1..j);

*j -* index fo r destination values (1..n);

*n* - number of samples;

 $x_i$ ,  $x_j$  - values of points at horizontal axis;

 $f(x_i)$ - values of points of a curve;

 $F(x_i)$ - integrated values of points of a curve;

*s* – number of samples to average across;

$$
\Delta x = \frac{x_n - x_1}{n - 1}
$$
 - horizontal sample interval;

 $x_n$ ,  $x_1$  - values at horizontal axis at the endpoints of selected area.

#### **2**. **Via samples, rectify**

$$
F(x_j) = \sum_{i=j-s+1}^{j} ABS(f(x_i))^* \Delta x
$$

*Where:* 

 $i$  - index for source values (\*\*\*the real range is 1..j);

*j -* index for destination values (1..n);

*n* - number of samples;

 $x_i$ ,  $x_j$  - values of points at horizontal axis;

 $f(x_i)$ - values of points of a curve;

 $F(x_i)$ - integrated values of points of a curve;

*s* – number of samples to average across;

1 1  $\Delta x = \frac{x_n - x_1}{n - 1}$  - horizontal sample interval;

 $x_n$ ,  $x_1$  - values at horizontal axis at the endpoints of selected area.

#### **Integrate formulas, continued…**

- Note: For the first points, value of index *"i"* will be *less than or equal to zero;* it means that for summation you have only values beginning with  $f(x_1)$ .
	- $\bullet$  For the first point for summation you have:  $f(x_{-1}), f(x_0), f(x_1)$ .
		- $f(x_{-1})$  and  $f(x_0)$  don't exist, so you have only  $f(x_1)$ .
	- $\bullet$  For the second point for summation you have:  $f(x_0)$ ,  $f(x_1)$ ,  $f(x_2)$ .

 $f(x_0)$  - doesn't exist, so you have only  $f(x_1) + f(x_2)$ .

**1. Via samples, root mean square** 

$$
F(x_j) = \sqrt{\frac{\sum_{i=j-s+1}^{j} (f(x_i))^2}{s-1}}
$$

*Where :*

 $i$  - index for source values (\*\*\*the real range is 1..j);

*j -* inde x for destination values (1..n);

*n* - num ber of samples;

 $x_i$ ,  $x_j$  - values of points at horizontal axis;

 $f(x_i)$ - values of points of a curve;

 $F(x_i)$ - integrated values of points of a curve;

*s* – number of samples to average across.

#### **ro 2. Via samples, ot mean square, remove baseline**

$$
F(x_j) = \sqrt{\frac{\sum_{i=j-s+1}^{j} f(x_i) - \frac{\sum_{m=j-s+1}^{j} f(x_m)}{k}}{s-1}}
$$

*Where:*

*i* and *m*- indexes for source values (\*\*\*the real range is 1..j);

*j -* index for destination values (1..n);

*n* - number of samples;

 $x_i$ ,  $x_j$  - values of points at horizontal axis;

 $f(x_i)$ - values of points of a curve;

 $F(x_i)$ - integrate values of points of a curve;

*s* – number of samples to average across.

 $k - coefficient$ :

For the first few points that have index  $j \le s \, k=j$ , for the other points with  $j \ge s \, k=s$ 

**INTEGRATE — EXAMPLE USING AIRFLOW/VOLUME RECORDING**

\*\*\*This is a simplified example. For more complete details, see the Application Note.

Click the **MP35/30** menu and select **Setup Channels**.

Use the **Preset**  $\boxed{\phantom{0}^{\bullet}}$  pull-down menu to set a calculation channel to **Integrate**.

Set the **Source** channel (Airflow).

If necessary, adjust the **Reset thresholds** to suit the flow signal.

Optionally, to avoid problems caused by a drifting airflow signal, select **Mean Subtraction**. (This will cause a delay in the display because **Mean Subtraction** requires a complete cycle to perform the mean subtraction). The **Mean subtraction** function will remove any offset on a breath-by-breath basis.

The following graph shows an airflow signal with its corresponding volume:

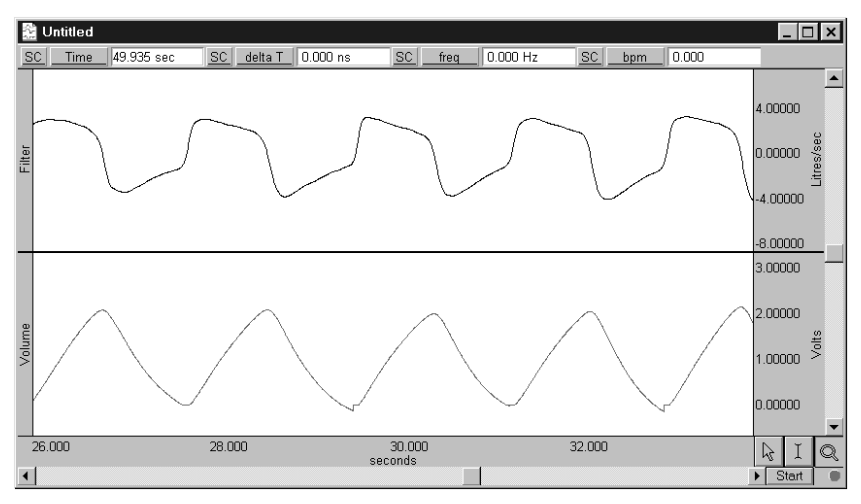

#### **Calculation Preset: Smoothing**

The **Smoothing** Calculation functions online and permits Median or Mean smoothing. (Smoothing can also be performed off-line using the smoothing option of the "Transform" menu). This function is very useful if you are trying to remove noise of varying types from a data set.

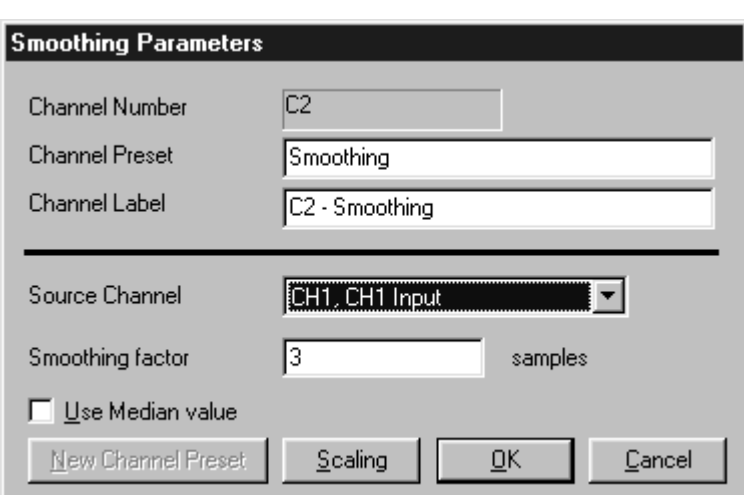

**Smoothing factor** Enter the number of samples to use as a smoothing factor. **Use Median value** The default setting uses **Mean value** smoothing. Use Mean value smoothing when noise appears in a Gaussian distribution around the mean of the signal. Click in the box to activate **Median value smoothing** if some data points appear completely aberrant and seem to be "wild flyers" in the data set.

#### **Calculation Preset: Di fference**

The **Difference** calculation returns the difference between two data samples over a specified number of intervals. The **Difference** Calculation is useful for calculating an approxim ation of the derivative of a data set in real time.

The **Difference** Calculation dialog allows you to specify the sourc e channel and the number of intervals bet ween samples over which the difference is to be taken.

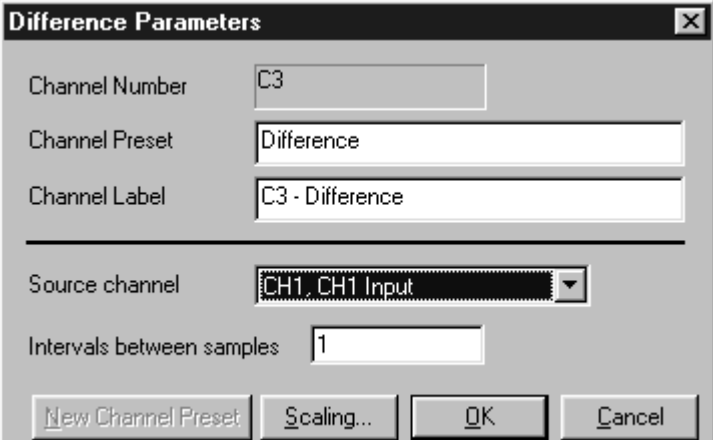

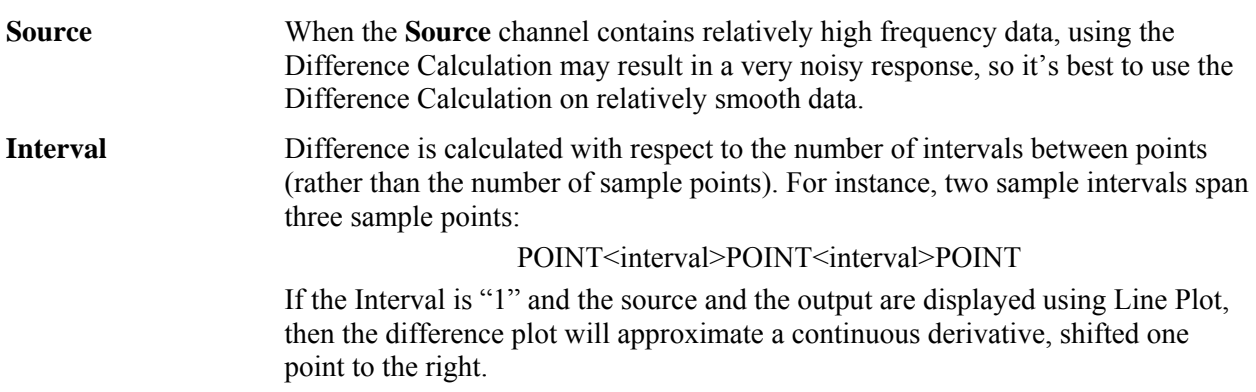

# **Calculation Preset: Rate**

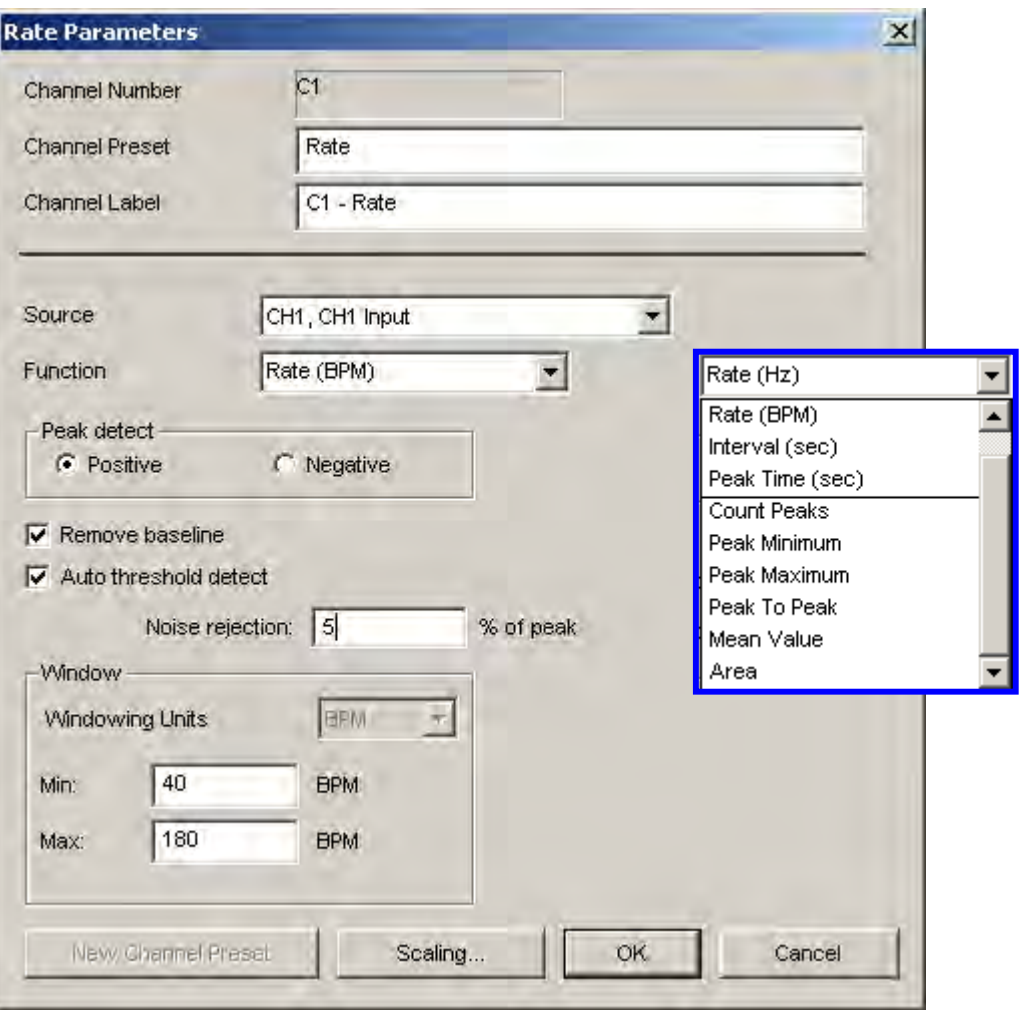

The Rate Calculation [extracts](#page-33-0) information about the interval between a series of peaks in a waveform.

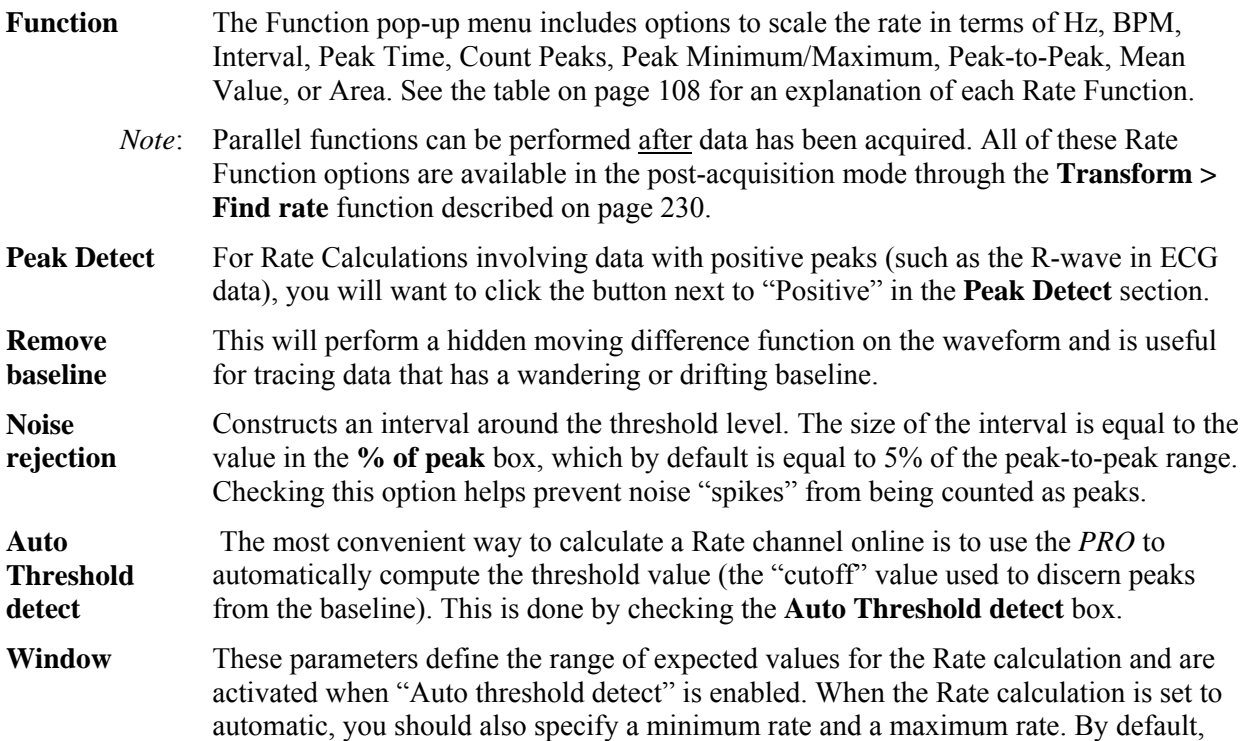

[these are set to](#page-34-0) 40 BPM on the low end and 180 BPM on the high end. The **Rate** Calculation will use these values to find and track the signal of interest, assuming the input BPM range is reasonably well bracketed by these values. Depending on the shape of the input cycle waveform, the Rate window settings may be closer or further from the [expected rates.](#page-36-0) 

[Windowing Units](#page-36-0) are related to the selected "Function."

- [Rate Functions related to peak or peak](#page-36-0) time specify the unit after the Function. [This is a fixed unit, so the Windowing Units](#page-36-0) menu will be disabled. **BPM**  $\overline{\mathcal{F}}$
- Rate Functions related to data within a cycle can be specified in units of frequency (Hz) or time (BPM or seconds). The Windowing Units menu will be enabled,a nd when a unit is selected the software will convert the Min and Max settings to the selected units.

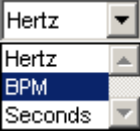

*See also*[: Application Note #](#page-37-0)**PS142** [for further information.](#page-37-0) 

<span id="page-107-0"></span>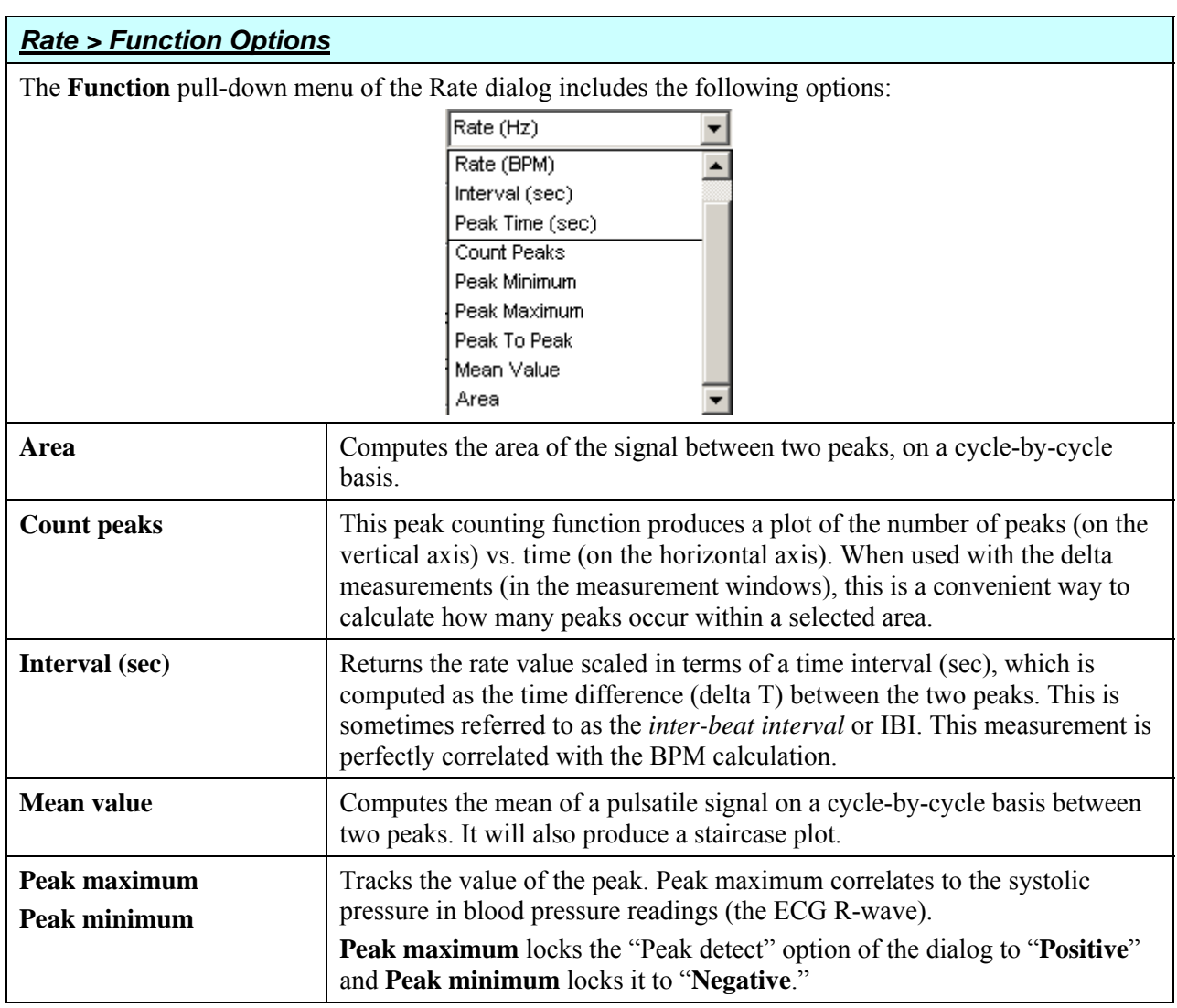
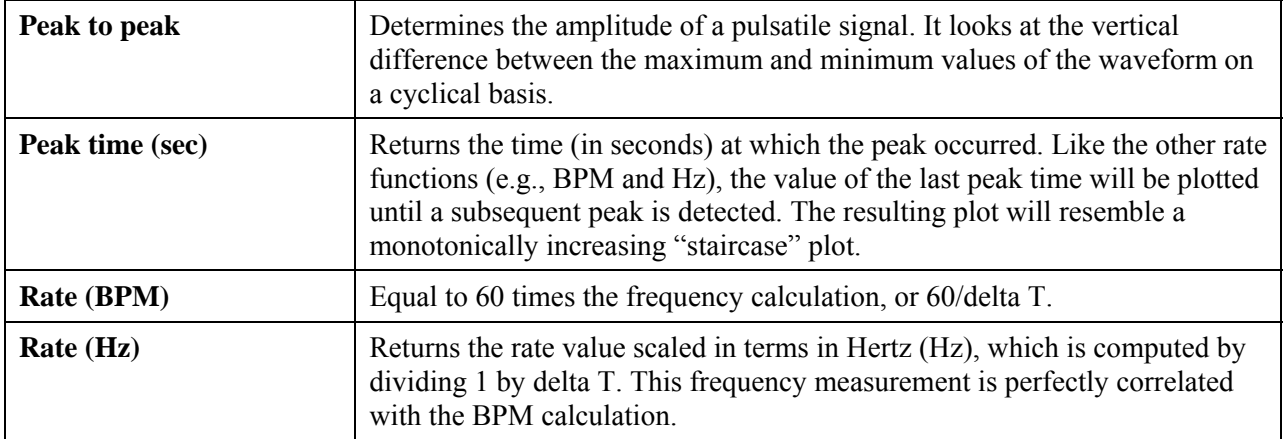

## *Rate Usage Guidelines*

- 1) One of the most frequent applications of the Rate Calculation is to compute BPM online for ECG, pulse, or respiration data. Waveform intervals can be scaled in terms of BPM (the default), frequency (Hz), or time interval between peaks.
	- $\triangleright$  The **BPM** (or beats-per-minute) Rate function is used as a measure of peaks or events that occur in a sixty-second period.
	- ¾ The **frequency (Hz)** Rate function is commonly used to describe the periodicity of data, or the amount of time it takes for data to complete a full cycle (from one peak to the next peak).
	- $\triangleright$  The **Interval** Rate function returns the raw time interval between each adjacent pair of peaks, which is essentially the inter-beat interval (IBI), frequently used in cardiology research.

These three functions essentially provide the same information in different formats, since a frequency of 2Hz is equal to an inter-peak interval of 0.5 seconds, both of which are equivalent to a BPM of 120. Other options allow you to record the maximum or minimum value of all peaks (the peak [max/min option\), or to count the aggregate number of peaks \(the count peaks option\).](#page-170-0) 

- [2\) Calculate systolic using the Peak Maximum Rate Function, diastolic using the Peak Minimum](#page-170-0) Rate [Function, and mean blood pressure using the Mean Value Rate Function.](#page-170-0)
- Rate [window](#page-170-0) values will closely bracket the expected values. [3\) For ECG-type data \(where the waveform peak is narrow with respect to the waveform period\), the](#page-170-0)
- 4) For more sinusoidal data, with the waveform energy distributed over the waveform period (as with blood pressure or respiration), the Rate window will closely bracket the expected rate on the high[end, but can be up to twice the actual measured rate at](#page-171-0) the low-end.
- [5\) Generally, it's best to use the simplest](#page-171-0) **Rate** mode that is suitable for your application. If the simplest mode doesn't work, add [layers of sophistication one at](#page-171-0) time. For example, if the "Fixed threshold" modecan't or will not work, use the "Auto threshold detect" mode. If the "Auto threshold detect mode" is [similarly impaired, try adjusting the "Noise](#page-171-0) rejection" or adding the "Remove baseline" option ( if [selectable\).](#page-171-0)

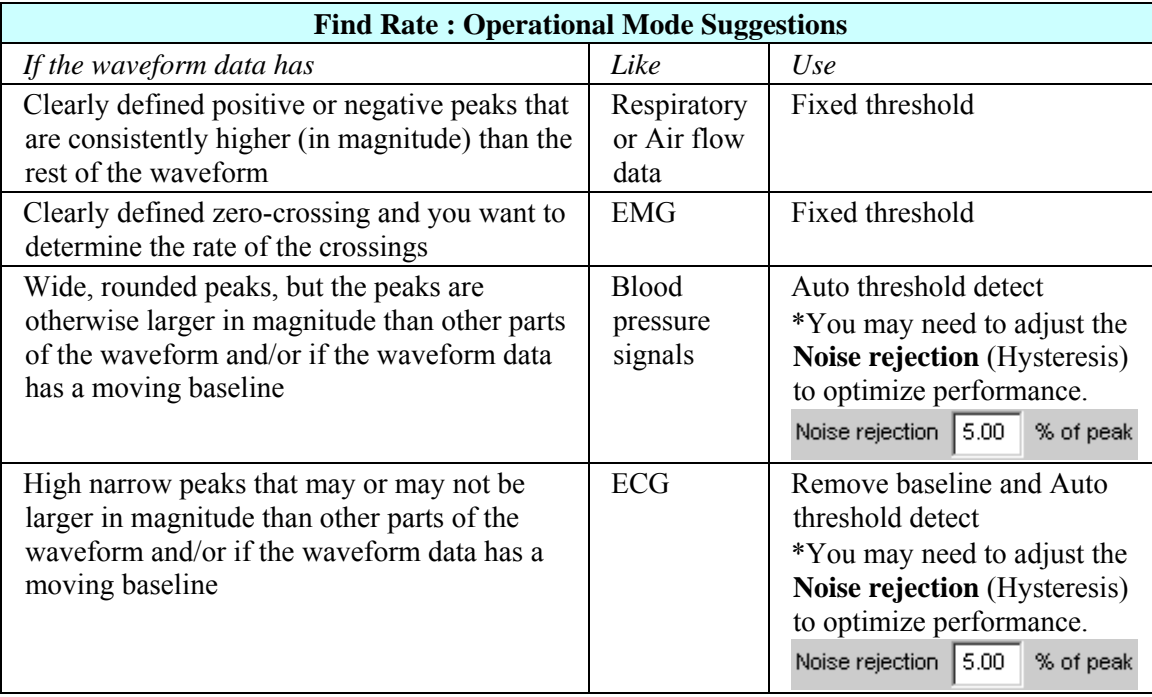

- 6) The following stipulations dict ate the **Rate Detector** [options available:](#page-175-0) 
	- a) If [th](#page-175-0)e **Remove baseline** option is selected, the **[Auto threshold detect](#page-175-0)** option is also selected.
	- b) The **Auto threshold detect** feature can be used independently of the **Remove baseline** option.
	- c) The **Noise rejection** setting and the **Window** setting are automatically enabled when the **Auto threshold detect** option is selected.
	- d) The **Remove baseline** option is disabled when the following measurements are chosen: Peak-Peak, Peak Maximum, Peak Minimum, Area, and Mean.
	- e) The **Auto threshold detect** option creates a variable threshold for positive or negative peak [detection, defined as follows:](#page-175-0)

**Positive peaks**[: \(Peak max - Peak Min\)\(.75\)](#page-175-0) 

**[Nega](#page-175-0)tive peaks**: (Peak max – Peak Min)(.25)

[In addition, the Rate Detector will construct a moving average of data points defined by](#page-176-0) 1.5 times [the number of samples](#page-176-0) that can be placed in the largest Window size (time). When the Rate [detector loses sync \(no threshold crossing inside the Window](#page-176-0)) the threshold is changed to the [mean](#page-176-0) value of the [moving](#page-176-0) average of data [points.](#page-178-0) This operation permits [successful](#page-179-0) recovery in [the event of spurious waveform](#page-176-0)  [data values.](#page-178-0) 

f) The **Noise rejection** setting  $\frac{\text{Noise rejection}}{\boxed{5.00}}$ % of peak creates hysteresis around the variable [threshold](#page-184-0) as follo[ws:](#page-185-0)

**[Hysteres](#page-186-0)is** [= Noise rejection \(%\)](#page-186-0) • (Peak Max – Peak Min)

g) The **Remove baseline** option [combined with the](#page-186-0) **Auto threshold detect** option causes the Rate [Detector to perform an automatic \(and hidden\)](#page-187-0)  [moving difference function](#page-187-0)  [on the waveform data:](#page-188-0) 

 $(0.025)(sampling\ rate)$  $(0.025)(sampling\ rate)$  = N[umber](#page-187-0) of points over which the difference is performed

The difference waveform is then [processed](#page-187-0) as previously described under the **Auto [Thres](#page-188-0)hold detect** [option.](#page-189-0) 

[h\) The sample r](#page-193-0)ate m[ust be greater than 40 sa](#page-195-0)[mples/second for rem](#page-196-0)ove baseline and auto-threshold [detect](#page-193-0) to function [properly.](#page-195-0)

#### **Calculation [Preset: Math](#page-209-0)**

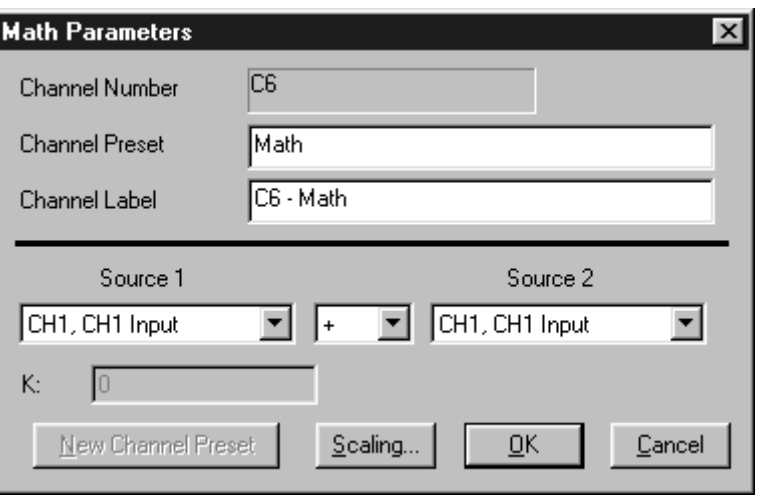

The **Math** Calculation performs standard arithmetic calculations using two waveforms or one waveform and a constant.

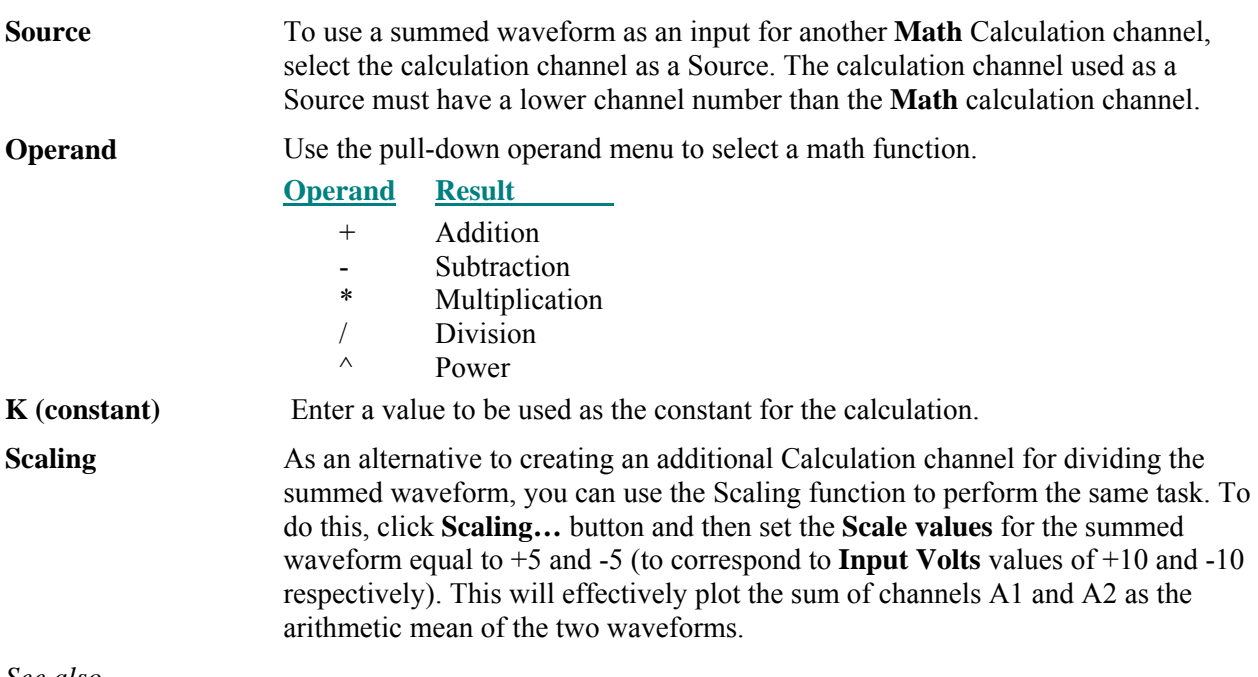

*[See also…](#page-229-0)*

For addition al libraries of online [calculation options, consult the sections on](#page-232-0) **Function** Calculation and the online **Expression** [Calculation. These types of calculation channels can be used to perform](#page-232-0) more complex operations on [waveforms. Although calculation channels](#page-232-0) can be "chained" together to form complex alculations (wherein the output from one serves as the input for another), a separate channel must be [c](#page-233-0) used for each [function.](#page-234-0) Additionally, chaining more than three or four channels together can require [considerable system resources.](#page-234-0) 

waveforms) the **Expression** [calculation is a more efficient](#page-234-0) solution (see page [116\)](#page-115-0). Also, all of the features available online in the **Math** Calculation channels can be computed after an acquisition using the **Waveform Math** option (see page [213\)](#page-213-0), which will eliminate the problem of system overload. [For complex calculations \(such as squaring a waveform then adding it to the average of two other](#page-234-0) 

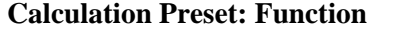

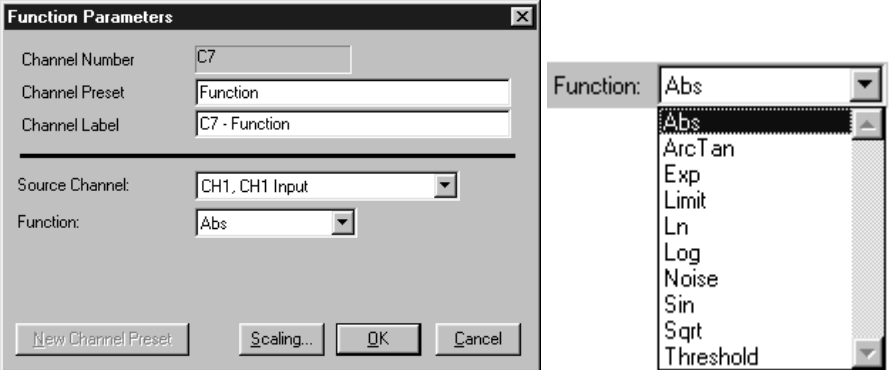

The **Function** calculation can be used to perform a variety of mathematical functions using two waveforms or a waveform and a constant. Function calculation channels compute new waveforms in a manner similar to the Math calculation, but provide access to higher order functions. Like Math calculations, Function calculations can be chained together to produce complex functions (such as taking the absolute value of a waveform on one channel and calculating the square root of the transformed waveform on an other channel).

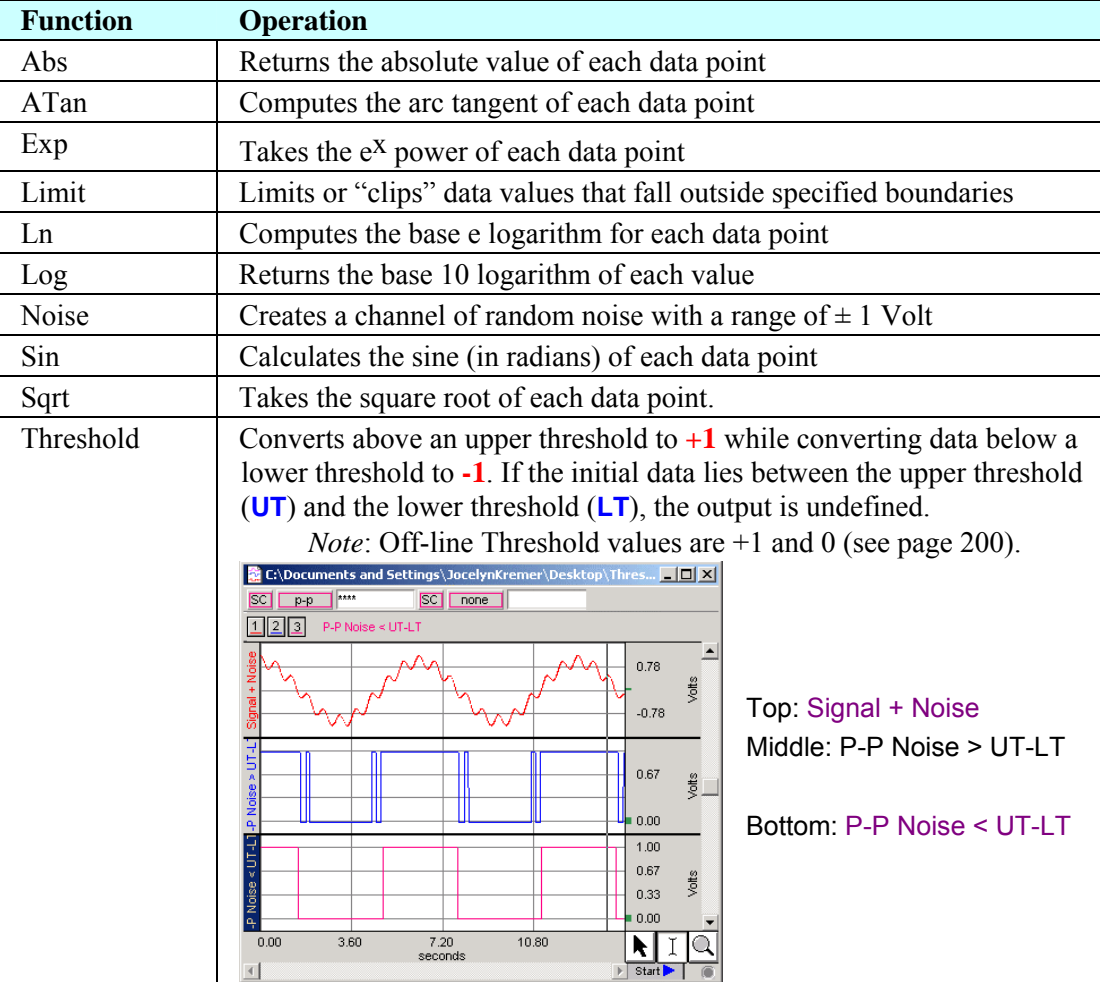

#### *See also…*

For post-acquisition operations, these functions are available under the **Transform** menu (page [192\)](#page-191-0). Function calculations can be chained together to produce complex calculations, but it is more efficient to program complex functions using the **Expression** calculation; many of these functions are also found in the online **Expression** calculation (see page [116\)](#page-115-0).

#### **Calculation Preset: Filter**

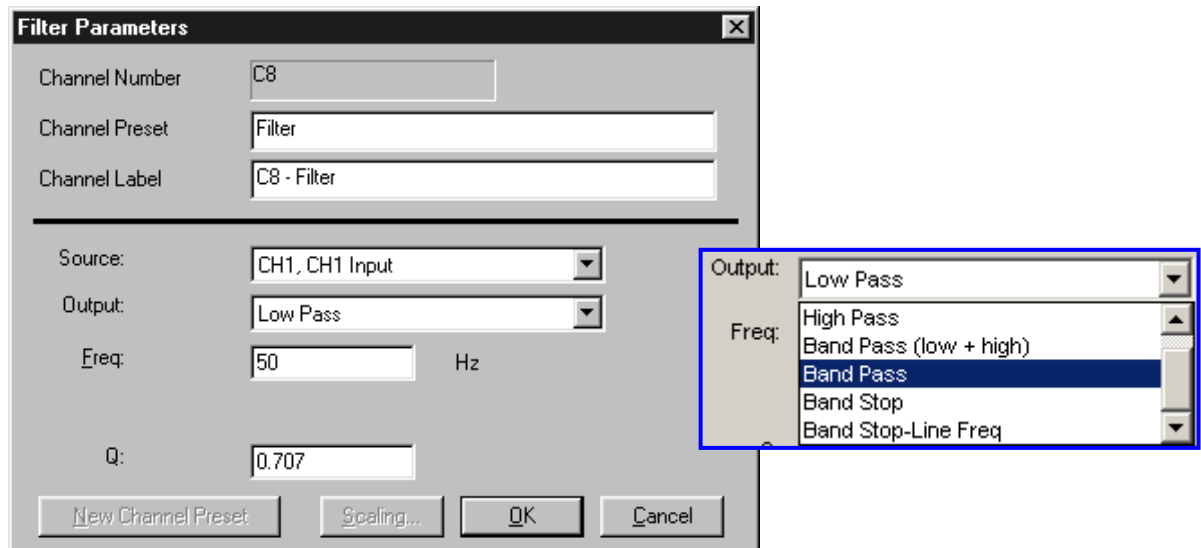

The Filter Calculation channel performs real-time digital filtering on Analog or Calculation channels.

**Out put (filter options )** The **Output** pull-down menu lists the four general types of filters: low pass, high pass, band pass and band stop. While the technical aspects of digital filtering can be quite complex, the principle behind these types of filters is relatively simple. Each of these filters allows you to set a cutoff point (for the low and high pass filters) or a range of frequencies (for the band pass and band stop filters). See filter table on next page.

**Freq**  This is the frequency cutoff or range (Low/High) for the selected filter type.

**Q**  which have a variable  $Q$  coefficient. The  $Q$  value entered in the filter setup box you wish, you may change the  $Q$ . A more detailed explanation of this parameter, and digital filters in general, can be found in Appendix D. The online filters are implemented as IIR (Infinite Impulse Response) filters, determines the frequency response patterns of the filter. This value ranges from zero to infinity, and the "optimal" (critically damped) value is 0.707 for the Low pass and High pass filters, and 5.000 for the Band pass and Band stop filters. If

In the dialog box above, the signal on analog channel one (CH1) is run through a Low Pass filter that attenuates data above 50Hz. The "Q" for this filter is 0.707, which is the default.

**Note**: One possible application of the online filtering option is in conjunction with the **Show Input Values** option (see page [142\)](#page-141-0). Raw EEG data, for instance, can be filtered into distinct bandwidths (alpha, theta, and so forth) using one source channel and multiple Filter calculation channels. The filtered data can then be displayed in a bar chart format during the acquisition using the **Show Input Values** option.

#### *See also…*

Digital filtering can also be performed after an acquisition using the same types of filters. You can choose from the different filter types by selecting **Digital filters** from the **Transform** menu. The filters available after the acquisition use a different algorithm but operate in essentially the same way.

*For more information* on digital filters and filters that can be applied after an acquisition, turn to the Digital Filtering section on page [194](#page-193-1) or Appendix D.

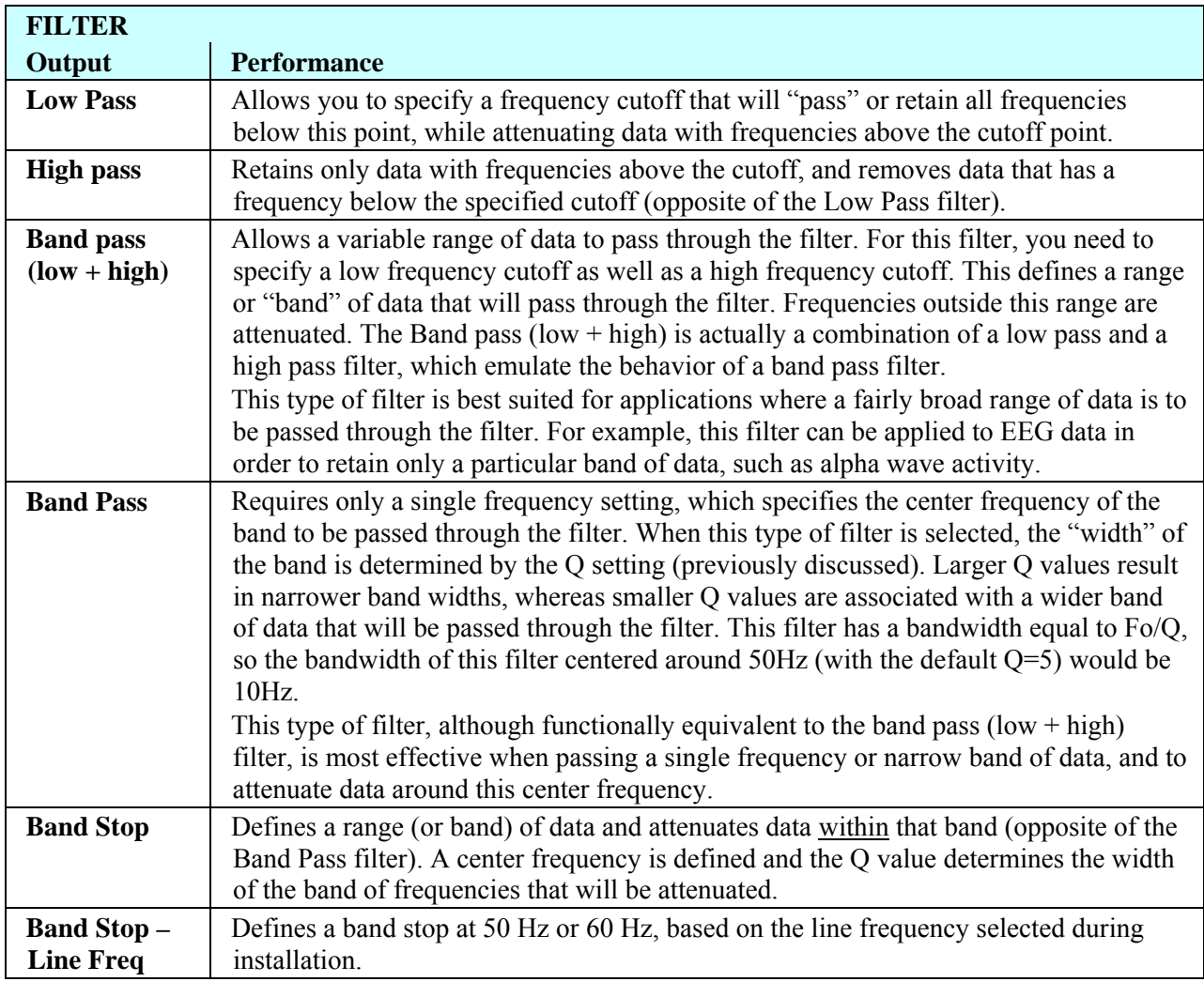

▾

 $\vert$ abs $\vert$ 

acosii asin<sub>(1</sub> atanfl cosh()  $cos()$  $exp()$  $log100$ loaf). round() sinh() sinfl sgrt() sqr() tanh() tan() trunc()

#### **Calculation Preset: Expression**

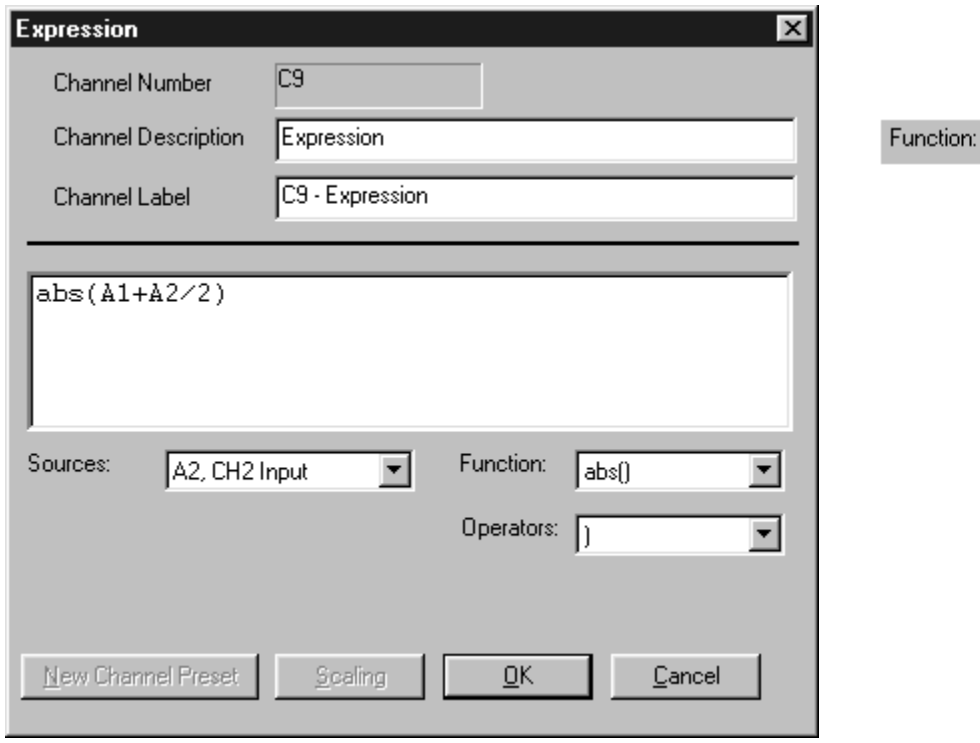

<span id="page-115-0"></span>The online **Expression** evaluator can be used to perform complex computations that cannot be managed with th e Math or Function calculations. The **Expression** evaluator uses standard mathematical notation and will s ymbolically evaluate complex equations involving multiple channels and multiple operations.

Unlike the Math and Function Calculations—which can only operate on one or two channels at a time the **Expression** calculation can combine data from multiple analog channels and allows you to specify other calculation channels as input channels for an **Expression**. Computations performed by the **Expression** evaluator eliminate the need for "chaining" multiple channels together to produce a single output channel. For example, you can square one channel, multiply it by the sum of two other channels, and divide the product by the absolute value of another waveform on a single Expression Calculation channel, which is more efficient than chaining five Math and Function Calculation channels together.

While the Expression evaluator is more powerful than other Calculation channels, each Expression Calculation requires more system resources than other Calculation channels do. This essentially means that acquisitions that utilize **Expression** Calculations are limited to a lower maximum sampling rate than acquisitions without Expression calculations.

For each expression, you need to specify at least one Source, the Function(s) to be performed, and any Operators to be used. Make a selection from the pull-down options or type directly into the **Expression** box.

Note: It is important to keep in mind that while different channels, functions, and operators can be referenced, this Expression Calculation cannot reference past or future sample points. That is, data from waveform one can be transformed or combined in some way with data from waveform two at the same point in time, but data from one point in time (on any channel) cannot be combined with data from another point in time (on any channel). See the section on post-acquisition Expression commands (beginning on page [211\)](#page-210-0) for ways around this limitation.

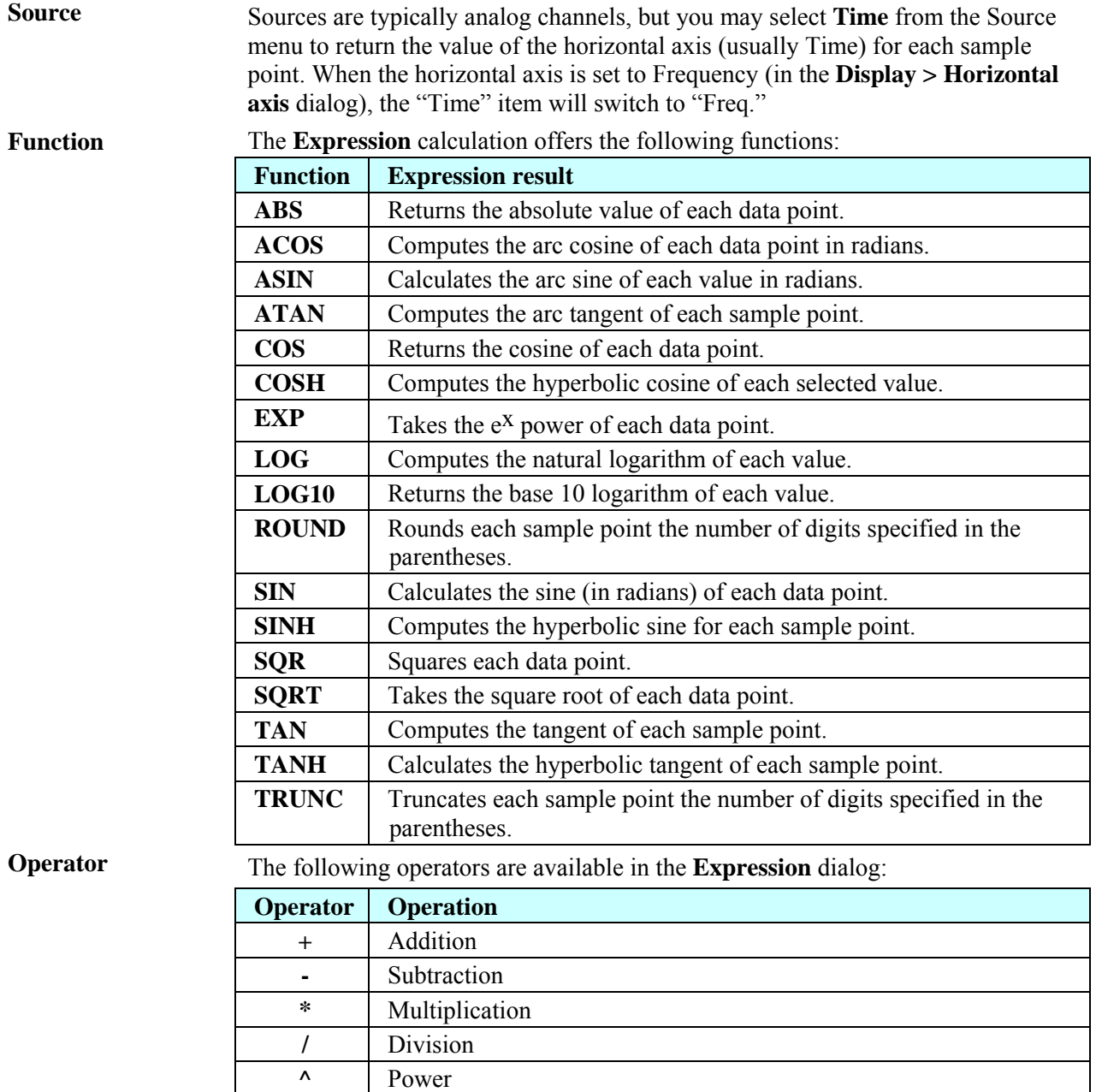

#### *See also…*

The same features that are available in online **Expression** calculation are also available under the **Transform** menu for evaluation of complex equations after acquisition. Also, simple calculations such as summing two channels or dividing one channel by another (and so forth) are best performed in either the **Math** calculation channels or the **Function** calculation channels.

 **(** Open parentheses  **)** Close parentheses

### **Calculation Preset: Delay**

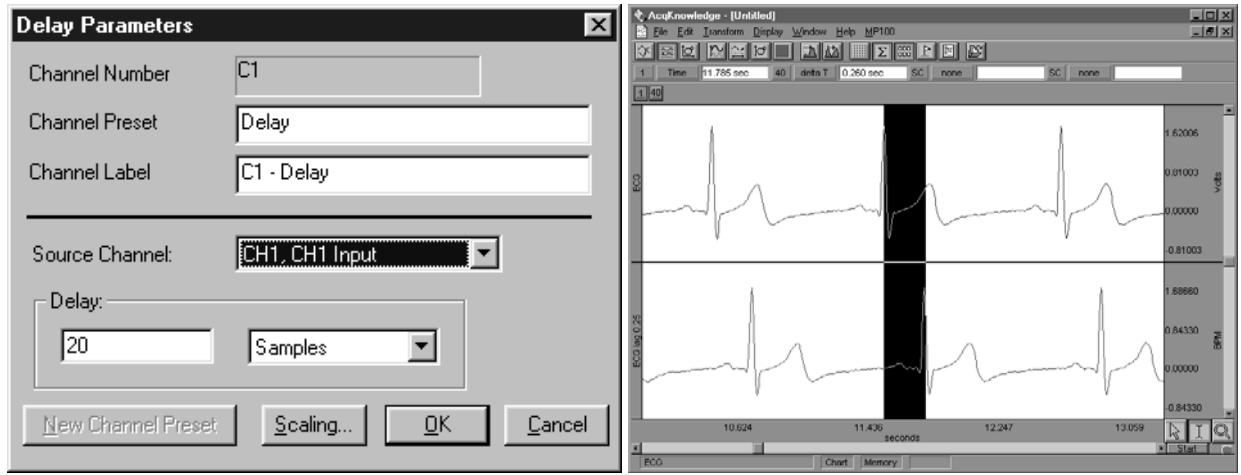

**Delay** allows you to use a calculation channel to plot another channel lagged (delayed) by an arbitrary interval. When a **Delay** channel is recorded, there is a segment at the beginning of the channel (equal to the value of the delay) that will read as 0 Volts. This is normal and occurs because the **Delay** channel is waiting to "catch up" with the original signal. The *PRO* fills this buffer with zeros until the **Delay** channel b egins to plot actual data.

**Delay** The **Delay** interval can be specified either in terms of **samples** or **seconds** and cannot exceed the acquisition length.

> If the **Delay** entry exceeds the acquisition length, an error prompt will be generated. To correct the error, decrease the **Delay** value or increase the **Acquisition Length** entry under **MP35/30 > Setup Acquisition**.

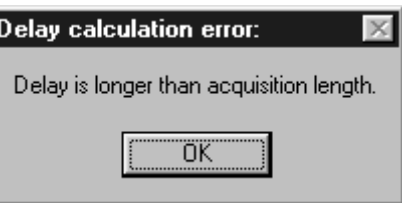

In the graph shown above, the **Delay** channel contains a 0.25-second interval of zeros at the beginning of data file.

**Delay** plots are useful for producing nonlinear ("chaos") plots in X/Y display mode (see page [45\)](#page-44-0).

 $\blacktriangledown$  TIP Although there is not a parallel function in post-processing mode, the same effect can be obtained by selecting a section of one waveform equal to the desired delay interval and choosing the Edit > Cut function or the Edit > Clear command to remove a section of the waveform.

# **Chapter 8 Output Control — MP35/30 Menu**

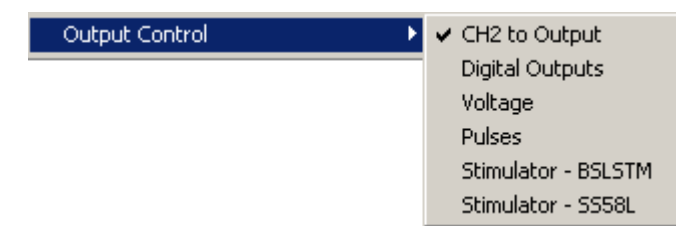

The MP35 and the MP3 0 can output pulses or analog voltages via the **Analog Out** port; this port is also used to connect to BIOPAC's external stimulators. The MP35 has an additional I/O Port which is used to output digital (TTL Lev el) signals.

Parameters for output signals are set via **Output Control**. Access to a specific Output Control is via the **MP35>Output Control** su bmenu.

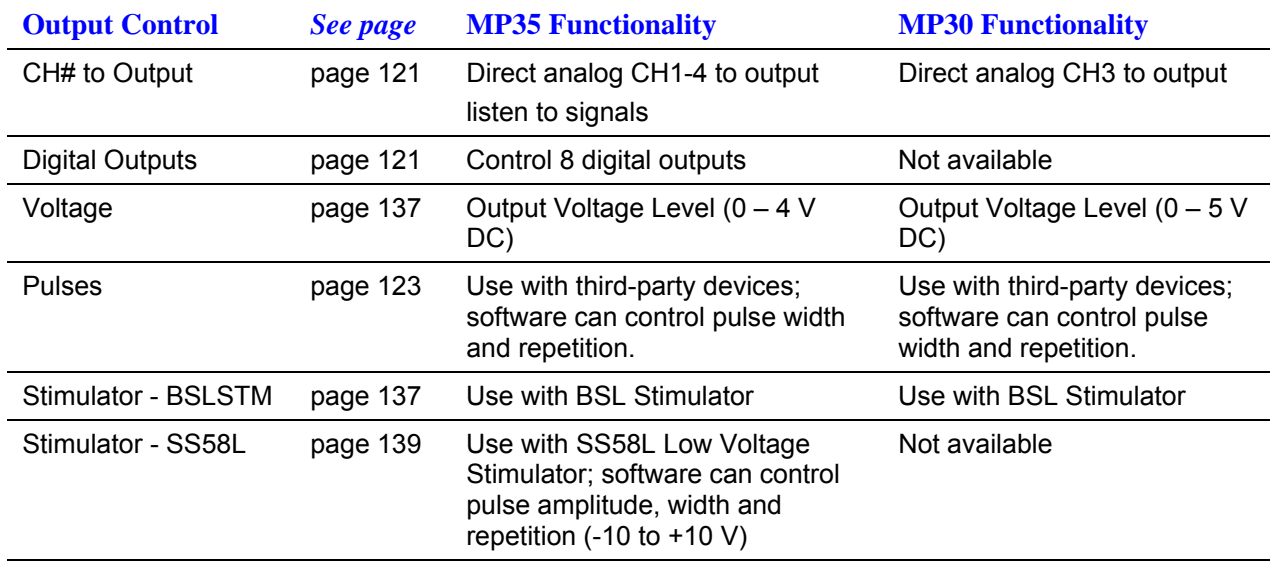

There are six Output Contro ls for the MP35 and four for the MP30:

To open an Output Control, select it from the **MP35>Output Control** submenu. A checkmark appears next to the submenu selection and an **Output Control** panel is displayed, bordered in red beneath the BSL *PRO* Toolbar in the active data window. To close an Output Control, select from the menu again (toggles between display and hide) or right-click in the open control panel and choose **Close**.

Only one Output Control panel may be open at any time. Switching between different data files can change the display and operation of the control panel.

Because some output devices can be used for stimulation on humans and can achieve voltages up to 100 Volts, built-in software logic makes output control as safe as possible.

## **See page [138 f](#page-137-0)or safety notes regarding human subjects.**

The following applies t o all Output Controls.

- 1. The output will not operate unless its software control panel is open.
- 2. When an Output Control panel is closed, or the BSL *PRO* application is closed, MP35 output goes to 0 Volts, preventing the output device from sending pulses.
- 3. When an Outpu t Control panel is opened, output is always OFF until activated by a click of the ON/OFF switc h in the control panel or, if parameters allow, a click of the Start button in the data acquisition window. (Exceptions are the Voltage Output Control, which outputs immediately, and the Digital Out puts Control when set to the preference "Set each output immediately.")

4. Output preference parameters are local and are saved with the data file or a graph template file. The data or template file holds the output parameters as established when the file was saved. (See "Save as Graph Template," page [174.](#page-173-0)) Switching between other open graphs can change the display and operation of the control panel since the settings in each graph are independent entities.

## **Controlling Output Signals**

Use both the Output Control panel and its respective Preferences dialog to control the output signal. Output Control Preferences dialogs establish the parameters for output. Preferences dialogs are only available when the corresponding Output Control panel is open and active. Voltage does not have Preferences, and on the MP30 only, CH3 to Output does not have Preferences.

To generate the **Prefer ences** dialog, either:

1. Open an Output Control panel and then right-click anywhere in it to generate a pop-up menu. Choose **Preferences** to open the dialog (**Close** will close the control panel).

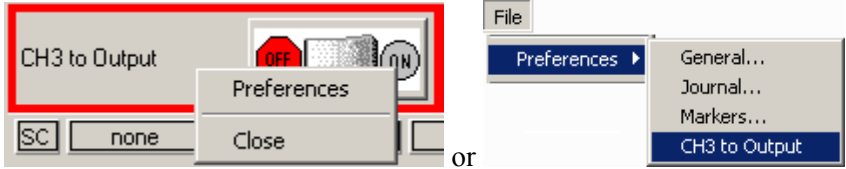

2. Open an Output Control panel and then choose **File>Preferences** and select from the submenu to open the dialog.

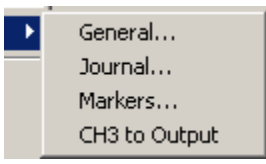

If a control panel entry box is grayed or disabled, its values may be established, or limited, by settings in the Preferences dialog. If Preferences parameters allow, enter values directly in the Output Control panel.

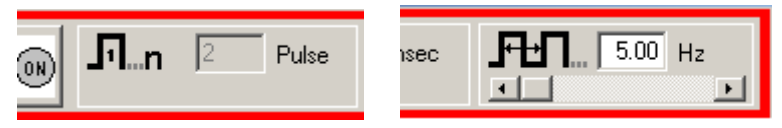

- a. Key into the entry boxes and then enter the value by pressing the **Enter** key.
- b. Use the **Tab** key or mouse to move to another entry box.
- c. Click the **OK** button if in the preference dialog.

Values entered into a control panel or its Preferences dialog that are outside the specifications of the output device, or outside the limits defined by the Preferences dialog, may change automatically to reflect either the closest value to that requested that the the hardware can achieve, or the closest increment defined by the limits in Preferences. (The system will not check while you type, it checks and may make changes after the value is entered.)

> For example, if a Pulse width of 5 ms is entered into the Pulses Output Control panel entry box, but Preferences defines a range limit of .5 to 2 ms for Pulse width, the system will automatically change the new entry to 2 ms.

## Saving Panel settings:

Output Control panel settings will be retained until a file is closed or saved. If a file is closed but not saved, settings will be lost (defaults established); if a file is saved, panel settings will be saved.

<span id="page-120-0"></span>CH# to Output Output Control

CH3 to Output

The CH# to Output Output Control redirects an analog input signal to the **Analog Out** port on the back of the MP35/30. The signal from the assigned channel will continue to be recorded and plotted as it normally would.

- **MP35** users may use analog input CH1-CH4.
- **MP30** users must use CH3.

This Output Control is used mainly when attaching headphones to the MP35/30 to listen to signals coming in on an analog input ch annel. One common use is listening to the EMG (muscle) signal, a clinical procedure physicians us e to actually hear certain problems with muscles.

To display this control panel:

- 1) Choose **MP35>Output Control>CH#** to Output to open the control panel.
	- Channel 3 is the default setting. If another channel N has been designated, the menu will read "CH<N>. "
	- OFF groun ds the output so no signal (or sound) should be present.
- 2) Use the control panel **ON/OFF S witch** to start and stop output.
- 3) If desired, MP35 users may set **Preferences** to designate which channel to redirect to output.
	- a. Open the Preferences dialog (right-click in the control panel or choose **File> Preferences>CH# to Output**).
	- b. Use the pull-down menu to s elect the desired channel CH 1-4 to use for th e output.
	- c. Click OK to set the output channel and return to the control panel.

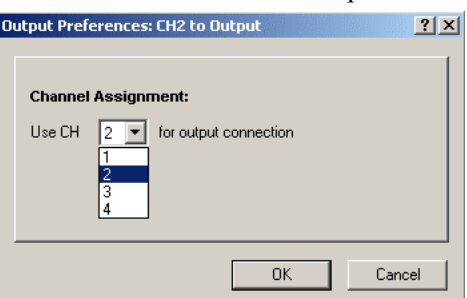

**MP30 Users: The Preferences option is disabled because you may only redirect Channel 3 to** output. When outputting the signal, you may want to set the low pass hardware filter to 5 kHz rather than 1 kHz (see page [98\)](#page-97-0) to allow higher frequency output.

Note Only the Hardware settings (Gain, Offset, Input Coupling) from the Input Channel Parameters dialog  $(MP3X > Set up Channels > Wrench)$  will be applied since outp ut is established prior to the processing of Digital Filters.

<span id="page-120-1"></span>See page [272](#page-271-0) for **MP35 Input>Output Scaling** values.

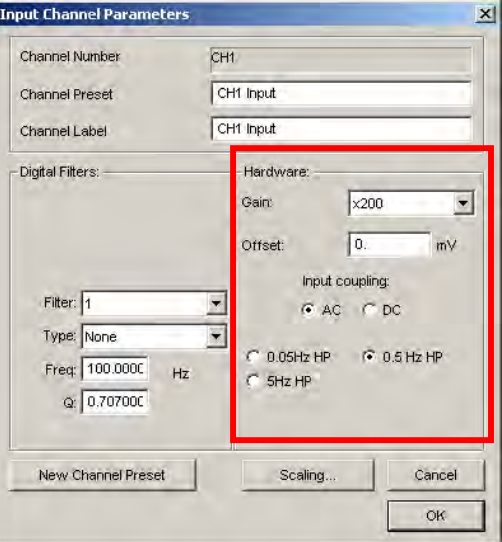

### **Digital Outputs Control — MP35 only**

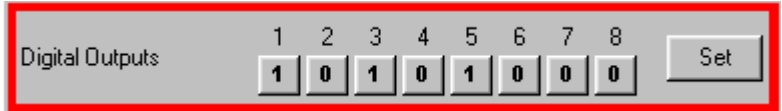

MP30 Users: The Digital Outputs Control panel is not available when using an MP30.

The Digital Outputs Co ntrol allows control of signal output on each of eight digital lines via the **I/O Port** connector on the back of the MP35. Use it to control external devices. The digital output uses stardard TTL levels which corre spond to the control panel setting as follows:

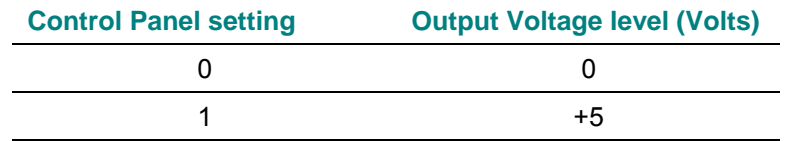

To display this control panel:

- 1) Choose MP35>Output Control>Digital Outputs to open the Digital Outputs Control panel
- 2) Click each digi tal output line to set its digital state to 0 (off) or 1 (on).
- 3) If desired, you may set **Preferences** for Digital Outputs.
	- a. Open the P references dialog (right-click in the control panel or choose **File>Preferenc es>Digital Outputs**).

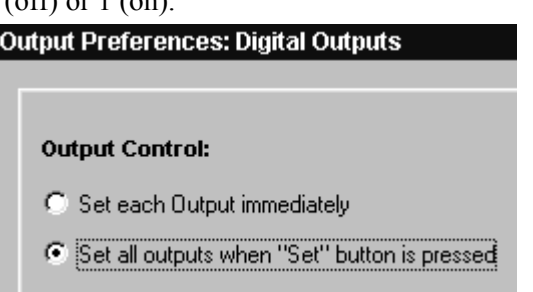

- b. Select from the following two options:
	- Set each output immediately (default) allows you to toggle the state of each digital output line between 0 and 1, and change the state **immediately**. In this mode, no **Set** button is available in the control panel. Output for each line is set upon clicking its toggle button.
	- Set all outputs when Set button is pressed allows you to toggle the state of each digital output line, but the states will not physically be changed until the Set button is clicked on the control panel. In this m ode, a **Set** button is available in the control panel. When the **Set** button is clicked, all eight digital lines will update simultaneously.
- c. Click OK to set Preferences and return to the control panel.

## **Voltage Output Control**

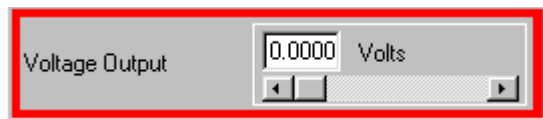

The Voltage Output Control is used to output a voltage level (DC voltage) via the Analog Out port on the back of the MP35/30 to control another piece of equipment.

To use this control panel:

- 1) Choose **MP35>Output Control>Voltage** to open the Voltage Output Control panel.
- 2) Enter a value manually, or use the scroll or arrow buttons to increase or decrease values.
	- When using the scroll box, a change will not occur on the output until the mouse button is released.
	- The display shows the value that is to be output. If an entry exceeds the voltage range limits of the MP Acquisition Unit, the value automatically rounds to the nearest obtainable value.

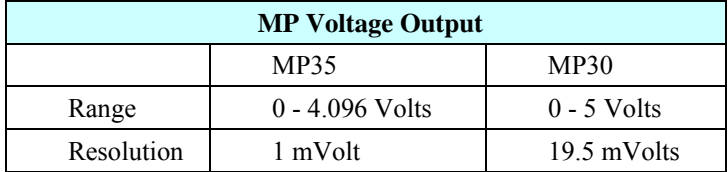

There are no Preference s for the Voltage Output Control.

<span id="page-122-0"></span>When multiple graph windows are open, Voltage Output stops (goes to 0 Volts) if the graphs are switched and the new active graph contains its own Output Control panel. When the graph containing the Voltage Output Control panel is made active again, Voltage Output goes back to the previously set level.

## **Pulses Output Control Stimulator – BSLSTM O utput Control S58L Output Control Stimulator – S**

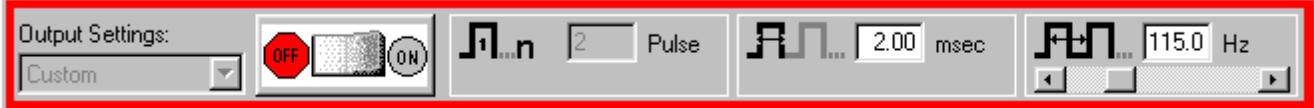

**Control panel options for Pulses, Stimulator – BSLSTM and Stimulator – SS58L**

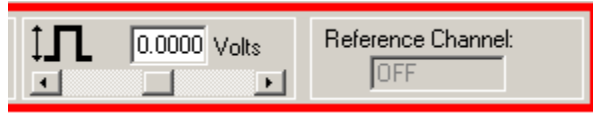

## **Additional control panel options for Stimulator – SS58L (MP35 only)**

The BSL *PRO* System offers a variety of pulse ouput options. Exercise caution when using any of the options with human subjects—see the **Safety Note** on page [138.](#page-137-0) 

#### **Pulses Output Control**

Select this Output Control for general pulse output, or when synchronizing to  $3<sup>rd</sup>$ -party devices.

- Use for reaction time measurements, where a subject listens with headphones for a series of "clicks" (puls es) and responds as quickly as possible with a button press. Determine reaction times by calculating the time between the start of the pulses and the responses.
- Use with the **BIOPAC STP30W** Stimulus Presentation System (SuperLab) to measure responses to visual or auditory stimuli. To perform sophisticated evoked response averaging tests (e.g. P300), pair triggers with different visual or auditory stimuli.
- Use to trigger another device (automatically send a pulse from the MP35/30 when acquisition starts).
- Use to control a  $3<sup>rd</sup>$ -party stimulator. BIOPAC recommends use of the BIOPAC BSLSTM Stimulator with the MP35/30 and BSL PRO software. If using the BSLSTM Stimulator, use the **Stimulator - BSLST M Output Control** instead of this Pulses Output Control.

## **Stimulator – BSLSTM**

Select this Output Control when using the Biopac Student Lab stimulator (BSLSTM)

• Use with sti mulation electrode HSTM01 for safe stimulation of human subjects  $(0 - 100 \text{ Volts})$ , as well as lower voltage  $(0 - +10$  Volt) general-purpose stimulation, such is used with amp hibian muscle or nerve preparations.

#### **•** Stimulator – SS58L

Select this Output Control when using the SS58L connector for low-voltage  $(-10 - +10$  Volt), direct drive stimulation.

- Use with stimulator electrode HSTM01for safe, stimulation of human subjects  $(0 - 100 \text{ Volts})$ , as well as lower voltage (0 - +10 Volt) general-purpose stimulati on, such is used with amphibian muscle or nerve pre parations.
- Outputs through a BNC connector so it can be used with most stimulation cables (such as those that terminate in a needle probe).

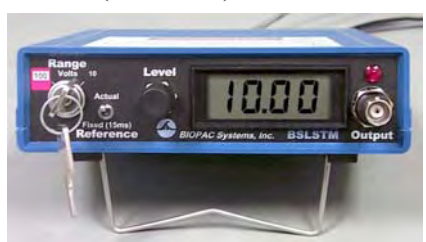

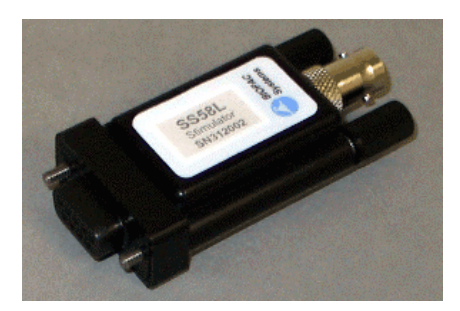

Acquisition Functions 125

To use one of these control panels:

1. Choose MP35/30>O utput Control and then select Pulses, Stimulator – BSLSTM, or Stimulator – SS58L.

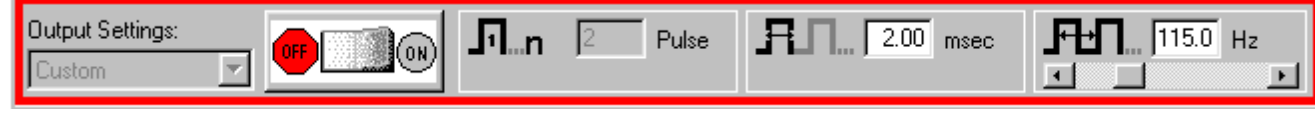

Control panel options for Pulses, Stimulator – BSLSTM and Stimulator – SS58L

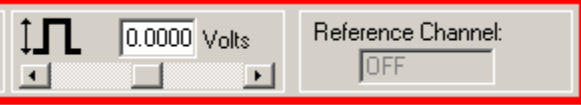

Additional control panel options for Stimulator – SS58L only

2. Right-click in the Output Control panel (or choose File>Preferences and select from the sub-menu) to generate the Out put Preferences dialog.

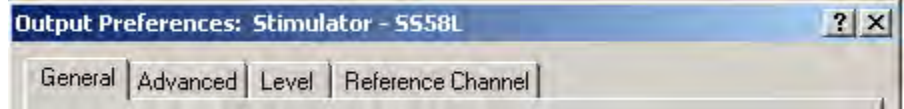

- 3. Set the **Preferences**.
	- **General:** ON/OFF, Number of pulses, Marker options see page 129
	- **Advanced**: Pulse width, Pulse repetition (rate) see page
	- Level (SS58L only): Pulse level see page
	- **Reference Channel** (SS58L only): Channel assignment, signal generation see page
- 4. Once configured, P references may be saved using the **Save Settings** command, activated by pressing the button at the bottom of the Preferences dialog (see page [128\)](#page-126-0).
- 5. Confirm the setting s in the control panel. Adjust as desired within the parameters established in Preferences.

Entry limits: Settings entered into the Preferences dialog may establish, or limit, the values in the Output Control panel entry boxes. You may enter pulse settings directly into the control panel only if parameters established in Stimulator Preferences allow. If an entry box is grayed or disabled, its va lue is set or limited by Preferences.

6. Initiate the pulse sequence as defined in Preferences (see page [129\)](#page-128-0).

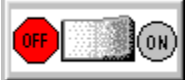

 $Start$ 

**ON/OFF Button in Output Control Panel** uses the switch in the Control panel.

**Reco rding** uses the **Start /Stop** button in the data acquisition window.

To close an Output Control panel:

Right-click anywhere in the Ouput Control panel to generate a pop-up menu and then choose Close, or select it (or another output control) from the MP35/MP30  $>$  Output Control submenu.

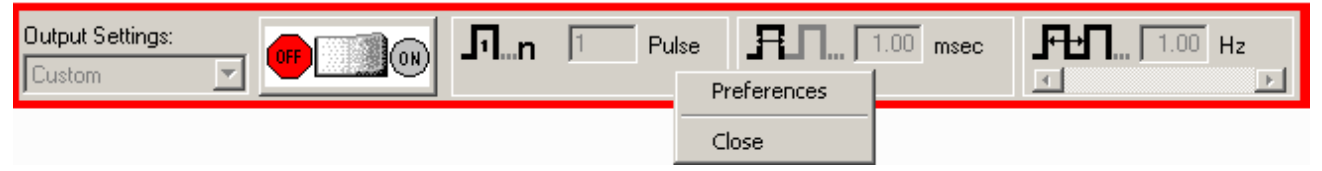

## **Pulse Definitions**

The following terms are used in the Output Control panels, Preferences, and guidelines for Pulses, Stimulator - BSLSTM and Stimulator - SS58L.

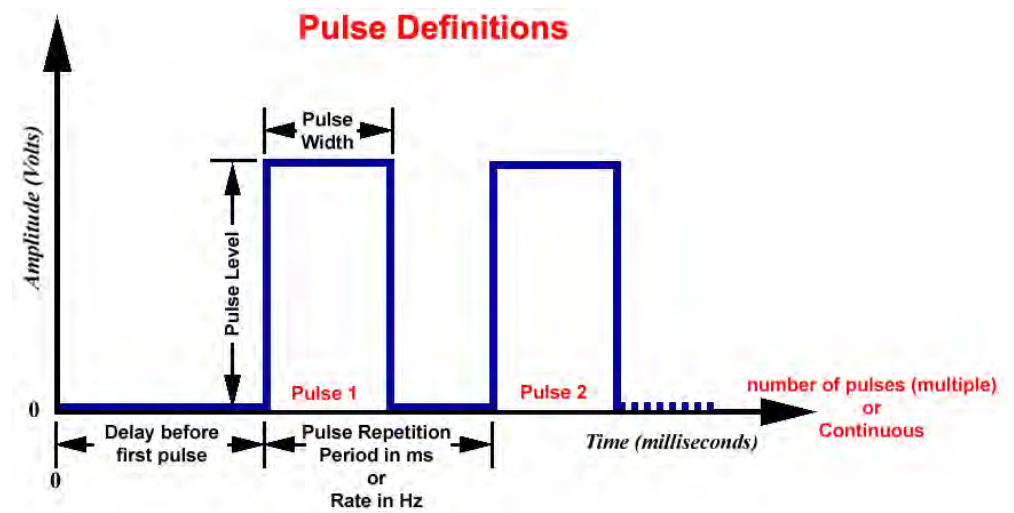

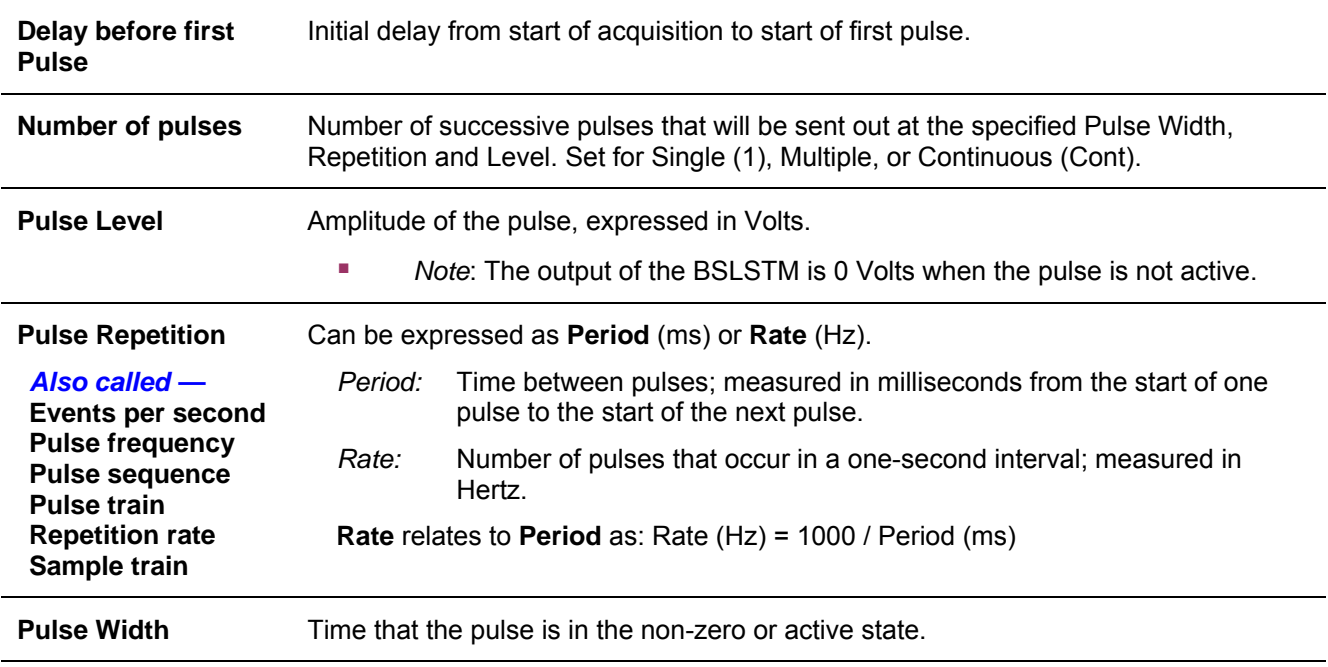

## **Output Control**

The Output Control panels for Pulses, Stimulator – BSLSTM and Stimulator – SS58L wo conjunction with Preferences to c timulator - BSLSTM and Stimulator - SS58L work in ontrol pulse output. Control panel functions are detailed here:

<span id="page-126-0"></span>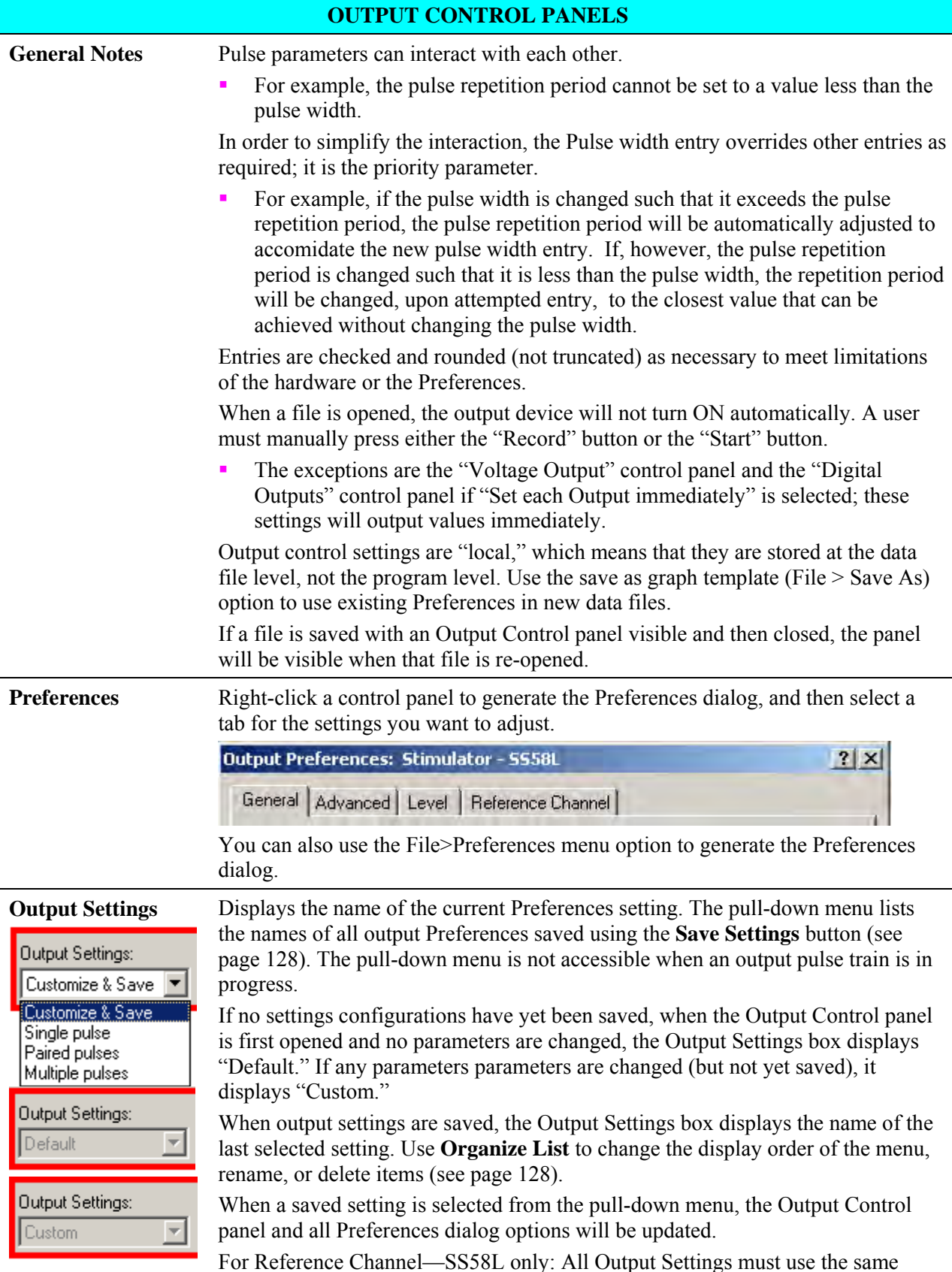

<span id="page-127-1"></span><span id="page-127-0"></span>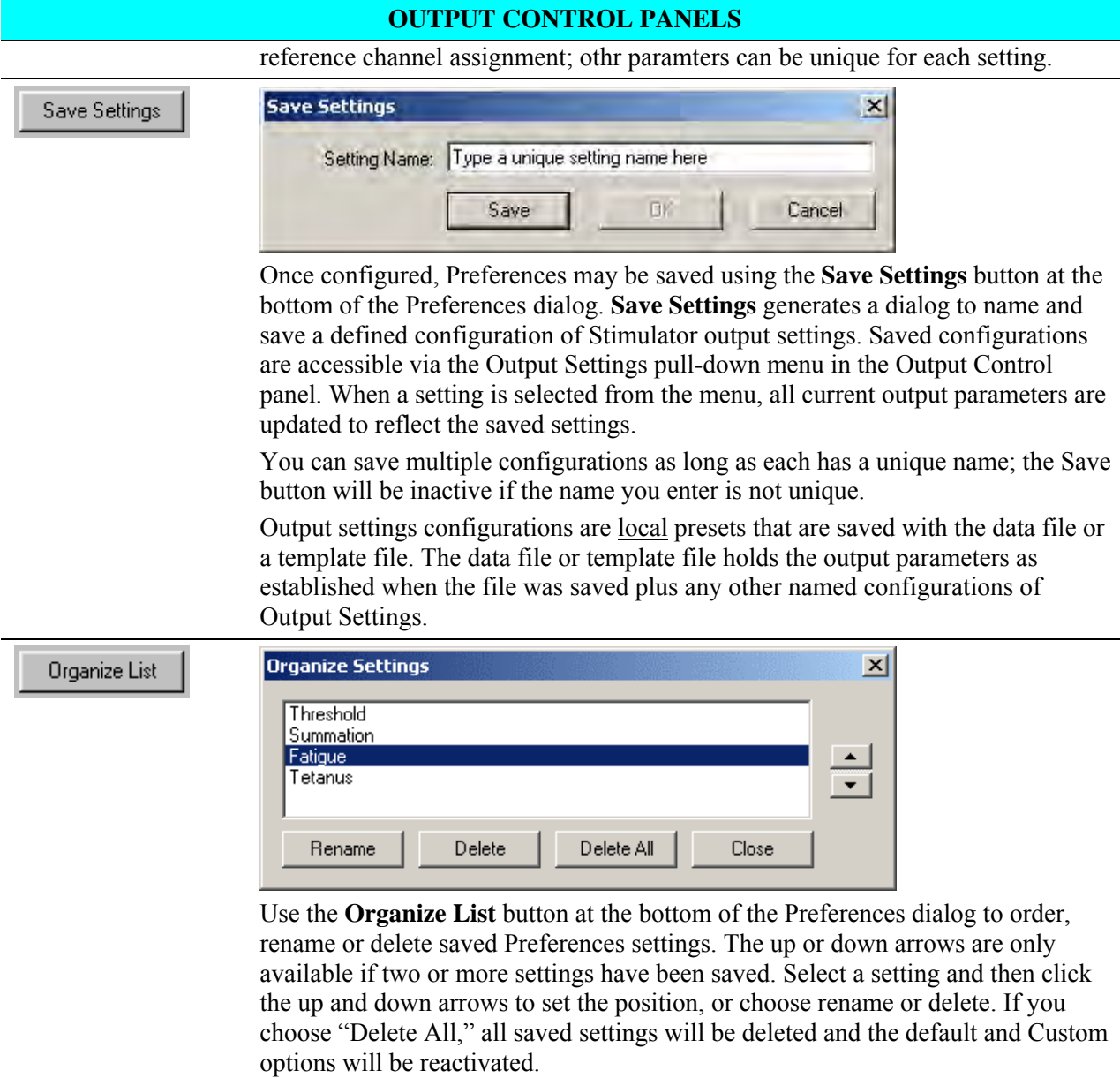

<span id="page-128-0"></span>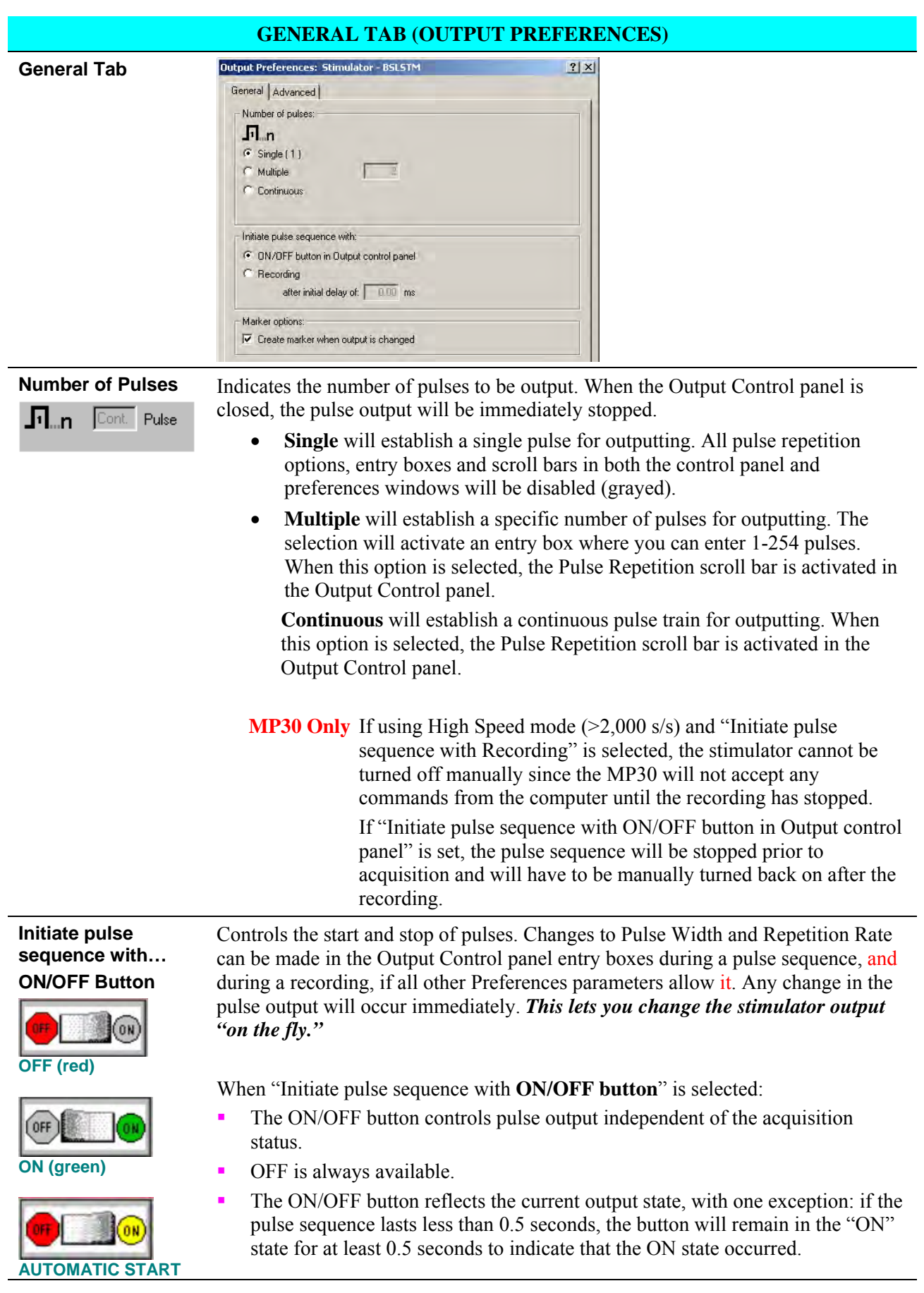

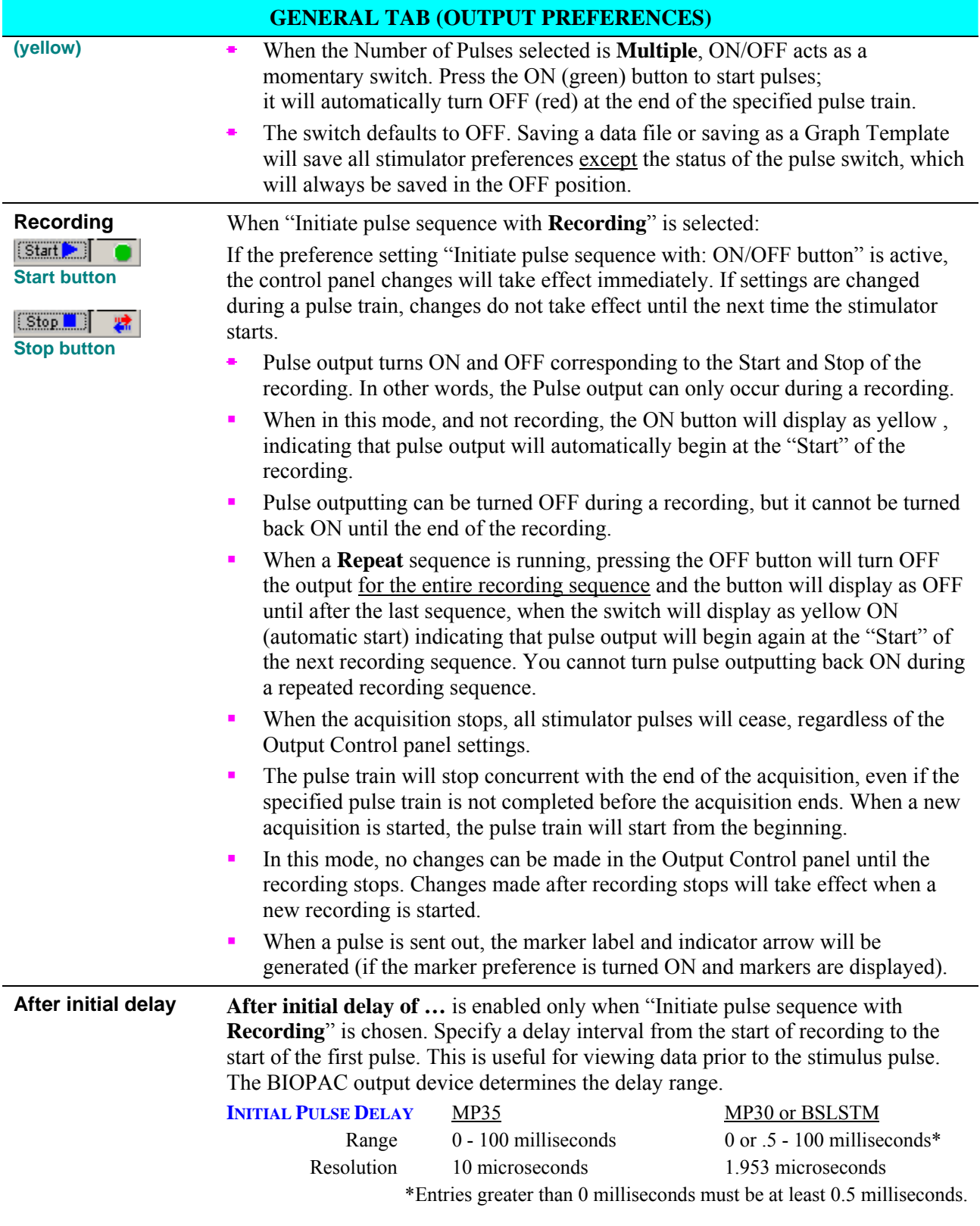

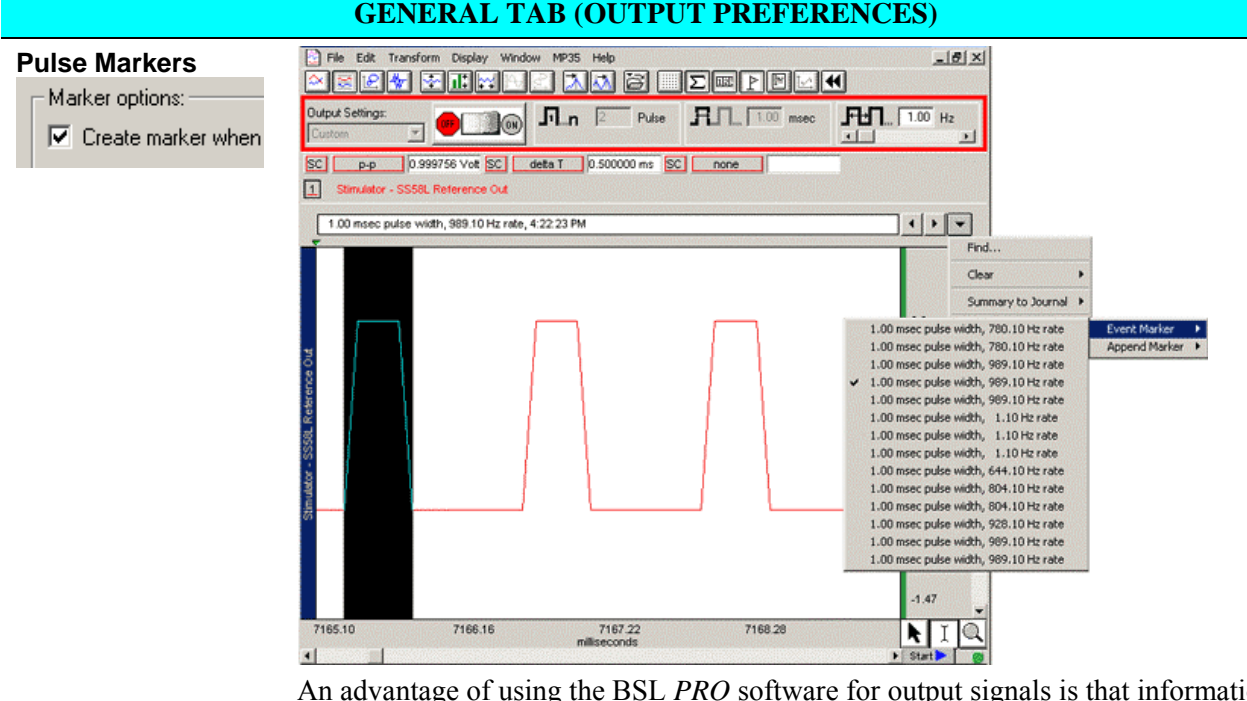

An advantage of using the BSL *PRO* software for output signals is that information regarding the pulse is automatically recorded along with the data. On most c hart recorders, information regarding the pulse level (amplitude), pulse rate, and p ulse width must be noted by hand, a process that can be inefficient, time-consumin g and er ror-ridden. With the BSL *PRO*:

- The amplitude reflects the output pulse level.
- **nd I** Markers can be automatically inserted and labeled for each Reference pulse or change in pulse train. The label will contain the Pulse width and Pulse rate (and system time stamp if selected).
- Markers reflect setting changes made during an acquisition.
- All output pulse information is automatically recorded and archived with the saved data.

Set the marker option by clicking in the box to "Create marker when output is changed."

Set the time stamp option with the global Marker Preferences available under the File menu (see page [171\)](#page-170-1).

 $\nabla$  Include a system time stamp (i.e. 04:55:00 PM)

The marker label accurately captures pulse data, but the marker arrow may not always line up exactly with the leading edge of the pulse; this typically is not a problem because the recording will include the actual stimulus pulse which can be used for timing measurements.

- Depending on the acquisition Sample Rate, the leading edge of the pulse in the recording may not correspond to the exact time the pulse was sent—it may be off by as much as one sample period. If the marker precision is critical for your recording, increase the Sample Rate.
- To display markers, use the toolbar icon or Display>Show>Markers.

The Range switch on the front of the BSLSTM stimulator should be set to 10V or 100V prior to recording and should not be changed during recording; if using a Preset, the corresponding Preset should also be selected prior to recording. The pulse level can then be determined by moving the decimal to the right or left depending on how the range was switched.

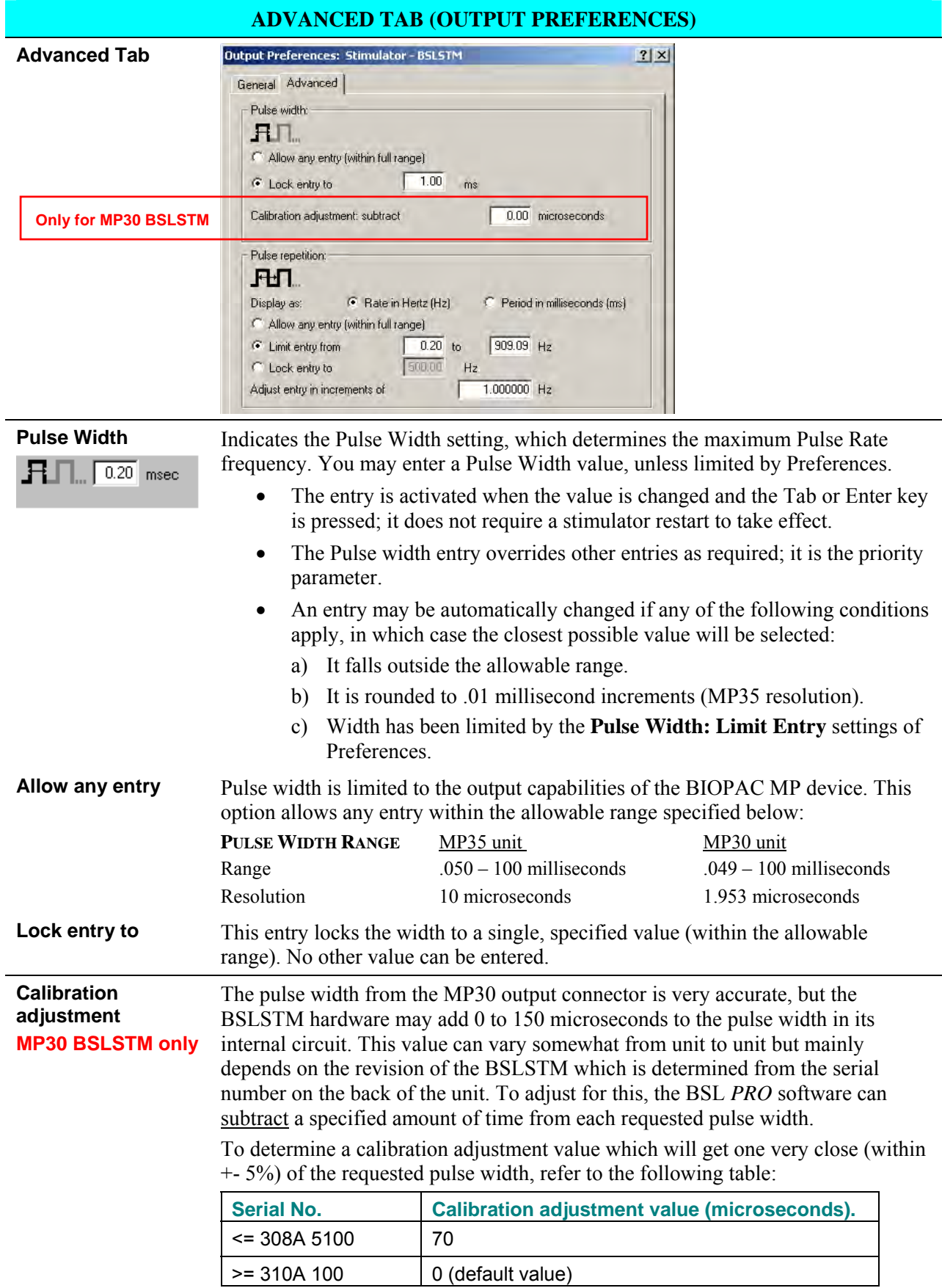

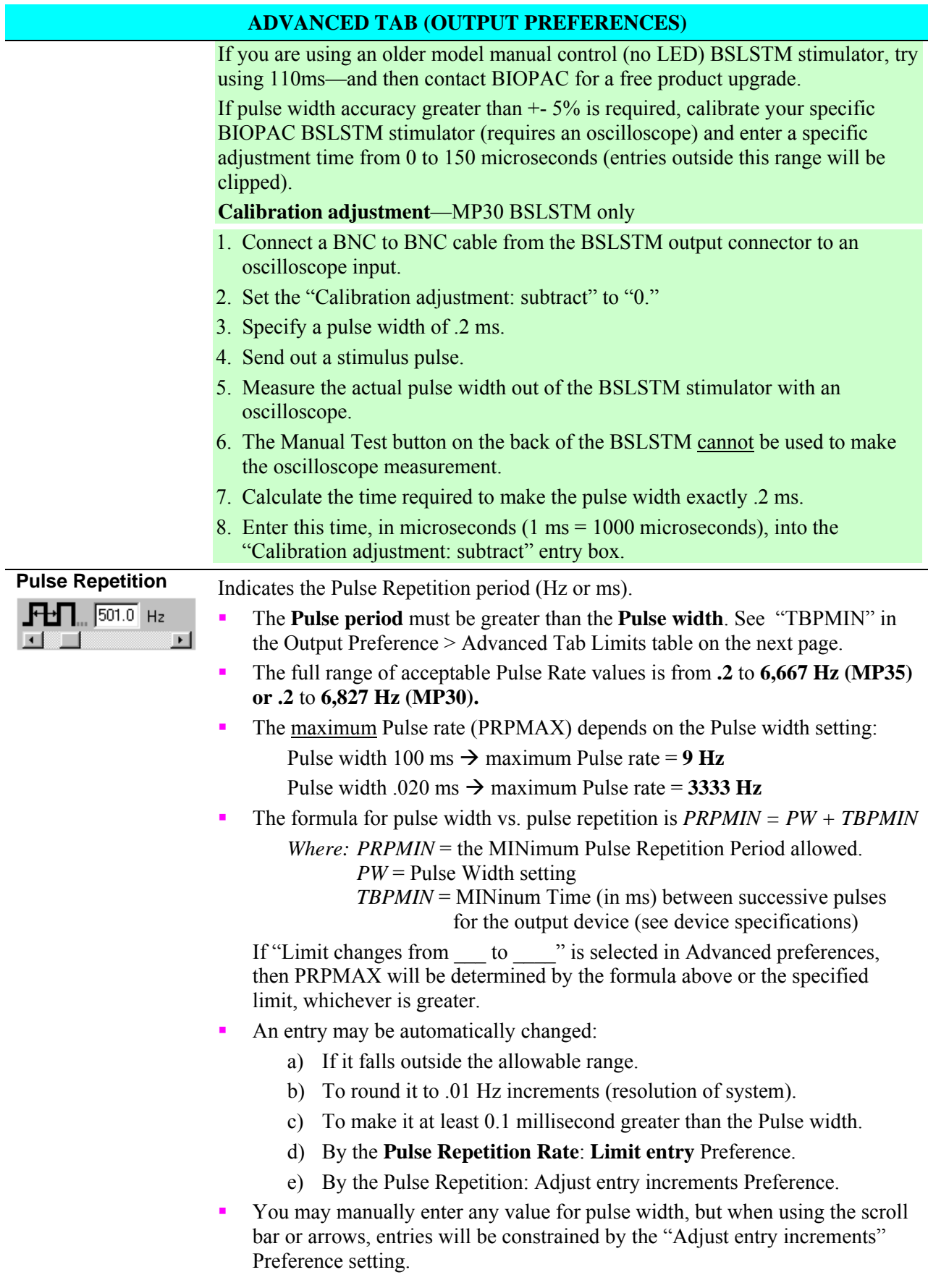

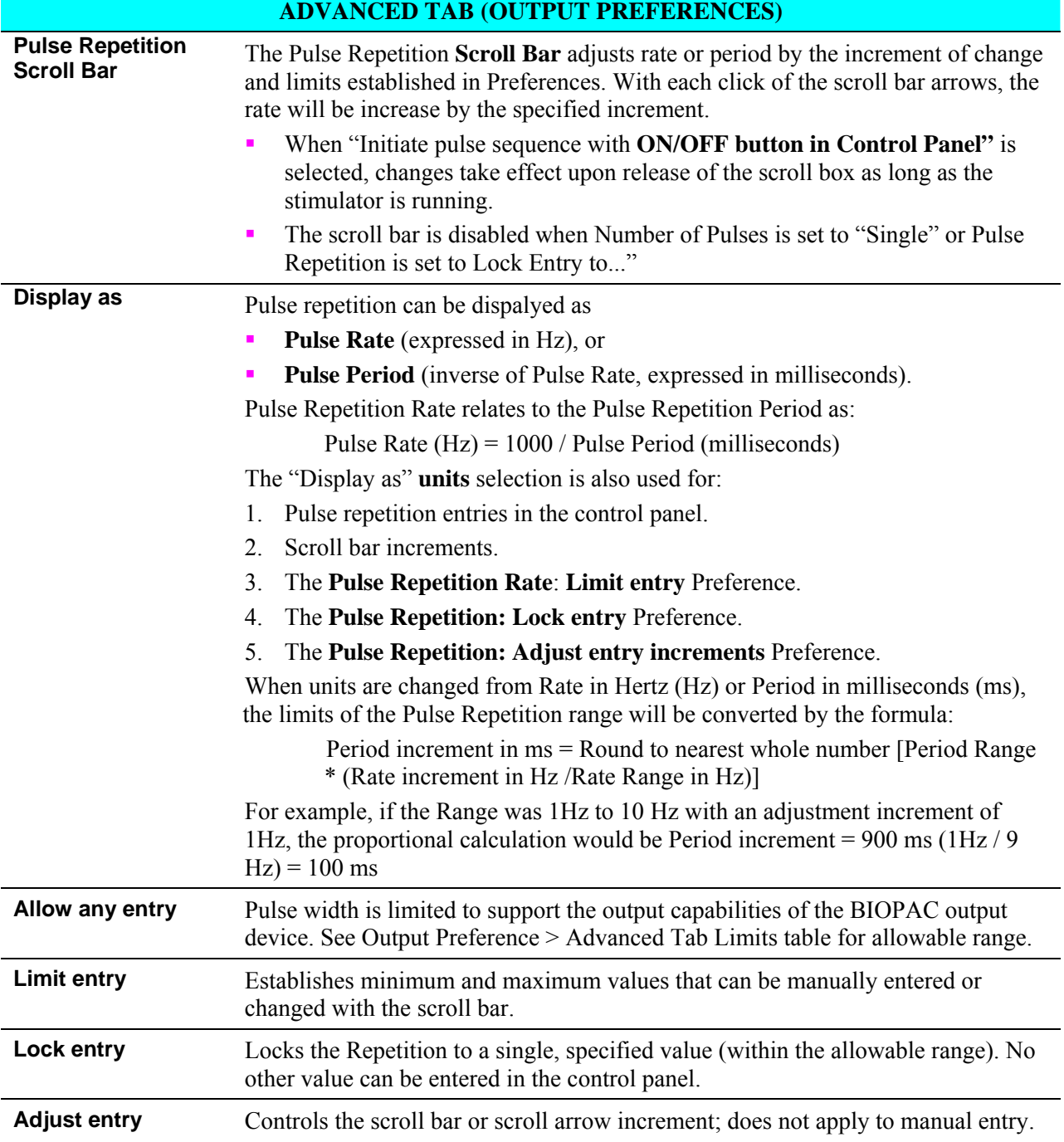

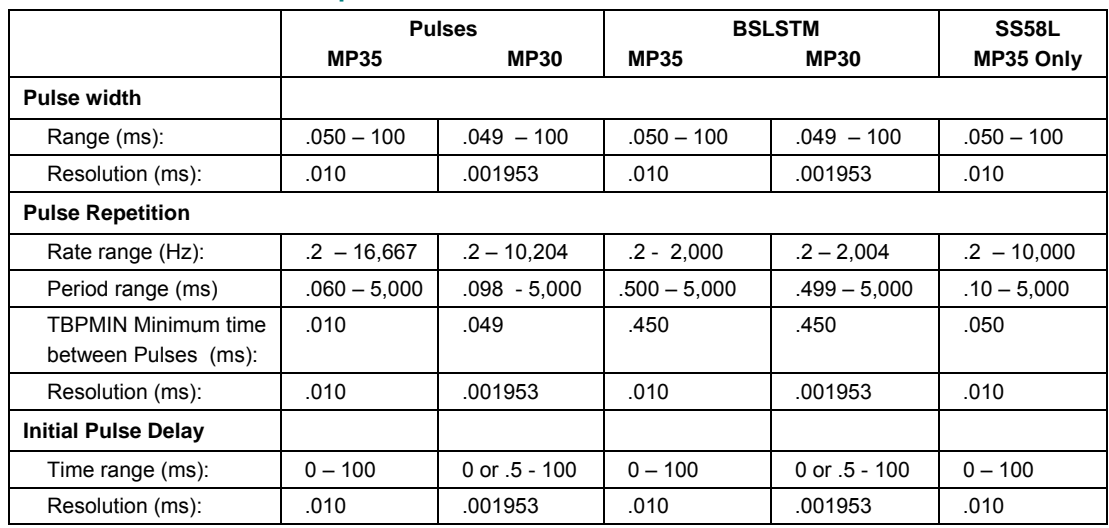

## **Output Preference > Advanced Tab Limits**

## **LEVEL TAB (OUTPUT PREFERENCES)**

**About Level** • The SS58L stimulator allows the softare to specify the pulse amplitude. The amplitude can be set to any value within the limits of the SS58L which is -10

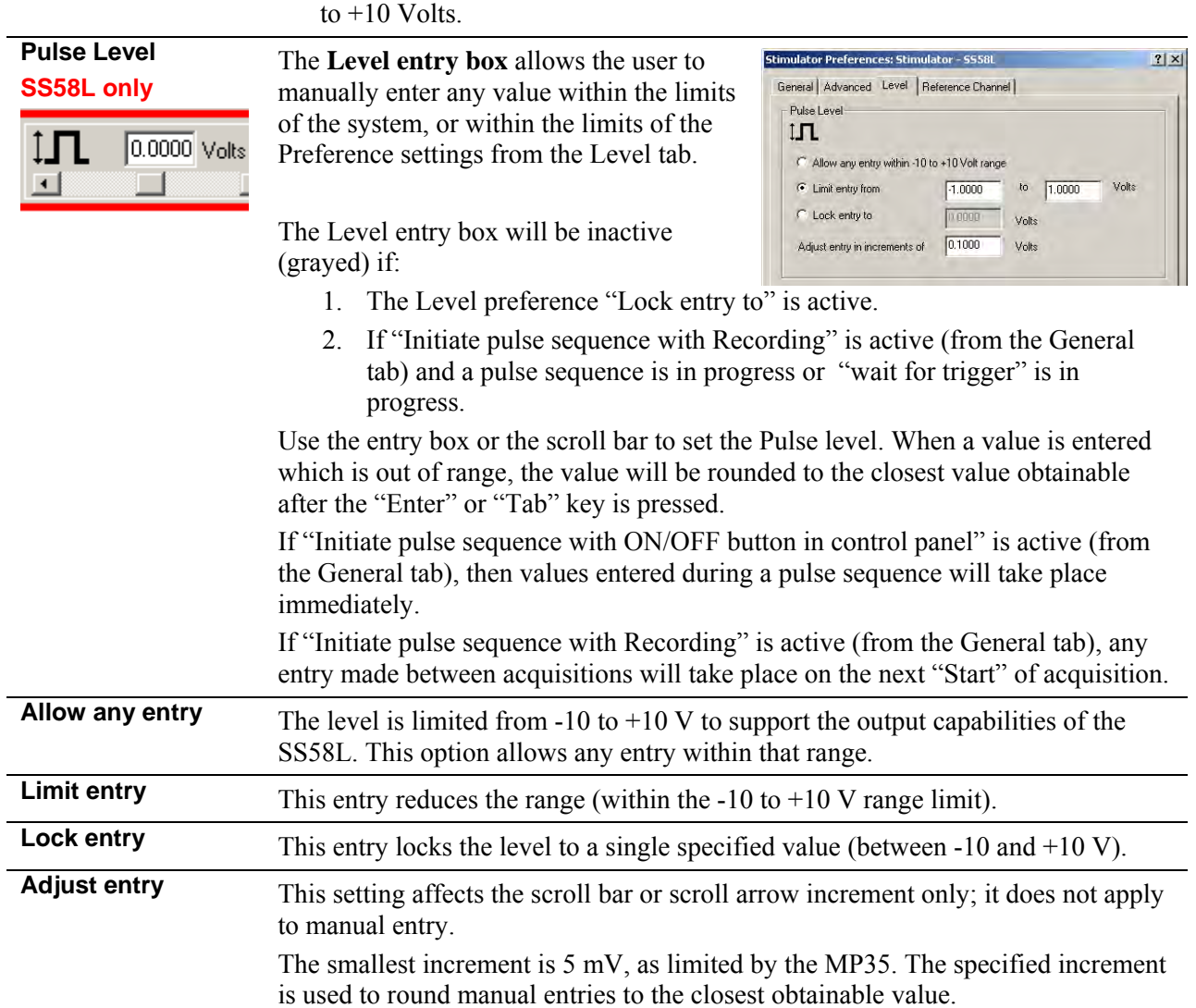

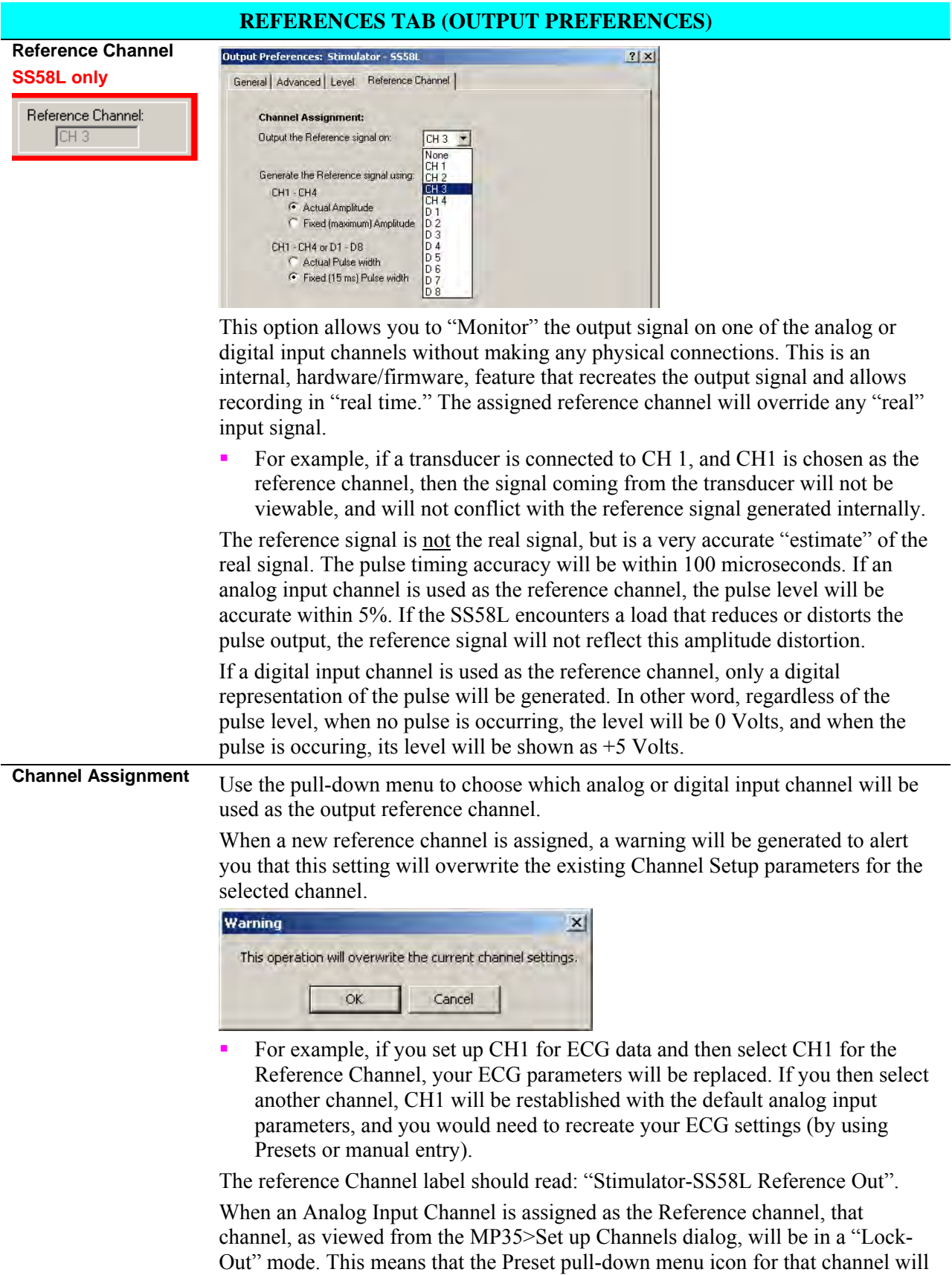

be grayed (inactive). The assigned reference channel will be inactive for "real" in puts until the Reference Channel Preference is changed to "None" or another

<span id="page-136-0"></span>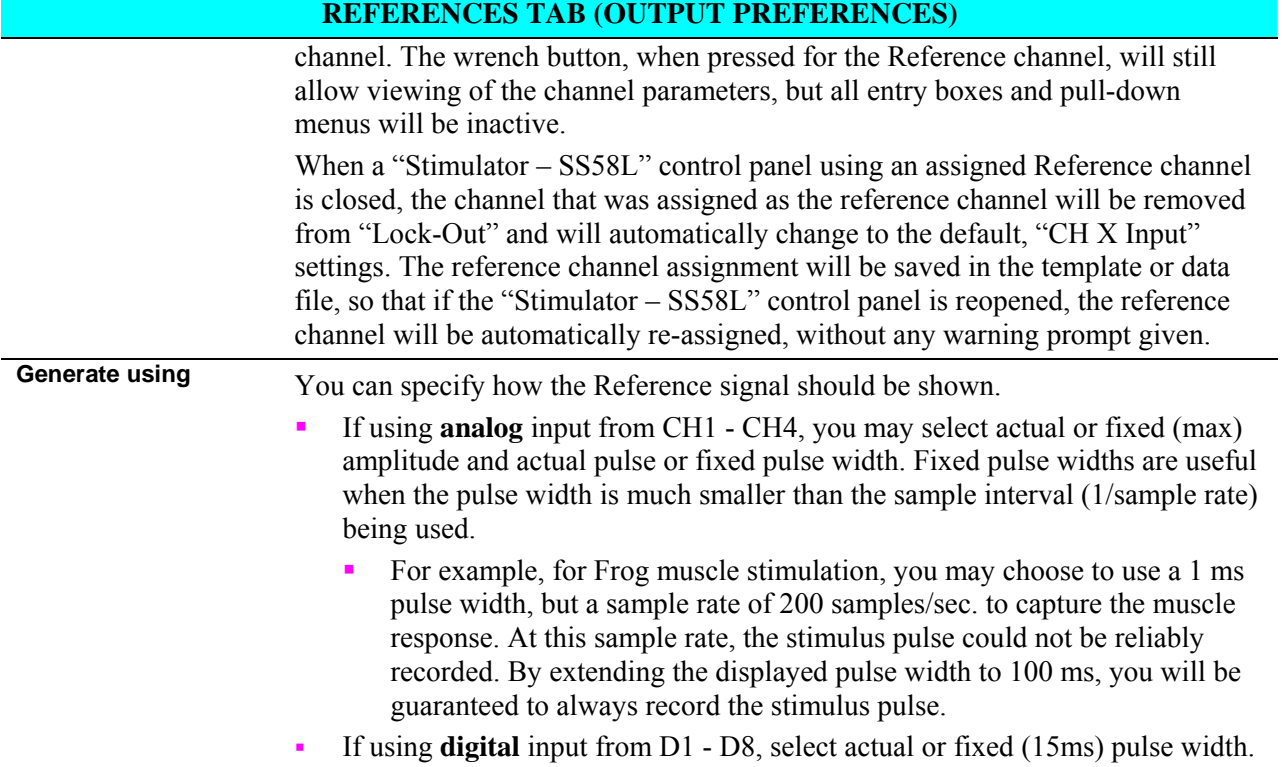

## **Usage Guidelines & Setup Summary for BSLSTM Output Control**

#### <span id="page-137-0"></span>**HUMAN SUBJECT SAFETY**

- Before using the stimulator on human subjects, it is very important to limit the energy the stimulator outputs. For optimal safety:
- Before powering on the BSLSTM stimulator, set the voltage level to zero by rotating the LEVEL knob on the front of the BSLSTM fully counterclockwise.
- Use BIOPAC HSTM Series Probes. You MUST use these probes order to limit the energy the stimulator can output.
- Never create an electrical path across the heart.
- Never use on subjects with pacemakers.
- Read this manual and the BSL Hardware Guide to become familiar with Stimulator operation.
- 1. Connect the BSLSTM Stimulator to the MP35/30 and power on both units. (For instructions on how to connect the BSLSTM to the MP35/30 Acquisition Unit, refer to the *BSL Hardware Guide*.)
	- a. Connect the Stimulator Trigger cable to the Analog Out port of the back of the MP35/30.
	- b. Connect the Stimulator Reference Output cable to an Input Channel on the front of the MP35/30. This channel will be set up in Step 3 as the Stimulator Reference Channel.
		- The **Reference pulse** has a fixed Pulse width of 15 milliseconds, so chosen so that the Sample Rate of the recording may be as low as 100 samples/second and still capture the Reference pulse.
	- c. Before powering on the BSLSTM stimulator, set the voltage level to zero by rotating the LEVEL knob on t he front of the BSLSTM counterclockwise all the way to the left.
- 2. Launch BSL *PRO* software to a new data acquisition window.
	- a. Confirm that **Markers** are activated.
		- Markers are activated by default. If not activated for a given recording, choose **Display> Show>Markers**.
- 3. Set up the **Stimulator Reference Channel**. This is the Analog Input Channel on the front of the MP35/30 that receives the Stimulator Reference Output cable from the back of the BSLSTM.
	- a. Choose **MP35/30 > Set up Channels**. This will generate a **Set up Channels** dialog.
	- b. Select the **Acquire**, **Plot** and **Enable** options for the analog channel to be set up as the Stimulator Referenc e Channel.
	- c. Click **Presets** and scroll to select "Stimulator (0-10V)" or "Stimulator (0-100V)" to match the Range switch setting on front of the BSLSTM.
	- d. Click View/Change Parameters. This will generate an **Inpu t Channel Parameters** dialog.

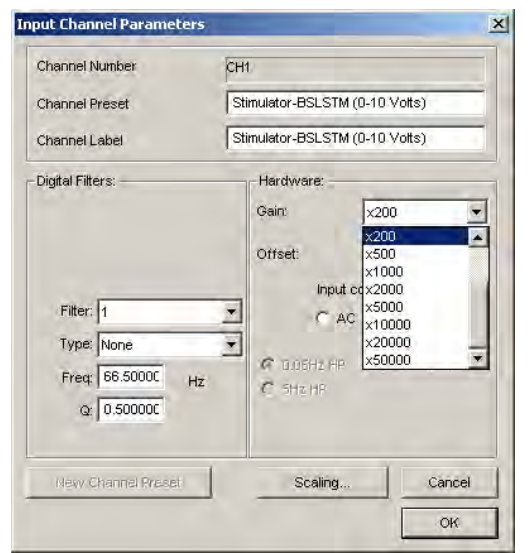

- **Read the entire Stimulator section of this manual and familiarize yourself with the unit** and its options before changing any preset parameters.
- You may set the **Gain** and other input parameters as desired.
- e. Click OK to accept the parameters.
- f. Close the Set up Channels window.

Adjust the voltage output of the stimulator by using the **Level** control on the front of the BSLSTM.

Rotate the **Level** knob clockwise to increase and counterclockwise to decrease, reading the voltage in the BSLSTM's digital display. •

## **<u>Stimulator Safety Features</u>**

• The stimulator cannot operate unless its Output Control panel is open.

The Pulse ON/OFF Switch on the Stimulator Output Control panel must be OFF in order to open and configure Stimulator Preferences.

- If the Stimulator Output Control panel (or the BSL *PRO* application) is closed in the middle of a pulse train while the stimulator is running, the stimulator will shut down and the pulses will stop.
- <span id="page-138-0"></span>**If another data acquisition window is activated, the stimulator will stop and remain OFF** unless restarted using the parameters associated with the new data window. The only exception is that if the stimulator is ON and the data window corresponding to current stimulator param eters is acquiring data, then the stimulator will continue to run until the end of the acq uisition.

## **Chapter 9 MP35/30 Menu — Other Commands**

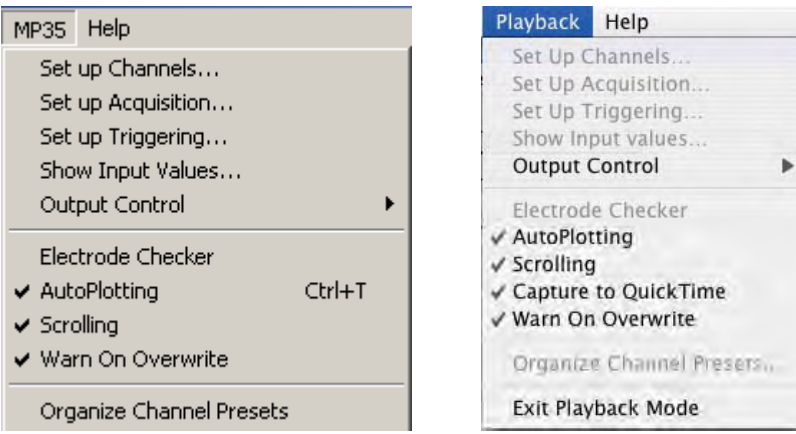

This chapter will cover the MP35/30 Menu commands not discussed in the preceding chapters on Setup Channels and Setup Acquisition.

## **Playback menu – Mac only**

When "Open for Playback" is selected from the File menu, the MP menu changes to a Playback menu and includes opti ons to Capture to QuickTime and Exit Playback Mode. See page [46](#page-45-0) for details.

## **Set up Triggering**

Using a trigger allows you to start an acquisition "on cue" from a trigger connected to an analog input channel (CH1 to CH4). By default, the trigger is off, and during a normal acquisition, the MP35/30 will begin collecting data following a mouse click the  $\frac{Start}{ }$  button in the lower right hand corner of the reached . screen. When Set up Triggering is used, acquisition will begin when the established trigger level is

To begin an acquisition with a trigger:

1) Select Set up Triggering from the MP35/30 menu to generate the Set up Triggering dialog:

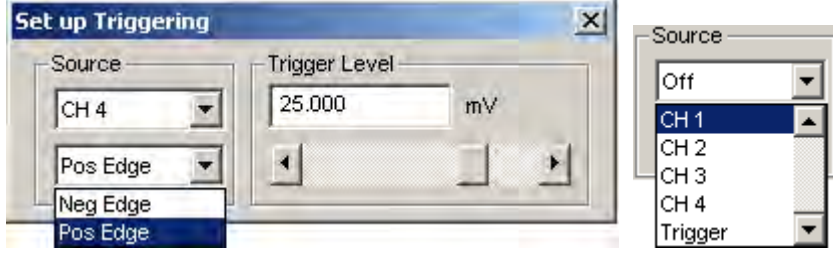

*Set up Triggering dialog box and Source options*

- 2) Choose a channel from the Source pull-down menu. You can select CH1, CH2, CH3, CH4 (MP35 front panel) or an external Trigger (MP35 back panel).
	- External Trigger requires a TTL signal from a third-party device such as a stimulator, pump, presentation program or force plate.
- 3) Choose **Pos Edge** or **Neg Edge** from the menu to indicate whether you want a positive or negative edge to trigger the acquisition. Look at the nature of the signal to determine which is most appropriate.
	- A **Positive edge** occurs when the signal begins below the threshold and crosses above it.
	- A **Negative edge** occurs when the signal begins above the threshold and drops below it.
- 4) Set the **Trigger level** by keying in a value or by moving the scroll bar to adjust the threshold value.

When setup is complete, close the Set up Triggering window and click the  $\mathbf{S}$  start button to begin acquisition as soon as the trigger is activated.

The dialog box shown above is set to begin acquisition when a level of 25.00 Volts is reached on analog channel 4. box shown above is set to begin acquisition when a level of 25.00 Volts is reached on

#### **Show Input Values**

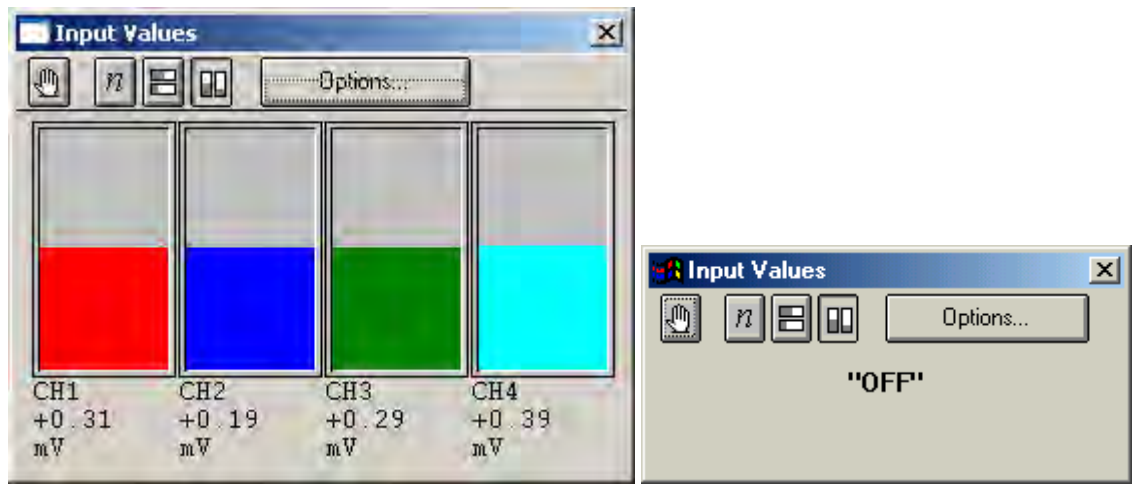

<span id="page-141-0"></span>When **Show Input Values** is selected from the **MP35/30** menu, a new window appears on the screen and displays the values of all channels that were setup to **Enable Value Display** (see Note below). The **Input** Values window can be resized and moved to any position on the screen. If the MP35/30 is disconnected or without power, the Input Values dialog will read "OFF."

Values are displayed in real time for the appropriate analog channels whether an acquisition is in progress or not, which allows you to display values prior to or after an acquisition; calculation channels will only be displayed during acquisition.

The table on the following pages explains the **Input Values** (IV) window options.

**Note:** The IV window is disabled during **High Speed** acquisition (see page [88\)](#page-87-0).

The IV window does not update calculation channels when the recording is stopped or while waiting for a trigger device to reach the triggering level.

The **Enable Value Display** option must be checked for Input Values display to work.

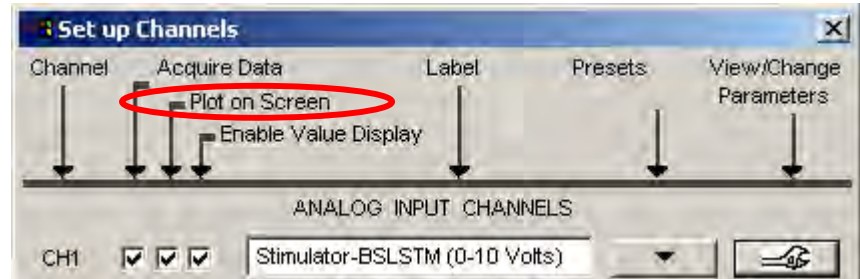

 $\checkmark$  TIP The FFT transformation cannot be performed in real time (i.e., during an acquisition), but you can emulate online spectral analysis using several online filters and the Input Values window*.*

*See also…*

Save as Graph Template, page [178.](#page-177-0)

#### *Show Input Values Display options*

Incoming data can be displayed either as numeric values or in a "bar chart" format. These options are represented by icons that can be selected from the mode menu at the top of the **Input values** display.

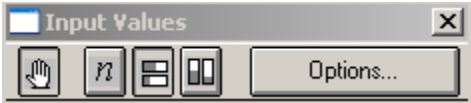

Clicking the **Options** button of the **Input values** display generates an **Input Values Setup** dialog where you can set additional display parameters:

Acquisition Functions 143

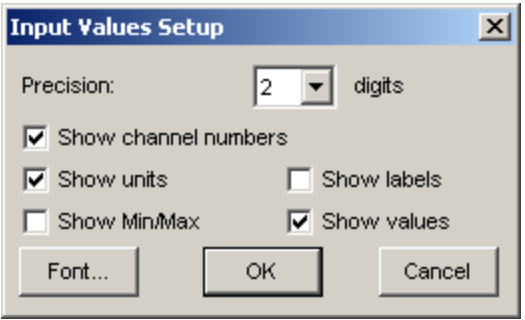

## *Show Input Values—Window Visibility & Position*

The visible state of the Input Values window display…

- for active graphs displaying ".acq" or Lesson data will depend solely on the visible state of the last active graph.
- for ".gtl" graphs will depend on the state when the file was saved, or changed since it was last opened.

#### **When only one graph is open:**

- When opening .acq or lesson files, the Input Values window will be hidden, regardless of how the file was saved. You must choose MP35(MP30) > Show Input Values to make it visible. Once made visible, the Input Values display will appear in the same position as when it was saved.
- When opening .gtl (template) files, the Input Values window will open as it was saved (both visibility and window position).

#### **When more than one graph is open:**

- For multiple ".acq" files, if any Input Values window is visible, then the Input Values window will be visible for all graphs regardless of visible state when the graph was saved. The position of the window, however, is graph specific and will depend on the coordinates when saved or where it was moved to since it was opened in that file. If a template file is alos open, the visibility of the Input Values display when the ".acq" file is made the active graph will depend on the last visible state of the active ".gtl" file.
- When switching between open ".gtl" (template) files, the visible state of the Input Values window will appear as it was saved or altered since it was opened (both visibility and window position).

## **Electrode Checker—MP35**

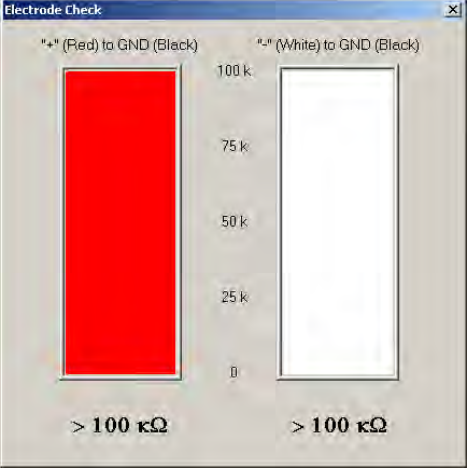

## **Electrode Checker**

The **Electrode Checker**, in conjunction with the MP35/30 unit, measures how well electrodes are making contact with the surface of the skin. To use this feature:

- 1) Attach the electrodes as you normally would.
- 2) C onnect the electrodes to an electrode lead set (such as the SS2L).
- 3) Instead of connecting the electrodes to one of the four analog inputs, connect the Simple Sensor end of the electrode lead to the **Electrode Check** port on the front of the MP35/30 acquisition unit.
- 4) C lick the **MP35/30** menu and scroll down to select **Electrode Checker**.

Thi s will generate a small "thermometer-like" display. At the bottom of the display you should see a number with  $k\Omega$  after it. This value describes the impedance of the electrode/skin contact, with lower numbers being associated with better conductivity. The better the conductivity, the "cleaner" the signal displayed on the screen. If the MP35/30 is off or no nothing is connected to the "Electrode Checker" on the MP35/30 u nit, the Electrode Checker display will say "OFF."

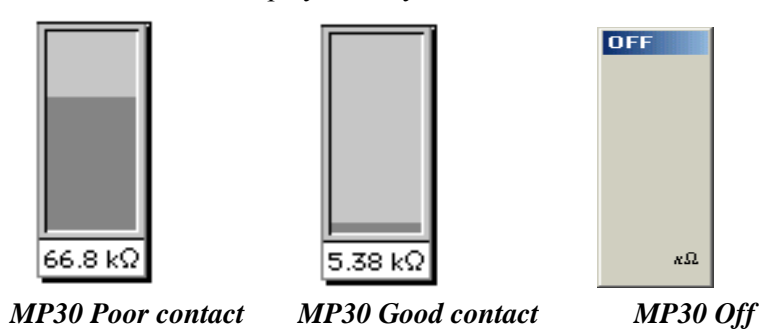

- $\checkmark$  TIP While there are few absolutes as to what constitutes "good" contact, one rule of thumb is that this number should be below 10 k $\Omega$ , and the lower the better.
- $\checkmark$  TIP To decrease the impedance of an electrode connection, you may want to "abrade" the surface of the skin with an ELPAD abrasive pad (included with the Biopac Student Lab *PRO* System). This removes a thin layer of dead skin cells and should result in a signal that has relatively little noise.
# **Au toplotting and Scrolling**

AutoPlotting and Scrolling both control how data appears on the screen. By default, the most recently "scroll" so that the newest data is always on the right edge of the screen. collected data will be display ed first and, if m ore than one screen of data is collected, the time scale will

When **AutoPlotting** is checked and **Scrolling** is deselected, the screen will be cleared when the data reaches the right edge of the screen, a nd plotting will continue from the left edge again.

When both **Scrolling** and **AutoPlotting** are unchecked, the incoming data will be plotted until the screen is full. Once the screen is full, data will continue to be collected, but only the first screen is displayed. B y default, the MP35/30 will display the first eight seconds of the data record, but this can be reset manually by changing the horizontal scale. To turn **AutoPlotting** ON or OFF in the middle of an acquisition, select Ctrl+T on the keyboard to toggle AutoPlotting.

# **Warn on Overwrite**

The **Warn on Overwrite** option will prompt yo u each time you start a new acquisition. The option toggles on/off each time it is selected from the menu.

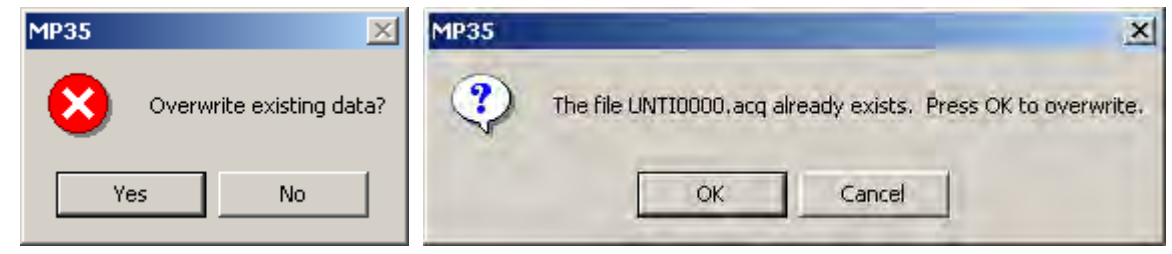

The OverwriteYES/NO prompt appears using Repeat/Save Once acquisition setup.

Click **Yes** to overwrite (erase) the current data file with the new acquisition data.

Click No if you do not want to erase the file that you are working in, then open a new window.

The **File Exists OK/CANCEL** prompt appears using a **Repeat/Autosave** acquisition setup.

Click **OK** to overwrite (erase) the current data file with the new acquisition data.

Click **Cancel** if you do not want to erase the file that you are working in, and then choose a new file name.

You can uncheck the **Warn on overwrite** option from the **M P35/30** menu to disable the prompt.

# **Organize Channel Presets**

The **Organize Channel Presets** option of the **MP35/30** menu is related to the channel presets in the **MP35/30 > Setup Channels** dialog. You can organize the Presets (established or new) to place the most frequently selected at the top of the menu or to group related Presets, such as the established ECG Presets with any new channel Presets you create. Click a Preset description to select it, and then use the buttons to organize the Presets. The up and down arrows will move your selection one space at a time, and the **Top** and **Bottom** buttons will jump to the start or end of the list.

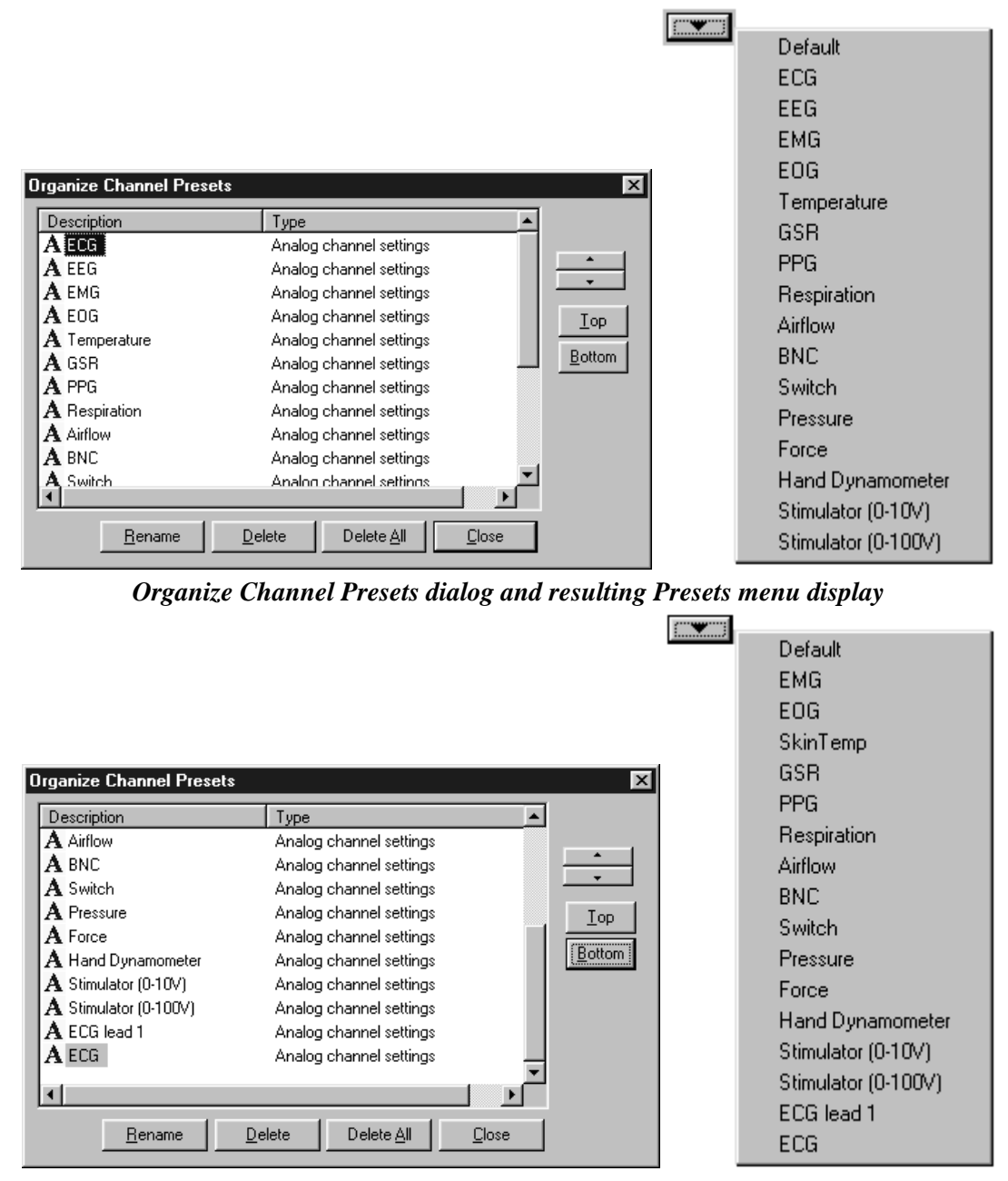

**Revised Organize Channel Presets dialog and resulting Presets menu display** 

To delete or rename a Preset, select the Preset name from the listing and click the **Delete** or **Rename** button. Or, click the right mouse button to select the Preset from the listing and scroll to the desired option.

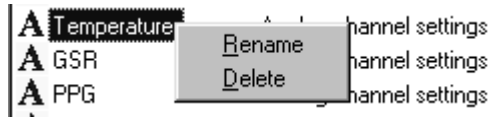

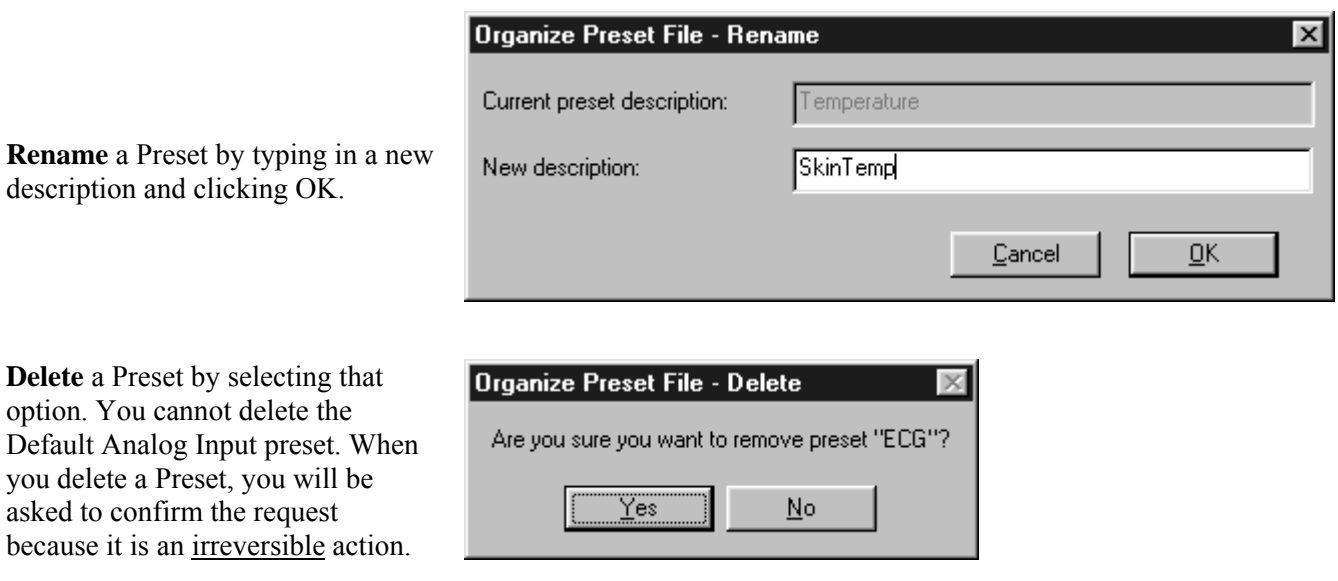

# **Part D — Analysis Functions**

This part describes data analysis functions, which can involve creating, managing, and saving files, as well as editing data, performing mathematical transformations, and displaying data in various ways. In most cases, analysis is performed after the data has been collected. Features that can be computed during an acquisition (primarily transformations and calculations) were discussed in Part C — *Acquisition Functions*.

The menu bar runs across the top of th e display window. Menu bar structure is shown below:

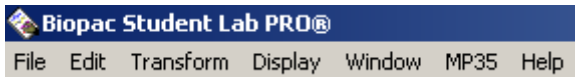

Chapter 8 (page [149\)](#page-148-0) provides advanced descriptions of t he Measurement, Marker and Grid functions. Descriptions of specific menu functions can be found in the chapters describing the File, Edit, **Transform**, and **Display** menus.

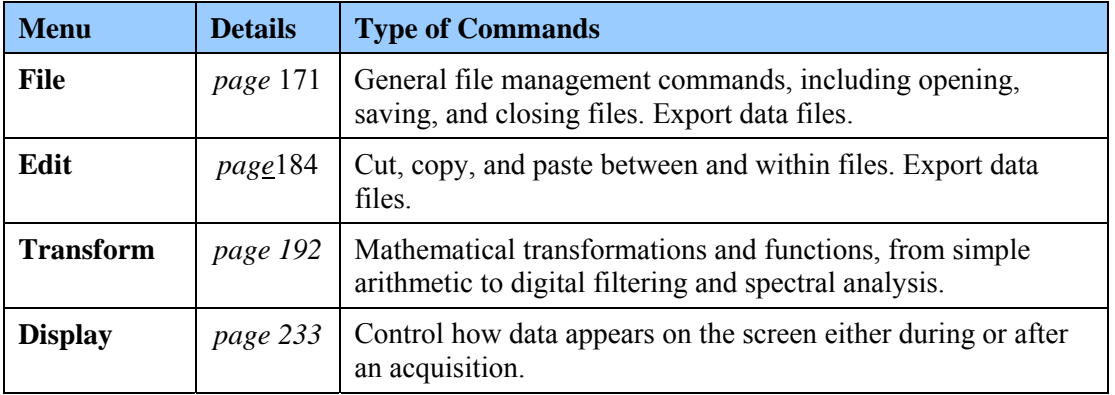

**Note**: If you are not yet familiar with the "look and feel" of the Biopac Student Lab *PRO* Software, see **Working With the BSL Software** for a review of these basic functions:

- \* Data window
- \* Journ al window
- \* Scales
- \* Scrolling
- \* Tools selection, I-beam, zoom \* Keyboard Shortcuts
- \* Channel display
- \* Keyboard Shortcuts
- \* Right-mouse button shortcuts

# **Chapter 10 Measurements, Markers & Grids**

# <span id="page-148-0"></span>**Measurement Basics**

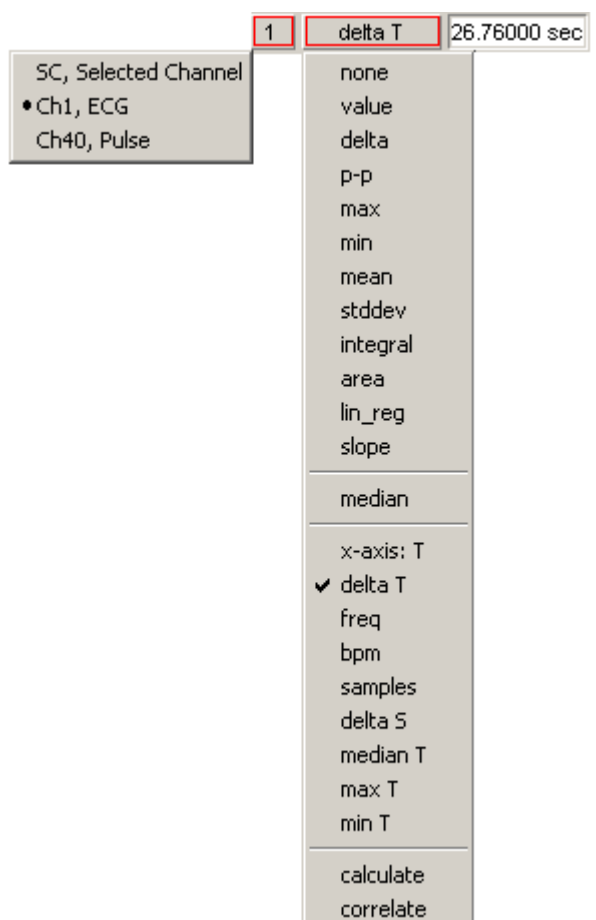

A convenient feature in the BSL *PRO* software is the pop-up measurement windows. A variety of different measurements can be taken, and yo u can display different measurements from the same channel and/or similar measurements from different waveforms.

#### **Measurement Display Windows**

To display the measurement windows in the area above the graph window, click the  $\Box$  icon or select **Display > Show > Measurements**. The number of measurement windows per row depends on the width of the screen; stretch the display window horizontally to increase the total number of windows per row.

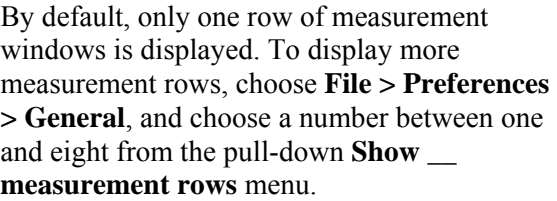

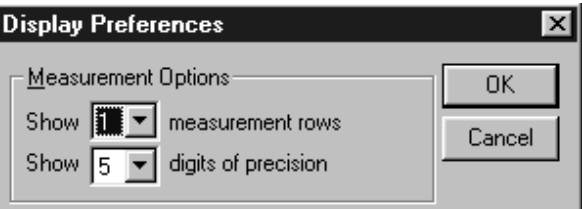

When the number of measurement rows is changed under General Preferences, all current measurement settings are cleared (set to "None").

# **Taking a Measurement**

- **1) Select a channel for measurement**. The *PRO* software can display measurements for the selected channel (as denoted by an "**SC**" in the measurement box) or for any other channel. By default, the software displays measurements from the selected channel. To select a different channel, position the cursor over the part of the measur ement window that reads "SC." Click the mouse button and choose a channel number from the pop-up menu. The channel numbers in the pop-up menu correspond to the numbers in the channel boxes in the upper left corner of the graph window. Note: If "none" is chosen as the measurement function in the adjoining box, no measurement value will be displayed.
- 2) **Select a measurement area**. Use the **I-beam** cursor to select an area to measure. It is important to remember that the I-beam always selects at least one sample point. If a single point measurement function is chosen (such as Time), the measurement will reflect the last selected point in the defined area.

#### *Single-point measurements:*

When a single point is selected, there is no area defined and the I-beam cursor will "blink." The graph to the right shows how measurements for a single point can be selected with the I-beam. The cursor will flash when a single point is selected.

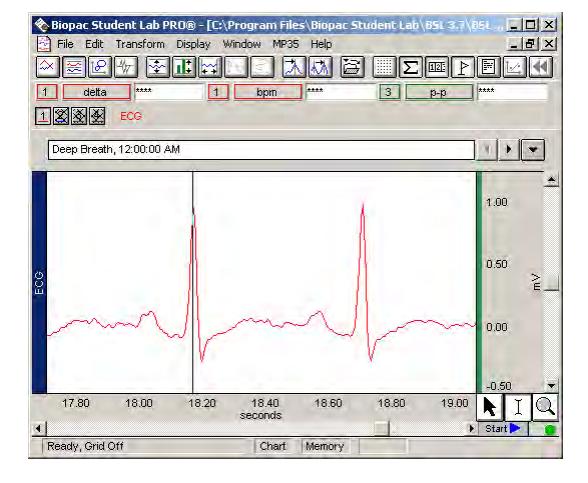

#### *Selected range measurements:*

To select an area spanning multi ple sample points, click-and-drag th e I-beam cursor to highlight the desired ar ea (thisis similar to highlighting in a word processor). See page [56](#page-55-0) for selection details.

The following window shows how an area can be selected for measurement with the I-beam.

Note: If you have selected an area, but chosen a single point measurement function (such as Time), the measurement will reflect the last selected point in the defined area.

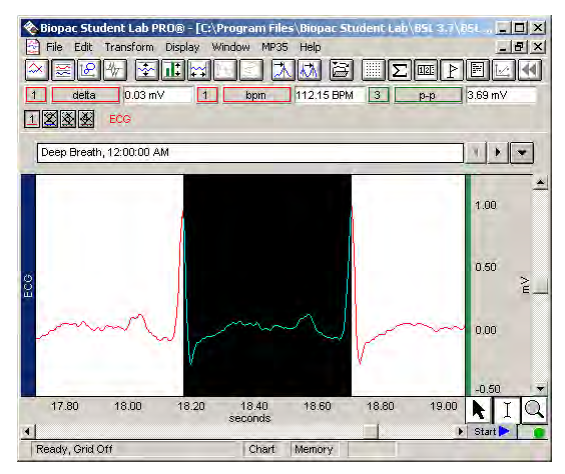

*IMPORTANT!* **The first data point is "plotted" at time zero (1/2 dot on the left edge of the graph); the first visible data point is sample point 1. The selected areas below demonstrate this concept. The data slection is inclusive of the endpoint selections.**

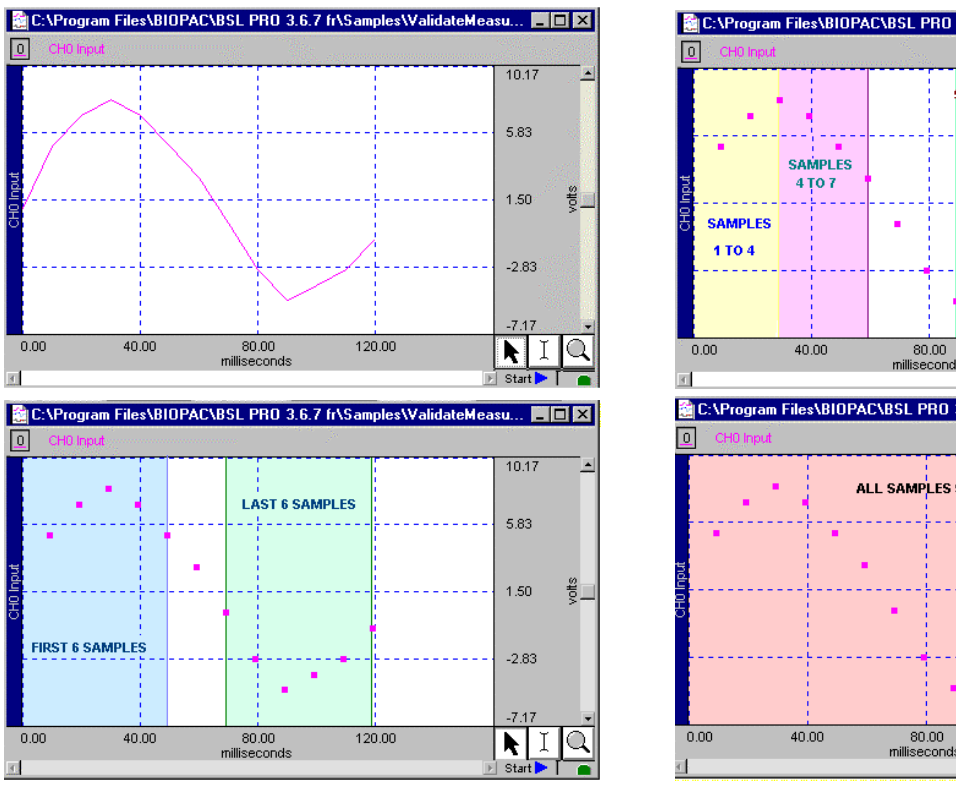

<span id="page-150-0"></span>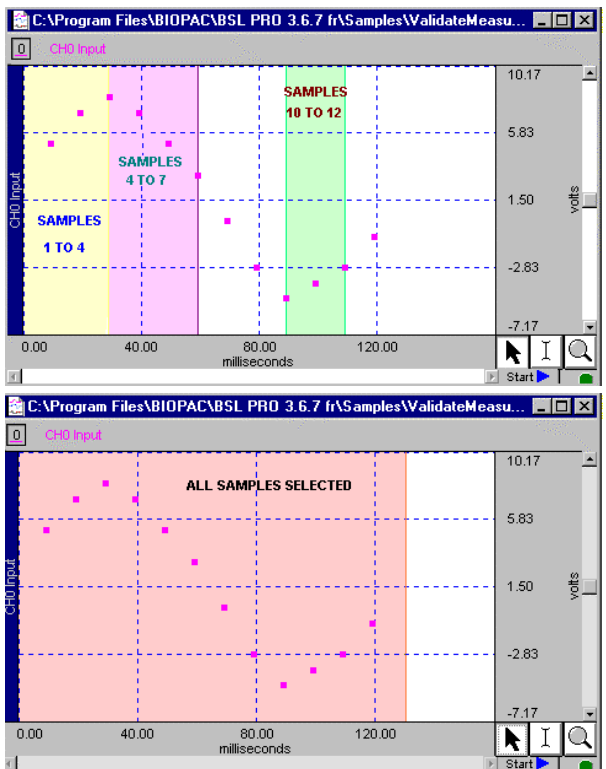

3) Select a measurement, position the cursor on a measurement box and click the mouse button.

Choose a measurement function from the pop-up menu. The measurement function in the upper half of the menu reflect amplitude measurements, or measurements which contain information about the vertical (amplitude) scale. Other measurement functions use information taken from the horizontal axis (usually Time) and are found on the section of the pop-up menu below the dividing line. Some of the measurement options change (or are disabled) if units are selected for the horizontal scale.

Some of the values are single point measurements while others require at least two points to be selected.

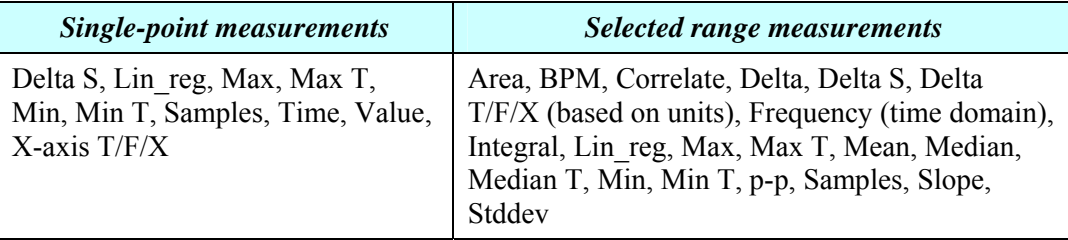

**4) Review the result**. If the meas ure ment unit is cut-off, move the cursor over the result window to display the full measurement result below it.

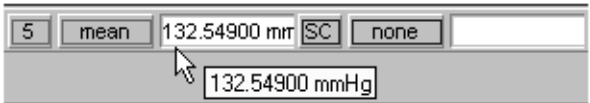

In some cases, the computations involved in the measurement can produce nonsensical results (such as dividing by zero, or calculating a BPM from a single point). In those cases, you may get a measure ment value like **INF** (for infinite). This means that the result was undefined at this point.

The measurement result will display "\*\*\*\*" if no data is selected, or if there are not enough data points selected for a meaningful measurement. For a complete description of each of the measurement functions and the minimum samples for each, turn to page [153.](#page-152-0)

**NOTE:** You can validate measurements with the **ValidateMeasurements.acq** sample file that was included with the software. Pay attention to the "*Sample data file*" section of the measurement definitions that begin on page [153,](#page-152-0) and where included, note which sample points to use for validation (i.e., the first four sample points are used to validate the Correlate measurement using the ValidateMeasurements.acq file).

#### **Copying measurements**

*To the journal* — One of the most useful options is to paste measurements to the journal. The journal is a general-purpose text editor that allows you to open, edit, and save standard text files. You can "paste" measurements into the journal exactly as appear in the graph window by selecting **Edit** > *I***ournal > Paste measurement.** 

*To the clipboard* — You can copy measurements to the clipboard, where they are available for other applications. This means you can copy measurements (as they appear on the screen) to the clipboard and then paste the data into a word processor or other application. To do this, select **Edit** > **Clipboard > Copy measurements** and the values in the measurement windows will be copied to the clipboard.

#### **Exporting measurements**

One of the most important reason s to take measurements is to save them; Biopac Student Lab *PRO* software allows you to store and e xport these measurements in different formats. Under the default settings, only the measurement values themselves are copied to the journal or clipboard. You can change the settings to allow the measurement name and other options to be included via File > **rences > Prefe Journal**.

<span id="page-152-0"></span>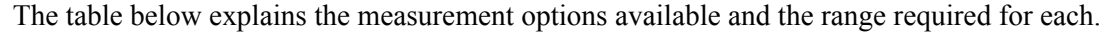

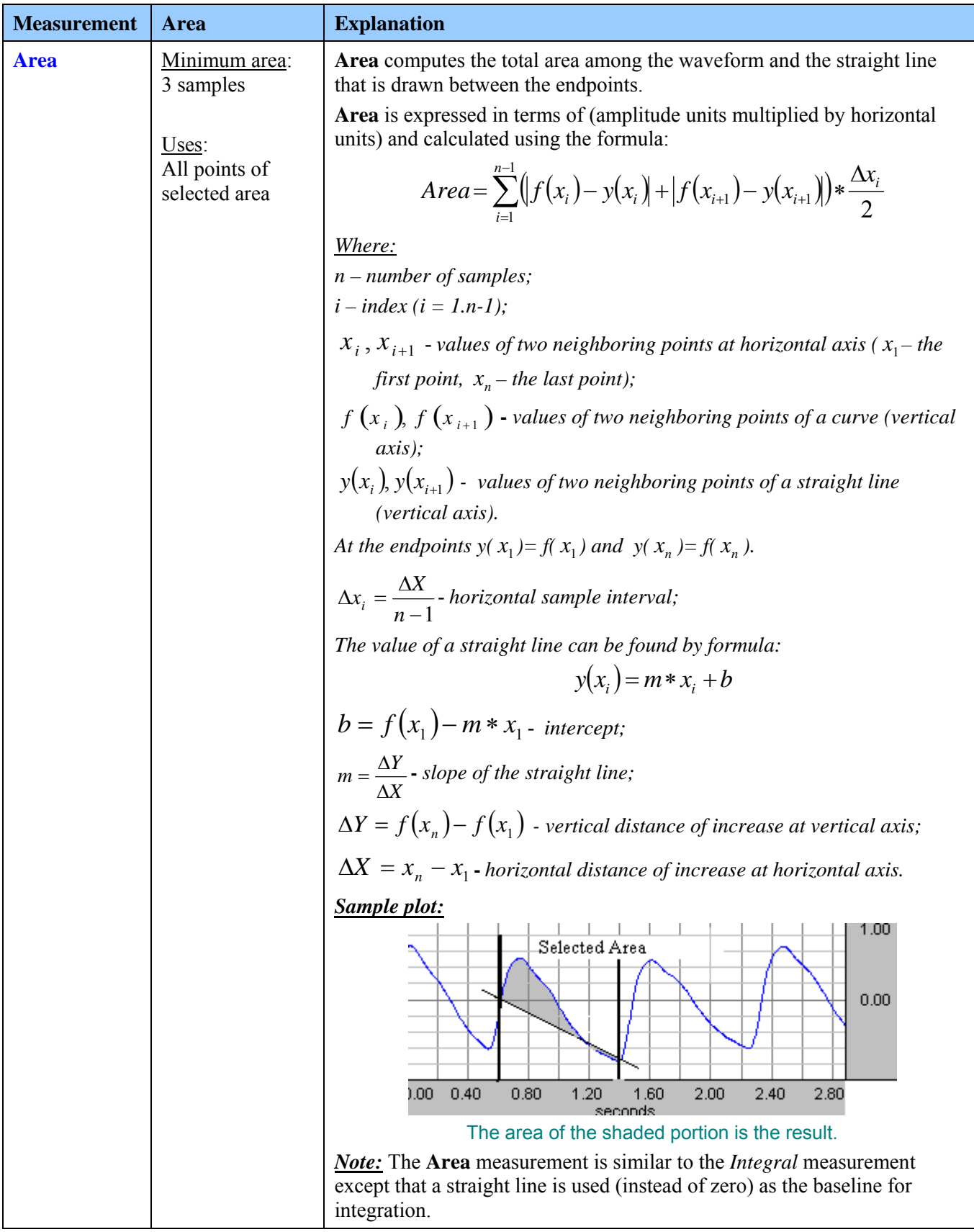

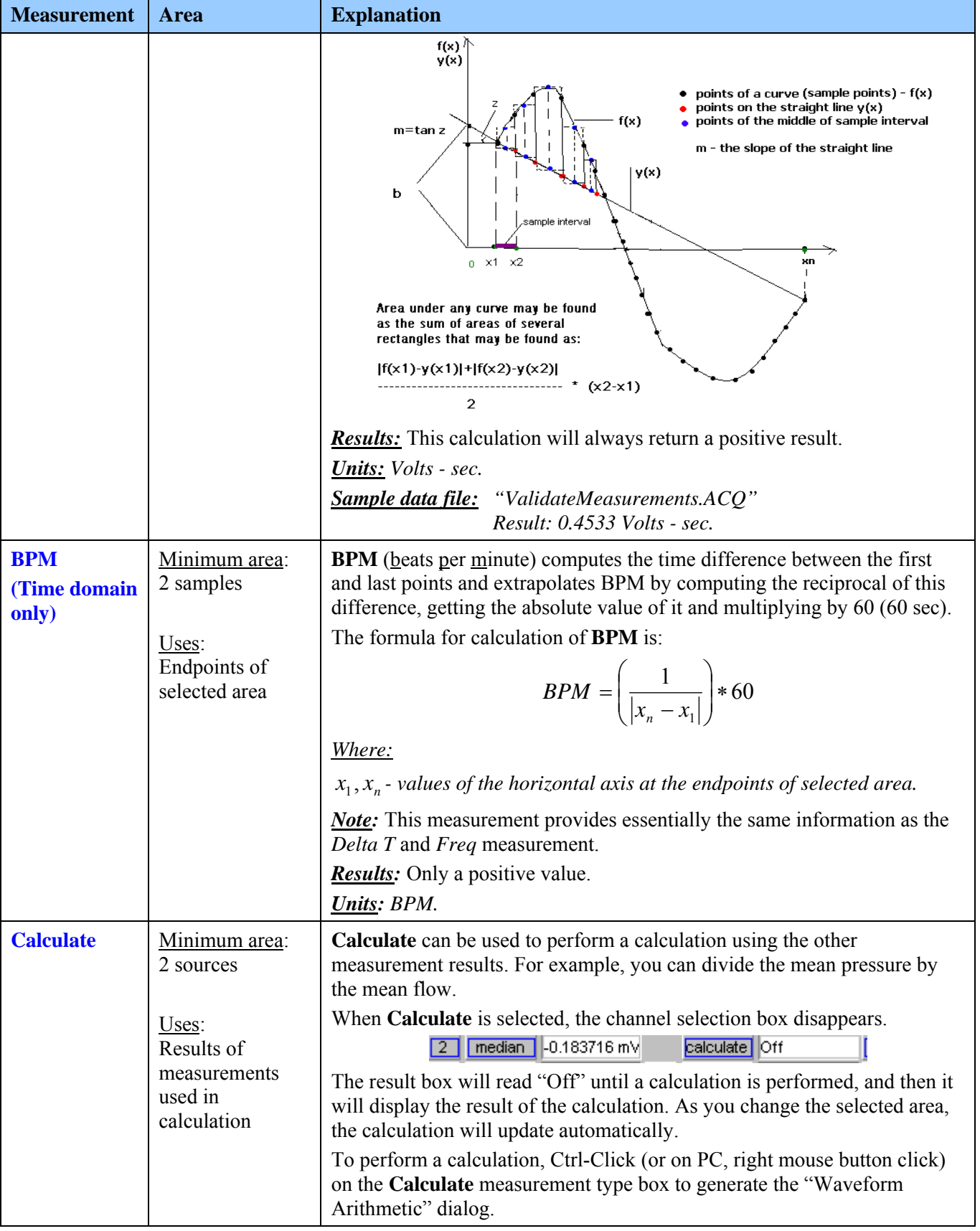

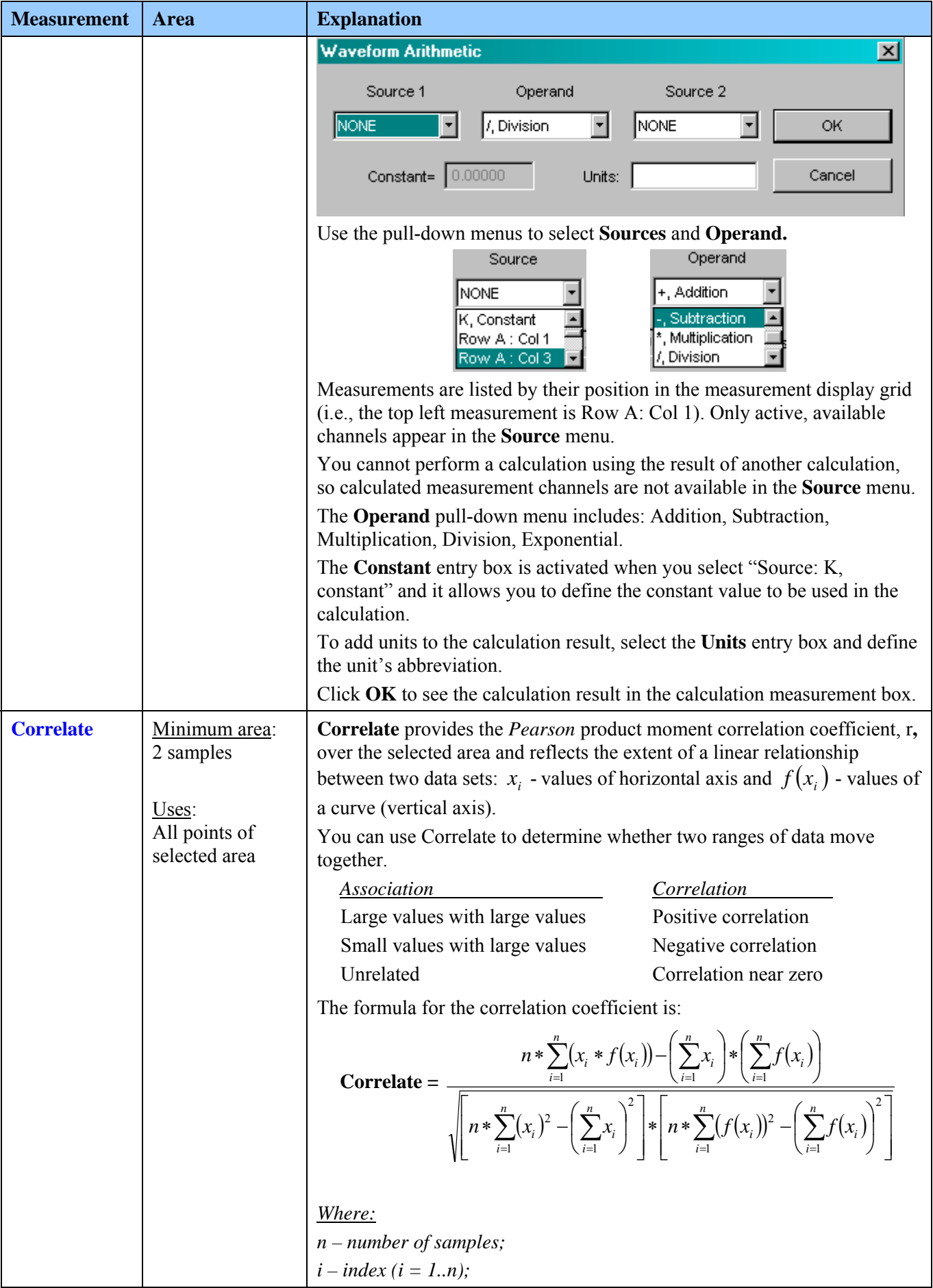

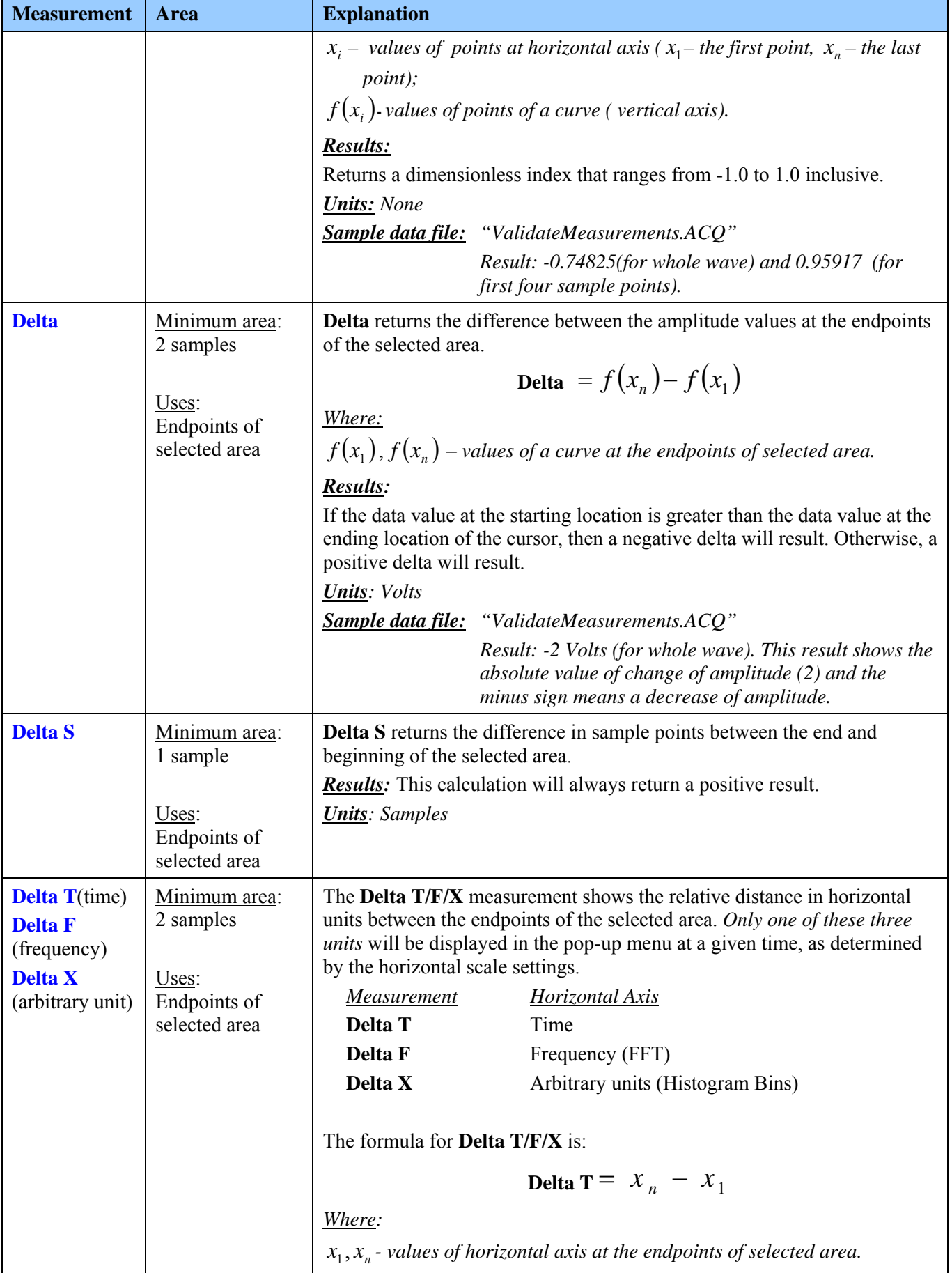

*Visit the online support center at www.biopac.com* 

<span id="page-156-0"></span>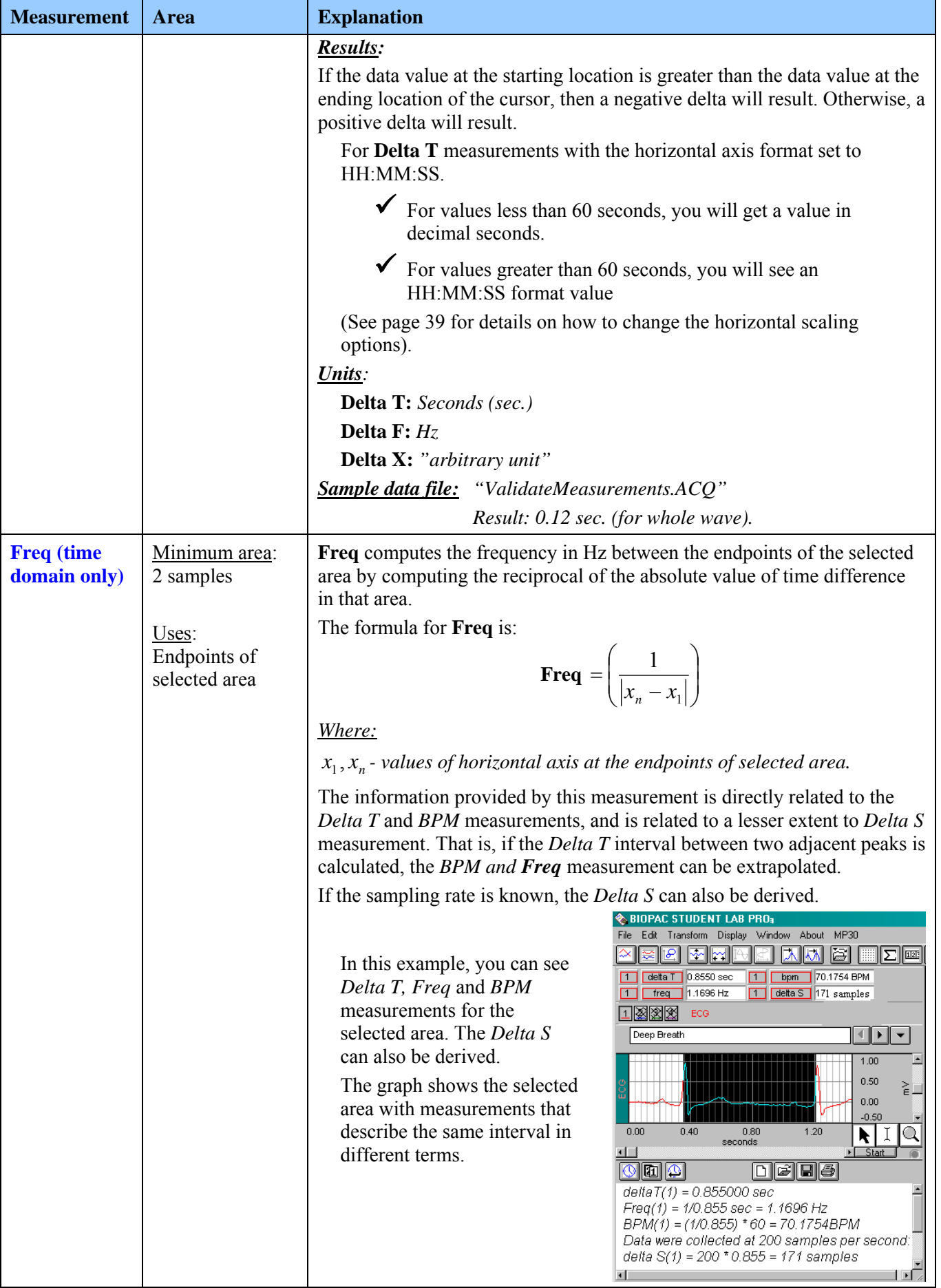

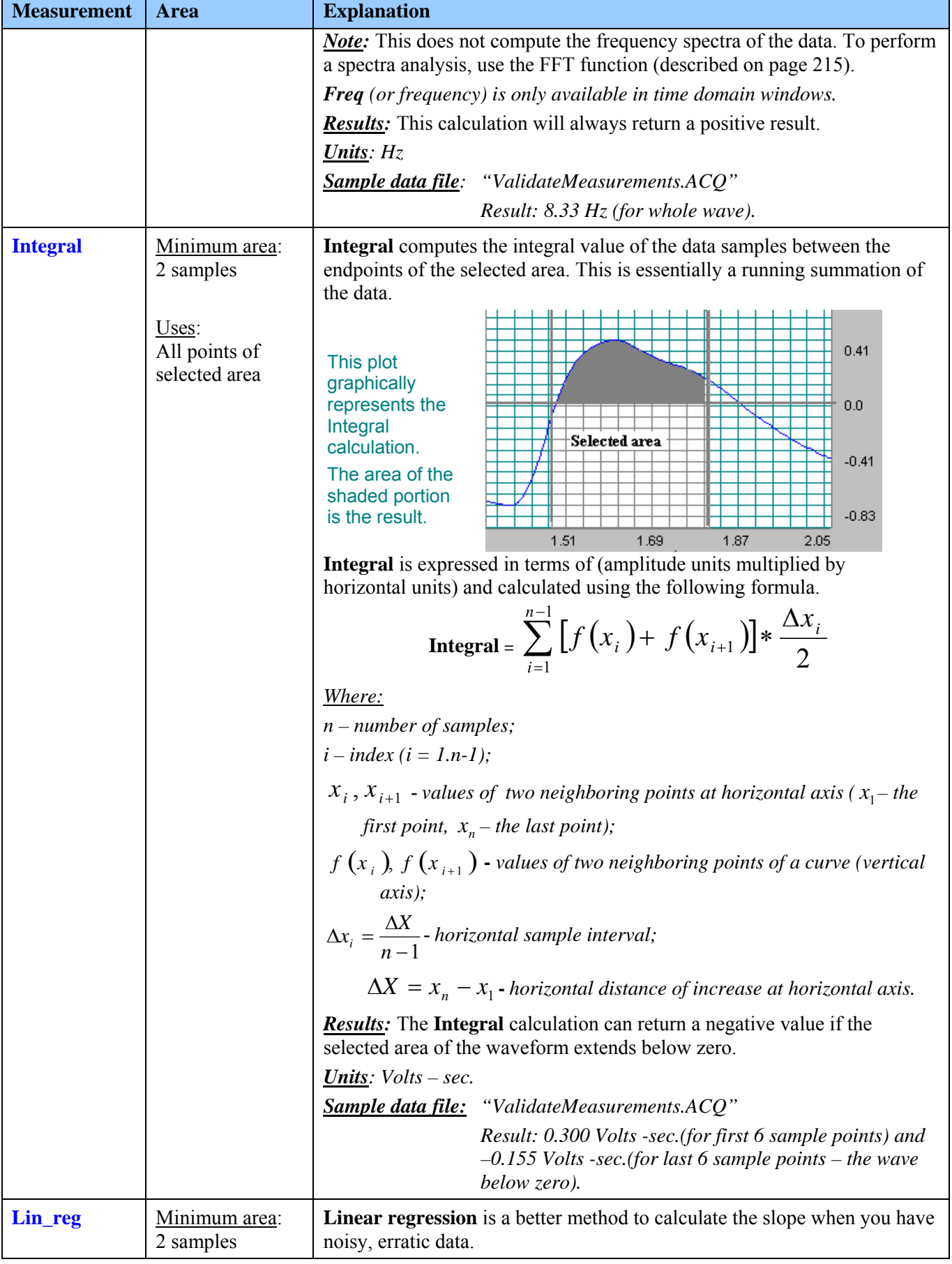

T

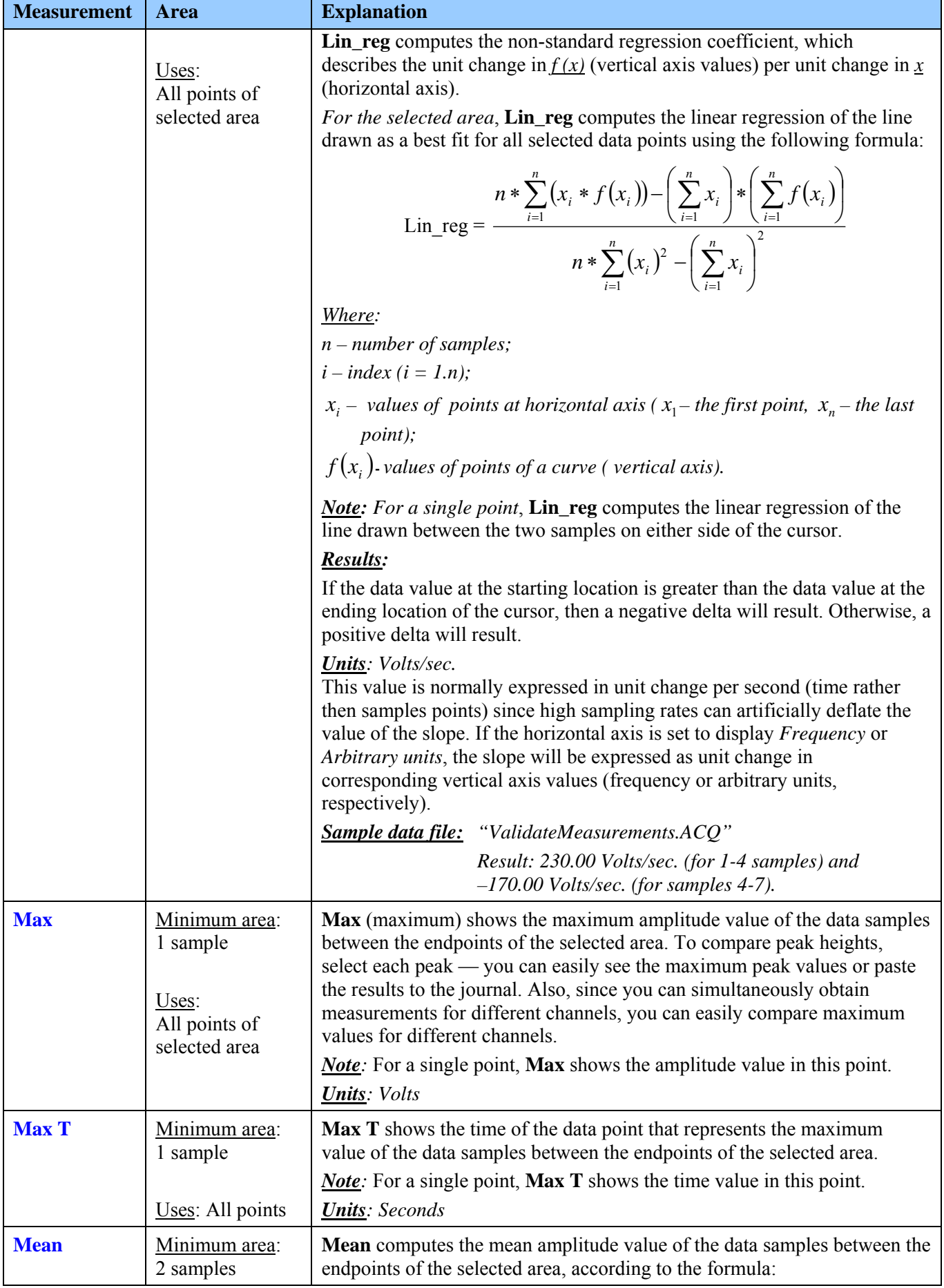

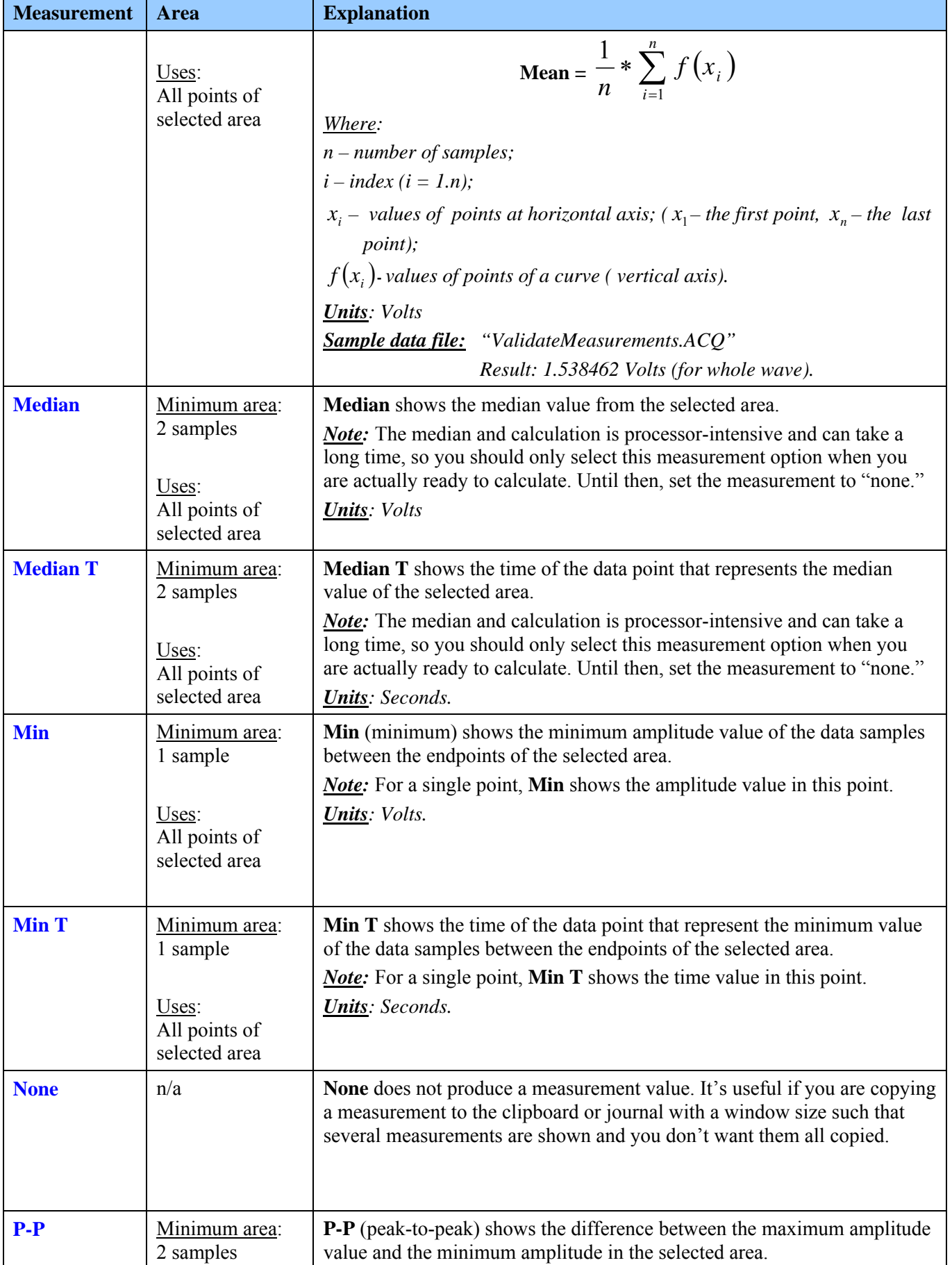

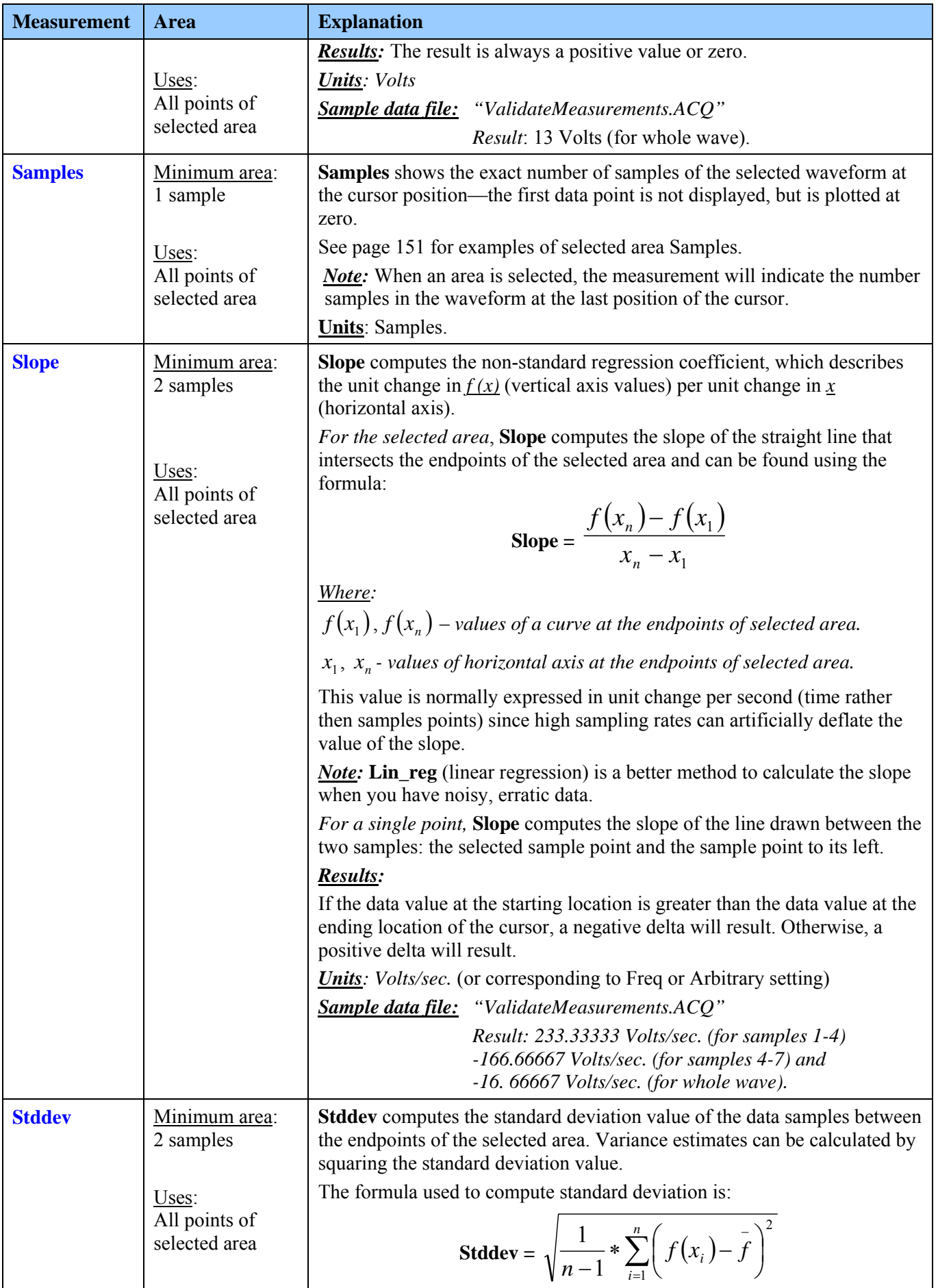

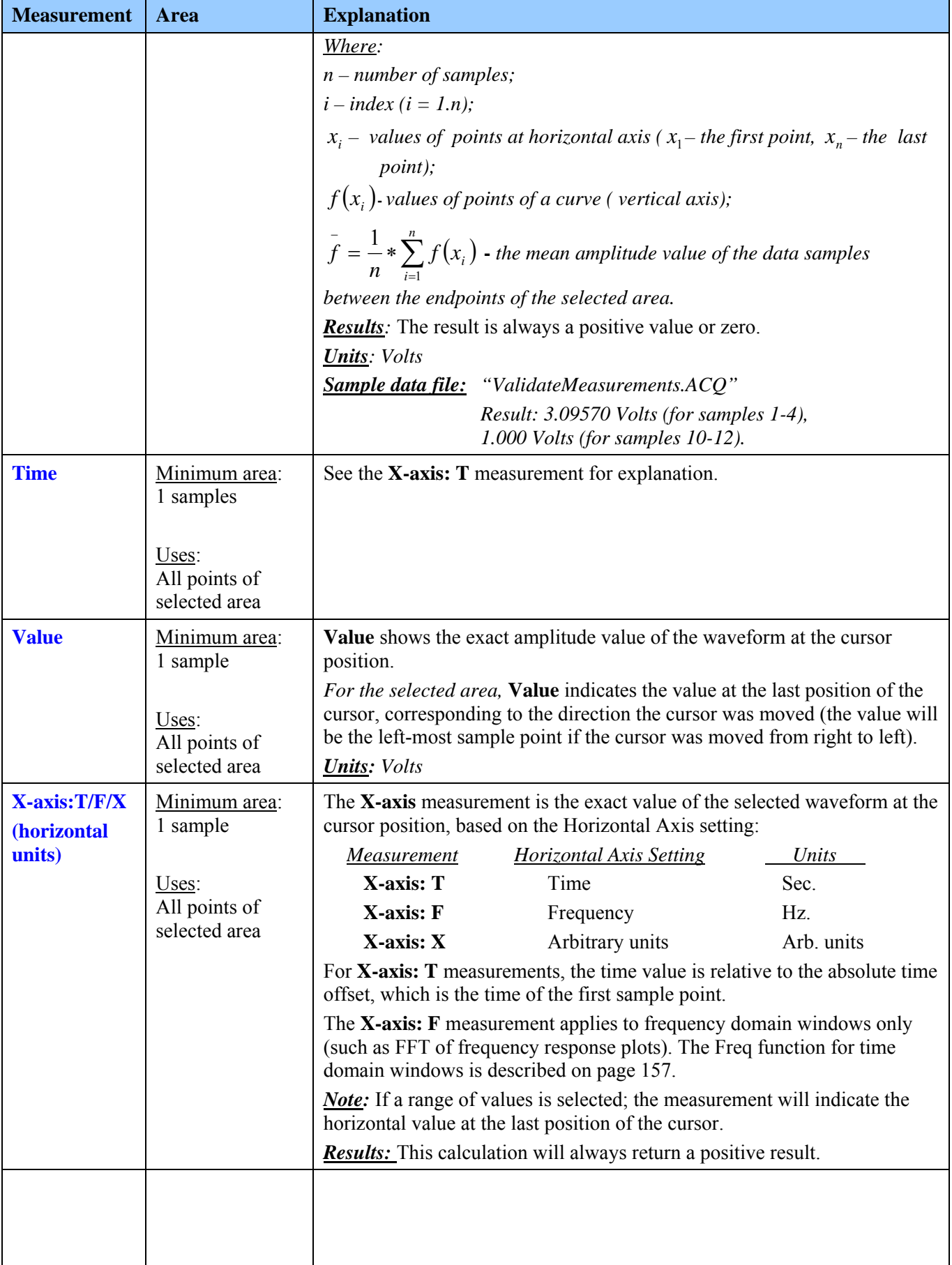

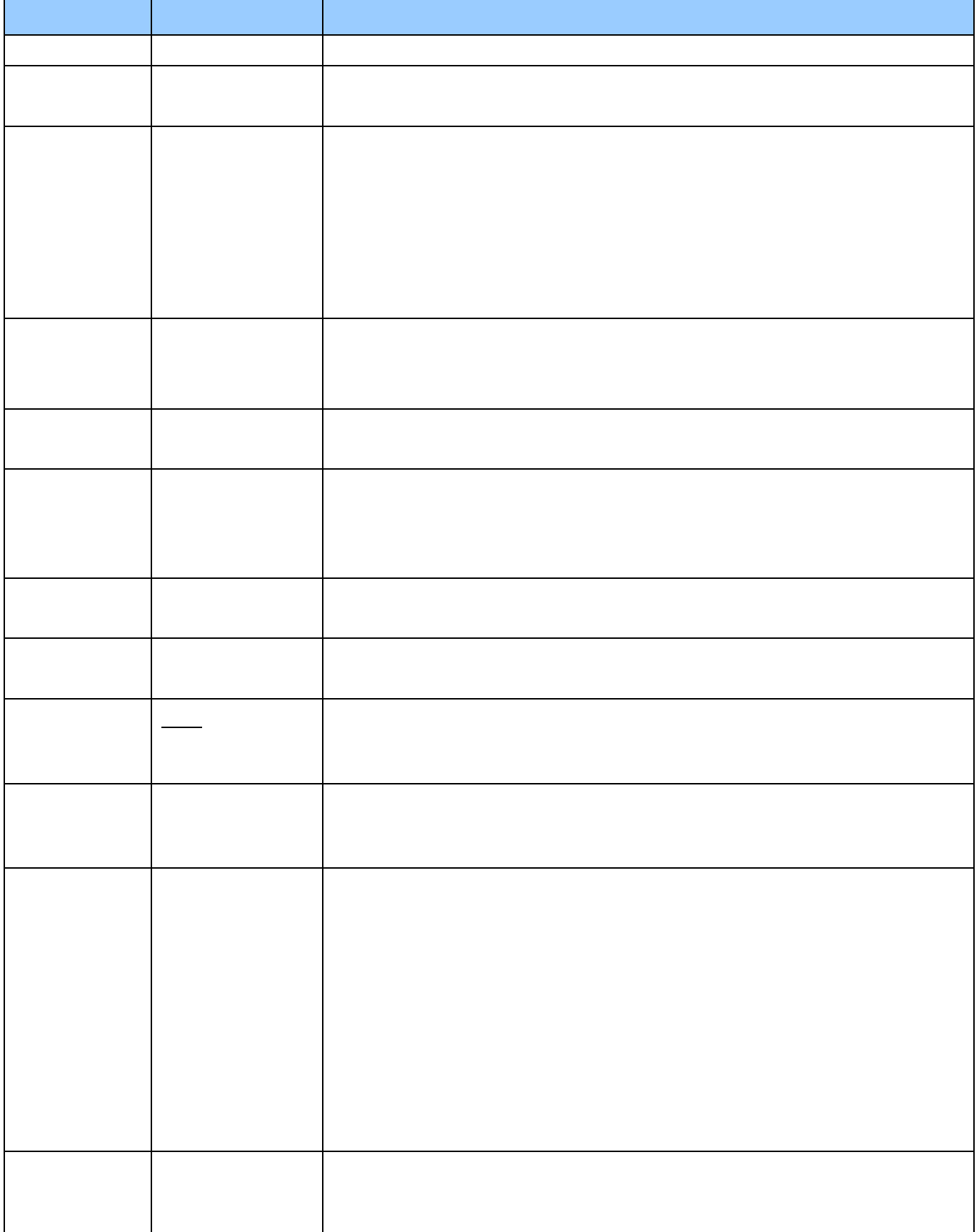

# **Markers**

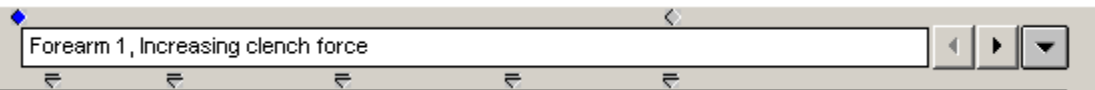

Wh en **Markers** is selected from the **Show** submenu, the Marker region at the top of the graph window will be activated, and any markers associated with the data file will be displayed.

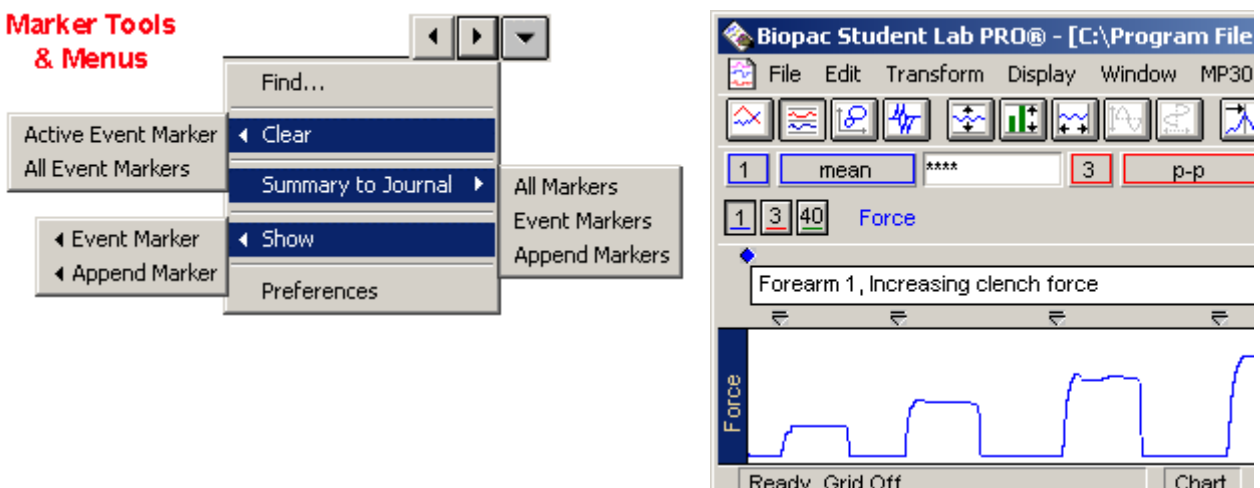

You can insert "markers" into a record that act as bookmarks to record when an event occurs during the record. These markers appear as downward pointing triangles at the top of the graph window, and can be labeled to describe the associated event. Markers can be edited, displayed, or hidden from view.

Markers can be inserted during an acquisition (except in high Speed mode) or off-line.

- ¾ To add a marker while an acquisition is in progress, click the **F9** key on a PC; the marker will be insert ed at the exact time the key is pressed.
- $\triangleright$  To add markers after an acquisition, position the cursor in the marker area and click the mous e button.

When **Display** > **Show** > **Markers** is selected, icons are generated in the marker region for the following marker tools:

Finds the previous marker in the record.

Finds the next marker in the record.

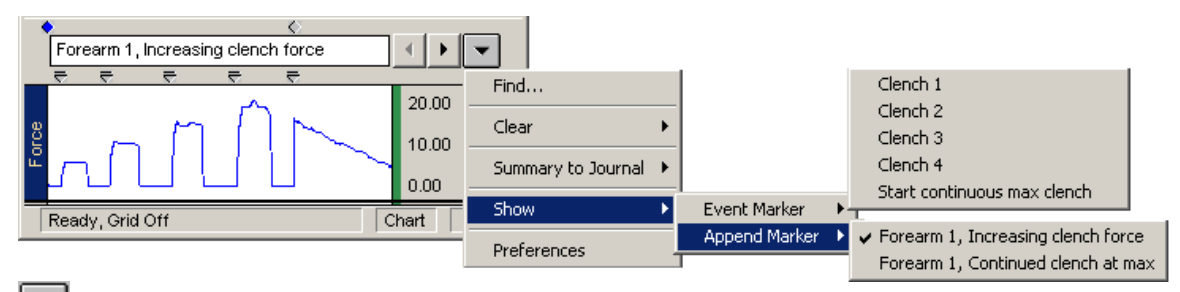

 Generates the **marker pull-down menu**, which lists all markers in the current file. To move to a given marker, scroll to select the desired marker label and release the mouse button.

The **Summary** to Journal feature copies marker information to the Journal. The marker number, marker time, and marker label are copied. This option is not selectable (grayed-out) when the Journal is not open.

Printing markers: The markers will be printed when the marker display is enabled. To keep the markers from being printed, hid e the markers before printing. If the display is compressed, marker labels and/or indicators will be layer ed when printed to prevent overlapped text.

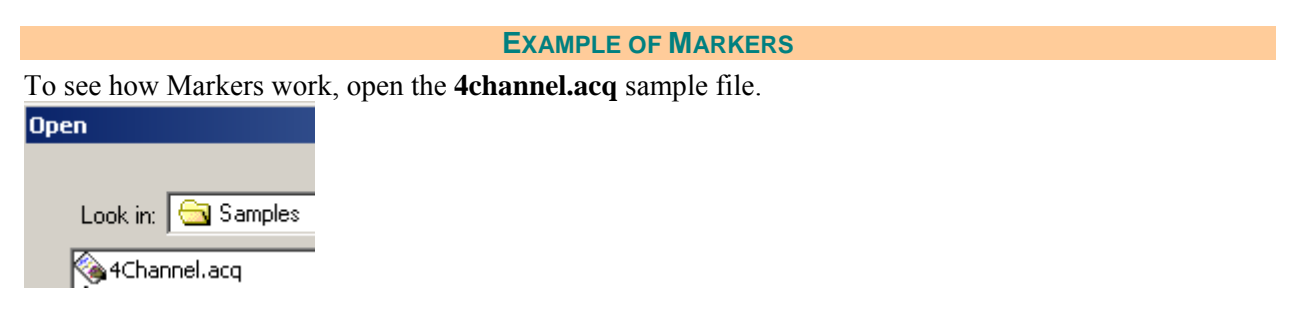

Locate the marker icons near the top right of the display. If the marker icons are not showing, click  $\overline{\mathbb{P}}$ select the marker (flag) icon from the toolbar or **Display** > **Show**, then drag right and down to select Markers. Selecting either of these again will "hide" the marker area.

To view the text associ ated with a given marker, position the cursor arrow over the marker and click the mouse button.

To move from marker to marker, use the arrow buttons in the marker area.

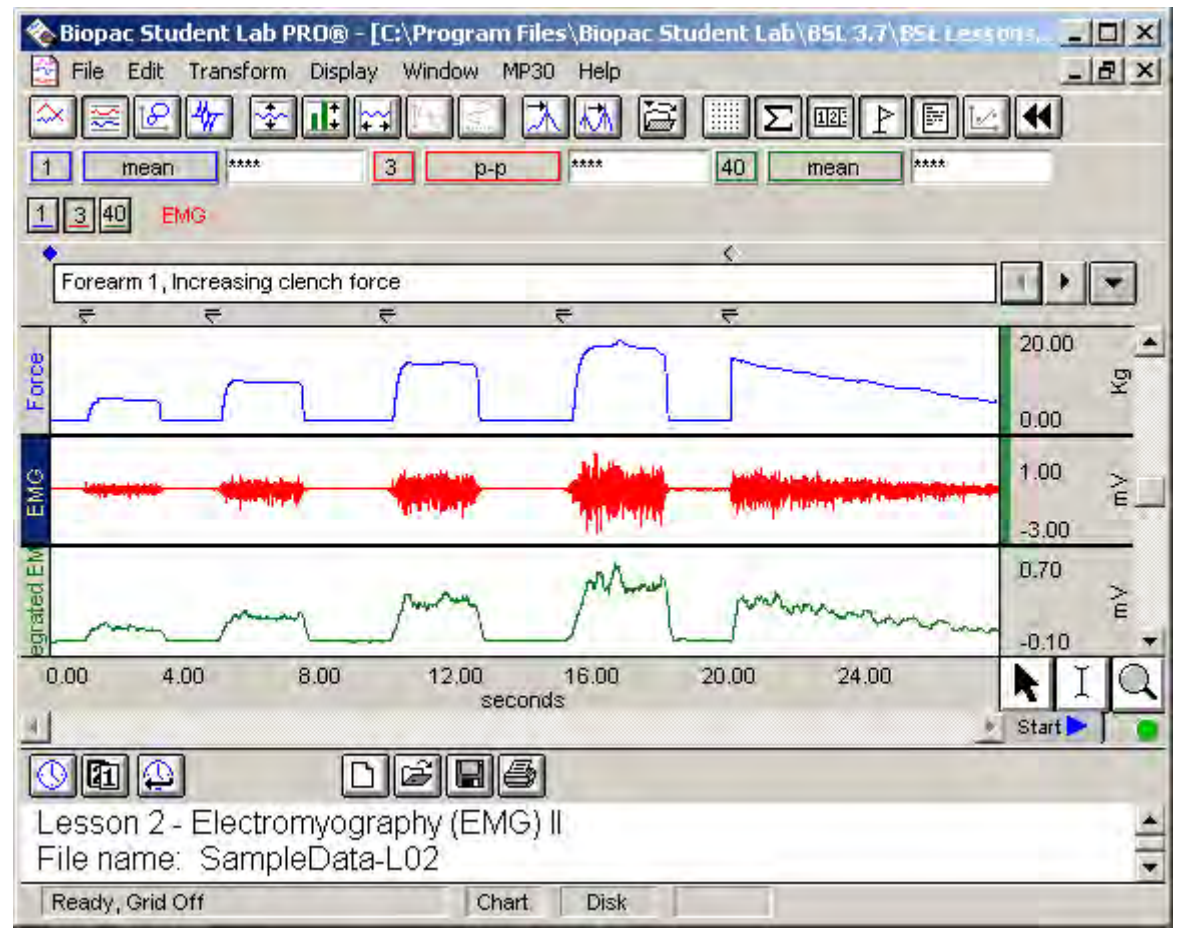

# **Grids**

To activate a grid display, click in the toolbar or select **Display > Show > Grids**.

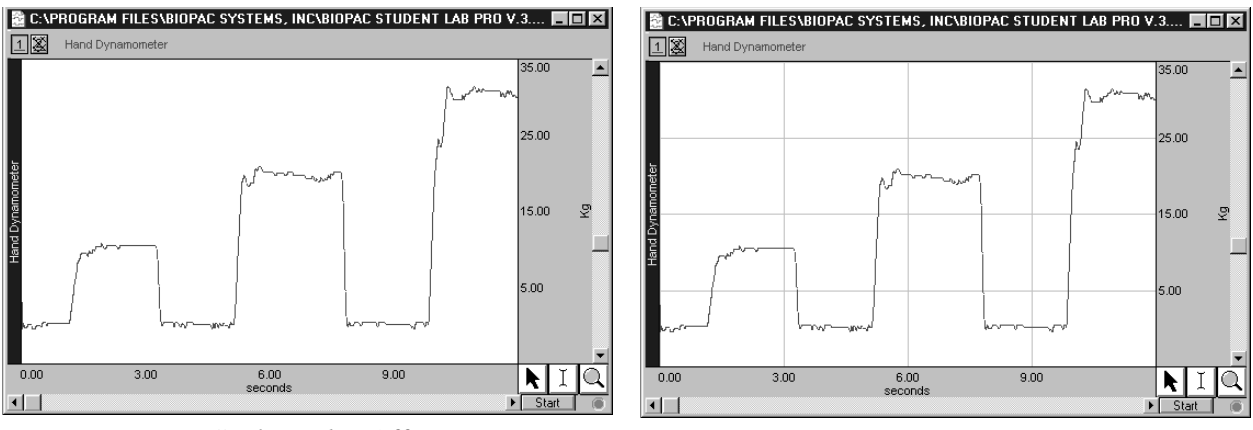

*Grid Display Off Grid Display On (unlocked)* 

# **Grid Options**

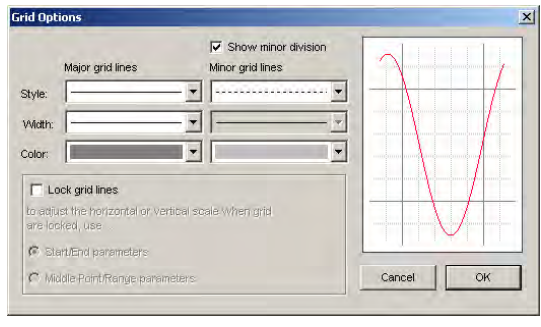

To control the style and functionality of the grid display, select **Display > Show > Grid Options**. The **Grid Options** control grid format (line type, style, width and color), whether or not minor divisions are displayed, grid lock, and scale adjustment when grids are locked.

# **Overview of Locked and Unlocked Grids**

Grid functionality and dialog options for Horizontal Scale and Vertical Scale change based on whether grids are locked or unlocked in the Grid Options dialog (see above).

# **Locked Grid**

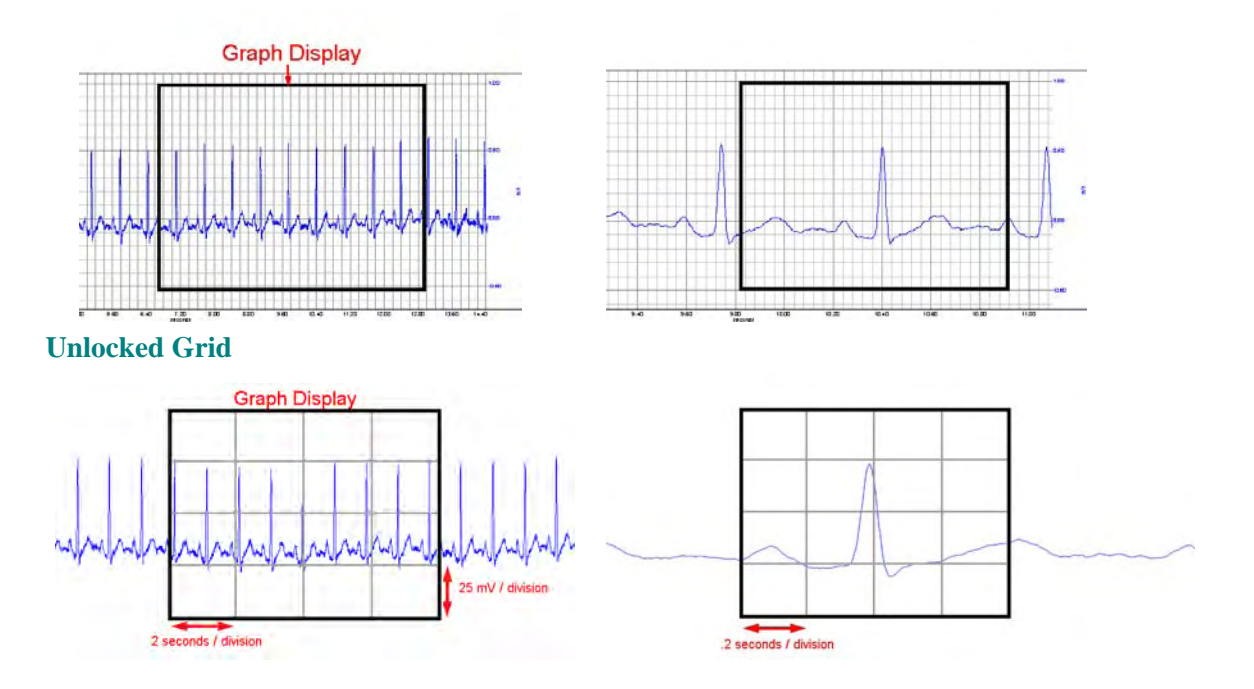

# **U nlocked Grids**

Unl ocked grids help you view the data display on the monitor. The Unlocked setting, enabled by NOT selecting "Lock Grid Lines", displays four major grid divisions across the horizontal and vertical axes, and will generate interval numbers as needed to match the zoom factor. Unlocked grids are more helpful as a visual aid than an analysis tool.

When not locked, the grid always cuts the horizontal scale into four major divisions (four vertical grid lines), regardless of the horizontal axis setting, which can be set to represent time, frequency, or amplitu de values for an X variable.

When not locked, the grid cuts the vertical scale into four major divisions (four horizontal lines across the screen) if the display is set to scope mode or X/Y mode; the grid cuts *each track* into four major divisions (four horizontal lines *per waveform*) if the display is set to chart mode.

Although the unlocked grid will be retained if the waveform is printed, saved as a graphic ima ge or copied to the clipboard, the BSL *PRO* software will "round" the scale values. Thi s process does not affect the nature of the data, only the scale used to plot it. *Beware!* 

# **Locked Grids**

Locked grids are helpful with analysis and printing. Selecting "Lock Grid Lines" locks the grid to the data for all functions. The default settings for the grid when in locked mode are:

For vertical scale:

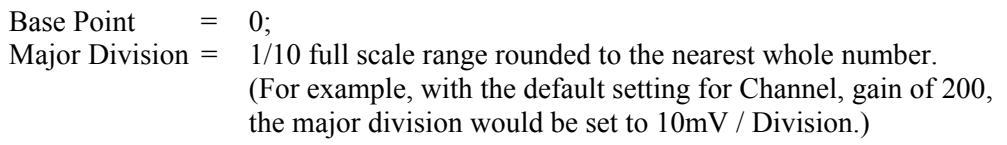

For horizontal scale:

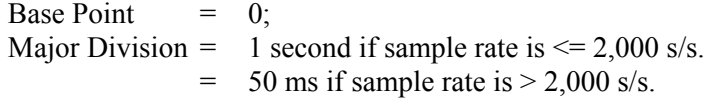

When grids are locked, you may set the grid interval (see next page).

# **Grid Interval**

Grid Interval follows th e settings established in the Vertical scale and Horizontal scale options for the given channel or for all channels. When grids are locked, interval parameters for the horizontal and vertical scales are determined in the Grid Options dialog. Choose Start/End or Middle Point/Range as the parameters to use and then set the scale range and grid interval options in the Vertical Scale and Hor izontal Scale dialogs, respectively. Scaling button generates the scaling dialog, which you may want to use to adjust the display of units. See page [39](#page-38-0) for a discussion of Vertical scale and Horizontal scale whe n grids are unlocked.

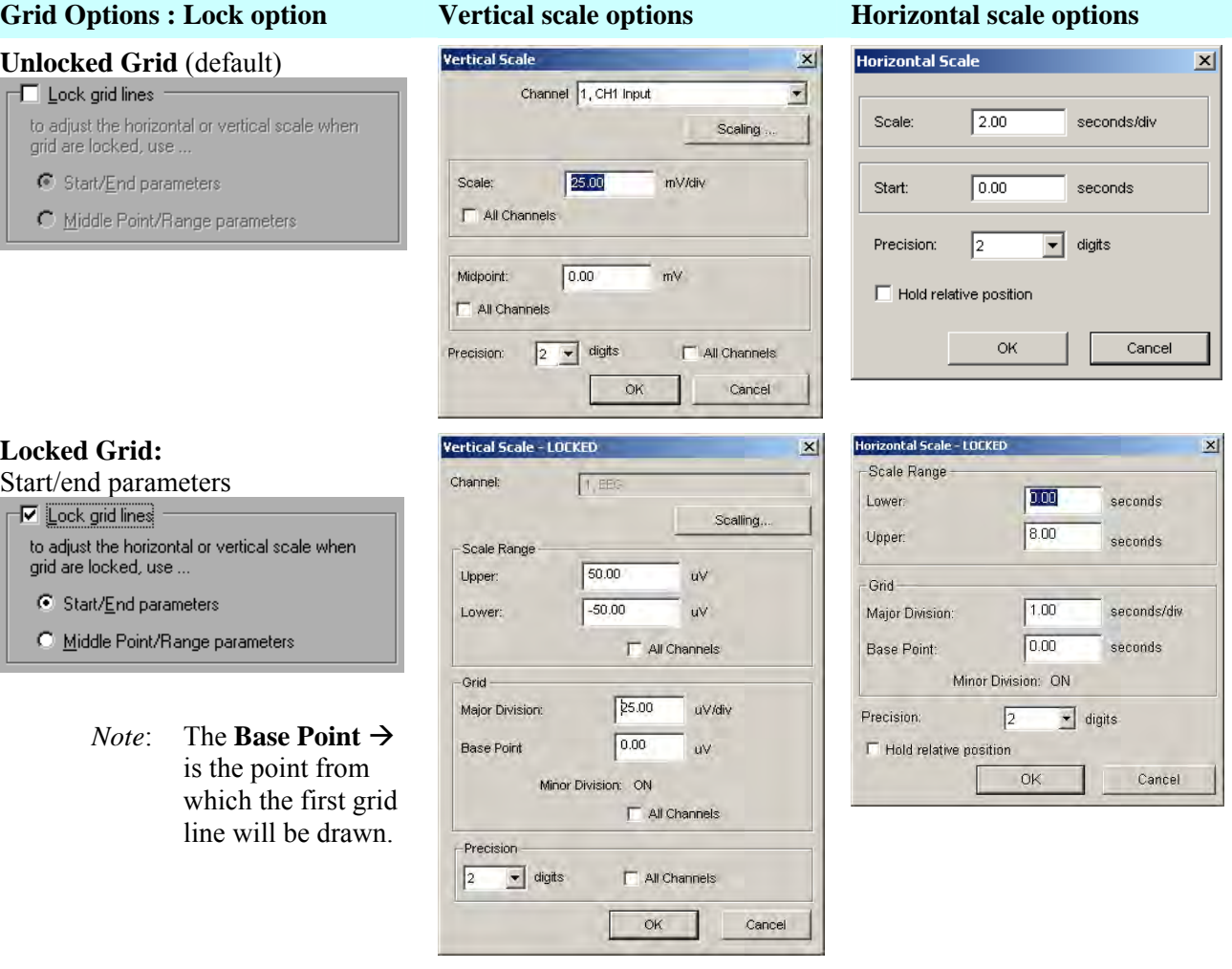

## Grid Options : Lock option **Vertical scale options Horizontal scale options**

#### **Lock Grid Lines:**

Midpoint/range parameters

√ Lock grid lines to adjust the horizontal or vertical scale when<br>grid are locked, use ... C Start/End parameters

- Middle Point/Range parameters
	- *Note*: The Base Point  $\rightarrow$ is the point from which the first grid line will be drawn.

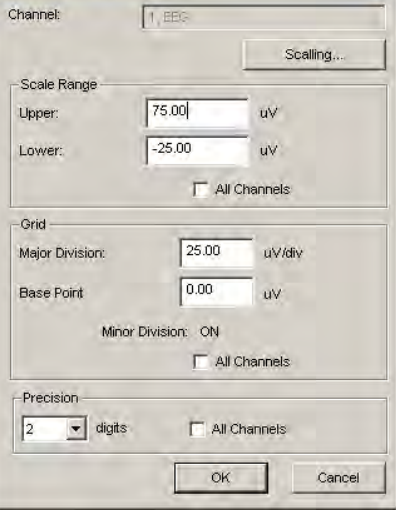

 $\vert x \vert$ 

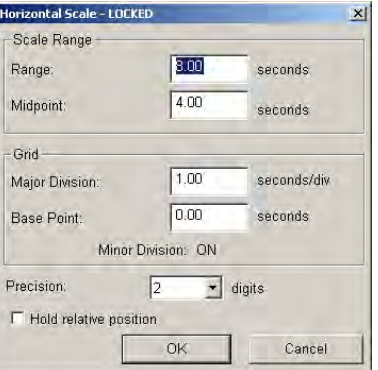

A few Grid Option compa risons follow, but you are encouraged to experiment with grid settings to familiarize yourself with t he effect each option has on the data display.

Vertical Scale - LOCKED

- Using **Grid Options** with the **Print Options**, you can very closely match c hart recorder output:
- *Note* The standard ("clinical" ) ECG uses a grid with major divisions of 0.2 se c on the horizontal and 0.5 mV on the vertical, and minor divisions at one-fift h of that, or 0.04 sec horizontal and 0.1m V vertical.

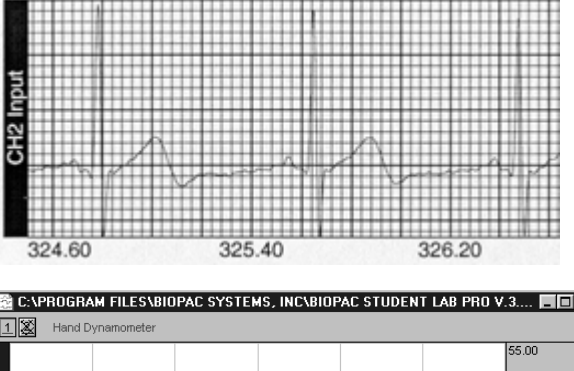

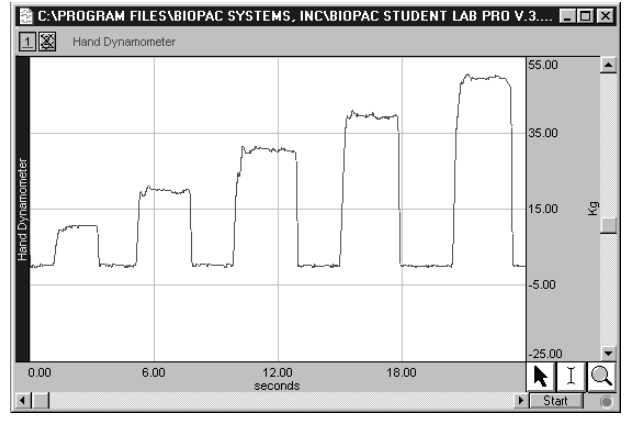

*Grids On/Unlocked with Scale increased 2x Grids On/Locked with Scale increased 2x* 

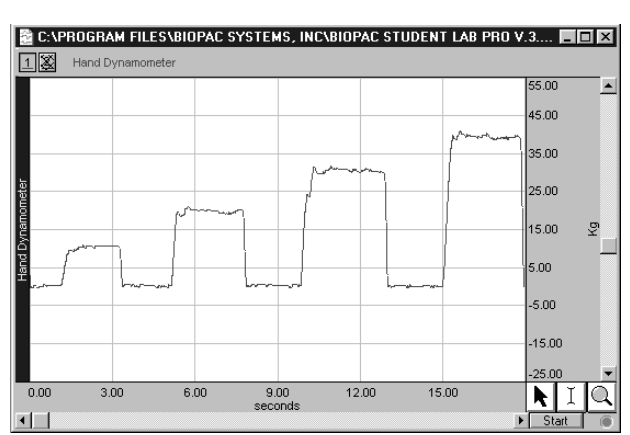

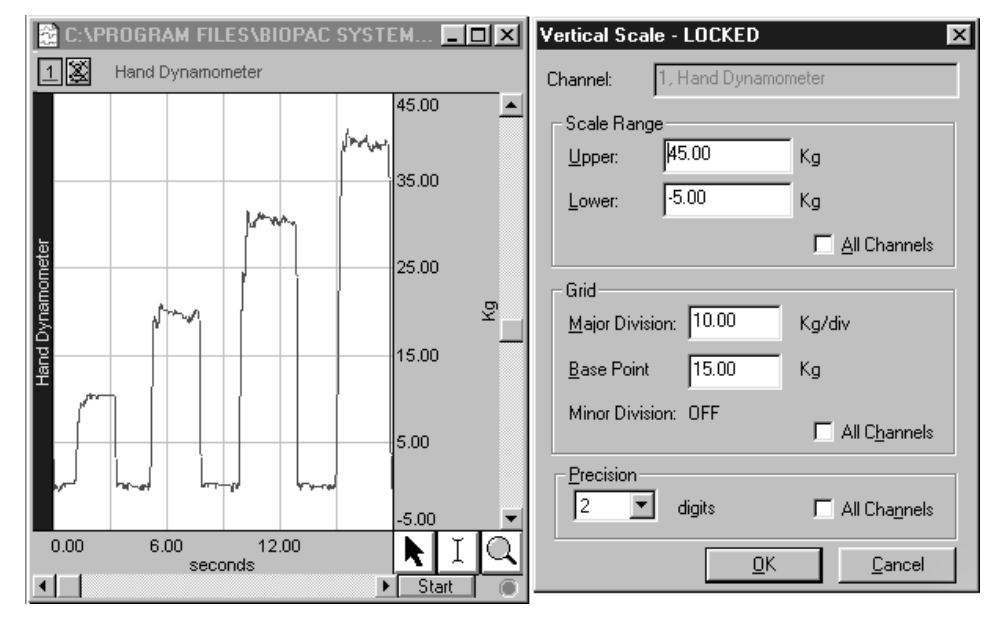

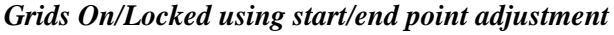

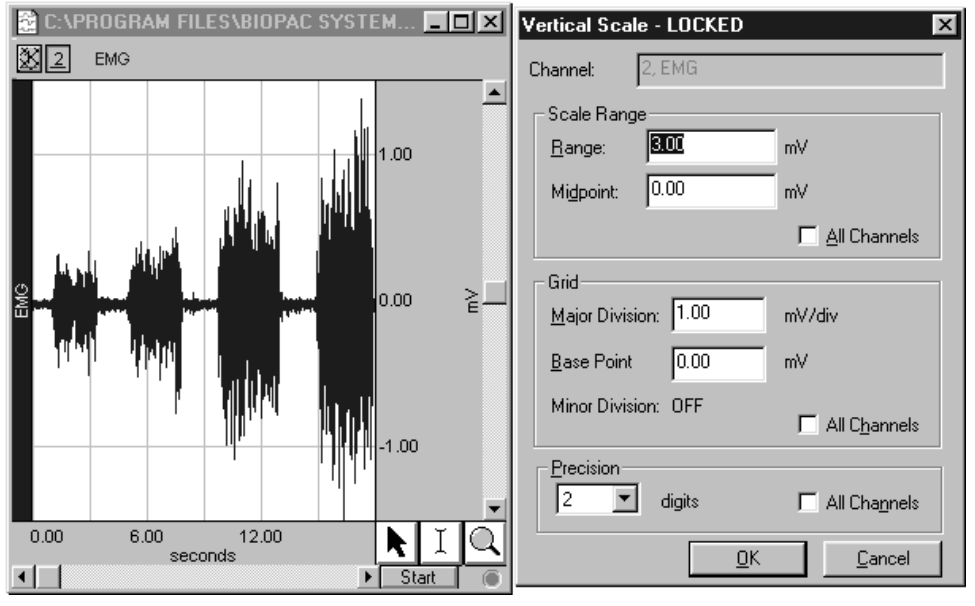

*Grids On/Locked using middle point/range adjustment* 

<span id="page-170-0"></span>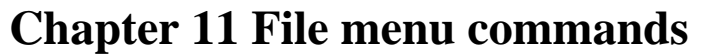

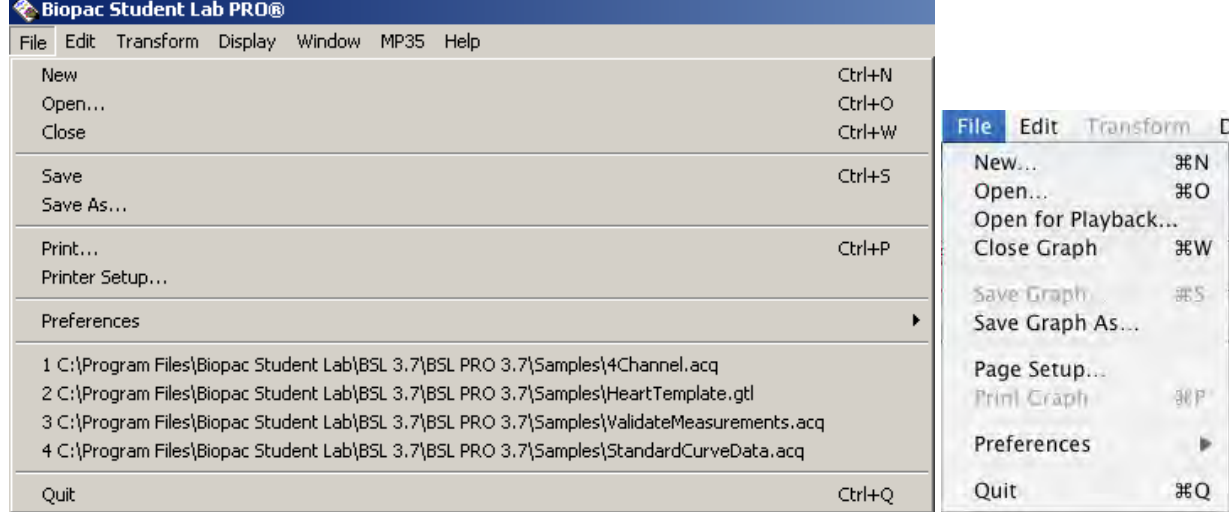

Most **File** menu commands are standard menu items that foll ow the standard OS conventions.

# **New**

In almost all cases, you will need to create a new graph window before beginning an acquisition so that the data may be displayed on the screen. To create a new graph file, choose **File>New**. A new graph window will be generated similar to the one pictured.

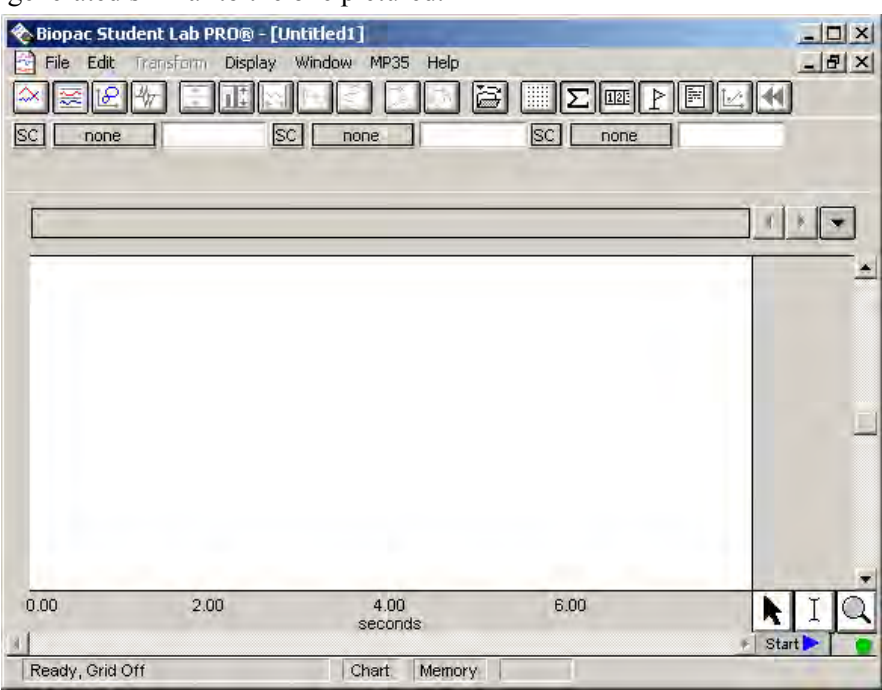

You can modify any of the window parameters, including horizontal scale, vertical scale, window size and position. In addition, you can also set the acquisition parameters for sampling rate, number of channels, and acquisition length. These settings take effect once an acquisition begins.

*Note* Choosing File>New from an open, active graph window generates a new window with the same settings as the active window. Choosing **File>New** when all windows are closed generates a new window with th e same settings as the last saved window. To generate a new file with the application def ault settings, you must quit and relaunch the BSL *PRO* application.

You may also open a new **Journal** file, which will be linked to and saved with the Graph window.

To open a new Journal file, click the Journal icon  $\Box$  of the graph window toolbar or choose **Display>Show>Journal. (Mac:** Choose File>Open>Journal). The journal window will open below the graph window .

#### **Open**

The **File > Open** comm and generates the standard file open menu, and allows you to open a variety of different file formats fr om the pull-down menu at the bottom of the dialog box. Data can be read in from either text files or Biop ac Student Lab (*PRO* or Lesson) files, and can be saved in text, graphic, or binary format. You can view t he files by type from the following options: BSL *PRO* (\*.ACQ), BSL Lesson (\*.Ldd), Text (\*.TXT), Graph Template (\*.GTL), or All BIOPAC Files. The **Open** dialog points to the last loca tion used by the BSL *PRO* Open function.

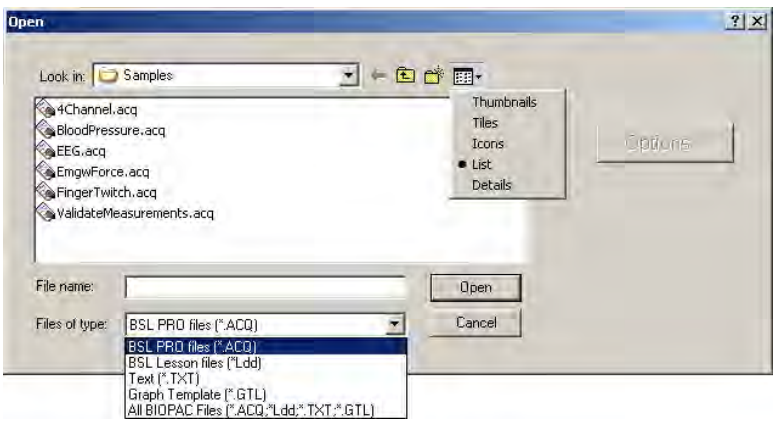

The default display is **BSL** *PRO* **files (\*.ACQ).** The **File type** option you select limits the file listing. If "Text" is selected, only text files are listed; if "GraphTemplate" is selected, only BIOPAC graph template files are listed. If "All BIOPAC Files" is selected, all files in formats that BSL *PRO* can open are listed.

#### **BSL** *PRO* **files (\*.AC Q)**

T he default file for mat (**.ACQ**) is referred to as a "BSL *PRO*" file. BSL *PRO* files are stored in the compact .ACQ format that retains information about how the data was collected (i.e., for how long and at what rate) and is the standard way of displaying waveforms in BSL *PRO*. BSL *PRO* files are editable and can be modified and saved, or exported to other formats using the **Save as** command.

When you open a BSL *PRO* file, only the graph window will be displayed by default. To display the Journal that is associated with the file:

FC: Click the icon **Secure 1998** of the toolbar display or choose **Display>Show>Journal**.

#### Mac: Choose File>Open>Journal.

#### **BSL Lesson files** (\*.**Ldd**)

BSL PRO can open lesson files generated in the Biopac Student Lab program. When BSL Lesson files are opened, they mimic the "Review saved data" mode of the Student Lab such that the data and journal files are bot h opened and properly positioned. If you open and make changes to a BSL Lesson file in BSL *PRO*, you cannot save as a Student Lab file. You must save the new file in the BSL *PRO* format or alternate format.

#### **Text files (\*.TXT)**

Text files are a useful way to transfer information between applications. BSL *PRO* can both import and export text files. Most spreadsheet and statistics programs are capable of importing or exporting data in a text file format.

BSL *PRO* assumes that the text file to be opened contains numeric data laid out in columns and rows, and that there is some delimiter between each column. It also assumes that each column represents a distinct variable or channel of data. Normally, the values in each row represent the state of each variable at different points in time. When a text file is opened, the numeric values will be plotted as waveform data in a standard graph window and non-numeric values will be ignored. Each column of data is read in as a separate channel.

**IMPORTANT!** Files saved with headers store the header information on the first line and start data on the second line (not the first). The Read Text Options default reads from Line 1 to the end, so you should adjust the line number if the file has a header.

#### *Te xt Options*

When the "Tex t files" option is selected, an **Options** button will be activated in the Open dialog. Clicking on this button generates a **Read Text Options** dialog box that allows you to control the amount and type of data to be read in, as well as the time scale for data display.

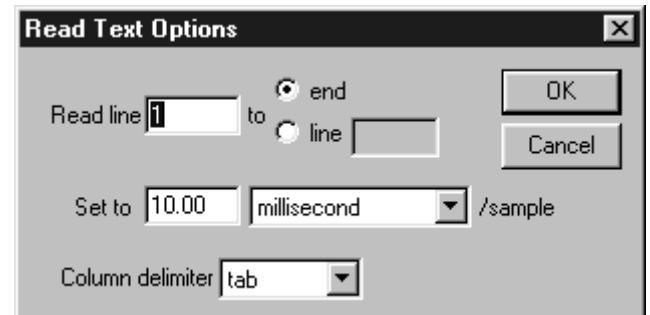

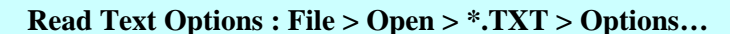

- **Read line** This entry controls how much data is read in and indicates which row contains the first data point in the series. By default, text files will be read in starting at line one.
- **To** By default, text files will be read until the **end** of the file is reached. You may want to set it to another value since some applications (usually spreadsheets) generate a "header," or text information at the top of a file. You can limit the amount of data read in by clicking next to **line** and entering a value in the box that is activated; the value in this box indicates the line to end the data on. **End/Line**
- Set to You can control the horizontal scale (usually time) for the text file after it is displayed in the graph window by changing the interval between sample points, which can be expressed either in terms of time or frequency.

For example, if data were collected at 50 samples per second, there is an interval between sample points of 0.02 seconds. The BSL *PRO* software would then assume that there is a 0.02 second "gap" between the data point in row two and the data point in row three (and all subsequent pairs of adjacent rows). Likewise, if you have a data file that spans 10 seconds and has 100 rows of data, the interval between sample points will be 0.01 seconds.

Most files contain time domain data, although some applications generate frequency domain data (the results of a spectral analysis, for example). The principle here is the same as with time data, that there is some interval between different frequencies. If a text file contains 20 sample points covering the range between 0 and 60Hz, then the interval would be set to 3Hz per sample.

#### **Column delimiter**  This setting determines what characters indicate a "gap" between two columns. All text files must have some sort of column delimiter, unless there is only one channel f d'an bhaile an t-aiste an t-aiste an t-aiste an t-aiste an t-aiste an t-aiste an t-aiste an t-aiste an t-ais<br>Tha bhaile an t-aiste

#### **Read Text Options : File > Open > \*.TXT > Options…**

of data present. This can be set to tab, comma, space, or auto.

- *Tab* Tab delimited text files are the most common, and in this type of text file a tab is placed between each column for every row of data. These files are most often generated by spreadsheets and similar packages.
- *Comma* Comma delimited files place a comma between each column of data for each row, much the same way as a tab delimited file. These types of files are frequently created by statistics programs such as BMDP and SAS.
	- **Space** Space delimited files are also commonly created by statistics packages, and place some number of spaces (usually two) between each column of data for every row which contains information.
	- *Auto* If you are not sure which delimiter to use, select **Auto** and the BSL *PRO* software will automatically select a delimiter.
	- each time it sees a delimiter, even if there are no numeric values between delimiters. For example, the following text file will read in three channels of data, *Note:* When either **Tab** or **Comma** is selected, the software will read in a new column although the channels will be of different lengths:

0.946207,, 0.894992 0.301424, 0.276737, 0.045015 0.338723, 0.808811, 0.542627 0.354271, 0.506313, 0.715995 0. 001325,, 0.762115 0.926409,,

#### *Sample text file*

The first channel will contain six data points, the first being 0.301424 and the last are no other data values for the second channel; notice the double commas). The third channel will contain five data points, starting with 0.045015 and ending with 0.894992. value being 0.926409. The next channel will contain three data points, starting with 0.276737 and continuing through 0.506313 (the software considers that there

#### **Graph Template files (\*.GTL)**

The **Graph Template** option allows you to open a file that contains master settings. **Graph template** files are master files that open to previously saved window positions and setup parameters (as established under the MP35 menu).

When a Graph template file is opened, the graph window does not contain any data. The journal window can contain text saved with the template. The Journal display will use the default Tab setting, so you may need to adjust **Tabs** under **File > Preferences > Journal**.

After acquiring data using a graph template, the Save As option must be used to save the data. **Biopac Student Lab PRO®** 

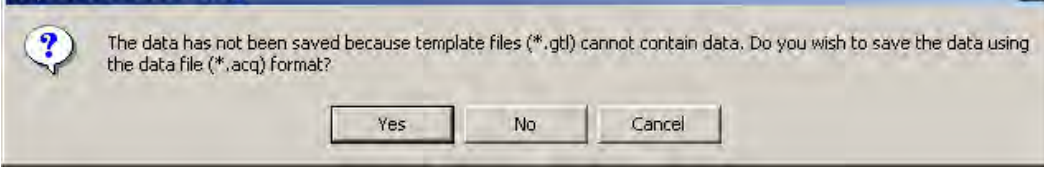

This feature is especially useful for recreating protocols in the classroom. Instructors set up an experiment and save it as a Graph template and then set the Read-only attribute in the file Properties dialog. Students then simply open the Graph template file and click the Start button. See the **Save As Graph template** section for more details.

A sample graph template file is included with the BSL *PRO* installation — see page [249.](#page-248-0)

# **Open f or Playback**

*Mac only* – see page [46.](#page-45-0)

# **Close**

You can close the active window without quitting the application by selecting **Close** from the **File** menu.

Alternately, you can click in the  $\mathbf{X}$  in the upper right corner of the window or use the **Ctrl-W** keyboard shortcut.

# **Save**

This menu item will save any changes you have made to a file. This includes changes to the Journal, markers, measurements, etc. If more than one file is open, this command only applies to the active window. For untitled files, you will be prompted to name the file you wish the data to be saved in.

The file will remain open after you have saved it, allowing you to continue working. The Graph and Journal are both saved when Save is selected. By default, all files are created and saved in the BSL *PRO* file format, a proprietary format used to store binary data.

Saving a file saves the setup parameters (established under the MP35 menu) and window positions, including the Journal window.

# **Save As…**

Choosing **Save As…** produces a standard dialog box that allows you to set the format and location to save the data in. The **Save As** dialog points to the last location used by the BSL *PRO* software Save/Save As function. All **Save** features apply to the **Save As** function. You can use Save As to save a file to a different file name or directory than the default settings.

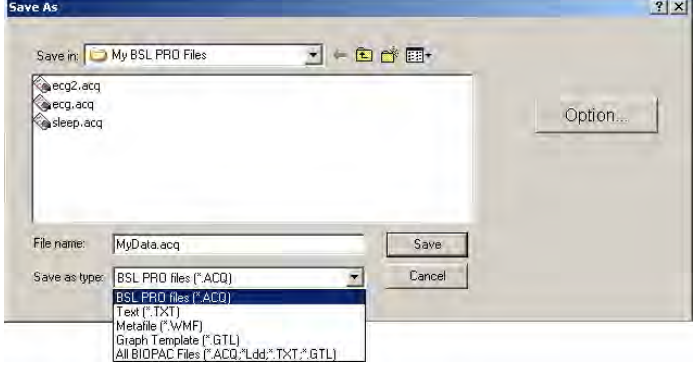

The default file format for the **Save As…** command is to save data as BSL *PRO* (\*.ACQ) files. The other options are to save data as a Text file (\*.TXT), a Metafile (.WMF), or a Graph Template (\*.Gtl). These options can be selected from the pop-up menu at the bottom of the dialog box.

As a rule, saving a file in the BSL *PRO* format saves data in the most compact format possible and takes up less disk space than other file formats. Except in exceptional cases, you will save graph windows in the BSL *PRO* format.

## **BSL** *PRO* **files (\*.ACQ)**

Selecting \*.ACQ from the pop-up menu in the **Save As…** dialog box will save a file as a BSL *PRO* file, which is designed to be as compact as possible. These files can only be opened by BSL *PRO* software, but data can be exported to other formats once it has been read in.

# *Option button*

When you **Save As** a BSL *PRO* (\*.ACQ) file, an **Option** button is enabled in the **Save As** dialog box. Click the **Option** button to generate a **Save Options** dialog that allows you to control how much data is saved.

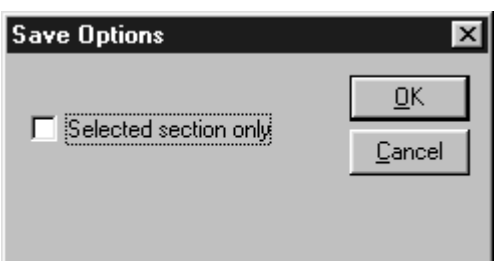

# **Text files (\*.TXT)**

Data from BSL *PRO* graphs can also be saved as text files through the **Save As...** dialog box.

**IMPORTANT!** journal as a separate text file with a unique filename using the Save As option on the Journal Toolbar. Then save the graph data using the Save As Text option. The **Save As Text** option will only save the graph data as text, you will lose all journal data. If you have journal data you want to save, you must first save the

# *O ptions button*

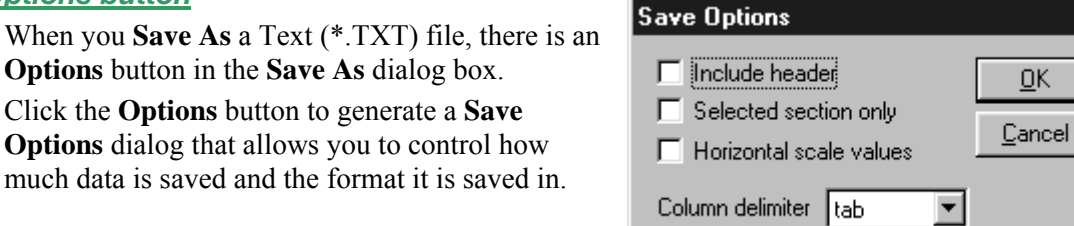

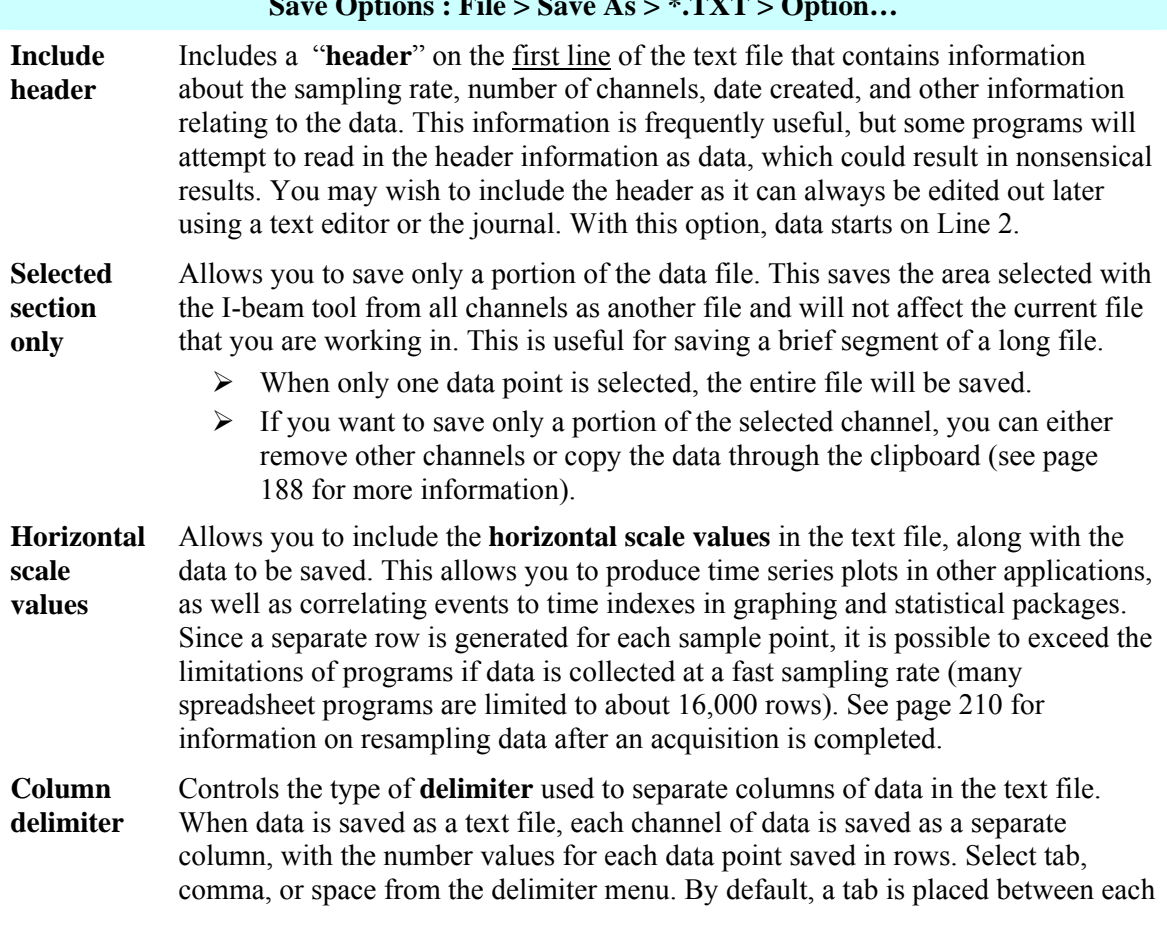

#### **Save Options : File > Save As > \*.TXT > Option…**

 $\vert x \vert$ 

#### **Save Options : File > Save As > \*.TXT > Option…**

column for every row of data. This format is called a **tab-delimited** text file and almost all applications will read in tab-delimited text files.

#### **file (\*.WMF) Meta**

In addition to graph and text files, the BSL *PRO* software also supports formats for saving graphical information —Windows Metafile (.WMF). Most drawing, page layout, and word processing pro grams can read .WMF files. This is particularly useful for writing reports. A .WMF file can be ope ned in any standard drawing program and can then be embellished or used to highlight any par ticular phenomena of interest.

This is an example of a Windows Metafile (.WMF) file that was copied to the clipboard, pasted into this Word for Windows document and resized to better fit this page.

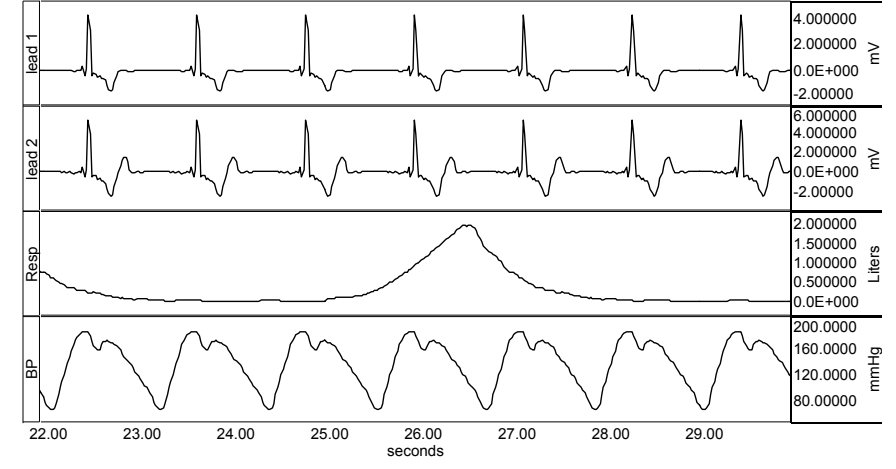

When data is saved as a graphic, only the data currently on the screen is saved. So, if you have a data file that spans eight hours but only two minutes is displayed on the screen, only two minutes of data will be converted to a graphic file. To save data in this format, choose .WMF from the pop-up menu at the bottom of the **Save As** dialog box. Since BSL *PRO* uses information about the computer screen in creating the graphic file, the default resolution of the file will be the same as the window. Most word processors and graphics packages allow for some way to resize and scale graphics.

# **Graph Template (\*.GTL)**

The **Save As Graph template** option saves the setup parameters (established under the MP35 menu) and window positions, including the Journal window. Any windows and controls (such as Input Values, Triggering Setup, and Output Control) that were active when the Graph template was saved will retain the same positions and settings when the Graph Template is reopened.

**IMPORTANT!** Saving as a Graph Template does not save any data – it only saves the setup parameters and window positions. You must select **Save** / **Save as** to save the graph and/or journal data.

When a Graph template file is opened, it does not contain any data. After data acquisition, the Save option will not be selectable; you must use the **Save As** option. This feature can be especially useful for recreating protocols in the classroom. Instructors can set up an experiment and save it as a Graph template and then set the Read-only attribute in the file Properties dialog., and then students can simply open the Graph template file and click the Start button.

When this feature is used with the **menu.dsc** customization feature (on page [64\)](#page-63-0) it is easy to create your own personal lessons in addition to those featured in the Biopac Student Lab Manual— see page 63.

#### Analysis Functions 179

#### **Print**

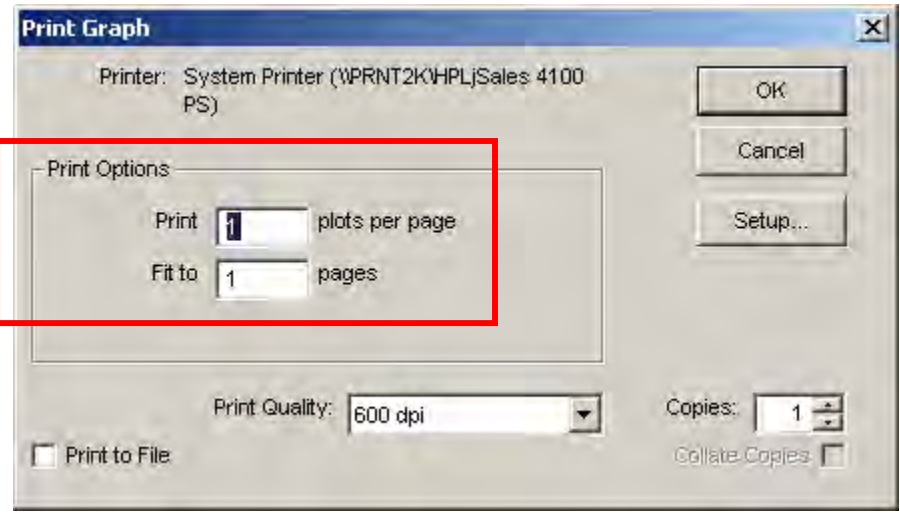

The **Print** menu generated by the BSL *PRO* software is "Print Options" that add functionality. These two Print Options apply only to graph windows; they do not apply similar to the standard computer print dialog but contains two additional to journals.

**Print**  $\_\_$  **plots per page** Allows you to control how many plots appear per page when the file is printed. Printing more than one plot per page has the effect of "snaking" graphs on a page much the same way text appears in a newspaper. This option allows you to print records on considerably fewer pages than standard printouts, and is most effective when only a few channels of data are being printed.

> $\triangleright$  For example, if this option was selected so that two plots were printed per page, the BSL *PRO* software would divide the amount of data to be printed on that page into two graphs — one graph printing at the top of the page, the second graph printing at the bottom of the page.

Fit to \_pages **to \_\_ pages** Allows you to print the contents of a window across multiple pages by dividing the amount of data on the screen (the amount of data to be printed) by the number of pages entered in the dialog box. The graph on the screen is then printed across the number of pages specified.

Using **Grid Options** with the **Print Options**, you can very closely match chart recorder output:

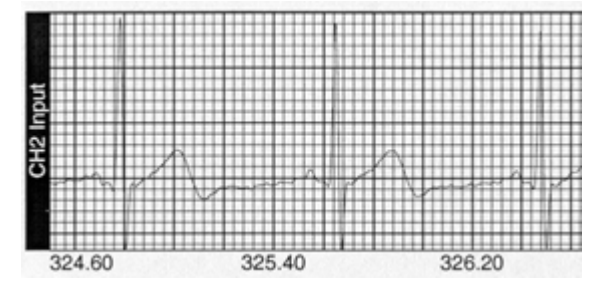

# **Printer Setu p / Page Setup**

Choosing **Printer Setup** (PC) or **Page Setup** (Macintosh) produces a standard printer setup dialog box that allows you to setup any available printers. All the options in this dialog box function as described in your system manual.

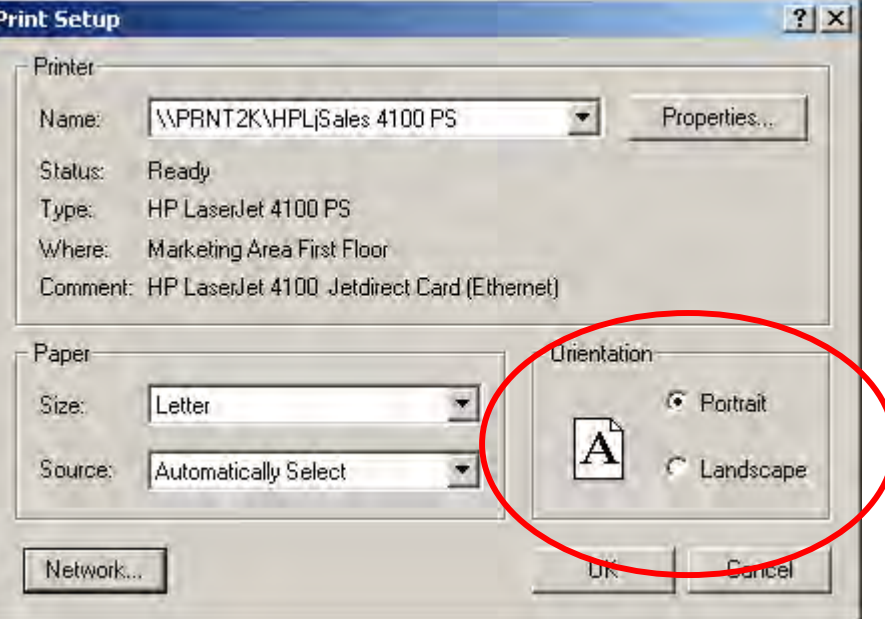

There is also a **Properties** button that allows you to make several printing adjustments with respect to fonts, image orientation, and graphics presentation.
#### Analysis Functions 181

### **Preferences...**

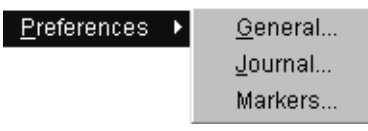

The File>Preferences command displays a sub-menu with three options: General, Journal and Markers. Each option generates its respective Preferences dialog.

The File>Preferences submenu may also display an option for Output Control Preferences, but only if an output control is active. See Output Control on page [120](#page-119-0) for more information.

#### **General Preferences**

Selecting **File>Preferences>General** generates a **Display Preferences** dialog that allows control of measurement and waveform display, and other BSL *PRO* features.

<span id="page-180-0"></span>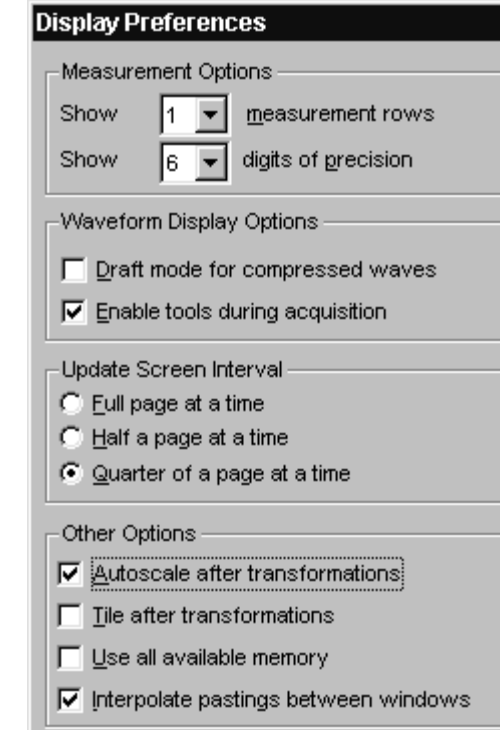

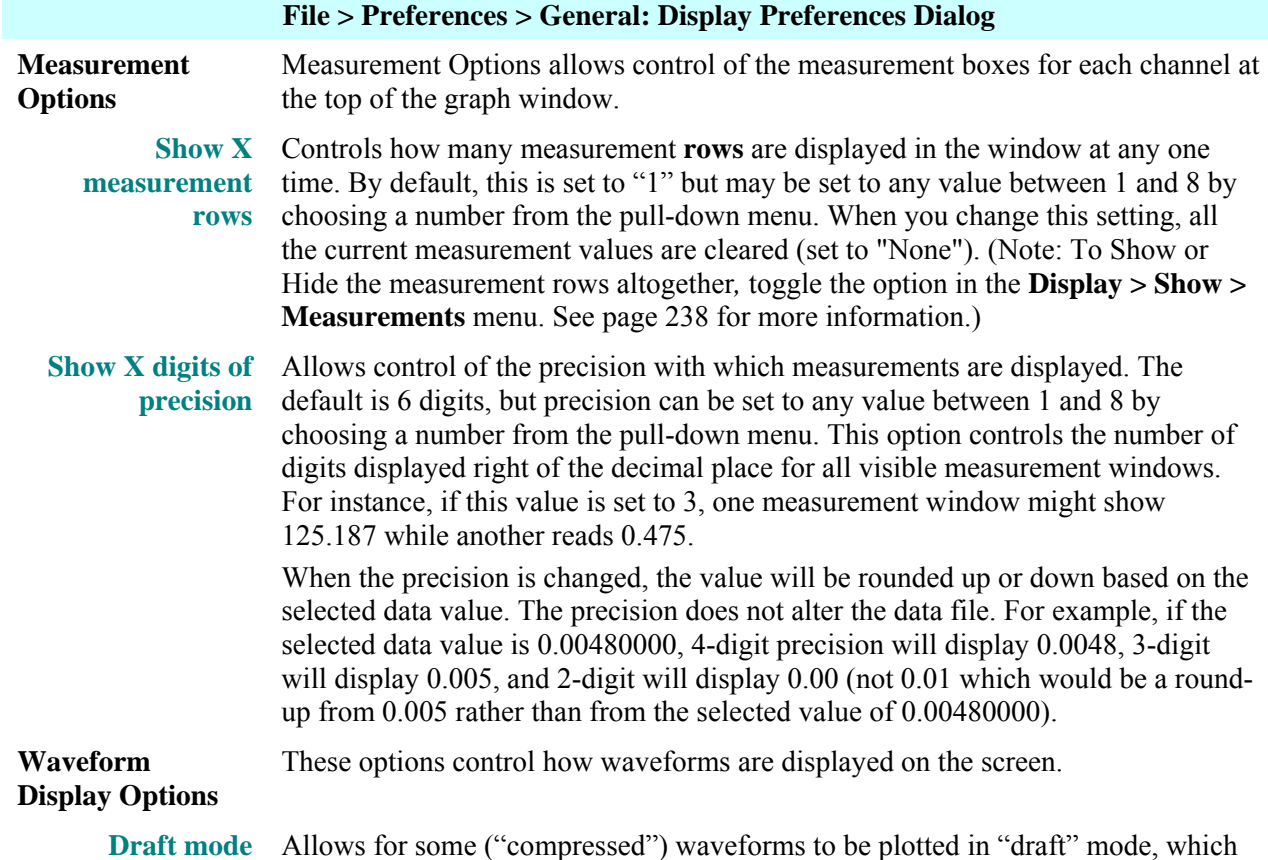

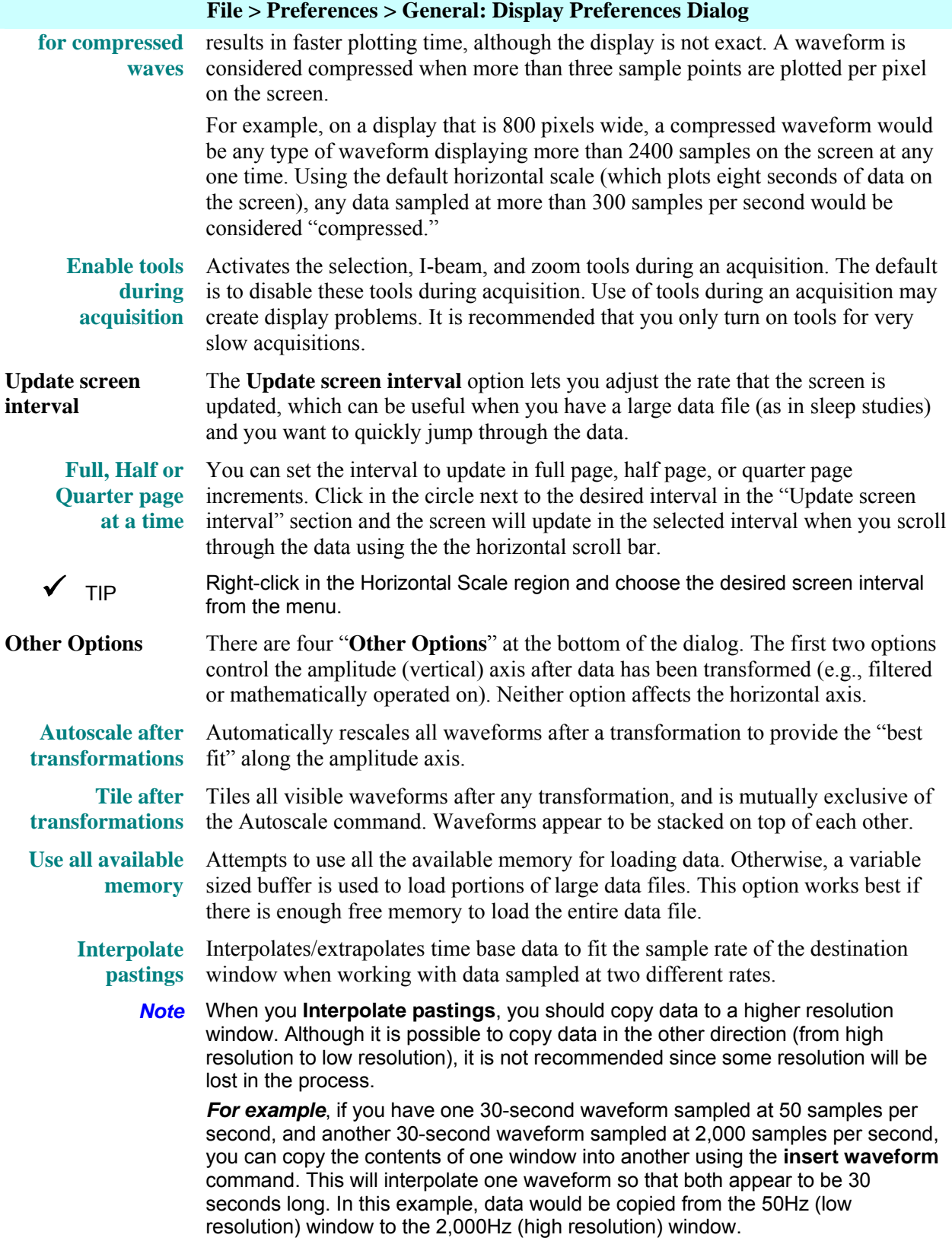

#### **Journal Preferences**

<span id="page-181-0"></span>Selecting the **Journal** option in the File > Preferences menu generates a dialog that allows you to control the format of data when electing the **Journa** he format of data wh ption in the **File > Preferences** menu generates a dialog that allows you to contr it is displayed in the journal.

The Tabs and Font selections will be used to display and print the Journal and *will be applied to all text within all open Journal windows* (they are global application settings rather than file specific settings).

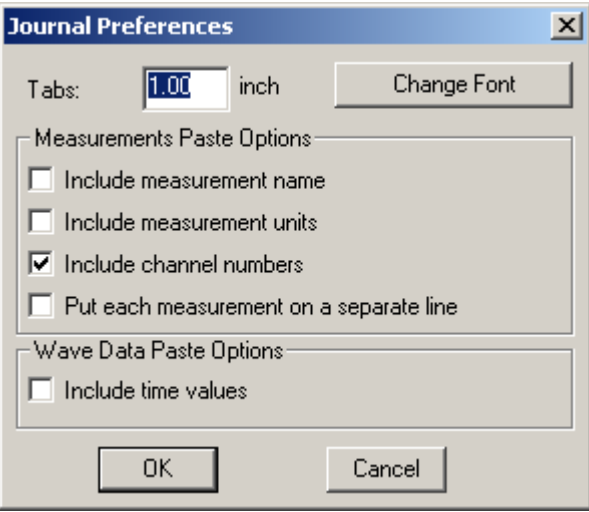

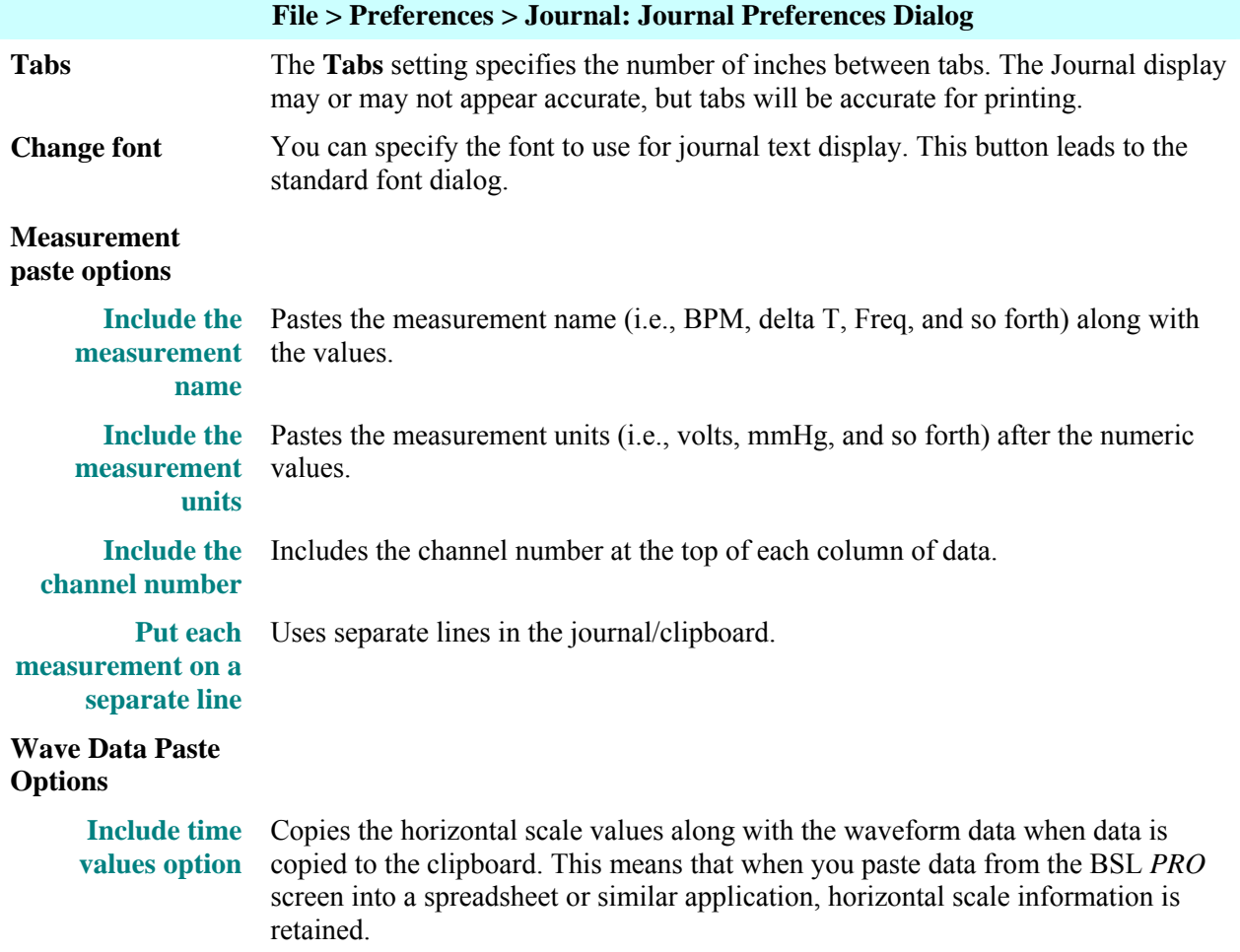

#### **Marker Preferences**

Selecting the **Marker** option in t he **File > Preferences** menu generates a dialog that allows yo u to control the options for markers.

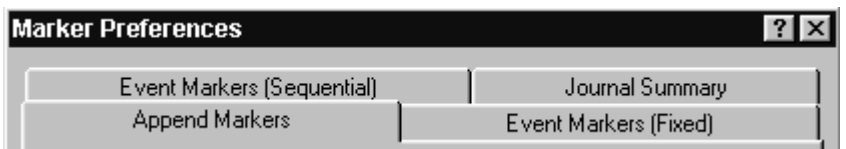

There are four tabs of settings options in the Marker Preferences dialog: Append Markers, Events Markers (Fixed), Event Markers (Sequential), and Journal Summary. For information about using Markers and setting Marker Preferences, see page [164.](#page-163-0)

### **Quit**

Selecting **Quit** from the **File** menu exits the BSL *PRO* application and prompts you to save any open graph or journal files that have been modified since they were last saved.

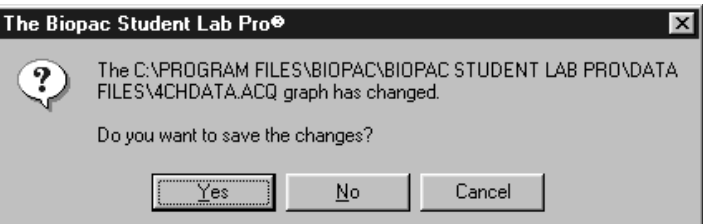

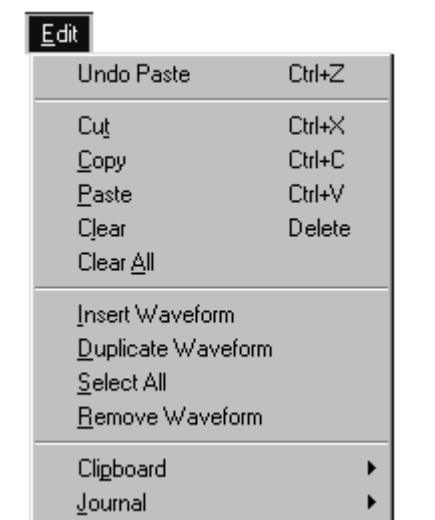

# **Chapter 12 Edit menu commands**

On e of the most useful features in the Biopac *PRO* software is the ability to edit and work with data by cut ting sections and copying sections from one window to another. The **Edit** menu contains options that allo w you to work with data much as a word processor lets you work with text.

#### **Un do**

With some exceptions, the **Undo** command will undo the last command carried out by Biopac Student Lab PRO software. This allows you to restore data that was unintentionally deleted or modified. The **Undo** c ommand applies not only to editing commands, but also to transformations (such as digital filtering and mathematical operations). When Undo is enabled, it will list the command it can undo, such as "Undo Paste." When a command can't be reversed, the **Undo** option will read **Can't undo**.

#### **Can't Undo**

There are some exceptions to the **Undo** command, and you should be aware of them before you choose to use any command. The following commands *cannot* be undone:

- ¾ **Display options** (i.e., changing the horizontal scale or changing the color of a waveform) cannot be undone, since they are easier to manipulate and less drastic than cutting data out of a waveform. If you modify the screen scale (or other display parameters) you will still be able to undo your latest data modification, which is much more difficult to recover than a screen parameter change.
- ¾ **Clear All** cannot be undone. It is a good idea to make backup files before performing any editing, especially when using this command.
- ¾ **Remove Waveform** cannot be undone. It is a good idea to make backup files before performing any editing, especially when using this command.
- ¾ **Insert Waveform** cannot be undone, but selecting the inserted channel and choosing **Remove Waveform** from the **Edit** menu effectively undoes this operation.
- ¾ **Rewind button** cannot be undone.
	- $\checkmark$  TIP If you accidentally remove a waveform or choose clear all, one way to recover the data is to close the file without saving the changes. The data file can then be reopened as it was when it was last saved; any changes made since it was last saved will be lost.

# **Cut**

When Cut is selected, the selected (highlighted) area of the active channel (waveform) is removed and copied to a clipboard, where it is available for pasting into other waveforms. When a selected area is cut from a waveform, the data shifts left to "fill in" the deleted area. So, if ten sample points are cut, all data after the selected area will be shif ted ten sample points to the left.

 $\checkmark$  TIP The Cut function alters the relationship of events to the time base, so you might want to consider alternatives to cutting sections of data. Other options include transforming the section of the data using smoothing, digital filtering, or the Connect Endpoints functions.

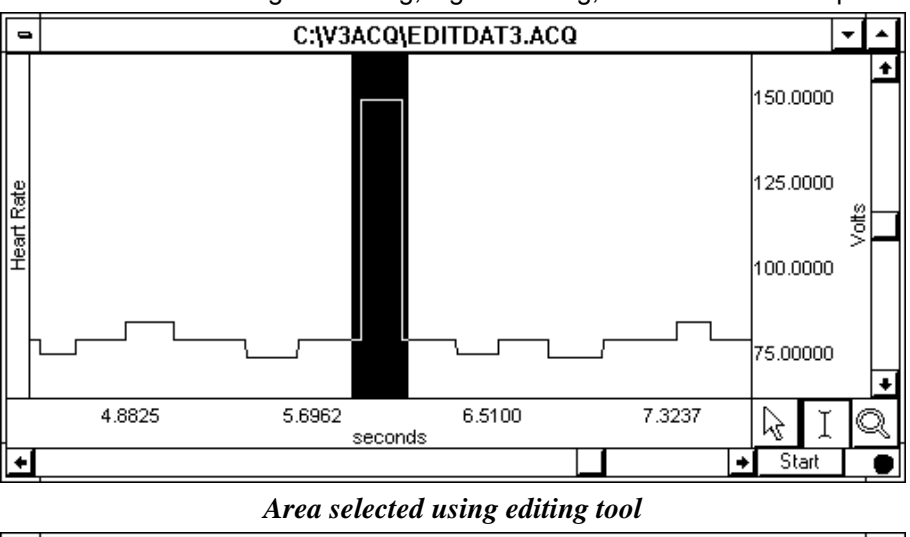

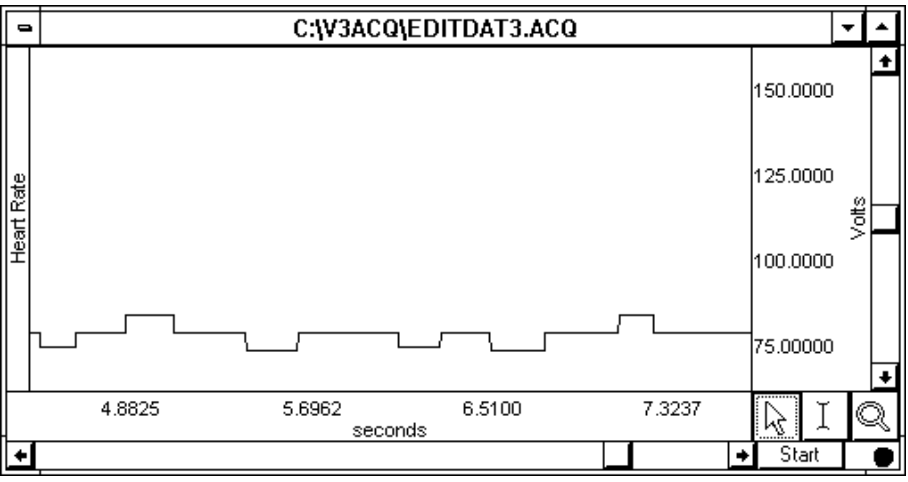

*Same data with selected area deleted. Note that data after the selected area has shifted forward in time.* 

# **Copy**

Choosing Copy will copy the selected area of a waveform to the clipboard without modifying the waveform on the screen. Once the area has been copied, it can be inserted in another waveform using either the **Paste** or the **Insert Waveform** commands. To copy a waveform to another channel in the same graph window, choose the **Duplicate Waveform** command.

# **Paste**

The **Paste** command will take the contents of the clipboard and paste it into the currently active channel at the cursor point. If no point is selected, the data will be pasted at the beginning of the waveform.

# **Clea r**

The **Clear** command works much the same way as the **Cut** command, with the key difference being that data is not copied to the clipboard. This function deletes the selected area from the selected channel only. If the entire waveform is selected (as with the **Select All** command), the **Clear** command will delete all the waveform data and leave an emp ty channel. As with the **Cut** command, the **Clear** function operates on only one channel, and when a portion of the waveform is cleared, the remaining data will shift left. If multiple channels of data are present, one channel will be "shorter" than the others. To remove a selected area of data from multiple channels, use the **Clear All** command.

# **Clear All**

Choosing **Clear All** will delete the s elected area from *all* channels. This is similar to the **Clear** function in that data is removed and is not copied to the clipboard. The **Clear All** command, however, removes a section of data from *all* waveforms, n ot just from the selected channel.

- $\triangleright$  When **Select All** is chosen prior to performing the **Clear All** function, all waveform data for all channels will be deleted.
- ¾ The **Undo** command does not w ork for **Clear All**.

# **Inse rt Waveform**

The Insert Waveform command is useful for copying a waveform (or a section of a waveform) from one window to another. To do this, first select the area to be copied using the cursor and the **Copy** command. Next open the graph window you wi sh to insert the waveform into; it is possible to insert the waveform into the same graph it was copied from, although the **Duplicate Waveform** is a more straightforward way to do this. Once you have selected the graph you wish to insert the waveform into, choose **Insert Waveform** from the Edit menu. A new (empty) channel will then be created and the data will be copied into the empty channel.

The new channel will always take on the lowest available channel number.

 $\triangleright$  The **Undo** command does not work for **Insert Waveform**, but selecting the inserted channel and choosing **Remove Waveform** from the Edit menu effectively undoes this operation.

# **Duplicate Waveform**

Choosing **Duplicate Waveform** will create a new channel in a graph window and copy an entire waveform (or a selected area) to the new channel. When a portion of the waveform is selected, only the selected area will be duplicated. To duplicate the entire waveform, choose **Select All** and then select **Duplicate** from the **Edit** menu.

 $\checkmark$  TIP Right-click a waveform and select Duplicate from the pull-down menu.

# **Select All**

When **Select All** is chosen from the **Edit** menu, the entire selected channel is highlighted. For almost all commands, when a waveform is selected using **Select All**, subsequent operations apply to the selected channel only. The exception is when **Clear All** is chosen after **Select All**. When this occurs, all data from all waveforms will be deleted.

# **Remove Waveform**

The Remove Waveform command deletes the entire selected waveform, regardless of what other options are selected.

> The Undo command does not work for **Remove Waveform.** 

### **Clipboard**

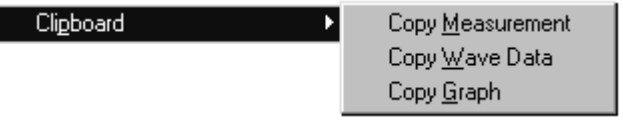

Each clipboard command involves copying data from the Biopac Student Lab *PRO* to the standard OS clipboard, where the contents of the clipboard are made available for other applications. Data can be copied to the clipboard in two formats: alphanumeric and graphic. The **Copy Measurement** and **Copy Wave Data** commands save information to the clipboards in text/numeric format, whereas the Copy Graph transfers the image on the screen to the clipboard in .WMF graphic format. In either case, transferring data through the clipb oard allows you to copy data to other applications even after you have closed the graph window and/or q uit the Biopac Student Lab *PRO*.

#### **Copy Measurement**

Copies the contents of all visible measurement pop-up menus, along with the values associated with these windows. By default, three windows are displayed (on most monitors); you can change this by increasing or decr easing the width of the window. Once the measurements have been copied, they can be paste d into any application that allows paste functions, including word processors, drawing packages, and page layout programs. A sample of measurements pasted from the BSL *PRO* into a word processor follows:

BPM =  $85.714$  BPM delta T = 0.700 sec p-p = 0.8170 Volts

#### **Copy Wave Data**

Copies wave data (in numeric form) for all channels into the clipboard and includes a header line. When an area is selected, only the data in the selected area will be copied to the clipboard. For example:

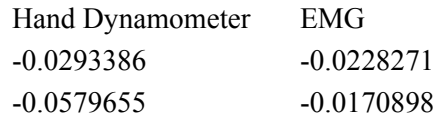

When multiple channels of data are copied to the clipboard, the data is stored in columns and rows, with data from each channel stored in a separate column with the channel label as the header for each column. For a four-channel record, four columns of data will be copied to the clipboard.

As with a text file, the BSL *PRO* software will insert a delimiter between each column of data. The default delimiter is a tab; you can change the delimiter to either a space or comma in the **Options** dialog of the **File > Save as Text** option (see page [177\)](#page-176-0).

Transferring data through the clipboard performs essentially the same function as saving data as a text file (using the **File > Save As** command), with the obvious exception that transferring data through the clipboard does not save data to disk.

Once the data is stored in the clipboard, it can be pasted into virtually any application.

#### **C opy Graph**

Copies the graph window as it appears on the screen to the clipboard, where it is stored in Windows Metafile format. The graph label and any associated markers, if displayed via **Show > Markers**, will also be copied to the clipboard. You can then place the graphic into a number of different types of documents, including word processors, drawing programs, and page layout programs. Windows Metafiles are common to almost all applications, and images saved in these formats can be edited in most graphics packages and many word processors.

Using the **Copy Graph** function is similar to saving a graph window as a Windows Metafile (using the **File > Save As** command), except that using the **File > Save** command writes a file to disk, whereas transferring data through the clipboard does not save a file.

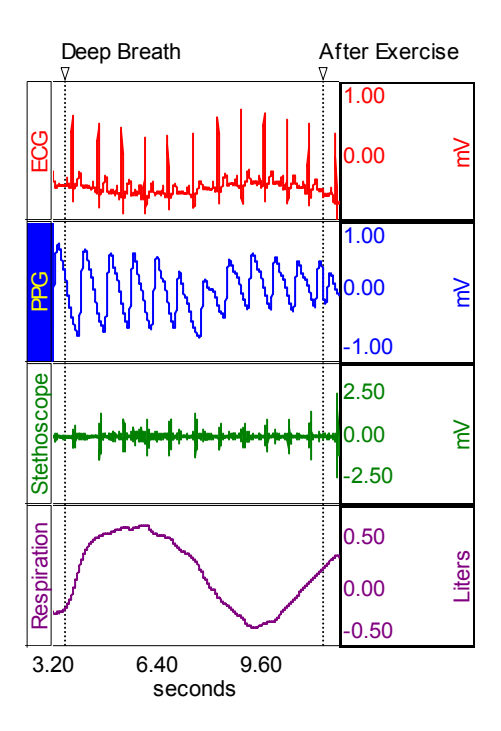

### **Journal**

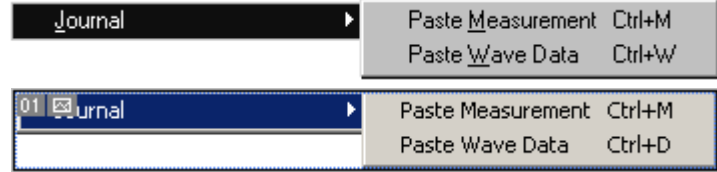

The **Journal** sub-menu has two options: Paste measurement and Paste wave data. Both options are similar to those found in the **Clipboard** menu. The key difference is that data (whether measurements or raw data) is pasted directly into the journal rather than copied to the clipboard.

#### **Paste Measurement**

Choosing **Paste Measurement** will cause all visible measurement windows to be pasted into the journal.

- $\triangleright$  Measurement names and values are pasted into the journal in columns using the Tab spacing specified in the **File > Preferences > Journal** dialog (see page [182\)](#page-181-0).
- $\triangleright$  Use the **Preferences**  $>$  General dialog (see page [181\)](#page-180-0) to change the number of measurement rows displayed (and therefore, available for pasting) or the measurement unit precision. Note that when you change the number of rows displayed, all current measurement settings will be cleared (set to "None") so you should establish the number of rows required prior to selecting measurements.

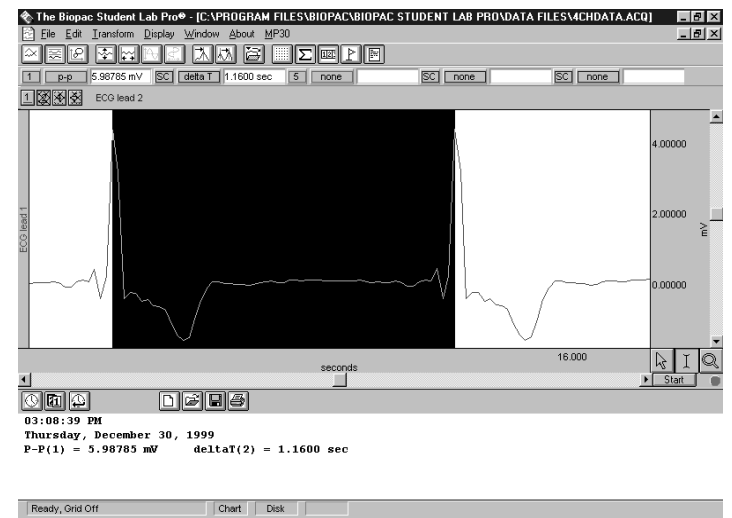

*Measurements for "peak-to-peak" from CH 1 and "delta t" from CH 2 pasted from the open graph to the journal* 

#### **Paste Wave Data**

The **Paste Wave Data** option converts the selected area of the waveform to numeric format and pastes it into the journal in standard text file format. This will paste the selected area from all channels, not just the selected channel, and will place a delimiter between the columns when two or more channels are being pasted to the journal. By default, tab characters are used to separate columns; you can change to comma or space delimiters in the **File > Save As > Text Options** dialog*.* See the **Save As…Text** section on page [177](#page-176-1) for more information on how to change the column delimiter.

|                             | a.                         |
|-----------------------------|----------------------------|
| $03:08:39$ PM               |                            |
| Thursday, December 30, 1999 |                            |
| $P-P(1) = 5.98785$ mV       | $deltaT(2) = 1.1600 sec$   |
| ECG lead 1 ECG lead 2       | Respiration Arterial blood |
| 4.40765 5.44434             | 0.0761414<br>189.38        |
| 3.20038<br>3.95294          | 0.0794983<br>184.13        |
| Ready, Grid Off             | Chart<br>Disk:             |

*Wave data (from the previous wave sample) pasted from the open graph to the Journal*

# **Chapter 13 Transform menu commands**

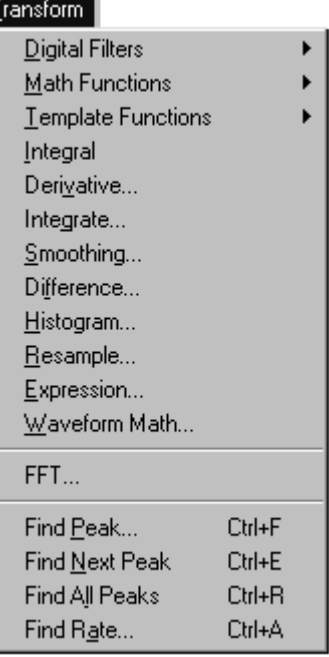

The Biopac Student Lab PRO provides a number of options for post-acquisition analysis and transformations. These transformations allow you to perform a range of operations on data, from digital filtering and Fourier analysis to Math Functions and histograms. All of these options can be found under the **Transform** menu, and are disabled while an acquisition is in progress. Unless otherwise noted, all of the transformations described here apply to the selected channel only. Some options (the Expression and Math functions) allow you to specify a channel (or channels) to be transformed.

It is important to remember that the BSL *PRO* software is always selecting at least one point. When a operate on a single sample point (e.g., Math Functions, Waveform Math), and will transform a single sample point when only one is selected. Other transformations can only be performed on a selected area (spectral analysis and digital filtering, for instance), so if a single point is selected the entire waveform will be transformed. section of a waveform is highlighted, the transformation will apply to that section. If no area is defined, the BSL *PRO* software will always select a single data point. Some transformations can

There are two ways to apply a transformation to an entire waveform.

- a) The first method involves selecting an entire waveform using the **Edit > Select all** command prior to selecting the transformation. This will work for all of the transformation functions, and is the only way to apply a transformation to an entire waveform for functions that do not produce a dialog box (e.g., Math functions, Integral).
- b) The second method can be used for any transformation that does produce a dialog box (e.g., Digital filters, Expression, FFT). These dialog boxes allow you to check a box (located toward the bottom of each dialog box) that will transform the entire waveform (regardless of whether a single point, area, or the entire waveform is selected).

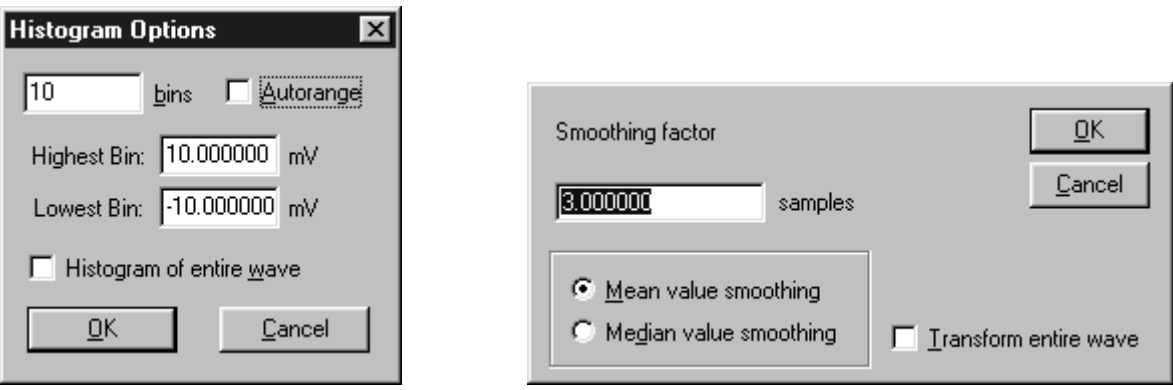

*Examples of "entire wave" option in Transform menu dialogs* 

T he table below groups the transformation functions into four general families or clusters. The Isolation functions perform "data cleaning" in that they perform some sort of filtering or data redu ction tasks. The *Calculation/Math* transformations perform calculations or other mathematical operations on the data. The *Search* functions allow you to search though the data, either for peaks or patterns of data. The *Summary* functions provide graphical summaries of the data, either in terms of the frequency spectra of the data or the measures of central tendency and dispersion of waveform data.

| <b>RAW DATA</b>               |                                                                                             |                                 |                  |  |
|-------------------------------|---------------------------------------------------------------------------------------------|---------------------------------|------------------|--|
| Isolate data                  | <b>Calculation/Math</b>                                                                     | <b>Search</b>                   | <b>Summary</b>   |  |
| Smoothing                     | Expression                                                                                  | <b>Peak Detection Functions</b> | Histogram        |  |
| Digital Filtering<br>Resample | Waveform Math<br><b>Math Functions</b><br>Difference<br>Integrate<br>Derivative<br>Integral | Find peak                       | <b>FFT</b>       |  |
|                               |                                                                                             | <b>Find Next Peak</b>           | <b>Find Rate</b> |  |
|                               |                                                                                             | Find All Peaks                  |                  |  |
|                               |                                                                                             | <b>Template Functions</b>       |                  |  |
|                               |                                                                                             | Set Template                    |                  |  |
|                               |                                                                                             | Remove mean                     |                  |  |
|                               |                                                                                             | Convolution                     |                  |  |
|                               |                                                                                             | Correlation                     |                  |  |
|                               |                                                                                             | Mean Square Error               |                  |  |
|                               |                                                                                             | Inverse MSE                     |                  |  |

*BSL PRO Transformation Functions* 

# **Digital Filters**

*There is a fair amount of arcane terminology and theory surrounding the use and implementation of digital filters. For a general overview, see Appendix D — Filter Characteristics.* 

<span id="page-193-0"></span>Two types of post-processing filters are available under the **Transform > Digital filters** submenu: FIR (finite impulse response) filters and IIR (infinite impulse response) filters.

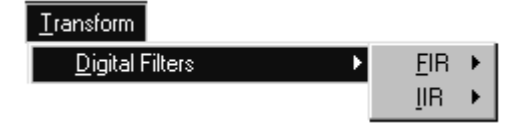

**FIR** filters are linear phase filters, which means that there is no phase distortion between the original signal and filtered waveforms.

**IIR** filters are not phase linear filters, but are much more efficient than FIR filters in processing data. The IIR filters are useful for approximating the results of standard biquadric filters of the form:

$$
\frac{(as^2 + bs + c)}{(xs^2 + ys + z)}
$$

IIR filters can be used to mimic filters commonly implemented in electronic analog circuitry and are also used for online filtering.

# **FIR Filters**

To access the FIR filter dialog box, click the Transform menu, scroll to select **D igital Filters**, drag right to **FIR** and drag right again for the filter options. When you select an FIR filter, the corresponding **Digital Filter** dia log box will be generated, allowing

you to specify a number of different filtering options.

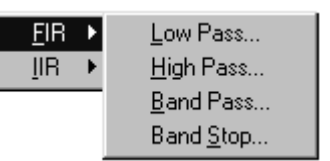

In most cases, the default settings are optimal, although specific situations may require different settings. The dialog will reflect data for the selected area, for example "50 samples at 50.000 samples/sec."

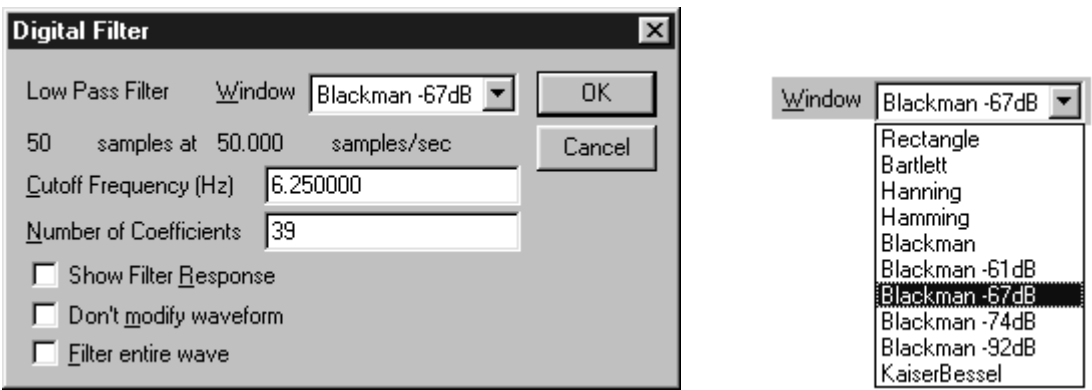

#### **FIR Digital Filters Dialog**

**Window** At the top of the dialog box is a **Window** pop-up menu, which allows you to choose from a variety of **filtering algorithms**. By default, the filter default is set to a "Blackman" type. These different Windows (described in detail in Appendix D) A "window" refers to a computation that spans a fixed number of adjacent data points. Window functions are used to eliminate discontinuities that may result at the edges of the fixed span of points for the FIR filter. **Cutoff Frequency** The second option is to provide a **Cutoff Frequency**, or threshold, for the filter function. allow you to "fine tune" the filter response.

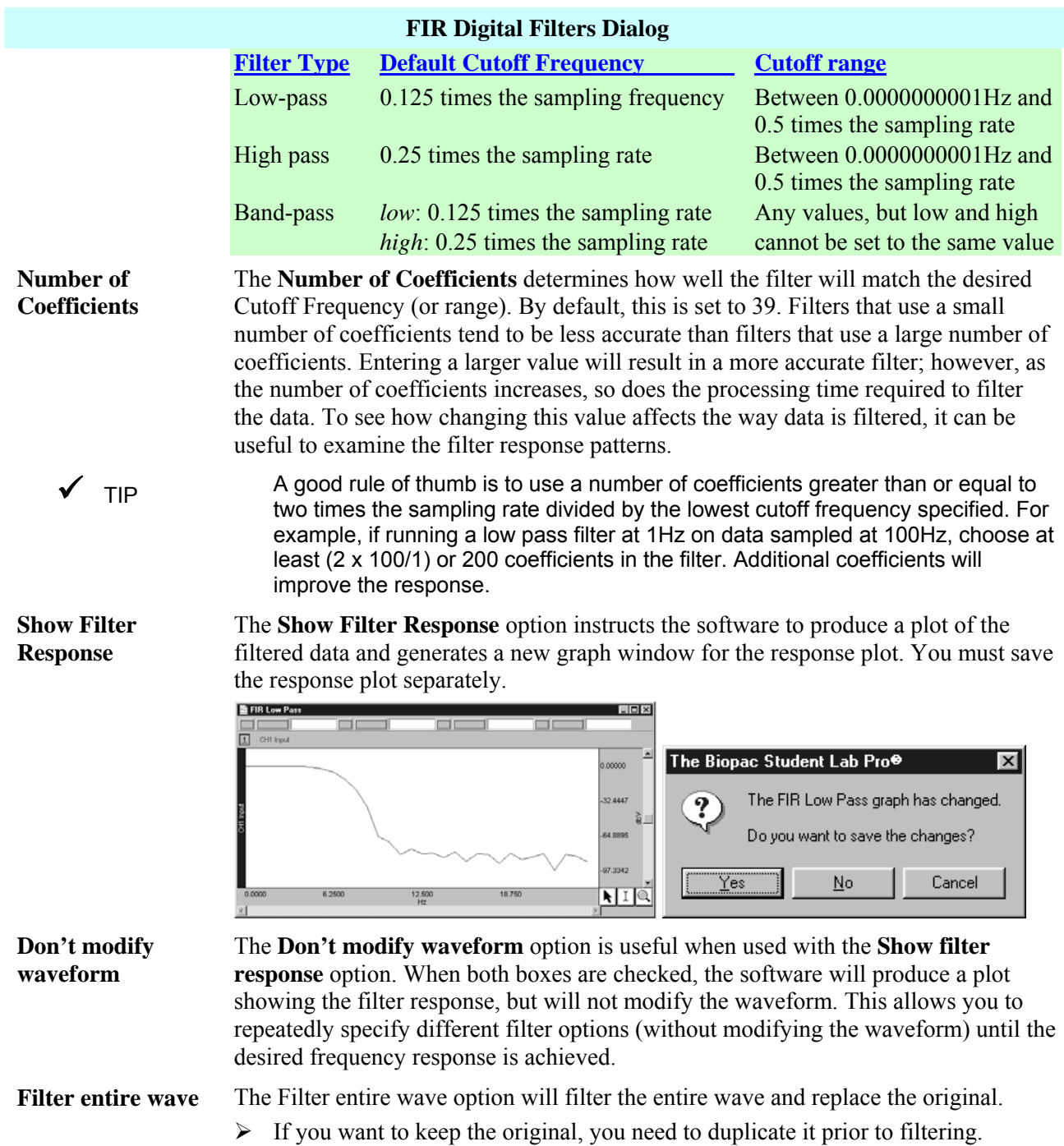

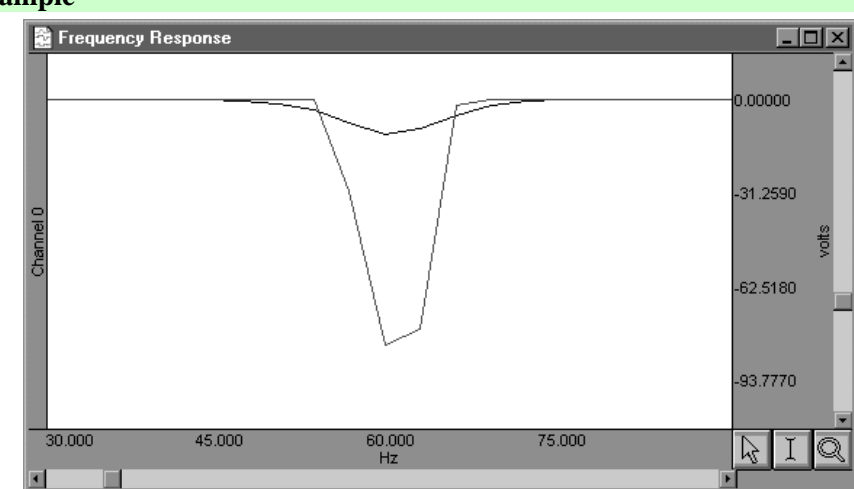

**FIR Filter example** 

*Compar stop FIR filters ison of 39 coefficient and 250 coefficient band*

In the example above, the same data was band stop filtered using a coefficient range of 39 (upper waveform) to 250 (lower waveform). The data was collected at 500Hz, and the band stop filter was designed to remove 60Hz noise using a low cutoff of 55Hz and a high cutoff of 65Hz. Along the horizontal axis, the units are scaled in terms of frequency, with lower frequencies at the left of the screen. The values along the vertical axis are scaled in terms of dB/V and indicate the extent to which various frequencies have been attenuated. In both filter response waveforms, there is a downwardpointing spike that is centered on 60Hz. The baseline of the filter response corresponds to a value of approximately 0 on the vertical axis, indicating that the signals significantly above or below 60Hz were not attenuated to any measurable extent.

As you can tell, however, the filter does not "chop" the data at either 55Hz or 65Hz, but gradually attenuates the data as it approaches 60Hz. For example, the upper waveform in the filter response plot represents data that was filtered using a value of 39 coefficients. The slope is relatively shallow when compared to the lower waveform, which represents a filter response performed with 250 coefficients. Although the filter that used 250 coefficients took slightly longer to transform the data, the filter response pattern indicates that the data around 60Hz is attenuated to a greater degree. Also, the 250 coefficient filter started to attenuate data considerably closer to the 55Hz and 65Hz cutoffs, whereas the default filter began to attenuate data below 55Hz and above 65Hz.

#### **IIR Filters**

To access the **IIR** filter dialog box, click the **Transform** menu, scroll to select **Digital Filters**, drag right to **IIR** and drag right again for the filter options.

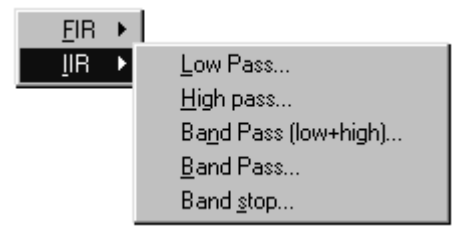

The IIR filters under the Transform menu are identical to the real-time IIR filters (see the Filter Calculation on page [114\)](#page-113-0) but are applied to existing data, in a post-processing environment. For a more detailed explanation of digital filters in general, see Appendix D — Filter Characteristics.

### **Math Functions**

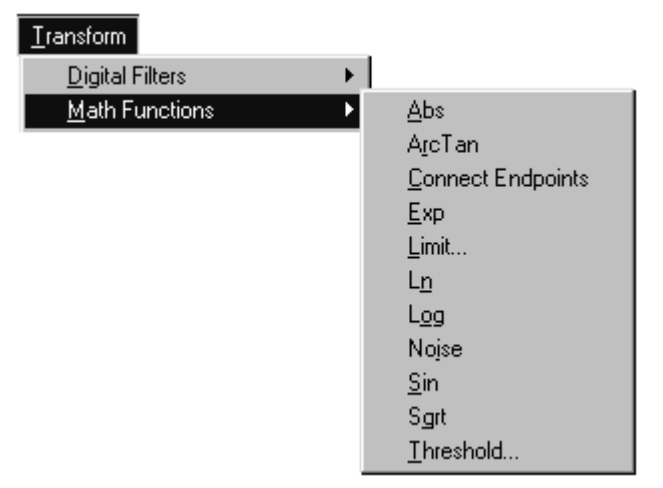

You can perform a wide range of mathe matical and computational transformations after an acquisition has been completed with the Biopac Stu dent Lab *PRO*. The table on the following pages explains each **Math Function**.

Unless otherwise noted, each Math function applies only to the selected area of the active channel. If no area is selected (i.e., a single data point is selected) the cursor will blink and the transformation will apply only to the selected point. To perform a **Math Function** on an entire waveform, select a channel and choose **Edit > Select All**.

If a **Math Function** is set to divide by zero, a zero will be returned.

 $\checkmark$  TIP For complex transformations involving multiple functions, you may want to use the Expression solver (see page [211](#page-210-0) for more information on this feature). Many of the same functions found in the Math functions menu can also be found in the Expression solver.

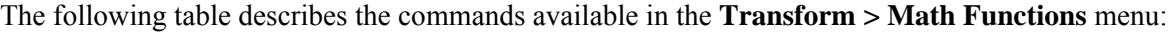

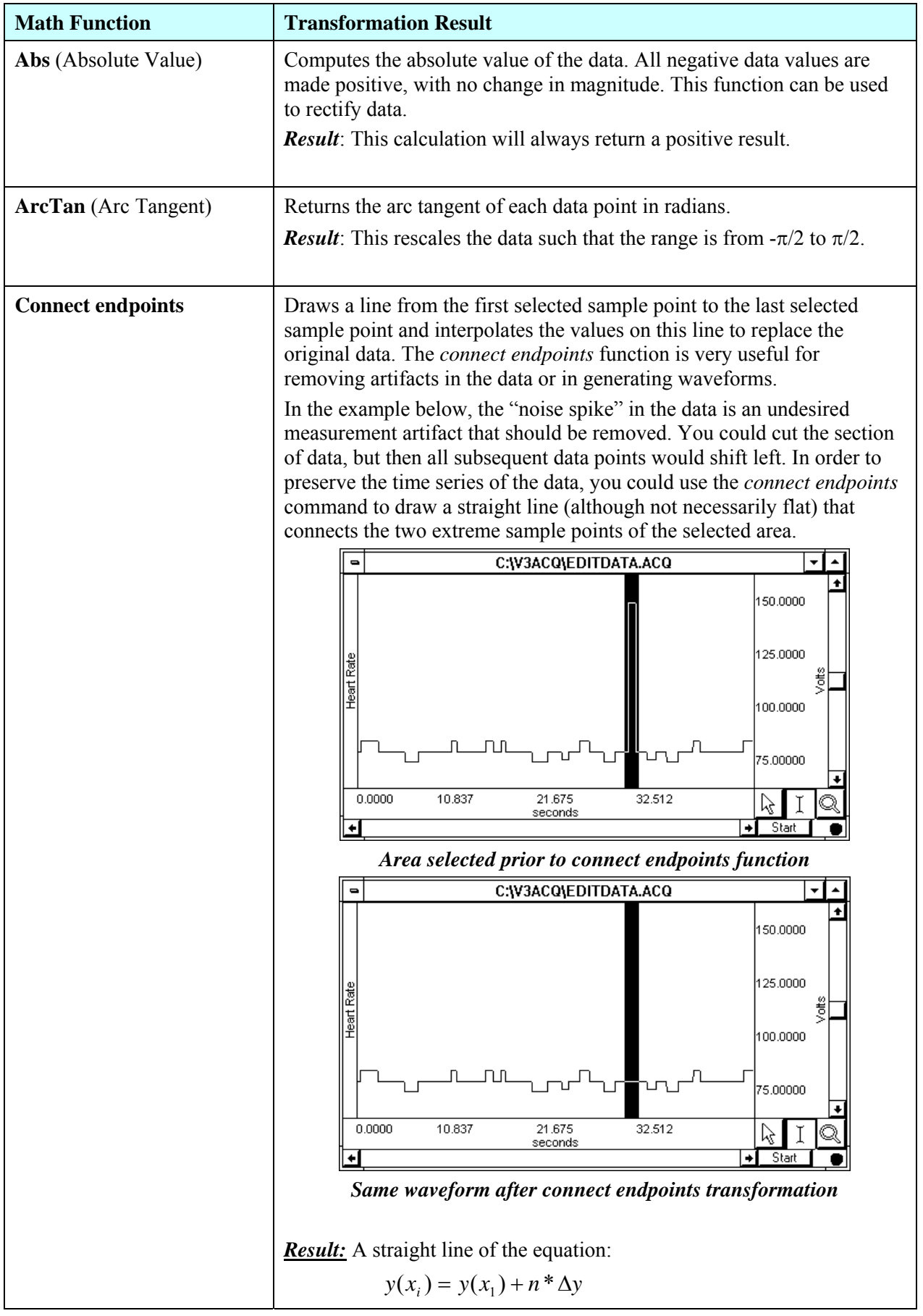

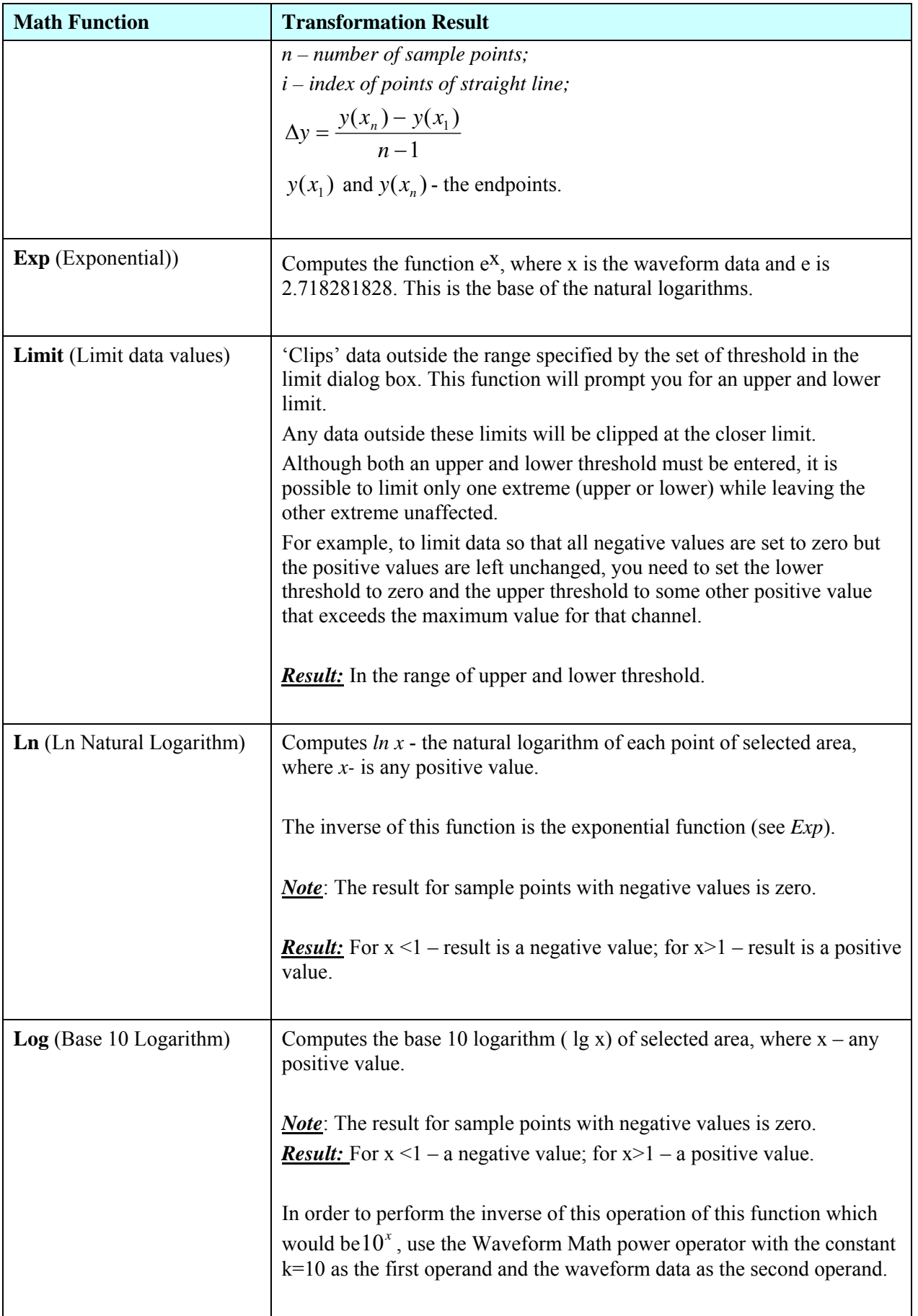

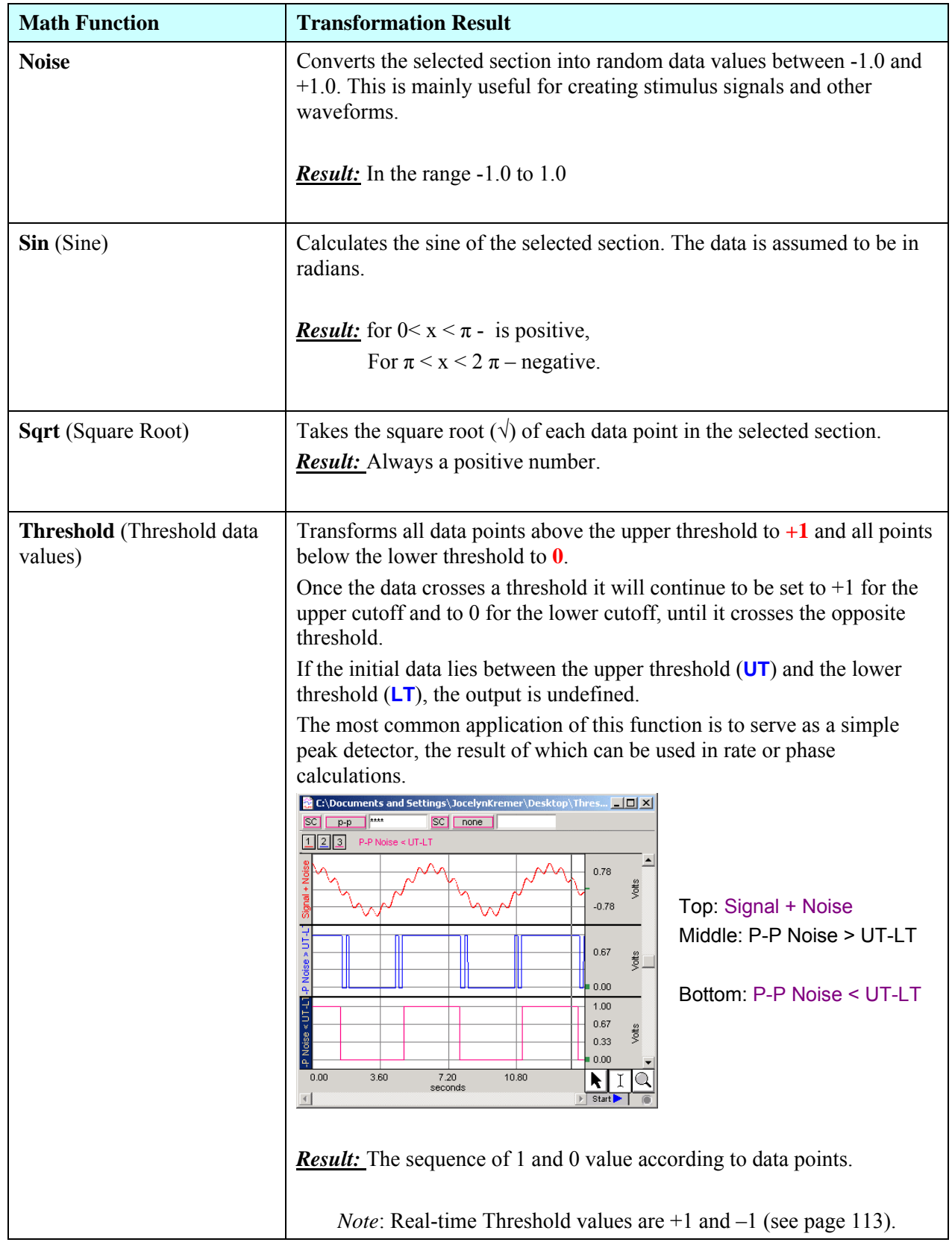

#### **Template Functions**

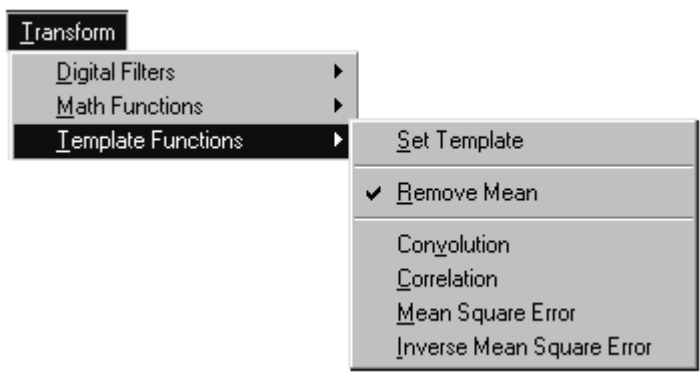

The Template Functions are useful for comparing waveforms. All the template functions perform a mathematical operation of the template waveform on the waveform to be compared, move one sample forward, and repeat the multiplication until the end of the longer waveform is reached. Technically, the template functions p rovide correlation, convolution and mean square error transformations of a template waveform against another waveform.

**Note**: To determine a level of comparison between two waveforms, use the **Correlation** function.

#### **Set template**

If you detect an abnormality, yo u should find out if there are other (similar) abnormalities in the record. To do that, you need to select the pattern you'd like to search for, and then compare that pattern to other data sets in the file. You can use the Zoom tool to inspect the abnormalities more closely.

Establishing the templa te:

- 1) Highlight the section to be used as a pattern.
- 2) Choose **Set template** from the **Transform > Template functions** submenu. This copies the selected portion into a buffer for subsequent template functions.
- 3) Select the waveform and position the cursor at the beginning of the data.
- 4) Choose **Correlation** from the **Template functions** submenu.

The center waveform in this graph shows the result of the correlation and mean square error functions:

Note the higher amplitude peaks where the template data more closely matches the waveform. The lower waveform illustrates the mean square error function, which is similar to the correlation function.

This indicates that there are two abnormal beats in the record. The first one appears at about 21 seconds and is the one used as a template, the second one appears at about 33 seconds.

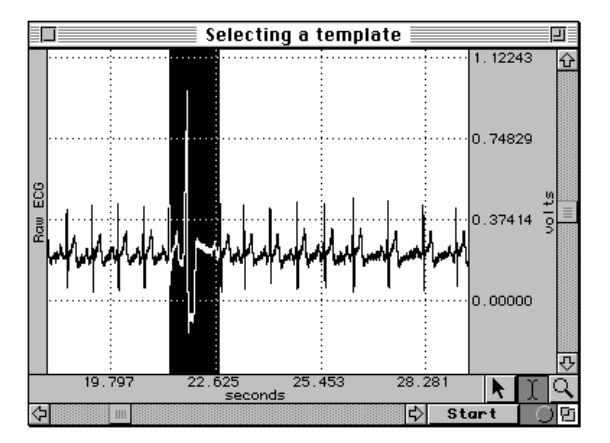

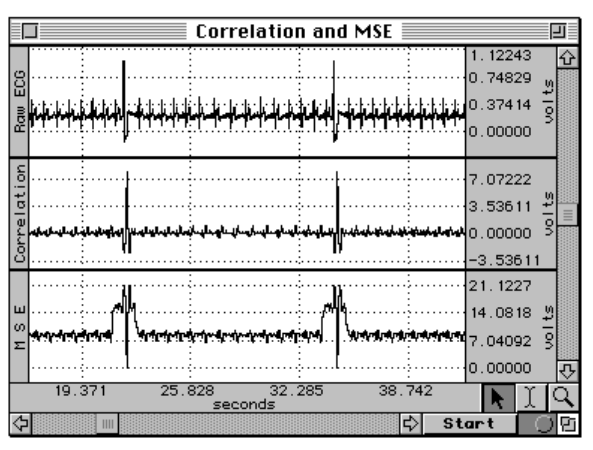

# **Remove Mean**

A drifting baseline can be a problem in comparing waveforms. If you perform a **Template** function and the template or the waveform has a slowly moving baseline, you can increase the effectiveness of the comparison by choosing **Remove mean** from the submenu of the **Template** function.

This option is toggled every time it is selected and is enabled when a check mark is present.

The **Remove Mean** option causes the mean amplitude value of the template and the compared section of the waveform to be subtracted from each other before the sections are compared. This way, a large baseline offset will have very little effect on the comparison.

For example, the following graph shows the correlation with and without mean removal:

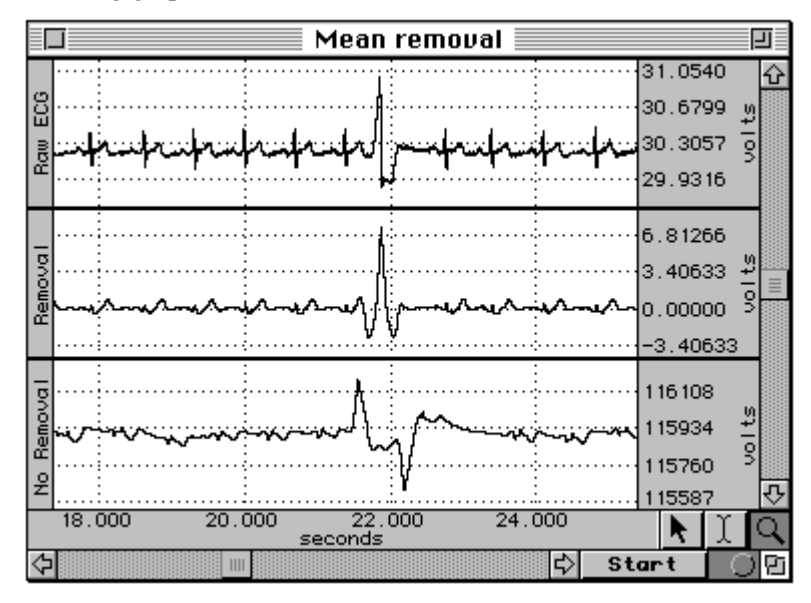

The original waveform is at the top , the correlated waveform with mean removal is in the middle, and the same correlation without mean rem oval is at the bottom.

Note how t he mean removal effectively compensates for the drifting baseline in the original waveform.

#### **Template algorithms**

The template functions employ four algorithms: correlation, convolution, mean square error, and inverse mean square error.

#### *Correlation*

This algorithm is a simple multiplication and sum operation (as shown in the preceding example). The template is first positioned at the cursor position in the waveform to be correlated. Each point in the template waveform is multiplied by the corresponding point in the data waveform (the waveform to be correlated) and summed to produce the resulting data point. The template is then moved one data sample forward and the operation is repeated to produce the next resulting data point. The resulting data points replace the waveform to be correlated.

is the resulting data point,  $f_{template}(k)$  is the template waveform data points, and K is the number The **correlation** function algorithm can be expressed by the following formula, where  $f_{\text{output}}(n)$ of data points in the template:

$$
f_{\text{output}}(n) = \sum_{k=1}^{K} f_{\text{template}}(k) * f_{\text{waveform}}(n)
$$

#### *Convolution*

This function is identical to the correlation function except that the template waveform is reverse d during the operation. This function is not generally useful by itself, but can be used as a building block for more sophisticated transformations. The **convolution** function algorithm can be expressed by the following formula, where  $f_{\text{output}}(n)$  is the resulting data point,  $f_{\text{template}}(k)$  is the template waveform data points, and  $N$  is the number of data points in the template:

$$
f_{\text{output}}(n) = \sum_{k = -N/2}^{N/2 - 1} f_{\text{template}}(-k) * f_{\text{waveform}}(n + k)
$$

#### *Mean Square Error*

For this function, the template is first positioned at the cursor position in the waveform to be compared. Each point in the template waveform is subtracted from the corresponding point in the waveform to be compared. The result is squared and summed to produce the resulting data point. The template is then moved one data sample forward and the operation is repeated to produce the next resulting data point. The resulting data points replace the waveform.

The **mean square error** function tends to amplify the error (or difference) between the template and the waveform, which can be useful when you need an extremely close match rather than a general comparison. When a match is found, the **mean square error** algorithm returns a value close to zero.

The **mean square error** function algorithm can be expressed by the following formula, where  $f_{\text{output}}(n)$  is the resulting data point,  $f_{\text{template}}(k)$  is the template waveform data points, and K is the number of data points in the template:

$$
f_{\text{output}}(n) = \sum_{k=1}^{K} [f_{\text{template}}(k) - f_{\text{waveform}}(n)]^{2}
$$

#### *Inverse Mean Square Error*

This function simply inverts the result of the **mean square error** algorithm. Accordingly, when this algorithm finds a match between the template and the data, the algorithm returns the inverse of a value close to zero and, typically, a large positive spike will occur at the point of the match.

#### **Integral**

The **integral** function is essentially a running summation of the data. Each point of the integral is equal to the sum of all the points up to that point in time.

$$
F\left(x_{j}\right)=\sum_{i=1}^{j}\left[f\left(x_{i-1}\right)+f\left(x_{i}\right)\right]\ast\frac{\Delta x}{2}
$$

*Where:*

 $i$  - index for source values  $(1..n)$ ;

 $j$  - index for destination values  $(1..n)$ ;

*n* - number of samples;

 $x_i$ ,  $x_j$  - values of points at horizontal axis;

 $f(x_i)$ - values of points of a curve;

 $F(x_i)$ - integrate values of points of a curve;

1 1  $\Delta x = \frac{x_n - x_1}{n - 1}$  - horizontal sample interval;

 $x_n, x_1$  - values at horizontal axis at the endpoints of selected area.

#### *Note:*

*The first destination point is always 0 value.*

The **integral** function can be used to compute the area under the curve in a continuous fashion. For instance, if you had data acquired by an accelerometer, the integral of the data would be the velocity, and the integral of the velocity would be the distance. As with all transformations, this function can be applied to either a selected area or to the entire waveform.

#### **Derivative**

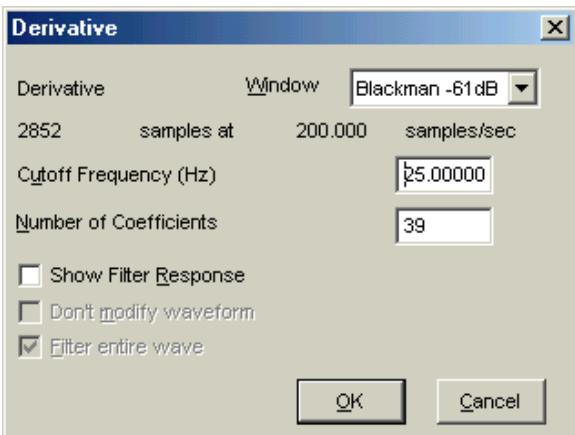

*Transfor m > Derivative dialog box* 

The **Derivative** function calculates the derivative of the selected area of a waveform (or the entire waveform if it has been selected).

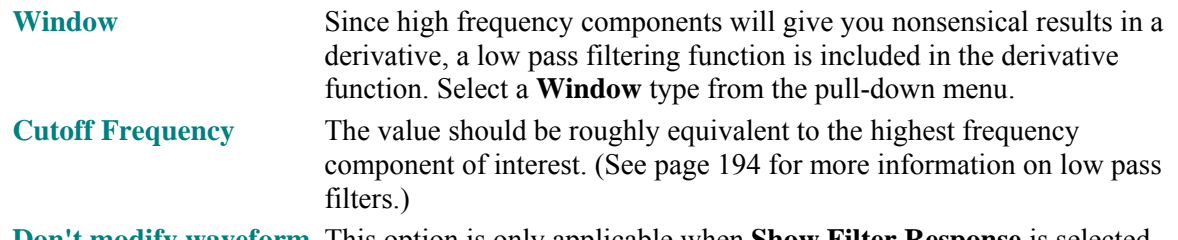

Don't modify waveform This option is only applicable when Show Filter Response is selected.

 $\checkmark$  TIP If the data is already "well behaved" (i.e., low pass filtered or contains little or no high frequency information), use the Difference transformation with a 2-sample interval. This will provide results very similar to the Derivative function, but will work much faster.

#### **Integrate**

The **Integrate** transformation works the same as the **Integrate** calculation (see page [100](#page-99-0) for formulas) and details.

#### **Smoothing**

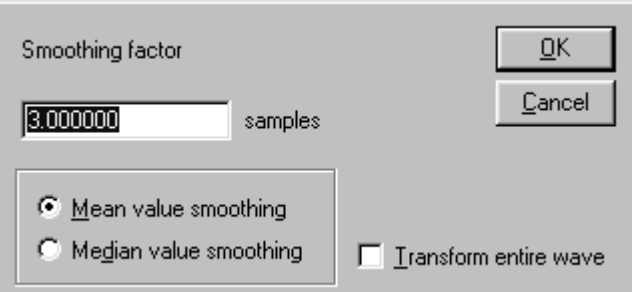

**Smoothing** computes the moving average of a series of data points and replaces each value with the mean value of the moving average "window." Smoothing has the same effect as a crude low pass filter, but is typically faster than digital filtering. This function is most effective on data with slowly changing values (e.g., respiration, heart rate, GSR) when there is noise apparent in the data record.

**Samples** To set the size of the window, enter a value in the **Transform > Smoothing factor** dialog box. The BSL *PRO* software allows you to set the width of the moving average window (the number of sample points used to compute the mean) to any value larger than three. By default, this is set to three samples, meaning that the software will compute the average of three adjacent samples and replace the value of each sample with the mean before moving on to the next sample.

> $\blacktriangledown$  TIP For data acquired at relatively high sampling rates, set the smoothing factor to a higher value, since smoothing three sample points when data is collected at 1000Hz will only average across three milliseconds of data, and may do little to filter out noise.

Mean value smoothing is the default and should be used when noise appears in a Gaussian distribution around the mean of the signal. The Mean value smoothing : formula is shown below **Mean value smoothing** 

Odd number of samples

Even number of samples

$$
F(x_j) = \frac{\sum_{i=j-(s+1)/2}^{j+(s-3)/2} f(x_i)}{s}
$$

$$
S
$$

$$
F\left(x_j\right) = \frac{\sum_{i=j-(s-2)/2}^{j+s/2} f\left(x_i\right)}{s}
$$

Where:

- index for source values; *i*
- *j* index for destination values (1..n);

*n* - number of samples;

 $x_i$ ,  $x_j$  - values of points at horizontal axis;

 $f(x_i)$ - values of points of a curve;

 $F(x)$  - integrate values of points of a curve;

*s* – number of samples to average across.

# *Note*

For points where  $i \leq s$ , the formula cannot be followed because the indexes of the points involved in the calculation are negative and the points with such indexes don't exist.

More $\rightarrow$ 

#### **Median value smoothing**

Use **Median value smoothing** if some data points appear completely aberrant and seem to be "wild flyers" in the data set. The Median value s moothing formula is shown below.

#### Odd number of samples to smooth across:

The **Median** for **odd** number of the samples to smooth across is a number in the middle of a set of numbers (see formula).

$$
F(x_i) = \text{Median}_{(f(x_{i-(s+1)/2}), f(x_{i+(s-3)/2}))}
$$

Where:

 $i$  - index  $(1..n)$ ;

*n* - number of samples;

 $x_i$  - values of points at horizontal axis;

 $f(x_i)$ - values of points of a curve;

 $F(x_i)$ - new values of point of a curve;

*s* – number of samples to smooth across.

#### Even number of samples to smooth across:

The **Median** for **even** number of samples to smooth across is an average of the two numbers in the middle of a set of numbers (see formula).

$$
F(x_i) = \text{Median}_{(f(x_{i-(s-2)/2}), f(x_{i+s/2}))}
$$

Where:

 $i$  - index  $(1..n)$ ;

*n* - number of samples;

 $x_i$  - values of points at horizontal axis;

 $f(x_i)$ - values of points of a curve;

 $F(x_i)$ - new values of point of a curve;

*s* – number of samples to smooth across.

#### *Note*

For points where  $i \leq s$ , the formula cannot be followed because the indexes of the points involved in the calculation are negative and the points with such indexes don't exist.

#### **Difference**

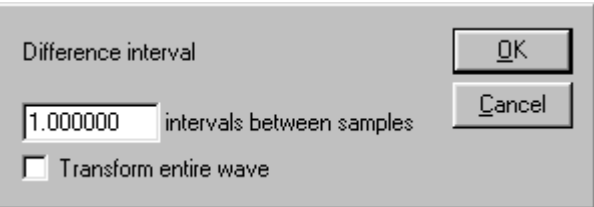

The **Difference** function measures the difference (in amplitude) of two sample points separated by an arbitrary number of intervals. The difference is then divided by the total interval between the first selected sample and the last selected sample.

The default **Difference** interval setting is 1 interval between samples. Using the default Difference setting of 1 interval will produce a "ΔP/ΔT" waveform when the transformation is applied to a blood pressure or similar waveform. **Intervals** 

> For data with no high frequency components, a 1-interval difference transformation approximates a differentiator. Since it is not implemented as a co nvolution, it is much faster than the derivative.

O dd number of samples between the points:

$$
F(x_i) = \frac{f(x_{i+(s-1)/2}) - f(x_{i-(s+1)/2})}{x_{i+(s-1)/2} - x_{i-(s+1)/2}}
$$

Even number of samples between the points:

$$
F(x_i) = \frac{f(x_{i+s/2}) - f(x_{i-s/2})}{x_{i+s/2} - x_{i-s/2}}
$$

Where:

 $i$  - index for source values $(1..n)$ ;

*j* - index for destination values (1.n);

*n* - number of samples;

 $x_i$ ,  $x_j$  - values of points at horizontal axis;

 $f(x_i)$ - values of points of a curve;

 $F(x_i)$ - new values of points of a curve;

*s* – interval between samples.

#### *Note*

For points where  $i \leq s$ , the formula cannot be followed because the indexes of the points involved in the calculation are negative and the points with such indexes do n't exist.

◆ Online, real-time Difference is calculated differently because projected values are not available (see page [106\)](#page-105-0).

# **Histogram**

The **Histogram** function produces a histogram plot of the selected area. When a histogram is created, the individual sample points are sorted into the appropriate bin based on their amplitude value. the sample points are sorted into "bins" along the horizontal axis that contain ranges of amplitude values. These bins divide the range of amplitude values into equal intervals (by default, ten bins) and

The Biopac Student Lab *PRO* software then cou nts the number of "hits" (the number of data points) in each bin and plots th is number on the vertical axis. lowest bin would cont ain all data hold all data points between 67 BPM and 69 BPM, and so on, until the tenth bin was created. For instance, if a waveform had a range from 65 BPM to 85 BPM, the points with a value from 65 BPM to 67 BPM. The second lowest bin would

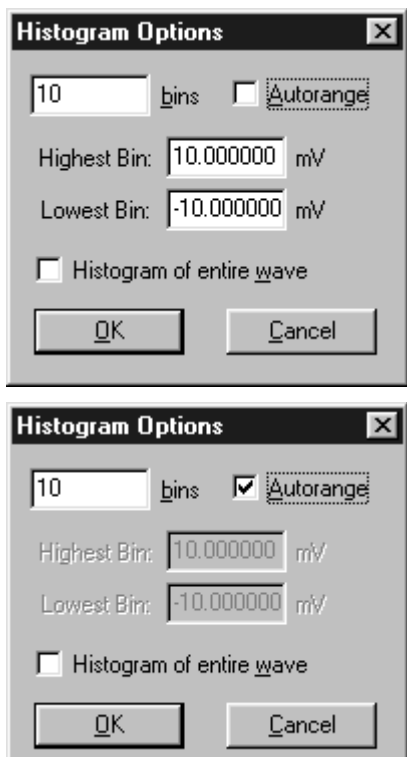

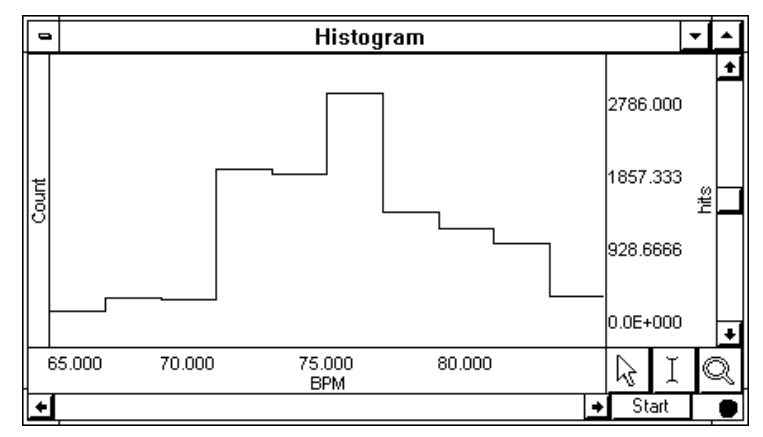

Use **manual range** to fix the bin sizes and **bin range** for predetermined values.

By default, the data is divided into ten bins. You can change this by entering a different number in the box to the left of **bins** at the top of the **Histogram Options** dialog box.

The frequency of occurrence for each bin is displayed on the vertical axis.

When **Autorange** is checked, the software automatically sets the center of the lowest bin equal to the minimum value of the waveform (or the selected area, if a section is highlighted), and c enters the highest bin on the maximum value of the waveform ( or selected area, if any).

C hecking the **Autorange** option will simply fit all the data selected into a bin. The bin sizes are determined by the extent o f the data and the desired number of lines.

The BPM and Freq measurements are not available with the Histogram function.

 $\checkmark$  TIP To calculate the cumulative frequency, select the entire histogram waveform and choose Integrat e from the Transform menu.

 $\checkmark$  TIP Since the Histogram function sorts sample points into a relatively small number of categories, the histogram window is likely to display a large number of "hits" in each bin, especially if data was collected at a relatively fast sampling rate. If this is the case, you may want to resample the data at a lower rate (using the Transform > Resample function described below). The caveat to this is that resampling the data may cause a bias, unless the data was filtered to remove all frequency components that are more than 0.5 the resampling rate.

# **Resample**

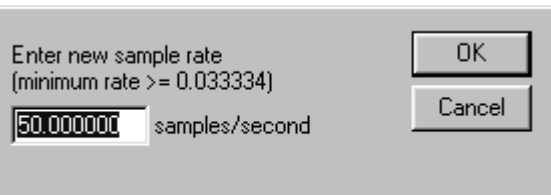

This function **resamples** the entire data file to another rate, which can be used to "compress" data f iles by saving the data at a lowe r sampling rate.

- The minimum rate is based on the total number of samples.
- $\hat{\cdot}$  The highest sampling rate that a channel can be resampled to is the file acquisition rate (as established under MP35/30>Setup Acquisition)
- $\checkmark$  TIP A good rule of thumb is to select a sampling rate at least four times the highest frequency of interest for the signal.

- For example, the alpha component of an EEG signal has a frequency signature of 8 13Hz, so (assuming you have isolated the alpha component using a band pass filter) the next highest option, or in this case 100Hz. you would probably want to sample the data (in this case, isolated alpha waves) at a rate of at least 52Hz. The acquisition sample rates are limited and you should choose

Resampling data maintains the time scale but reduces the number of samples per second. Whenever data is resampled to a lower rate, information is lost.

 $\bullet$  For instance, a 4-channel data file sampled at 250 samples per second for 15 minutes takes up about 1.8 MB of disk space. Resampling to 100 samples per second reduces the file size to about 720 KB of disk space, a considerable reduction.

If data is resampled to a lower rate and then resampled again at a higher rate, the waveform will maintain the resolution of the lower sampling rate, only with more data points.

#### **Resampling and…**

- *Interval* You can use Resample to increase the number of sample points per interval (usually samples per second). When this is done, the BSL *PRO* software will interpolate between sample points to adjust to the new rate. This will add data points — but not necessarily more information.
- *Exporting* If you plan to export resampled data, you should use this method of resampling:
	- 1. Select **Find peak** from the Transform menu.
	- 2. Select **User defined interval** and enter a time period for the new sample rate.
	- 3. Set First cursor to **Peak**.
	- 4. Check the **Paste measurements to journal** option.
	- 5. Set the **measurements** for the channel you want to resample.
		- For example, if you set the Value and Time measurements, the software will take those measurements and paste the Value and Time results from the resampled channel into the Journal.
	- 6. Select **OK** and place the cursor at the beginning of the data file.
	- 7. Select **Find all peaks** from the Transform menu.
- *Bias* Resampling the data may cause a bias, unless the data was filtered to remove all frequency components that are more than 0.5 the resampling rate.

#### **Expression**

<span id="page-210-0"></span>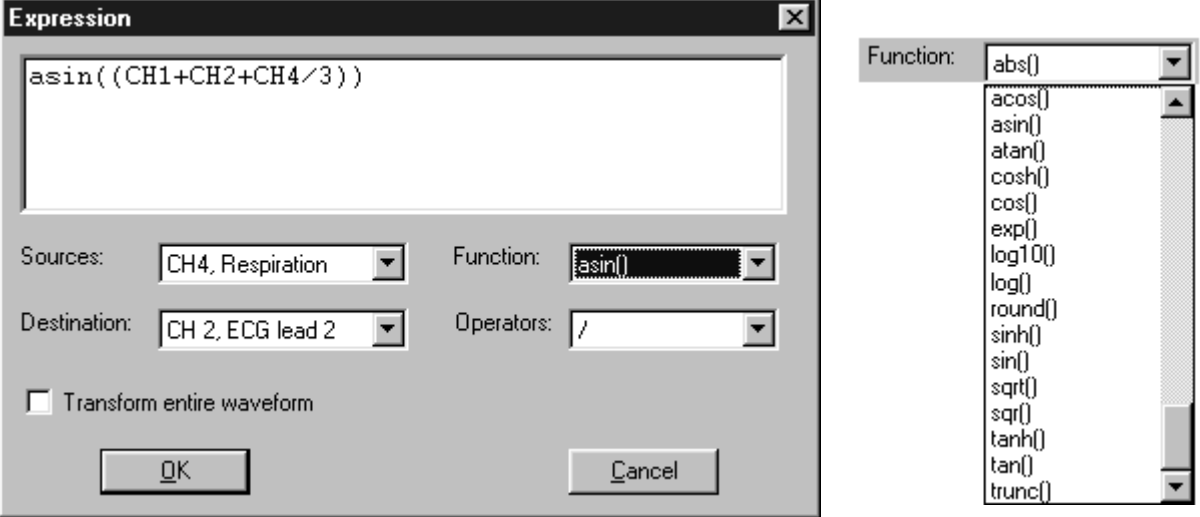

A post-acquisition **Expression** transformation is available for performing computations more complex than the Math and Function calculation options can manage. The post-acquisition version of the Expression transformation includes all the same features as the online version (described on page [116\)](#page-115-0). The Expression transformation will symbolically evaluate complex equations involving multiple channels and multiple operations.

Unlike the Math and Function calculations, which can only operate on one or two channels at a time, the **Expression** transformation can combine data from multiple analog channels, or specify other calculation channels as input channels for expression channels. Also, computations performed by the Expression transformation eliminate the need for "chaining" multiple channels together to produce a single output channel.

menu. A dialog box will appear allowing you to select input source channels, functions, operators, and channels), the function(s) to be performed, and any operators to be used. The different components of each Expression can be entered either by selecting items from the pull-down menus in the Expression dialog box, or by typing commands directly into the Expression box. To solve an expression and save the result to a new channel, choose **Expression** from the **Transform** output (destination) channels. For each Expression, you need to specify a source channel (or

In the preceding Expression example, the equation took the sum of analog channels 1, 2 and 4, and divided by three to return a mean value for the three channels. The result of this was then arcsine transformed and saved on the next available channel. Of course, more complex operations are possible, and it is possible to divide a complex equation into several steps and perform each part of the equation with a separate channel.

*It is important to keep in mind* that while different channels, functions, and operators can be referenced when using the Expression transformation, this calculation cannot directly reference past or future sample points. That is, data from a given point in time on waveform one can be transformed or combined in some way with data from the corresponding time index on waveform two. However, data from one point in time (on any channel) cannot be combined with data from another point in time (on any channel). You can operate on waveforms that are lagged in time by an arbitrary number of sample points by duplicating a waveform, and removing some number of sample points from the beginning of the record. This will create two channels that are offset by a constant time interval.

# **Source** Select a Source channel to perform the transformation on.

**Function** The **Expression** transformation offers the following functions (plus others on Mac):

| <b>Function</b> | <b>Expression result</b>                                                          |  |
|-----------------|-----------------------------------------------------------------------------------|--|
| <b>ABS</b>      | Returns the absolute value of each data point.                                    |  |
| <b>ACOS</b>     | Computes the arc cosine of each data point in radians.                            |  |
| <b>ASIN</b>     | Calculates the arc sine of each value in radians.                                 |  |
| <b>ATAN</b>     | Computes the arc tangent of each sample point.                                    |  |
| $\cos$          | Returns the cosine of each data point.                                            |  |
| <b>COSH</b>     | Computes the hyperbolic cosine of each selected value.                            |  |
| <b>EXP</b>      | Takes the e <sup>x</sup> power of each data point.                                |  |
| <b>LOG</b>      | Computes the natural logarithm of each value.                                     |  |
| LOG10           | Returns the base 10 logarithm of each value.                                      |  |
| <b>ROUND</b>    | Rounds each sample point the number of digits specified in the<br>parentheses.    |  |
| <b>SIN</b>      | Calculates the sine (in radians) of each data point.                              |  |
| <b>SINH</b>     | Computes the hyperbolic sine for each sample point.                               |  |
| <b>SQR</b>      | Squares each data point.                                                          |  |
| <b>SQRT</b>     | Takes the square root of each data point.                                         |  |
| <b>TAN</b>      | Computes the tangent of each sample point.                                        |  |
| <b>TANH</b>     | Calculates the hyperbolic tangent of each sample point.                           |  |
| <b>TRUNC</b>    | Truncates each sample point the number of digits specified in the<br>parentheses. |  |

**Operator** The **Expression** dialog uses standard mathematical operators.

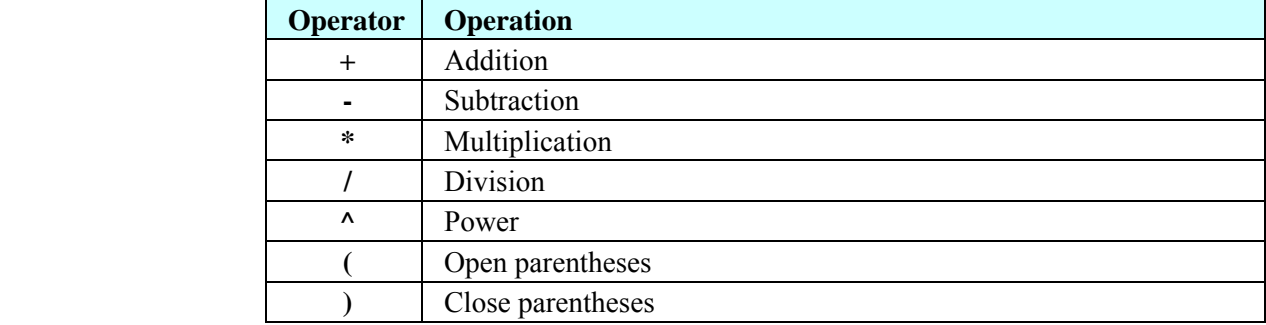

**Destination** This is the channel to display the transformation result on.

#### **Waveform Math**

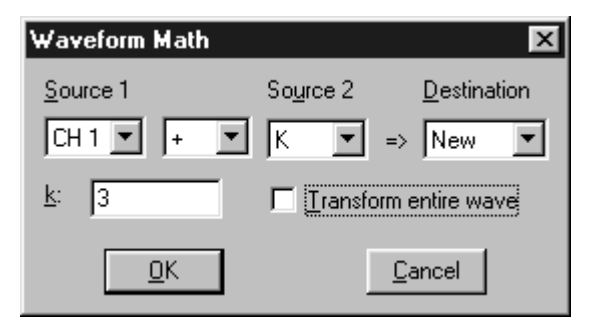

The **Waveform Math** transformation allows arithmetic manipulation of waveforms. Waveforms can be added together, subtracted, multiplied, divided or raised to a power. These operations can be performed using either two waveforms or one waveform and an arbitrarily defined constant (k).

You can operate on the entire waveform by choosing **Transform entire wave** (or Edit >Select All), or operate on portions of the waveform that have been selected using the cursor tool. If there is no selected area, only one sample point (the one selected by the cursor) will be transformed.

All of the main components of a **Waveform Math** transformation can be selected from pull-down menus in the dialog box.

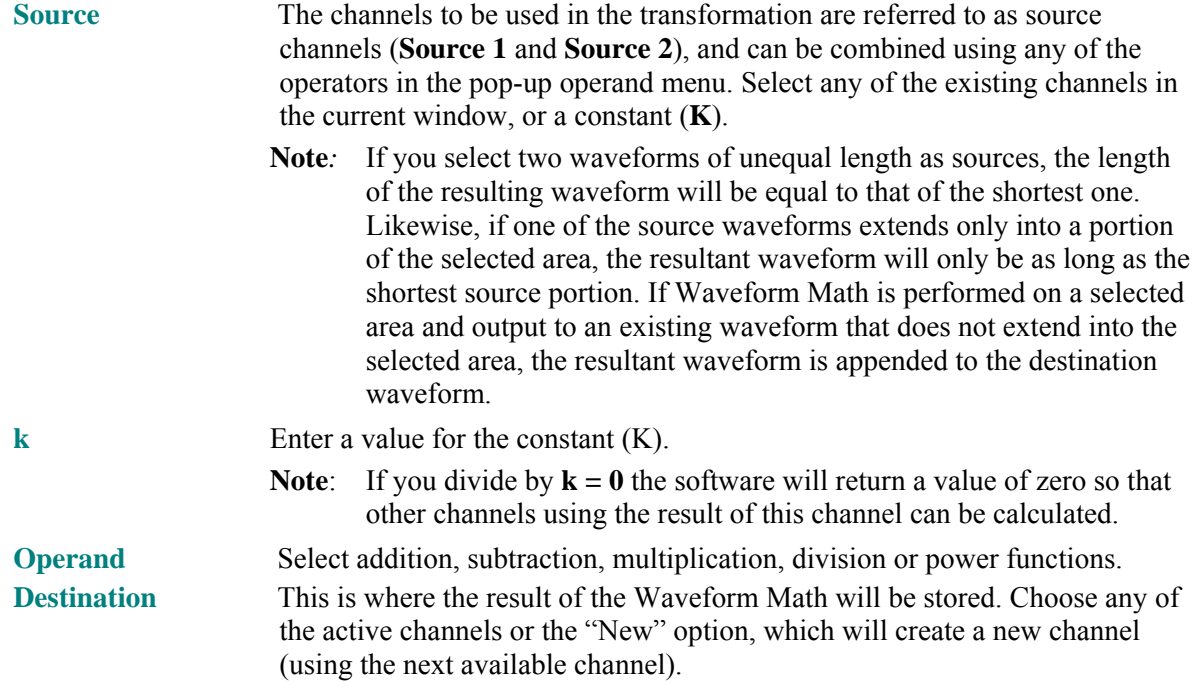

#### **WAVEFORM MATH EXAMPLE**

Waveform Math can be used many ways. As one example, two waveforms can be added together.

wave in channel 14 and a triangle wave in channel 16. To add these two waveforms: The graph to the right shows a sine

1) Select Transform > Waveform Math.

> This will generate a **Waveform Math** dialog.

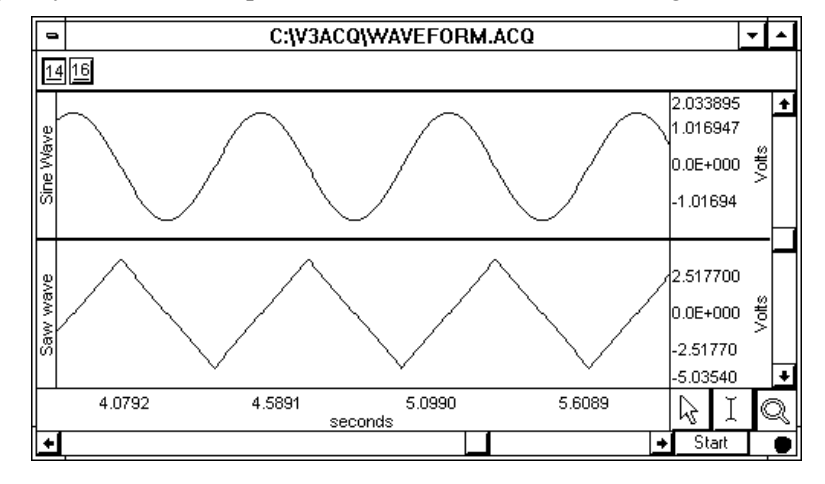

2) Set **Source 1**, select an **Operand**, set **Source 2**, and select a **Destination**.

> *The dialog shown here will add* CH 14 *to* CH16 *and show the result on a* New *channel.*

3) Click **OK** to per form the transformation

The graph to the right shows the sum of CH14 and CH16 on a new channel (the top waveform in this example).

By default, Biopac Student Lab displays the frequency of occurrence for each bin on the vertical axis.

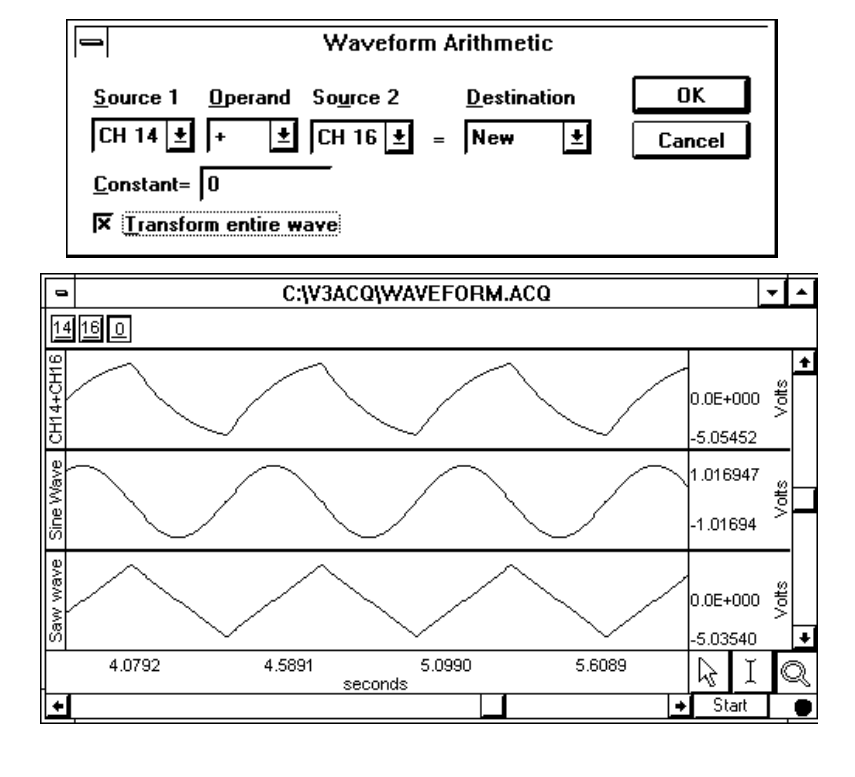

#### **FFT Fast Fourier Transformation**

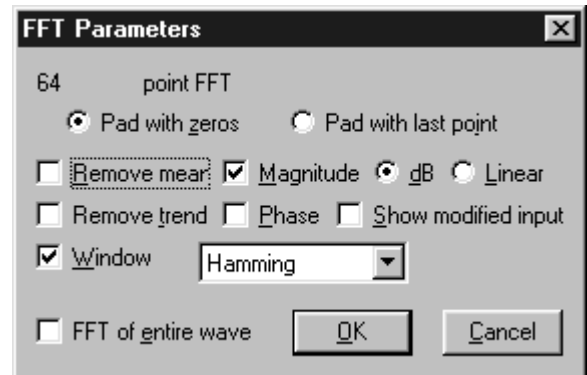

The **Fast Fourier Transformation (FFT)** is an algorithm that produces a description of time series data in terms of its frequency components. This is also referred to as the *frequency spectrum* or *spectral analysis*. The output from an FFT appears in a graph window with magnitude (vertical axis) plotted against various frequencies (horizontal axis). A large component for a given frequency appears as a positive (upward-pointing) peak. The range of frequencies plotted is from 0Hz to 1/2 the sampling the frequency components from 0Hz to 100Hz. frequency. Thus, if data were collected at 200 samples per seconds, the BSL *PRO* software would plot

Fourier analysis can yield important information about the frequency components in a data set, and can be useful in making determinations regarding appropriate data cleaning techniques (e.g., digital filtering).

**The FFT transformation cannot be performed in real time** (i.e., during an acquisition). However, it is possible to emulate an online spectral analysis using several online filters and the **Input Values** window*.* See page [142](#page-141-0) for more information on how to display frequency information in real time.

wrapping around. Thus, to the extent that the amplitude of the first point differs from the last point, the resulting frequency spectrum is likely to be distorted as result of this startpoint to endpoint discontinuity. This can be overcome by "windowing" the data during the transformation. (For more information on the windowing feature, see the Window section on page [217.](#page-216-0)) The FFT algorithm assumes that data is an infinitely repeating periodic signal with the end points

The BPM and Freq measurements are not available with the FFT function.

#### Pad with zeros / Pad with last point

The algorithm used by the FFT requires that the length of the data be an exact power of two (i.e., 256 points, 512 points, 1024 points, and so on). Whenever possible, it is best to use an input waveform (select an area) that is an exact power of two. If a section of data is selected that is not a power of two, the BSL *PRO* software will always "pad" data up to the next power of two, filling in the remaining data point with either zeros or with the last data point in the selected area. In other words, if 511 data points are selected, the BSL *PRO* software will use a modified version of the waveform as input. The modified waveform will have 512 points, and the last point in the modified wave will be

- ¾ a zero, if the **Pad with zeros** option is checked, or
- $\geq$  equal to the 511<sup>th</sup> point of the original data, if the **Pad with last point** option is checked.

Fast Fourier Transformation continued…

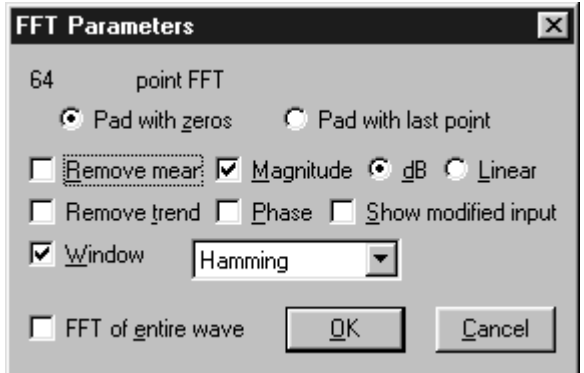

#### **Remove mean**

**Remove mean** calculates the mean of all the points in the selected area and then subtracts it from the waveform. This is generally useful for windowing a waveform that has a large DC offset.

As an example, you might start with a sine wave with a 10-volt DC offset (with a little noise added to broaden the spectrum), and perform the FFT with and without mean removal:

Note the large spectral components at the beginning of the top plot, without mean removal. This is due to the offset of the original data. The bottom plot is with mean removal.

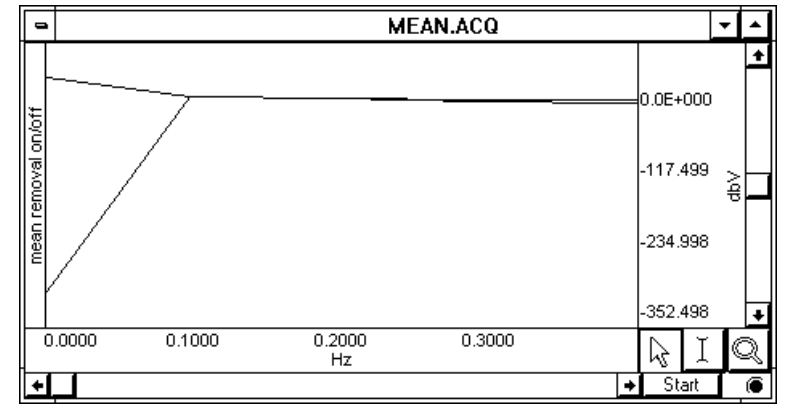

Since the offset of the waveform is often an artifact of the way it was generated, the **remove mean** applications where low frequency components are of interest. If the data has a large DC offset and you plan on windowing the data, you will generally get a more meaningful spectrum if you remove the option provides a more accurate indication of the true spectral components. This is especially true for mean prior to windowing (which is the same order the FFT uses).

#### **dB / Linear**

By default, the FFT output is described in terms of frequency along the horizontal axis and dBV on the vertical axis. **dB** are derived from the Bell scale, which is logarithmic.

To scale the output in **linear** units, click the button next to **linear** and click **OK**. Linear means that the interval between any two sample points in the filtered waveform will be exactly equal to the distance between the corresponding sample points in the original waveform.

The relationship between log and linear units is:

$$
dBV_{out} = 20 log VIN.
$$

#### **Magnitude /Phase**

The standard FFT produces a plot with frequency on the horizontal axis and either dB/V or linear units (usually Volts) on the vertical axis. In some cases, it may be useful to obtain phase plots of the waveform (as opposed to the default magnitude plots). Phase plots display frequency along the horizontal axis, and the **phase** of the waveform (scaled in degrees) on the vertical axis. This option functions exclusive of the magnitude option — you can check either independently, or if you check both, two plots will be produced (a magnitude plot and a phase plot).

#### **Show modified input**

Check the **Show modified input** box to view the modified waveform being used as input for the FFT.
#### **Remove trend**

Sometimes, data contains a positive or negative trend that can cause extraneous frequency components to "leak" into the frequency spectrum. For example, the following sine wave has an upward trend through the data (positive trend component).

In this case, you could select **remove trend** when you perform the FFT, which would draw a line through the endpoints, and then subtract the trend from the waveform.

The second screen shows FFTs of the skewed sine wave data with and without the trend removed:

Note that the spectrum of the data without the trend removal has gradually decreasing frequency components, while the data with the trend removed has far fewer frequency components except for the single spike due to the sine wave.

#### **Window**

A "window" refers to a computation that spans a fixed number of adjacent data points. Window functions are used to eliminate discontinuities that may result at the edges of the fixed span of data points for the FFT.

To apply a window transformation, check the box next to Window and choose a type of window from the pull-down menu. Each of the windows has slightly different characteristics, although in practice each provides similar results within measurement error.

 As noted earlier, the FFT algorithm treats the data as an infinitely repeating signal with a period equal to the length of the waveform. Therefore, if the endpoint values are unequal, you will get a frequency spectrum with larger than expected high frequency components due to the discontinuity. Windowing these data minimizes this phenomenon.

As shown here, the frequency spectra of the windowed and non-windowed data differ significantly when the endpoints are unequal. When the data are not windowed, the very low and very high frequencies are not attenuated to the same extent as when the data are windowed.

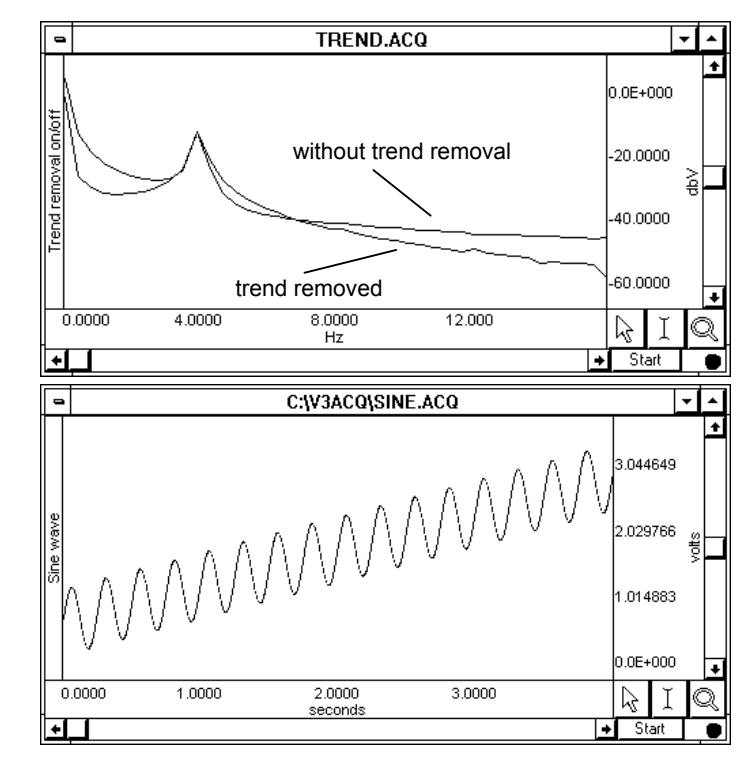

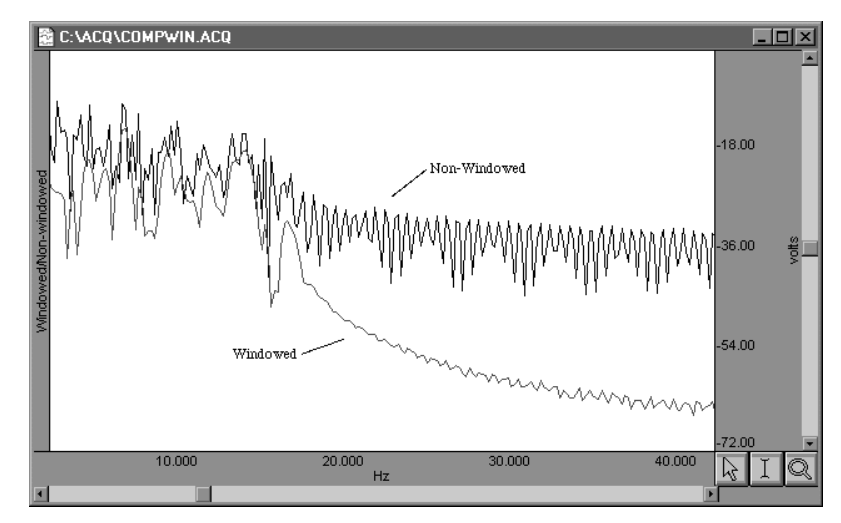

#### **FFT EXAMPLE**

#### The raw data, prior to FFT:

to be expected when a subject's eyes are closed. This electroencephalogram (EEG) signal was acquired as the subject alternated between eyes open and eyes closed states. Typical results suggest that higher levels of alpha activity (with frequency components between 8Hz and 13Hz) are

#### To perform the FFT:

1) Click the **Transform** menu and scroll to select **FFT**.

This will generate the **FFT Parameters** dialog.

2) Establish th e FFT parameters (the **W indow** type used here is KaiserBessel, but you could choose any type).

**K.** 3) Click **O**

4) A frequency domain window (a graph window that places frequency rather than time along the horizontal axis) will be generated, showing the spectrum of the input data. The window is named "Spectral of (the original window name)" and ends with the channel number, as shown here. The resulting magnitude value for each component is equal to the peak value of the sine wave contributing to that component.

The entire pattern of frequency components is known as the **frequency spectrum** of the data. The somewhat erratic appearance of the spectrum is usually due to small-scale variations in the original waveform. This "noise" can be removed by applying a **smoothing** transformation to the FFT output.

In this example, there is a pronounced frequency component centered on 8Hz, which corresponds to the alpha wave frequency band (8Hz - 13Hz). The frequency spectrum (0-20Hz shown) used 20-point smoothing.

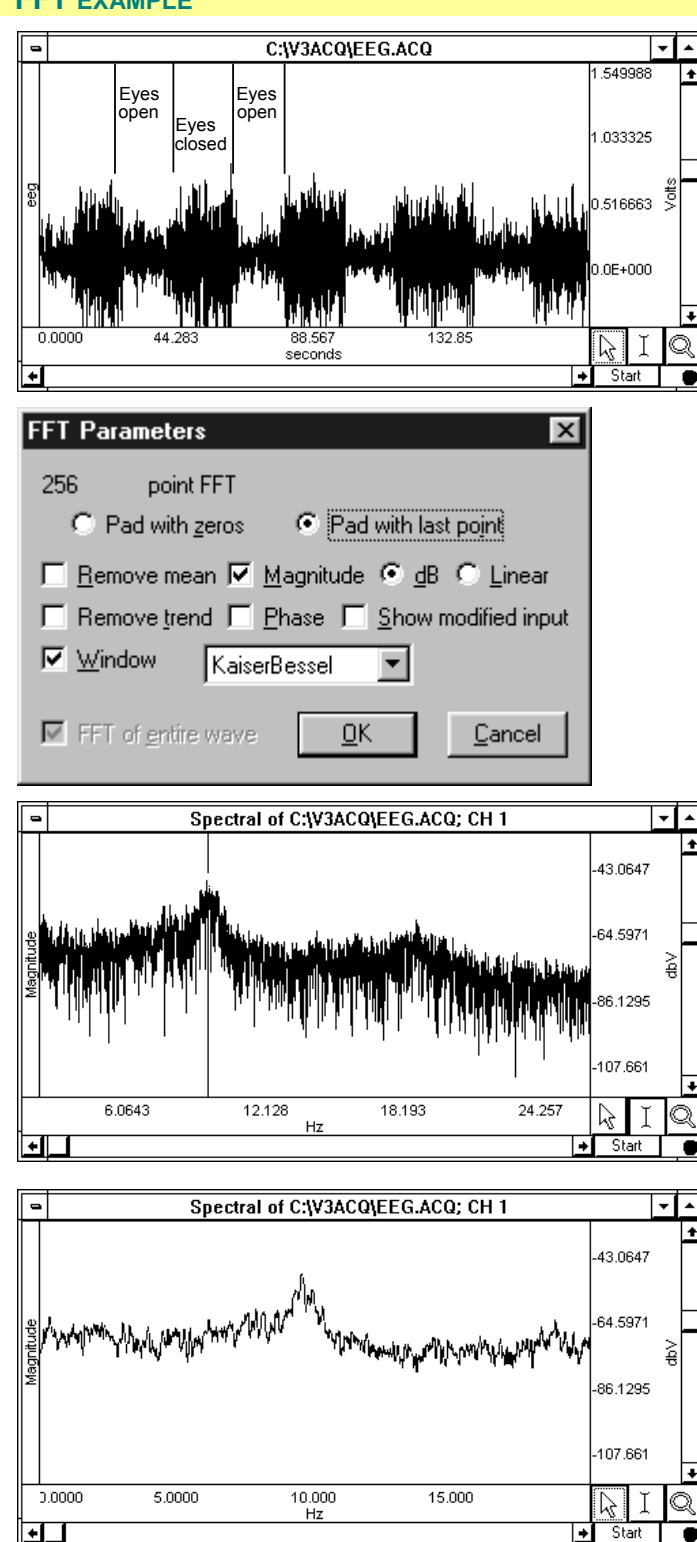

### **Find Peak (Peak Detector options)**

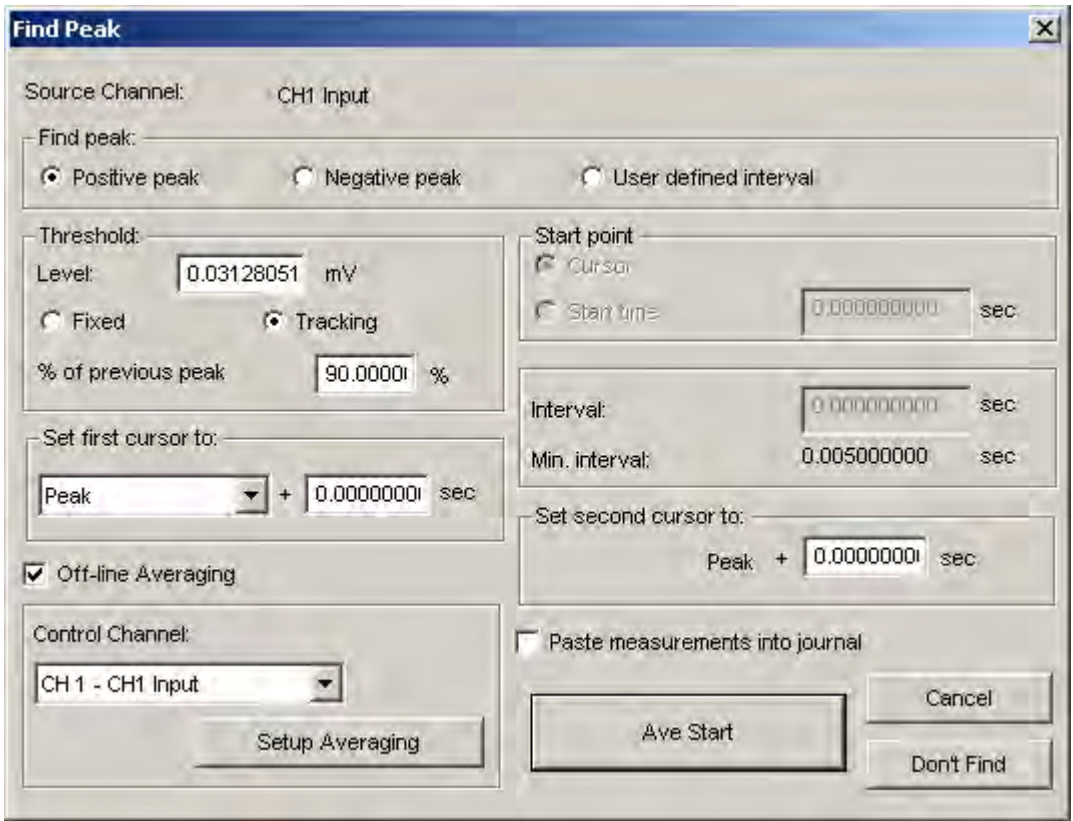

The Find Peak function is the primary tool used for waveform data extraction or reduction. It can be used on a selected area or the entire data file. This function can **automatically analyze the data based** on user-defined time intervals.

The peak detector provides a variety of mechanisms to automatically control the I-beam selection tool. In other words, Find Peak can be used to automate tasks which otherwise would have to be performed manually using the I-beam selection tool and the respective pop-up measurements.

There are two basic methods by which the Peak Detector operates. Both of these modes provide powerful strategies f or reducing data.

#### **Find Peak: Positive peak or negative peak**

 $\triangleright$  Useful for automatically analying in-vitro tissue bath data, spike coun ting, ECG analysis, and EMG analy sis.

#### **Find Peak: Us er Defined Interval**

 $\triangleright$  Useful for hemodynamic data, psych ophysiological data, sleep data, and any other appli cations where measureme nts need to be taken at pre -defined intervals.

Places the cursor (or selected area) at a a specified time offset to locate positive peaks or thresholds or negative peaks (valleys) in the data file. Use when you want the waveform data itself to drive the waveform data reduction process.

thresholds and move the I-beam to that found peak or threshold, offset in time by some fixed time delta. If the pop-up measurements are set to certain functions, the value returned by those functions will be present in the respective pop-up In this mode, the algorithm will find positive or negative peaks or measurement result box.

Places the cursor (or selected area) at a specified time offset to regular, pre-specified time intervals.

This mode is very useful when the waveform data reduction requirements necessitate examining the data around many equally sized data segments. This mode is very similar to the "Find Peak: positive peak or negative peak" mode, but instead of referencing the I-beam to a peak or threshold in the data, the algorithm will reference the I-beam to pre-selected time intervals which can be set to "chop" the waveform data into equal chunks.

√ TIP See Application Notes PS161 In-Vitro Tissue Bath Data Analysis and PS148 ECG Complexes. Application Notes are available through our web site, or contact BIOPAC for a hard copy.

**Don't Find** — Allows you to retain the search parameters (peak value, valence, and so forth) when you exit the peak detection dialog box. This is useful for setting parameters with an area of a waveform (described above) and then repositioning the cursor at another point in the record.

#### **Find Peak: Positive peak / Negative peak**

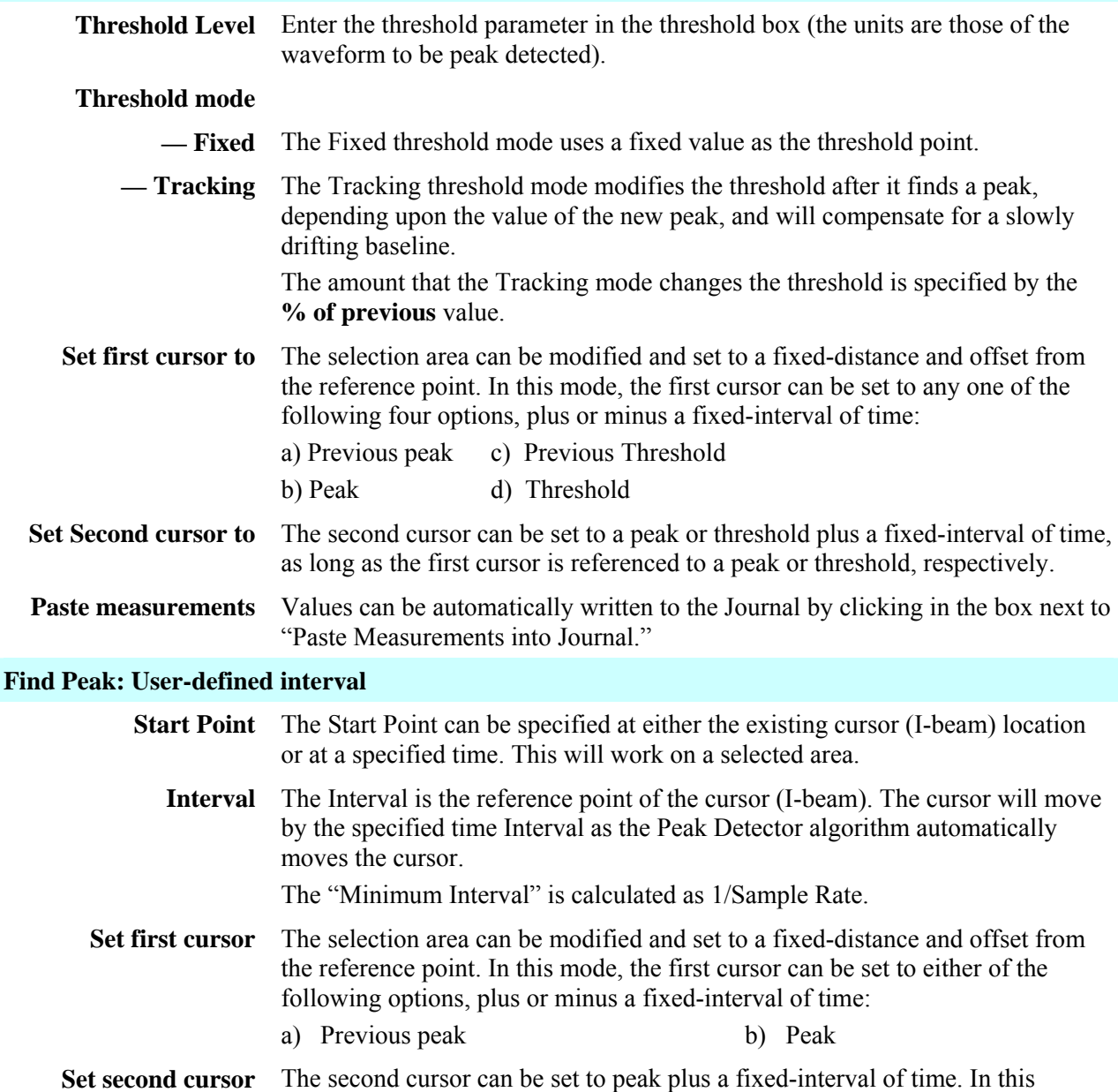

mode, "peak" refers to the location of the next user-defined interval. **Paste measurements** Values can be automatically written to the Journal by clicking in the box next to "Paste Measurements into Journal."

#### **Off-line averaging**

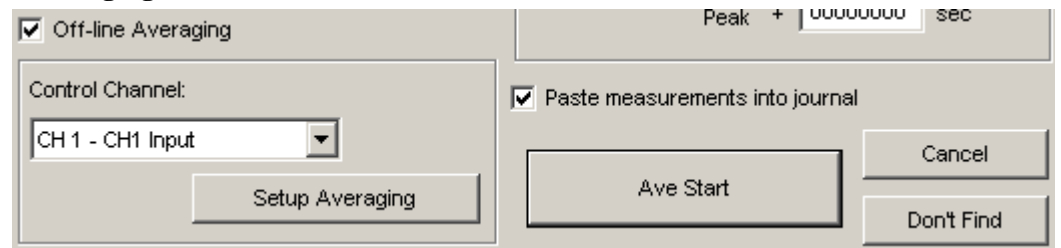

The Off-line Averaging option works with all peak detection modes. With this option selected, you will be able to average waveform data together from different reference points in the complete data record.

- For instance, if the **Find peak: Positive peak** mode is selected for the purposes of evaluating an ECG record, the off-line averaging feature will generate a composite ECG cycle. This composite will be the "average" cycle of some specified number of separate ECG cycles, where each cycle is referenced to the peak in the QRS wave.
- **Control Channel** The **Control Channel** (Trigger channel) pull-down menu lets you select a channel to use as a trigger while performing the average on the selected channel. To select a channel, click the channel box above the display window.

**Setup Averaging** The **Setup Averaging** button generates the dialog box shown below:

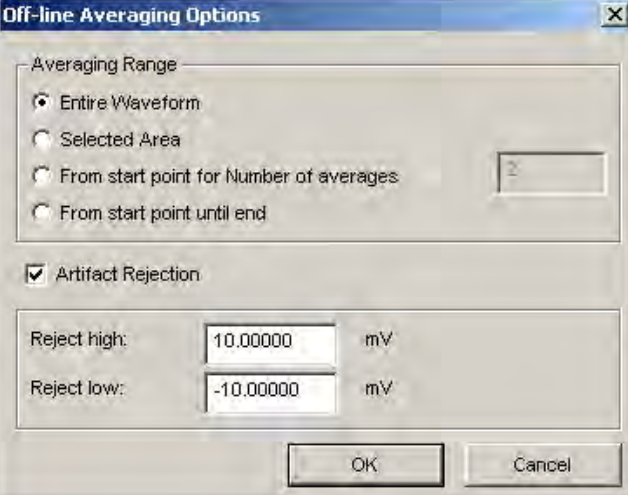

#### **Averaging Range**

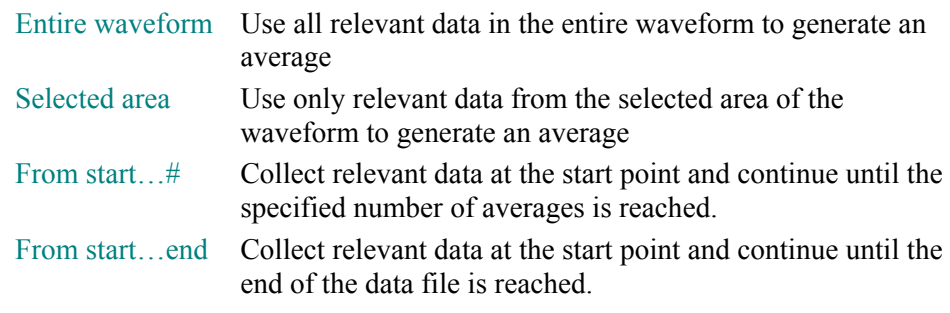

#### **Artifact rejection**

Artifact rejection is used to eliminate suspect data from the averaging process. Suspect data is identified as any sample value in a relevant data block that is higher or lower than the respective Reject High and Reject Low levels.

 **Ave Start** The OK button switches to "Ave Start." Click the button to activatethe asettings after choosing the control channel and establishing the averaging options.

# **Find Next Peak**

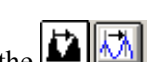

If you select **Find Next Peak** from the **Transform** menu (or select the **indept** icon), both cursors will move one peak to the right while staying above the threshold. The measurement values will show the selected measurements and will automatically update when each new peak is found.

Next, repeat the above peak search with the automatic journal entry option enabled. Start as before by selecting the first peak and choosing Find Peak from the Transform menu. Check the Paste **e** measurements into journal option and click OK. The journal will now contain the measurement values from the new peak.

# **Find AII Peaks**

When you choose Find All Peaks from the Transform menu, the software will find all peaks through the end of the selected area (or the entire file, as designated) and paste the measurement values into the journal each time a peak is found, as shown here:

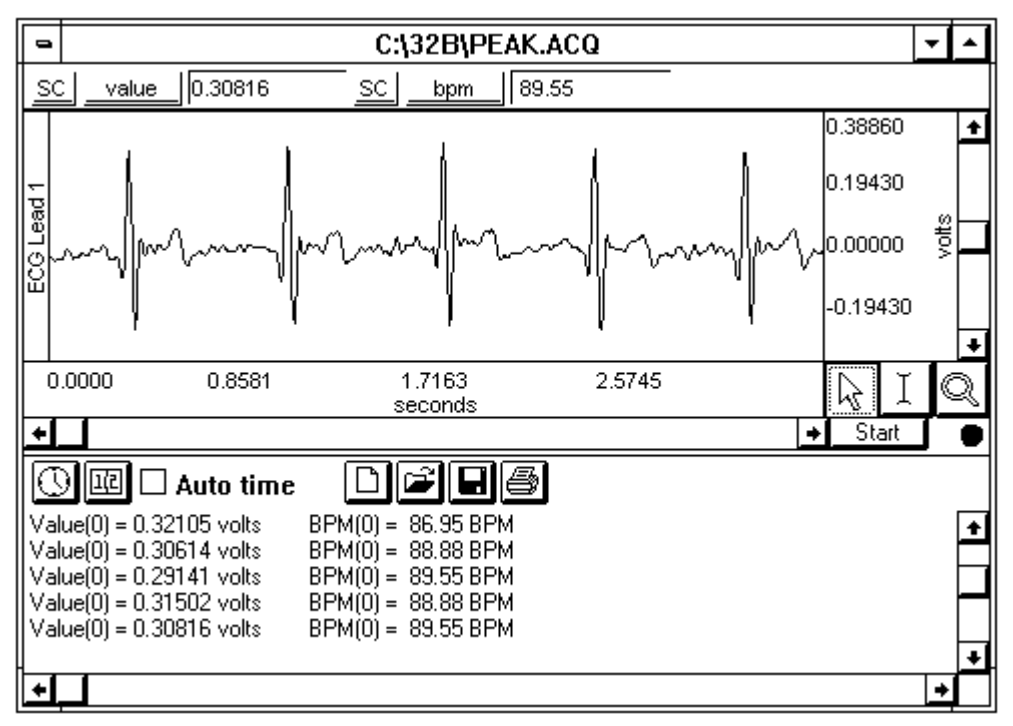

The process uses the default cursor settings to select the area between two adjacent peaks. In this mode, one cursor tracks the current peak location while the other cursor marks the location of the previous peak (these "cursors" are internal to the software and only appear in the graph window as "borders" for the propagatin g selected area).

Each column in the Journal corresponds to the measurement values selected (in this case, Value and BPM). If the data file is very large, it may take some time to find all the peaks, since the BSL *PRO* loads data from disk while it scans for the peaks.

#### **FIND PEAK EXAMPLE TO DETECT THE POSITIVE SPIKE IN THE QRS COMPLEX**

The easiest way to start is to select the area around a peak and then select the **integral of the integral** icon, or you could choose **Find Peak** from the **Transform** menu.

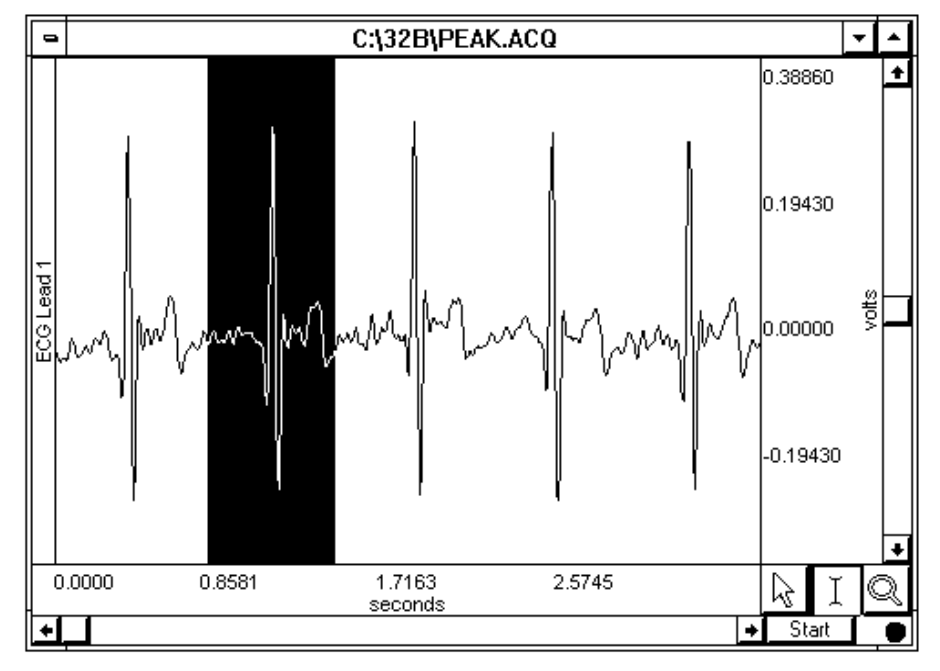

The peak detection dialog will appear and automatically compute a threshold value. If you don't want the peak detector to automatically set the threshold, then make sure that no portion of the waveform is selected prior to choosing **Find peak**.

At this poin t, you can select **Transform > Find All Peaks** or **Transform > Find Next Peak** or you can click the Find Peak icon in the toolbar. You will see one cursor move to the next peak value above the threshold and the other cursor remain at the current location, as shown below:

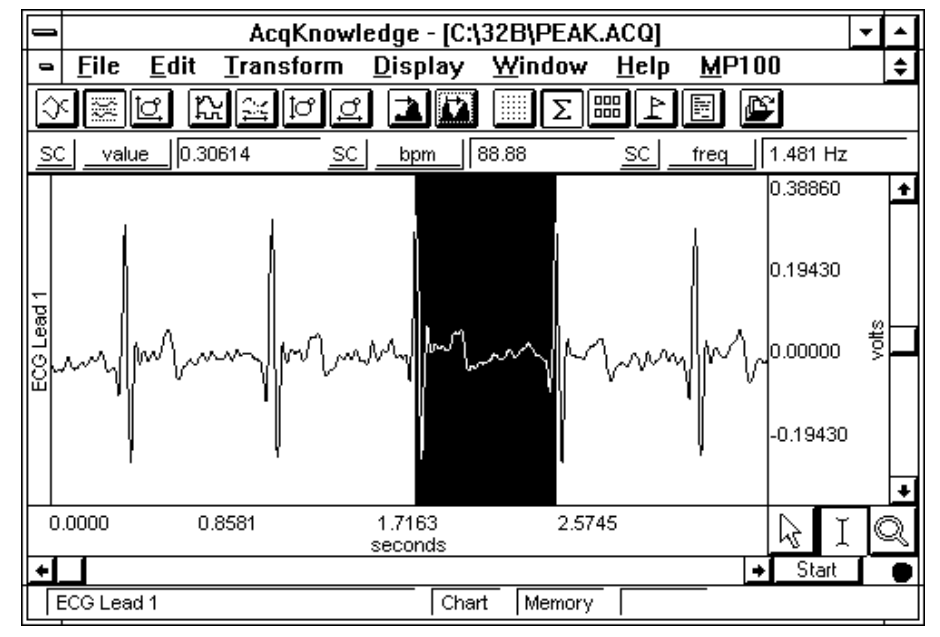

#### **FIND PEAK -- DATA REDUCTION EXAMPLE USING HEMODYNAMIC DATA**

The following example will show you how to automatically reduce a large hemodynamic data file down to 5-second measurements. In the example, **min**, **max**, **mean**, and **p-p** measurements will be taken for each 5-second interval.

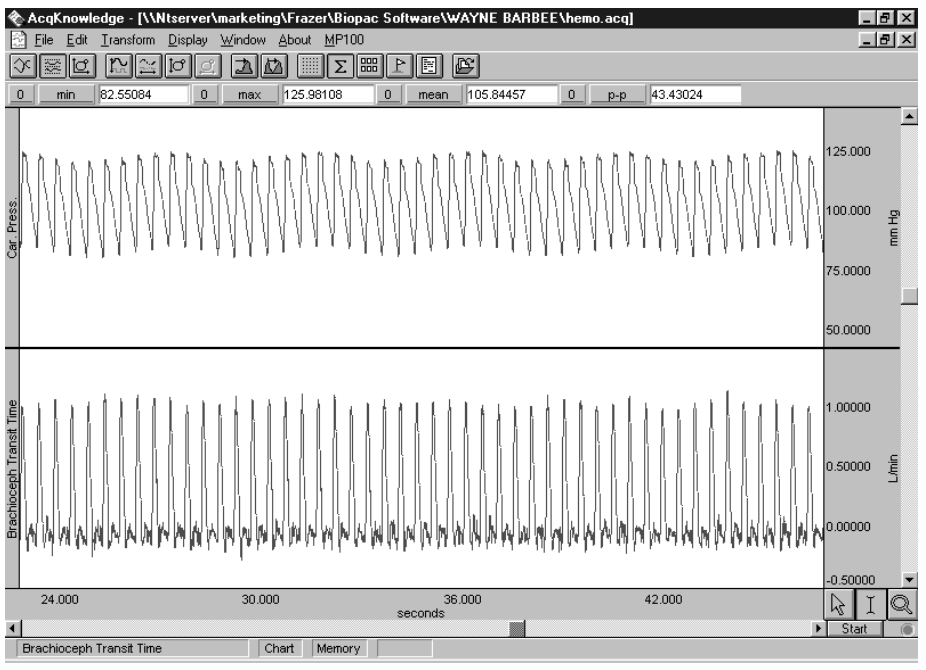

*Hemodynamic data: Carotid pressure and Brachioceph blood flow* 

From the **Transform** menu, select **Find Peaks** and check the "User defined interval" option. The dialog box will allow you to enter a measurement Interval. In this case, 5.00 seconds was entered.

The time interval is based on the horizontal time axis. If the time scale is set to minutes, the interval will be in minutes. However, by zooming in and changing the horizontal scale to seconds, you can set the interval to seconds. Check the "Paste measurements into journal" box and click **OK**. Now choose **Find All Peaks** from the Transform menu.

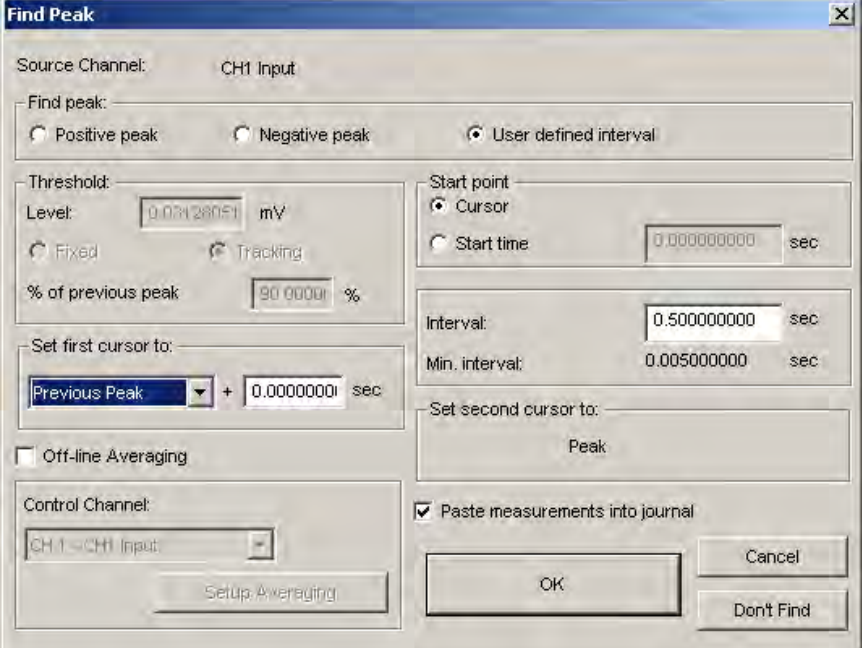

*Peak detector settings for data reduction of hemodynamic data* 

As the following window shows, measurements will be pasted to the journal in a row and column format, ready for export to your favorite statistical package. It is possible to paste the measurements into the journal without the additional text (name, unit, etc.). The journal file will be saved in a text file format.

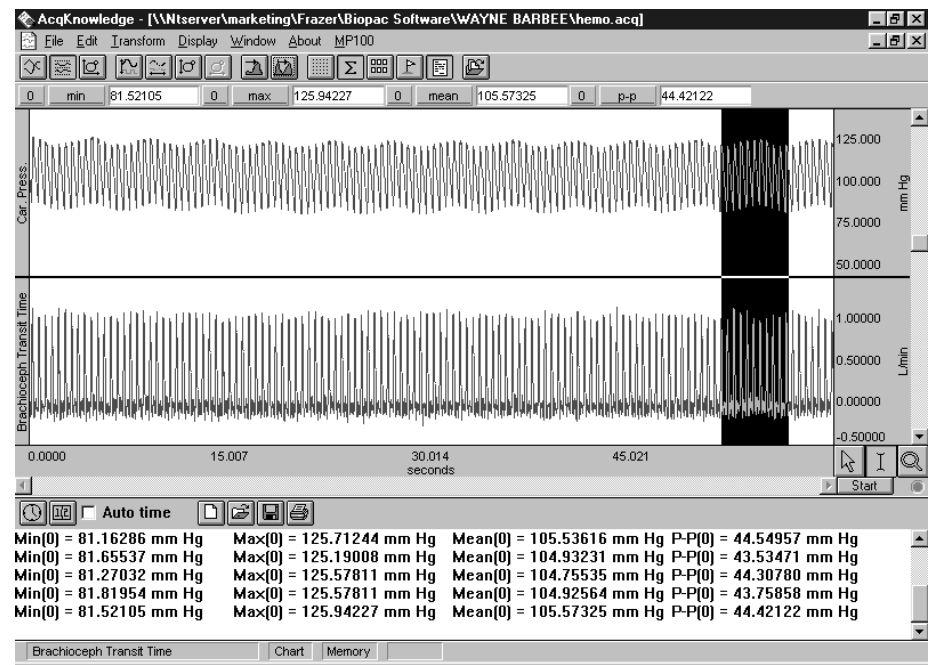

As an option, you can select "Peak" from the Set first cursor to menu. This allows you to set a time window before and after the user-defined time interval. If a larger time interval is used, 10-seconds in this example, it is possible to select a window 3 seconds before and 3 seconds after, providing a 6 second measurement period every 10 seconds.

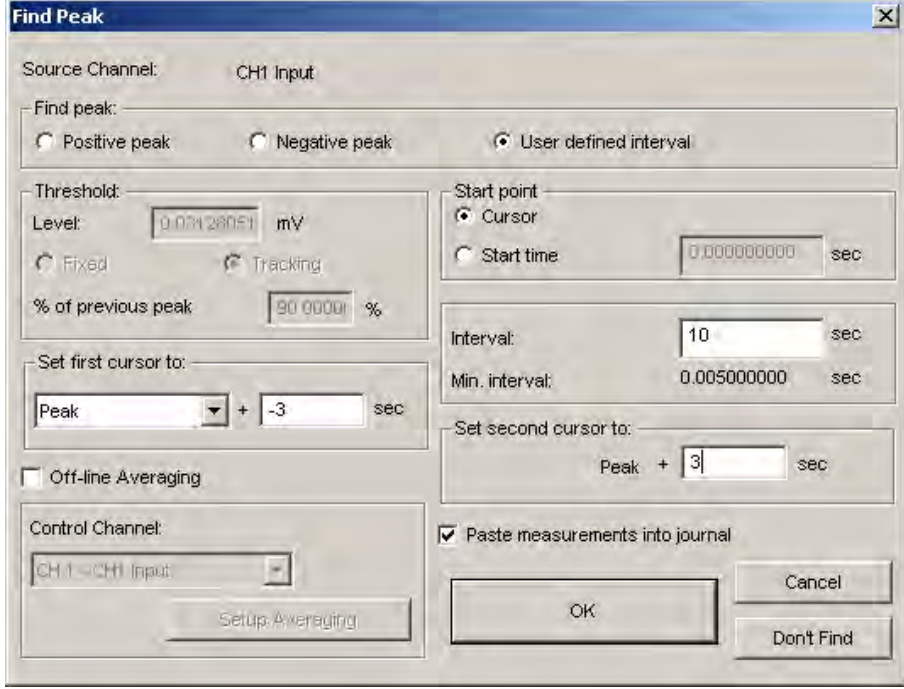

#### **FIND PEAK -- OFF-LINE AVERAGING EXAMPLE USING ECG DATA**

*See also*: Application Note #PS177.

The following example shows how to average a one-minute segment of ECG data.

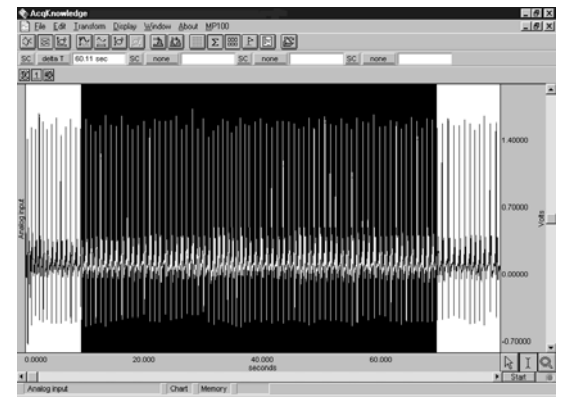

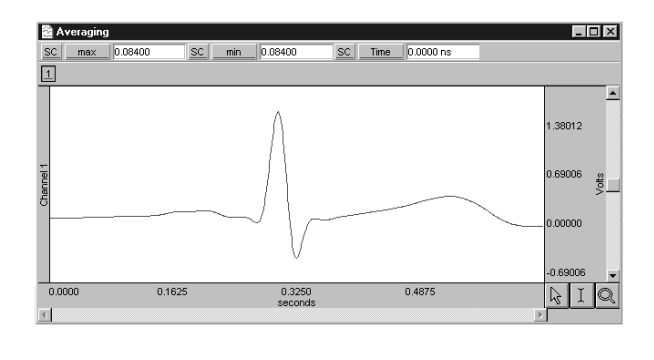

*One-minute section of ECG data and result of Off-line Averaging*

Select **Find Peaks** from the **Transform** menu. For this example, a Fixed threshold of 0.7 Volts was used. Select **Off-line Averaging** and the dialog box will allow you to enter a time window prior to the R-wave and after the R-wave. In this example, an averaging window of –0.3 sec before the R-wave (first cursor) and .35 sec after the R-wave (second cursor) was used. From Setup Averaging, we also chose "Selected Area" for the averaging range.

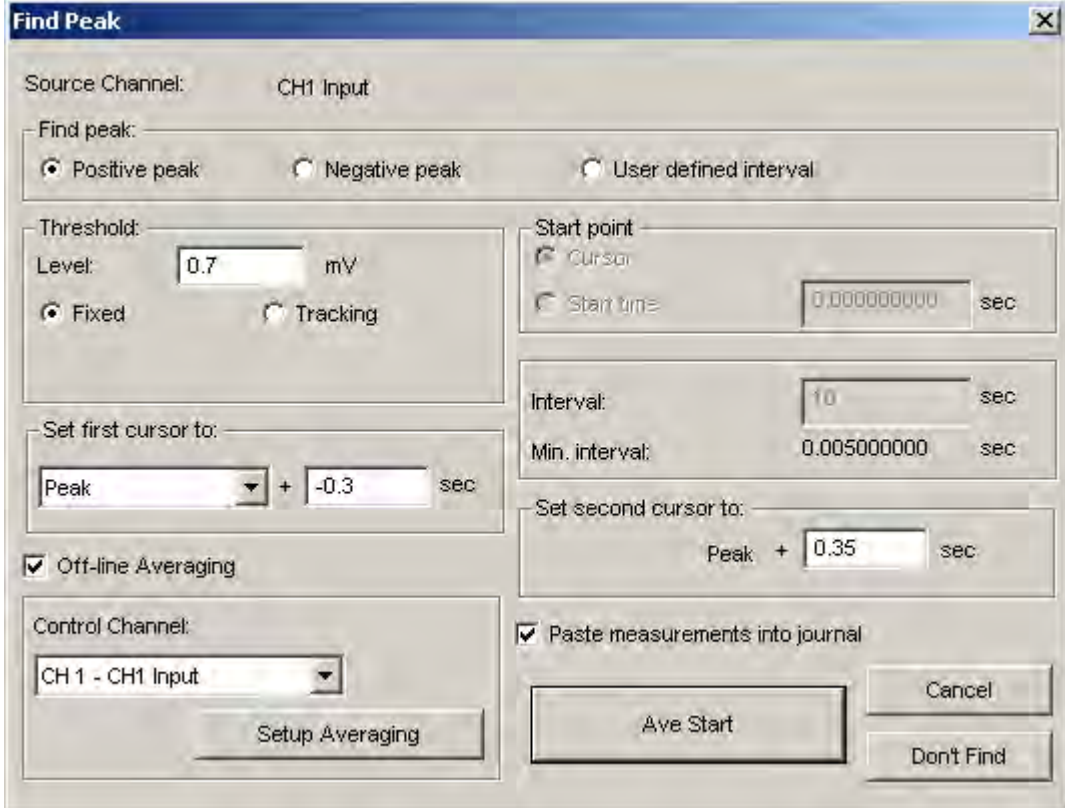

*Peak detector dialog setting for Off-line Averaging example* 

#### **TIME OFFSET EXAMPLE**

One measurement option is to change the time offset of the first cursor. To do this, enter a value in the text box next to the **Set first cursor to:** area. Entering a value of -0.5 will result in the first cursor being set to a point 0.5 seconds *prior* to the previous peak, and when the **Find next peak** command is selected, the graph should like somewhat like that shown below left:

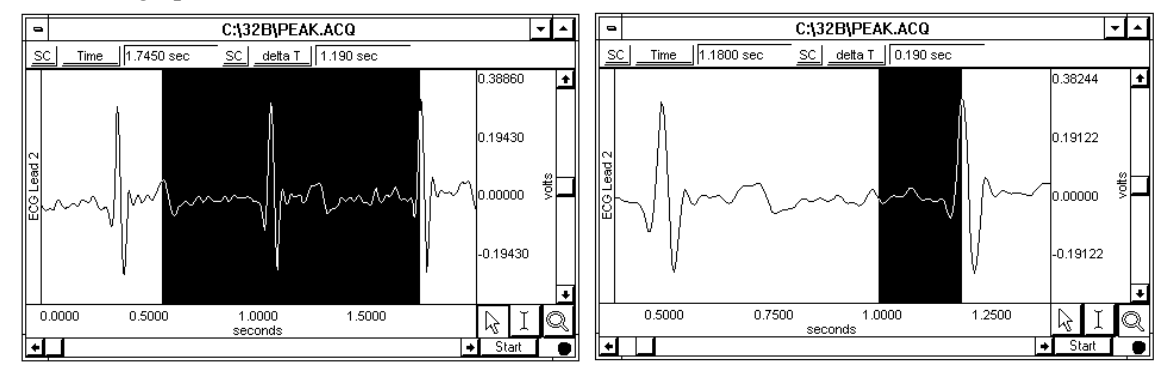

Likewise, setting the offset of the first cursor to a positive value will result in a selected area similar to that shown above right.

Alternatively, you can choose to locate both cursors at the found peak, and define an interval around the peak. To do this, go to the **Set first cursor to:** portion of the dialog box, and select **Peak** from the **Previous peak/Peak** pop-up menu. This causes the options for the second cursor to change by adding a time offset option. When both cursors are set to the found peak and the offsets are each set to zero seconds, the **find peak** command will select a s ingle point at the peak maxima of the next found peak.

As before, it is possible to include a time offset for the first cursor. This offset may be either positive or negative, and can be set to an arbitrary time v alue. In the following example, the second cursor was set at the found peak, while the first cursor was set 0.5 seconds prior to the peak. The dialog box and resulting waveform are also shown.

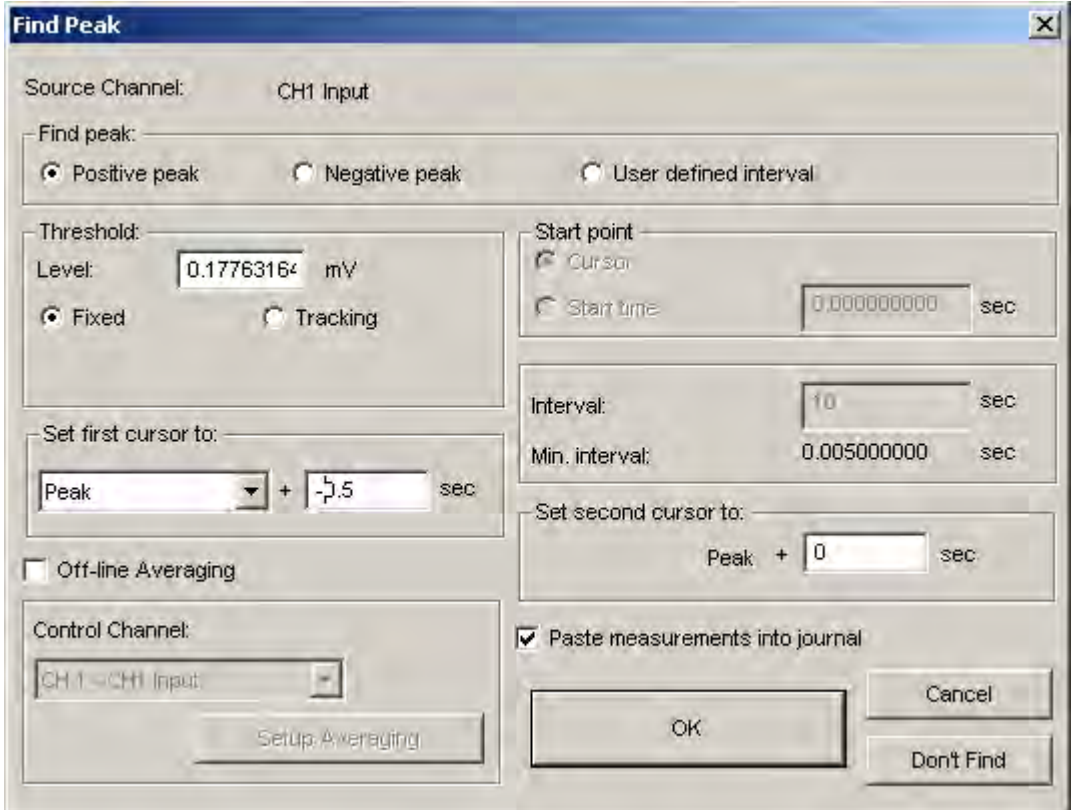

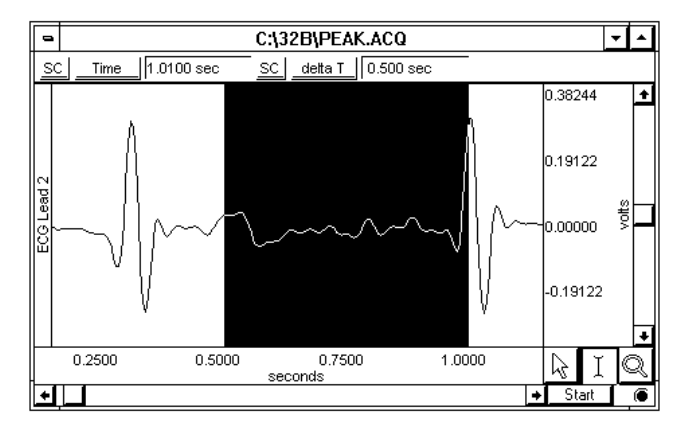

A **time offset** can be added to the second cursor, which allows for areas around a peak to be selected. The time offset associated with the second cursor must be either zero or positive, whereas the first cursor can be a positive value, zero, or a negative value.

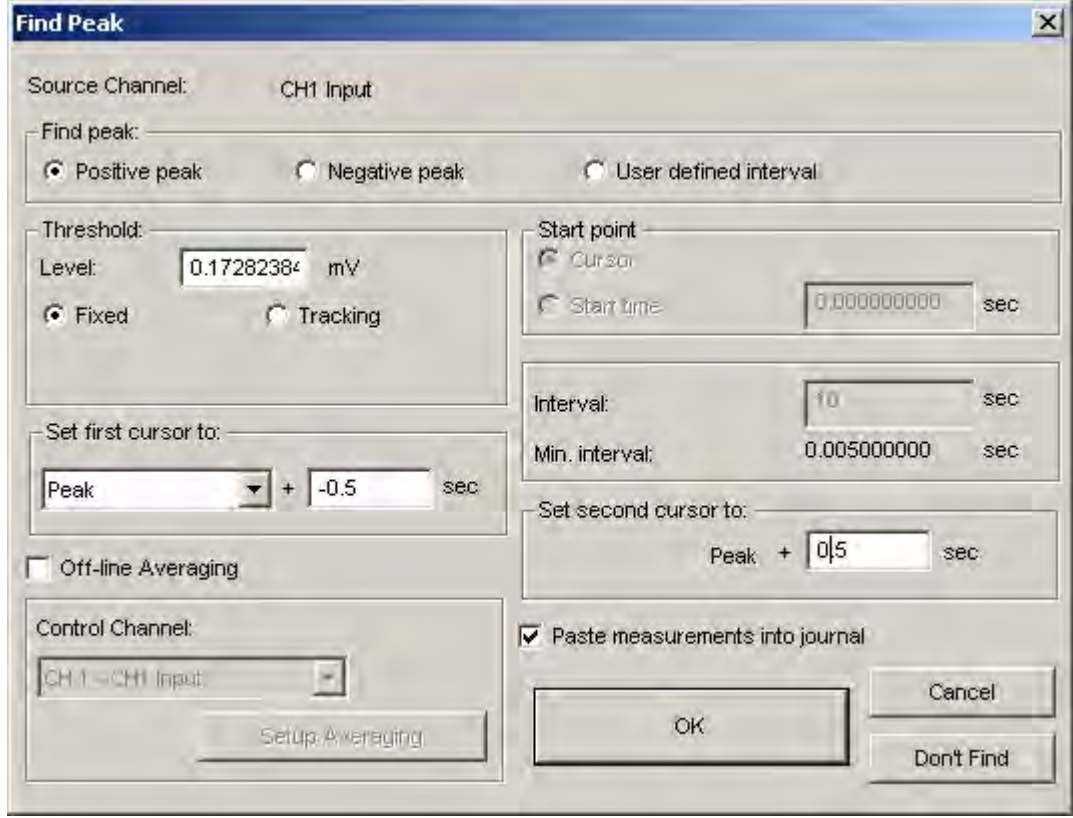

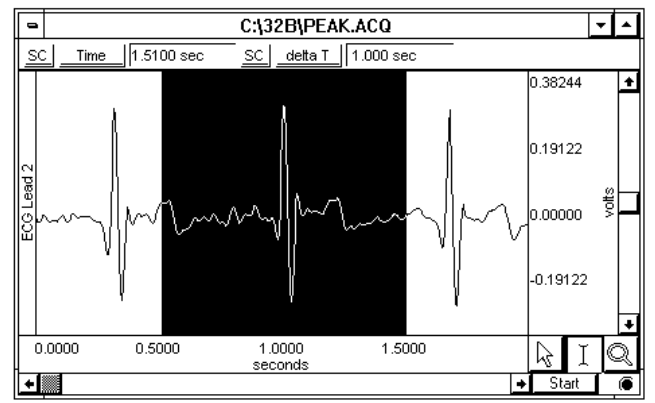

Since a selected area covers all channels, it is possible to highlight an area based on the location of a peak found on one channel and take measurements from other channels. For example, suppose ECG command could be used to locate peaks on the ECG channel, and measurement windows could display a value for the corresponding area on the derivative channel as shown in the following graph: data was acquired and the derivative of the data was calculated on channel 0. The **Find peak**

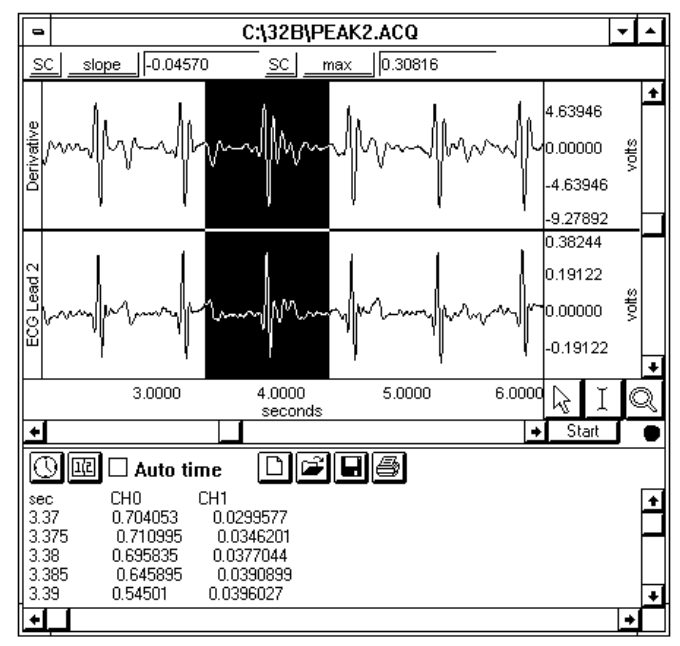

Moreover, it is also possible to paste data from other channels using only data within the selected area. In the example shown, an area of +/- 0.5 seconds w as selected based on the location of the peak found on channel 2 (ECG). Measurements were displ ayed for the slope and max of the derivative channel. Data from both channels were then pasted to th e journal along with the horizontal scale values.

### **Find Rate**

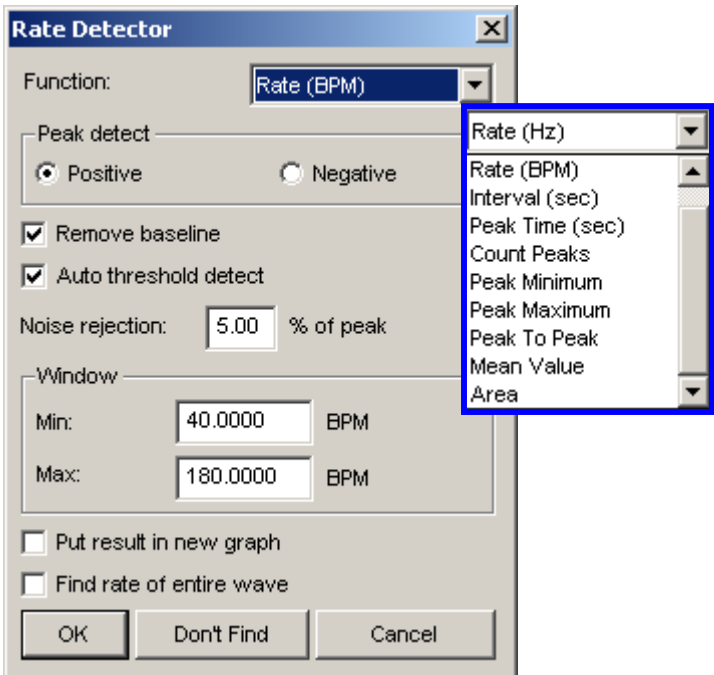

The Find Rate function allows you to compute rate calculations (including BPM) for data that has already been collected. Although this function uses the same algorithm as the online Rate calculation, it can be advantageous to perform rate calculations after the data has been acquired. One benefit is that acquired. Since the number of acquired channels is reduced, other data can be collected and/or data off-line rate computations do not require that a separate channel (i.e., a calculation channel) be can be sampled at a higher rate. The **Find rate** function produces the following **Rate Detector** dialog, which has the following options:

*See also*: Rate Usage Guidelines in the Rate Calculation section on page [110.](#page-109-0)

Application Note  $\#PS142$  for further information.

- **Function** The Function menu lists a variety of calculations. The most commonly used function is the **Rate (BPM)** option, which calculates a rate in terms of beats per minute or BPM. Other Rate Functions are discussed in detail in the **Rate** calculation section on page [108.](#page-106-0)
- **Peak detect**  By default, the peak detector searches for positive peaks (upward pointing, such as the Rwave of an ECG signal) to calculate the rate of a waveform. In some instances, however, you may have to base the rate calculation on negative peaks (downward pointing). To do this, select "negative" in the **Peak detect** section of the dialog box.

**Remove baseline**  The **Remove baseline** option applies the optimal high pass filter based on the other settings. This option is useful for signals with a slowly fluctuating baseline.

**Auto threshold detect**  To control for this, check the **Auto threshold detect** box in the find rate dialog box. When this option is selected, Biopac Student Lab will automatically compute the threshold value using an algorithm that accentuates peaks and uses information about the previous peak to estimate when and where the next peak is likely to occur. This threshold detector is typically more accurate than a simple absolute value rate calculation function, and is able to compute a rate from data with a drifting baseline and when noise is present in the signal. For a detailed description of how the calculation is performed, contact BIOPAC Systems, Inc. for the complete Application Note.

#### Enabling Auto threshold detect enables Noise rejection and Window options.

"spikes" from being counted as peaks.

*Noise rejection* Biopac Student Lab constructs an interval around the threshold level when Noise rejection is checked. The size of the interval is equal to the value in the noise rejection text box, which by default is equal to 5% of the peak-to-peak range. Checking this option helps prevent noise

Window The **Window** section prompts you to specify an upper and lower limit for the rate calculation. By default, these are set to 40 BPM for the lower criterion and 180 for the upper criterion, but peak that matches the automatic threshold criteria within the specified window. If no peak is found, the area outside the envelope will be searched and the criteria (in terms of peak value) may be adjusted as necessary. Setting the upper and lower bounds for the "window" tells Biopac Student Lab when to start looking for a peak. Biopac Student Lab will try to locate a will be relaxed until the next peak is found.

For instance, once the first peak is found, Biopac Student Lab will look for the next peak in an interval that corresponds to the range set by the upper and lower bounds of the window. The interval with associated with the upper band of 180 BPM is 0.33 seconds (60 seconds  $\div$ 180 BPM), and the interval for the lower band is 1.5 seconds (1 minute  $\div$  40 BPM). If a second peak is not found between .33 seconds and 1.5 seconds after the first peak, then Biopac Student Lab will look in the area after 1.5 seconds for a "smaller" peak (i.e., one of lesser amplitude). For those rate functions that require a window interval in seconds, you will probably want to enter numbers like .33 seconds and 1.5 seconds (which correspond to the BPM defaults of 40 and 180). These numbers will be suitable for detecting the heart rate of an average subject.

A simple peak detector uses what is called a *threshold-crossing algorithm*, whereby each time the amplitude (vertical scale) value exceeds a given value, the peak detector "remembers" that point and begins searching for the next event where the channel crosses the threshold. The interval between the two occurrences is then computed and usually rescaled in terms of BPM or Hz. This is how the Biopac Student Lab Rate Calculation functions when all options are unchecked.

**Windowing Units** are related to the selected "Function."

• Rate Functions related to peak or peak time specify the unit after the Function. This is a fixed unit, so the Windowing Units menu will be disabled. **BPM**  $\overline{\mathcal{F}}$ 

• Rate Functions related to data within a cycle can be specified in units of frequency (Hz) or time (BPM or seconds). The Windowing Units menu will be enabled,a nd when a unit is selected the software will convert the Min and Max settings to the selected units.

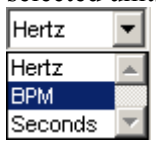

In the sample waveform here, the threshold was set to 390 mVolts to detect of the peaks of the waveform and provide an accurate rate calculation. Since it only recognizes signals greater than 390 mVolts as a peak, this 390 mVolt threshold is referred to as an "absolute threshold."

Most waveforms are not so well behaved, however, and artifact can be introduced as a result of movement, electrical interference, and so forth.

Combined with actual variability in the signal of interest, this can result in "noise" being included with the signal, as well as baseline "drift" which can render absolute threshold algorithms useless.

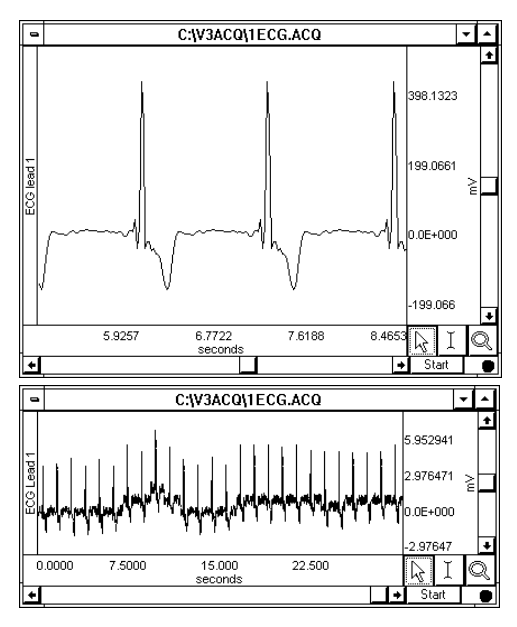

**Put Result in New Graph**  When this option is checked, the results from the find rate calculation are plotted in a new graph window with data displayed in X/Y format, with time on the horizontal axis. By default, this option is unchecked and the resulting transformation is placed in the lowest available channel of the current graph.

**Find Rate of Entire Wave** When this option is checked, the rate (or other function from the **Find Rate** command) will be calculated for the entire wave (other than the selected area, if any).

**Don't Find** The **Don't Find** button is useful when you realize you have not selected an area, or you want to change the selected area to perform the Find Rate function on. When you click Don't find, the dialog settings will be saved so that you can close out of the dialog and select an area. When you reopen the dialog, the settings will be established as before, and you can click the OK button to perform the Find Rate function. This is useful for setting parameters using an area of a waveform (described above) and then repositioning the cursor at another point in the record.

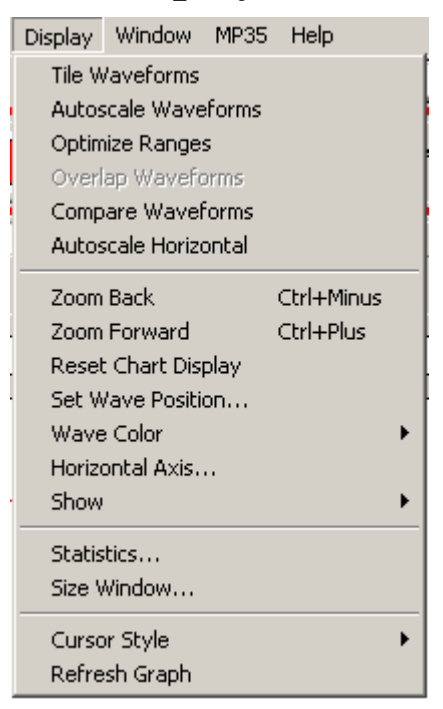

# **Chapter 14 Display menu commands**

The Display menu includes a number of features that control how the waveforms appear on the screen and how much data is displayed at a time. Although these options change the appearance of the data, they do not change the data itself. In other words, changing the color of a waveform or showing only a portion of the data on the screen will not alter the data stored in the file.

**TIP** Click the right mouse button in the data window to generate a shortcuts menu that includes some display options.

# **Tile Waveforms**

Choosing **Tile waveforms** centers the waveform in the display window by adjusting the vertical offset of the selected waveform. In **Chart** mode, if there are multiple waveforms displayed, the waveforms will be centered in their tracks. In **Scope** mode, display is optimized to show all the visible waveform data with no overlap. Tile waveforms is not available in X/Y mode.

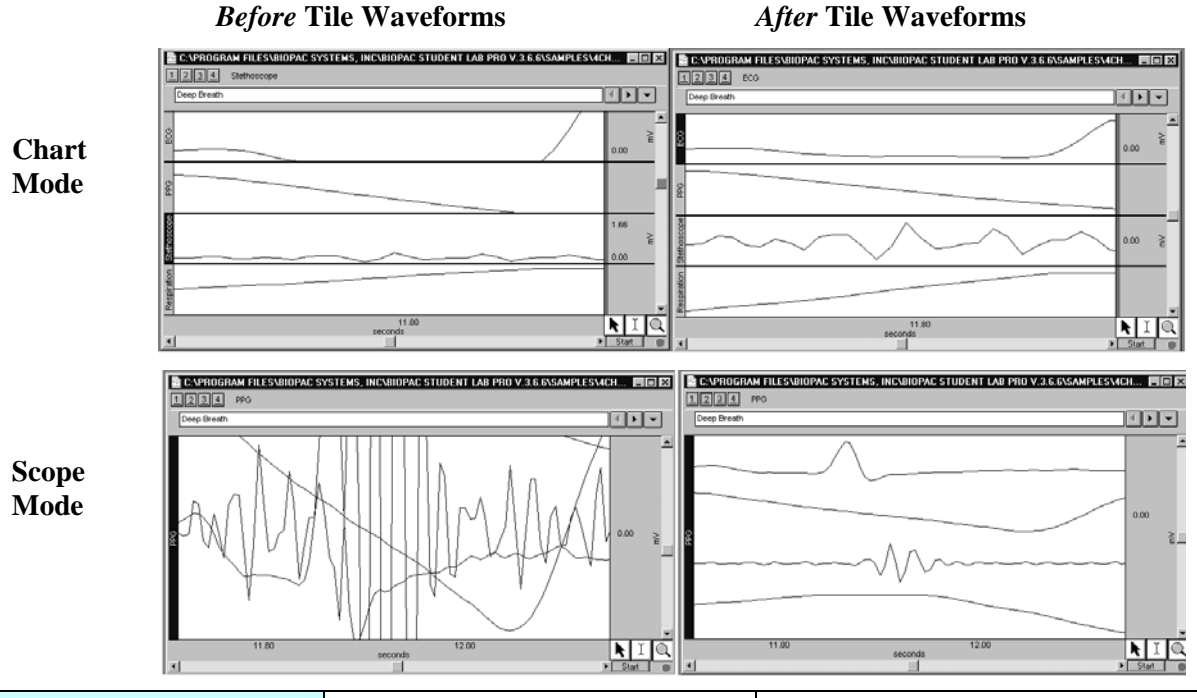

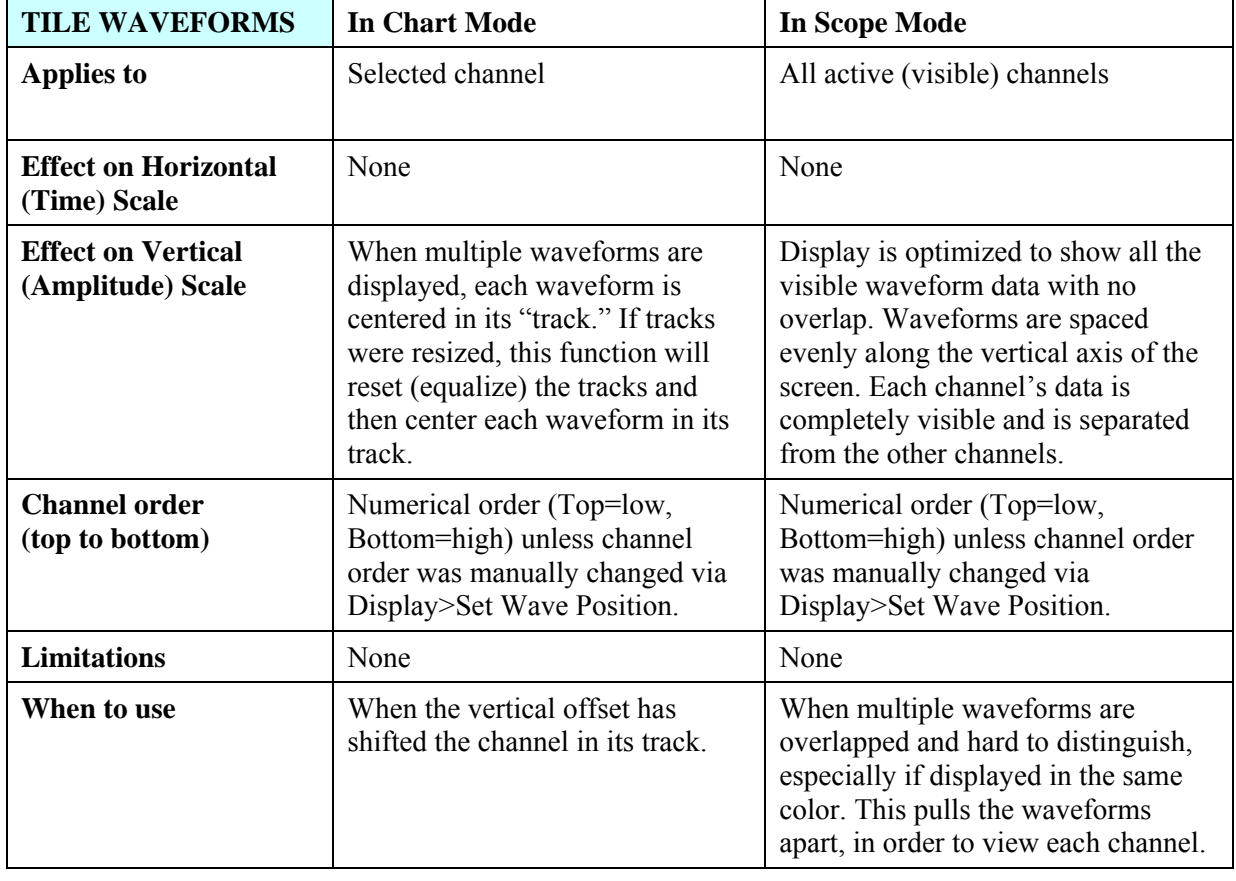

#### **Autoscale Waveforms**

When **Autoscale waveforms** is selected, BSL *PRO* determines the best fit for each displayed waveform. The software adjusts the vertical offset so that each channel is centered in the window (or within the channel tracks in the chart mode) and adjusts the units per division on the vertical axis so that the waveform fills approximately two-thirds of the available area.

In **Chart** mode, the screen is evenly divided into horizontal channel tracks and each waveform is autoscaled to fit the division without overlapping. To apply to only the selected waveform, hold the **CTRL** key down before selecting **Autoscale waveforms.** 

In **Scope** mode, if more than one channel is active, the channels will overlap but each waveform will autoscale as if it were the only waveform in the display. This is useful when overlapping waveforms that have different units and scales. The vertical scale shown is that of the active channel; to change the scale, select another channel.

### **Optimize Ranges**

When **Optimize Ranges** is selected from the Display menu, the Vertical Scales will be automatically adjusted for all channels that have a Range Guide (green band) showing, such that the range limits are set to the upper and lower viewable limits of the Vertical Scales. This allows you to quickly see the total Range of each input channel. This menu item is active when data is present AND at least one data channel has an active Range Guide.

This item is also selectable using the toolbar icon  $\frac{1}{\sqrt{1}}$  or the right-click mouse shortcut. When selected with the icon or the right-click, this item only optimizes the Range Guide of the active channel.

Note: The Range Guide is the green vertical band that appears in the Vertical Scale region for analog input channels only (not for duplicated, copied/pasted, or Calculation channels); see page [42.](#page-41-0)

#### **Overlap Waveforms**

In **Scope** mode, when **Overlap waveforms** is selected, all the currently displayed waveforms are "overlapped" into one graph window with the same vertical scale and offset. This allows you to compare waveforms by setting all channels to the same vertical scale. The overall chosen scale for all the displayed waveforms will be a function of the pk-pk value of the combined waves. **Overlap Waveforms** is best used when comparing similar units. One use, for example, is to examine the calculated diastolic, systolic, and mean calculation channels "overlapped" with the raw blood pressure waveform.

#### **Compare Waveforms**

It is often useful to compare multiple waveforms by placing them all on the same amplitude (vertical) scale, but discount the effect of waveform offset (or baseline). **Compare waveforms** will automatically set the scale to be the same for all channels, and adjust the offset for each channel to center all displayed waves. The scale of all the displayed channels is determined by the channel with the largest pk-pk range in the display interval.

#### *Before* **Compare Waveforms** *After* **Compare Waveforms**

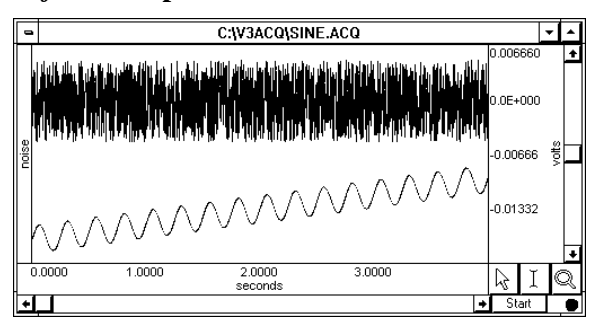

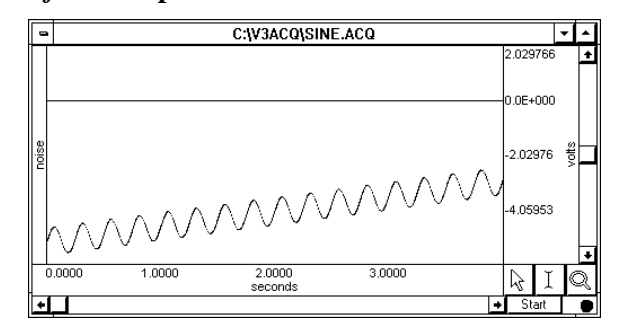

The preceding example shows two waveforms that a ppear to have approximately the same magnitude before **Compare waveforms** is performed. Afte r using **Compare waveforms**, you can easily see that baseline and range relative to the other (noise) waveform. the magnitude is not actually the same — one waveform (the sine wave) has a significantly greater

### **Autoscale Horizontal**

The **Autoscale Horizontal** command is a convenient way to display the entire data file (in terms of duration) on the screen. When this is selected, the display will be adjusted so that the duration of the entire waveform fits in the graph window. For long waveforms, this can take some time to redraw. You can cancel plotting at any time by pressing the escape **Esc** key.

**Note:** You cannot **Undo** the Autoscale Horizontal function, but you can use the **Display** > Zoom **back** menu command to revert to the previous display settings.

### **Zoom Back / Zoom Forward**

The Zoom Back and Zoom Forward functions perform "undo" and "redo" commands for the zoom tool and any other functions that change the amount of data displayed (either in terms of time or amplitude). This effectively undoes changes in the horizontal scale, the vertical scale, or both. You can use the keyboard shortcuts of **Ctrl-min us** or **Ctrl-plus**, or click the right mouse button in the data window to generate a shortcuts menu a nd make the appropriate zoom selection. Changing mode resets the zoom scale.

### **Reset Chart Display**

The Reset Chart Display option will redistribute the chart displays evenly so that each channel's vertical size is the same after you have changed the boundaries. This function, which only works in *Chart Mode*, can be useful if you need to expand a display region for analysis and then return to the original display.

#### <span id="page-235-0"></span> *Before* **Reset**

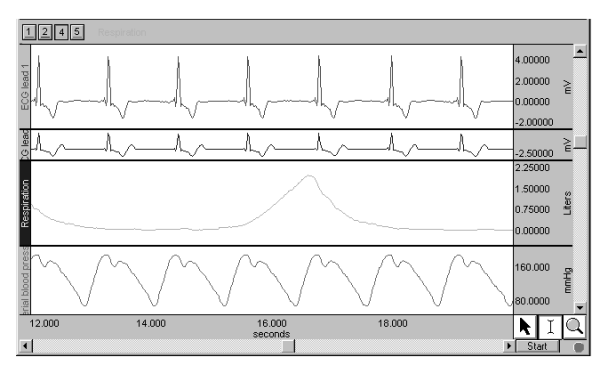

#### **Chart Display** *After* **Reset Chart Display**

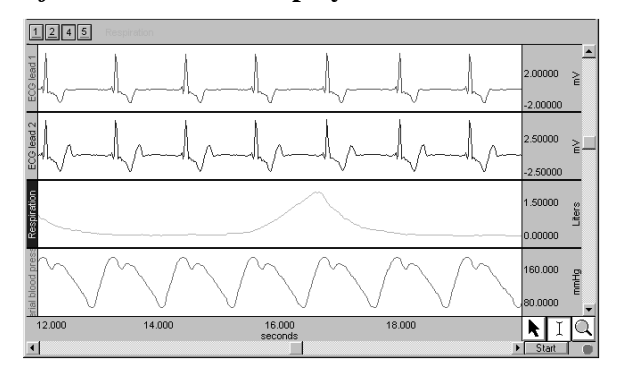

#### **Set wave positions...**

By default, channels are arranged on the screen based on their channel numbers, with the lower number channels being displayed at the top of the screen. You can change the ordering so that waveforms are placed in an arbitrary order.

**Wave Position** option of the **Display** menu generates the **Set Waveform Order** dialog, The **Set** which contains a scrolling list of all stored channels. The on-screen position of the waveforms is the same as the ordering shown in the **Set Waveform Order** dialog (from top to bottom). You can scroll through the list by clicking on the vertical scroll bar at the right. The list will scroll if you move past the top or bottom when clicking and dragging the waveform positions.

The "Tile" checkbox to the left of each channel enables tiling and autoscaling for each channel when checked. Click the checkbox to toggle the enable. This can be useful if you have some waveforms which you don't want autoscaled with others.

You can reposition the waveforms by reordering the channel labels as they appear in this dialog box. To change the order of any waveform, click the channel label (e.g., Ch. 4 Respiration), hold down the mouse button, and drag the highlighted label to the desired position.

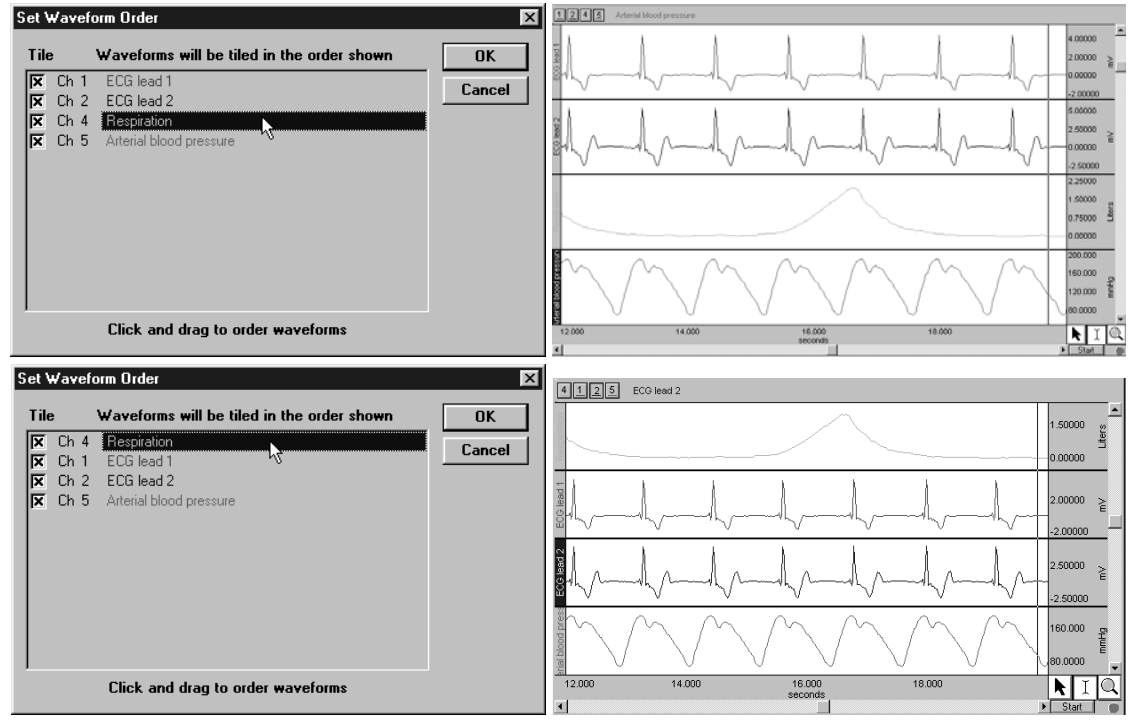

*Set Waveform Order dialogs and corresponding displays* 

Repeat this operation until the waveforms are in the desired order, then click OK to apply the selected order to the display screen. **Cancel** will reset all waveform positions to those set before the dialog was opened.

- $\triangleright$  In **Chart** mode this will result in vertical ordering of the individual waveforms.
- $\triangleright$  In **Scope** mode this will result in vertical ordering of the individual waveforms after a tiling or autoscaling operation.

# **Wave color**

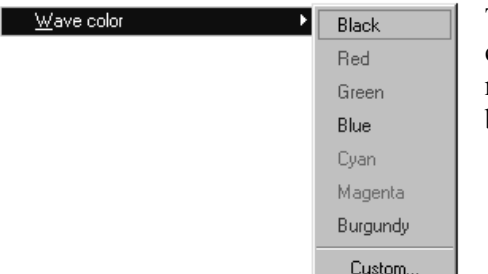

The **Wave Color** option of the Display menu lets you use color to discriminate between waveforms. When you a dd a new waveform, the software assigns the waveform co lor but you can use this function to change the color.

Color and then selecting the desired color from the menu that is To assign a new color to a selected waveform, choose **Wave** generated.

Depending on the type of graphics adapter on your computer, you may or may not be able to choose "Custom" to display a palette of color options. Wave color is disabled on computers with grayscale monitors.

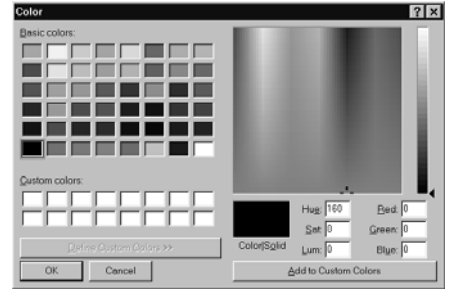

You can use color to identify the selected waveform because the vertical scale, channel text, channel units and measurement pop-up menus take on the same color as the selected waveform. The channel label (along the left edge of the display) will be highlighted in the color for that channel.

#### 238 Part D

OK

Cancel

× X-Scale y Y-Scale · Line Plot Step Plot Dot Plot Dot Size Last Dot Only

Grid Options

 $\checkmark$  Journal

**Set Horizontal Axis format** 

C Time (ss.sss)

C Time (HH:MM:SS)

# **Horizontal Axis...**

This option generates a "Set Horizontal Axis format" dialog with two time format options.

2.80 seconds Time (ss.sss) is the default.

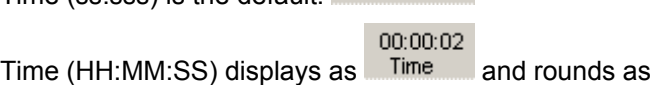

necessary to fit this format.

### **Show...**

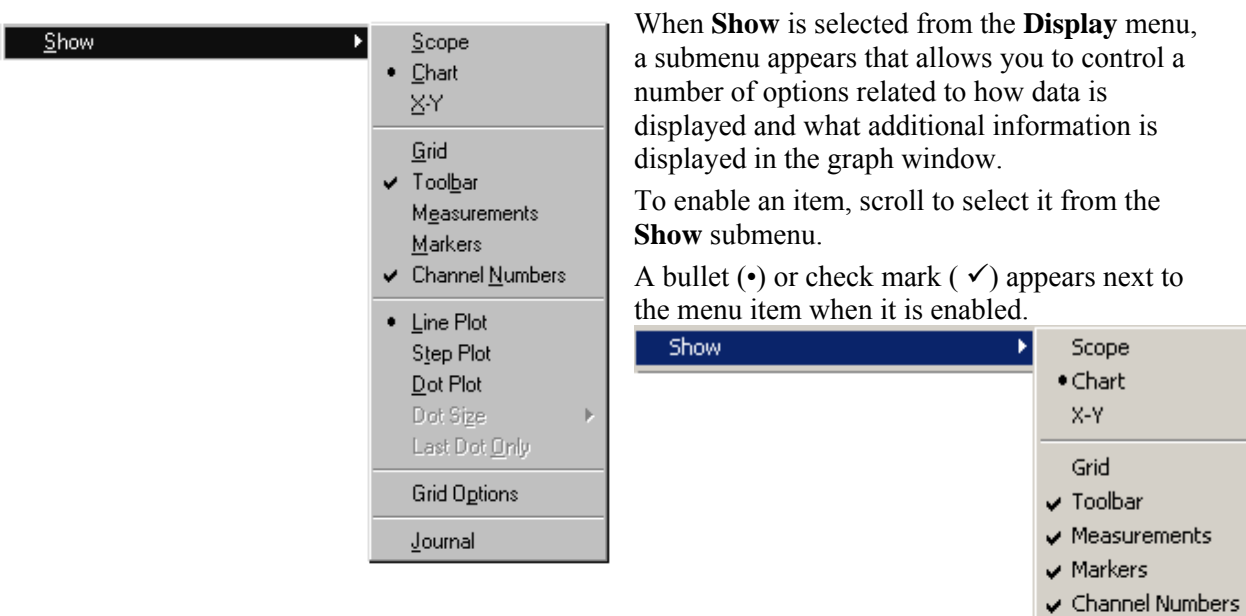

*Visit the online support center at www.biopac.com* 

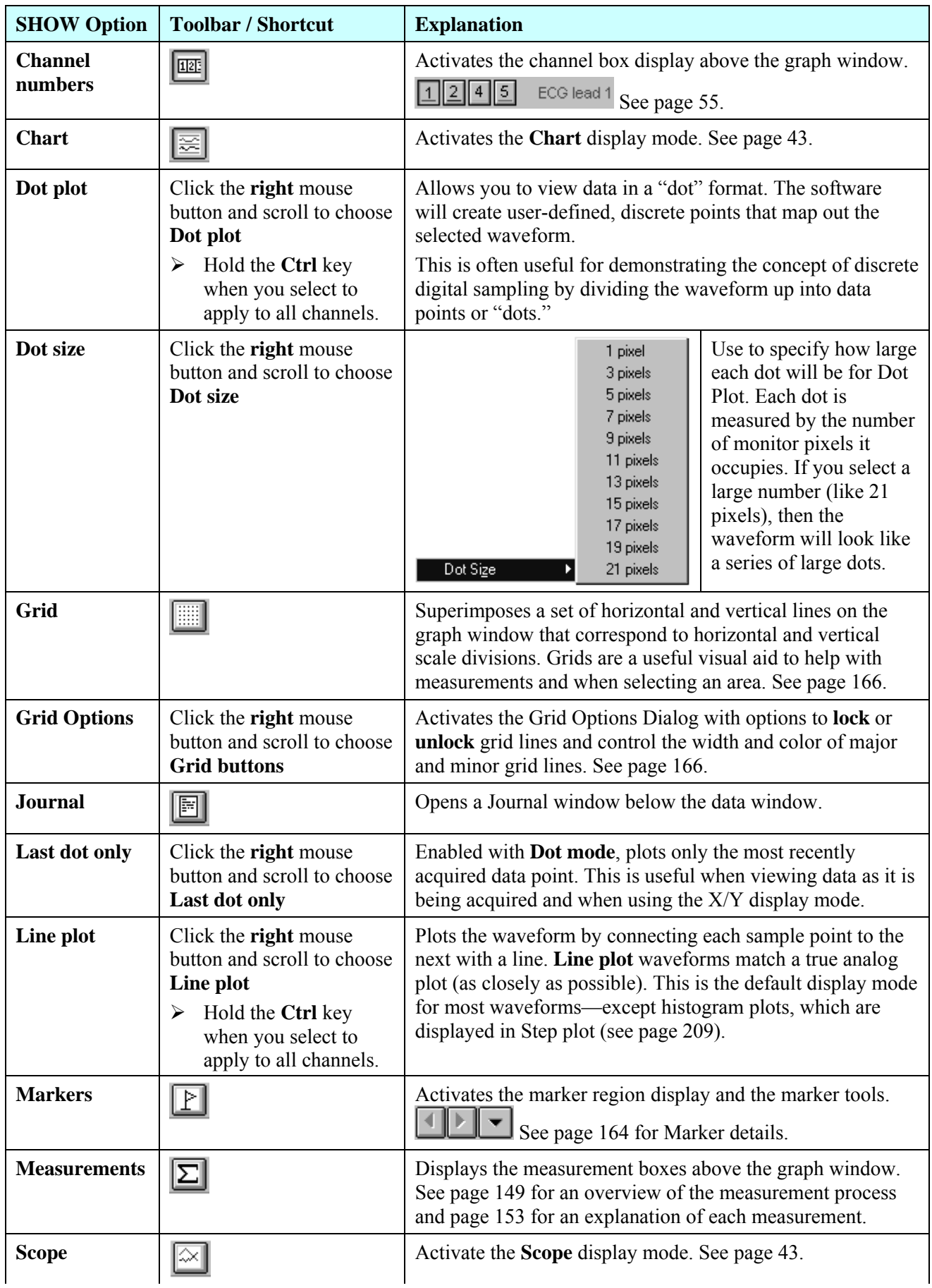

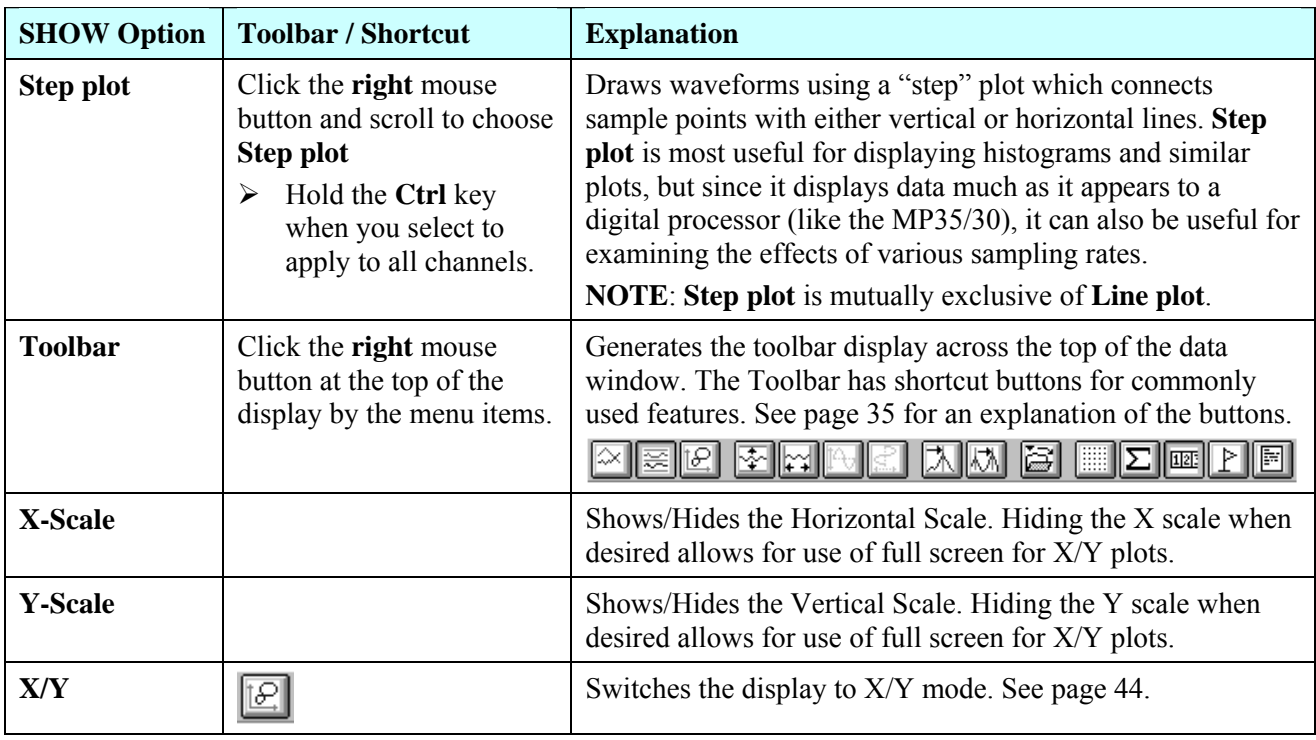

#### **Statistics...**

The **Statistics** command generates a message box with information about the selected channel.

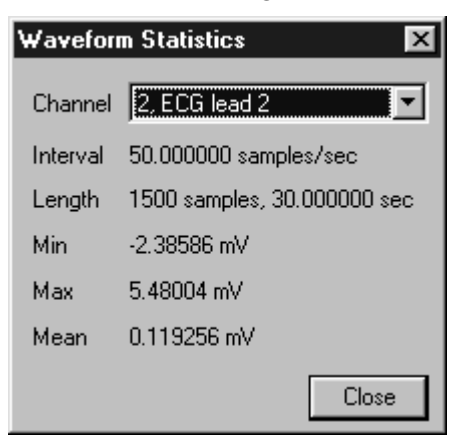

**Channel number**: the active channel **Channel label**: associated label text (if any) **Interval**: sa mpling rate used for data storage Length: waveform duration in samples and time Min: minimum value for the waveform data **Max**: maximum value for the waveform data **Mean**: mean value for the waveform data

Generally, the sampling rate and waveform length information is the same for all channels, although this is not always the case. It is possible to shorten waveforms by editing out sections of the waveform (using **Edit > Cut** and/or **Edit > Clear** functions ).

The interval specified in this message box reflects the sampling interval the BSL PRO software uses to store the data, which is not necessarily the same rate at which it was collected. If data was imported or saved in a format other than .ACQ, the sample interval data was not stored, and the software will use the default of 100 samples/sec. to plot the data.

To modify the sample Interval, you can use the **Resample** function (described on page [210\)](#page-209-0) or paste data collected at one sample rate into a graph with data sampled at a different rate.

#### **Size window...**

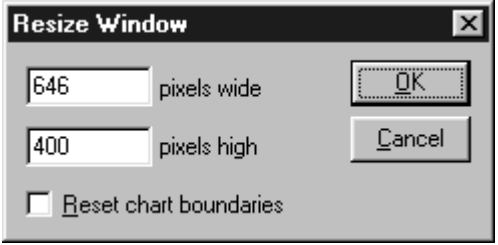

The **Size Window** function lets y ou specify exact dimensions for the size of the graph window. You can use this to create consistently sized windows for pasting into documents.

The two text boxes allow you to enter screen width and height, both of which are scaled in terms of pixels. Standard computer displays have 72 pixels per inch  $(28.3 \text{ pixels/cm})$ , so a graph window that is 360 pixels wide by 216 pixels high would be 12.7cm tall and 7.6cm wide.

When the **Reset Chart Boundaries** box is checked, the boundaries between the waveforms will be reset so that each channel "track" is the same size. This function only works in **Chart** mode.

*Note*: The Reset function is also a first-order Display menu option. See page [236](#page-235-0) for an example.

#### **Cursor Style**

The Cursor Style option generates a sub-menu with options for the three general cursor styles that are displayed in the lower right corner of the graph window.

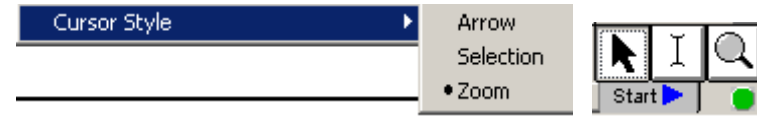

### **Refresh Graph**

This will refresh the screen display. Use this option to erase residual I-beam lines on the graph.

# **Chapter 15 Window Menu & Help Menu**

## **Window menu**

The **Window** menu is a standard Windows ® function with window display options. This menu lists all open files, which can be useful for file selection when multiple files are open, and also includes several display options. See your Windows ® Manual for details.

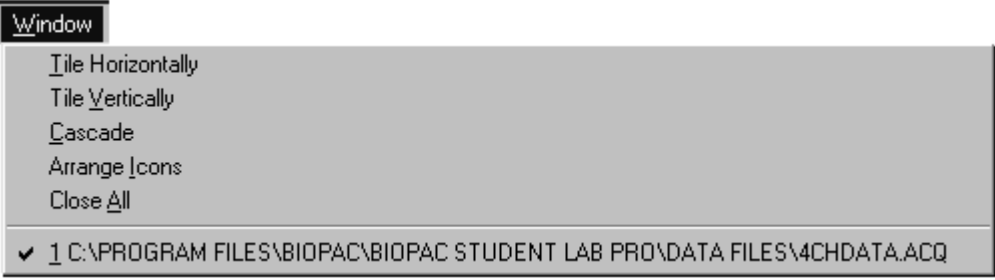

#### **Help menu**

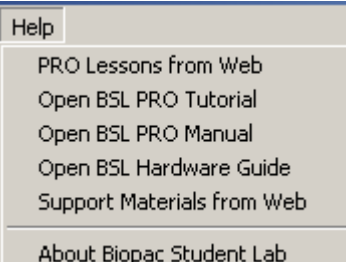

The **Help** menu lists the BIOPAC support options available while you are running the program. The Tutorial, Manual and Guide files are in PDF format and can be easily searched.

- " You must have an active "browser" to use the "from Web" options.
- If you have not installed Adobe Acrobat Reader (free at www.adobe.com) or it has never been used on your OS, you must install or activate Acrobat to see the PDF menu options.

#### **About command**

The **About** command of the **Help** menu (under the BSL PRO menu on a Mac) generates a dialog with information about the BSL *PRO* software and firmware versions being used and your system parameters, which can be useful if you need to call BIOPAC for any reason. This dialog also contains the serial number (S/N) for your MP35/30 unit, which can be useful if you need to make a service call.

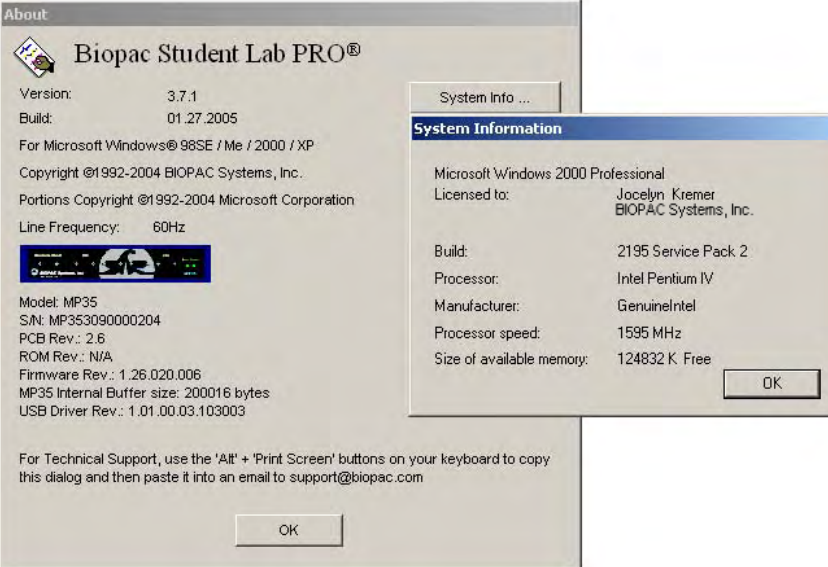

# **Appendix A — Sample Data Files**

# **Sample data files**

The Biopac Student Lab *PRO* installation includes the following sample data files, which you are encouraged to open and review as you familiarize yourself with the BSL PRO System.

The "Samples" folder is installed to the Biopac Student Lab *PRO* v.3.6.6 folder. The path to the folder (from default installation) is:

C:\Program Files\Biopac Student Lab\BSL 3.7\BSL PRO 3.7\Samples

- **•** Ten sample acquisition (.acq) files are installed with the PRO.
- *file A* graph *template file is* also *installed—see page* [249.](#page-248-0)

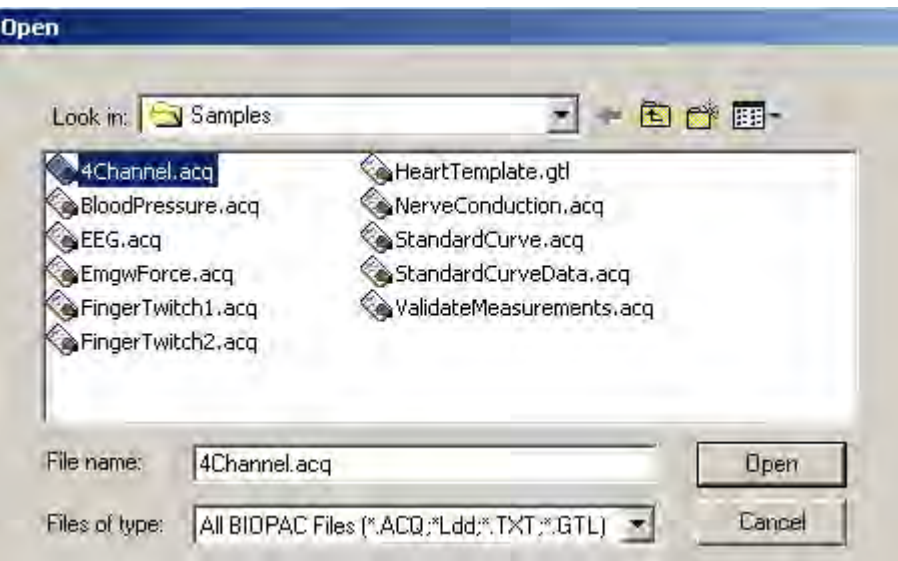

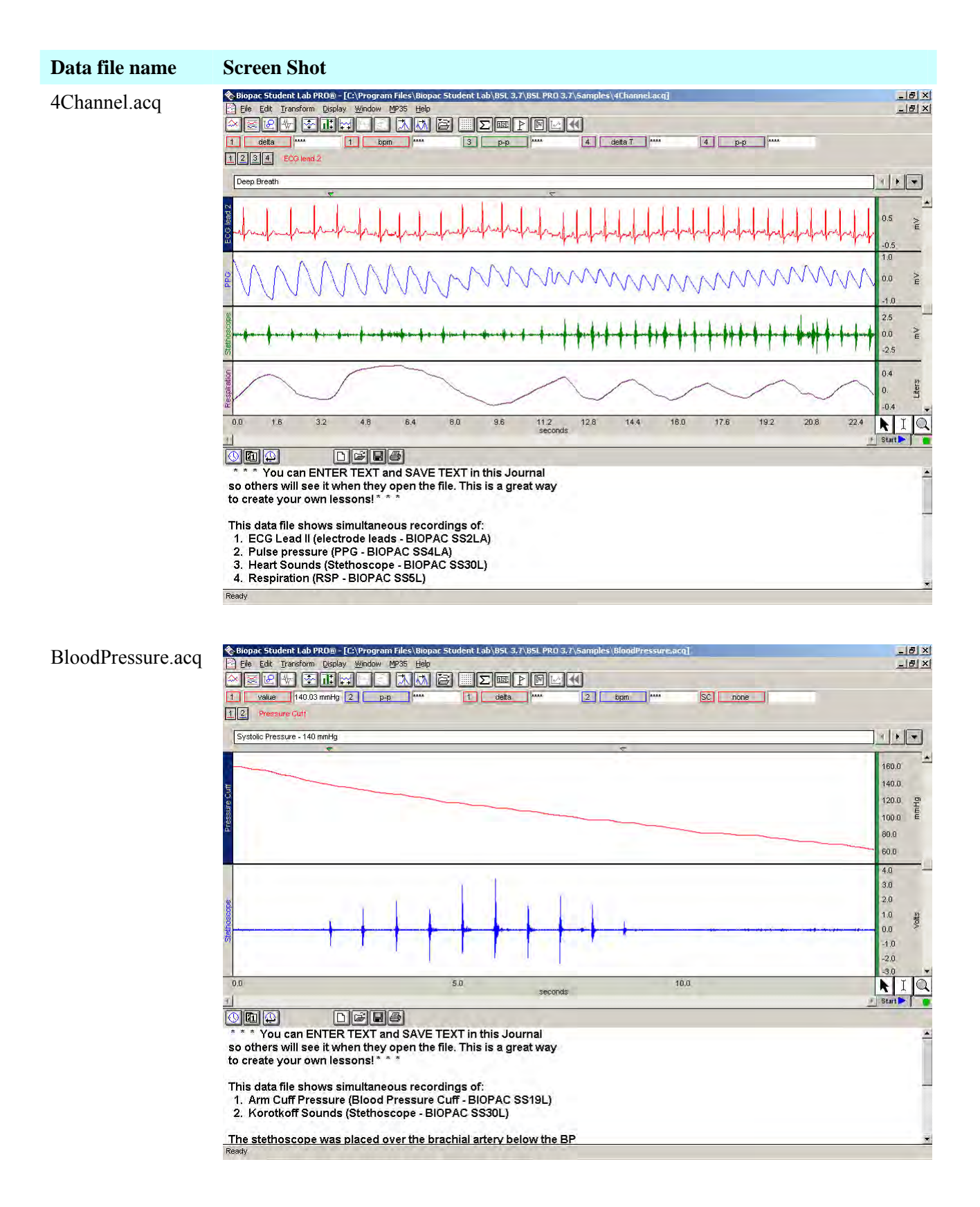

#### Appendices 245

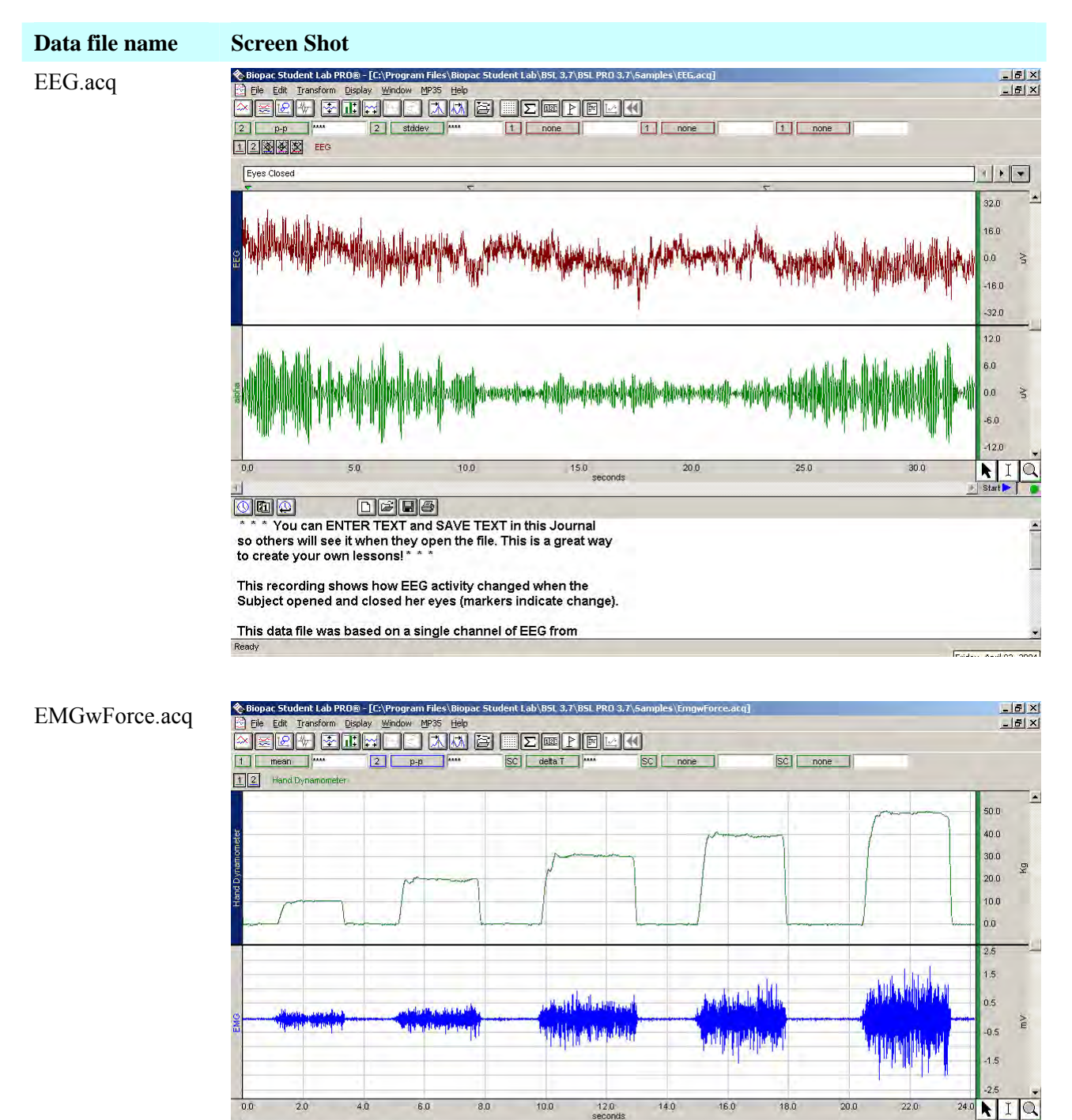

THE THE TEXT and SAVE TEXT in this Journal<br>
so others will see it when they open the file. This is a great way to create your own lessons! so others will see it when they open the file. This is a great way to create your own lessons!"

This data file shows simultaneous recordings of:

1. Clench Force (Hand Dynamometer - BIOPAC SS25L)<br>2. EMG (Electrode leads - BIOPAC SS2L)

Ready

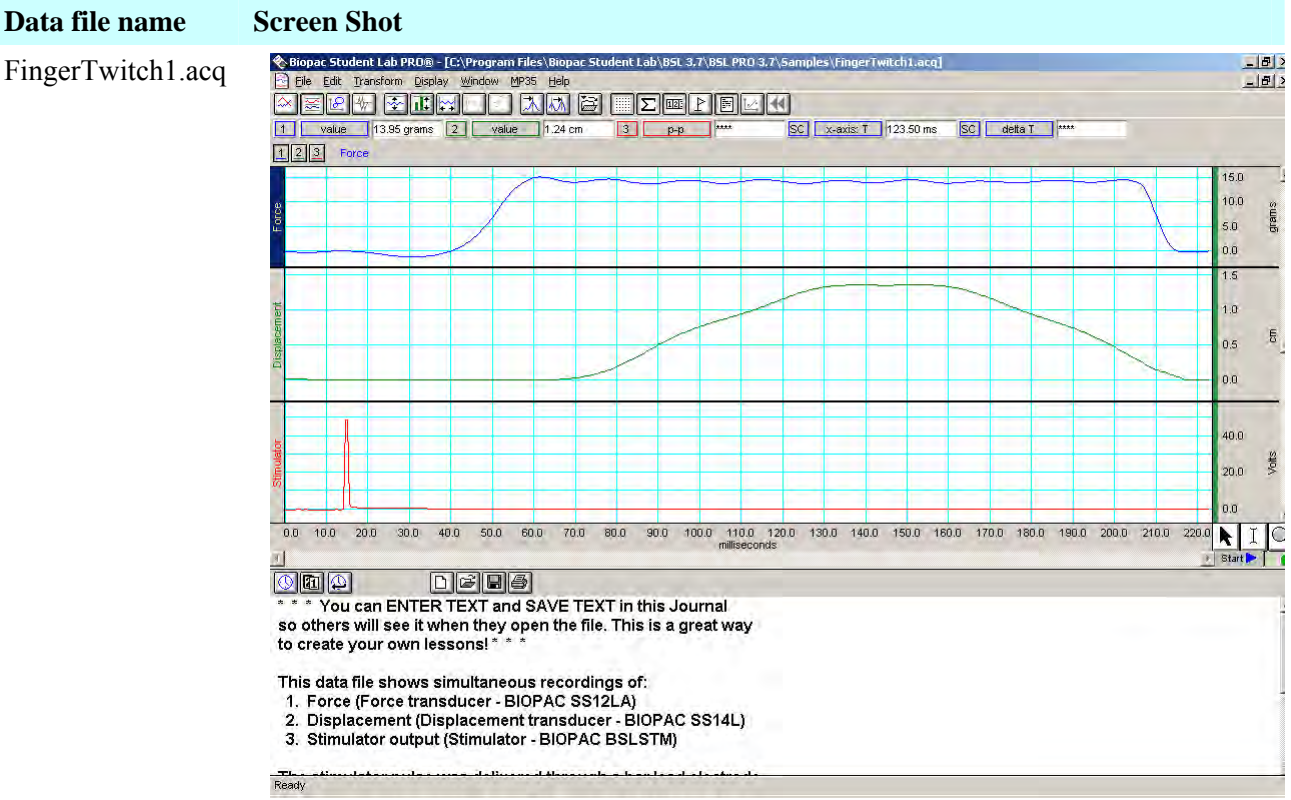

#### FingerTwitch2.acq

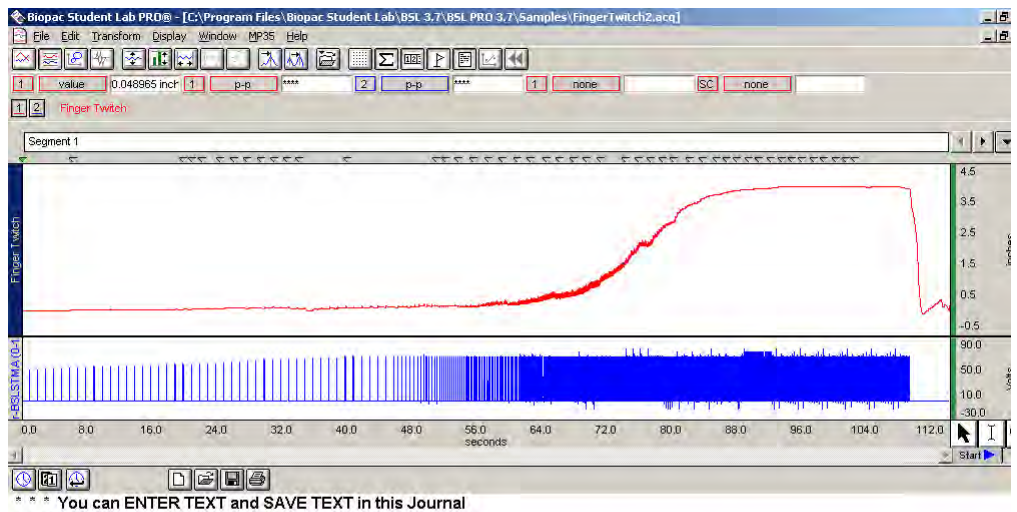

so others will see it when they open the file. This is a great way<br>to create your own lessons! \* \* \*

Ready

This data was recorded using BSLPRO Lesson H06.<br>Channel 1 displays the distance the finger traveled as a result of the muscle (twitch) response from a stimulus delivered to the forearm of a human subject. Channel 2 shows the stimulus.<br>The event markers above the graph window mark the point in the recording when the stimulus.<br>The event markers above the graph windo

#### Appendices 247

HeartTe mplate.gtl

*One graph template (.gtl) file is installed with BSL PRO. See page [174](#page-173-0) for a discu[ssion](#page-173-0) of graph templates.* 

 $\bf{Graph}$ <br>Template'' to *You must select*  **"Files of typ e** *select this file"* 

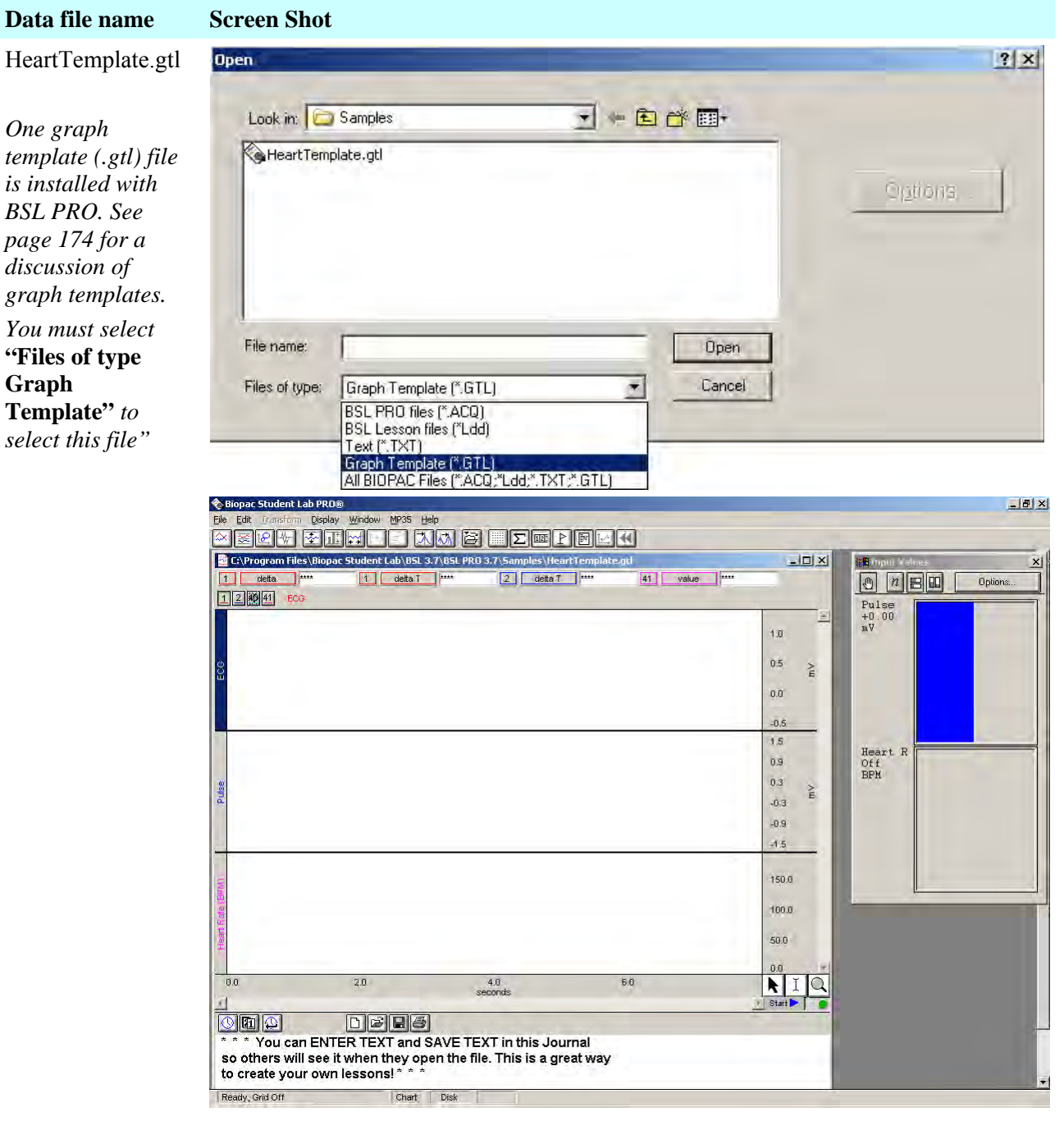

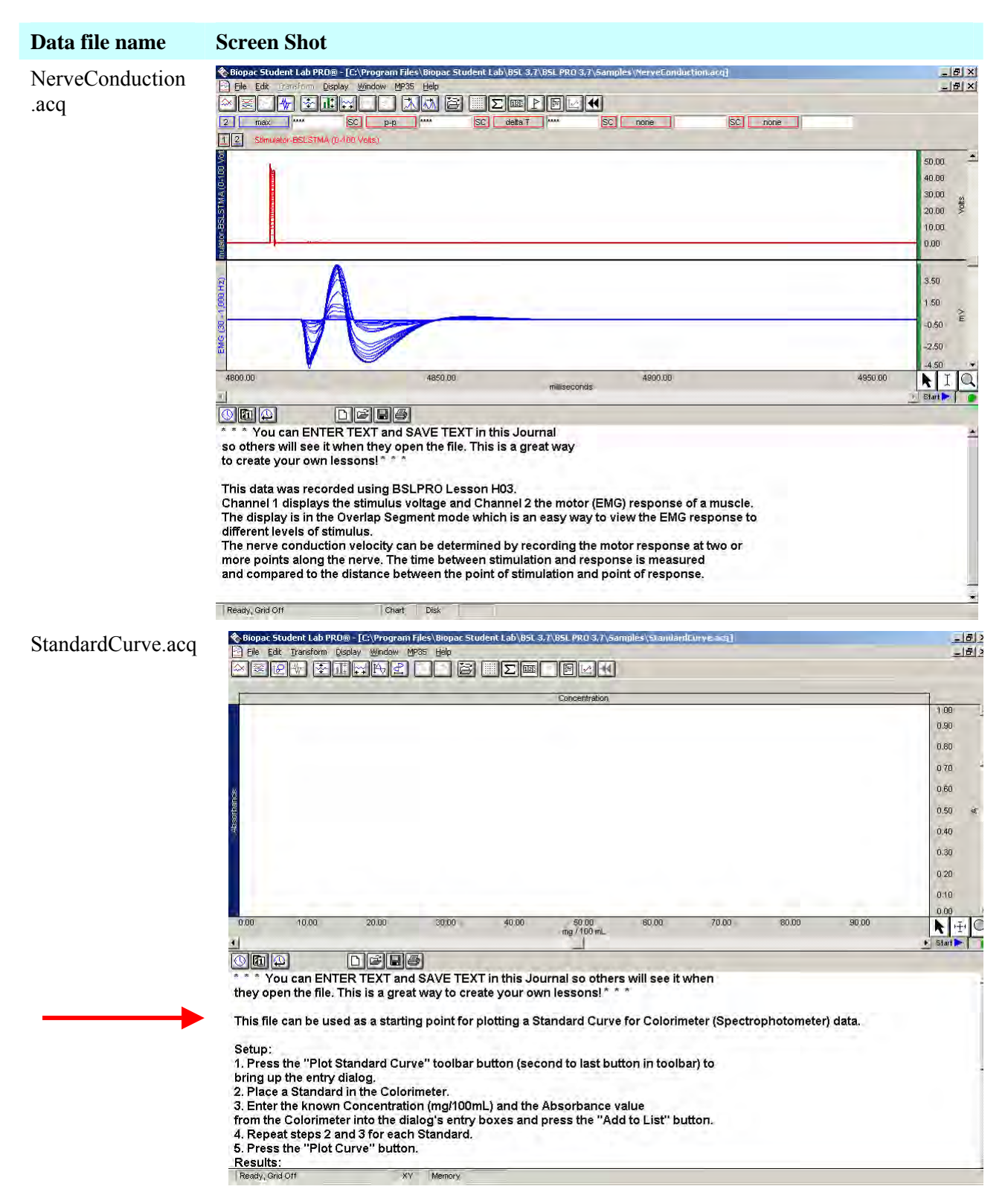

#### Appendices 249

<span id="page-248-0"></span>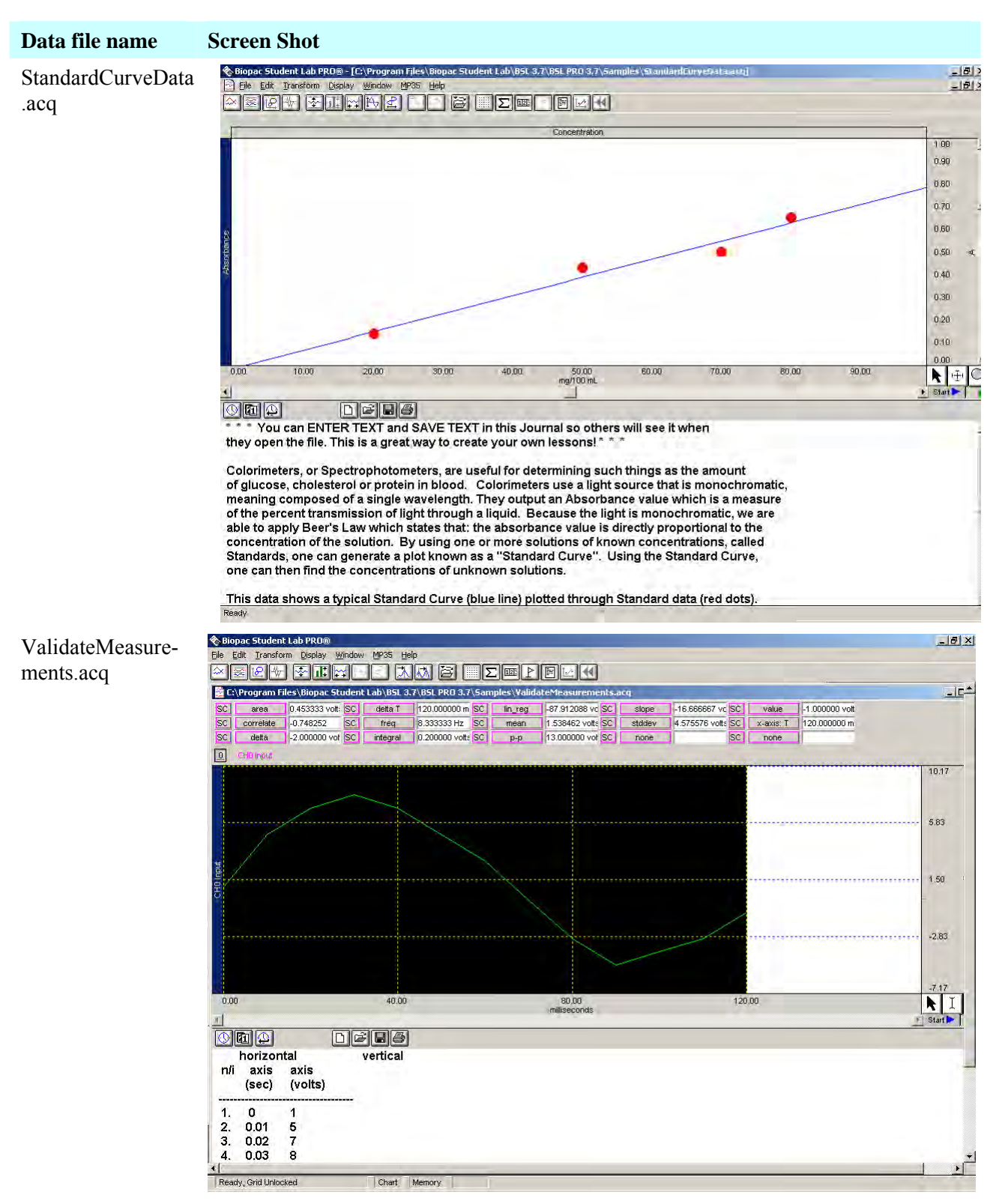

### Appendix B — Table of Analog Presets for MP35 (Preset parameters may differ slightly for MP30)

- Notes \* Notch Filter is either 50 Hz or 60 Hz as determined by the Line Frequency specified when the BSL *PRO* software was installed. It is used to filter out the interference signal introduced from electrical power sources.
- \*\* The transducer must be calibrated before the recording begins. Typically this involves using the "scaling" dialog (accessible via MP35/30 > Setup Channels > View/Change Parameters > Scaling...), but more involved calibration may be required. Refer to the *BSL Hardware Guide* or Application Notes available on the BIOPAC Web Site (www.biopac.com).
	- <sup>*If The Band Stop Frequency will be 50 Hz or 60 Hz, based on the Line Frequency specified*</sup> when the BSL *PRO* software was installe d.

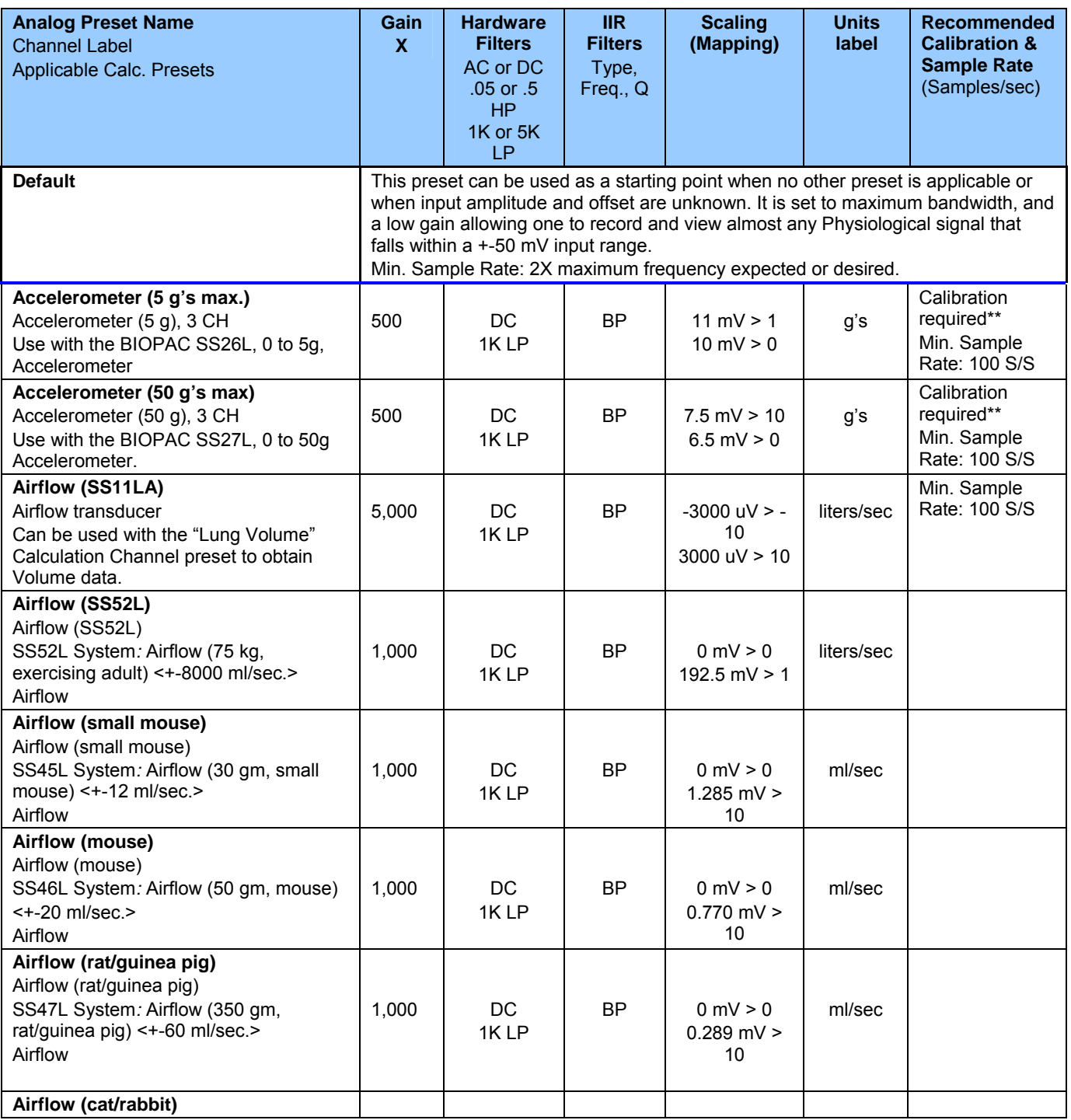

# Appendices 251

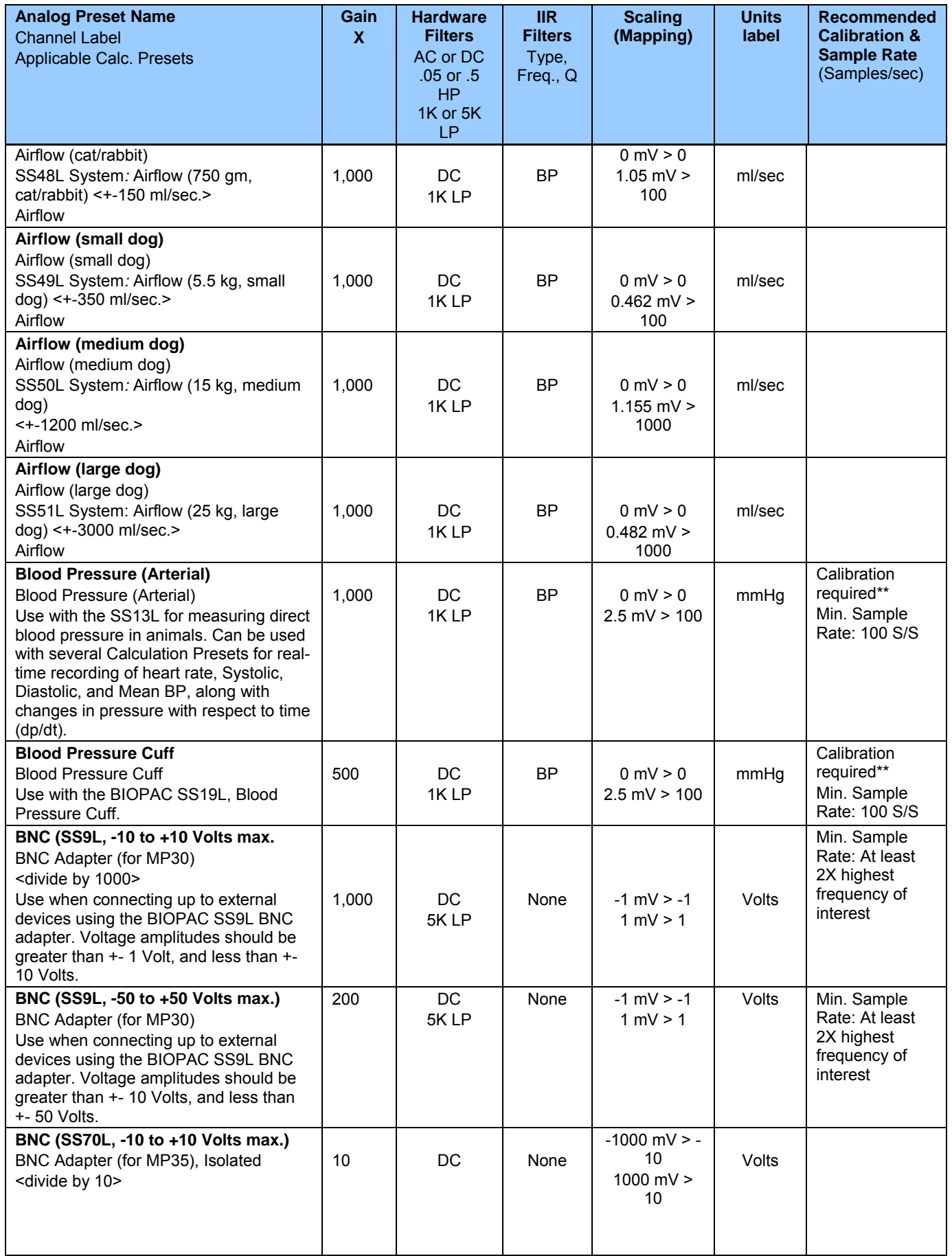

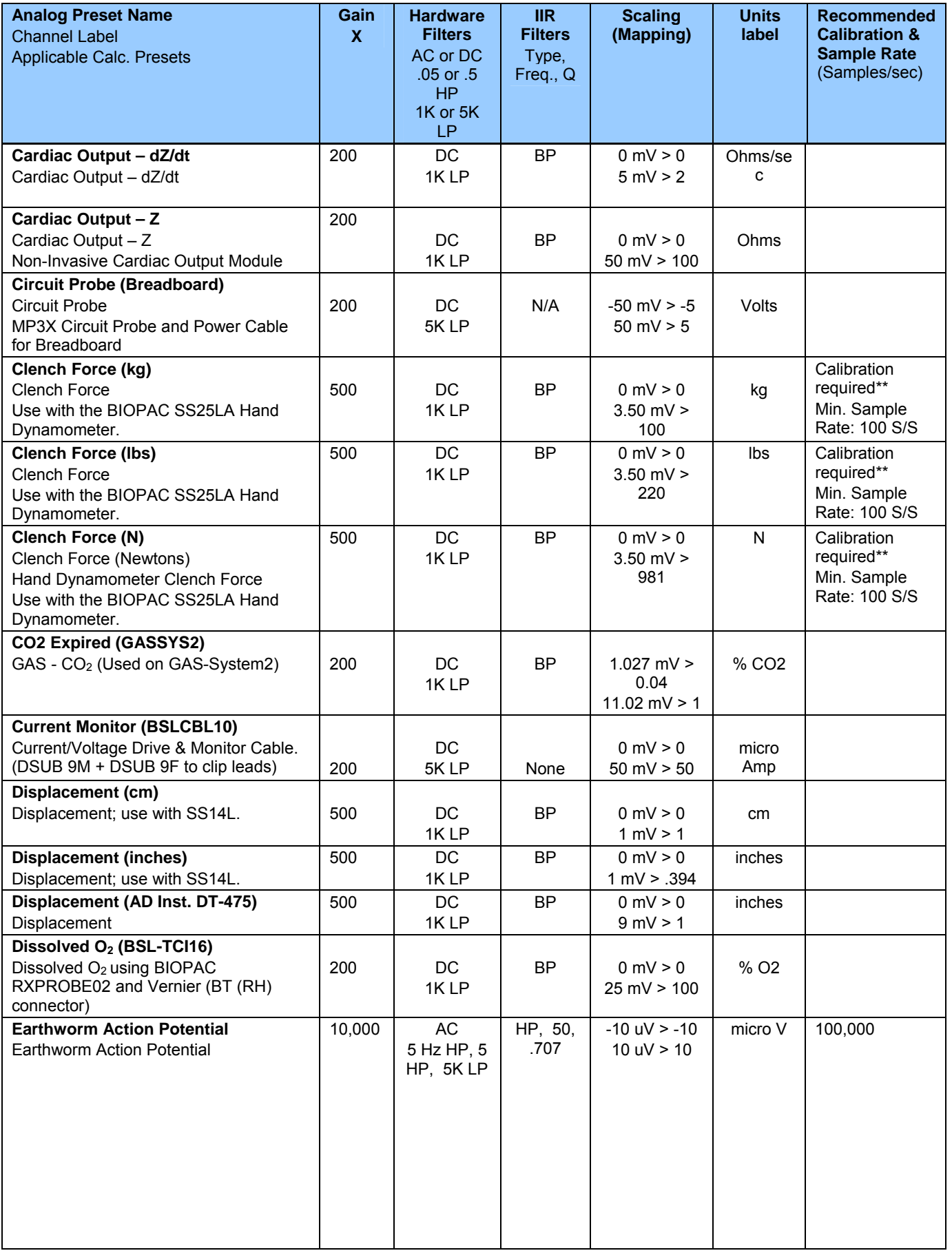
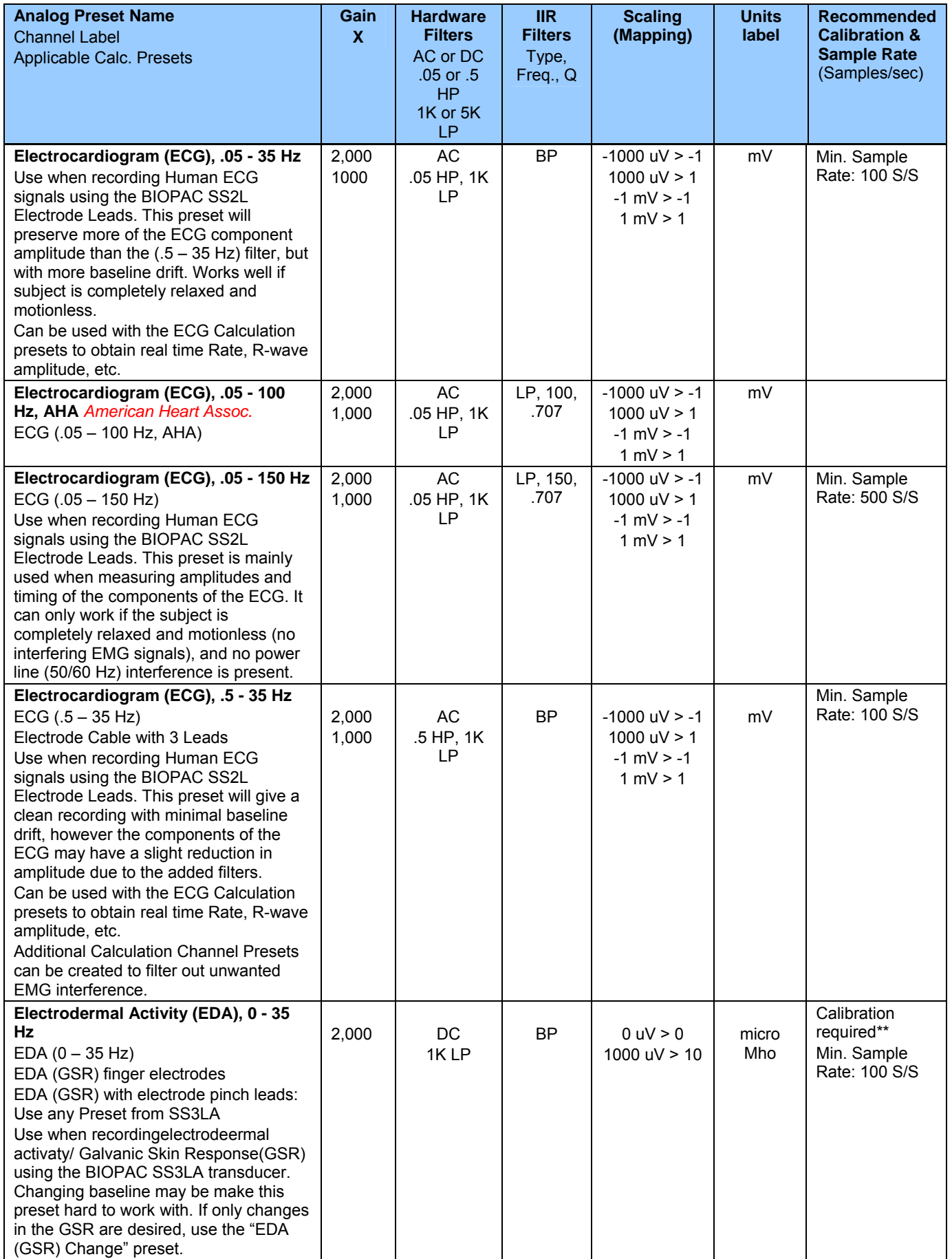

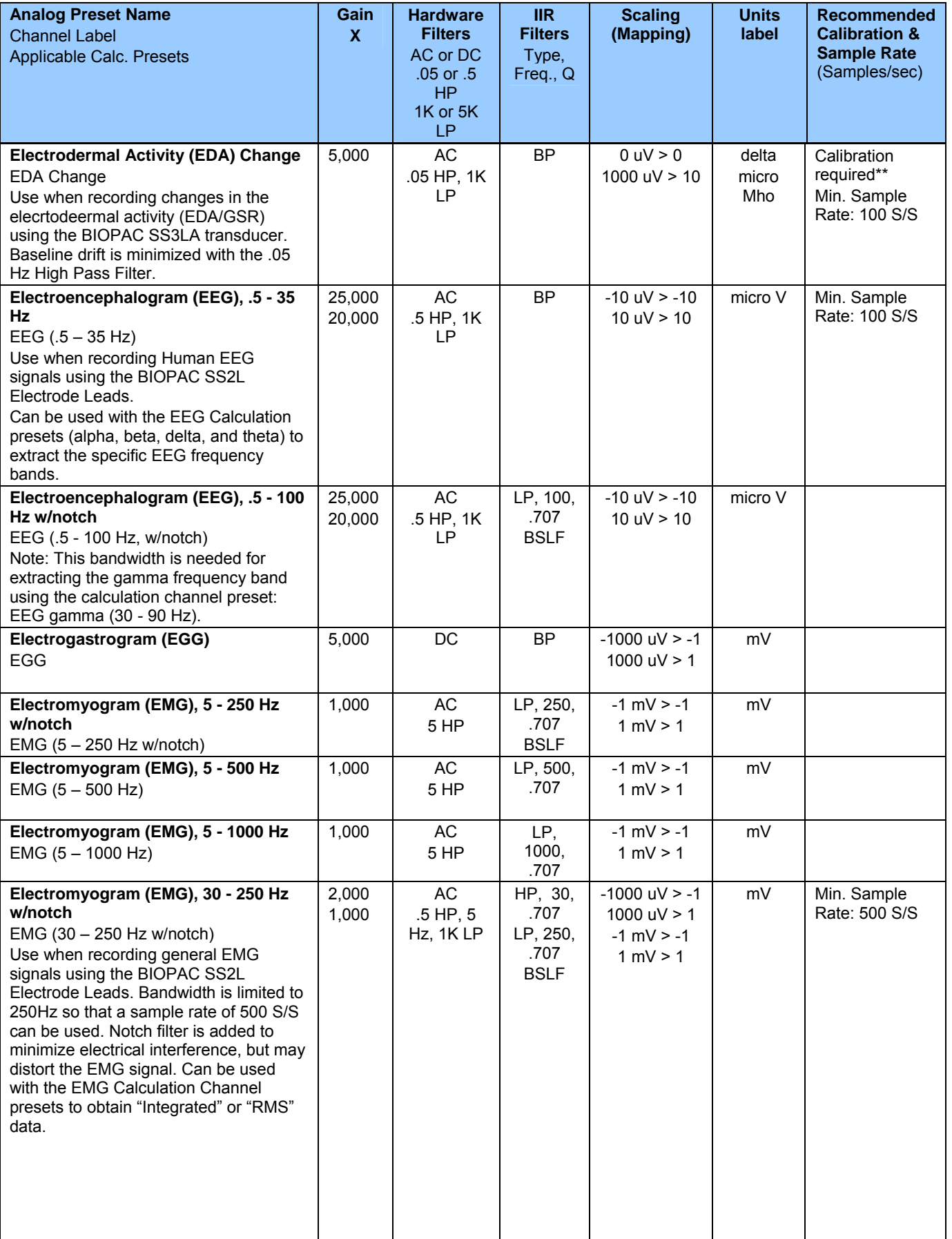

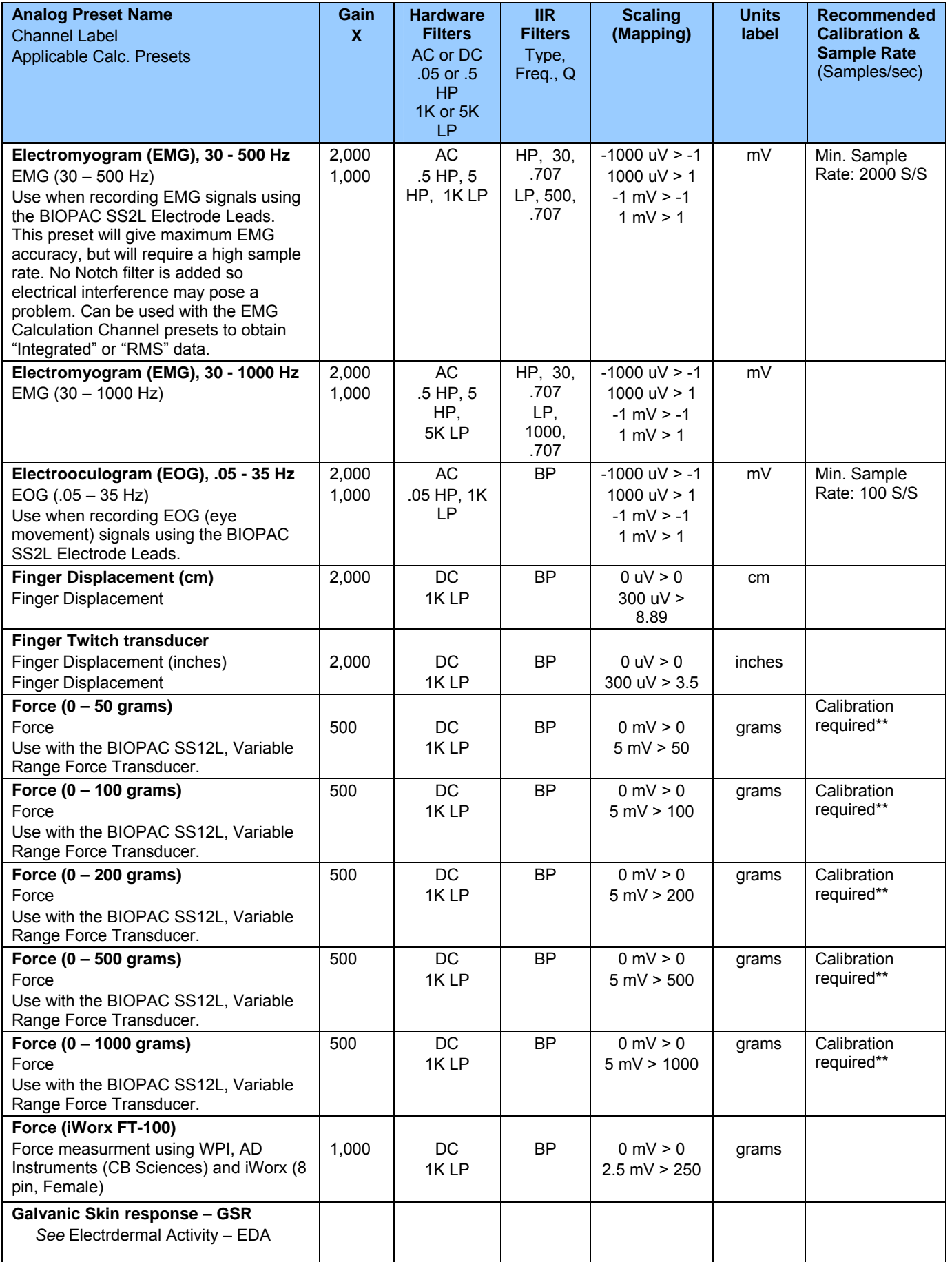

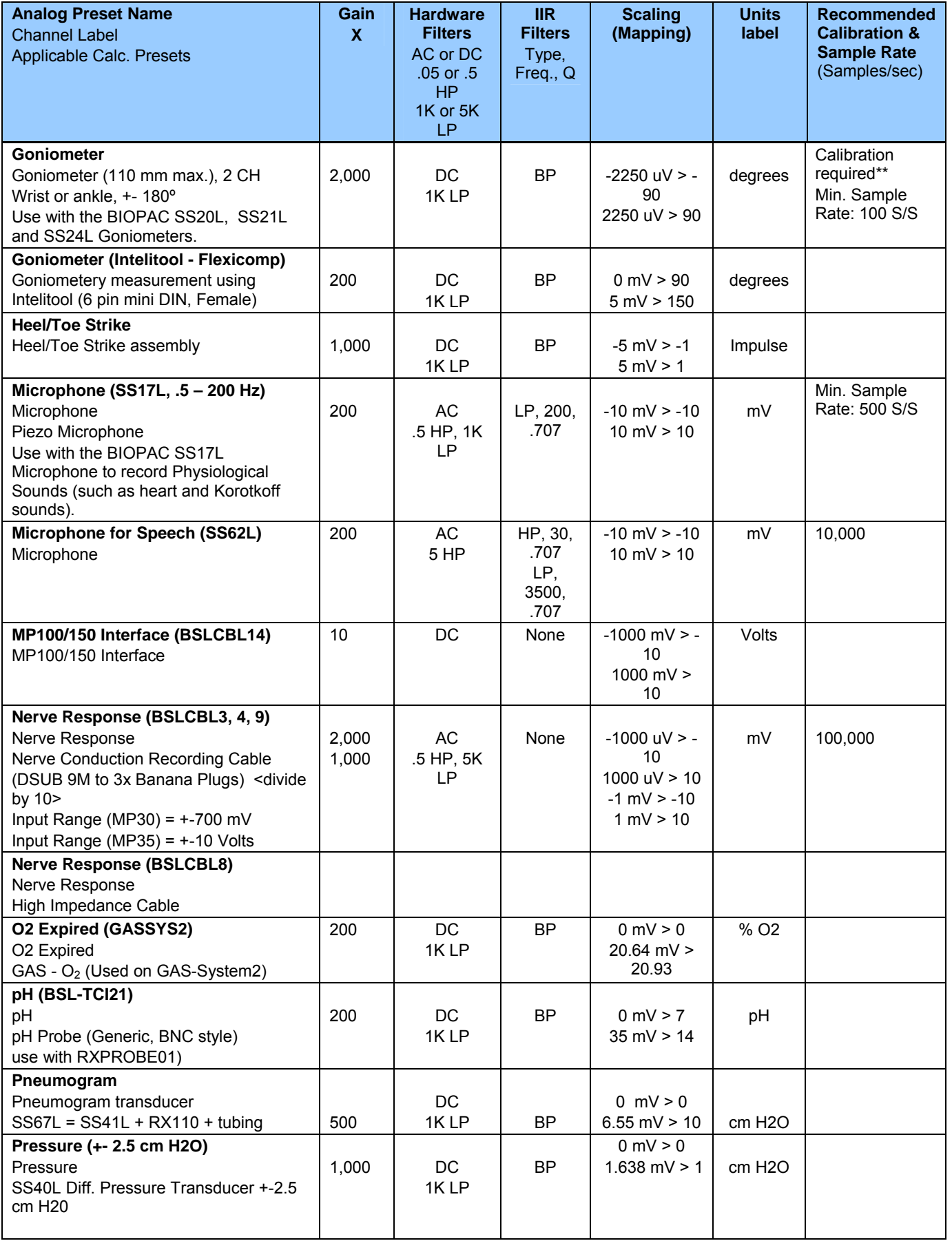

# Appendices 257

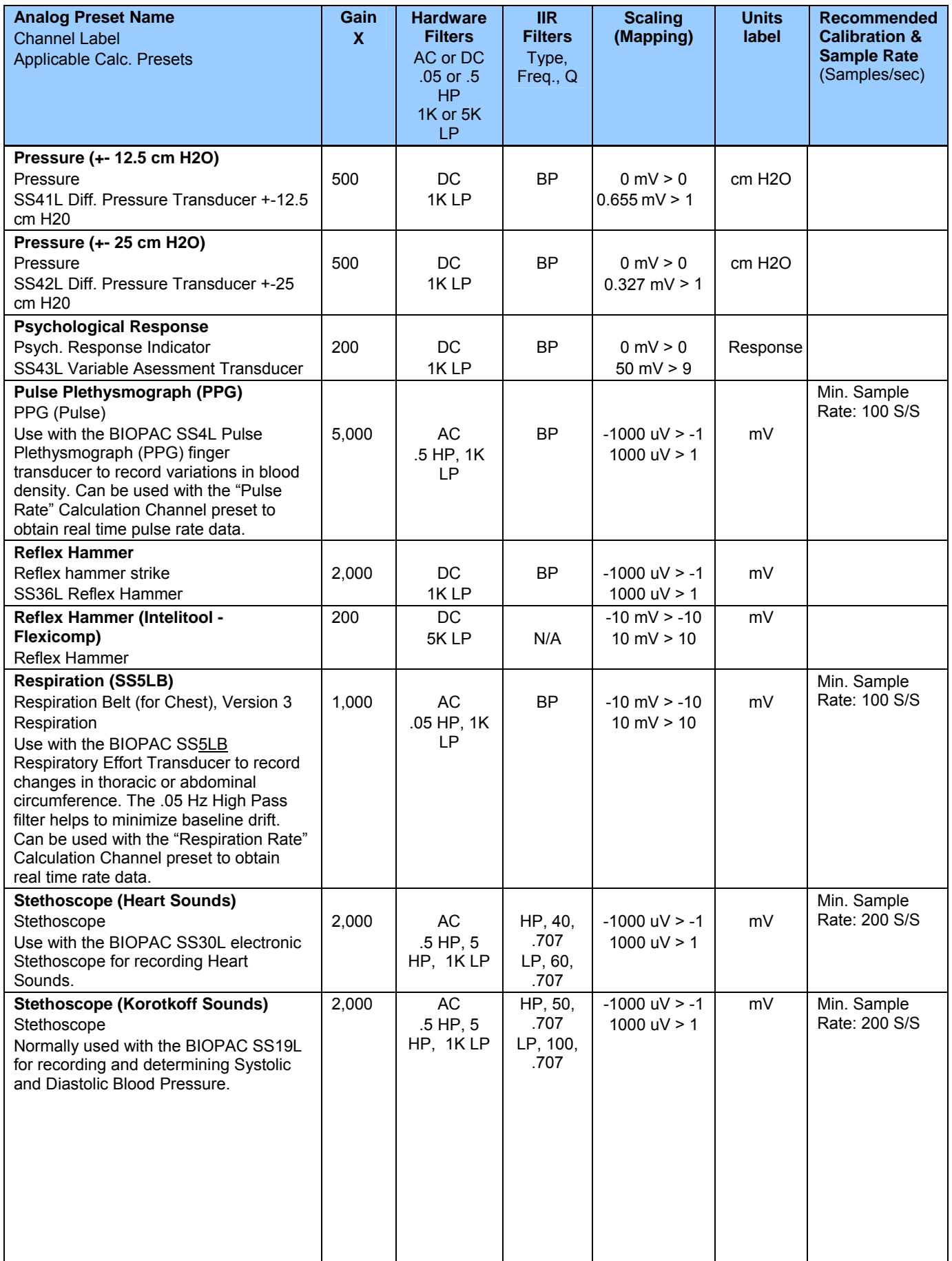

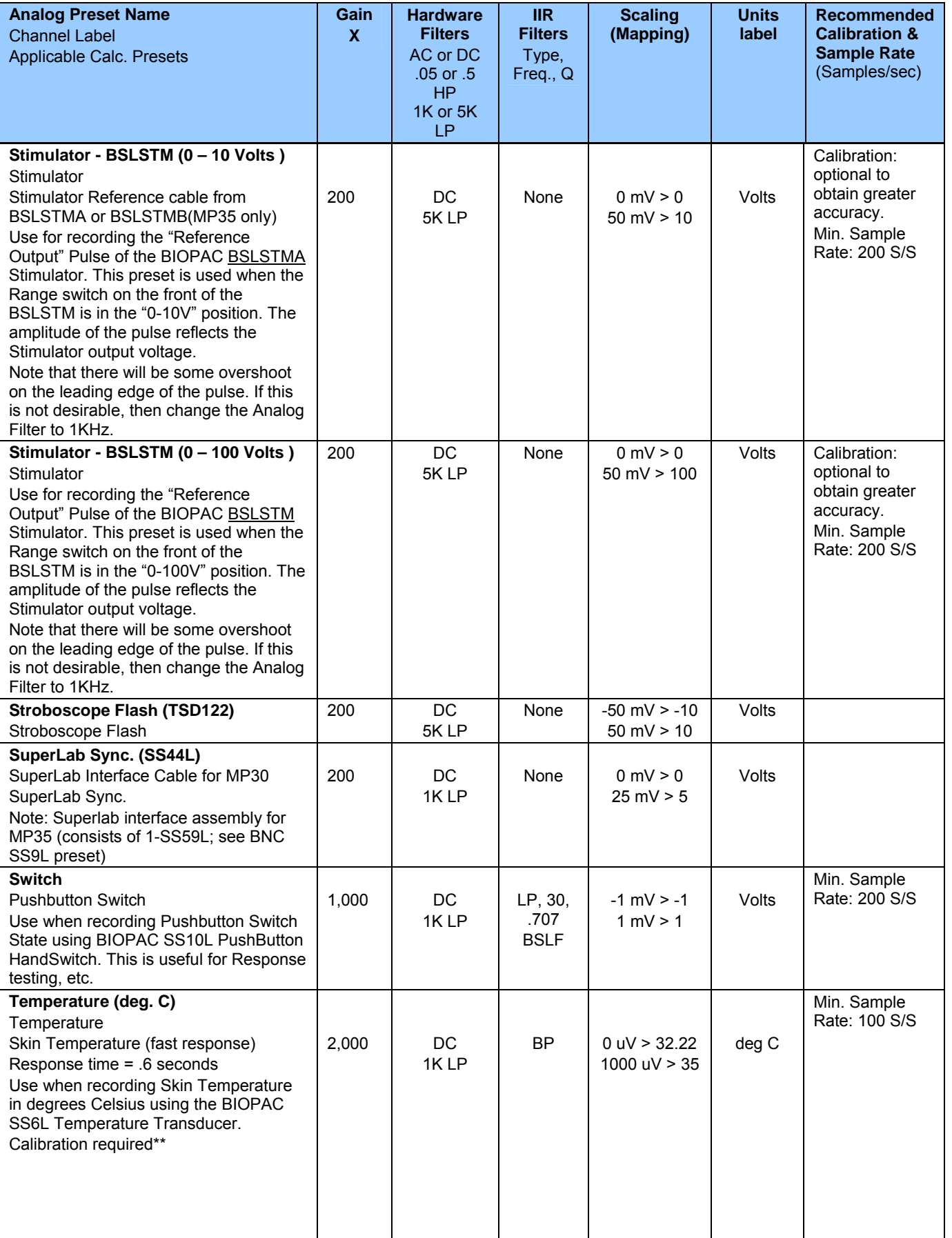

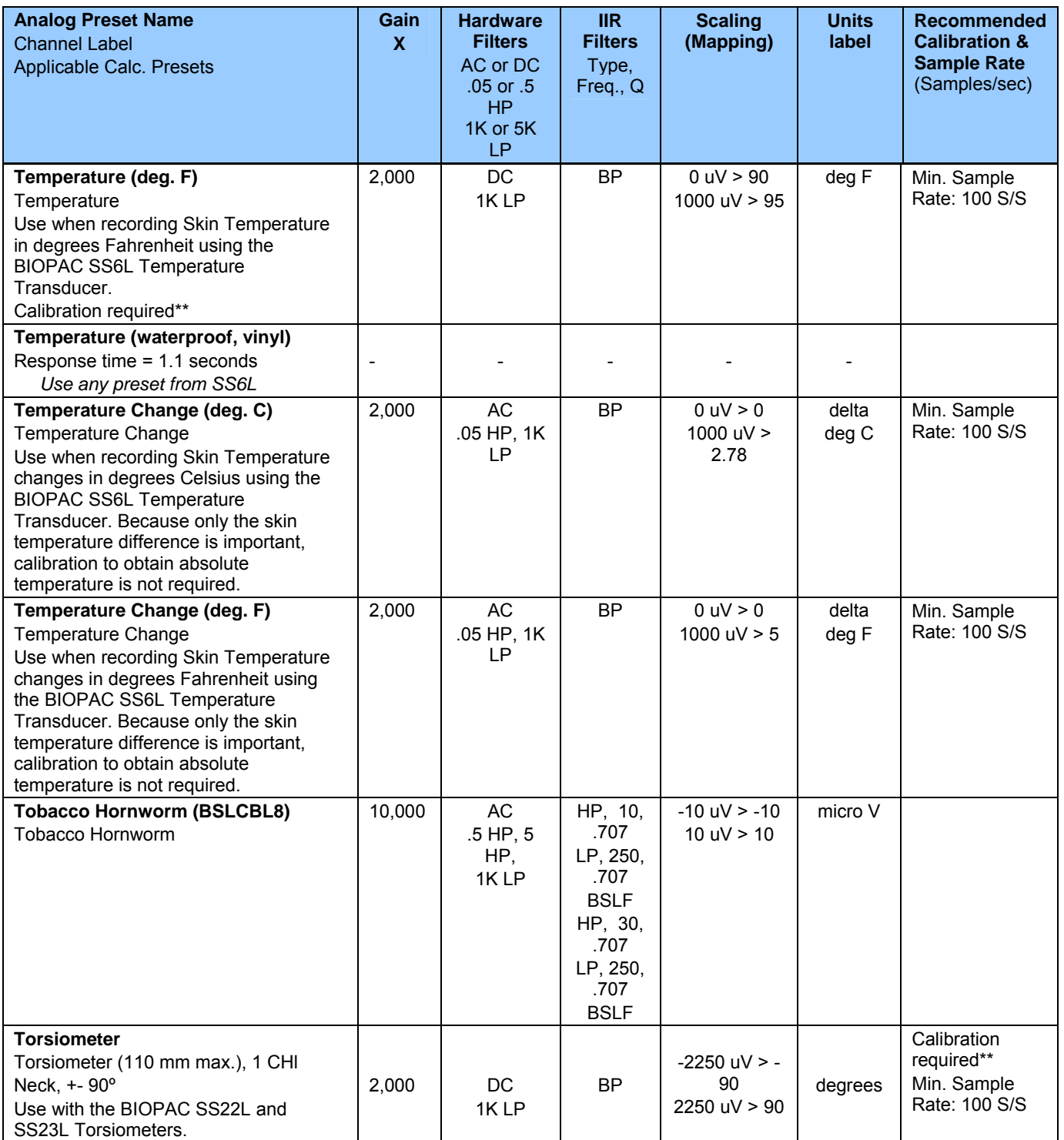

# **Appendix C — Table of Calculation Presets**

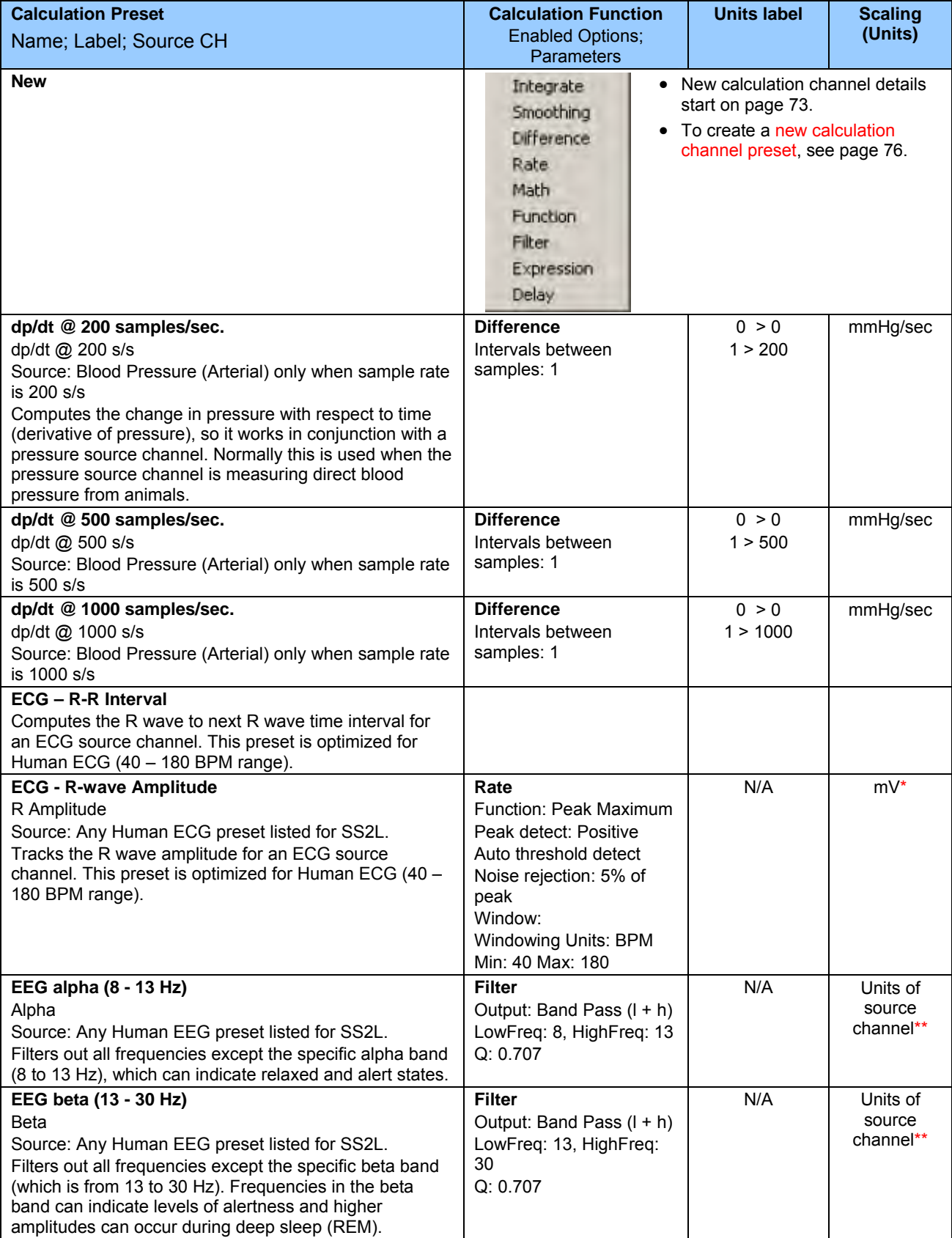

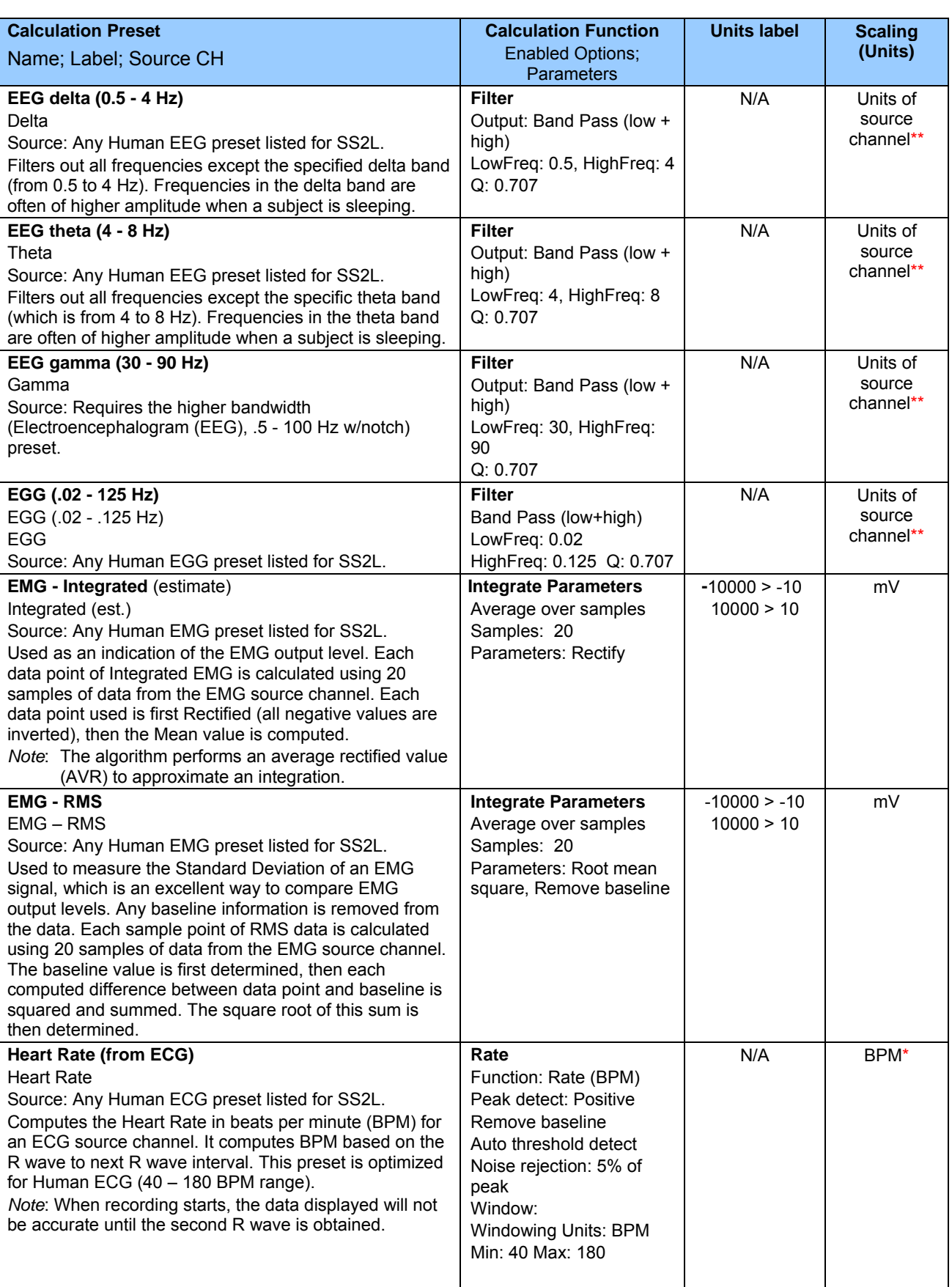

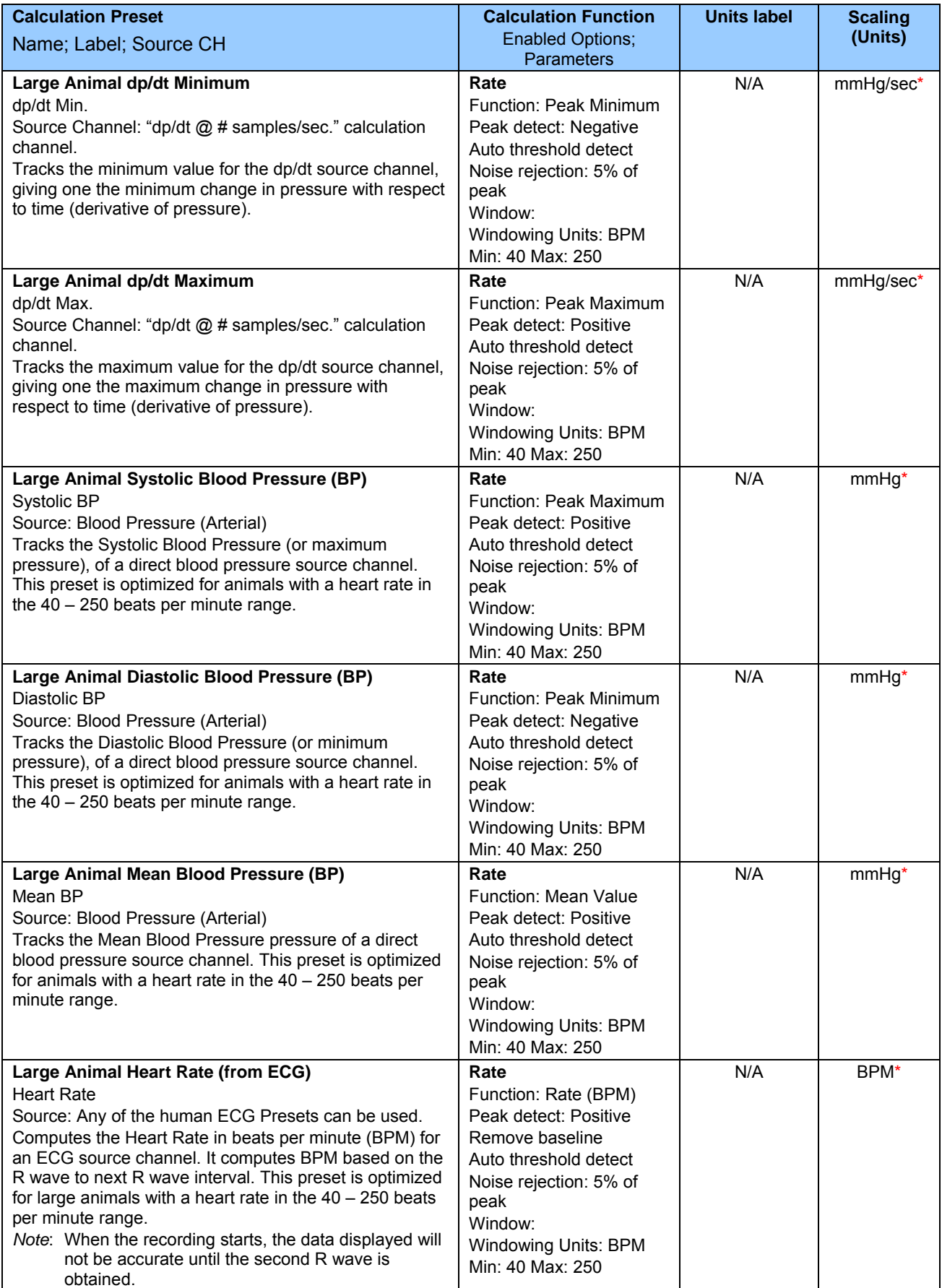

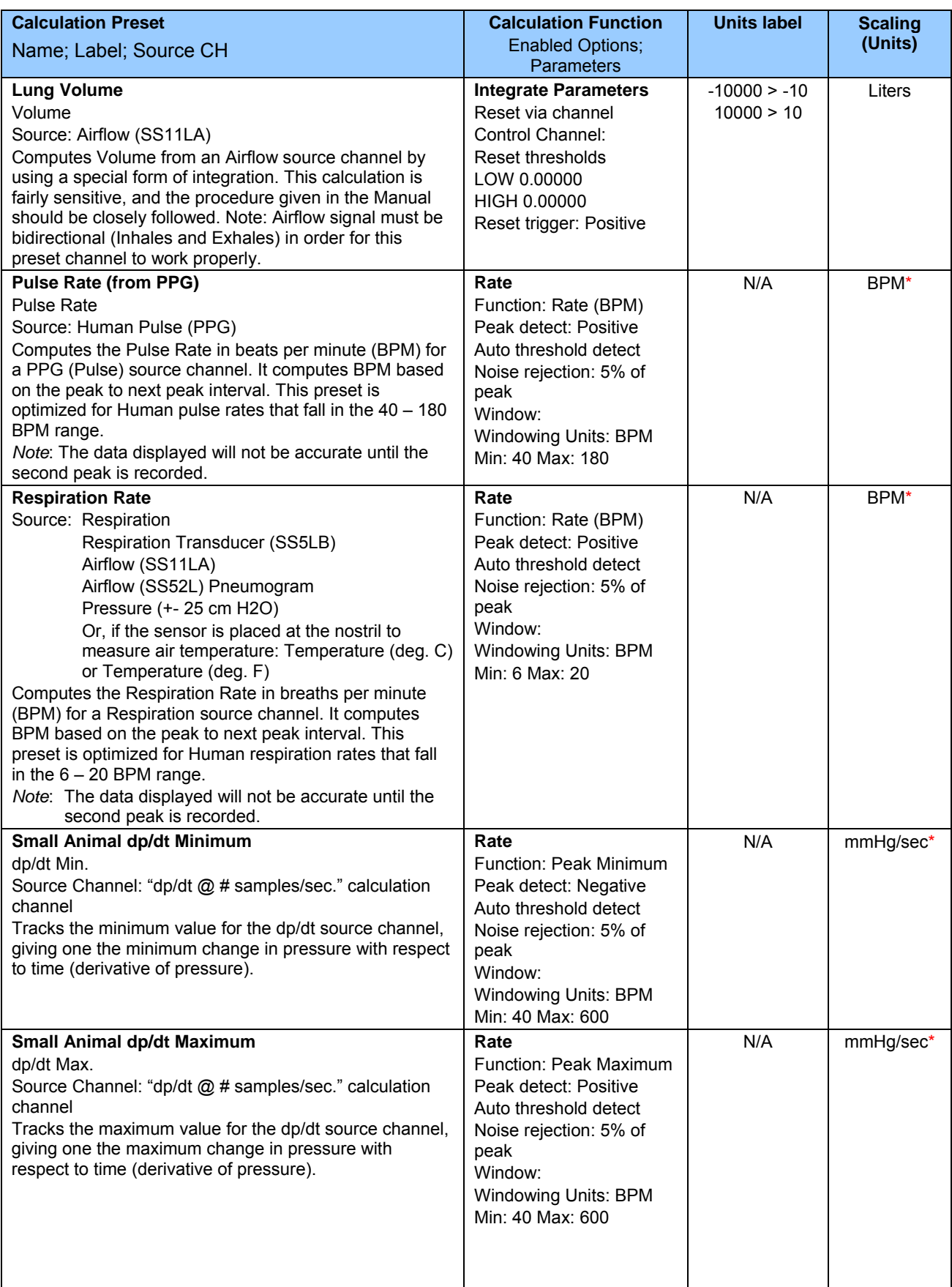

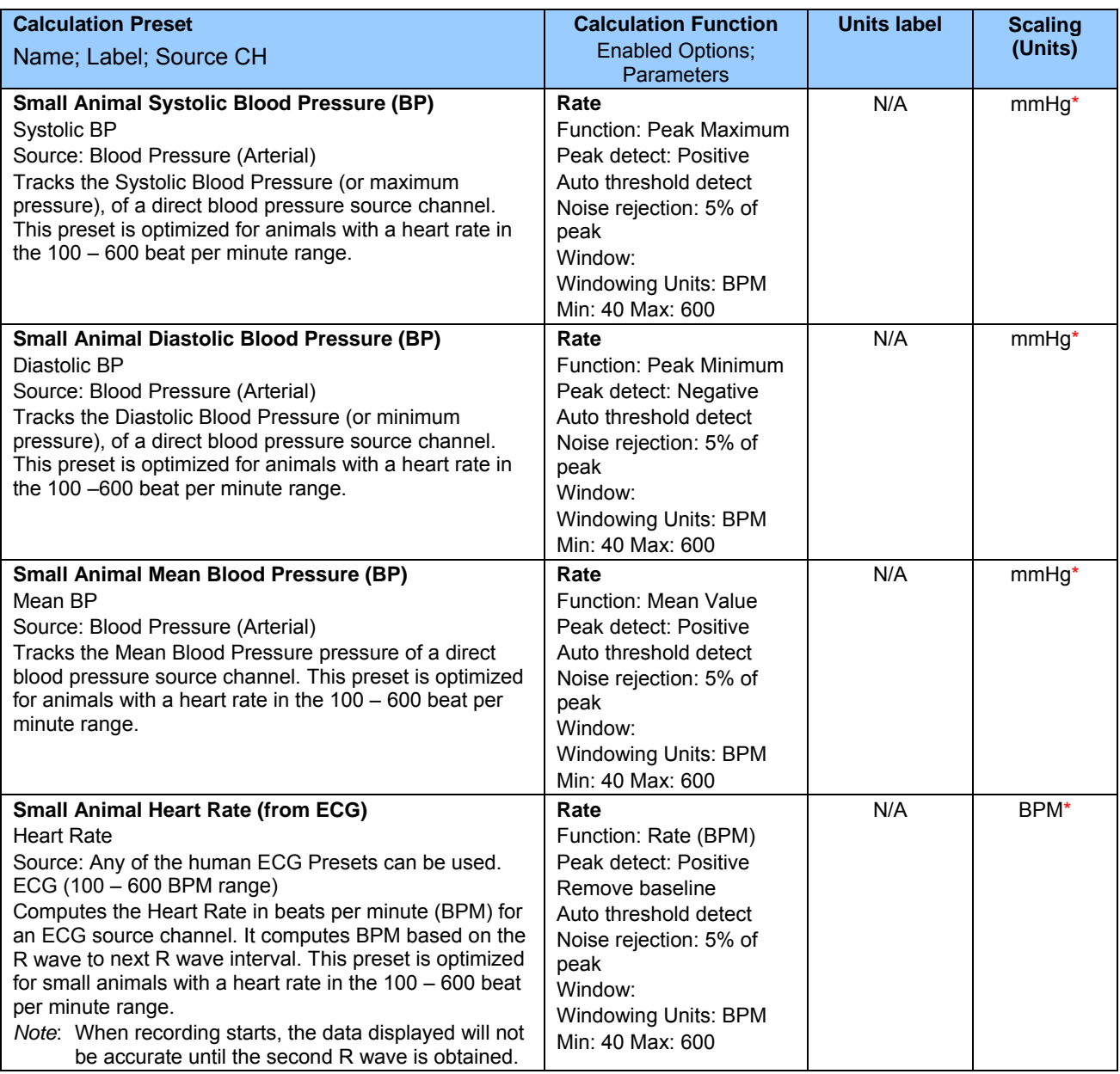

#### **Scaling (Units) Notes**

- <sup>\*</sup> The units shown will not necessarily be seen in the Change Scaling Parameters dialog. They will be inserted automatically at the start of the first acquisition segment.
- \*\* The units will be the same as the source channel units, but may not be reflected in the Change Scaling Parameters dialog.

# **Appendix D — MP35/30 Specifications MP35/30 ACQUISITION UNIT**

The MP35/30 data acquisition unit is the heart of the Biopac Student Lab *PRO* System. The MP35/30 has an internal microprocessor to control data acquisition and communi cation with the co mputer. The MP35/30 unit takes incoming signals and converts them into digital signals that can be processed with your computer. There are four analog input channels, one of which can be used as a trigger input. You will need to connect the MP35/30 to your computer and connect electrodes, transducers, and I/O devices to the MP35/30. You are encouraged to take a few minutes to familiarize yourself with the MP35/30 prior to making any connections.

The MP35 Data Acquisition System is a physiological data recorder designed for medical educational purposes. This system is used in medical education and research facilities. This system is not used for the mitigation, cure or diagnosis of disease. This device is NOT used in the home. Subject to IEC60601-1, the MP35 Data Acquisition System is CLASS II, type BF equipment.

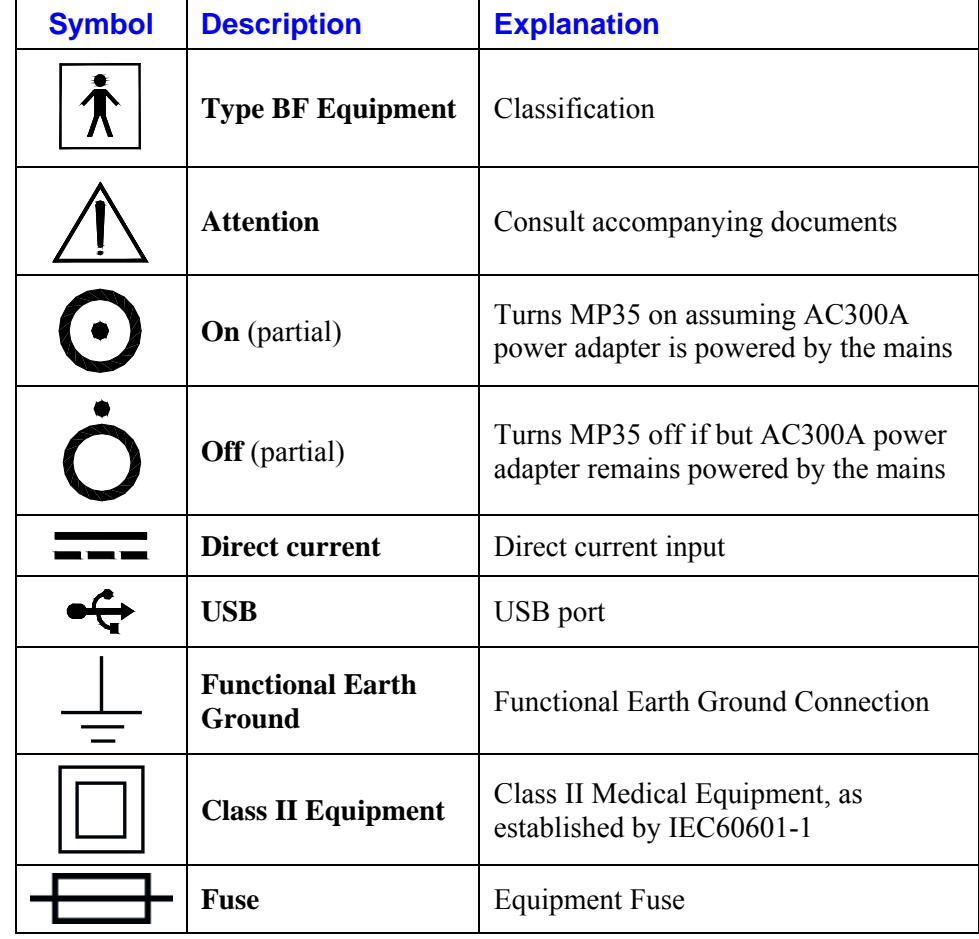

#### **SYMBOLS — M P35**

#### **COMPLIANC E**

#### **SAFETY**

The MP35 satisfies the Medical Safety Test Standards affiliated with IEC60601-1. The MP35 is designated as Class I Type BF medical equipment

#### **EMC**

The MP35 satisfies the Medical Electromagnetic Compatibility (EMC) Test Standards affiliated with IEC60601-1-2.

#### **TYPES OF INPUT DEVICES**

There are three types of devices that connect to the MP35/30: electrodes, transducers, and I/O devices.

- Electrodes are relatively simple instruments that attach to the surface of the skin and pick up electrical signals in the body.
- Transducers, on the other hand, convert a physical signal into a proportional electrical signal.
- Input/Output devices (I/O for short) are specialized devices like pushbutton switches and headphones.

#### **SIMPLE SENSOR CONNECTORS**

Regardless of the type of device connected, every sensor or I/O device connects to the MP35/30 using a "Simple Sensor" connector. Simple Sensor connectors are designed to plugs only one way into the MP35/30, so you don't have to worry about plugging things in upside down or into the wrong socket.

- Electrodes, transducers, and the pushbutton switch all connect to the channel input ports on the front panel of the MP35/30.
- Headphones and the stimulator connect to the "Analog out" port on the back panel of the MP35/30.
- MP35 only: A digital device may connect to the "I/O Port" on the back panel
- MP35 only: A trigger device may be connected to the "Trigger" port on the back panel.

#### **FRONT PANEL**

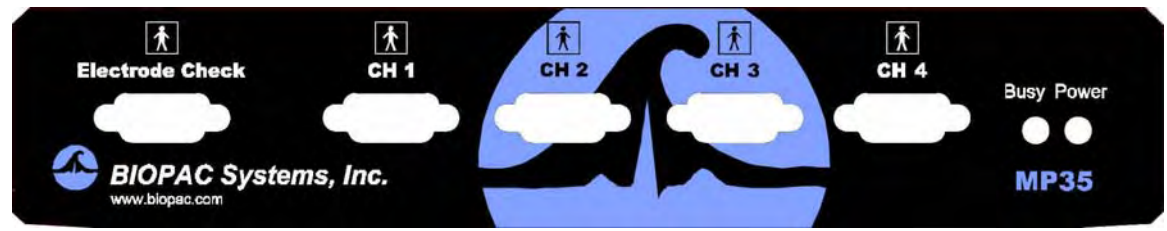

#### *Front Panel, MP35*

The front panel of the MP35/30 has an electrode check port, four analog input ports, and two status indicators.

#### Electrode Check

**1** The Electrode Check port is a diagnostic tool used with the BSL *PRO* software to determine if the electrodes are properly attached to the subject. See page [143.](#page-142-0)

#### Input ports: CH 1, CH 2, CH 3, and CH 4

The inputs on the MP35/30 acquisition unit are referred to as Channels. There are four 9-pin female analog input ports on the front of the MP35/30. The Biopac Student Lab Lessons software will always check to see that you have the proper sensors connected to the appropriate channel.

#### Status indicators

- The Busy status indicator is activated when the MP35/30 is acquiring data and also during the first few seconds after the MP35/30 is powered on to indicate that a self-test is in progress. (When the MP35/30 passes the power-on test, the Busy light will turn off.)
- The Power status indicator is illuminated when the MP35/30 is turned on.

#### **BACK PANEL**

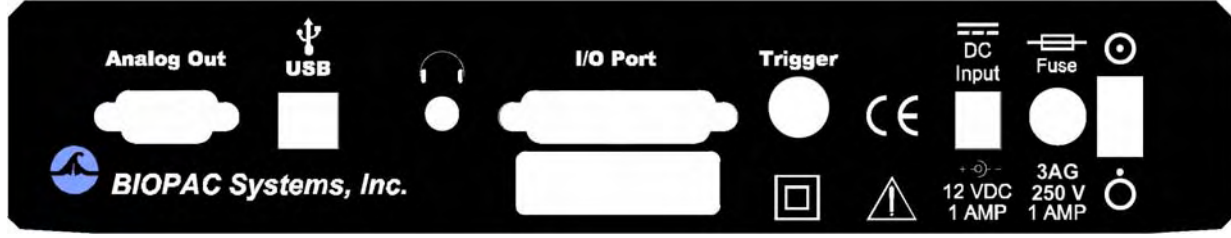

*Back Panel, MP35* 

The back panel of the MP35 has an analog output port, a USB port, an I/O Port, a Trigger Port, a DC input, a fuse holder, and a power switch, and the unit's serial number.

The back panel of the MP30 has an analog output port, a serial port, a DC input, a fuse holder, and a power switch, and the unit's serial number.

#### Analog Out port

There is one 9-pin male "D" analog output port on the back of the MP35/30 that allows signals to be amplified and sent out to devices such as headphones.

#### USB port (MP35 only)

- The MP35 connects to the computer via a USB Port, located just below the word USB.
- Uses a standard USB connector.
- Should only be used to connect the MP30 to a PC or Macintosh.

#### Serial port (MP 30 only)

The MP30 connects to the computer via a serial port, located just below the word Serial.

- Uses a standard MINI DIN 8 connector.
- Should only be used to connect the MP30 to a PC (with ISA or PCMCIA card) or Macintosh.

#### Headphone Output (MP35 only)

**Accepts a standard (1/4" or 6.3mm) stereo headphone jack.** 

#### I/O Port (MP35 only)

- Accepts a DB 25 Female connector.
- Input/Output port used to connect digital devices to the MP35.

#### Trigger Input (MP35 only)

- Accepts a male BNC connector.
- Input port used to send trigger signals from another device to the MP35.
- Used to synchronize MP35 units when more than one MP35 is used.

## DC Input

 $\blacksquare$  Use the DC Input to connect an AC300A power adapter or BAT100 battery to the MP35. Use the DC Input to connect an AC100A power adapter or BAT100 battery to the MP30.

- $\angle$ ! The power supply requirements for the MP35/30 are 12 VDC  $\omega$  1 Amp. Only use the AC300A power adapter with the MP35. The AC300A is a 12 VDC @ 1.25 Amp power supply adapter that can connect to any mains rated as  $100-250$  VAC  $@$  50/60Hz, 40VA.
- The receptacle is configured to accept a "+" (positive) input in the center of the connector and a "-" (negative) input on the connector housing.
	- The functional earth ground on the AC300A Power Adapter is tied to Mains earth ground and accessible metal parts on the MP35 unit.
- The AC300A power adapter is Class II and when it is used to power the MP35, the MP35/AC300A combination is Class II. The MP35 unit also incorporates an additional level of isolation between the AC300A power adapter and the Subject.

#### Fuse holder

 The fuse holder contains a fast-blow fuse that helps protect the MP35/30 from shorts on its power, analog, and digital I/O lines. The MP35 uses a 1.0 A, 250 V, 3AG, fast-blow fuse and the MP30 uses a 2.0 A, 250 V, 3AG, fast-blow fuse.

• To remove the fuse, use a screwdriver to remove the fuse cover located below the word Fuse.

#### Power switch

- ON position powers up the MP35/30
- $\overline{OFF}$  position cuts the flow of power to the MP35/30

#### **MAINS POWER DISCONNECTION**

To completely disconnect the MP35 unit and the AC300A power adapter from all poles of the supply mains, extract the power cord plug from the mains outlet. Extract the plug by grasping the plastic shell of the plug and pull firmly away from the mains outlet in a direction perpendicular to the face of the mains outlet. Take care not to touch the metal blades associated with the plug. This procedure will fully power down (de-energize) the MP35 unit and AC300A power adapter. Please note that the power switch on the back of the MP35 unit turns power ON and OFF to the MP35 unit only.

#### **CLEANING PROCEDURES**

Be sure to unplug the power supply from the MP35/30 before cleaning. To clean the MP35/30, use a damp, soft cloth. Abrasive cleaners are not recommended as they might damage the housing. Do not immerse the MP35/30 or any of its components in water (or any other fluid) or expose to extreme temperatures as this can damage the unit.

#### Sterilization and Disinfection

Disposable, sterile, single-use-only, accessories are used with the MP35 for educational (teaching) applications. Non-disposable accessories can be disinfected, if required, with Cidex® or equivalent.

#### **Specifications**

#### *SAFETY NOTE*

BIOPAC Systems, Inc. instrumentation is designed for educational and research oriented life science investigations. BIOPAC Systems, Inc. does not condone the use of its instruments for clinical medical applications.

Instruments, components, and accessories provided by BIOPAC Systems, Inc. are not intended for the cure, mitigation, treatment, or prevention of disease.

The MP35/30 is an electrically isolated data acquisition unit, designed for biophysical measurements.

Exercise extreme caution when applying electrodes and taking bioelectric measurements while using the Biopac Student Lab with other external equipment that also uses electrodes or transducers that may make electrical contact with the Subject.

Always assume that currents can flow between any electrodes or electrical contact points. In case of equipment failure, it is very important that significant currents are not allowed to pass through the heart.

If electrocautery or defibrillation equipment is used, it is recommended that the BIOPAC instrumentation be disconnected from the Subject.

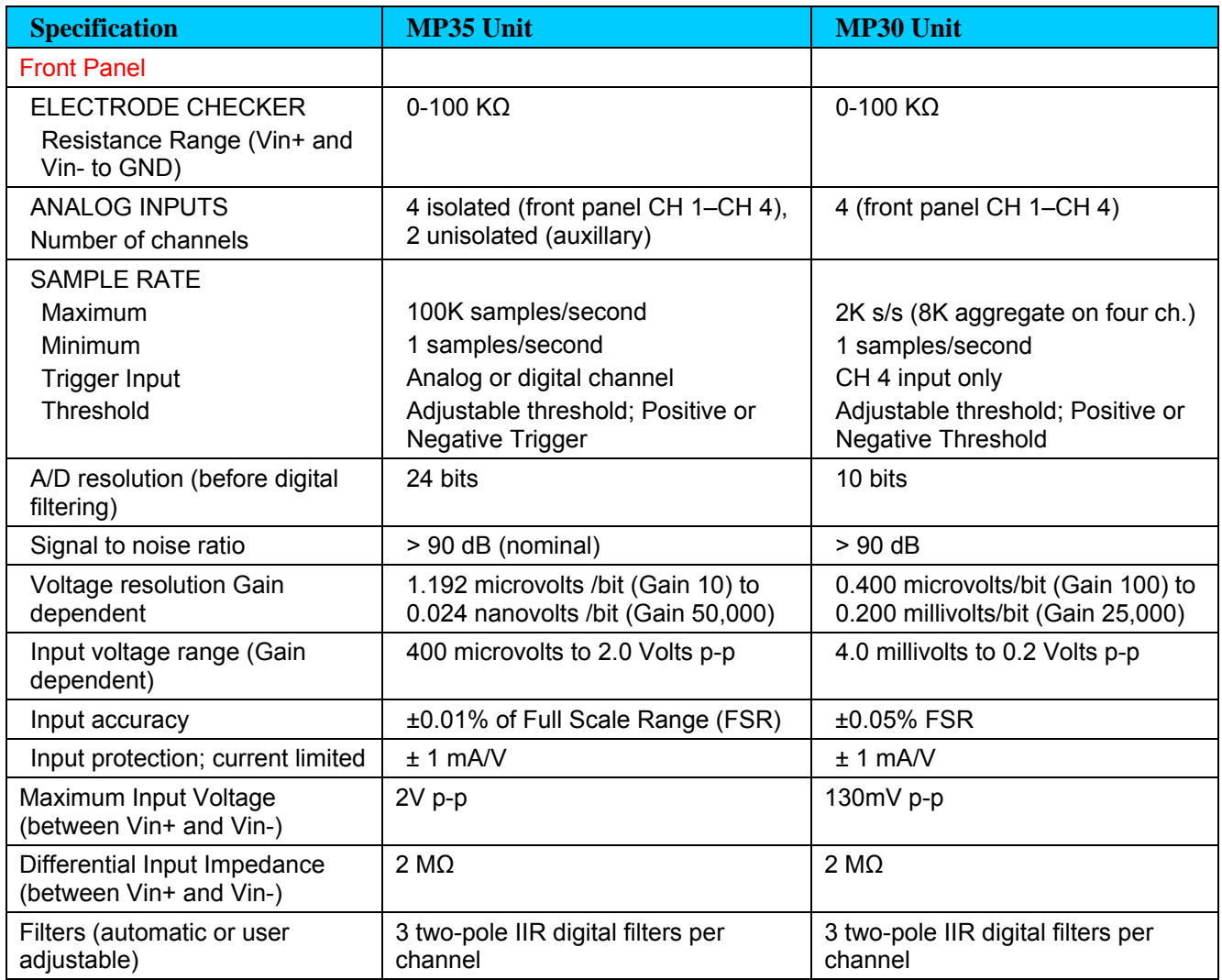

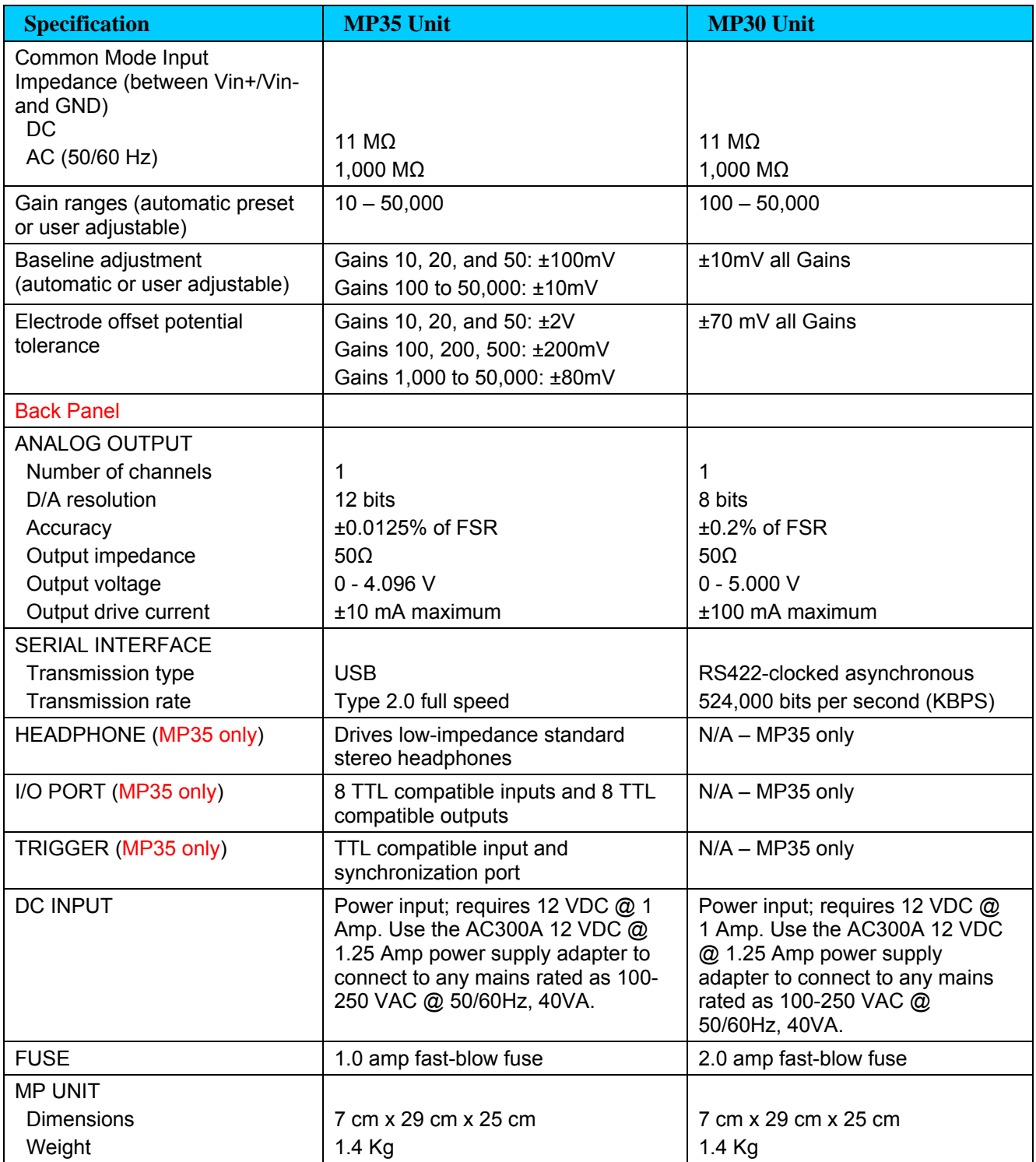

#### **MP UNIT PIN-OUTS**

#### Electrode Check — *Front Panel* Pin MP35 and MP30

9-PIN FEMALE DSUB

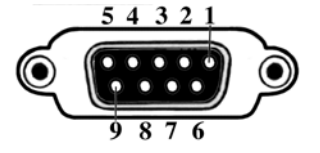

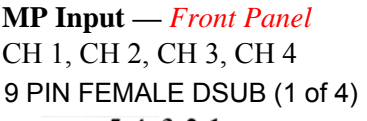

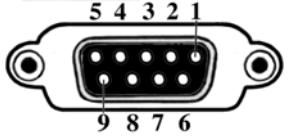

2 Vin+ Electrode connection 3 GND

4 Vin- Electrode connection

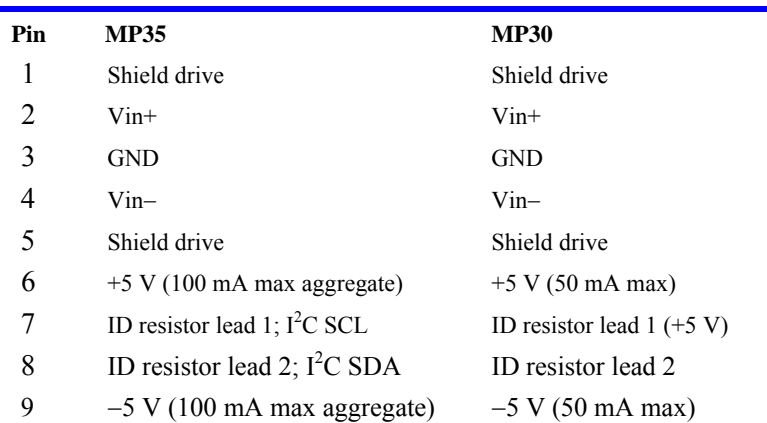

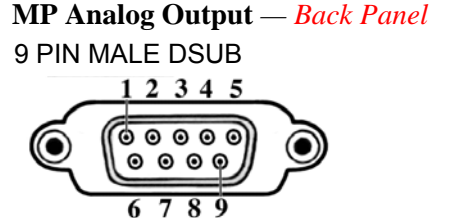

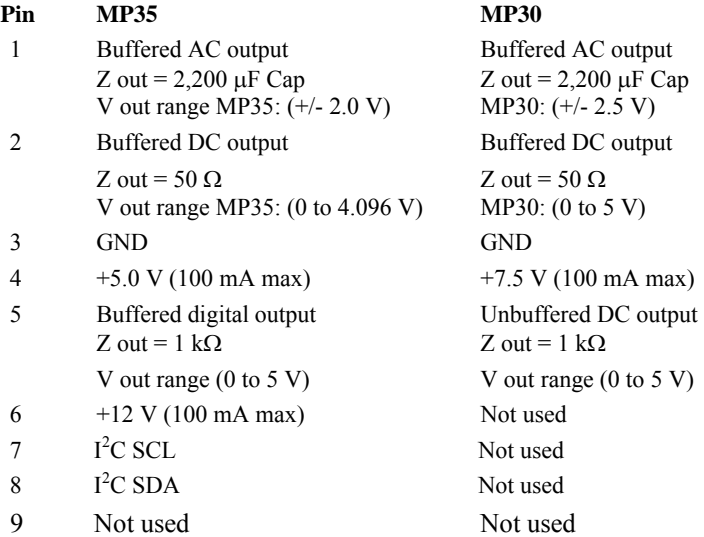

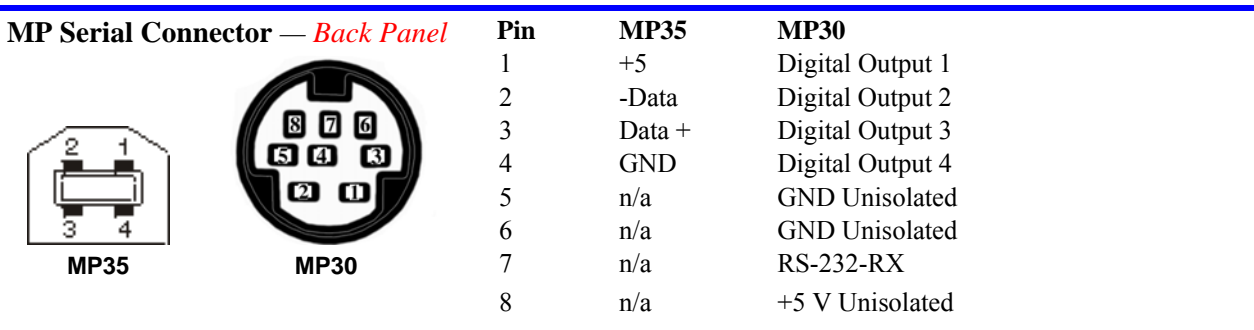

 $\boldsymbol{7}$ 

 $6\,$ 

 $8$ 

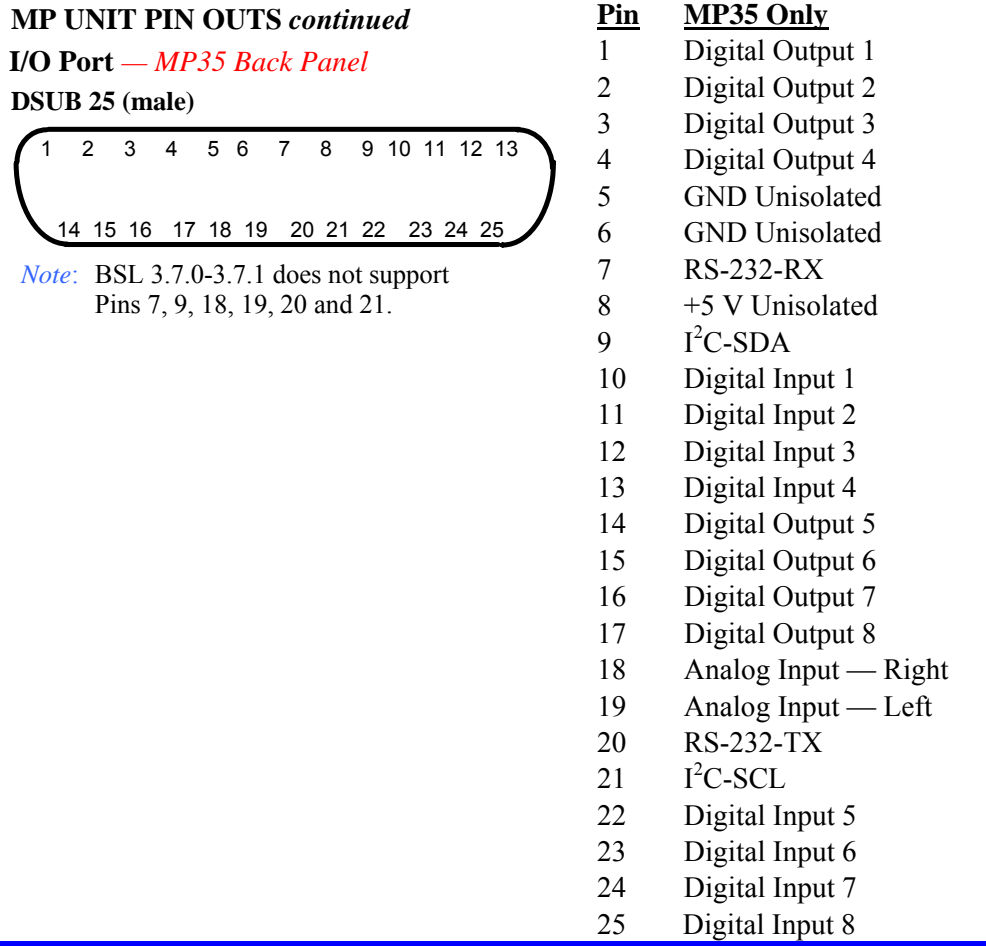

# **MP35 Input>Output Scaling**

The full range of the MP35 input (which varies with Gain) is mapped to the full range of the output (4.097) with an Input to Output Offset shift of 2.05 V. As an example, at a Gain of 100, a  $1 \text{mV}$  pk-pk signal would be displayed as a 20.48 pk-pk signal with an offset of 2.05 V.

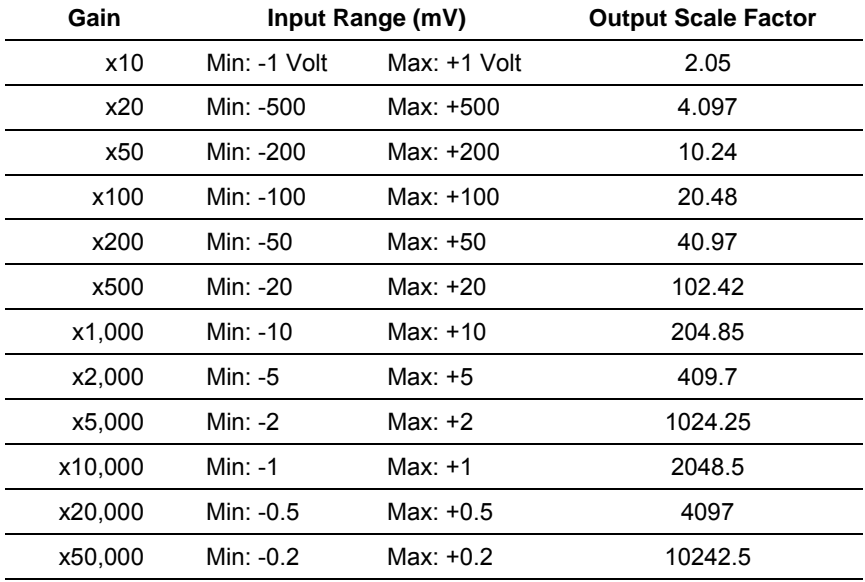

### **Calibration**

BIOPAC transducers can provide accurate "relative" measures without calibration.

For example, the voltage output of the EDA/GSR transducer (SS3LA) will change by 1 mV given a change of  $10$  micro Mhos across the electrode(s) connected to the transducer.

For accurate "absolute" measurement, the voltage output of the transducer must be correlated exactly to a physical parameter (such as air flow) and must adjust for temperature, pressure, humidity, and orientation (gravity effects)—all of which can vary greatly. Factors beyond the transducer's accuracy also influence "absolute" measurement, such as connections in the system or to the subject. While the MP35 is a very sensitive, DC stable acquisition unit, too many factors influence true "absolute" measurement to achieve it without calibration.

#### **Ca libration Guidelines**

Calibration is required if **ALL** of the following are true:

- 1. Precise, absolute, measurements are required.
	- **•** "Precise" is considered better than 5% accurate; some transducers may provide better than 5% accuracy without calibration.
	- **•** "Relative" measurements are often acceptable. Measurements on humans can vary so greatly from person to person that in most cases a "relative" measure of change is sufficient.
		- For example, when measuring EDA with the SS3LA, the preset: "Electrodermal Activity (GSR) Change" is often used and no calibration is required.
- 2. The transducer will be plugged into an Analog Input channel.
	- Communication between the MP35 and transducers that can be plugged into the "I/O" Port" on the back of the MP35 (such as the noninvasive blood pressure cuff) occurs serially; since A/D conversion is not used, readings will directly match the output of the connected device.
- 3. The operational bandwidth of the transducer extends down to  $0$  Hz (DC).
	- $\blacksquare$  The Input Coupling hardware setting (see page [97\)](#page-97-0) enables you to record data as AC Coupled or DC Coupled signal values.
		- o DC Coupling is appropriate for Temperature, GSR, Airflow, BNC, Switch, Pressure, Force, Hand dynamometer, Stimulator, Strain gauges, and similar data.
		- o AC Coupling is appropriate for ECG, EEG, EMG, EOG, PPG, Respiration, and similar data.
	- There are a number of technical differences between these coupling settings, but the main issue is Offset. Offsets are values that influence the location of transducer zero. Most distinctions between "absolute" and "relative" accuracy are related to Offset.
		- o DC Coupled signals usually have a non-zero Offset in amplitude that drifts during the course of the recording. DC Coupled measurements can be calibrated directly to account for the Offset.
		- AC coupled signals are centered on zero, so Offset is not a factor. o
	- Other hardware settings, such as Gain values or sensitivities, don't change significantly between AC and DC, but AC Coupled signals can use somewhat higher Gain settings, resulting in slightly higher resolution.
	- When an AC Coupled Preset is selected for a transducer, "relative" measurements are taken and calibration is not required.

#### **Appendix E - Frequently Asked Questions**

- $Q$ : I have a large data file and it seems to take a long time to redraw the screen. Is there anything I *can do to speed it up?*
- A: Yes. You can choose from four possible remedies for this:
- 1) The simplest solution is to check the **Draft mode for compressed waves** and Use all available **references** > General). Checking these memory boxes in the **Display Preferences** > General). Checking these two boxes will cause the BSL *PRO* software to plot data faster (at the expense of some precision) and use as much available memory as possible. You can cancel the plotting at any time by holding down the **ESC** key.

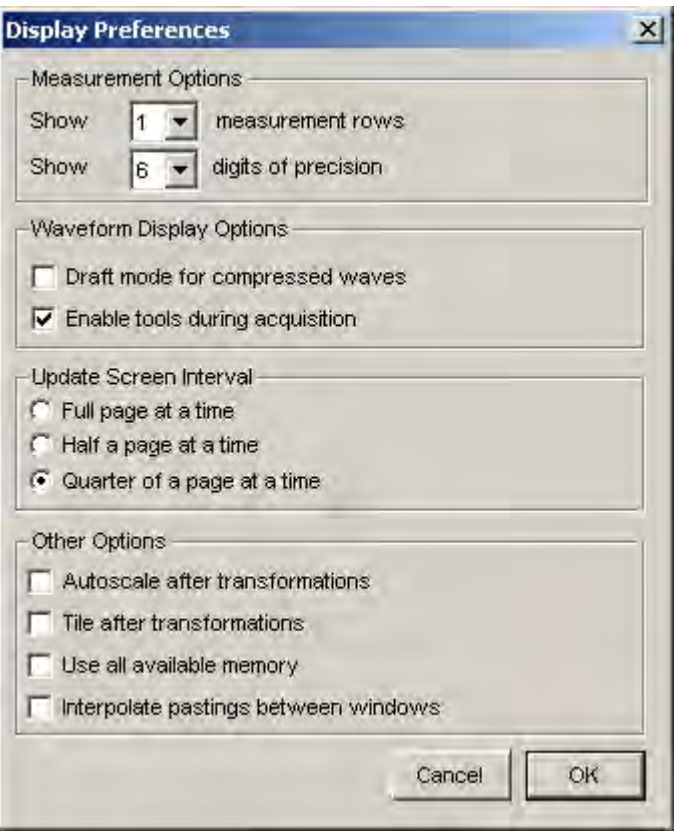

- 2) You can reduce the time interval per division, which causes less data to be displayed on the screen at one time, and should reduce plot time.
- 3) If the data still takes too much time to redraw and you have a color monitor, try reducing the number of colors displayed.
- 4) If you have a high-resolution video card (one capable of displaying many thousands of colors), you may want to reduce the resolution to speed up plotting time.

A: No. The Biopac Student Lab *PRO* hardware was designed to work with the Biopac Student Lab *PRO* software. However, the BSL *PRO* software can read in previously acquired text files generated by the Biopac Student Lab *PRO* or any other software.

#### *Q*: *I have a device that outputs an RS-232/RS-422 signal. Can I connect this to the digital I/O line?*

A: No. These types of digital output devices have their own communication protocols and are more complex than the digital pulses that the Biopac Student Lab *PRO* can accept as inputs.

#### *Q: I imported a text file and the time scale is wrong. What happened?*

A: When a text file is imported, the Biopac Student Lab *PRO* software assumes (by default) that the data was sampled at 100Hz or 100 samples per second. This is arbitrary, and there are two ways to adjust this. Both methods involve calculating the interval between sample points. To calculate the sampling interval, you need to know the rate at which the data was originally sampled. The sampling interval is calculated by dividing one by the sample rate. You can adjust the sampling interval to the appropriate value via the **File > Open** dialog box before the data is read in, or if the data is already present, change the time scale in the **Display** > **Horizontal Axis** dialog box.

For instance, if 20 minutes of data was originally collected at 2Hz and imported as a text file, the software will interpret this as data collected at 100 samples per second. To set the time scale to accurately reflect the data, change the sampling interval from 0.01 to 0.5 seconds per sample.

To change this setting before data is read in, click the "Options" button in the **File > Open> Text** dialog box and change the value in the **Sampling Interval** dialog box. To change the time scale after data has been read in, adjust the units per division in the **Display > Horizontal axis** dialog box. If the data are time-domain data, you can adjust the seconds/sample interval at the bottom of the dialog box. This value defines the interval between sample points, and can be changed to fit the rate at which the data was originally acquired.

#### *Q: I just filtered a waveform and now my data file is huge. Why is that?*

A: When any type of transformation is performed (e.g. digital filtering, waveform math), the entire waveform is converted from integer format (two bytes per sample) to floating-point format (eight bytes per sample). Since each sample point in the wave form now takes up four times as much space, the file should be approximately four times as large. The Biopac Student Lab *PRO* software still saves the file as compactly as possible, and since some of the information stored describes the time base, the file size will not increase by exactly a factor of four.

#### *Q: My MP35/30 seems to be connected, but I can't acquire data. What should I do?*

- A: This can be caused by one of several conditions:
- a) Check to make sure that the MP35/30 is ON and, if so, that all the connections to the MP35/30 were made properly. When the MP35/30 is powered up, a light on the front panel of the MP35/30 will illuminate. If the power light will not illuminate, check to make sure the proper power supply is connected. The power supply that comes with the MP35/30 is rated at 12 VDC  $@$  1 Amp, and using other power supplies may result in damage to the MP35/30.
- b) If the proper power supply is connected but the power light still does not illuminate, disconnect the power supply and check the fuse in the back of the MP35/30. The fuse is a standard 2.0 Amp fast blow fuse, and can be changed by unscrewing the fuse cap and replacing the fuse.
- c) If the power light does illuminate, the next step is to see if the "Busy" status light (next to the "Power" light on the front panel of the MP35/30) illuminates when the MP35/30 is powered up. When the MP35/30 is powered up, the "Busy" status light should illuminate for three or four seconds and then extinguish.

#### *Q: ls but I only seem to be acquiring noise. What's wrong? I set up the channe*

- A: A number of phenomena can cause this:
- 1) Check to make sure that the settings in the **Setup Channels** dialog box (under the **MP35/30** menu) correspond to the direct analog connections to the MP35/30.
- 2) Another possible cause is that the Gain settings are too low and should be increased. To access the Gain settings: pull down the **MP35/30** menu, select **Setup Channels**, click the **View/Change Settings** button to access the Parameters dialog, and use the **Gain** pull-down menu to select another setting.
- 3) You may also want to select **Autoscale waveforms** from the **Display** menu. This will automatically adjust the waveforms to provide the "best fit" in terms of scaling the data to fit in the available window space.
- 4) It is also possible that the electrodes/transducers themselves are the source of the noise. Proper electrode adhesion techniques involve abrading the skin and securing the electrode in place to reduce movement artifact. See page [283](#page-282-0) for more information about electrode noise.

#### **Appendix F - Hints for Working w ith Large Files**

It is not uncommon for large data files to be generated (on the order of several megabytes) through some combination of (a) high-speed acquisitions, (b) long acquisitions, and (c) multi-channel acquisitions. You may encounter system limitations (such as storage space limitations) and find such files difficult to work with and slow in loading to memory.

The Biopac Student Lab *PRO* software stores the data in as compact a format as possible. Each analog sample takes up roughly two bytes of storage space and calculation channel samples take up roughly eight bytes of storage space. When a waveform (or a section of a waveform) is transformed (i.e., filtered or integrated) each data point takes up roughly eight bytes. As a result, file size can change drastically after transforming one or more waves.

The following tips can help you get the most out of the Biopac Student Lab *PRO* when working with large data files.

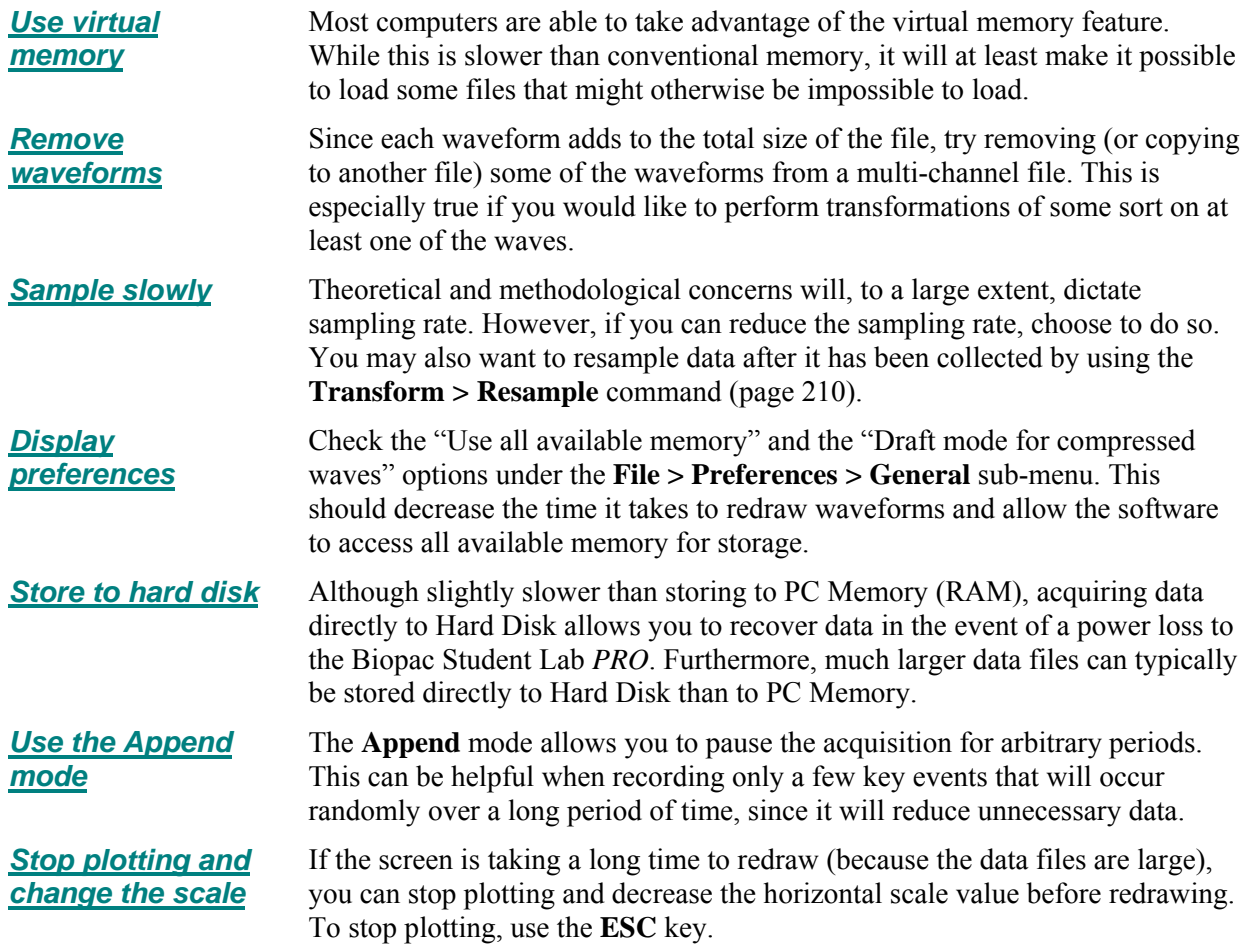

# **Appendix G — Filter Characteristics Filter types**

The Biopac Student Lab *PRO* software employs two types of digital filters:

- 1) Finite Impulse Response (FIR) perform all post-acquisition filtering
- 2) Infinite Impulse Response (IIR) perform online calculations (filtering performed during an acquisition)

Although the similarities between the two types of filters outweigh the differences, so me important distinctions remain.

#### **pically more efficient (faster) than F IIR filters are ty IR filters.**

This means that IIR filters can filter data faster than FIR filters, which is why IIR filters are used for online calculations.

#### **accurate than FIR filters. IIR fillers tend to be less**

Specifically, IIR filters tend to cause phase distortion or "ringing." When the phase of a waveform is distorted, some data points on a waveform are shifted (either forward or backward in time) more than others. This can result in the intervals between events (such as the Q-R interval or the inter-beat interval in an ECG waveform) being slightly lengthened or shortened compared to the original signal. In practice, however, the effect of this distortion is usually minimal since the frequencies which are most distorted are also attenuated the most.

By contrast, FIR filters are phase linear, which means that the interval between any two sample points in the filtered waveform will be exactly equal to the distance between the corresponding sample points in the original waveform.

#### **IIR** filters have a variable Q setting

The Q setting defines the filter response pattern, but FIR filters do not have a Q component. The optimal Q of an IIR filter is  $0.707$ , with lower values resulting in a flatter response and higher values resulting in a more peaked response. The default  $Q$  for all IIR filters is  $0.707$  (except for Band pass filters where Q defaults to 1), which is appropriate for nearly all filter applications. In the examples on the following page, the filter responses of several different types of filters are compared. All of the filters are 50Hz low pass filters operating on the same data.

IIR filters are also used for real-time filtering in the MP35 and MP30 hardware. The following processing rates correspond to the sampling rate:

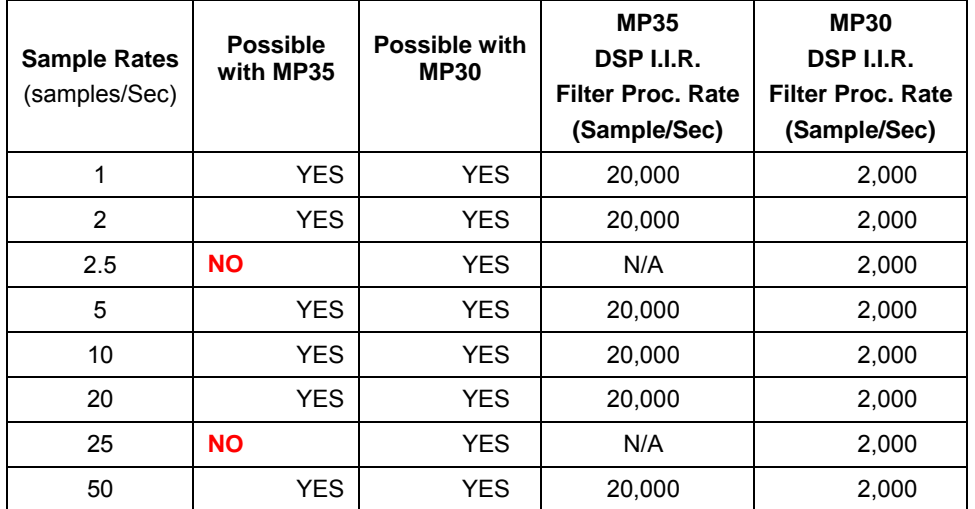

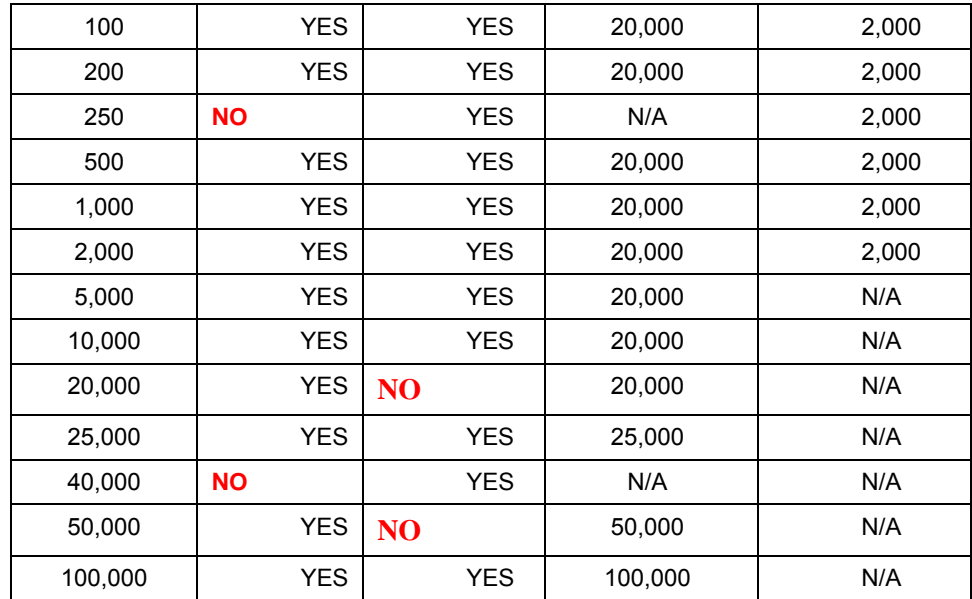

#### *Frequency Cutoff*

When setting up any IIR filter, a good rule of thumb is to limit the HIGHEST frequency cuttoff in the filter to be some value less than or equal to the sample rate of the acquisition or data divided by four.

- For a sampling rate of 200Hz, the cuttoff for a lowpass filter should be no greater than (200/4) or 50Hz. Alternatively, for a lowpass filter of 30 Hz, the acquisition (sample) rate should be no less than (30\*4) or 120Hz.
- For a high pass filter of 250Hz, the acquisition (sample) rate should be no less than  $(250*4)$  or 1000Hz.
- For a band pass filter of 100Hz to 500Hz, the acquisition (sample) rate should be no less than (500\*4) or 1,000Hz.
- For a single frequency band pass (or notch) filter of 60Hz, the acquisition (sample) rate should be no less than (60\*4) or 240Hz.

If this rule of thumb is not followed, it becomes increasingly more likely that the data from the output of the IIR filter will be meaningless. If the acquisition (sample) rate drops below two times the highest cuttoff frequency associated with the filter, the data will be completely corrupted. The zone for acquisition rate being between two and four times the highest cuttoff frequency associated with the IIR filter is somewhat functional, but the filter break-points will begin to deviate from the expected breakpoint. The deviation will result in effectively REDUCED upper frequency cuttoff for the IIR filter, the extent of the reduction being more pronounced as the acquisition rate approaches two times the highest cuttoff frequency for the IIR filter.

When an IIR filter is established as a calculation channel, the specified minimum frequency (Freqmin) determines the minimum effective Sample Rate (SRmin) as follows:

#### **SRmin = 4 \* Freqmin**

*where* SRmin is the frequency specified for Low Pass, High Pass, Band Pass and Band Stop and is the lower of the two frequencies for Band Pass (low  $+$  high) filter

If the sample rate is lower than this, there is no guarantee as to what will happen to the data because the filter can become unstable and huge numbers can be generated.

The first graph shows how the number of filter coefficients in FIR filters (Q) affects the filter's frequency response.

Note that as the number of coefficients (Q) increases, the filter becomes more accurate.

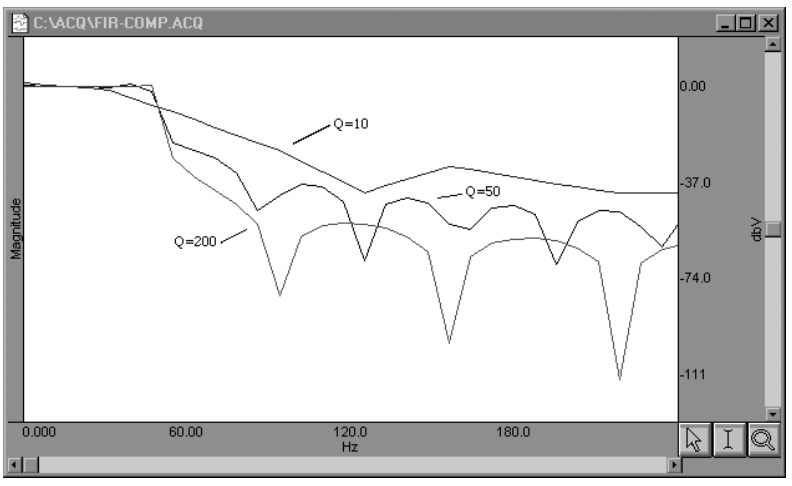

*FIR filter performance as a function of number of coefficients (Q)* 

The second graph shows how the pole or zero locations of the filter, as related to filter "peaking" (specified by Q), affect the frequency response of the filter. The "Q" in this case is not to be confused with the Q from the FIR filter.

Note how increasing "Q" in the IIR filter case affects filter "peaking."

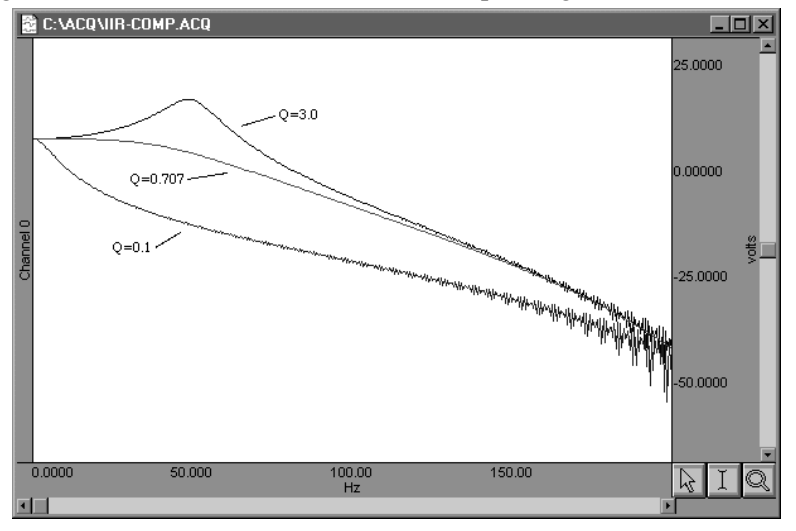

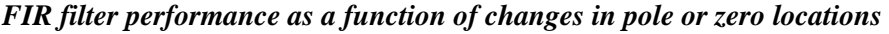

Coincidentally, the FIR ( $Q = 10$ ) and IIR ( $Q = 0.707$ ) filters have very similar responses in this case. Technically, the coefficient setting for FIR filters determines the number of multiplies performed by the filtering algorithm. In practical terms, it determines how "steep" the frequency response of the filter is. Filters with a large number of coefficients have a steep roll-off, whereas the frequency response of filters with a smaller number of coefficients is not as steep.

#### **Window Functions (Filter Characteristics)**

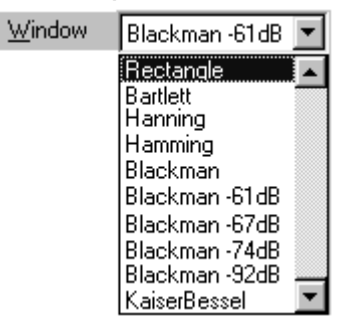

A "window" refers to a computation that spans a fixed number of adjacent data points. Typically, window functions are used to eliminate discontinuities that may result at the edges of the fixed span of points of the digital filter function (FIR filters) or the data points of the FFT.

The following formula, where  $n = \int_{0}^{1}$  $\prod_{n=1}^{N-1}$  and A, B, C and D are constants that define the "shape" of the window, is used to describe all windows except the Bartlett window:

$$
A - B\cos\frac{2\pi n}{N} + C\cos\frac{2\pi 2n}{N} - D\cos\frac{2\pi 3n}{N}
$$

The table below illustrates the different parameter values for most Window types:

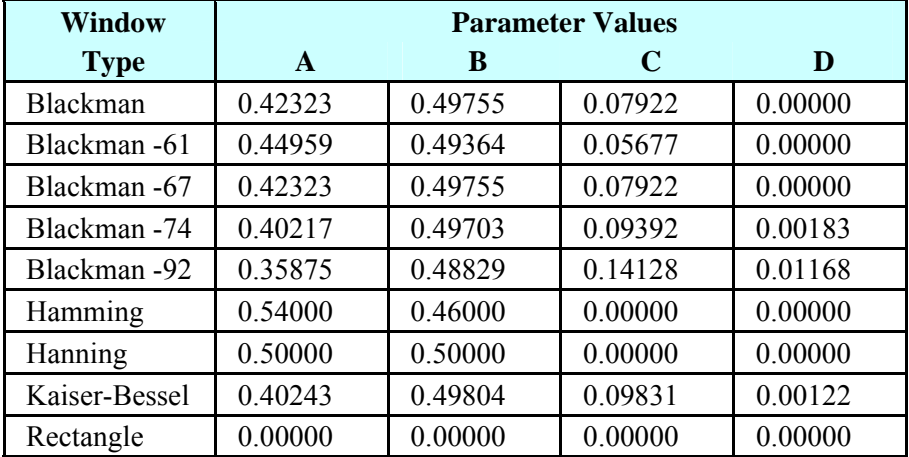

**Window** functions are used for three purposes in the Biopac Student Lab *PRO* software:

- a) Window functions are applied to the impulse response in the FIR **digital filtering** functions.
- b) Window functions are applied as part of the **FFT** function.
- c) Window functions are applied as part of the **Derivative** transformation.

#### **Digital filtering**

When a window is used in digital filtering, the impulse response of the filter (rather than the data itself) is modified. When the impulse response smoothly approaches zero at both the beginning and end of the data, this works relatively well.

When the impulse response is not so well behaved, edge effects occur. To minimize edge effects:

- Window, or force the edges of the impulse response to smoothly approach zero. The exact process depends on the **Window** selected (see previous page).
- Increase the number of coefficients for the FIR filter used to transform the data.

#### **FFT**

The FFT function also windows data, although the nature of the windowing function is somewhat different in the sense that the window operates on the data. One of the assumptions of the FFT is that the input data is an infinitely repeating signal with the endpoint wrapping around. In practice, the endpoints are almost never exactly equal. You can check this by choosing the **Delta** measurement item from the measurement pop-up menus, which returns the amplitude difference between the first selected point and the last. To the extent that the endpoints differ, the FFT output will produce high frequency components as an artifact of the transformation.

By windowing the data, the effects of this phenomenon are greatly diminished. When data are windowed, a window is moved across the data, much as the smoothing function moves across the data. Whereas the smoothing function simply takes the average of a specified number of points, each type of window weights the data somewhat differently.

## <span id="page-282-0"></span>**Appendix H — About Electrodes**

The purpose of an electrode is to act as a "connector" between the Subject's skin (where electrical signals are easiest to detect) and the MP35/30 acquisition unit (via the SS2L lead cable). If an electrode makes good contact with the skin, the signals that are generated will be relatively accurate.

Although they sound complex, electrodes are very simple devices that consist of a small piece of metal designed to make indirect contact with the skin and a larger adhesive plastic disk. Each electrode is about 1 inch (2.5 cm) in diameter, and is sticky on one side so it will adhere to your skin. The **electrode lead**  (cable with connector end) is the interface between the electrode and the MP35/30 acquisition unit.

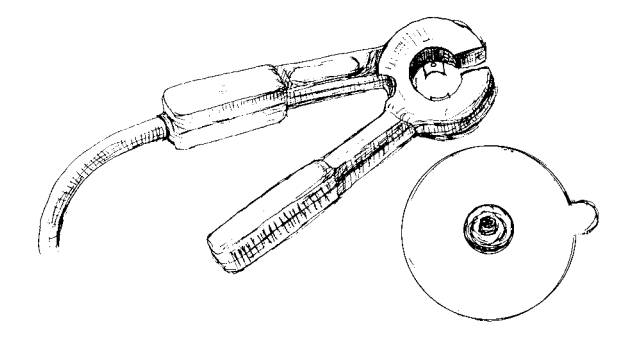

*Electrode lead connector and electrode* 

If you look closely at the electrode, you can see that there is a small piece of plastic mesh filled with a bluish gel. Since gel conducts electricity (better than your skin, in fact) and is more flexible than the metal part of the electrode, your skin can flex and change shape somewhat without losing the electrical connection with the metal part of the electrode.

BIOPAC disposable electrodes are standard disposable electrodes and are widely used in clinical, research, and teaching applications. These electrodes come in strips of ten, and you should not remove an electrode from the backing until you are ready to use it.

The following directions will help you get good data from the electrodes by explaining how electrodes work and how to attach the electrodes and electrode leads to obtain the best signal.

#### *Electrode placement*

There are two basic methods of electrode placement: monopolar and bipolar.

- ¾ In a **monopolar** recording, an active electrode is placed over the region of interest and a "reference" electrode is attached to a more distant part of the body.
- ¾ In a **bipolar** recording, the voltage difference between two electrodes, placed over the regions of interest, is measured with respect to the third "reference" electrode. Leads I, II, and III are standard bipolar electrode configurations, and are explained in more detail when used in a Lesson.

#### *Preparing the Electrode Site*

One way you can improve electrode connections is to gently rub the area where the electrode is to be placed. This is known as **abrading** the skin, and removes a thin layer of dead skin from the surface of the skin. Since dead skin doesn't conduct electricity very well, removing it improves the connection between the electrode and the skin. You can use an **ELPAD** electrode pad (included with the Biopac Student Lab) to abrade the selected surface.

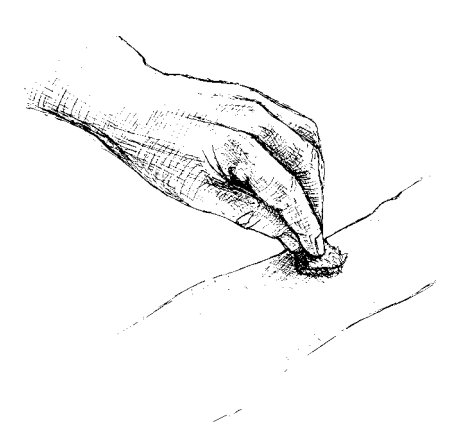

### *Attaching electrodes*

To attach an electrode, peel the electrode from its backing and place it on the area indicated in the lesson. Once in place, press down firmly on the electrode with two fingers and rock the electrode back and forth for a few seconds. This will ensure that it is adhering to the skin as much as possible.

 $\triangleright$  To help insure that the electrode will make good electrical contact with the skin, you may want to squeeze a drop or two of **electrode gel** onto either the surface of the skin or onto the electrode (without allowing any to get on the adhesive).

### *Connecting the Electrode Lead*

Each electrode lead cable is a different color and each pinch connector on the end of the cable needs to be attached to a specific electrode. Note that the connector is polarized and needs to be clipped on such that the metal extensions inside the clip are on the down side to make surface contact with the electrode. The pinch connectors work like a small clothespin, but will only latch onto the nipple of the electrode from one side of the connector. You should follow the figure provided in the lesson to ensure that you connect each lead cable to the proper electrode.

#### *Reducing Electrode "Noise"*

If an electrode does not adhere well to the skin, the signal plotted on the screen may appear "fuzzy." This is referred to as "**noise**," and although it always exists to some degree, it is best to reduce noise as much as possible. Electrodes have no moving parts, so there is nothing you have to do to get an electrode to "work" but there are several things you can do to reduce noise when electrodes are connected:

- Place the electrodes where there is the least amount of hair and/or choose the subject with the least amount of hair. A common problem is that something on the surface of the skin is interfering with the electrode contact. If there is too much hair (for instance) between the outer layer of skin and the electrode, the electrical activity taking place below the surface of the skin may not be detected.
- Make sure that everything is connected properly.
- Attach the electrodes a few minutes before you are going to use them. The best results are achieved by putting the electrodes in place about five minutes before you begin recording data. This gives the electrodes time to establish contact with the surface of the skin.
- Position the electrode lead cables such that they are not pulling on the electrodes. Connect the electrode cable clip (where the cable meets the three individual colored wires) to a convenient location (can be on the Subject's clothes). This will relieve cable strain.
- The Subject should not be in contact with nearby metal objects (faucets, pipes, etc.), and should remove any wrist or ankle bracelets.

#### *Removing Electrodes*

Once you have completed a lesson, disconnect the electrode cable pinch connectors, peel the electrode off the skin, and dispose of the electrode (BIOPAC electrodes are not reusable). Wash the electrode gel residue from the skin, using soap and water. The electrodes may leave a slight ring on the skin for a few hours. This is normal, and does not indicate that anything is wrong.

# *Electrode Check*

The front panel of the MP35/30 unit includes an Electrode Check port. Use this diagnostic tool with the BSL *PRO* software to determine if the electrodes are properly attached to the subject (see page [143\)](#page-142-0).

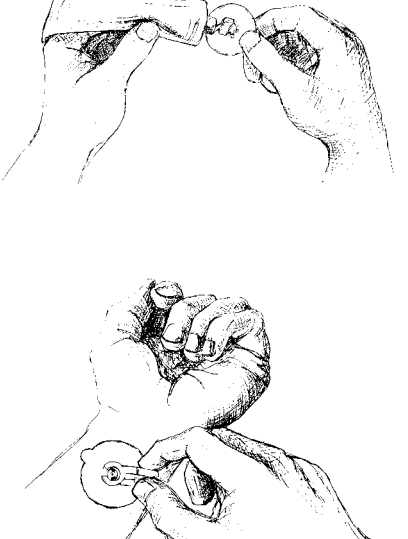

#### **Information in this document is subject to change without notice and does not represent a commitment on the part of BIOPAC Systems, Inc.**

### *Copyright*

This manual and the software described in it are copyrighted with all rights reserved. Under the copyright laws, this manual or the software may not be copied, in whole or part, without written consent of BIOPAC Systems, Inc., except in the normal use of the software or to make a backup copy.

The same proprietary and copyright notices must be affixed to any permitted copies as were affixed to the original. This exception does not allow copies to be made for others, whether or not sold, but all of the material purchased (with all backup copies) may be sold, given, or loaned to another person. Under the law, copying includes translating into another language or format. This software is intended for use on only one machine at a time.

### *Warranty*

BIOPAC Systems, Inc. warrants its hardware products against defects in materials and workmanship for a period of 12 months from the date of purchase. If BIOPAC Systems, Inc. receives notice of such defects during the warranty period, BIOPAC Systems, Inc. will at its option, either repair or replace the hardware products that prove to be defective. This warranty applies only if your BIOPAC Systems, Inc. product fails to function properly under normal use and within the manufacturer's specifications. This warranty does not apply if, in the sole opinion of BIOPAC Systems, Inc., your BIOPAC Systems, Inc. product has been damaged by accident, misuse, neglect, improper packing, shipping, modification or servicing, by other than BIOPAC Systems, Inc.

Any returns should be supported by a Return Mail Authorization (RMA) number issued by BIOPAC Systems, Inc. BIOPAC Systems, Inc. reserves the right to refuse to accept delivery of any shipment containing any shipping carton which does not have the RMA number(s) displayed on the outside. The Buyer shall prepay transportation charges to the BIOPAC Systems, Inc. designated site.

BIOPAC Systems, Inc. makes no warranty or representation, either expressed or implied, with respect to this software, its quality, performance, merchantability, or fitness for a particular purpose. As a result, this software is sold "As is", and you, the purchaser, are assuming the entire risk as to its quality and performance.

In no event will BIOPAC Systems, Inc. be liable for direct, indirect, special, incidental, or consequential damages resulting from any defect in the software or its documentation, even if advised of the possibility of such damages, or for damage of any equipment connected to a BIOPAC Systems, Inc. product.

# *Trademarks*

Biopac Student Lab *PRO* and MP35/30 are trademarks of BIOPAC Systems, Inc.

Windows is a trademark of Microsoft Corporation.

# *Acknowledgments*

Documentation created by Jocelyn Kremer, Alan Macy, and William McMullen.

Manual created with Microsoft Word for Windows, JASC, Inc. JasCapture, Adobe Photoshop, and Corel Draw 7.

#### *Revisions*

05/205: Mac 3.7.1 update

# **Index**

# **A**

A/D boards (third party), 279 About Biopac Student Lab *PRO*, 245 Absolute value ABS Expression function, 117, 214 Abs Math transformation, 200 AC coupled, 97, 277 Accelerator Keys, 36 acquire box, 75 Acquire, Setup Channels option, 51 Acquisition Length, Setup Acquisition option, 53, 90 Acquisition setup, 52, 70 Acquistion setup, 73 Active channel, 55 Airflow/Volume example, 105 Algorithms, template, 205 Alpha waves, 221 Amplitude scale, 79 Analog channels, 74 Gain setting, 96 Hardware filters, 98 Input coupling, 97 Offset, 96 Analog signals, 49 Append, Setup Acquisition option, 84 Application Notes, 22 arbitrary curve fitting, 165 Arc cosine, ACOS Expression function, 117, 214 Arc sine, ASIN Expression function, 117, 214 Arc tangent Arc Tan Math transformation, 200 ATAN Expression function, 117, 214 Area Find Rate function, 108 Area (measurement), 154 Auto threshold detect, 233 Auto Threshold Detect Rate calculation option, 107 AutoPlotting, 146 Autorange, histogram option, 211 Autosave file Setup Acquisition option, 83 when Repeat is selected, 91 Autoscale

Autoscale after transformations, 184 Autoscale Horizontal, 38, 40, 45, 239 Autoscale Vertical, 45 Autoscale Waveform, 45 Autoscale final frame, 47 Average Average over samples, Integrate option, 100, 101 Moving average, 208 Off-line averaging, 224

# **B**

Band Pass filter, 115 Band Stop filter, 115 Base Point (Scale dialog option for Grid display), 170 Baseline adjustment, 96 Baseline drift, 235 Blood pressure analysis. *See* Rate calculations BloodPressure.acq sample file, 248 BPM Rate function, 108 Rate Function Guidelines, 110 BPM (measurement), 155 BSL Hardware Guide, 12 BSL *PRO* Features, 15 Overview, 28 BSL *PRO* launch error, 29 BSL vs BSL PRO, 63

# **C**

Cal 1 and Cal 2 scaling buttons, 79 Calculate (measurement), 155 Calculation channels, 72–73 Calibration, 94 Calibration Guidelines, 277 Can't Undo, 187 CE Marking, 269 Center Horizontal/Vertical, 45 CH# Output Control, 121 Change font, Journal Preference, 185 Channel boxes, 55 Channel setup, 51, 73 Chart mode, 43 CISPR Class 11, 270

#### **Index** 287

Clear, 189 Clear All, 189 Clipboard, 153, 190–91 Close (File command), 178 Coefficients (FIR filters), 197, 284 Colorimeter data, 80 Column delimiter, 175 Compare Waveforms, 45 Compliance, 269 Compressed waveform plots, 85, 183 Connect endpoints (Math Transformation), 200 Constant (K) Calculate measurement option, 155 Math calculation option, 112 Waveform Math, 216 Control channel, Integrate, 102 Convolution (Template function), 205 Copy Copy Graph, Clipboard, 191 Copy Measurement, Clipboard, 190 Copy Wave Data, Clipboard, 190 Edit command, 188 Correlate (measurement), 156 Correlation Template function, 205 Cosine, COS Expression function, 117, 214 Count peaks, 108 Creating new lessons, 63 Cursor Style, 244 Customizing menu display, 64 Cut, 188 Cutoff frequency, 197, 207

# **D**

Data compression, 212 Data recording, 49 DC coupled, 97, 277 Delay Calculation channel Preset, 118 Delimiter, column, 175, 190 Delta (measurement), 157 Delta F(measurement), 157 Delta S (measurement), 157 Delta T (measurement), 157 Delta X (measurement), 157 Derivative, 207 Difference on-line calculation, 106 transformation function, 210 Digital Filters, 196–97, 286 FIR filters, 196

IIR filters, 198 Digital Outputs Control, 122 Disk space, 53, 84, 85, 178, 212 Display menu commands, 236 Display Preferences, 183 Don't Find Find Rate option, 235 Dot plot, 242 Dot size, 242 Draft mode, 183 Duplicate Waveform, 189 Duration, acquisition, 90

#### **E**

ECG data analysis, 229 Edge Edge effect (windowing), 286 Edge options (Pos/Neg), 141 Edit Edit menu commands, 187 Markers, 166 EEG.acq sample file, 249 Electrode Checker, 145 EMGwForce.acq sample file, 249 Enable Value Display, 51, 75 Envelope, 101 Event marker. See Markers  $e^x$  power of a data point EXP Expression function, 117, 214 Exp Math transformation, 201 Exporting data, 61, 175 Expression on-line calculation, 116 transformation, 213

#### **F**

FAQ, 278 FFT Fast Fourier transformation, 218–21, 286 File menu commands, 173 File size, 279, 281 File… button, Setup Acquisition, 83 Filter Digital filters, 94 Filter characteristics, 282 Hardware filters, 98 on-line calculation, 114 Show filter response, 197 Filters, 115 Find Find All Peaks, 225 Find Next Peak, 225

Find Peak (Peak Detector) function, 222 Find Rate, 233–35 FingerTwitch1.acq sample file, 250 FingerTwitch2.acq sample file, 250 FIR Finite Impulse Response filters, 196, 282 Font Change font, Journal Preference, 185 Formula Area, 154 BPM, 155 Convolution (Transform>Template), 205 Correlation, 156 Correlation (Transform>Template), 205 Delta, 157 Delta T/F/X, 157 Freq (Frequency), 158 Hysteresis, Rate trans., 111 IIR Filters, 196 Integral, 159 Lin reg (Linear regression), 160 Mean, 161 Mean square error (Transform>Template), 205 Mean value smoothing (Transformation), 208 Median value smoothing (Transformation), 208 Noise rejection, Rate trans., 111 Remove baseline, Rate trans., 111 Slope, 162 Stddev (Standard deviation), 163 Threshold, Auto threshold detect, Pos/Neg, 111 Window functions, 285 Frequency Cutoff frequency, 197, 207 Filter calculation option (Freq), 114 frequency spectrum, 221 measurement (Freq), 158 Frequency cuttoff, 283 Frequently asked questions, 278 Function Calculation Preset, 113 Expression option, 117, 214 Rate calculation option, 107 Rate Function menu, 108

# **G**

Gain setting, 96 Range guide (vertical scale), 42 Getting Started, 28 Graph Template file sample, 251 Graph window, 31 Grids

Clinical grid settings, 171 Display > Show, 168 Grid Options, 168

# **H**

Hard Disk, acquisition option, 53, 84 Hardware filters, 98 Hardware Guide, 12 Header, include with text file, 179 HeartTemplate.gtl sample file, 251 Help menu, 245 Help options, 13 Hemodynamic data analysis, 227 High Pass filter, 115 High Speed mode, 85 Histogram, 211 Hold relative position Horizontal Scale, 40 Horizontal axis, 20 Horizontal Axis, 241 Horizontal scale, 38, 40 Hot Keys, 36 Human Subjects, Safety, 139 Hyperbolic cosine COSH Expression, 117, 214 Hyperbolic sine SINH Expression, 117, 214 Hyperbolic tangent TANH Expression, 117, 214 Hysteresis, 111

# **I**

IBI, 108 IBI inter-beat-interval, 110 IEC60601, 269 IIR Infinite Impulse Response filters, 196, 198, 282 Include channel number, 185 header (with text file), 179 measurement units, 185 time values, 186 INF (measurement value), 153 Input coupling, 97 Insert Insert Waveform, 189 Markers, 59, 166 Installation Guide, 12 Integral (measurement), 159 Integrate Calculation Preset, 100 formulas, 103 transformation, 207 Inter-beat interval. *See* IBI
### **Index** 289

Interpolate pastings, 184 Interval Difference option, 106 Interval, Rate function, 108 Inverse mean square error (Template function), 205

### **J**

Journal, 60, 192 Journal Preferences, 61, 185

### **K**

K (Constant) Calculate measurement option, 155 Math calculation option, 112 Waveform Math, 216 Keyboard shortcuts, 36

# **L**

Large files, working with, 281 Last dot only plot, 242 Launch BSL *PRO*, 29 Launch error, BSL *PRO* or BSL (Lessons), 29 Lessons, creating your own, 63 Limit (Math transformation), 201 Lin reg (linear regression measurement), 160 Line plot, 242 Linear (FFT option), 219 Logarithm base 10 Log Math transformation, 201 LOG10 Expression function, 117, 214 natural Ln Math transformation, 201 LOG Expression function, 117, 214 Low Pass filter, 115

### **M**

Markers, 59, 166 Marker Preferences, 186 Printing markers, 167 Time Stamp, 132 Math Calculation Preset, 112 Math Functions (Transform), 199 Waveform Math transformation, 216 Max (measurement), 161 Max cycle period, Integrate, 102 Max T (measurement), 161 Mean (measurement), 161 Mean removal, 204

Mean square error (Template function), 205 Mean subtraction, Integrate, 102 Mean value Smoothing option, 106 Mean value smoothing, 208 Measurement, 57–58 copy/export measurements, 153 Table of Explanations, 154 measurement result, 153 \*\*\*\*, 153 INF, 153 Median (measurement), 161 Median T (measurement), 161 Median value Smoothing option, 106 Median value smoothing, 208 Medical equipment, classification, 269 Menu display, customizing, 64 Menu structure, 34 Min (measurement), 161 Min T (measurement), 162 Modeling Nonlinear NLM measurement, 165 Moving average, 208 MP30 MP30 Specifications, 269 MP35 Back Panel, 271 Front Panel, 270 Menu, 70 MP35 Specifications, 269 MP35/30 Hardware not found, 29

### **N**

Negative edge, 141 NerveConduction.acq sample file, 252 New (File command), 173 New Channel Preset button, 76 Noise Math transformation, 201 Noise rejection, 234 resolving acquired, 280 Noise rejection Rate calculation option, 107 None (measurement option), 162 Nonlinear modeling NLM measurement, 165

Off-line Averaging, Find peak option, 224 Offset, 97, 277 Offset Range, 96 On-line filtering, 114 Open (File command), 174 Option, Save As ACQ button, 179 Options, Save As Text button, 179 Organize Channel Presets, 147 Organize List, Preferences, 129 Output Control, 119 CH# to Output, 121 Digital Outputs, 122 Preferences, 120 Pulses, 124 Stimulator - SS58L, 124 Stimulator—BSLSTM, 124 Voltage, 123 Output, Filter calculation parameter, 114 Overlap Segments button, 84 Overlap Segments mode, 44 Overwrite existing data prompt, 146

## **P**

**O**<br> **O**<br>
Off-line Averaging, Find peak option, 2<br>
Offset, 97, 277<br>
Offset Range, 96<br>
Offset Range, 96<br>
Open (File command), 174<br>
Openine filterig, 114<br>
Openine Kas As ACQ button, 179<br>
Options, Save As Text button, 179<br>
Or Pad with endpoint/zeros, 218 Parameters, Integrate, 101 Paste Edit command, 188 Paste Measurement, Journal, 192 Paste Wave Data, Journal, 192 PC Memory, acquisition option, 84 PDF support documents, 245 Peak Count Peaks, 108 Peak detect Pos/Neg (Find Rate option), 233 Peak time, Find Rate function, 109 Peak to peak, Find Rate function, 109 Peak Detect Rate calculation option, 107 Peak-to-Peak (P-P measurement), 162 Phase, 219 Phase distortion, IIR filter, 282 Playback mode, 46 Plot AutoPlotting option, 146 Dot plot, 242 Last dot only, 242 Line plot, 242 Plot on Screen, Setup Channels option, 51 Plot Standard Curve, 80

Plots per page, printing option, 181 Staircase plot, 108 Step plot, 243 Time series plots, 179 Positive edge, 141 Power supply, 280 P-P (peak-to-peak measurement), 162 Precision Horizontal Scale, 40 Vertical scale, 41 Preferences General (display), 183 Journal, 185 Markers, 186 Output Control, 120 Presets, 92 Analog, 93 Calculation, 99 Delay, 118 Difference, 106 Expression, 116 Filter, 114 Function, 113 Integrate, 100 Math, 112 Rate, 107 Smoothing, 106 New Channel Preset button, 76 Organize Channel Presets, 147 Print, 181 Fit to pages option, 181 Markers, 167 Plots per page option, 181 print entire file, 62 Printer Setup, 182 *PRO* Lessons, 23, 245, 289 Pulses Output Control, 124

# **Q**

Q coefficient (IIR filters), 114, 282 Questions, frequently asked, 278 QuickTime movie of BSL PRO, 47 Quit BSL *PRO* application, 186

# **R**

RAM, acquisition storage, 53 Range guide (vertical scale), 42 Rate BPM, Hz (Find Rate functions), 109 Calculation Preset, 107

### **Index** 291

Find Rate transformation, 233–35 Read Text Options dialog, 175 Record Record last, Setup Acquisition option, 83 Record, Setup Acquisition option, 83 Start acquisition, 54 Recording data, 49 Rectify, Integrate, 101 Refresh Graph, 244 Remove Remove mean, 204, 219 Remove trend, 220 Remove Waveform, 189 Remove baseline Rate calculation option, 107 Remove baseline, Integrate, 101 Repeat, setup acquisition option, 91 Replay, 46 Resample, 212 Reset Append acquisition button, 84 Reset Chart Boundaries (Size Window option), 244 Reset Chart Display option, 239 Reset Thresholds, Integrate, 102 Reset trigger, Integrate, 102 Reset via channel, Integrate option, 100, 102 Resize Window, 244 Right mouse button shortcuts, 37 Ringing, IIR filter, 282 Root mean square, Integrate, 101 ROUND Expression function, 117, 214 RS-232/RS-422 signal, 279

### **S**

Safety, 269 Safety Note, 12 Sample (measurement), 162 Sample data files, 247 Sample Rate, 53, 85–89 Samples, Integrate, 101 Save Save (File command), 178 Save As (File command), 178 Save once, Setup Acquisition option, 83 Save Settings, Preferences, 126, 129 Scaling, 78 Analog channels, 79 Calculation channels, 80 Scope mode, 43 Scroll scroll bars, 38

Section 508 Compliance, 36 Select area, 56 channel, 55 Select All (Edit command), 189 waveform, 55 Set Template, 203 Set up Triggering, 141 Set Wave Positions, 239 Setup Acquisition, 52 Setup channels, 73 Setup Channels, 51 Shortcuts keyboard, 36 mouse, 37 Show Show Input Values, 75, 143 Show modified input, 220 Sine SIN Expression function, 117, 214 Sin Math transformation, 202 Size Window, 244 Slope (measurement), 162 Smoothing Calculation Preset, 106 mean value smoothing, 208 median value smoothing, 208 transformation function, 208 Spectral analysis. *See* FFT Spectrophotometer data, 80, 252 Square root SQRT Expression function, 117, 214 Sqrt Math transformation, 202 Square SQR Expression, 117, 214 Staircase plot, 108 Standard Curve, 80 Plot Standard Curve, 80 Standard Curve Settings, 82 Standard deviation (Stddev measurement), 163 StandardCurve.acq sample file, 252 StandardCurveData.acq sample file, 253 Starting an acquisition, 54 Startup file Customizing for BSL *PRO*, 68 Startup Script, modifying, 64 Statistics (Display command), 244 Status indicator, software, 54 Stddev (standard deviation measurement), 163 Step plot, 243 Stimulator Stimulator Reference Channel, 139

Scrolling, MP35/30 menu item, 146

Stimulator - BSLSTM, 124 Stimulator – SS58L, 124 Stopping an acquisition, 54 Summary to Journal, marker menu, 166 Symbols, MP35 unit, 269

# **T**

Tabs, Journal, 185 Tangent TAN Expression, 117, 214 Template Functions, 203 Text files, 61, 174–76, 179 Threshold Auto Threshold detect, Rate option, 107 Threshold (Math transformation), 202 Threshold-crossing algorithm, 234 Tile Waveforms, 45 Tile after transformations, 184 Time Expression Source, 117 measurement, 163 Time offset (Peak option), 230 Time scale, 279 Time series plots, 179 Transform menu, 194 Derivative, 207 Difference, 210 Digital Filters, 196 FIR filters, 196 IIR filters, 198 Expression, 213 FFT, 218 Find Peak (Peak Detector), 222 Find Rate, 233 Histogram, 211 Integrate, 207 Math Functions, 199 Smoothing, 208 Template Functions, 203 Waveform Math, 216 Trigger, 141 Troubleshooting, 247–78 Truncate TRUNC Expression, 117, 214 TTL signal, trigger, 141

#### 292 **Index**

**U**

Undo, 187 Update screen interval, 184 Use all available memory, 184 User-defined interval (Find peak option), 222

## **V**

ValidateMeasurements.acq sample file, 253 Value (measurement), 163 Vertical axis, 20, 79 Video capture, create QuickTime movie, 47 Virtual memory, 281 Voltage Output Control, 123

### **W**

Warn on Overwrite, 146 Wave Color, 240 Waveform Arithmetic, 155 Waveform Math, 216–17 Waveform Statistics dialog, 244 Waveform, selecting, 55 Window FFT option, 220 Find Rate limits, 234 FIR Filter option, 196 menu, 245 Rate calculation option, 107 Window functions/filter characteristics, 285 Windowing Units, 107, 234 Windows Metafile, 191 WMF files, 61, 180

# **X**

X-axis T/F/X (measurement), 164 X-Y mode, 44 X-Y Mode Plot Standard Curve, 80

### **Z**

Zoom Back / Forward, 239 Zoom tool, 56

**PDF File: 10.29.05**